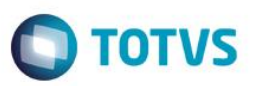

#### **Integração Siscomex WEB Importação**

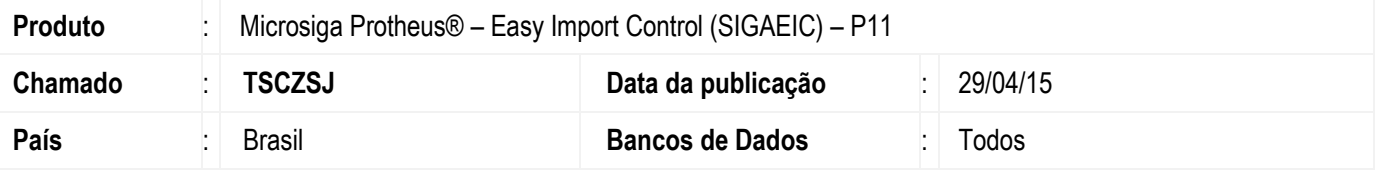

#### **Importante**

Esta melhoria depende de execução do *update* de base *UITRLNER*, conforme **Procedimentos para Implementação**.

Implementação da nova rotina de Integração Siscomex Web no módulo "Easy Import Control" (SIGAEIC). Esta implementação permite o envio, em lote, do XML da Licença de Importação (LI), da Declaração de Importação (DI) e da Declaração Simplificada de Importação (DSI) ao Sistema Integrado de Comércio Exterior - SISCOMEX Importação, conforme comunicado nº 5/2015. Para viabilizar essa melhoria, é necessário aplicar o pacote de atualizações (*Patch*) deste chamado.

#### **Procedimento para Implementação**

- Aplicar atualização dos programas UITRLNER.PRW, EICDI100.PRW, EICGI400.PRW, EICDI500.PRW, EICOR100.PRW, AVGERAL.PRW, EASYZIP.APH, ADICAO\_DI.APH, CAPA\_DI.APH, LISISCOMEX.APH, CAPA\_DSI.APH, BEM\_DSI.APH, EECEI300.PRW, AVFRM103.PRW, AVUPDATE01.PRW, AVOBJECT.PRW.
- Para que as alterações sejam efetuadas, é necessário executar a função *U\_UITRLNER*.

#### **Importante**

Antes de executar o compatibilizador **UITRLNER** é imprescindível:

- a) Realizar o *backup* da base de dados do produto que será executado o compatibilizador **\PROTHEUS11\_DATA\DATA** e dos dicionários de dados SXs **\PROTHEUS11\_DATA\SYSTEM**.
- b) Os diretórios acima mencionados correspondem à **instalação padrão** do Protheus, portanto, devem ser alterados conforme o produto instalado na empresa.
- c) Essa rotina deve ser executada em **modo exclusivo**, ou seja, nenhum usuário deve estar utilizando o sistema.
- d) Se os dicionários de dados possuírem índices personalizados (criados pelo usuário), antes de executar o compatibilizador, certifique-se de que estão identificados pelo *nickname*. Caso o compatibilizador necessite criar índices, irá adicioná-los a partir da ordem original instalada pelo Protheus, o que poderá sobrescrever índices personalizados, caso não estejam identificados pelo *nickname*.

1

e) O compatibilizador deve ser executado com a **Integridade Referencial desativada\***.

 $\ddot{\bullet}$ 

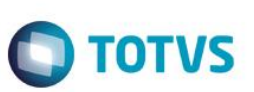

**O procedimento a seguir deve ser realizado por um profissional qualificado como Administrador de Banco de Dados (DBA) ou equivalente!** 

#### **A ativação indevida da Integridade Referencial pode alterar drasticamente o relacionamento entre tabelas no banco de dados. Portanto, antes de utilizá-la, observe atentamente os procedimentos a seguir:**

- i. No **Configurador (SIGACFG)**, veja **se a empresa utiliza** Integridade Referencial, selecionando a opção **Integridade/Verificação (APCFG60A)**.
- ii. Se **não há** Integridade Referencial **ativa**, são relacionadas em uma nova janela todas as empresas e filiais cadastradas para o sistema e nenhuma delas estará selecionada. Neste caso, **E SOMENTE NESTE, não é necessário** qualquer outro procedimento de **ativação ou desativação** de integridade, basta finalizar a verificação e aplicar normalmente o compatibilizador, conforme instruções.
- iii. **Se há** Integridade Referencial **ativa** em **todas as empresas e filiais**, é exibida uma mensagem na janela **Verificação de relacionamento entre tabelas**. Confirme a mensagem para que a verificação seja concluída, **ou**;
- Alteriale to explain the ser realizado por um profitsional qualificado como Administrador de Basco<br>
de Dacks (DBA) ou equivolente<br>
de Dacks (DBA) ou equivolente<br>
de Dacks (DBA) ou equivolente<br>
elementaristic de Referredati iv. **Se há** Integridade Referencial **ativa** em **uma ou mais empresas**, que não na sua totalidade, são relacionadas em uma nova janela todas as empresas e filiais cadastradas para o sistema e, somente, a(s) que possui(em) integridade está(arão) selecionada(s). Anote qual(is) empresa(s) e/ou filial(is) possui(em) a integridade ativada e reserve esta anotação para posterior consulta na reativação (ou ainda, contate nosso Help Desk Framework para informações quanto a um arquivo que contém essa informação).
	- v. Nestes casos descritos nos itens **"iii"** ou **"iv", E SOMENTE NESTES CASOS**, é necessário **desativar** tal integridade, selecionando a opção **Integridade/ Desativar (APCFG60D)**.
	- vi. Quando desativada a Integridade Referencial, execute o compatibilizador, conforme instruções.
	- vii. Aplicado o compatibilizador, a Integridade Referencial deve ser reativada, **SE E SOMENTE SE tiver sido desativada**, através da opção **Integridade/Ativar (APCFG60)**. Para isso, tenha em mãos as informações da(s) empresa(s) e/ou filial(is) que possuía(m) ativação da integridade, selecione-a(s) novamente e confirme a ativação.

#### **Contate o Help Desk Framework EM CASO DE DÚVIDAS!**

1. Em **ByYou Smart Client**, digite **U\_UITRLNER** no campo **Programa Inicial**.

#### **Importante**

Para a correta atualização do dicionário de dados, certifique-se que a data do compatibilizador seja igual ou superior a 10/03/2015.

- 2. Clique em **OK** para continuar.
- 3. Depois da confirmação, é exibida uma tela para a seleção da empresa em que o dicionário de dados será modificado.
- 4. Ao confirmar, é exibida uma mensagem de advertência sobre o *backup* e a necessidade de sua execução em **modo exclusivo**.
- 5. Clique em **Processar** para iniciar o processamento. O primeiro passo da execução é a preparação dos arquivos. É apresentada uma mensagem explicativa na tela.

6. Em seguida, é exibida a janela **Atualização concluída** com o histórico (*log*) de todas as atualizações processadas. Nesse *log* de atualização são apresentados somente os campos atualizados pelo programa. O compatibilizador cria os campos que ainda não existem no dicionário de dados.

**O** TOTVS

- 7. Clique em **Gravar** para salvar o histórico (*log*) apresentado.
- 8. Clique em **OK** para encerrar o processamento.

#### **Atualizações do Compatibilizador**

1. Criação de tabela no arquivo **SX2 – Tabelas**:

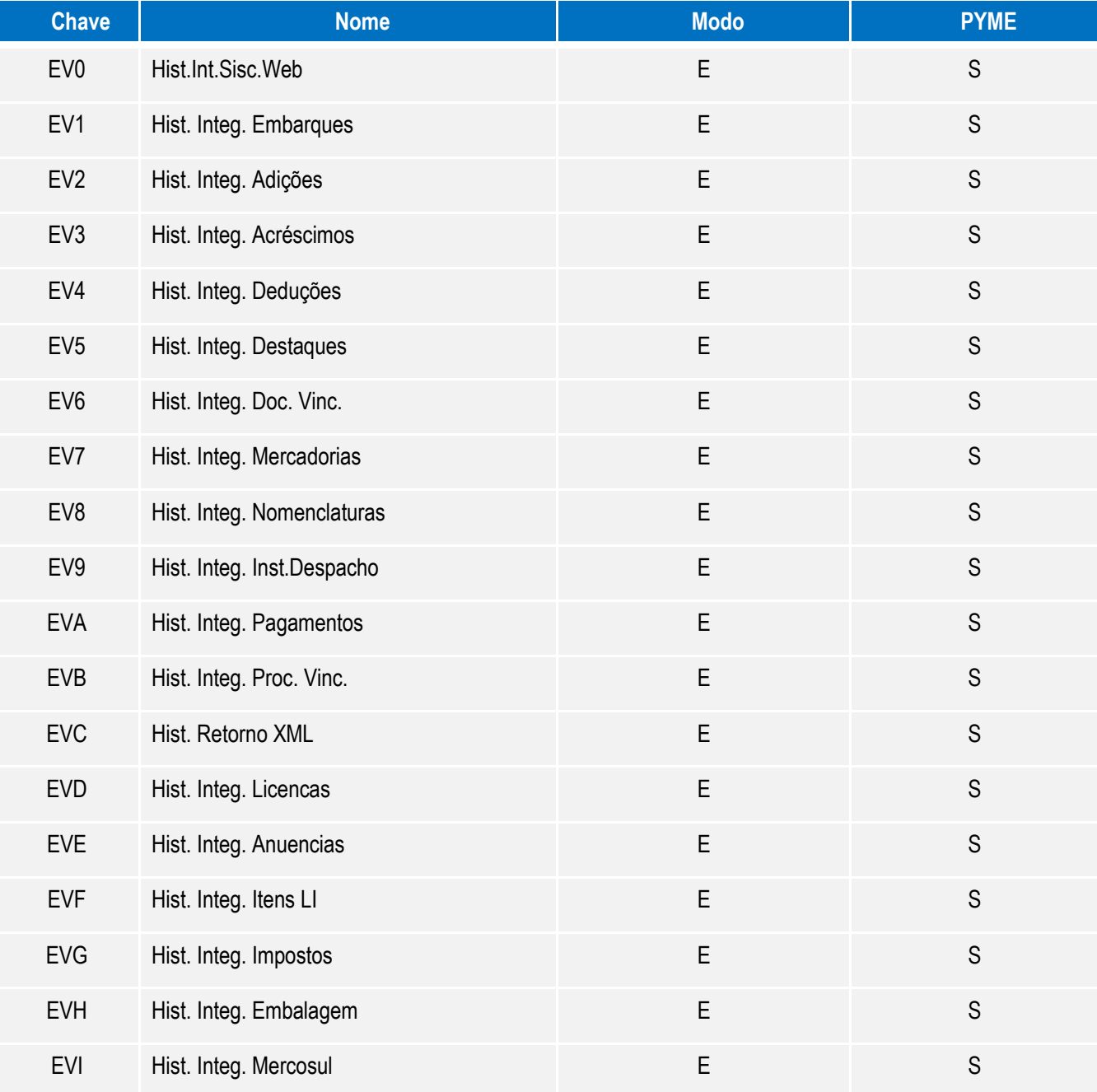

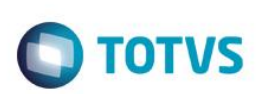

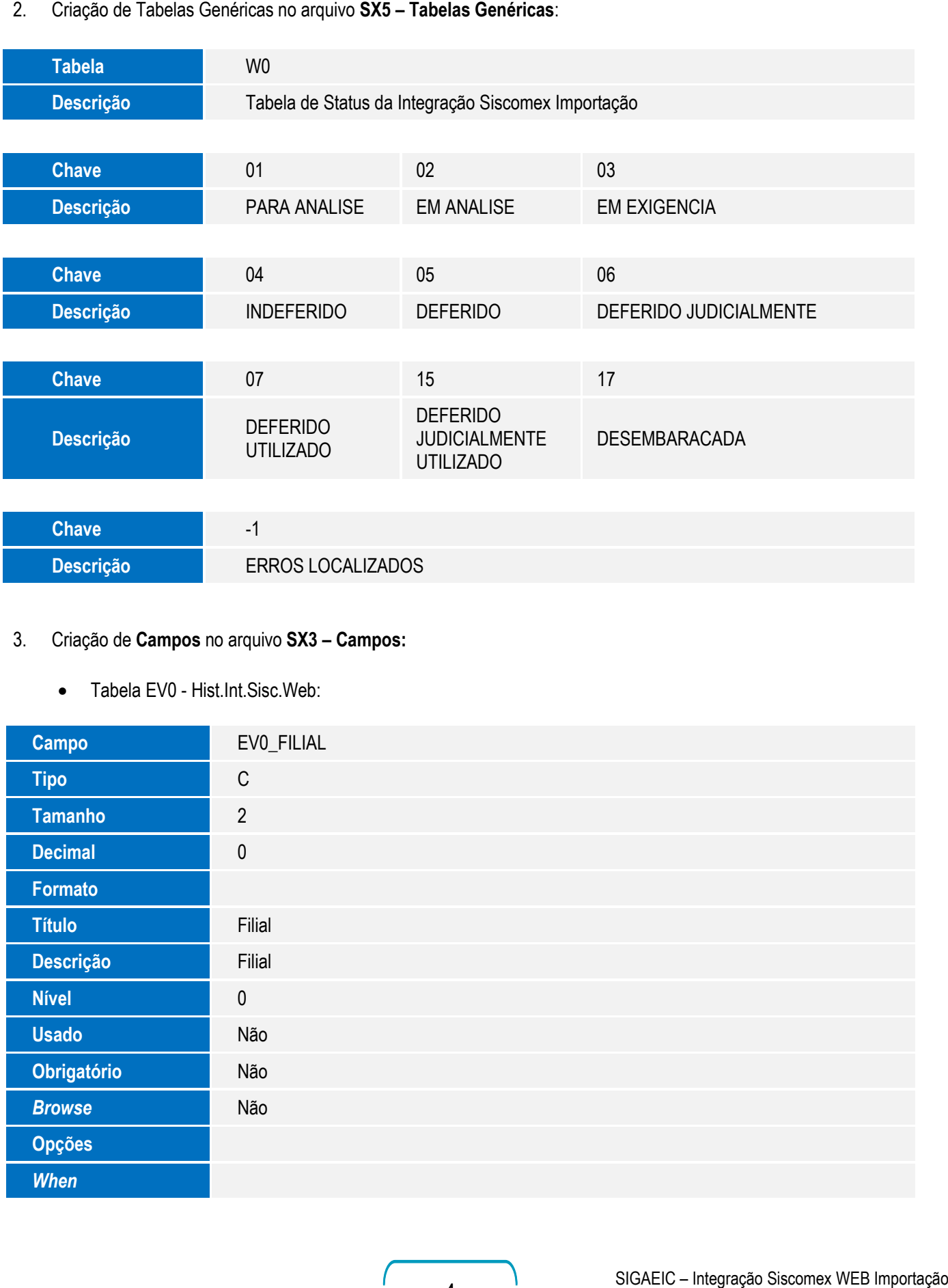

#### 3. Criação de **Campos** no arquivo **SX3 – Campos:**

Tabela EV0 - Hist.Int.Sisc.Web:

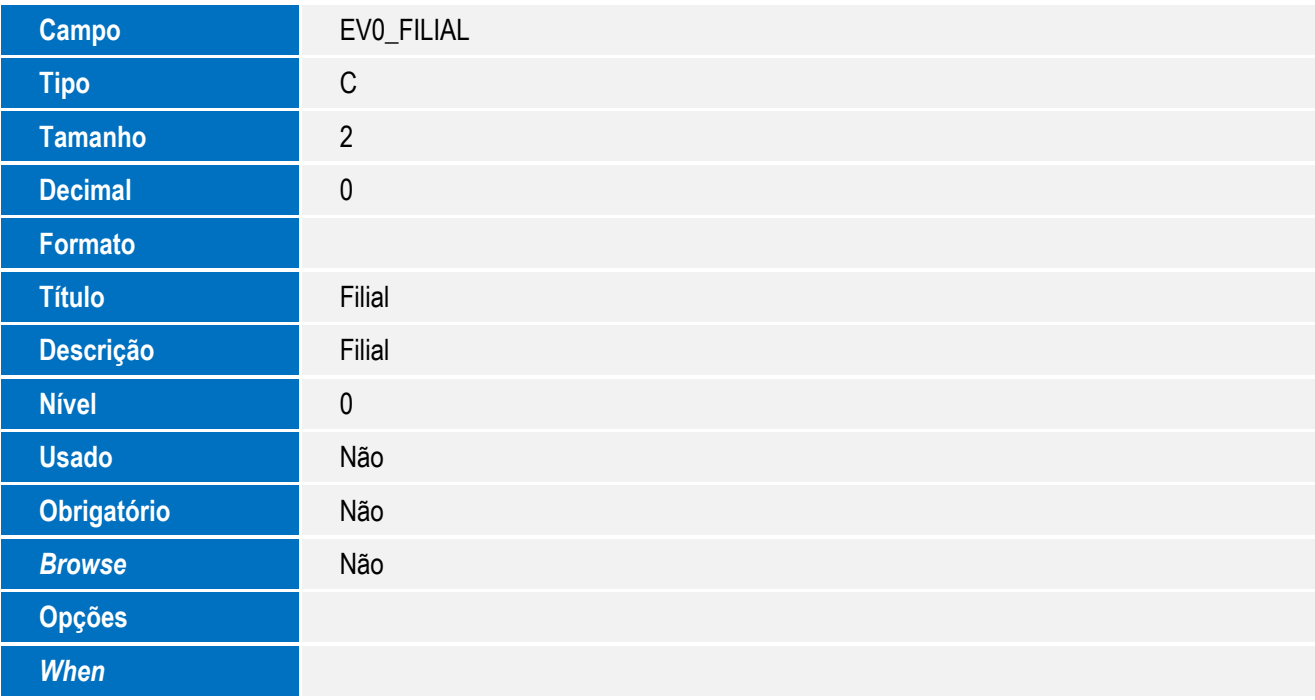

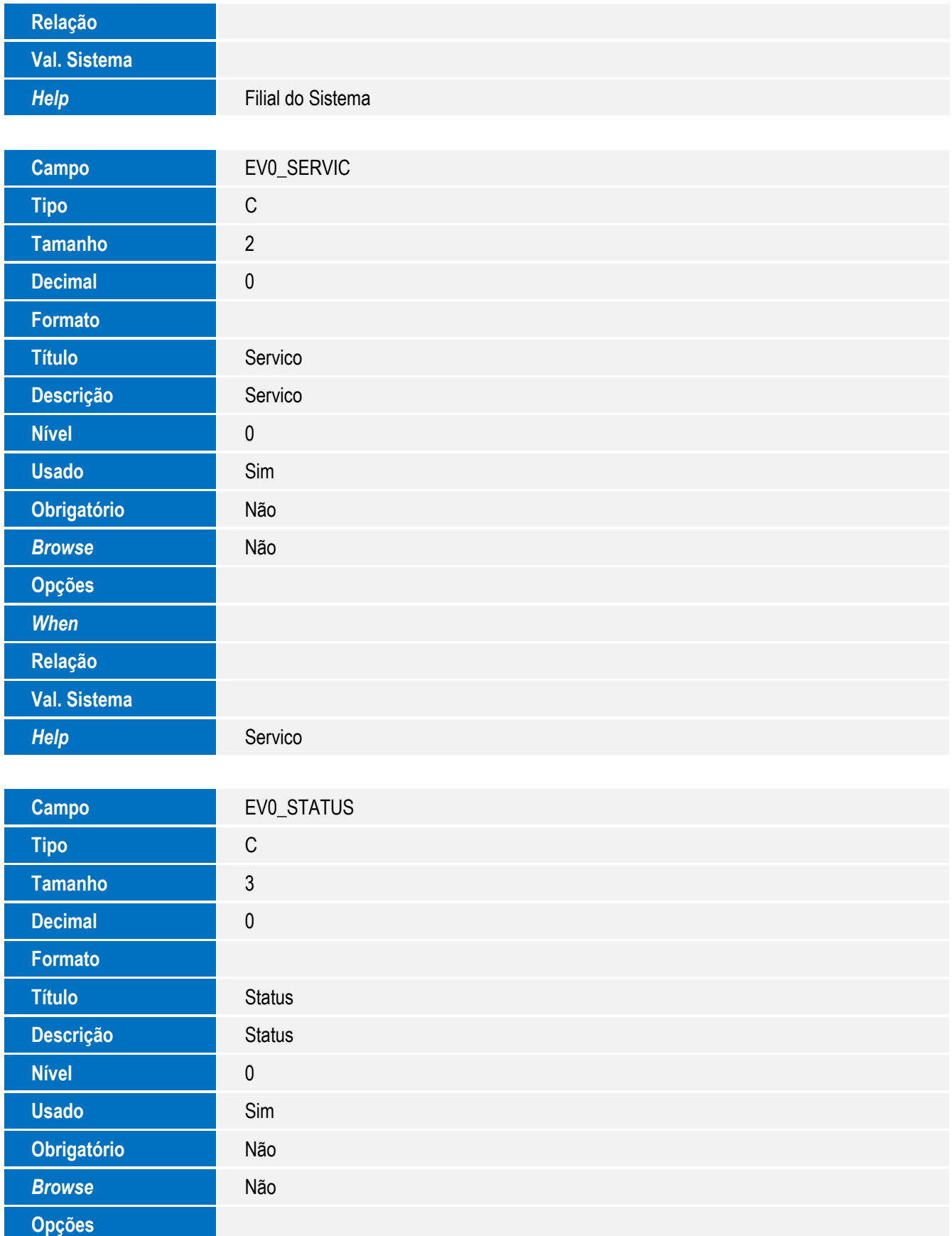

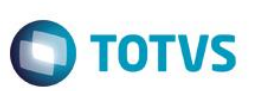

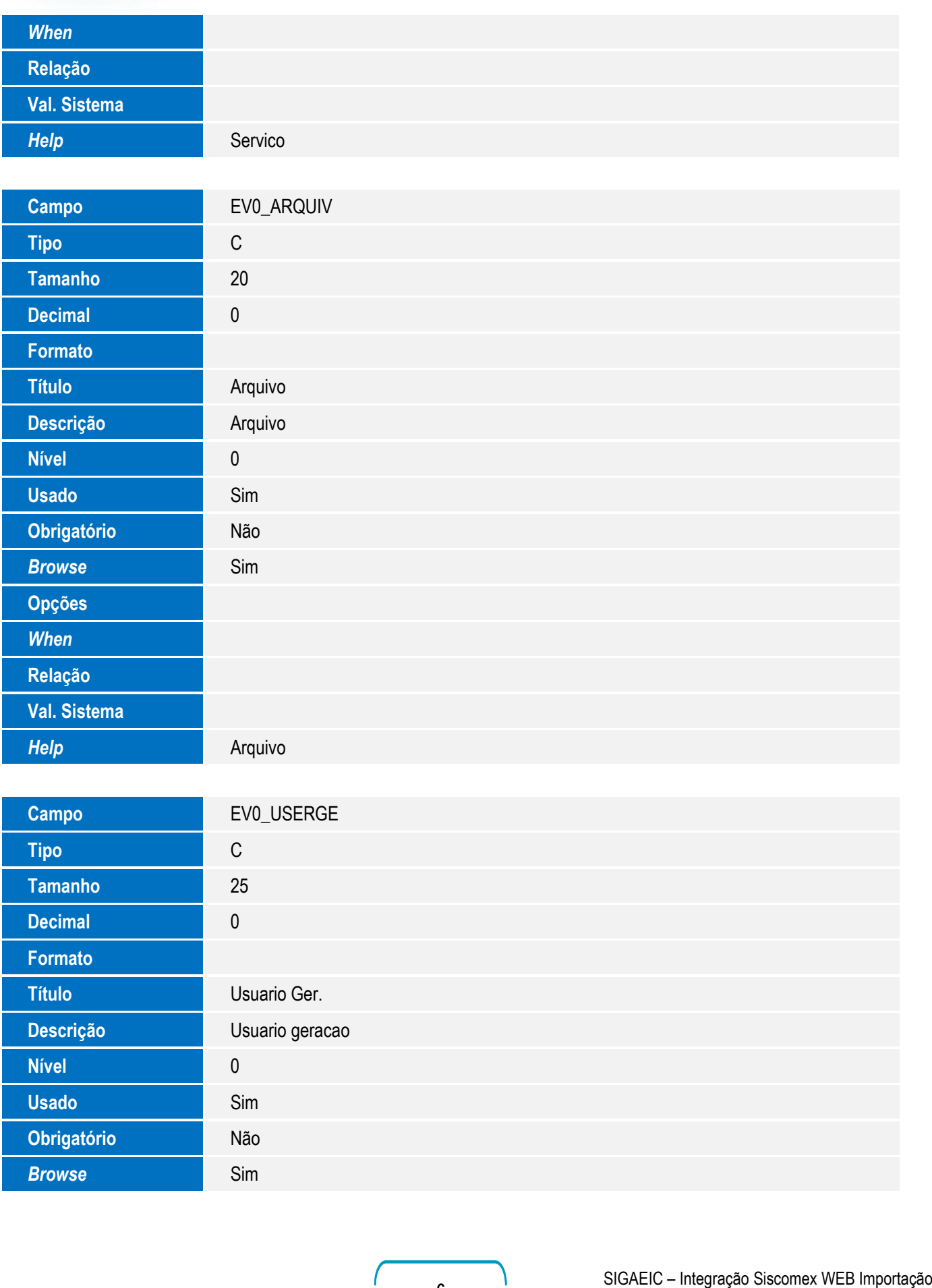

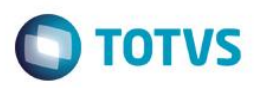

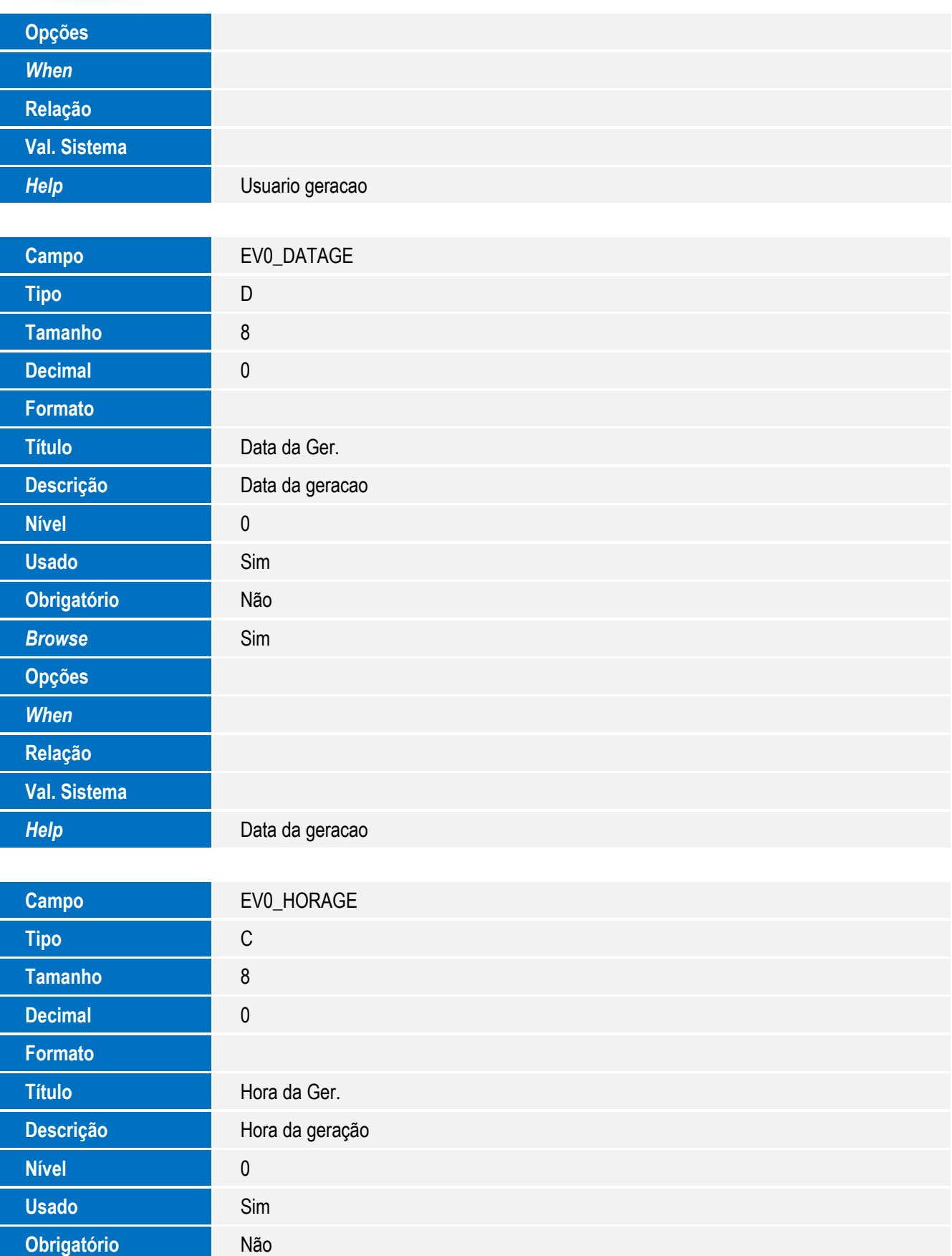

7

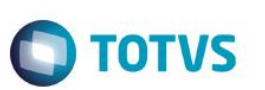

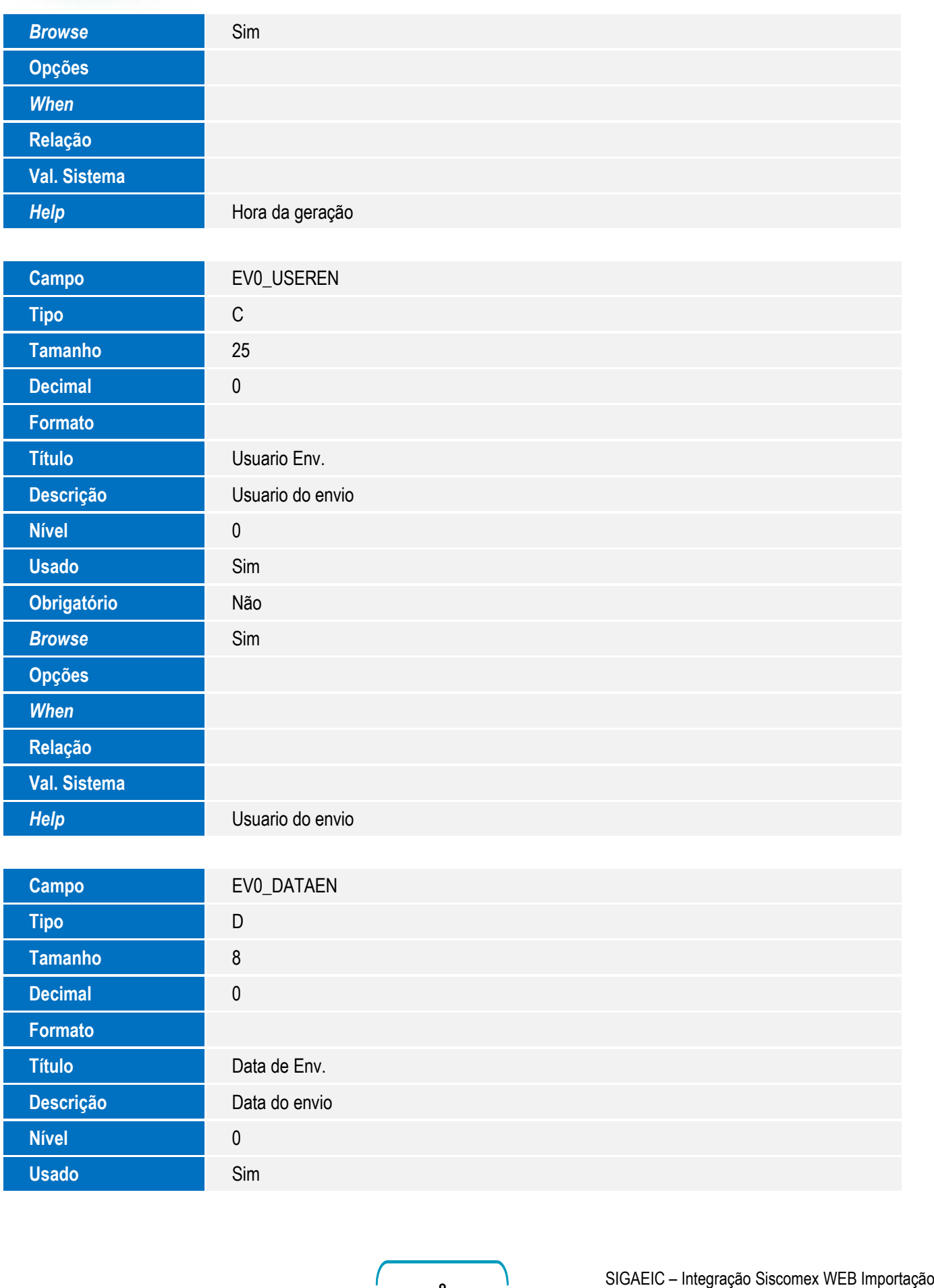

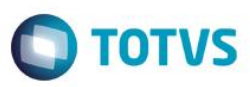

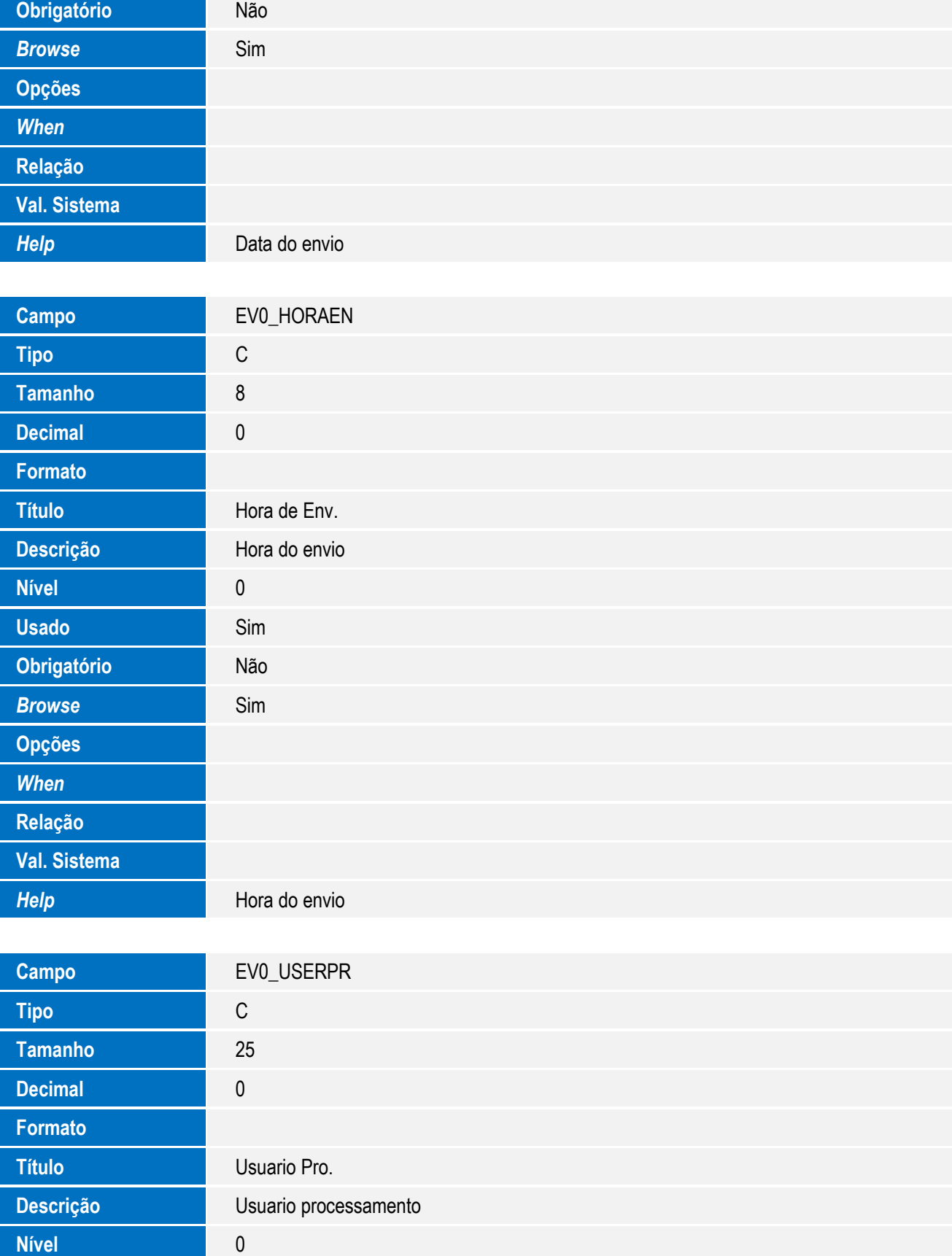

9

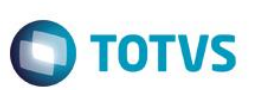

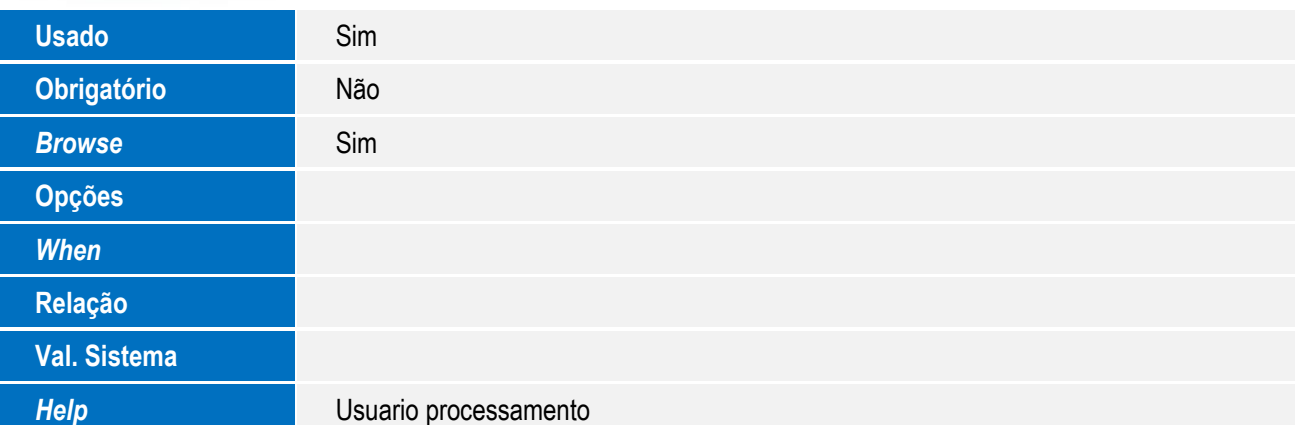

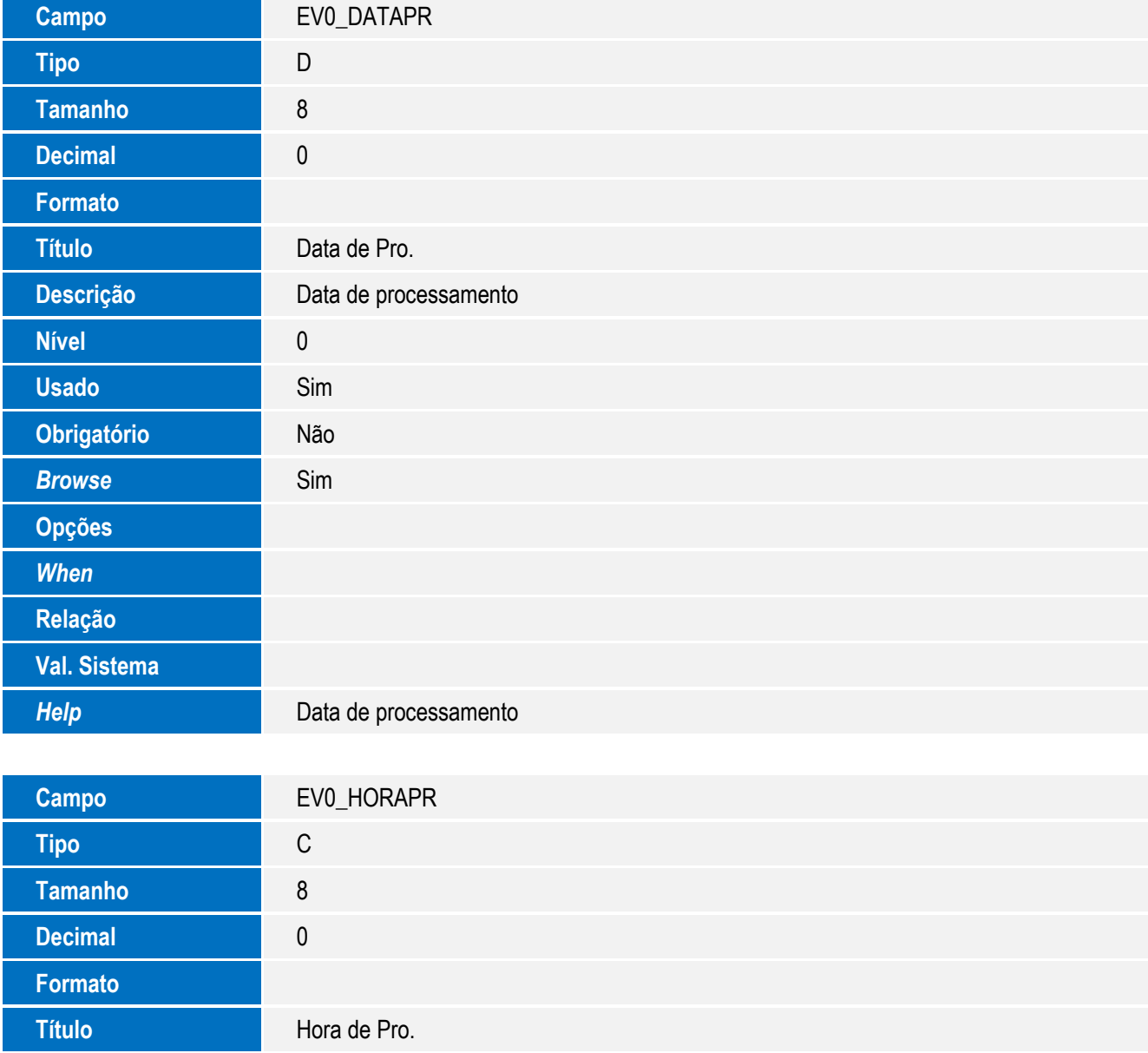

Descrição **Hora de processamento** 

Este documento é de propriedade da TOTVS. Todos os direitos reservados. ©

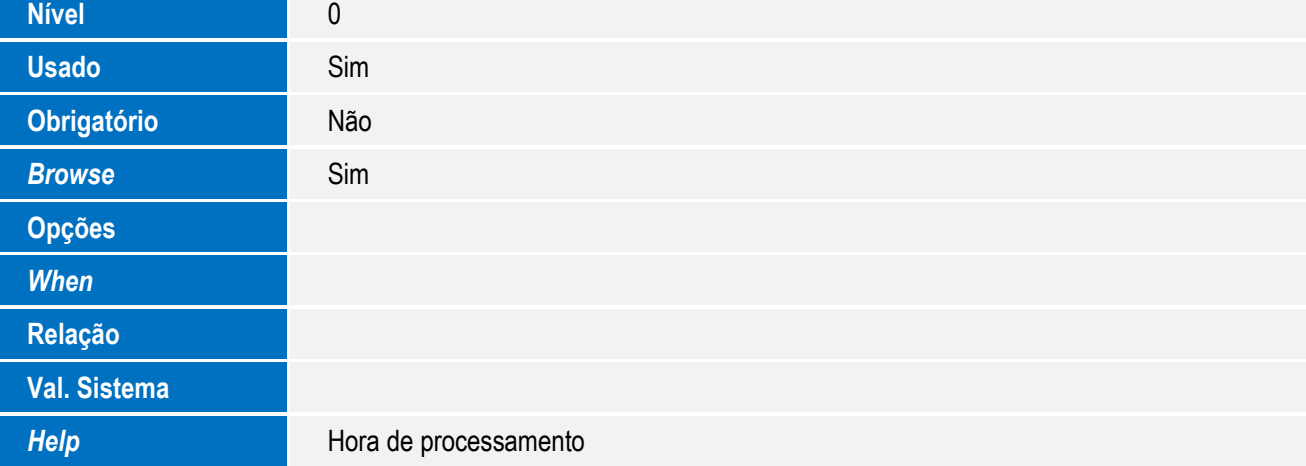

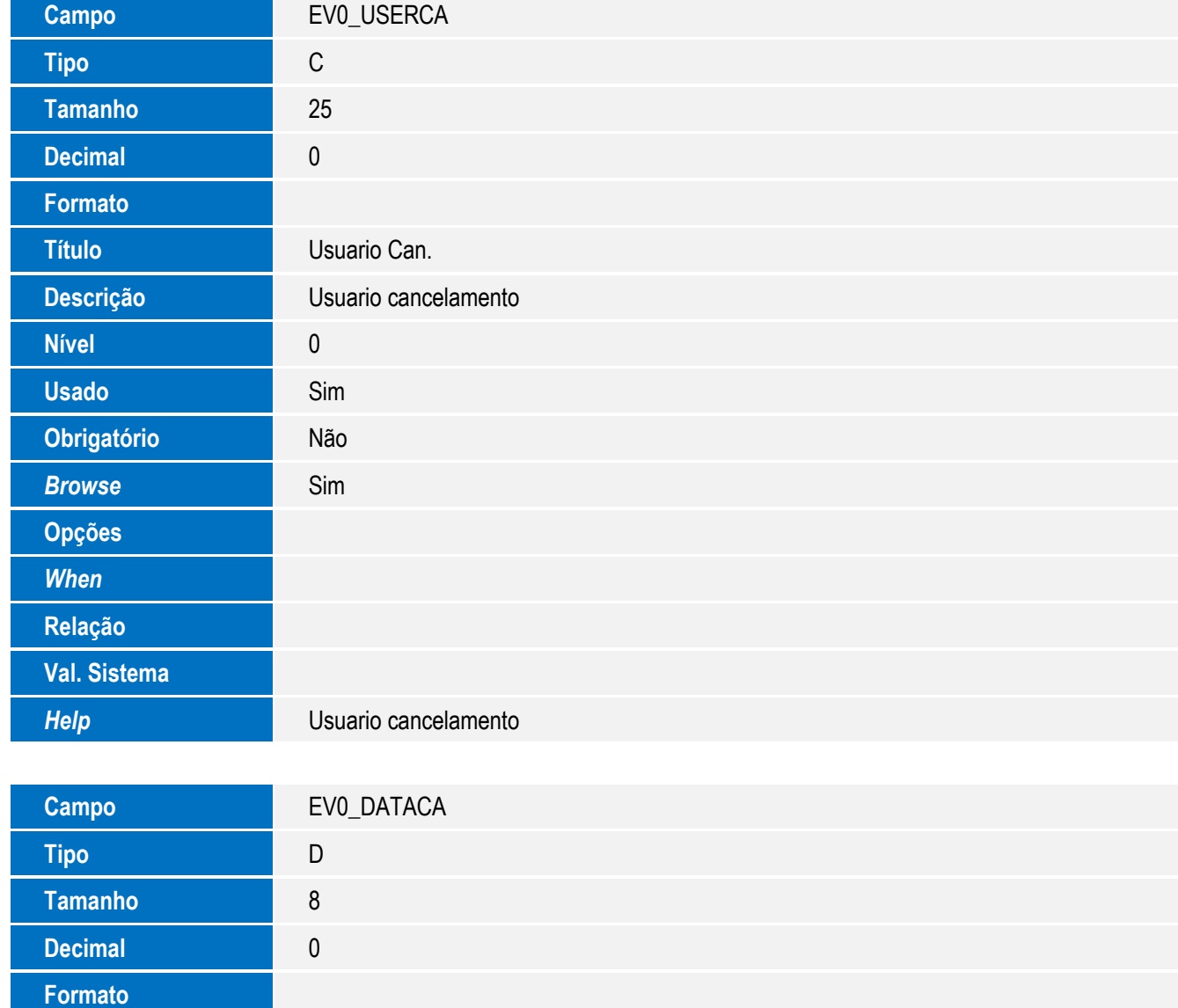

**Título** Data de Can.

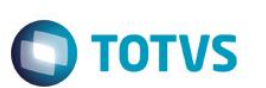

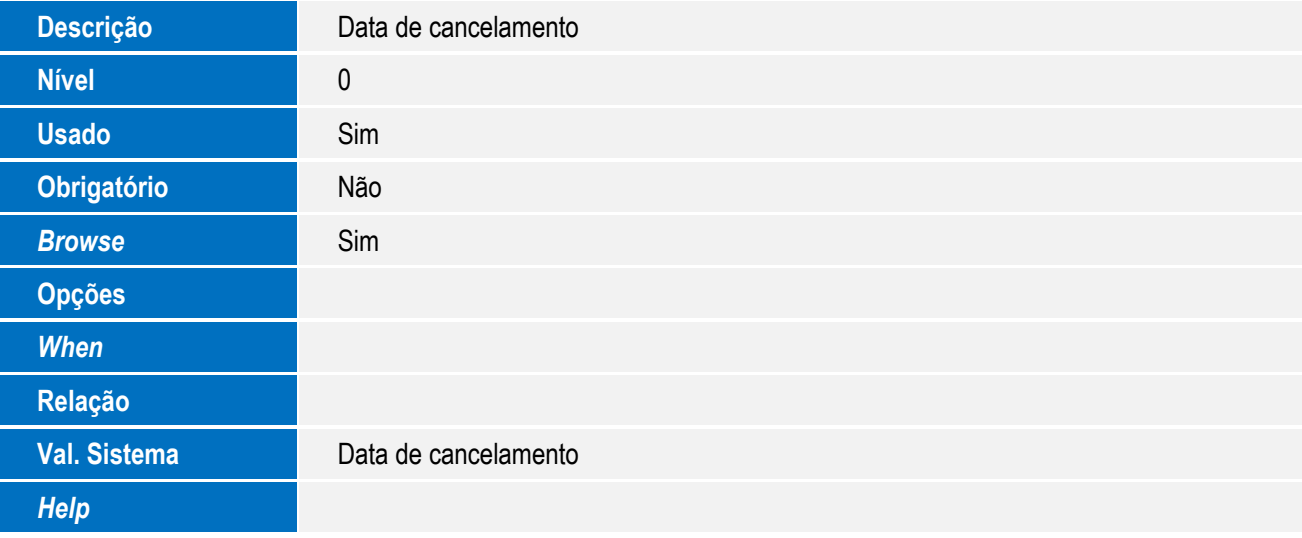

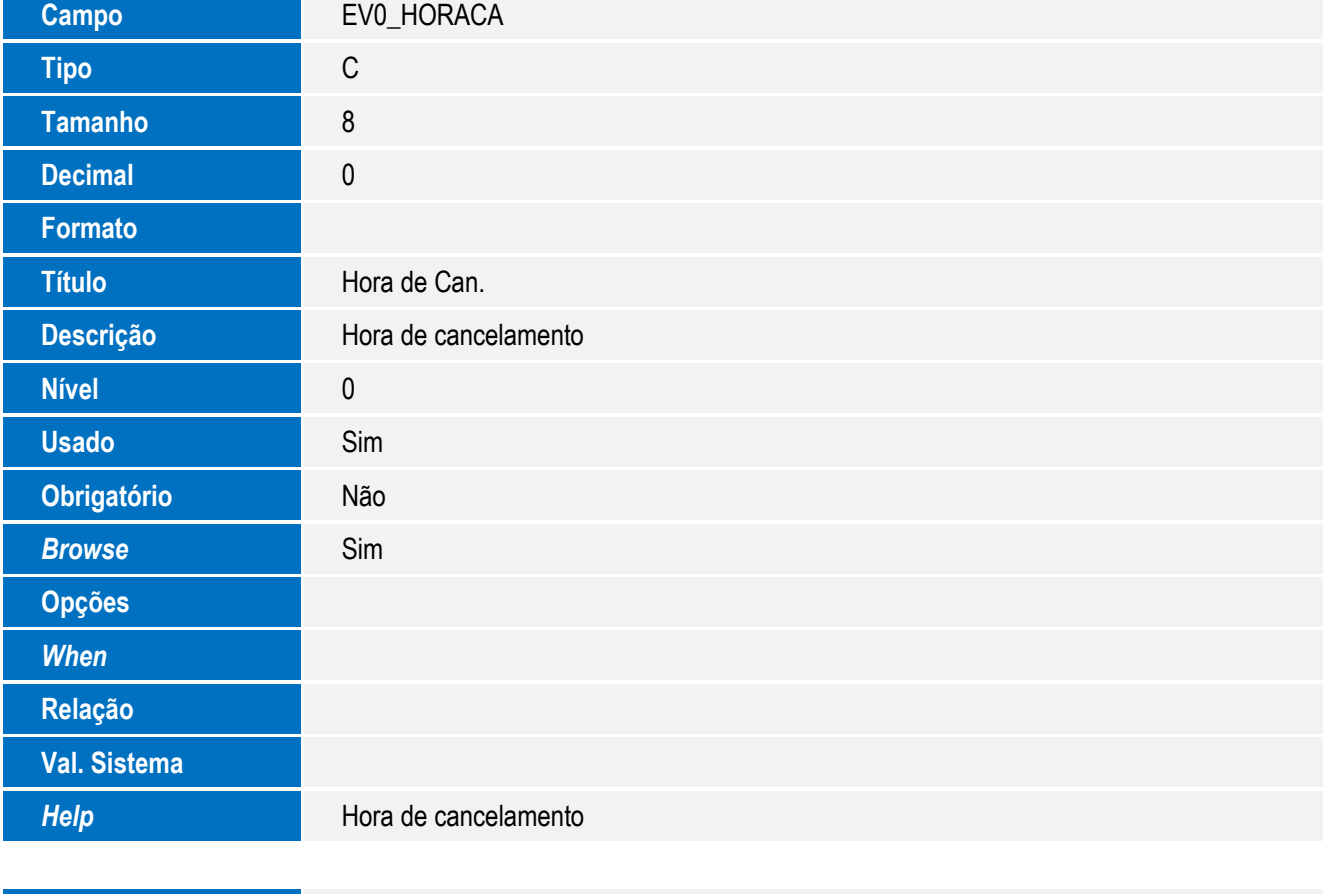

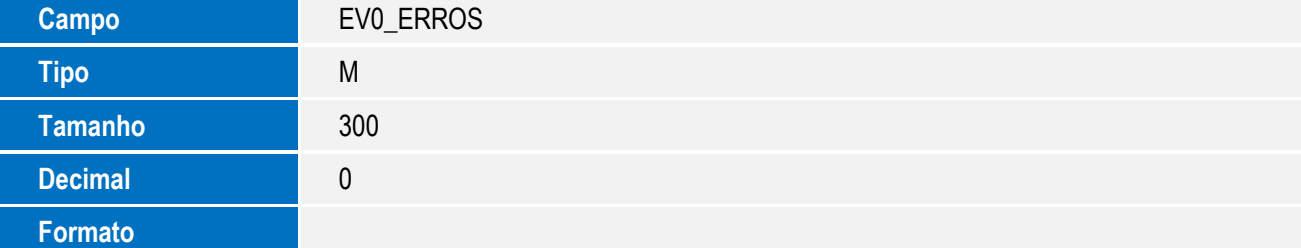

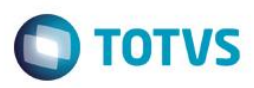

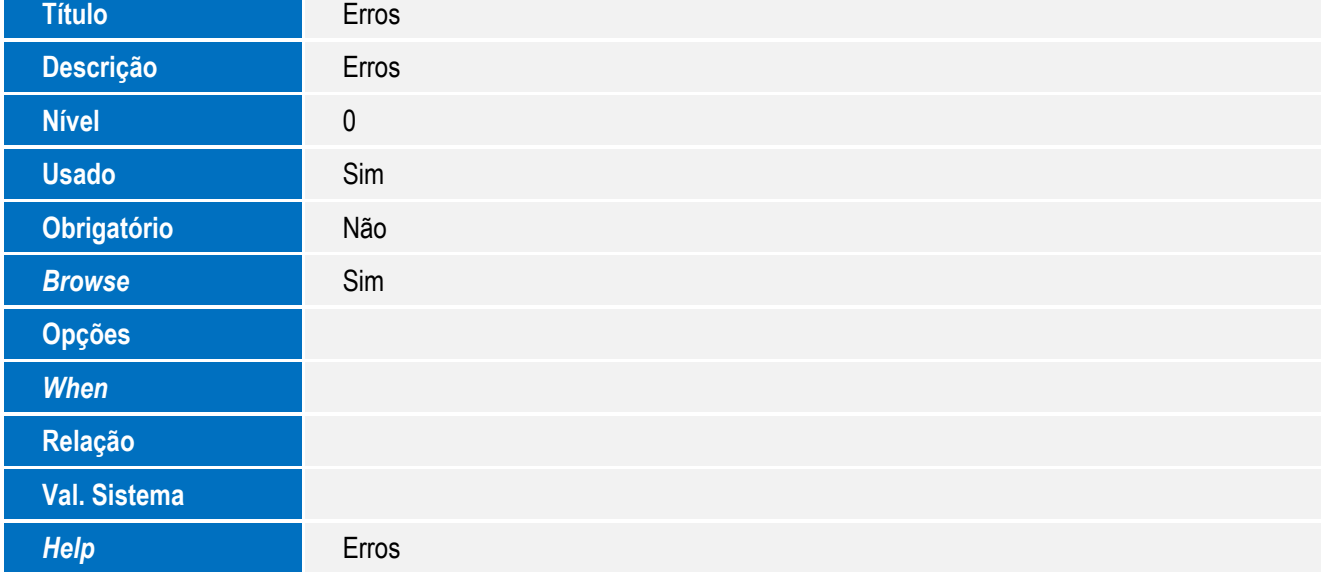

Tabela EV1- Hist. Integ. Embarques:

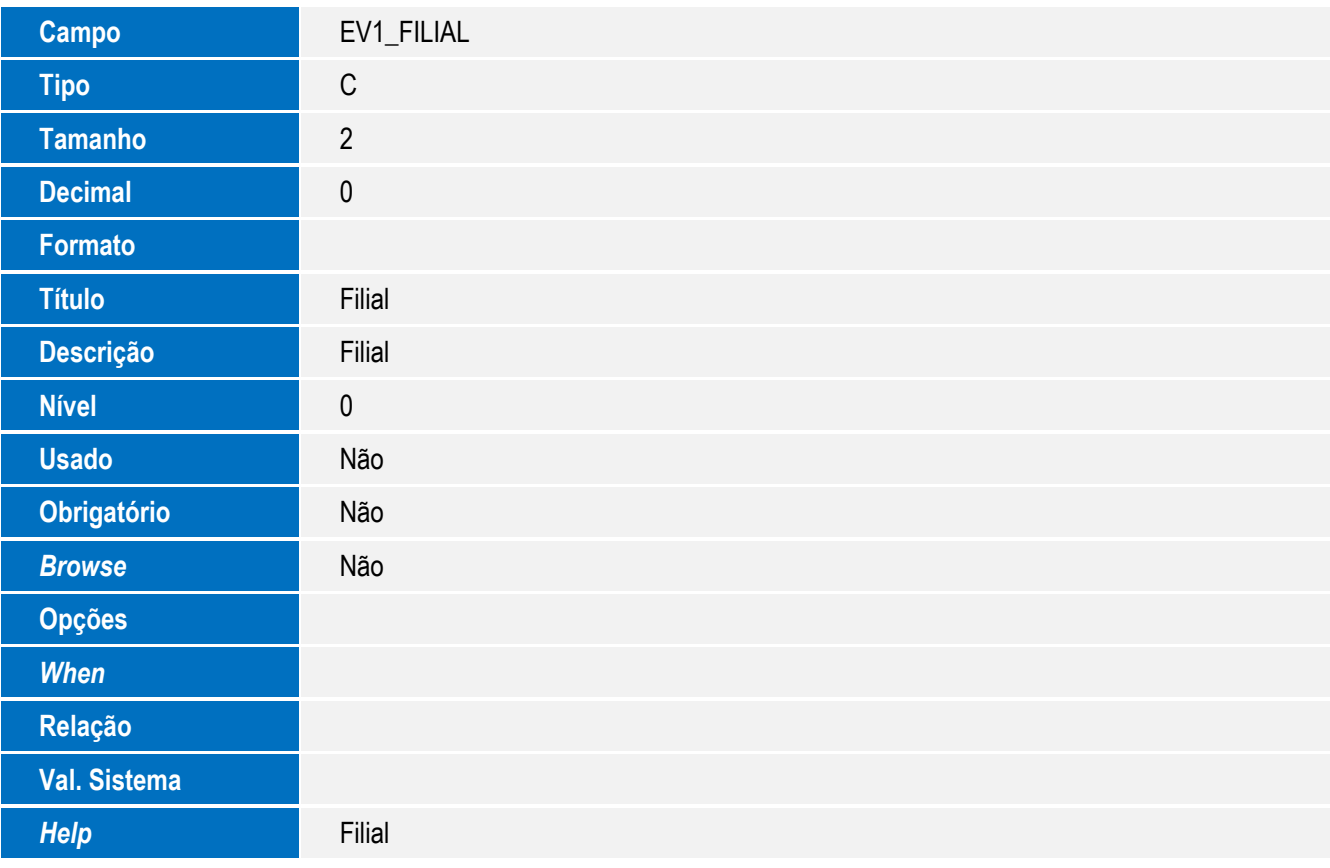

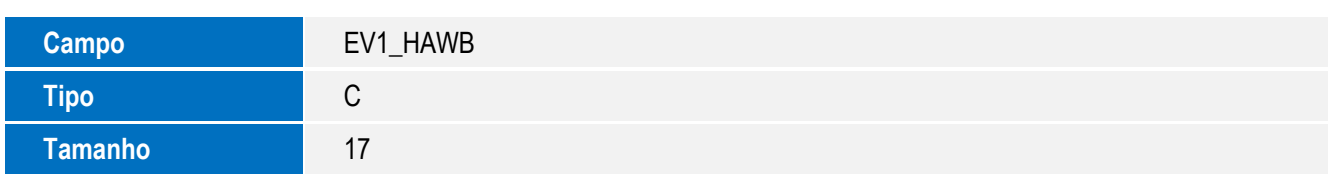

**Tipo** C

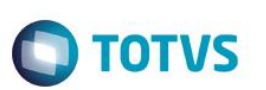

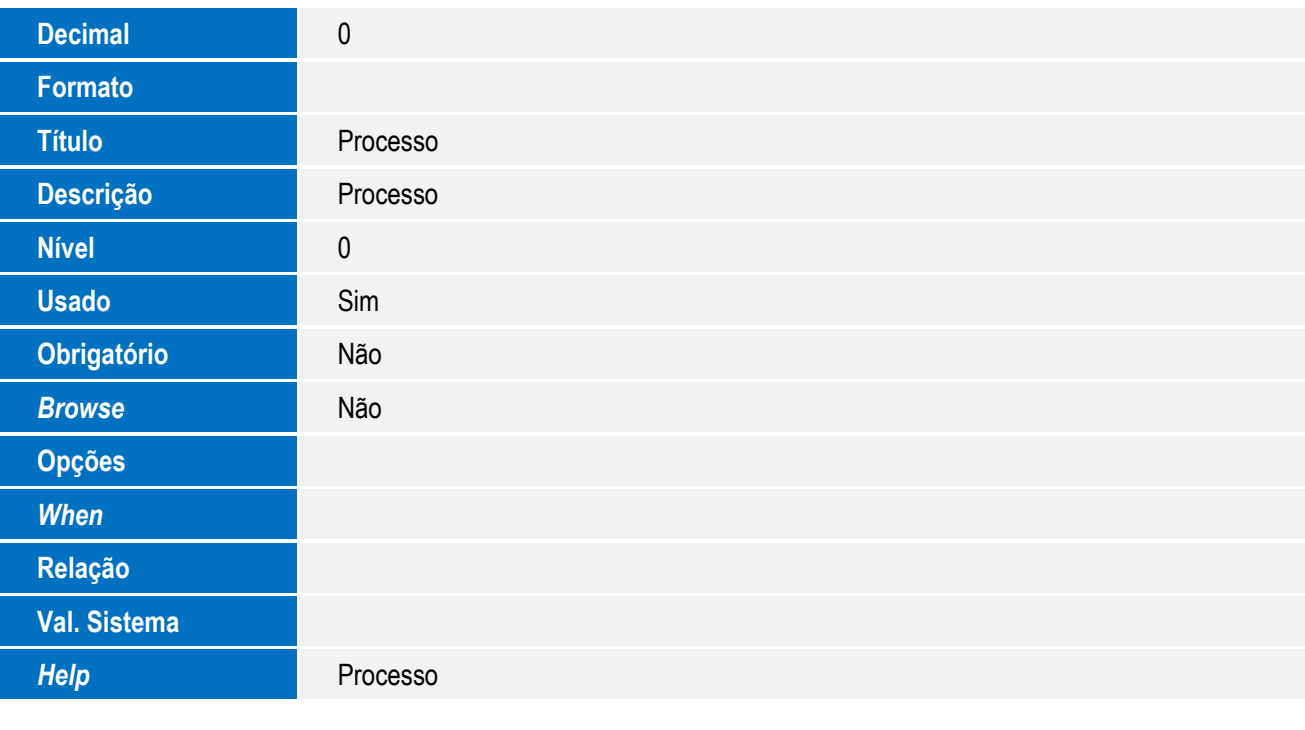

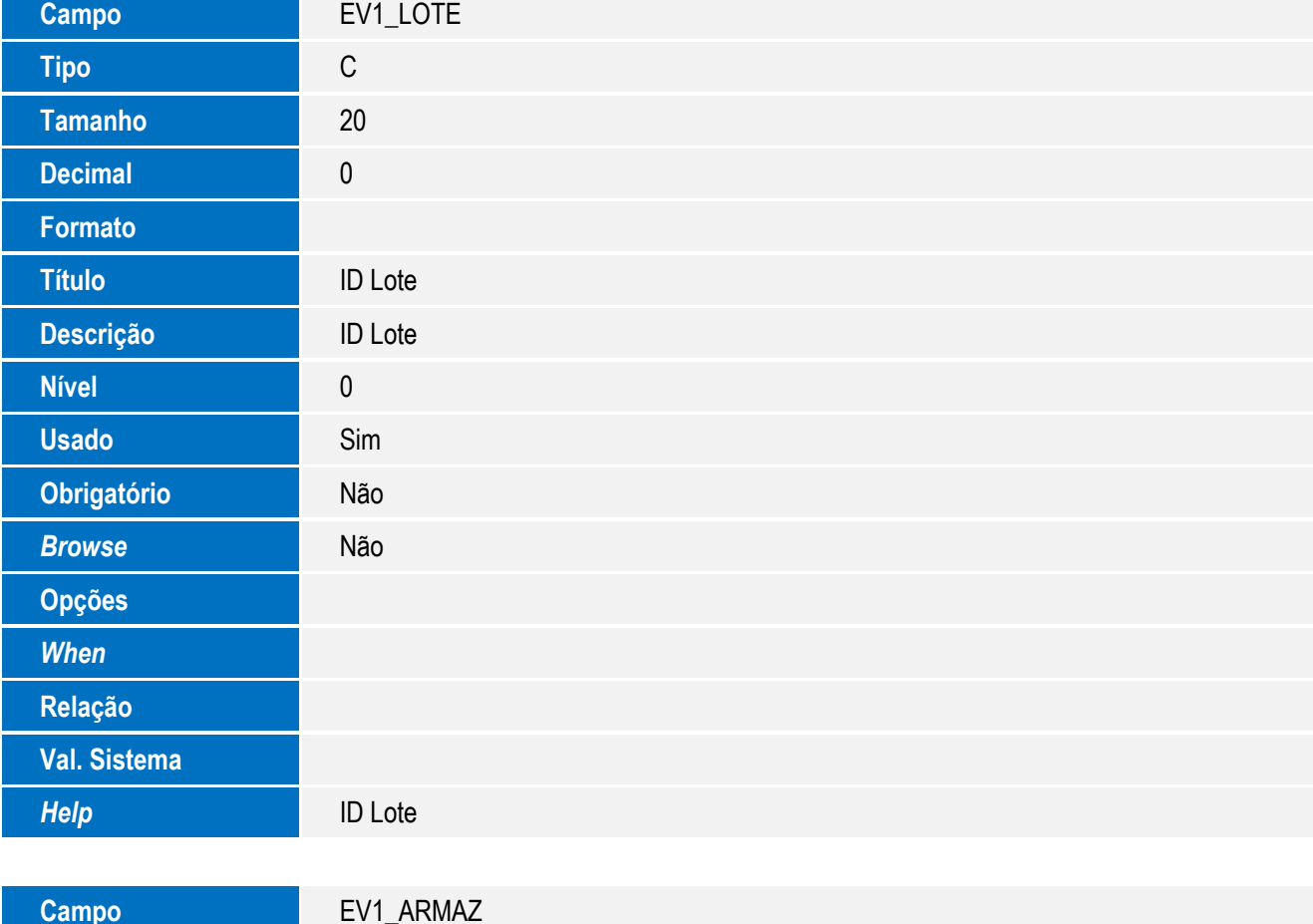

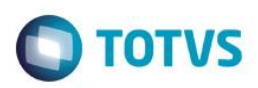

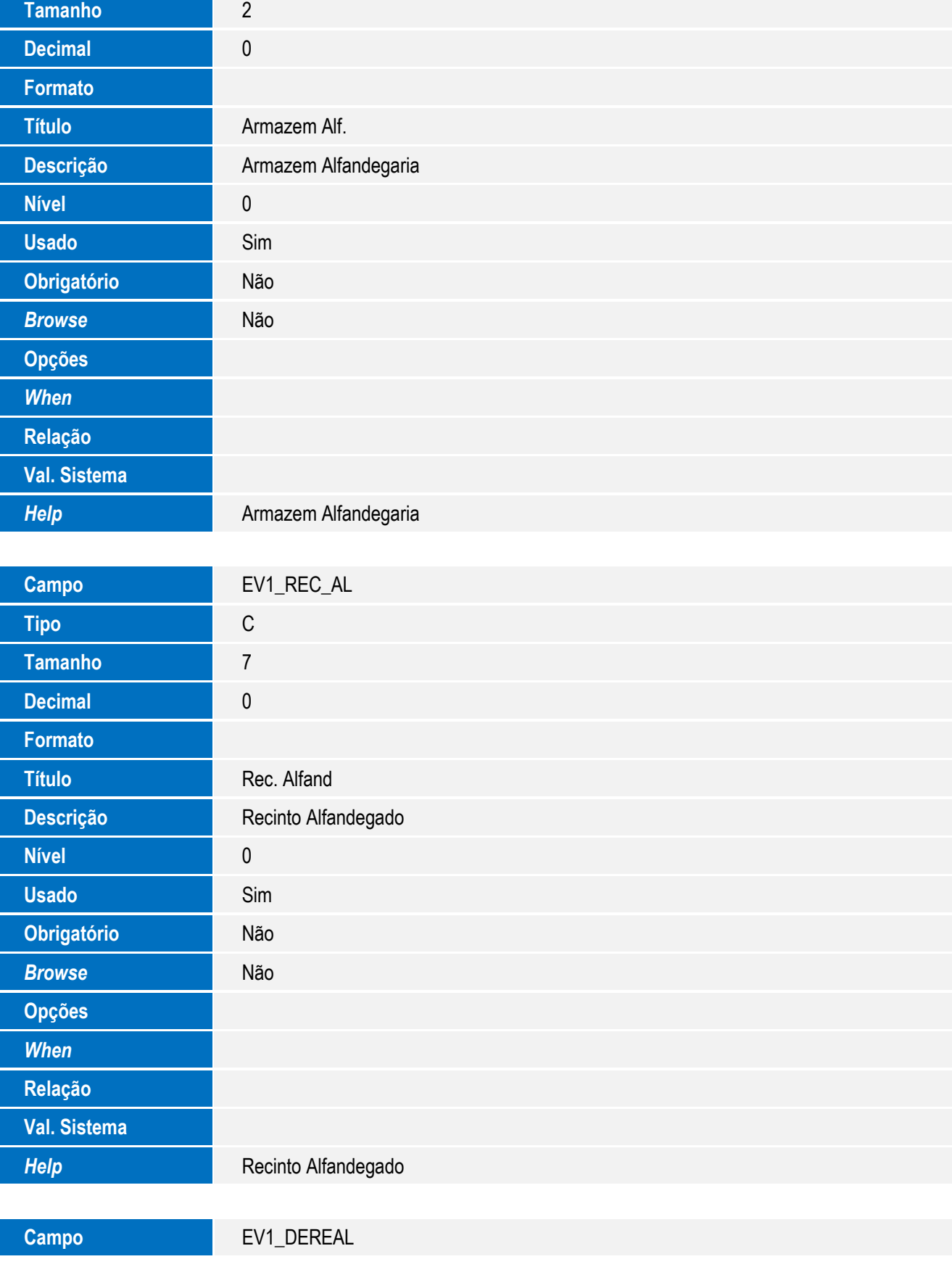

15

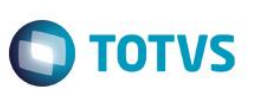

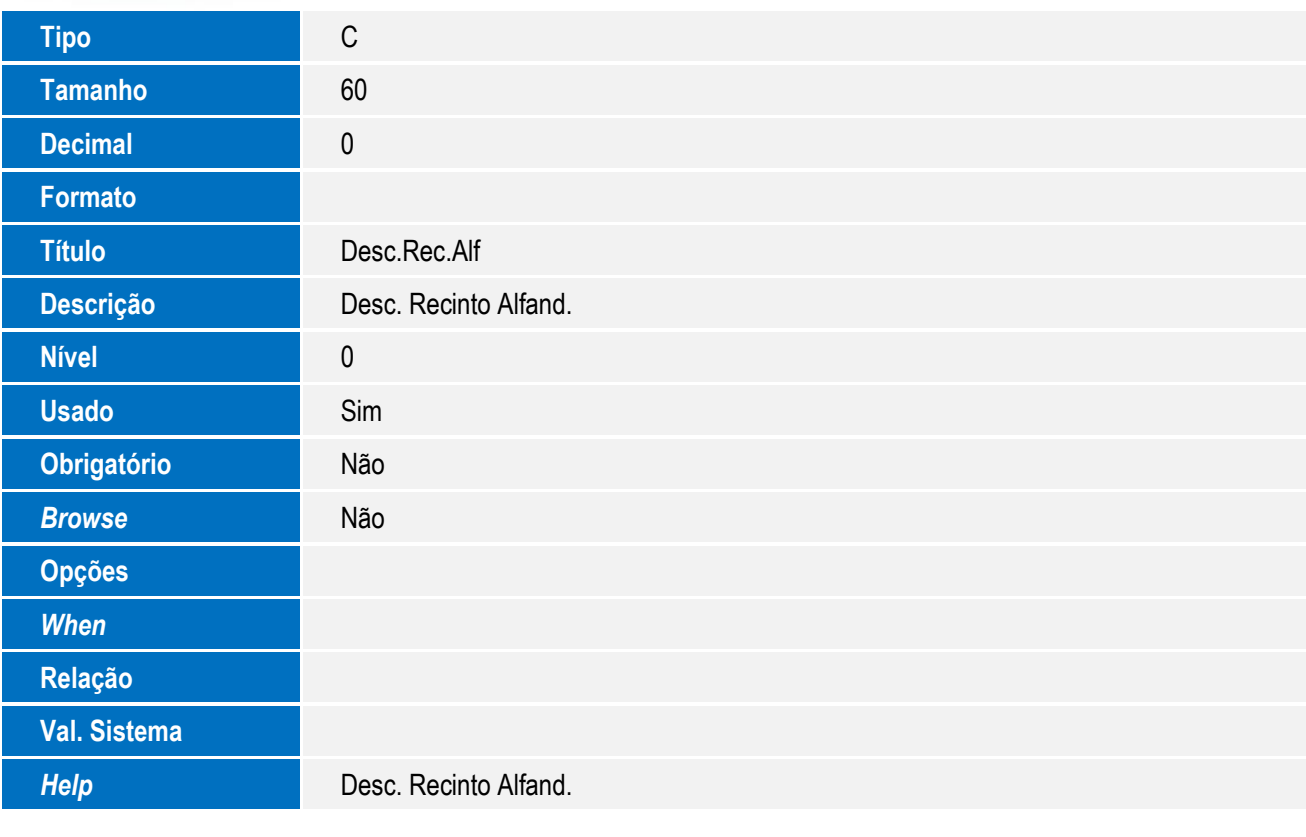

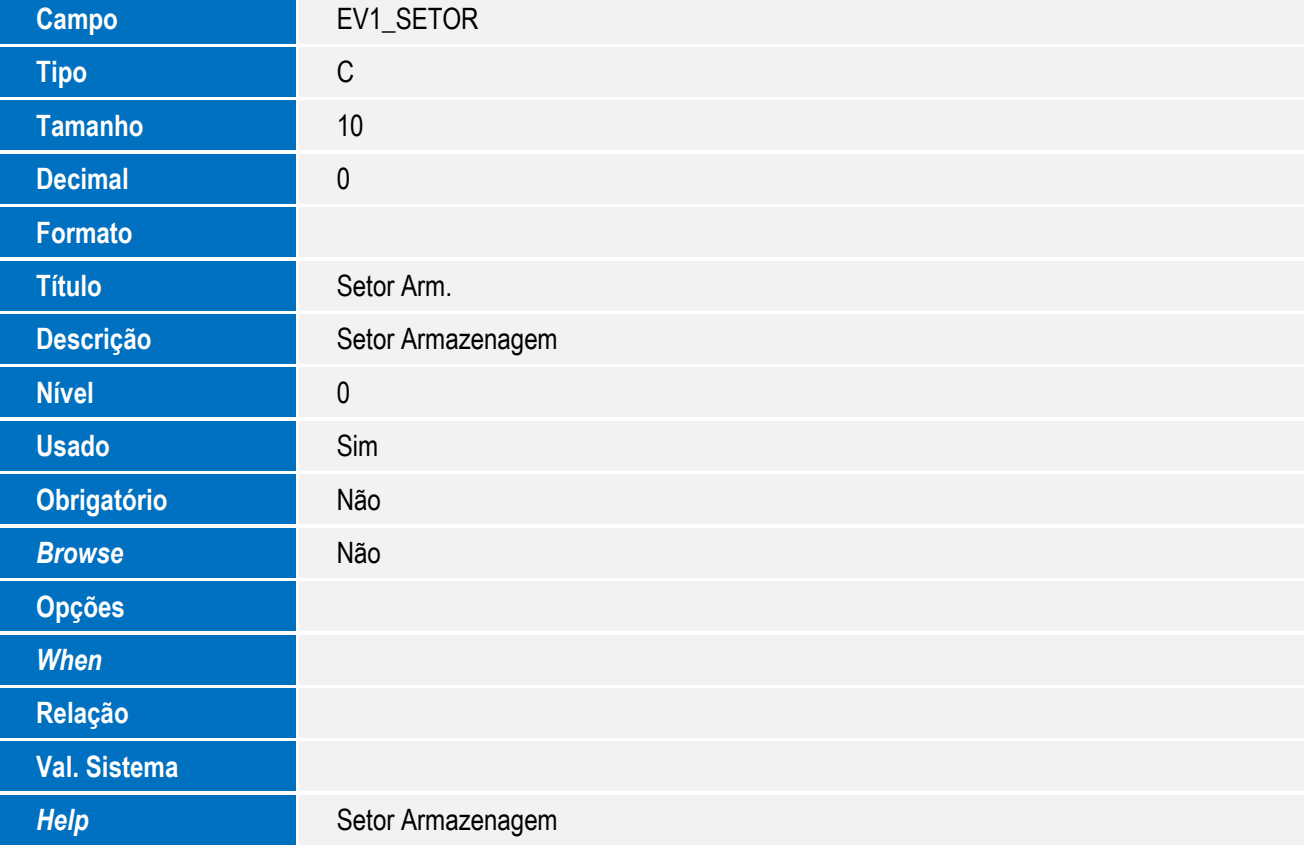

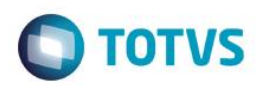

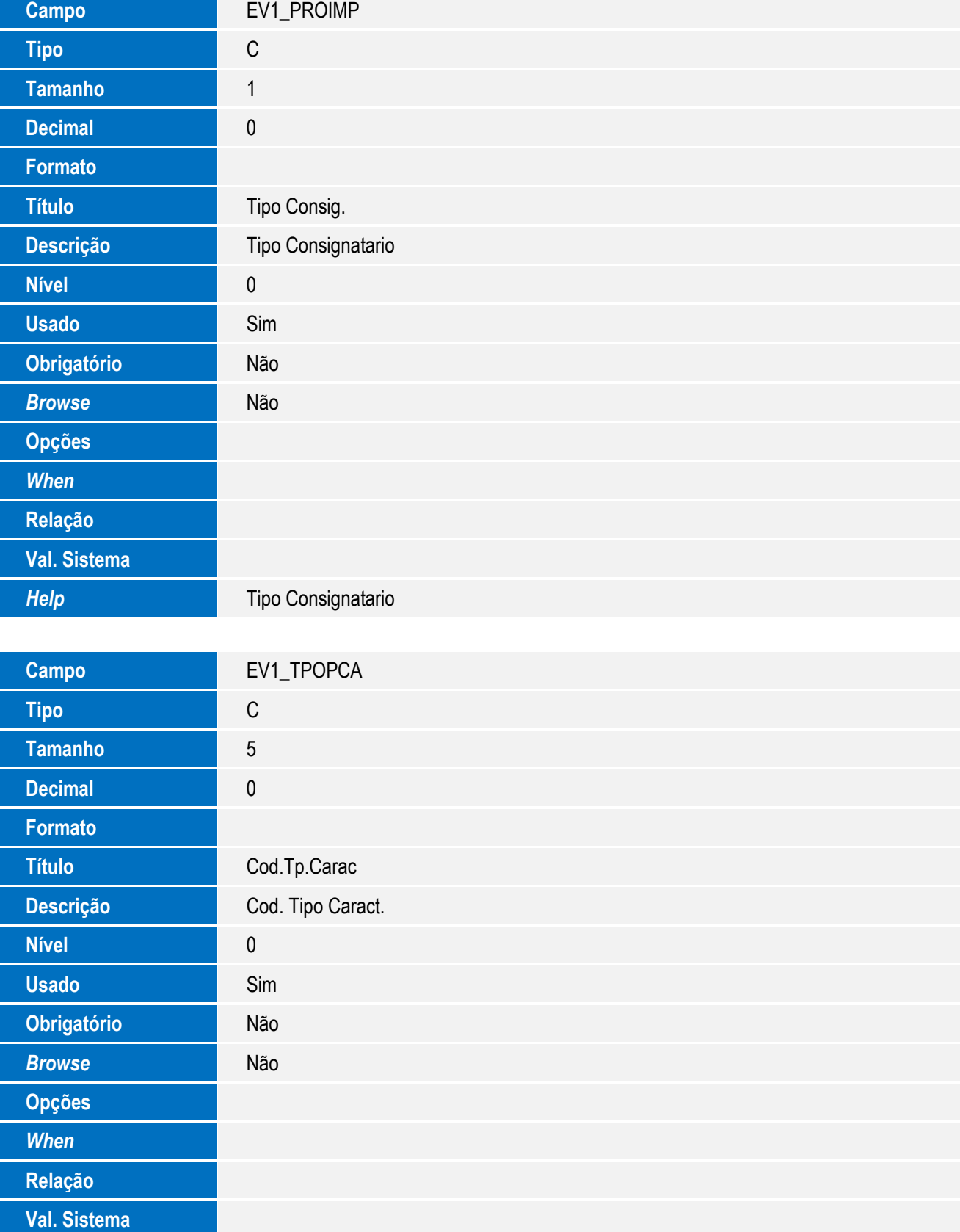

#### *Help* Cod. Tipo Caract.

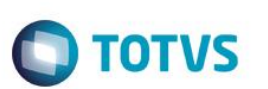

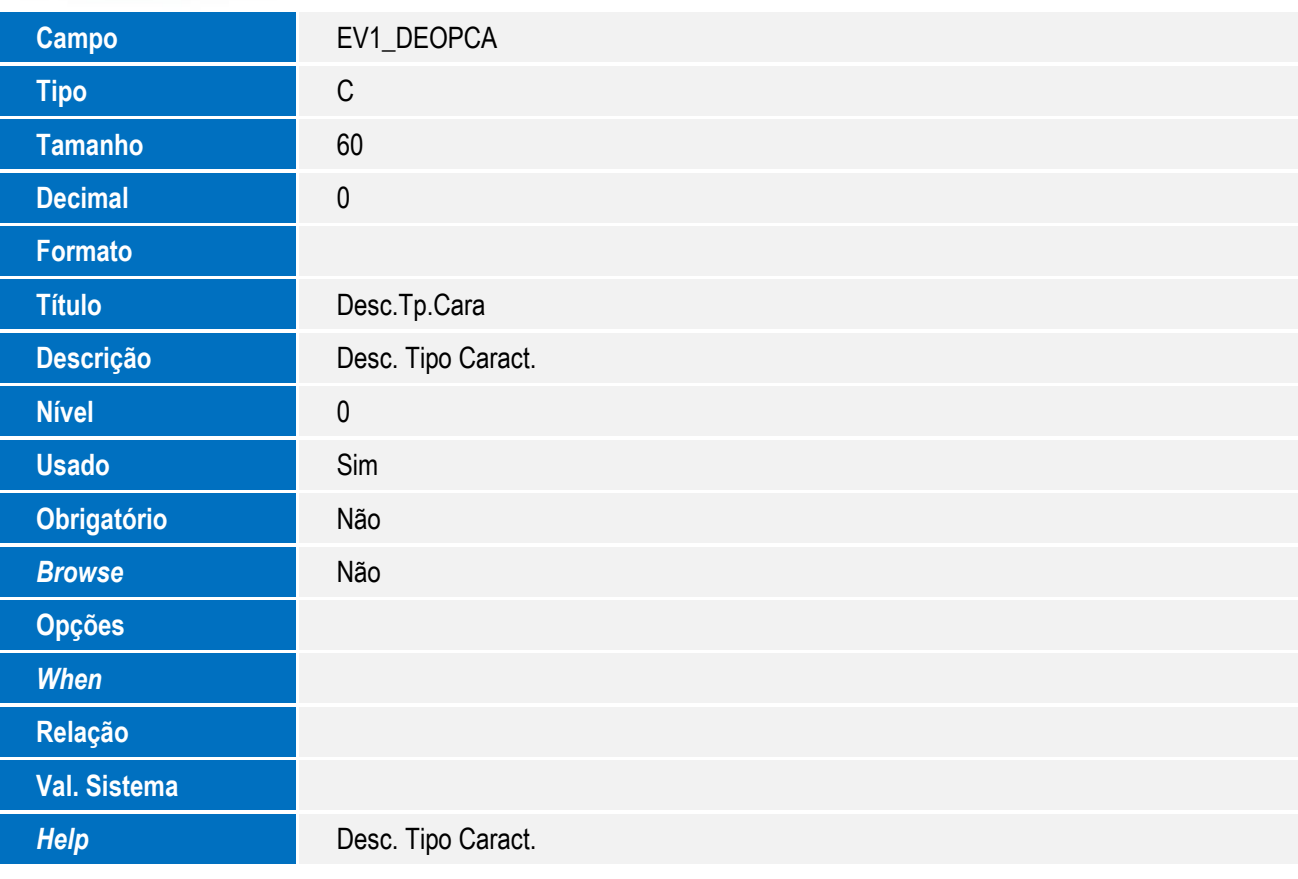

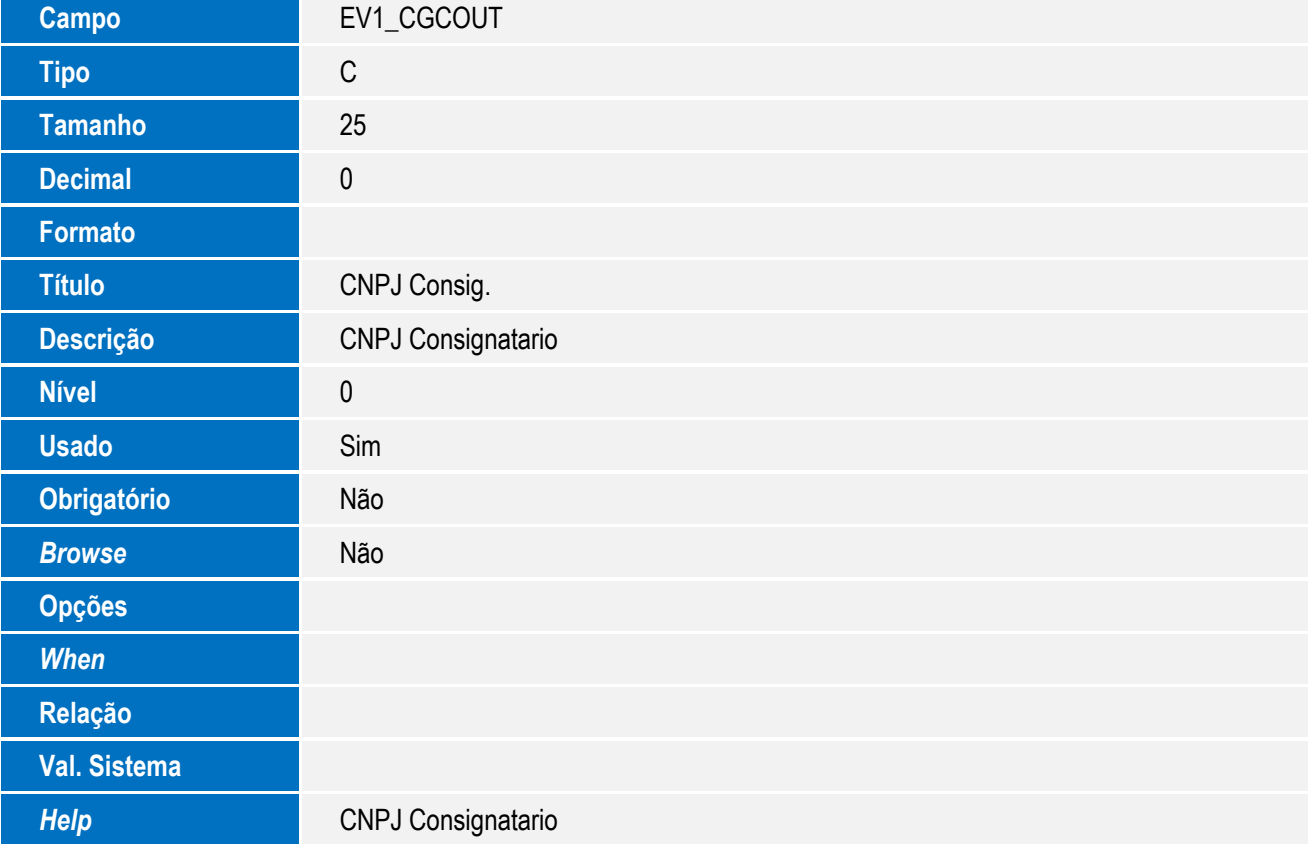

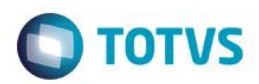

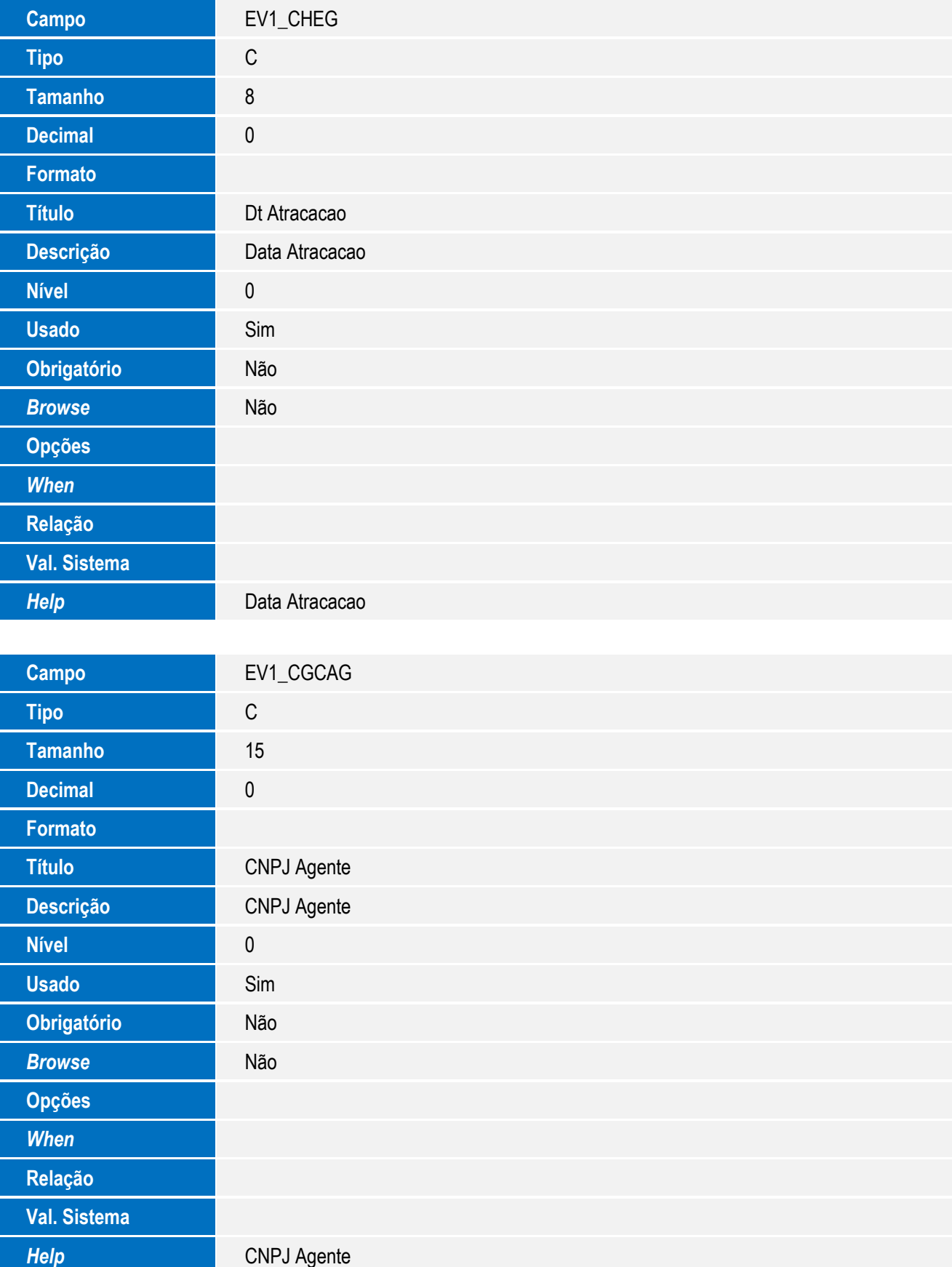

19

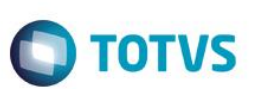

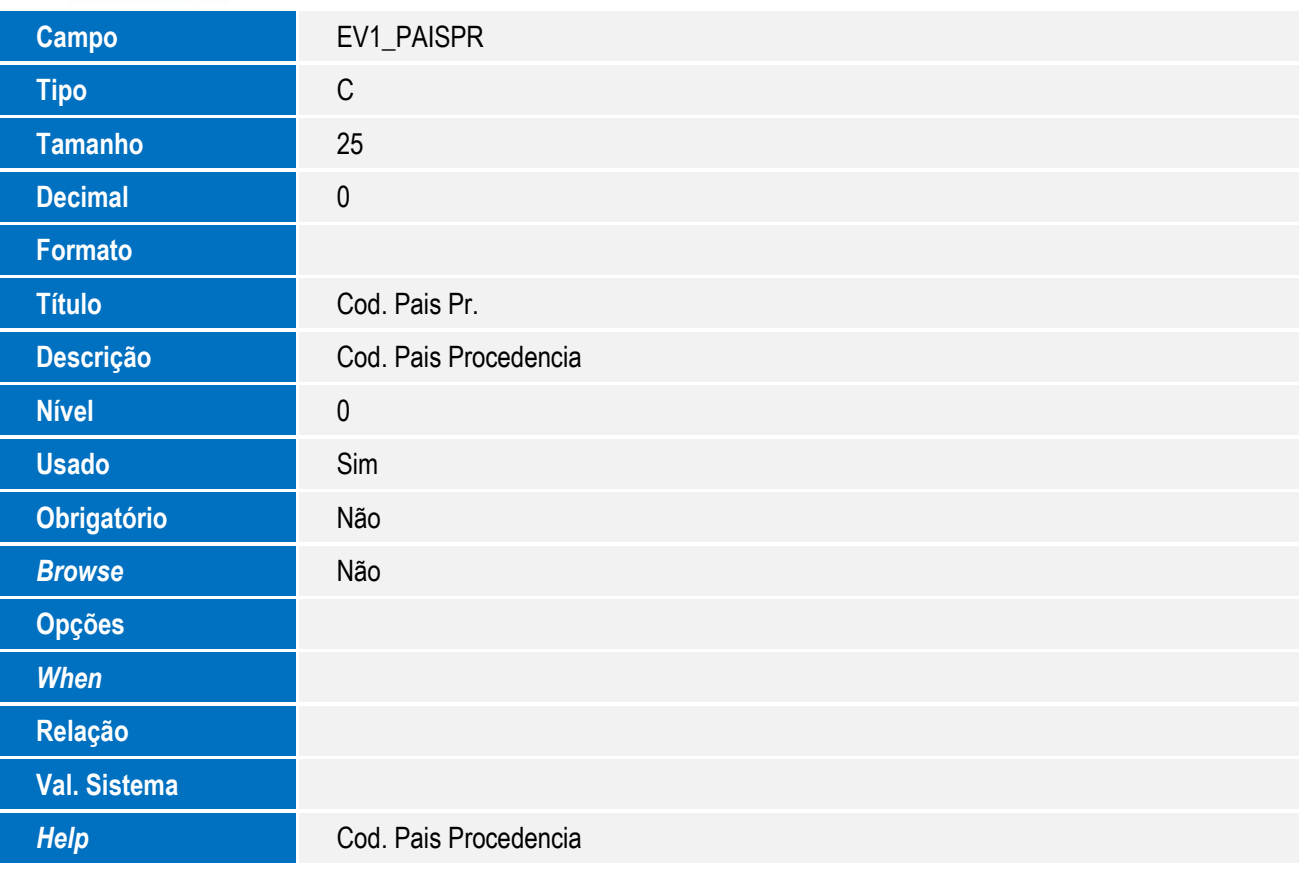

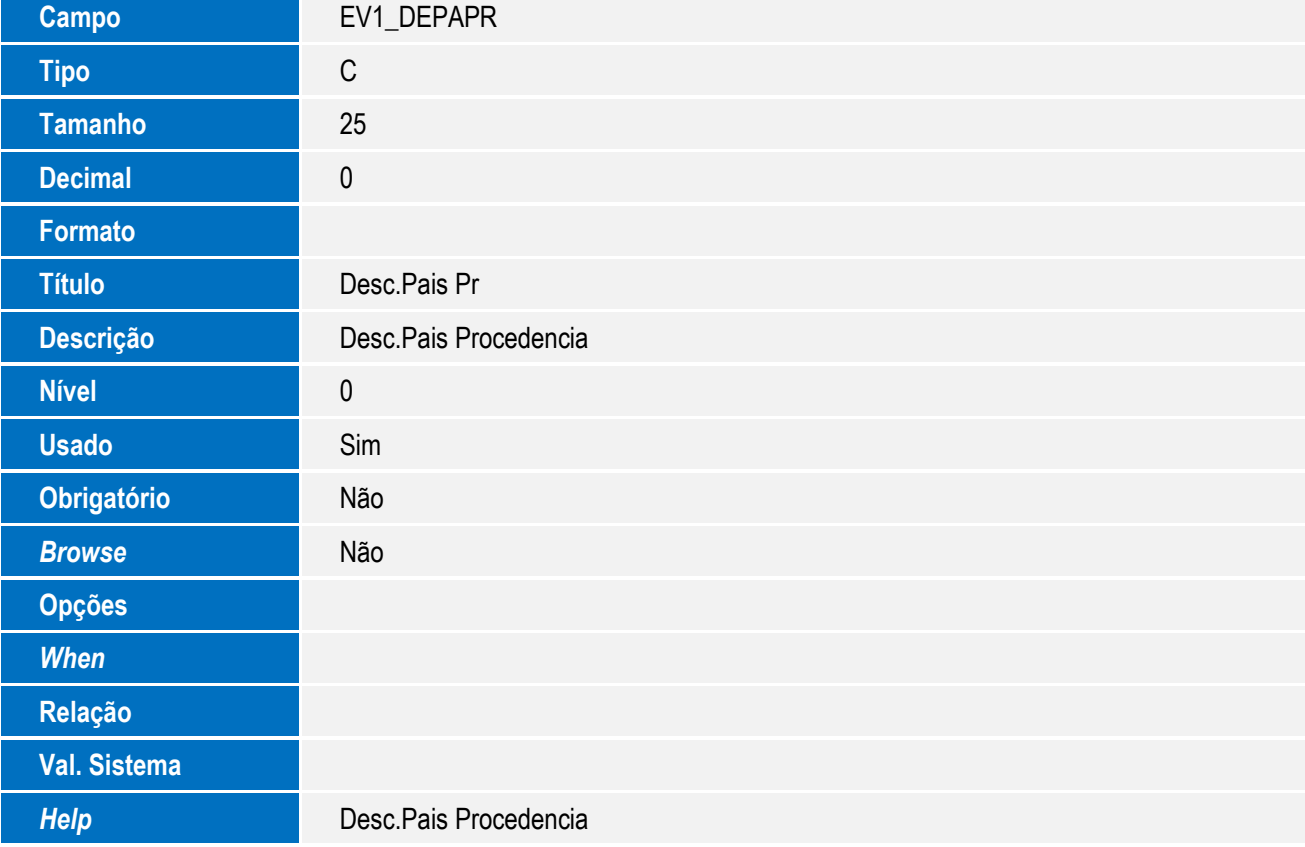

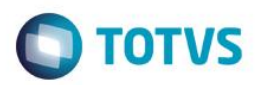

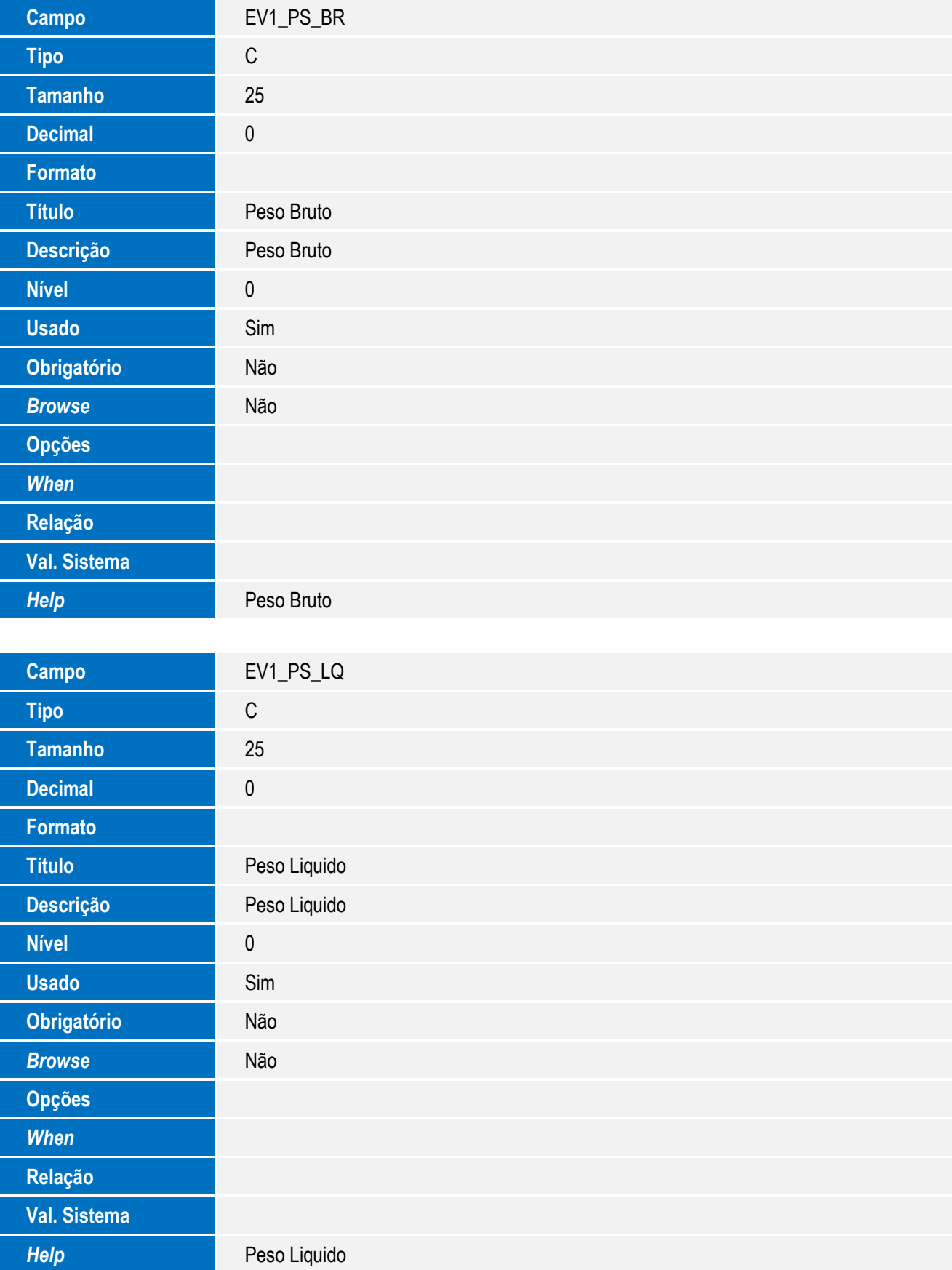

21

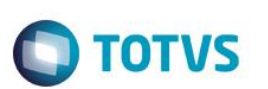

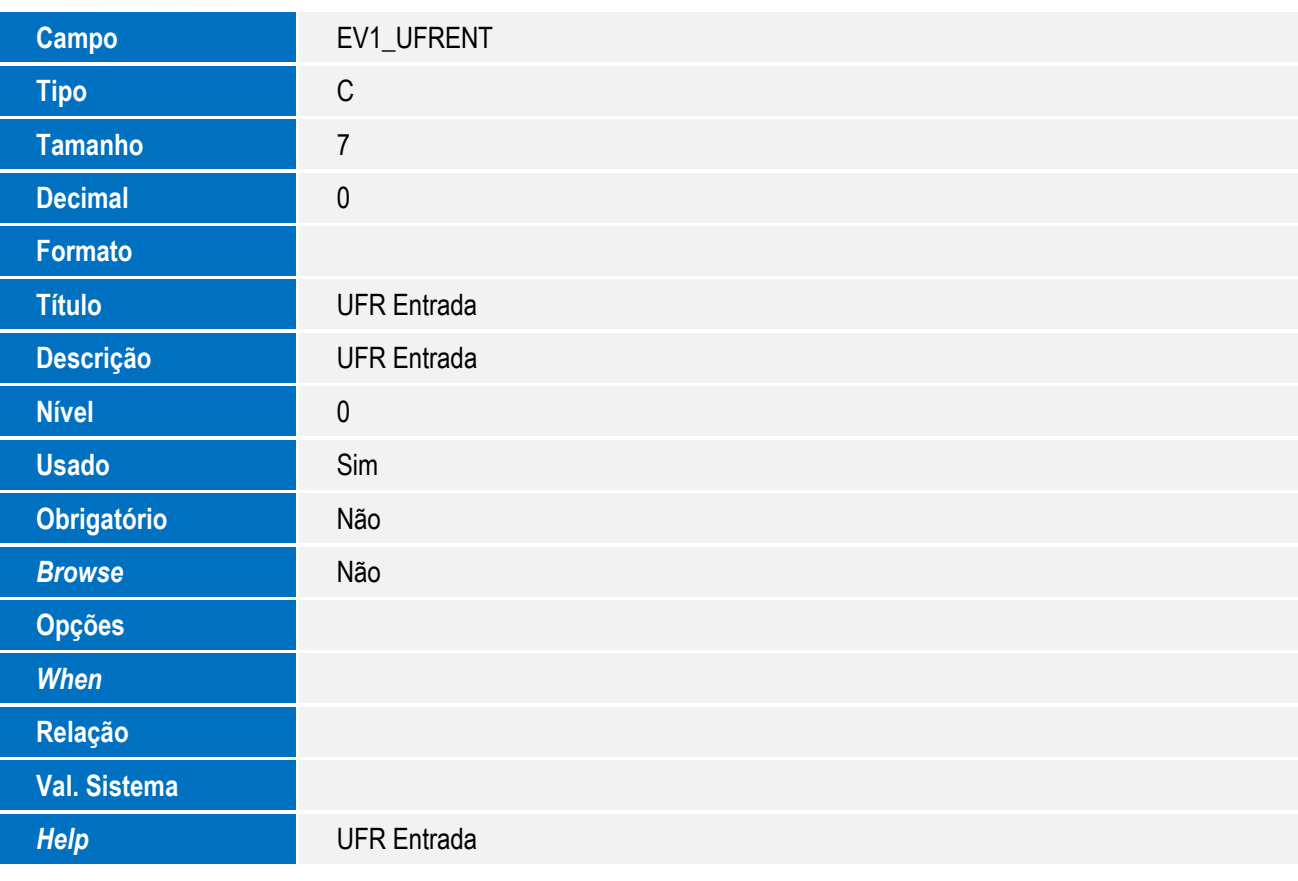

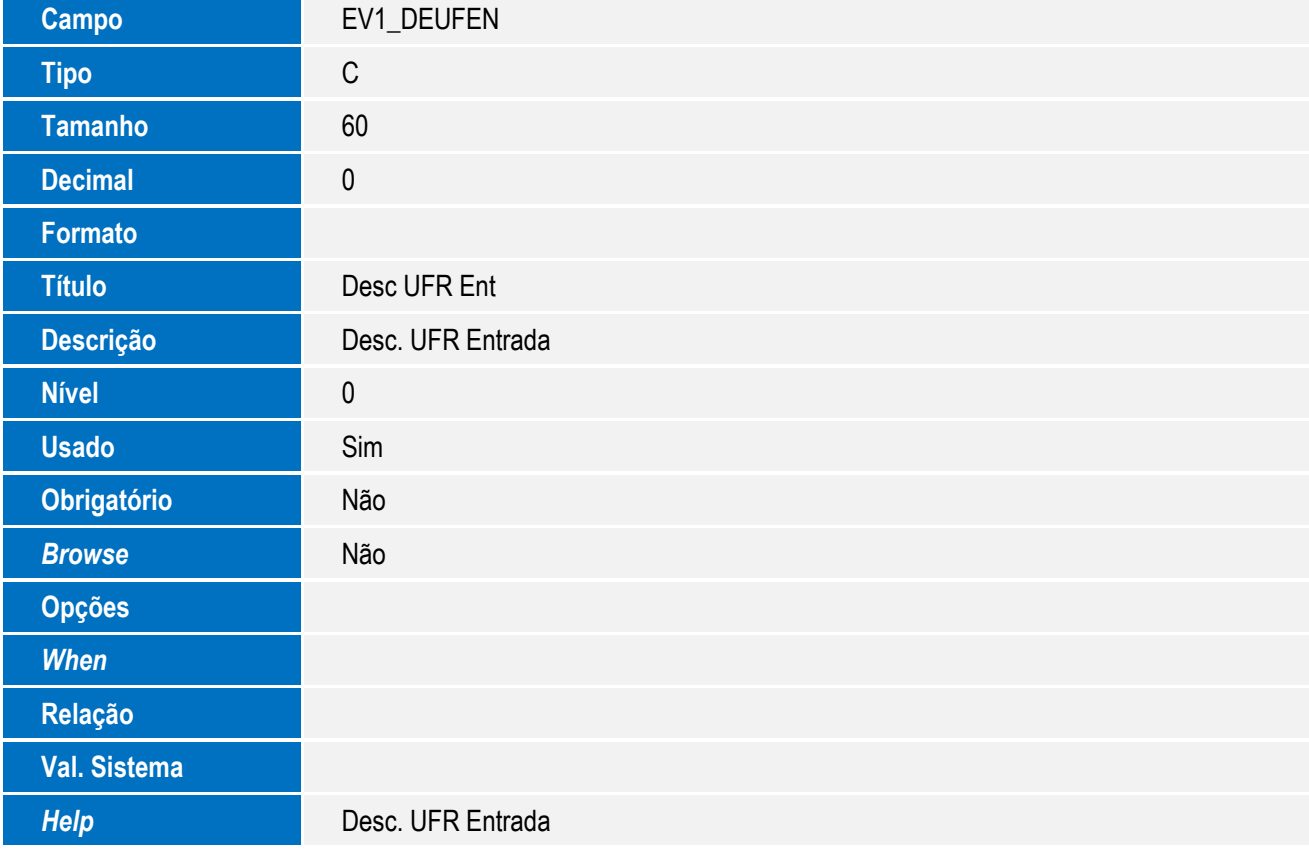

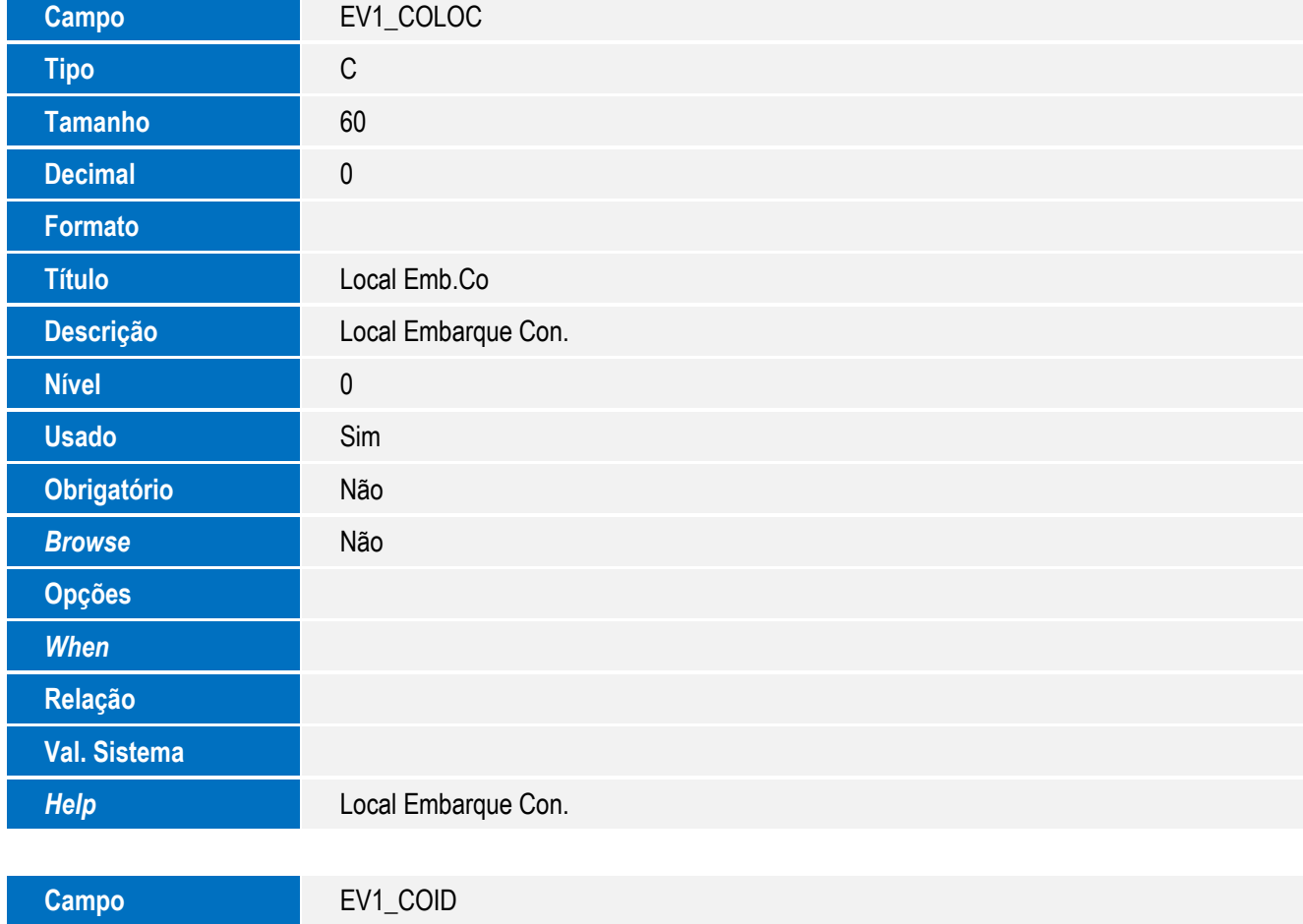

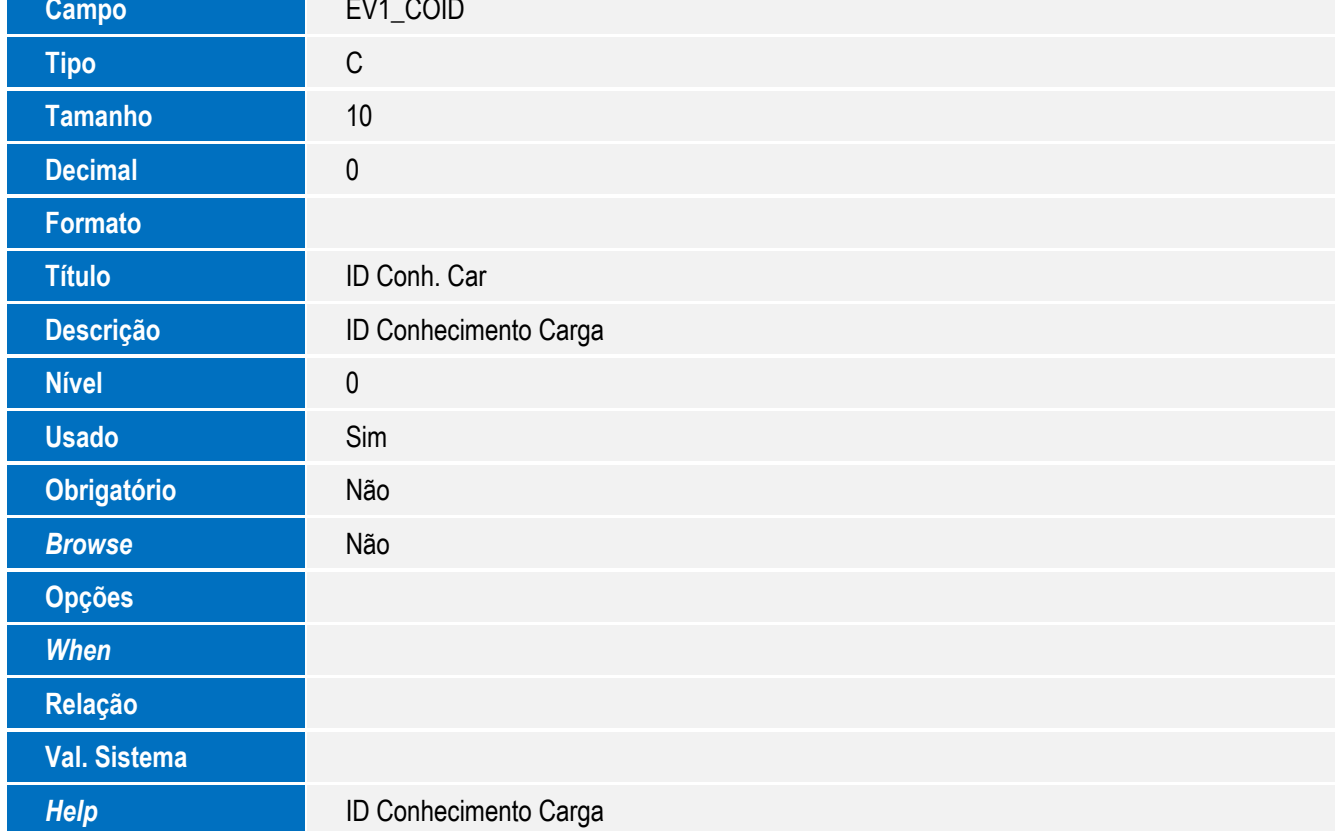

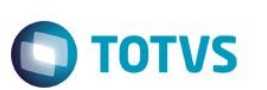

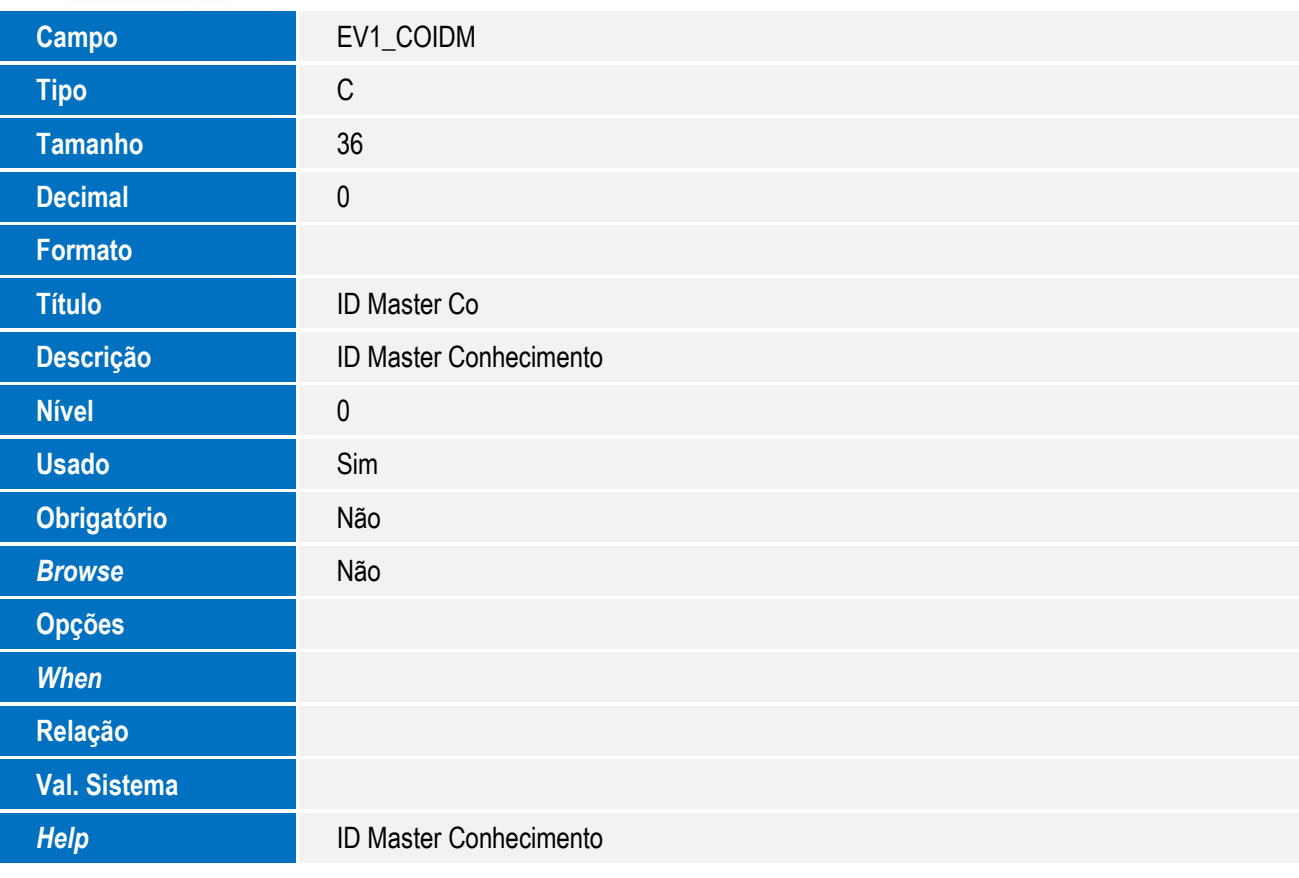

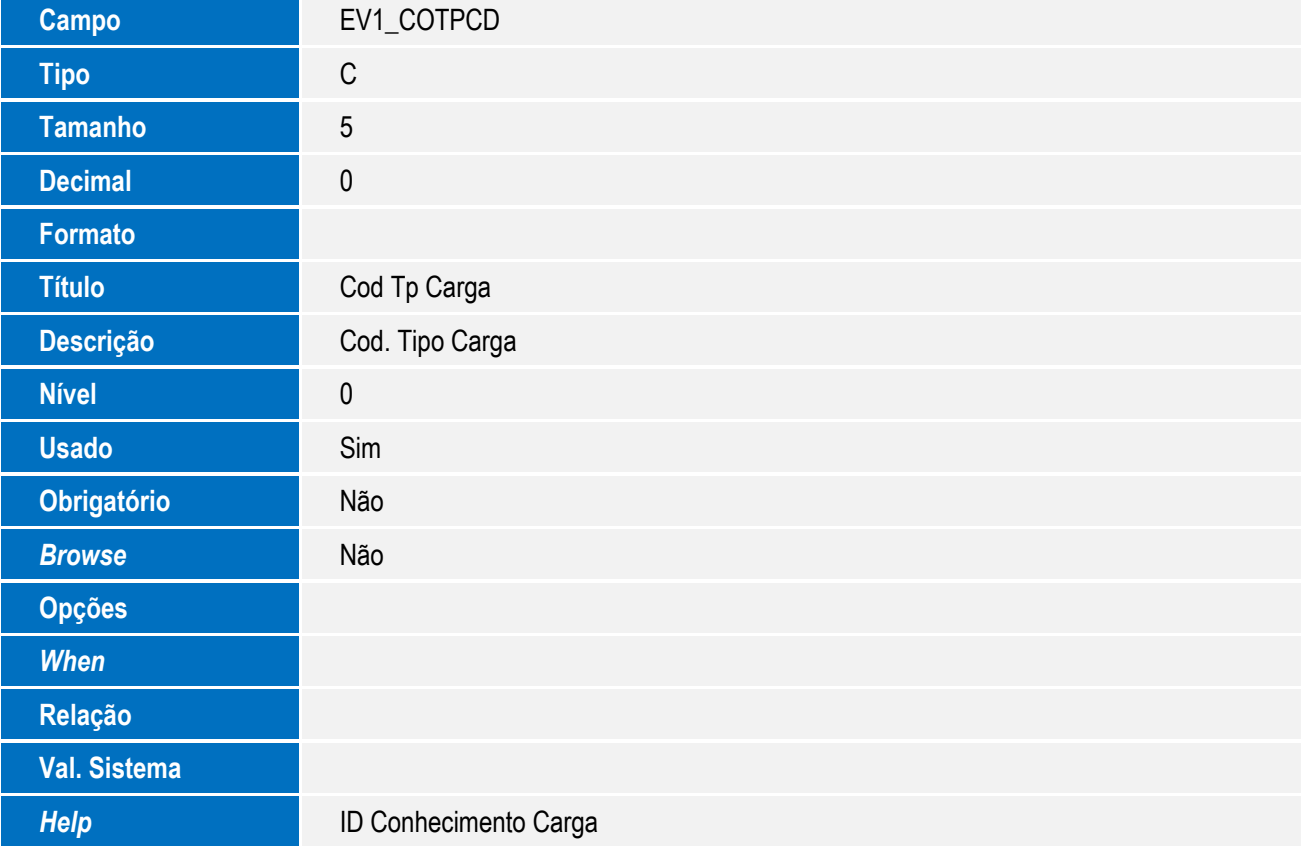

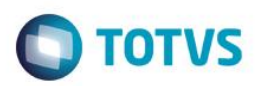

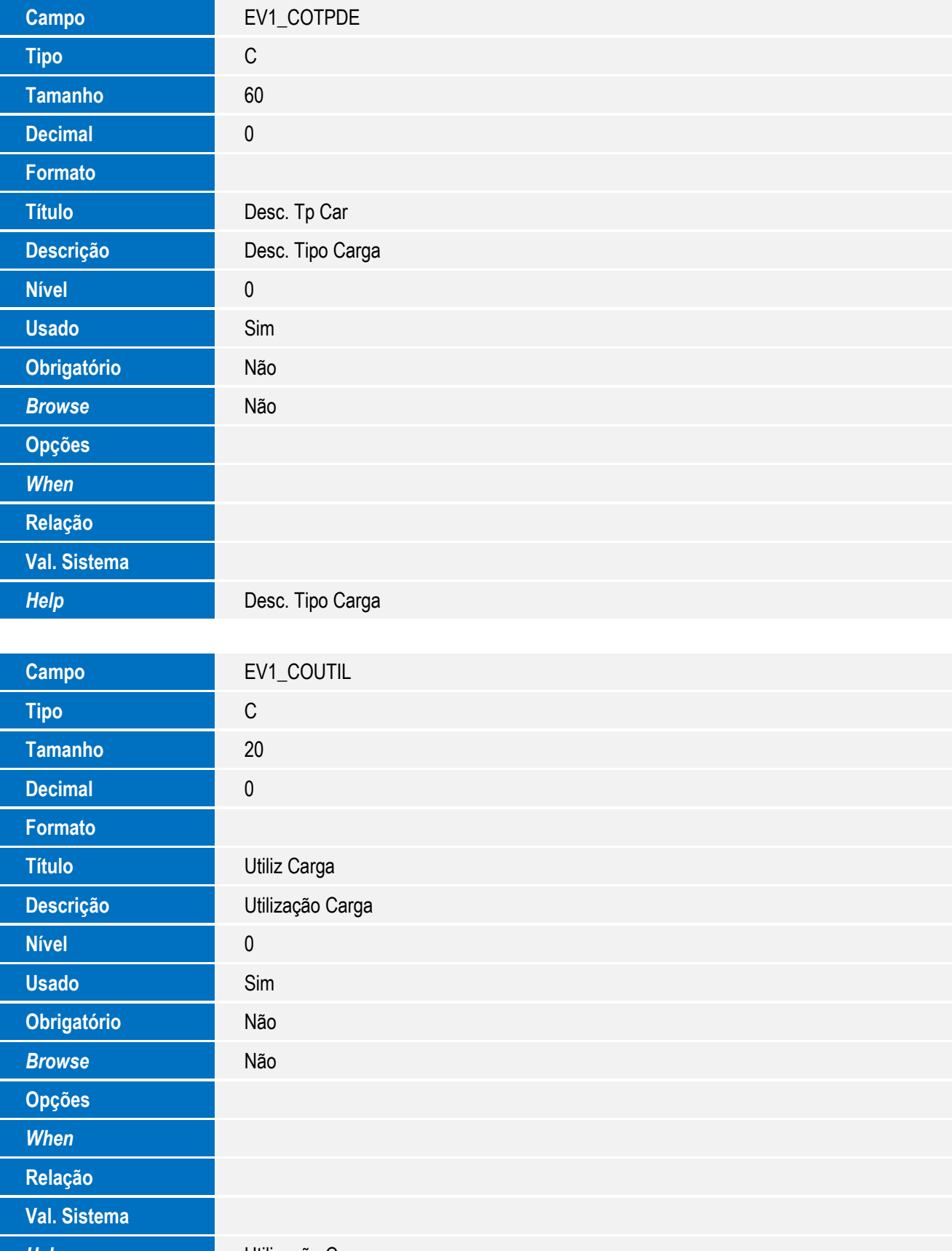

*Help* Utilização Carga

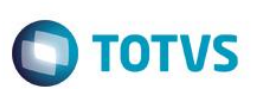

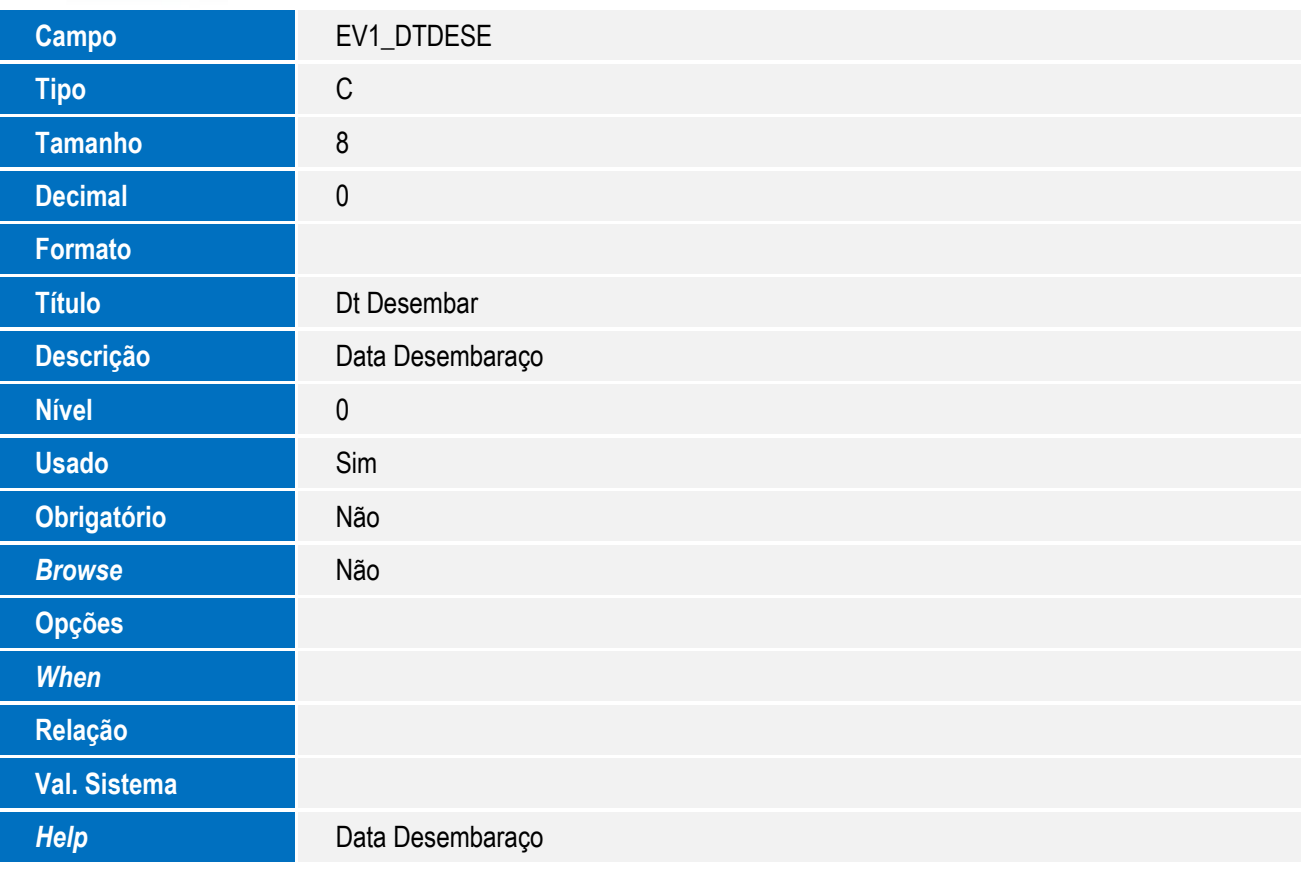

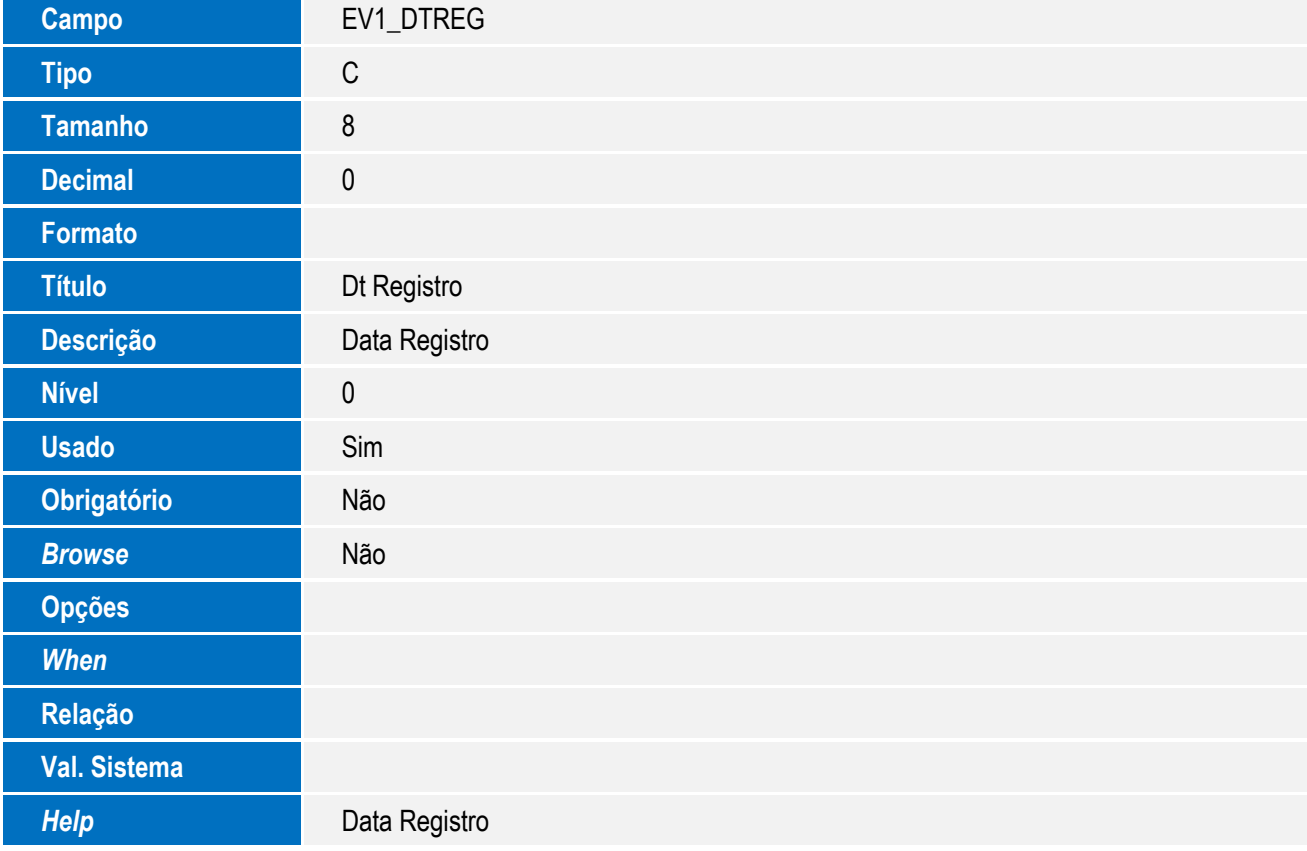

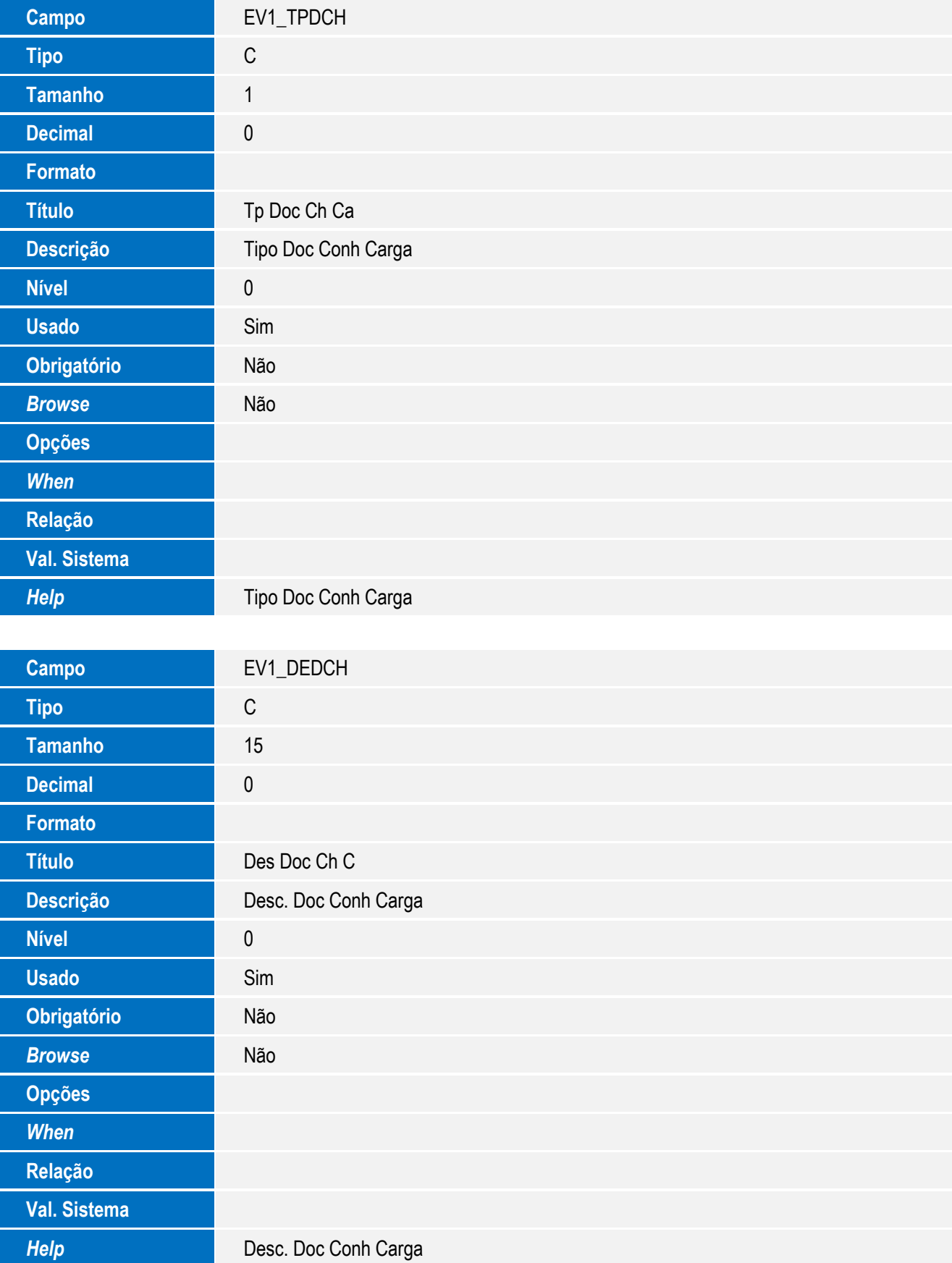

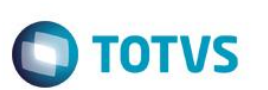

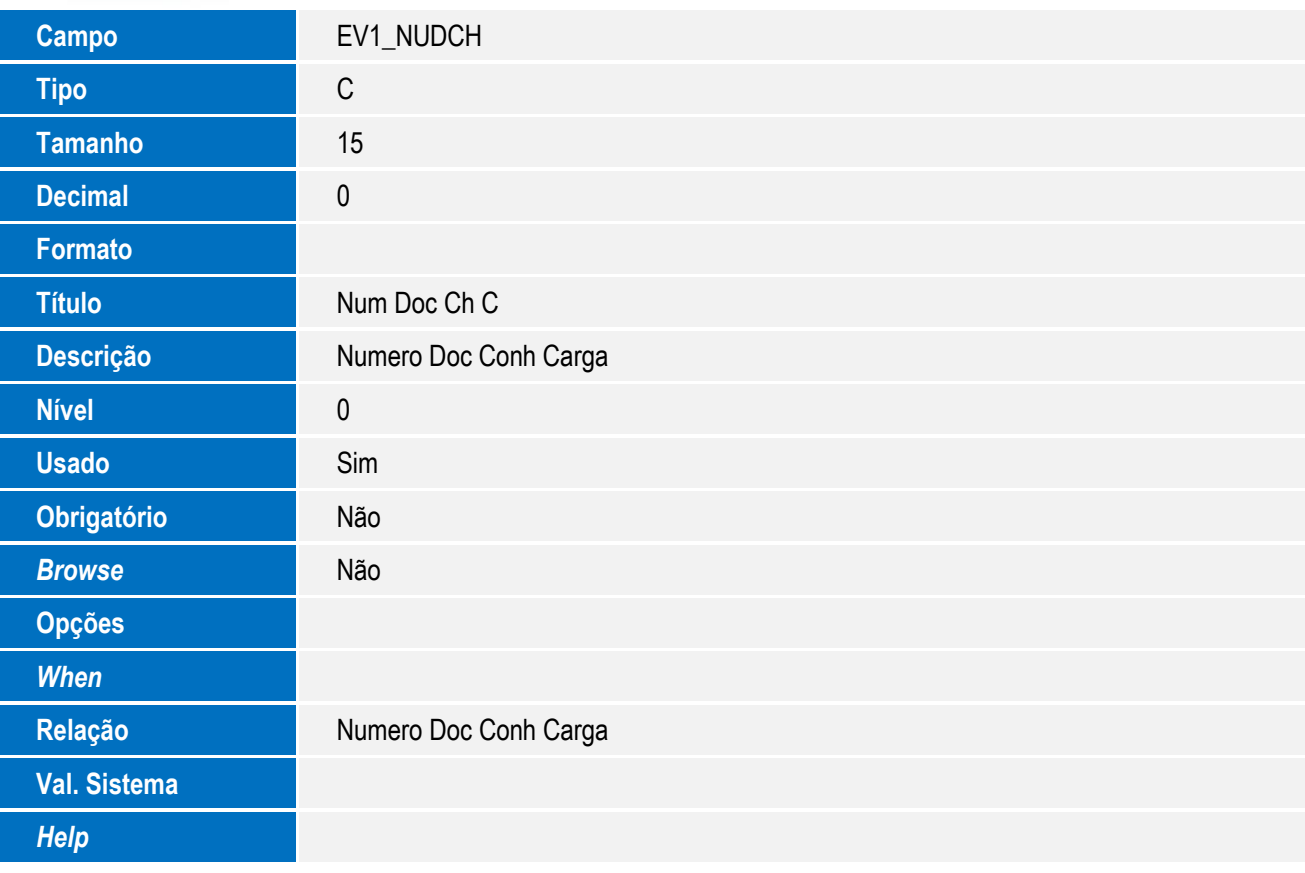

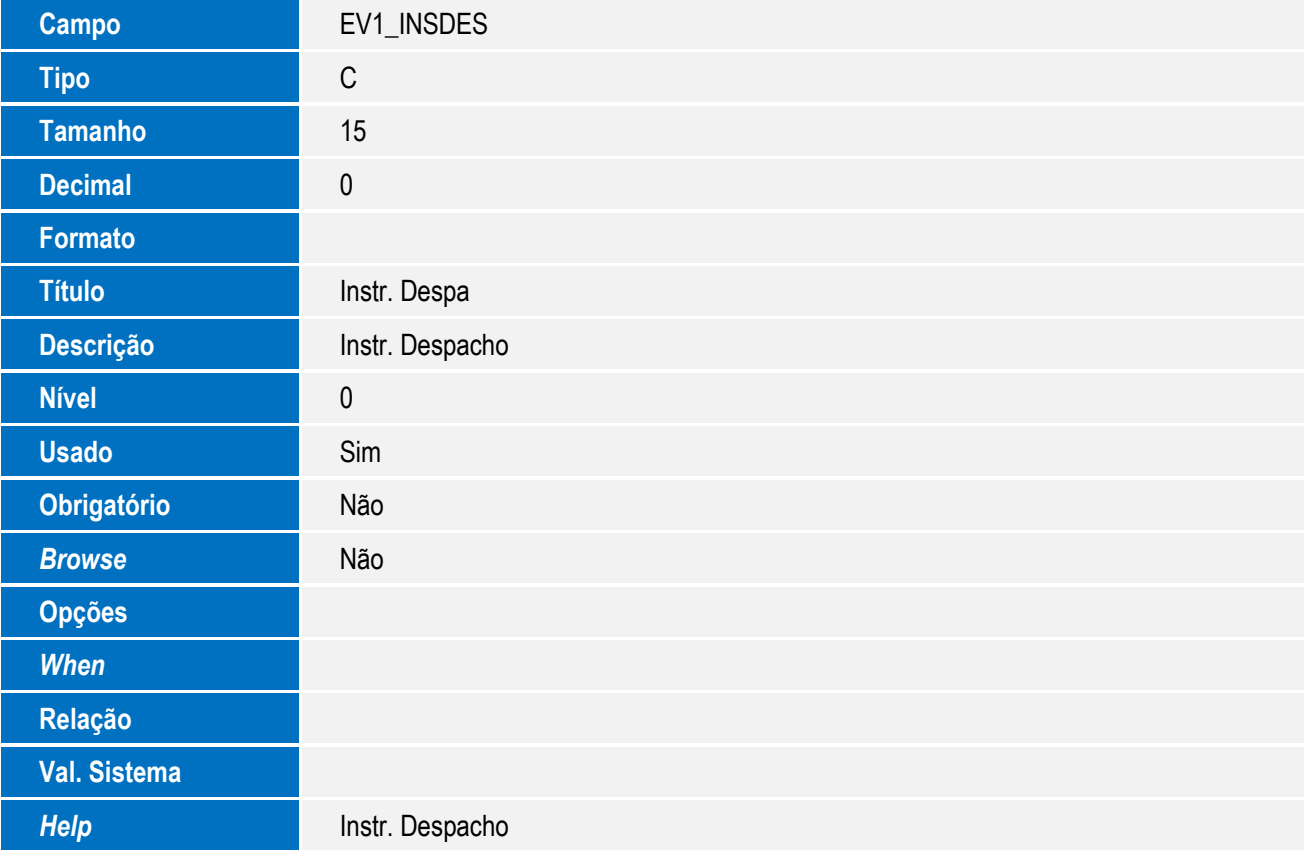

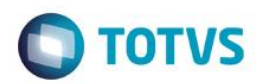

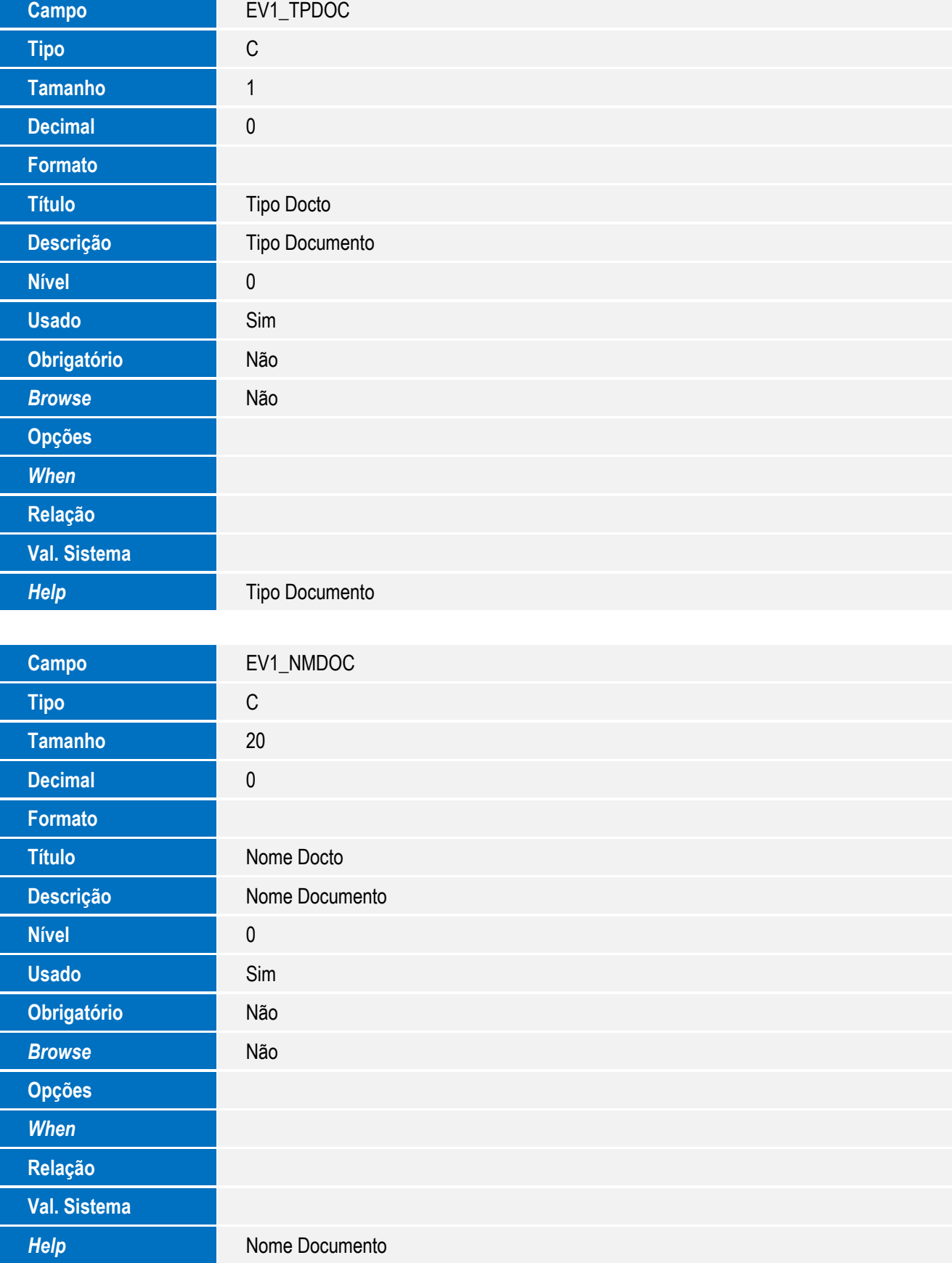

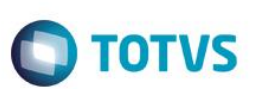

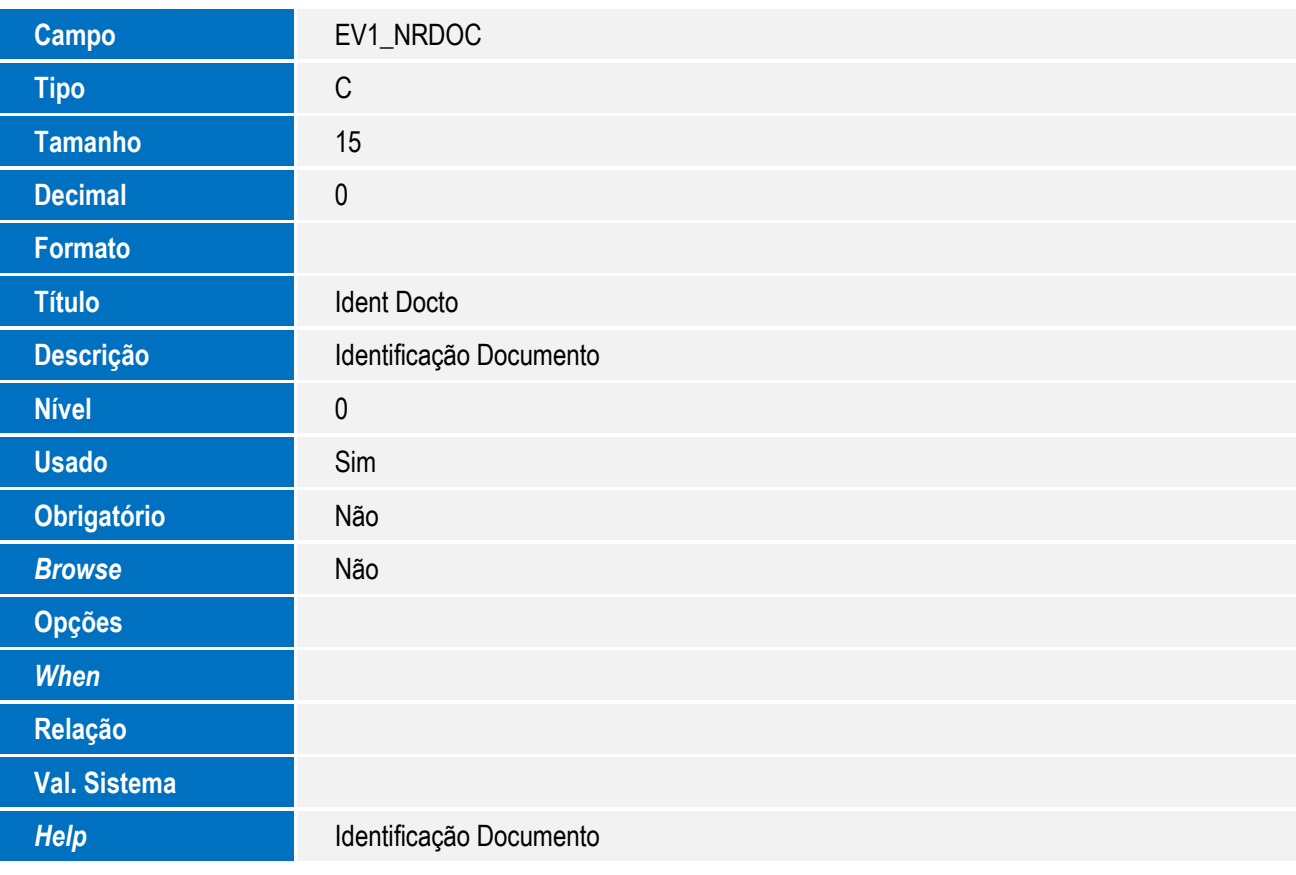

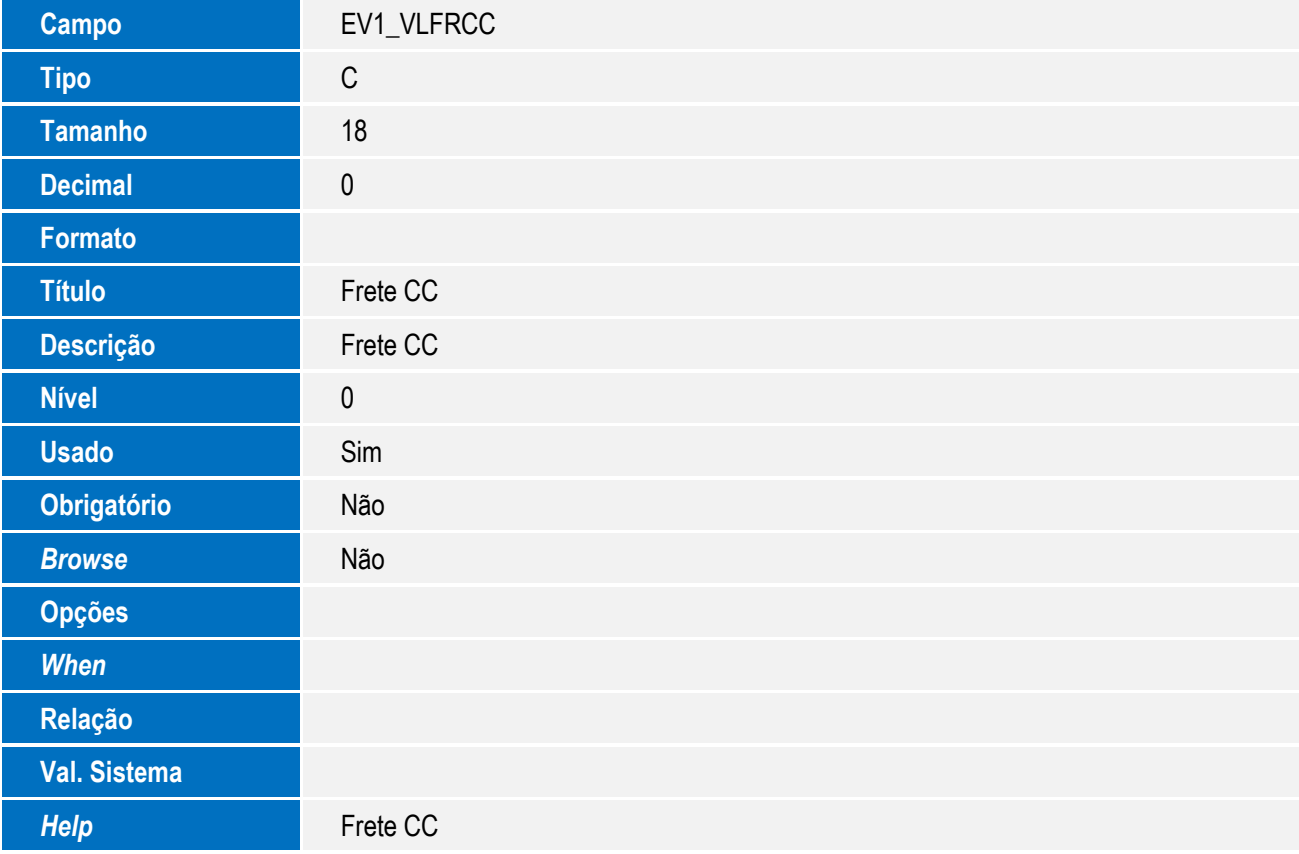

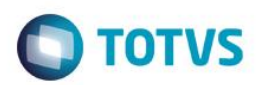

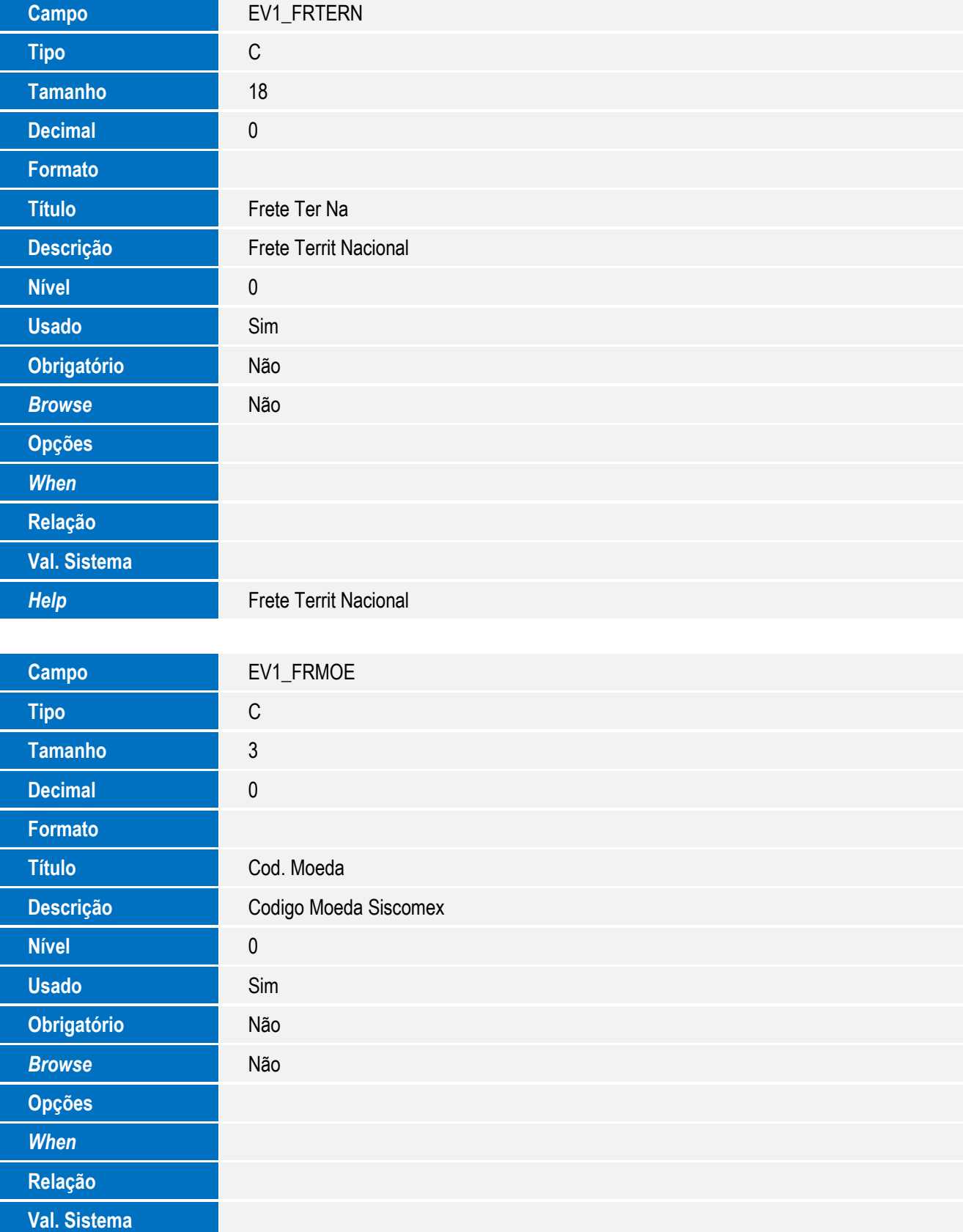

*Help* **Codigo Moeda Siscomex** 

31

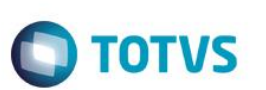

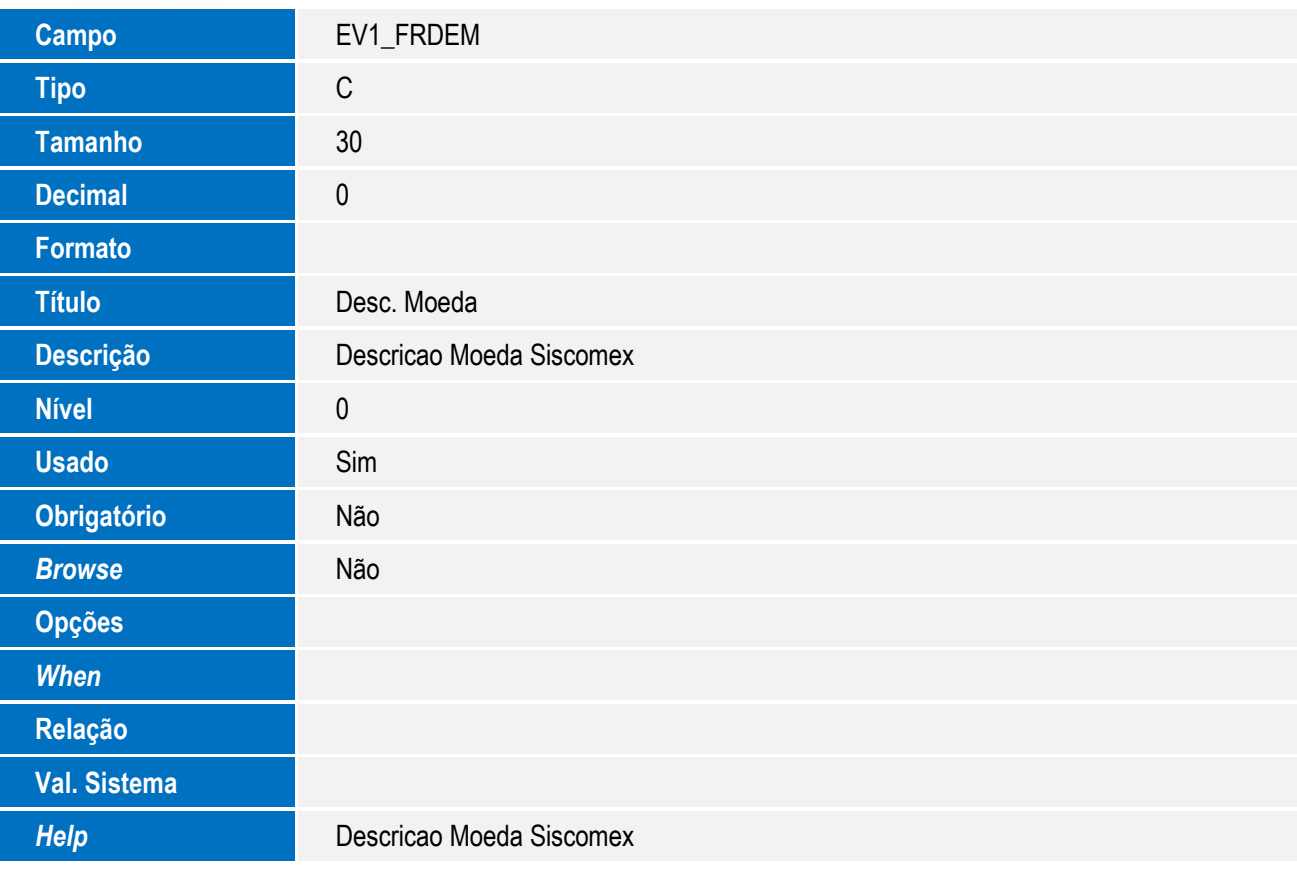

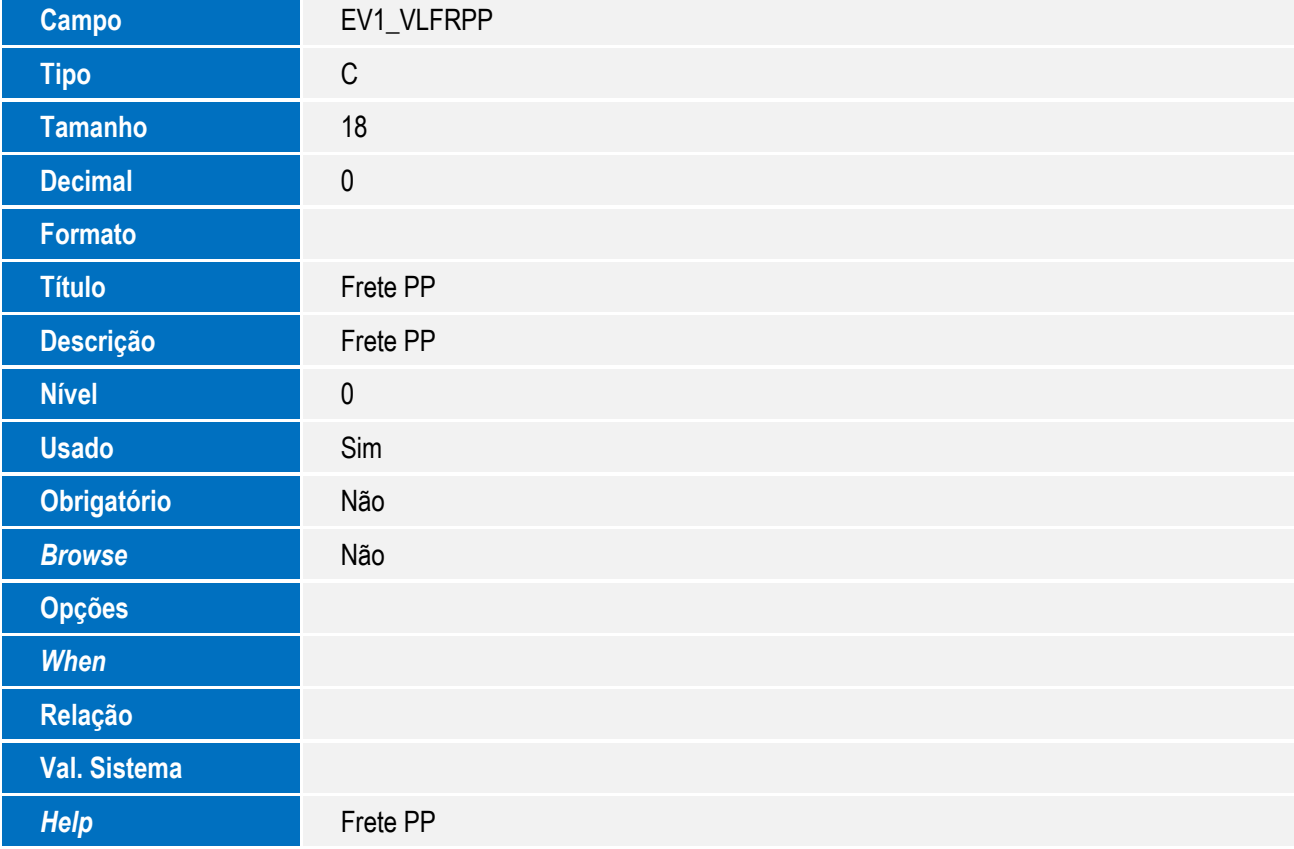

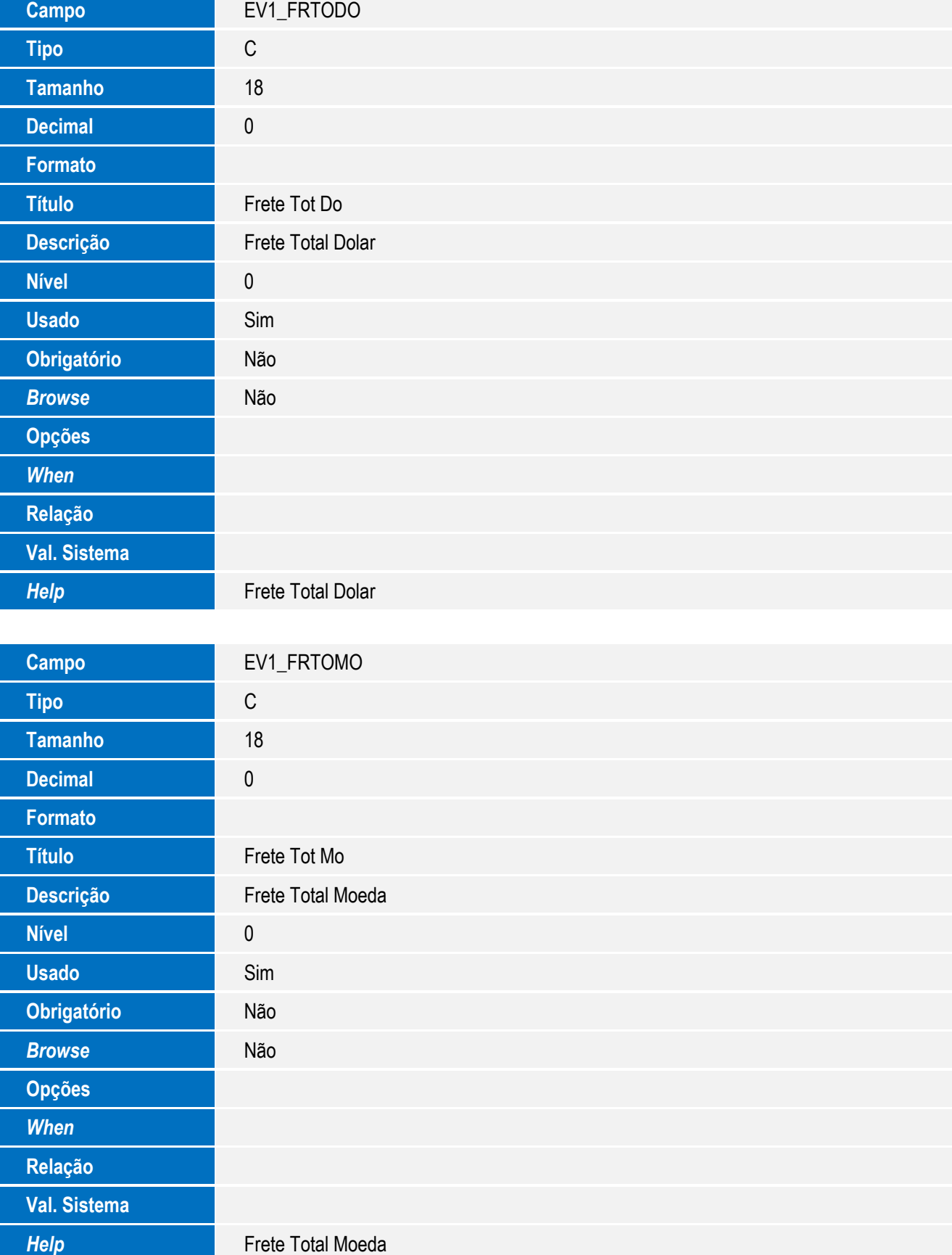

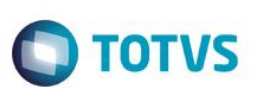

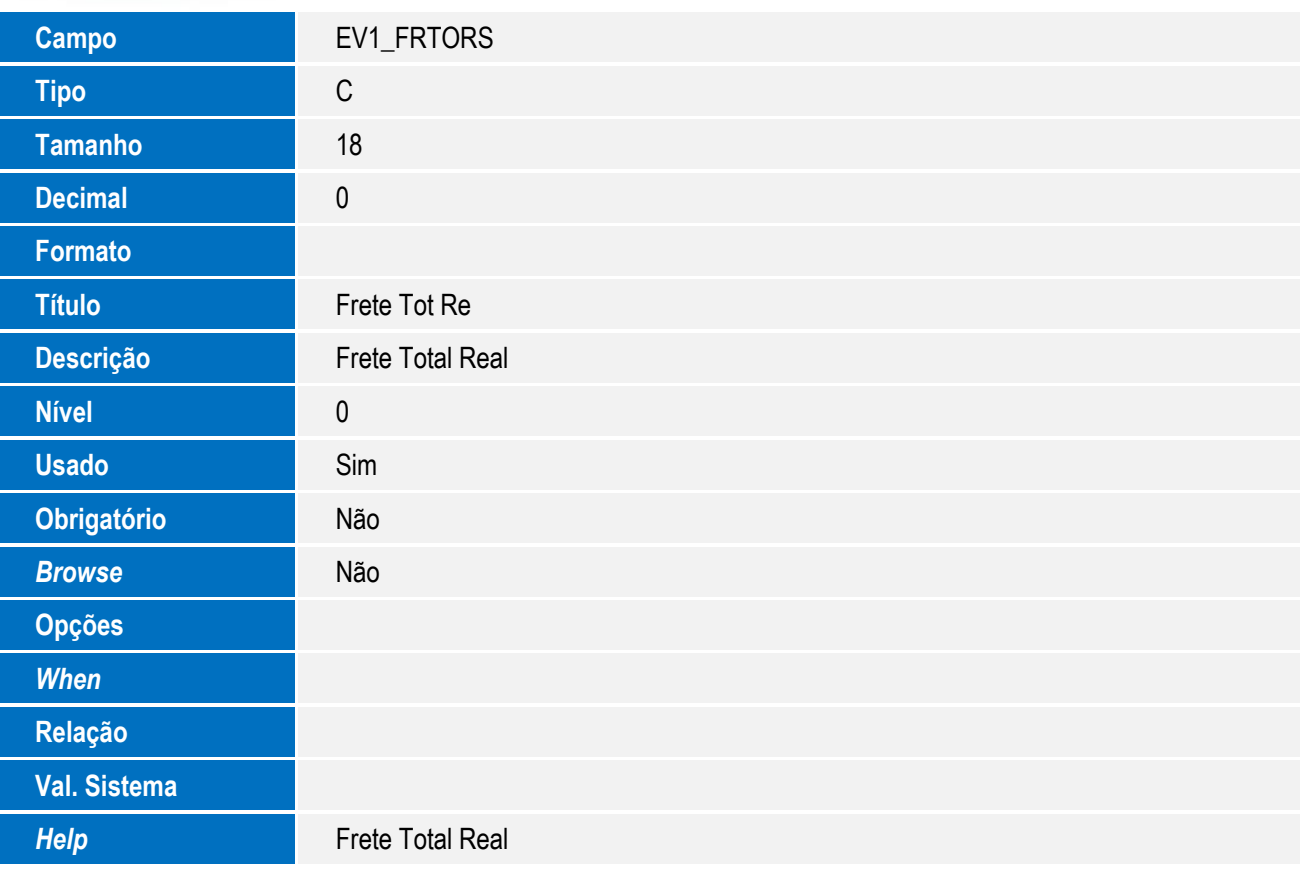

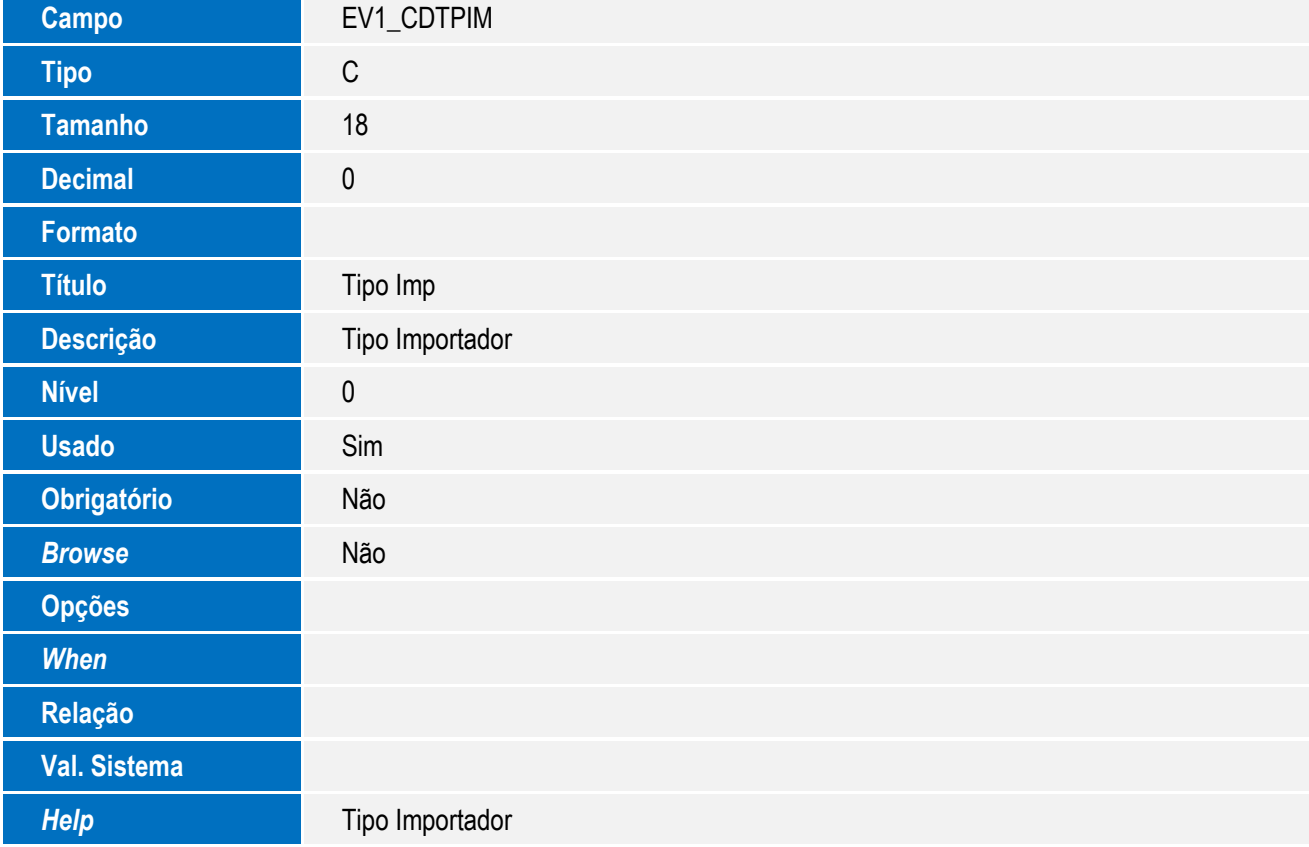

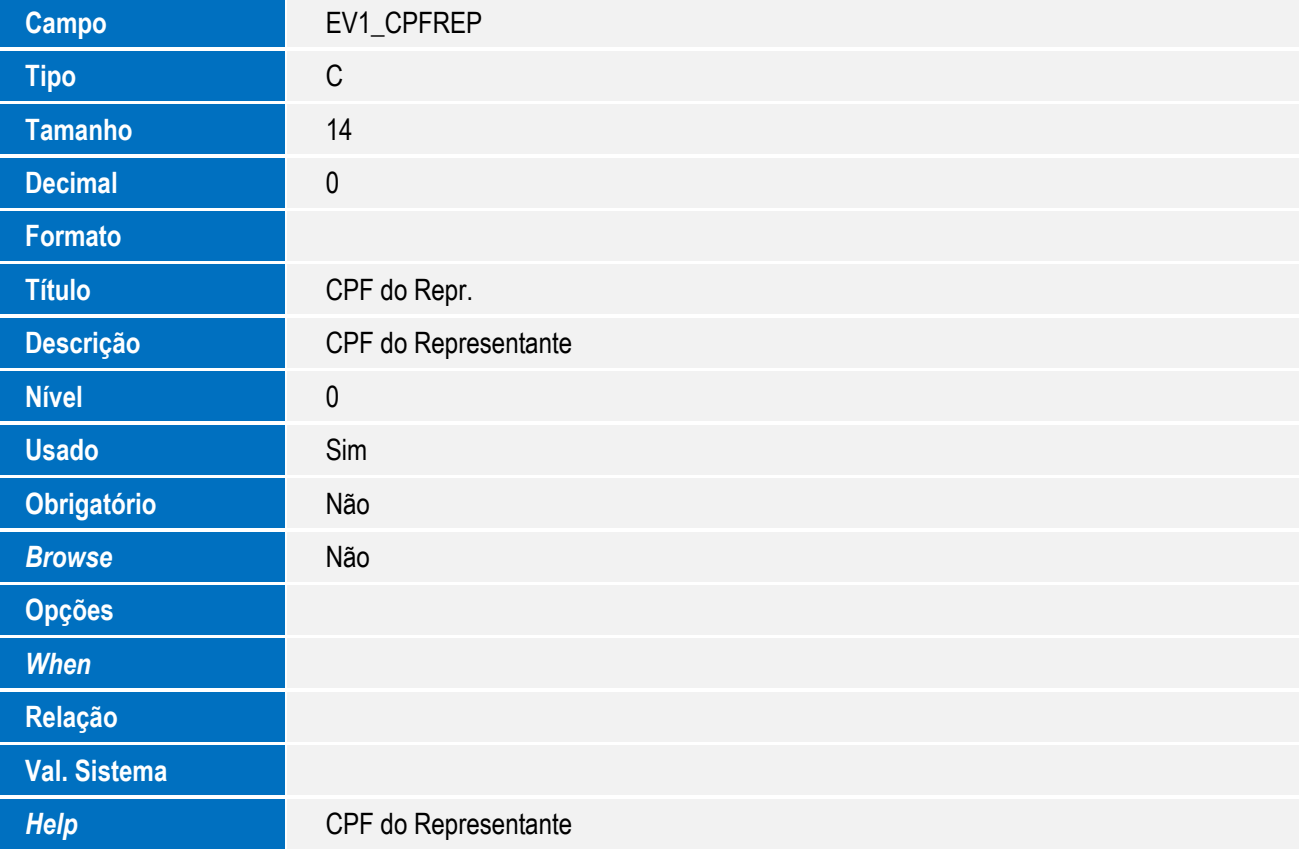

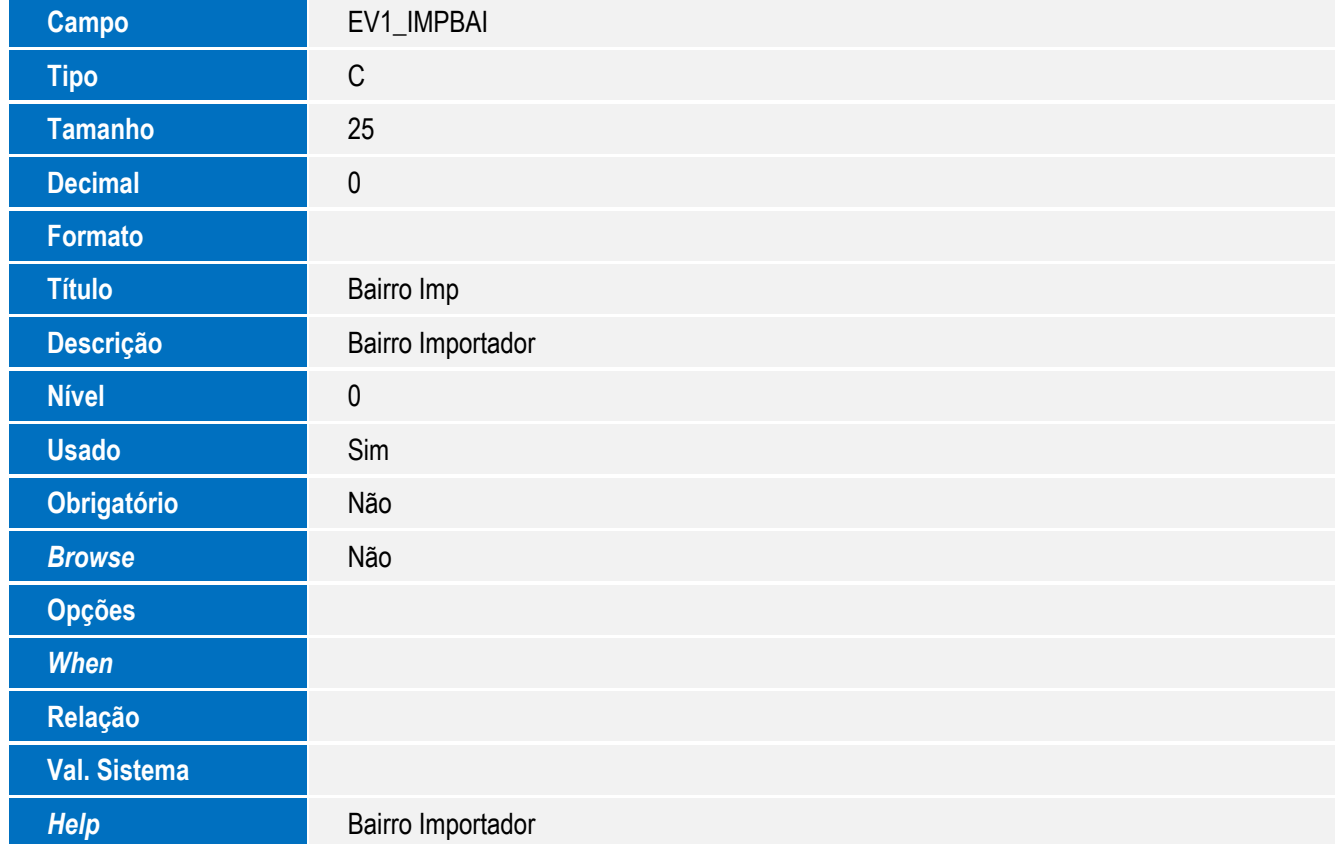

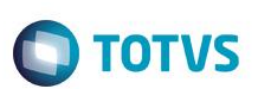

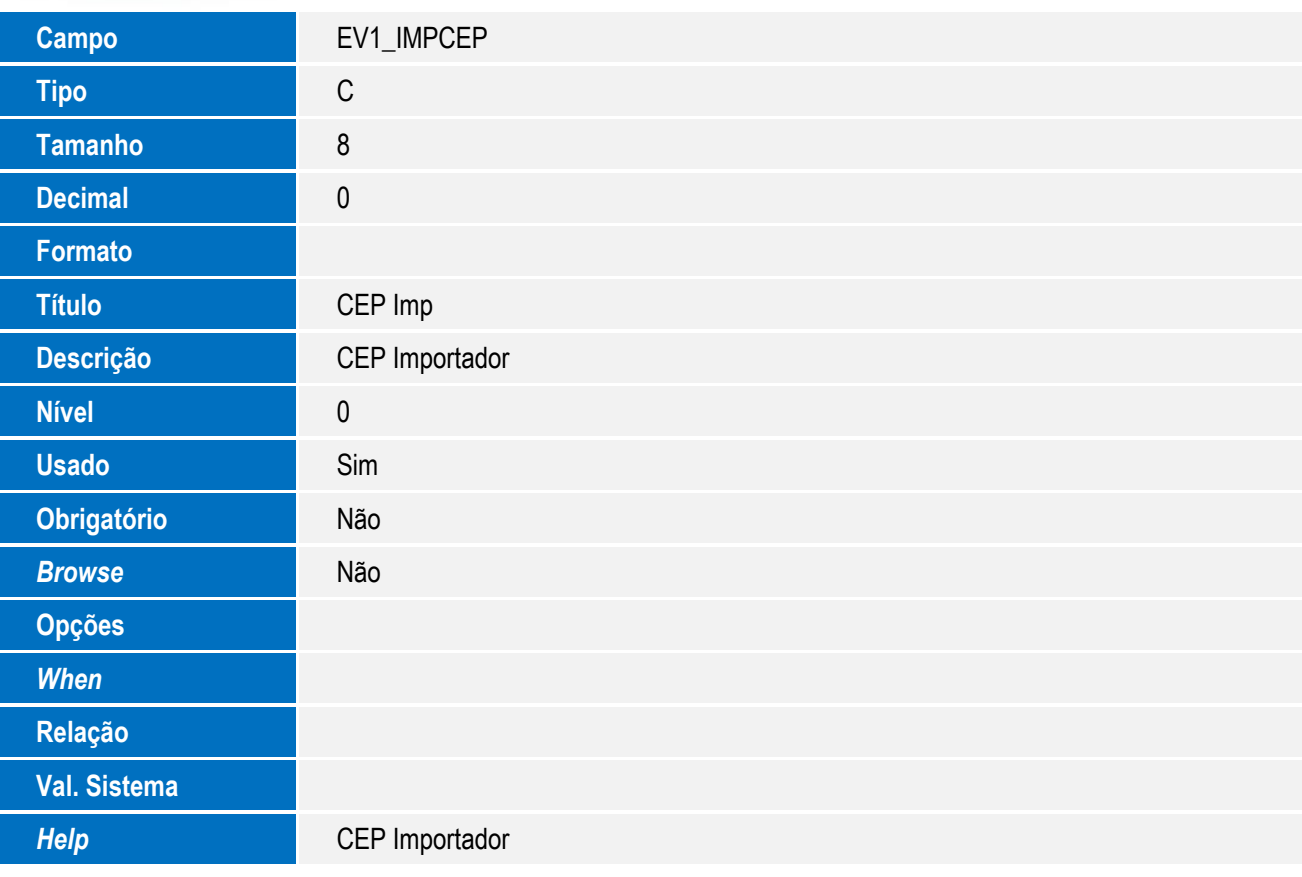

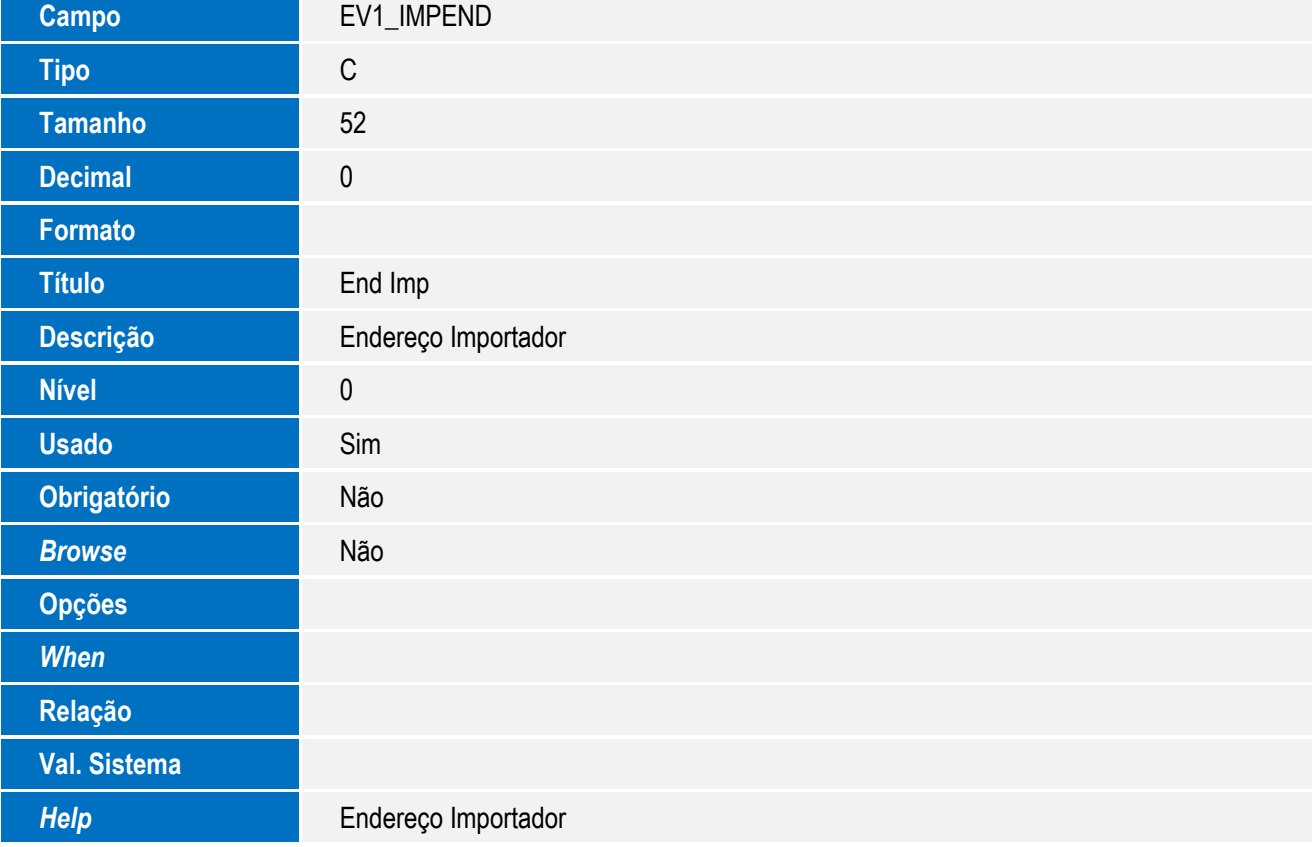
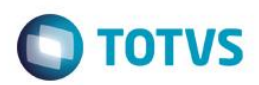

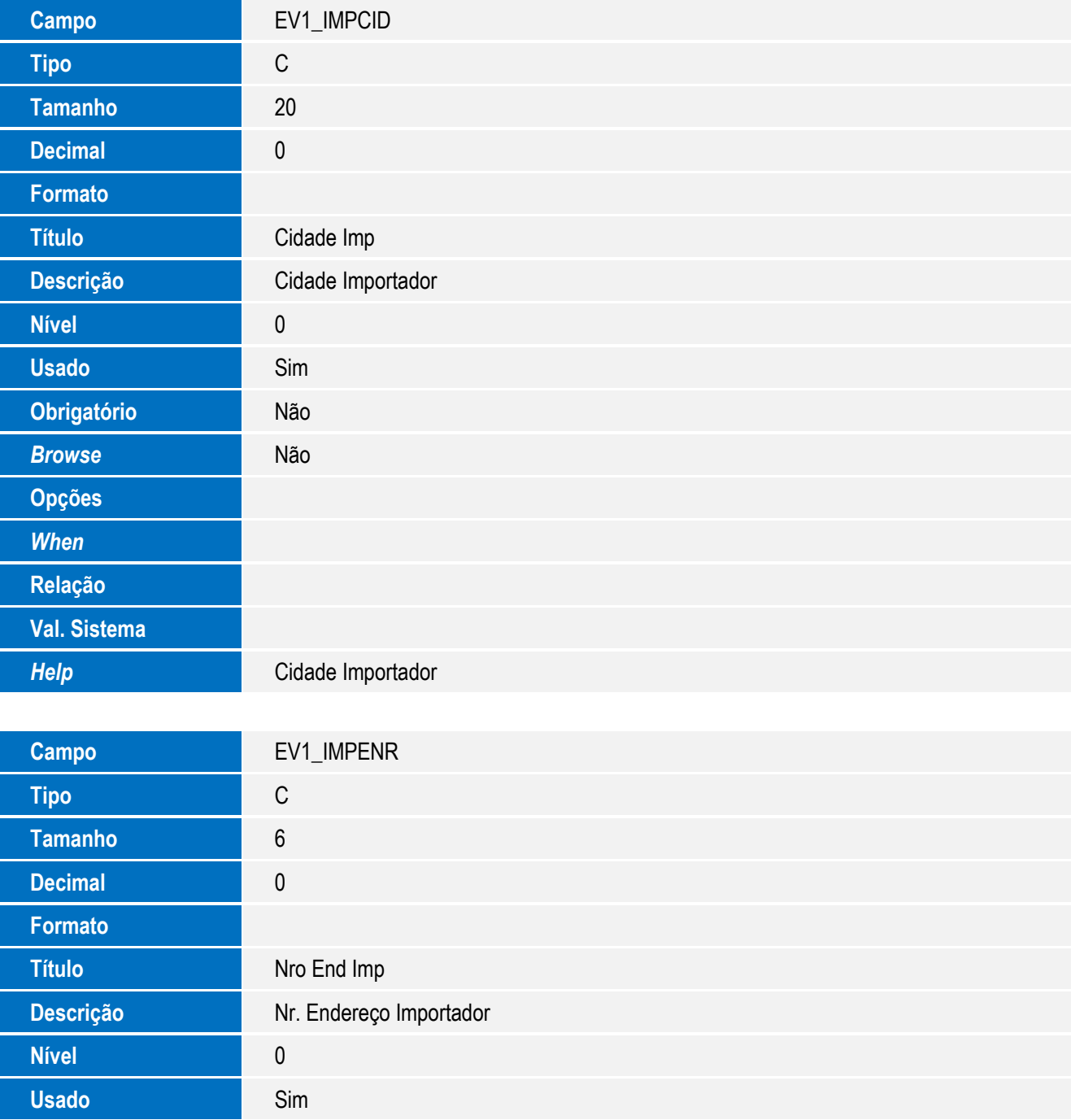

**Obrigatório** Não

**Browse** Não

**Help** Nr. Endereço Importador

**Opções**

*When*

**Relação**

**Val. Sistema**

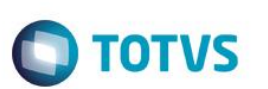

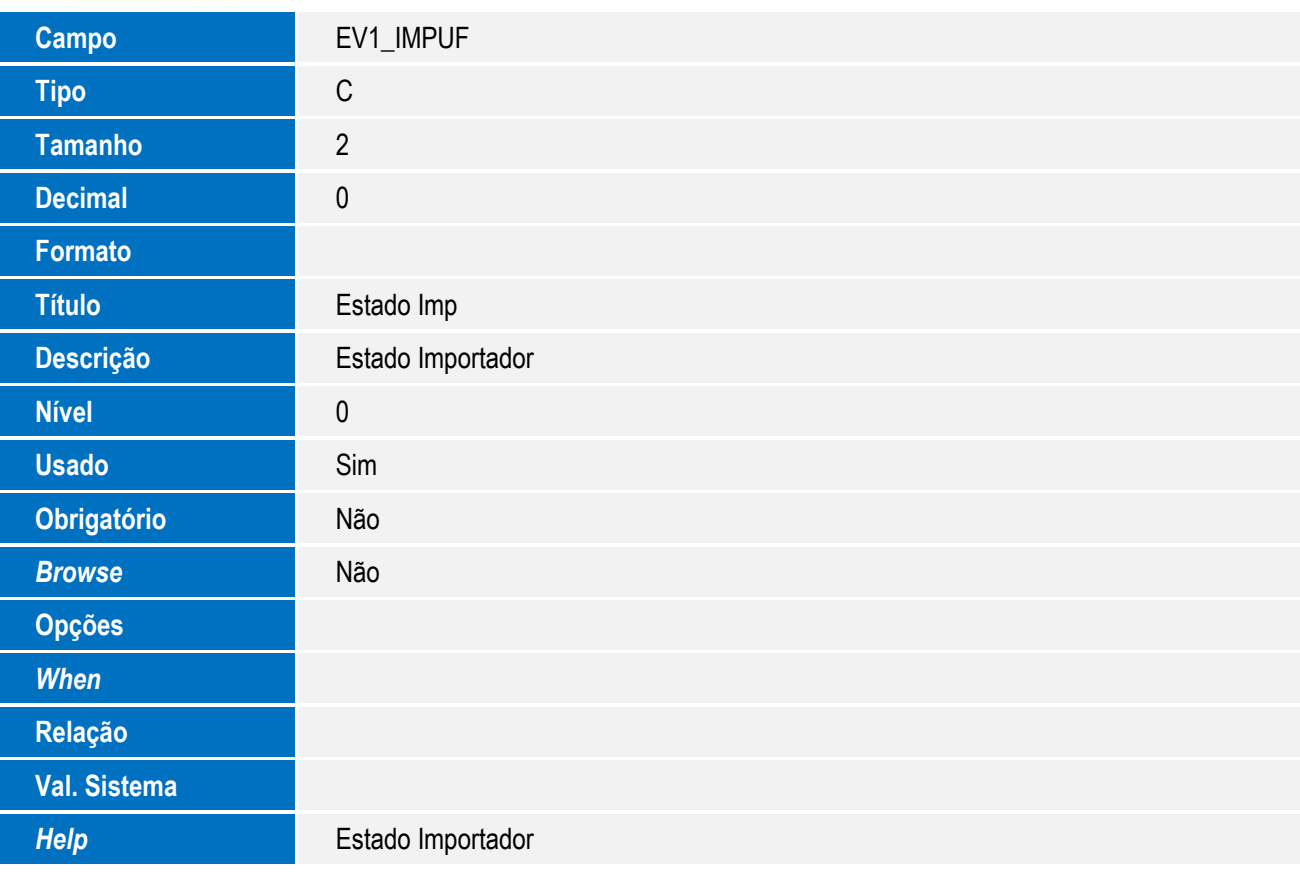

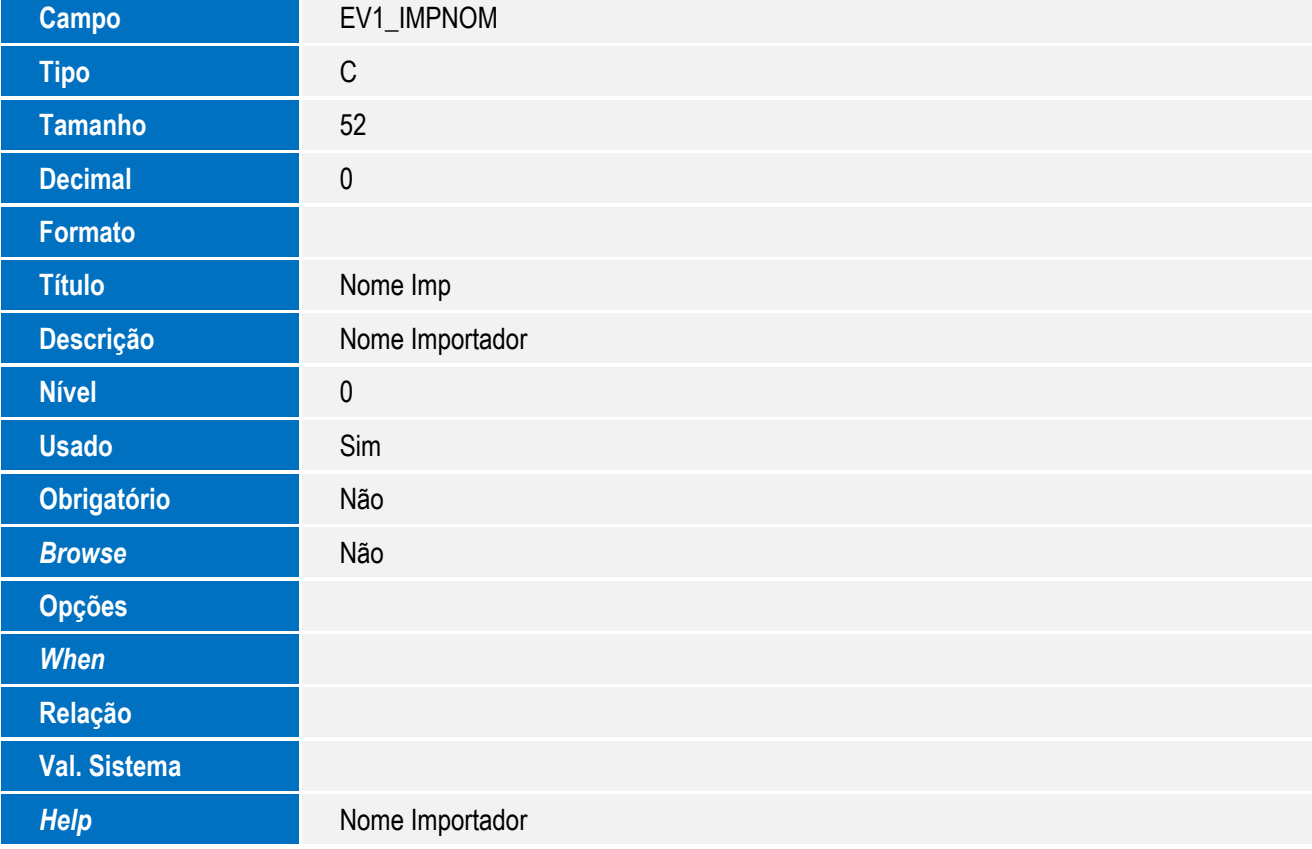

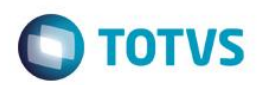

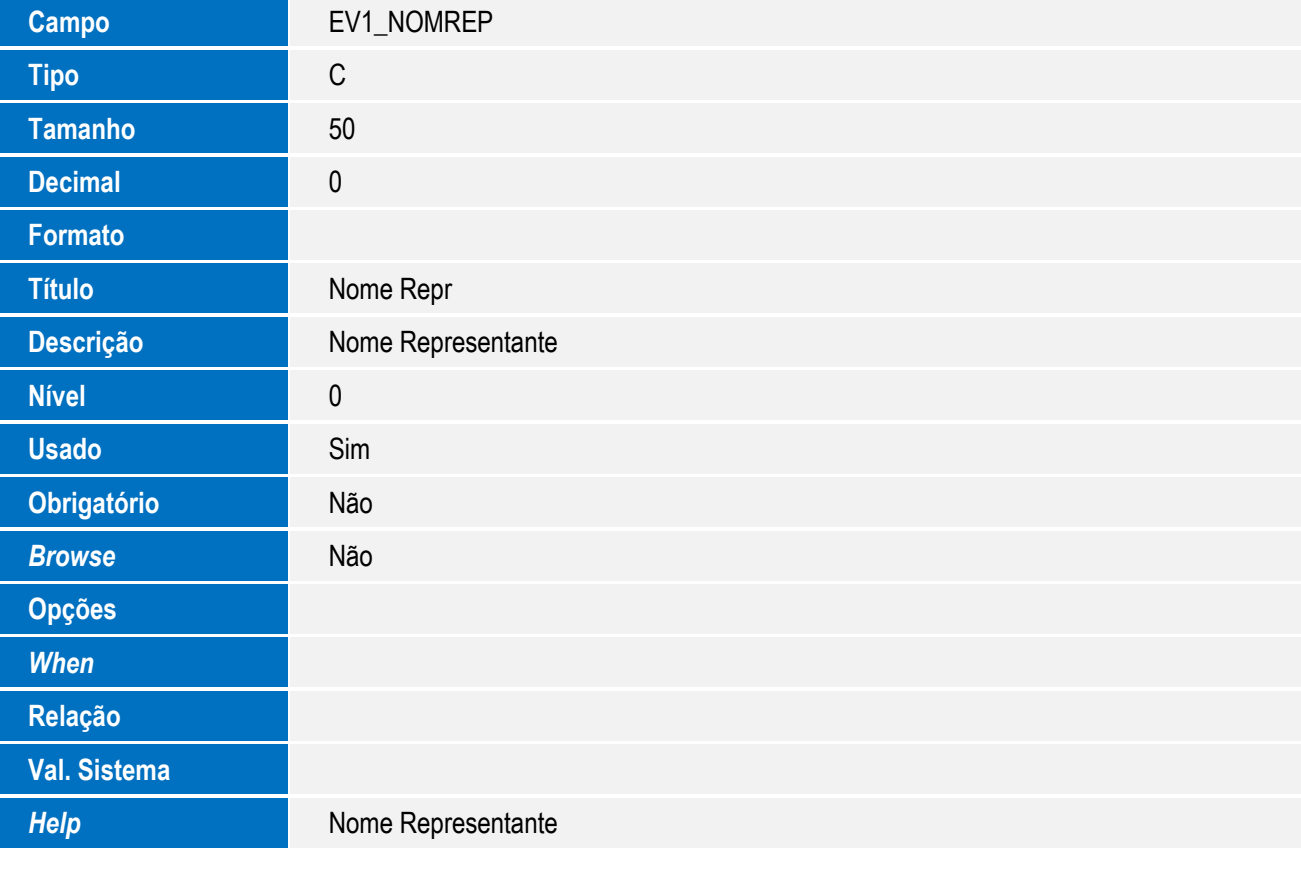

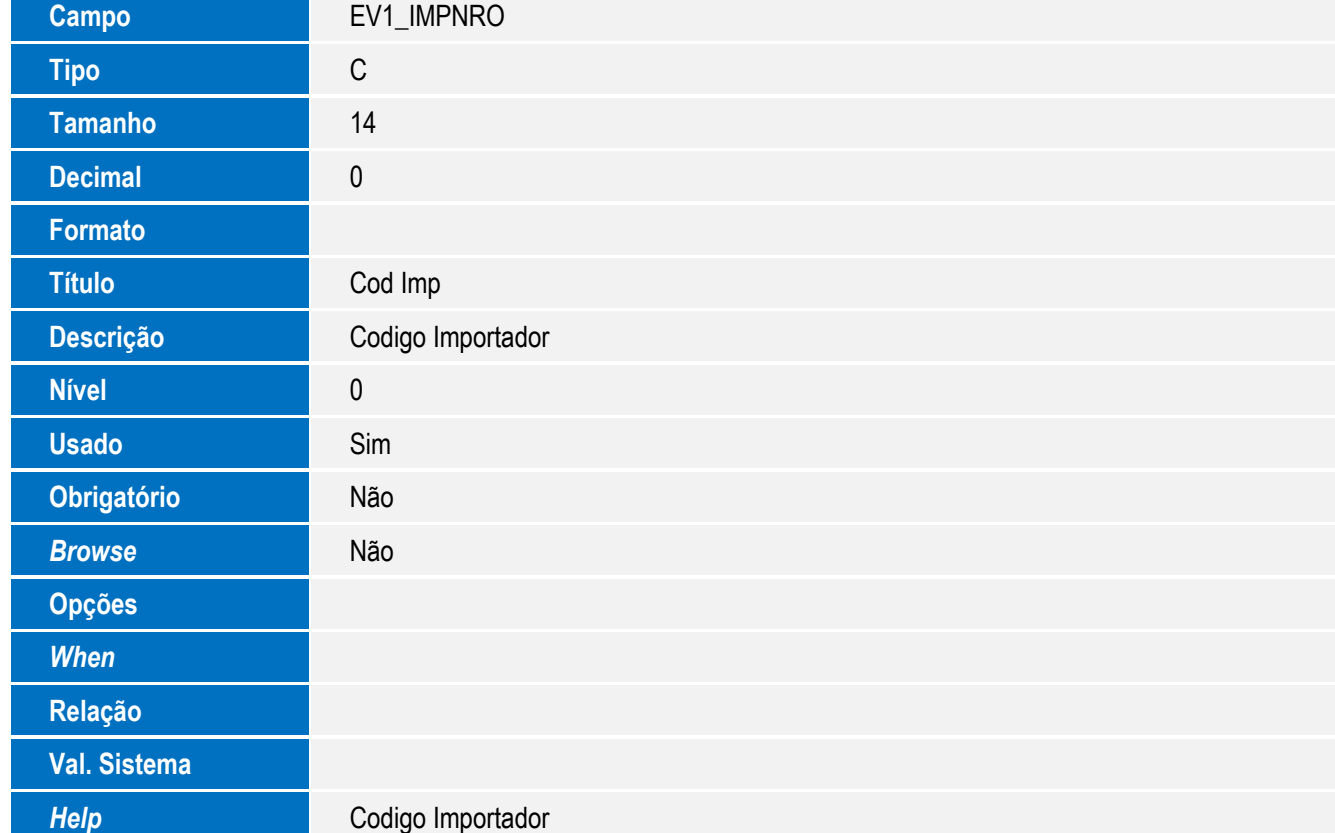

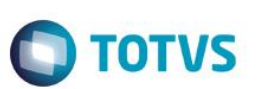

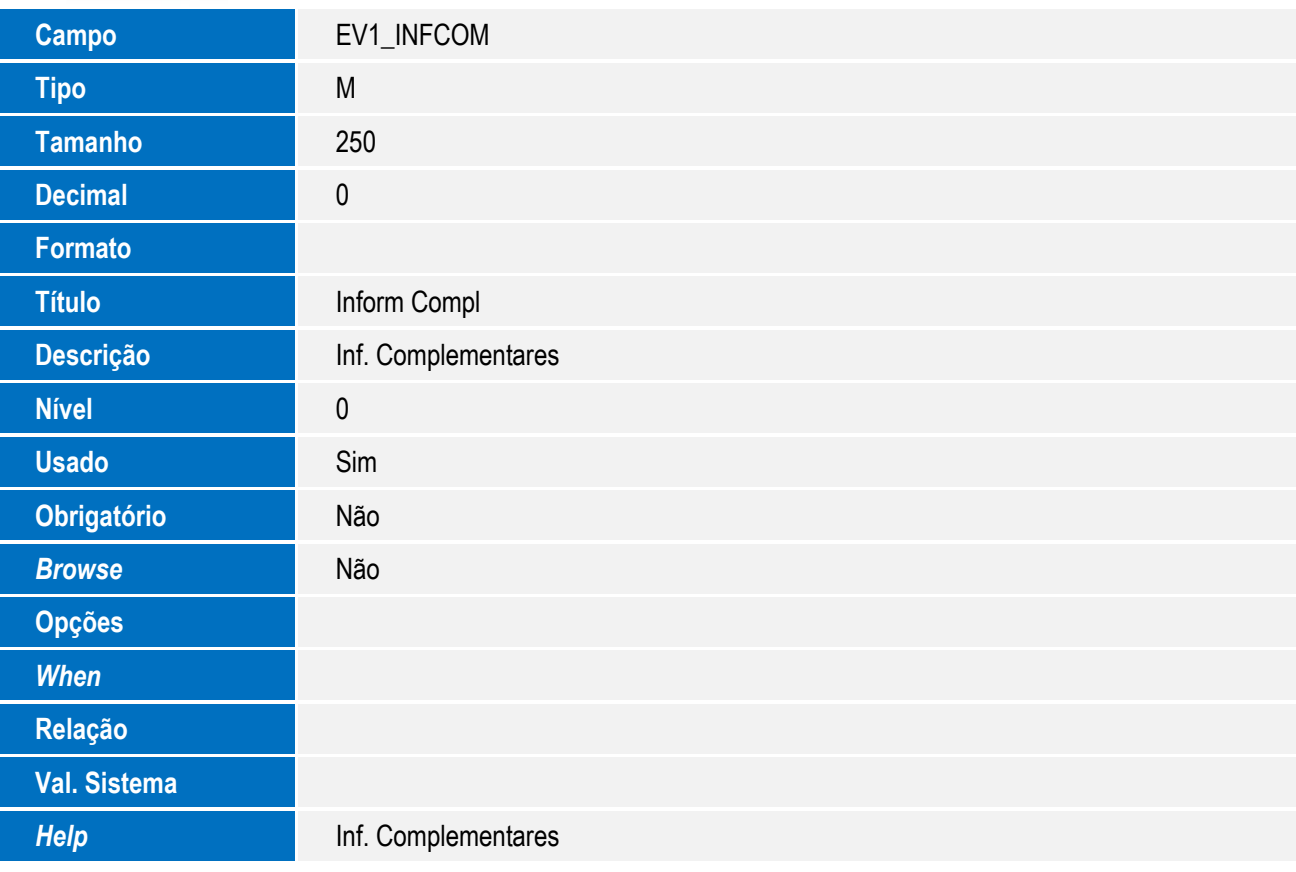

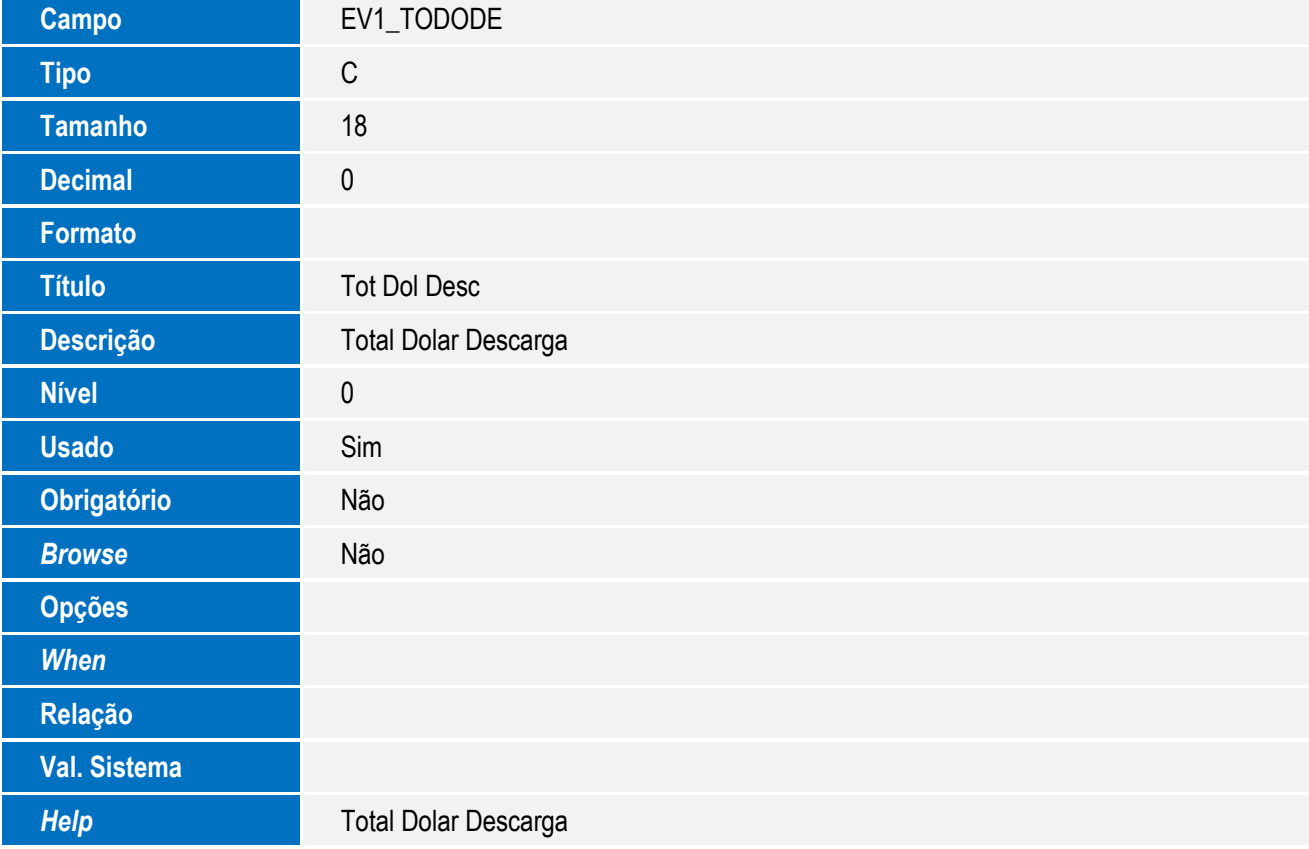

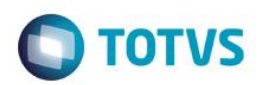

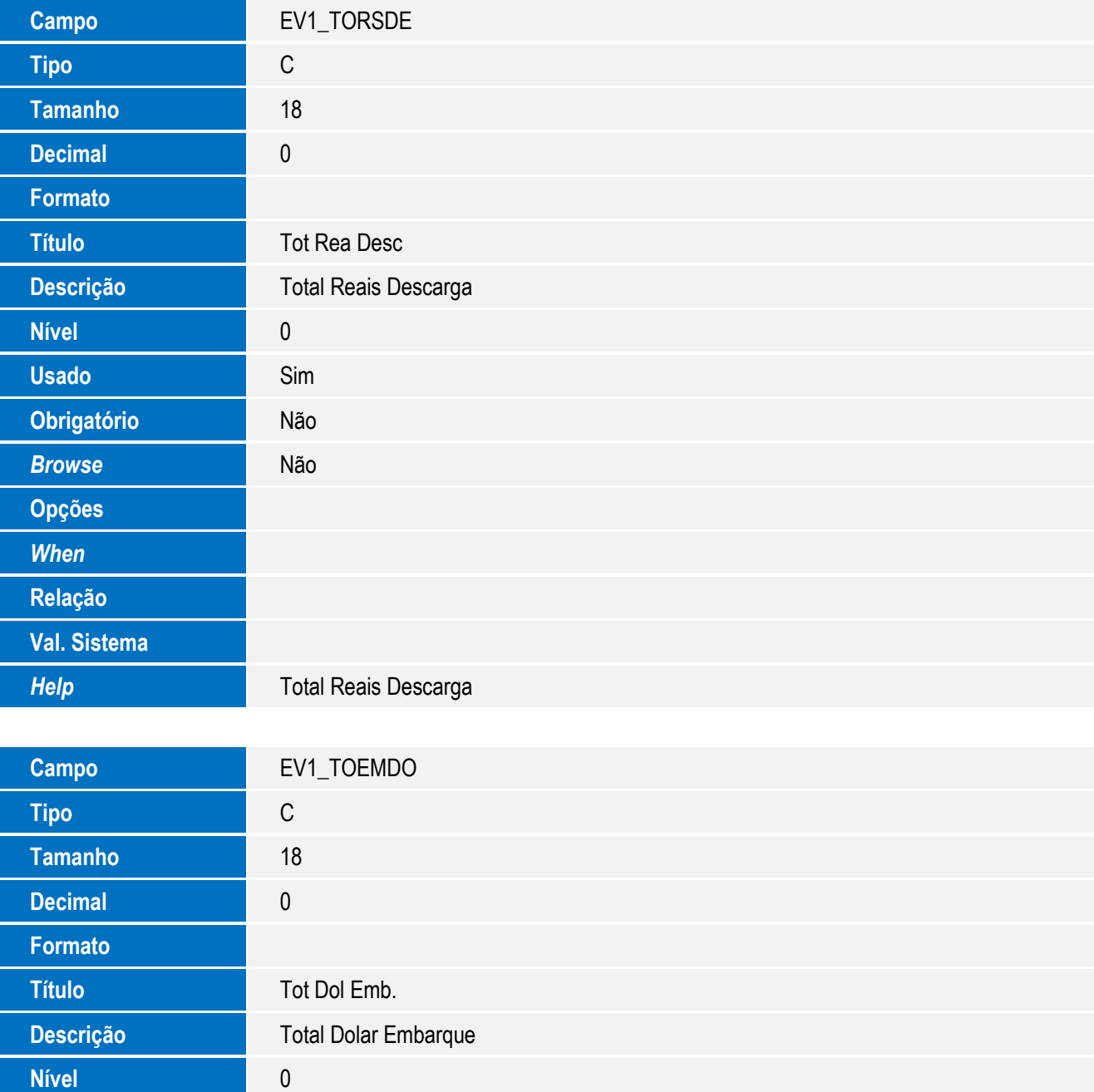

**Opções Relação Val. Sistema** *Help* **Total Dolar Embarque** 

*When*

**Usado** Sim

**Obrigatório** Não

**Browse** Não

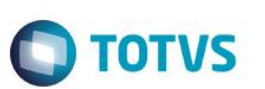

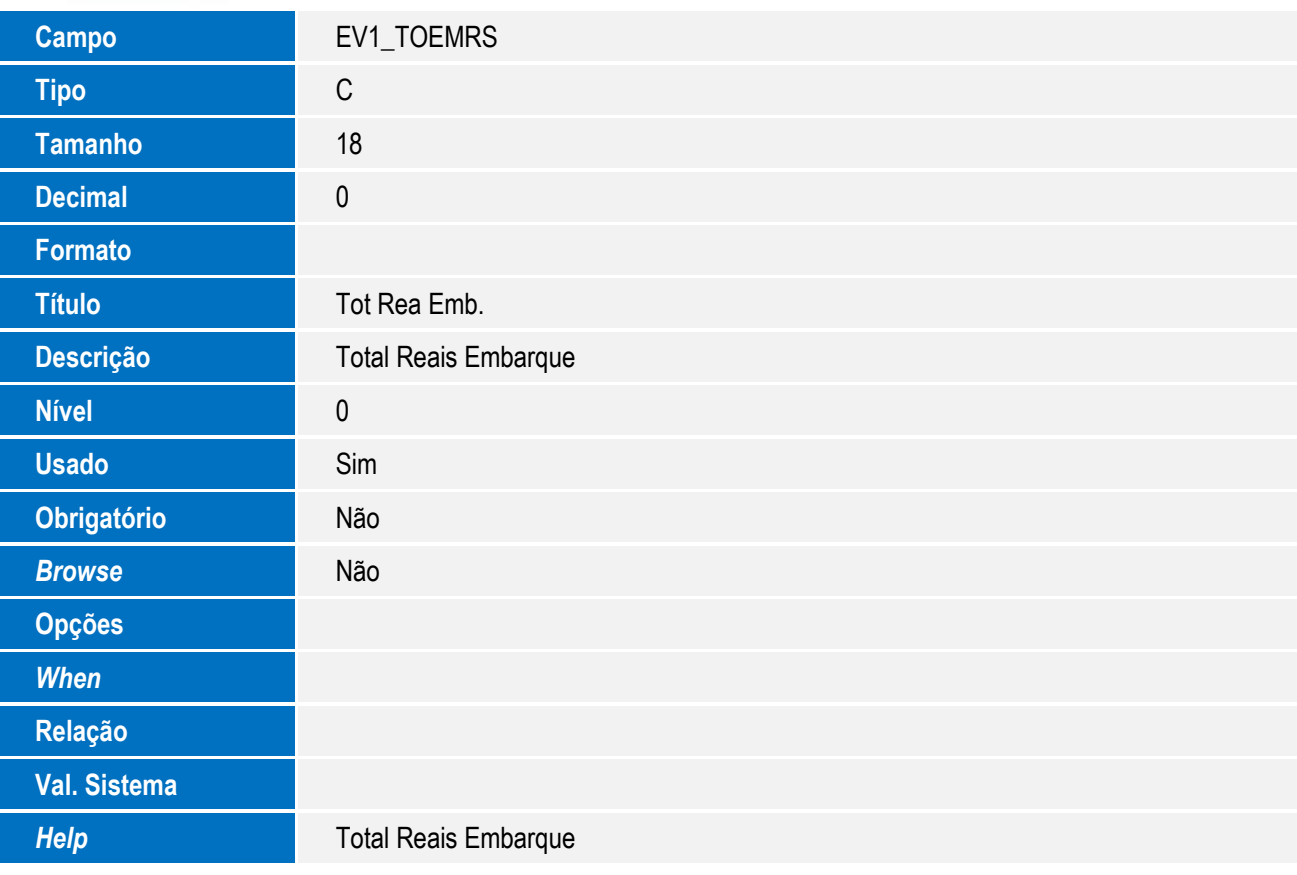

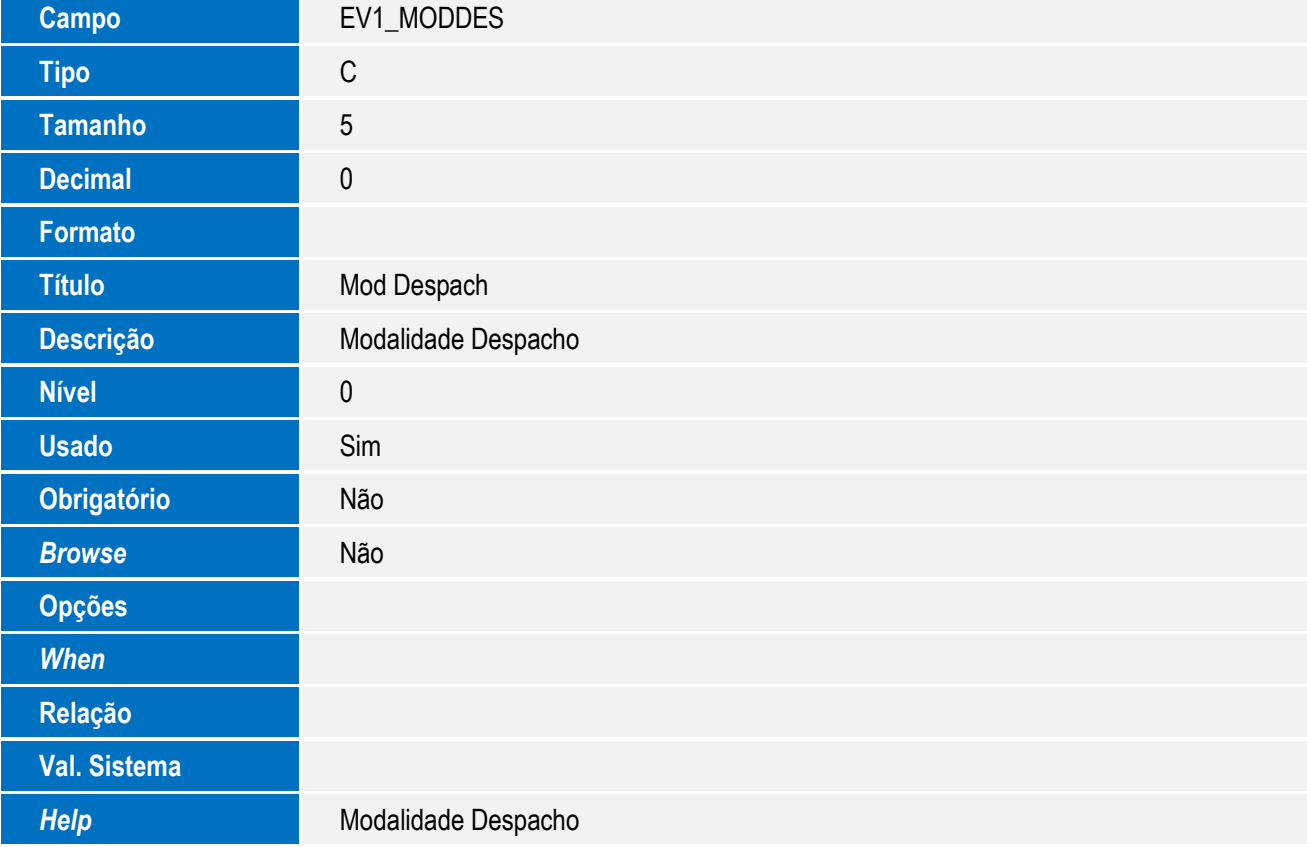

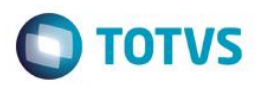

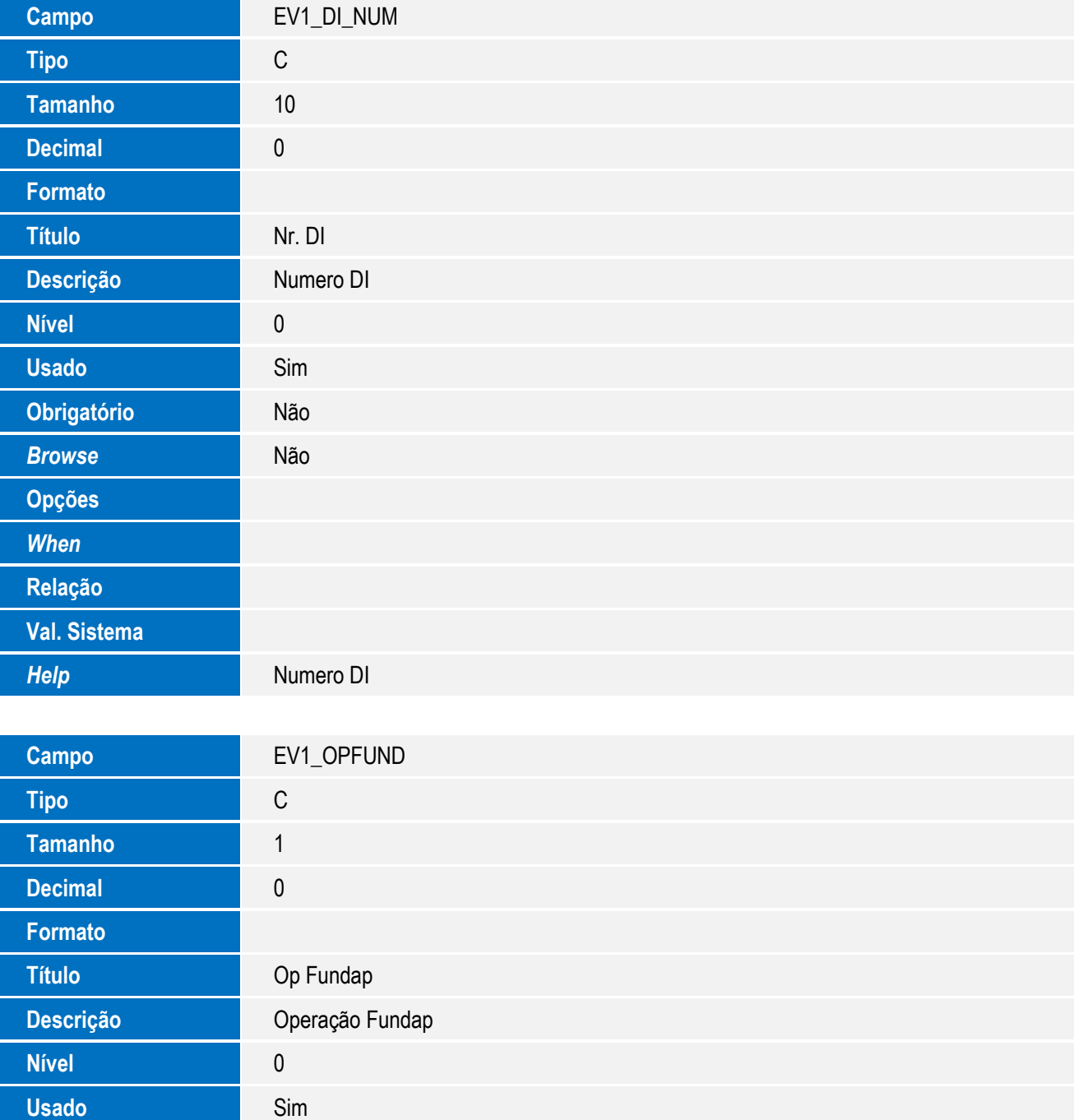

*Help* Operação Fundap

**Obrigatório** Não

**Browse** Não

**Opções**

*When*

**Relação**

**Val. Sistema**

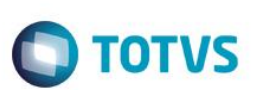

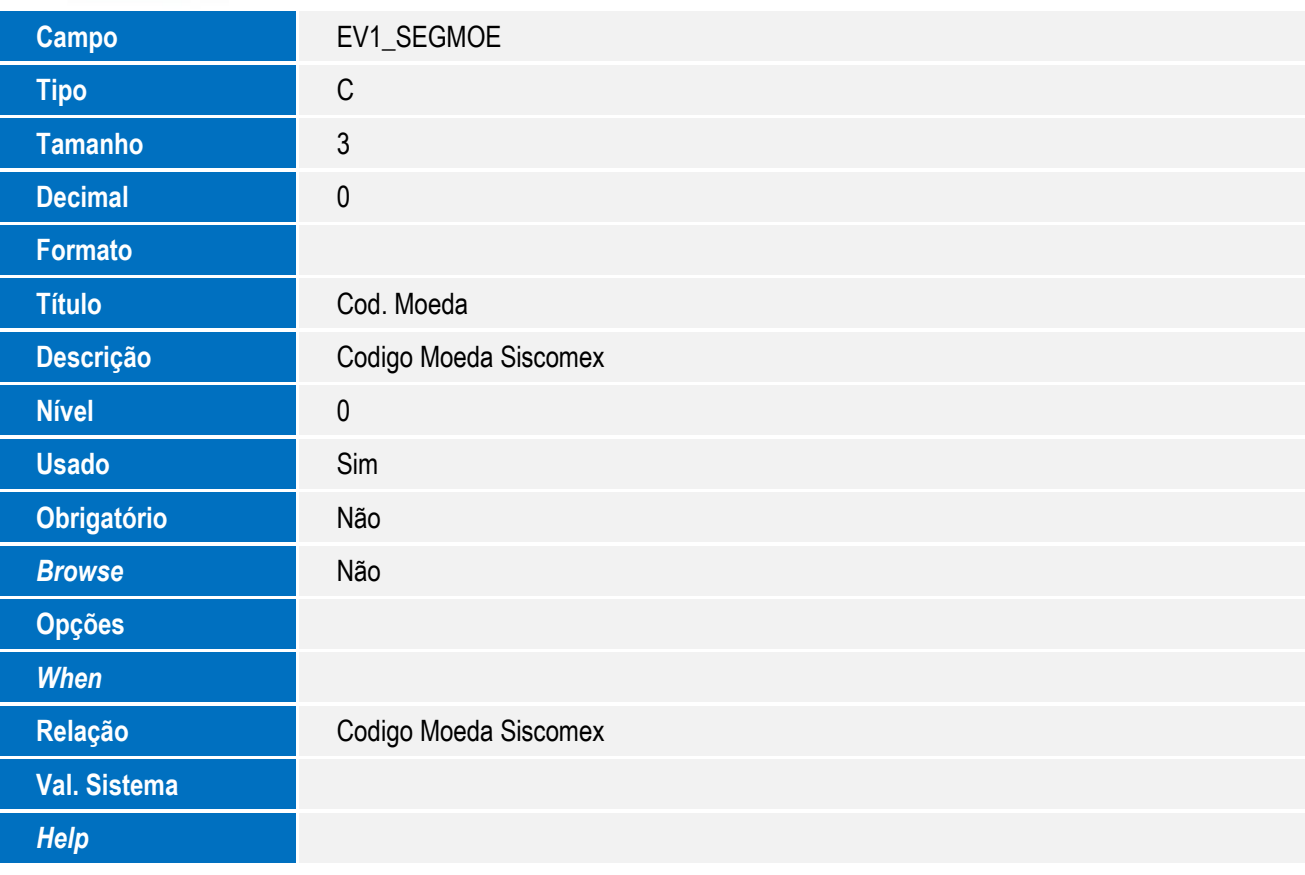

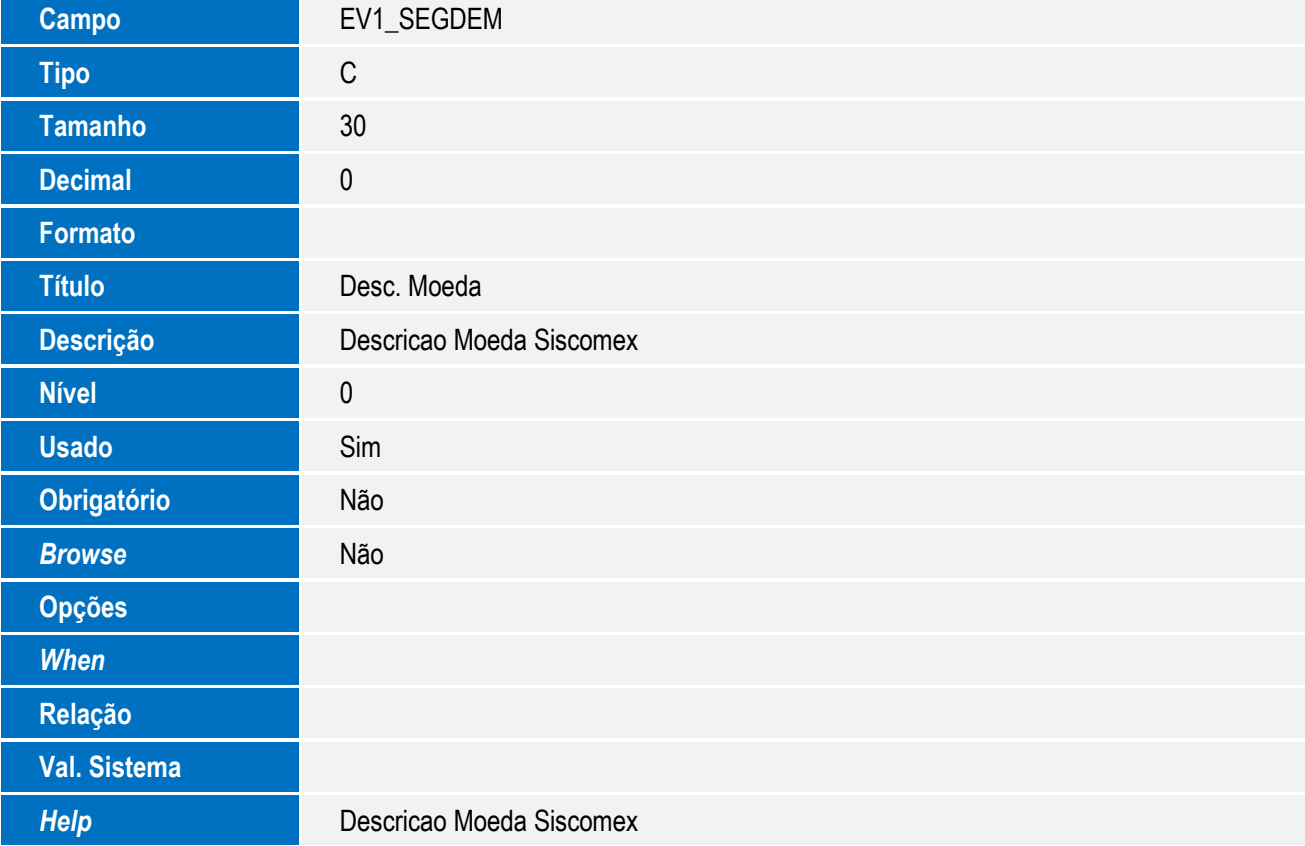

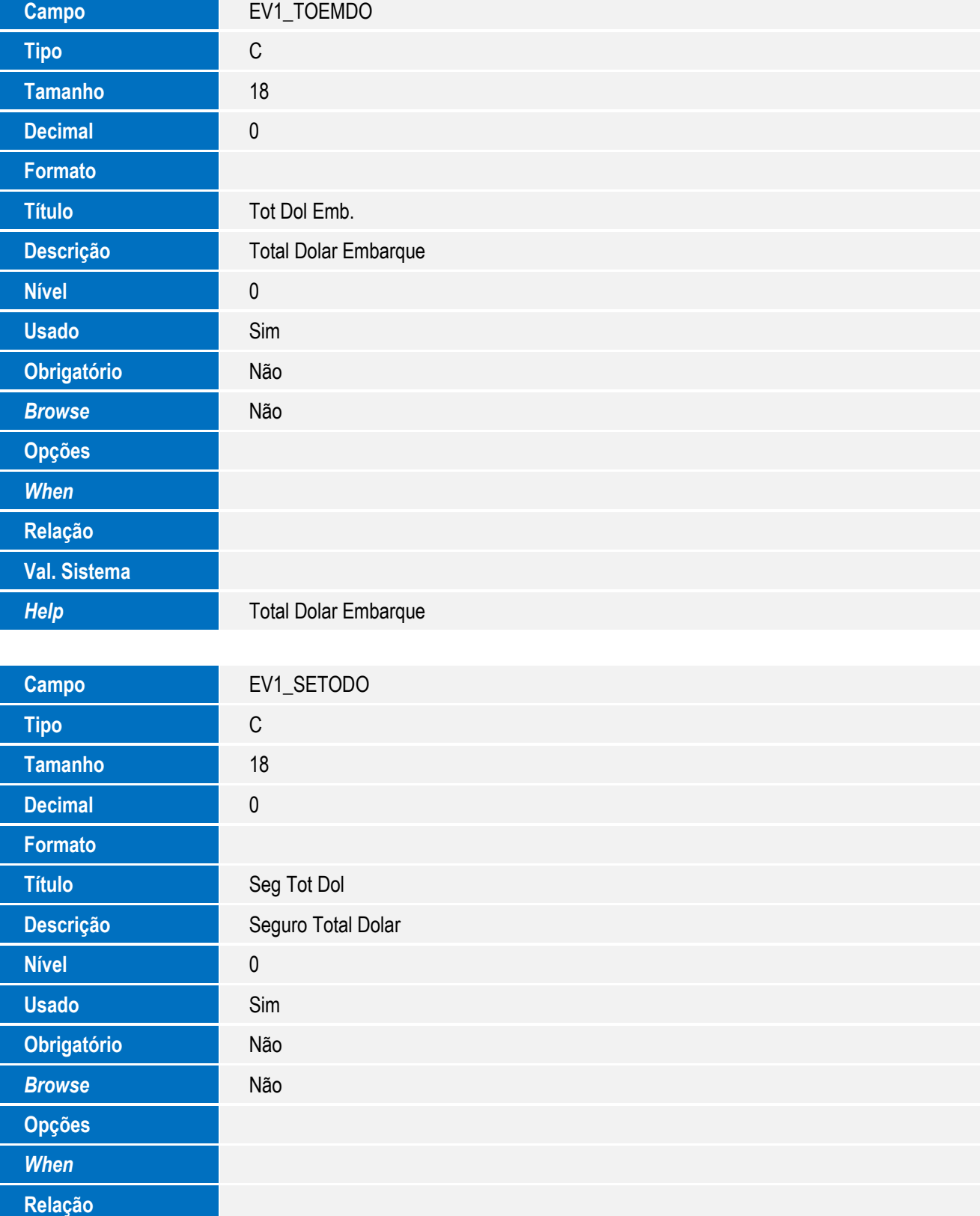

*Help* Seguro Total Dolar

**Val. Sistema**

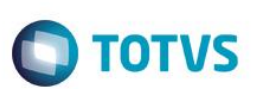

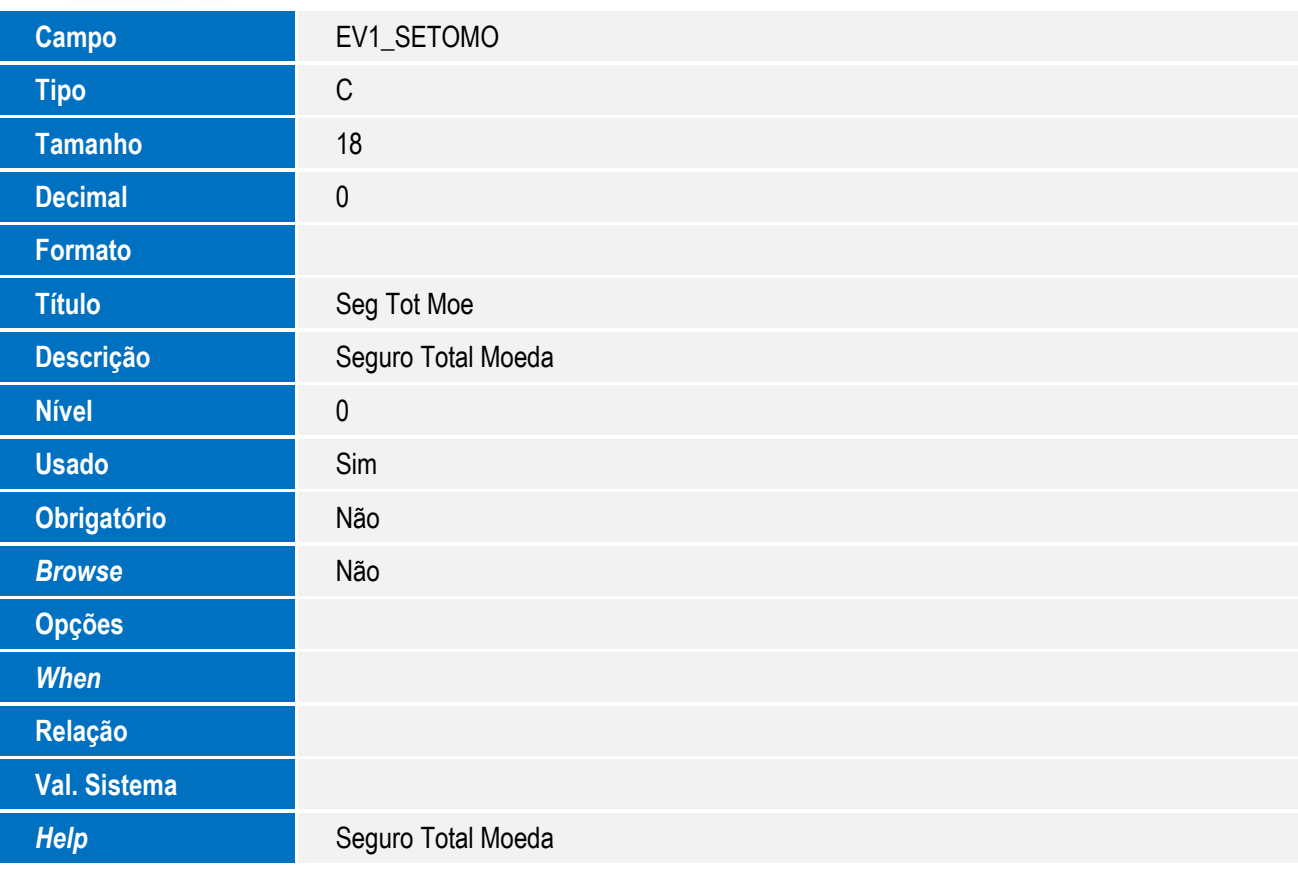

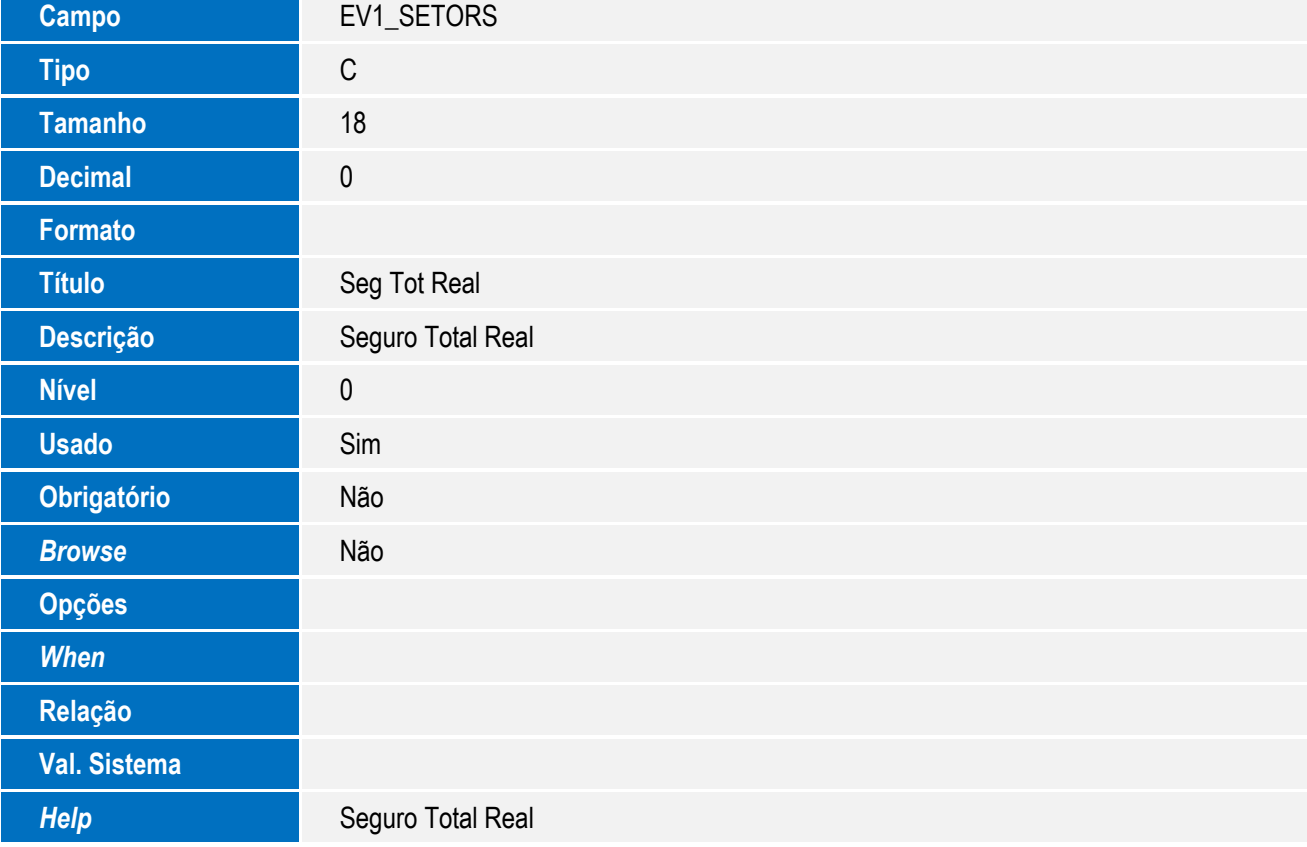

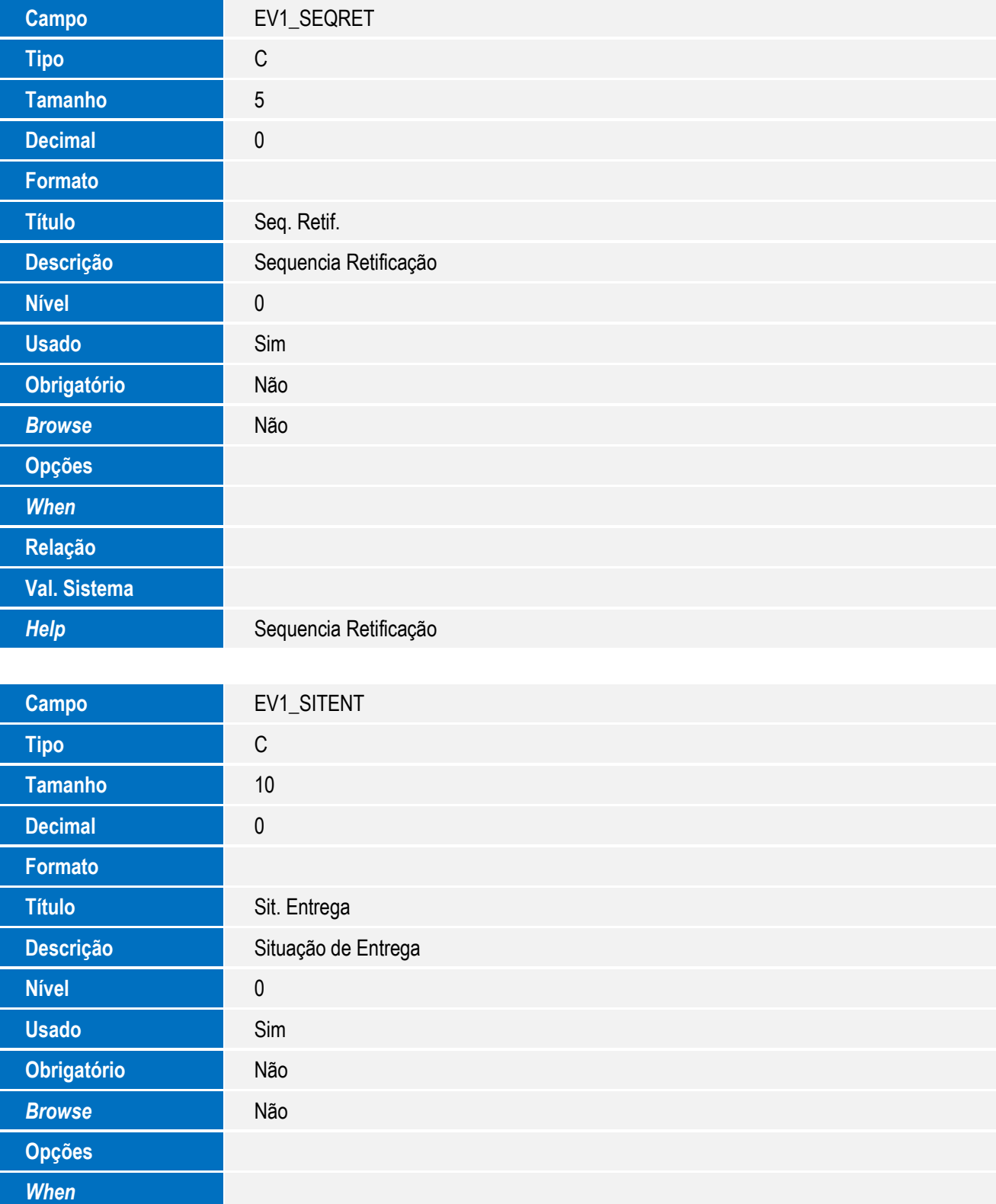

*Help* Situação de Entrega

**Relação**

**Val. Sistema**

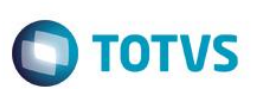

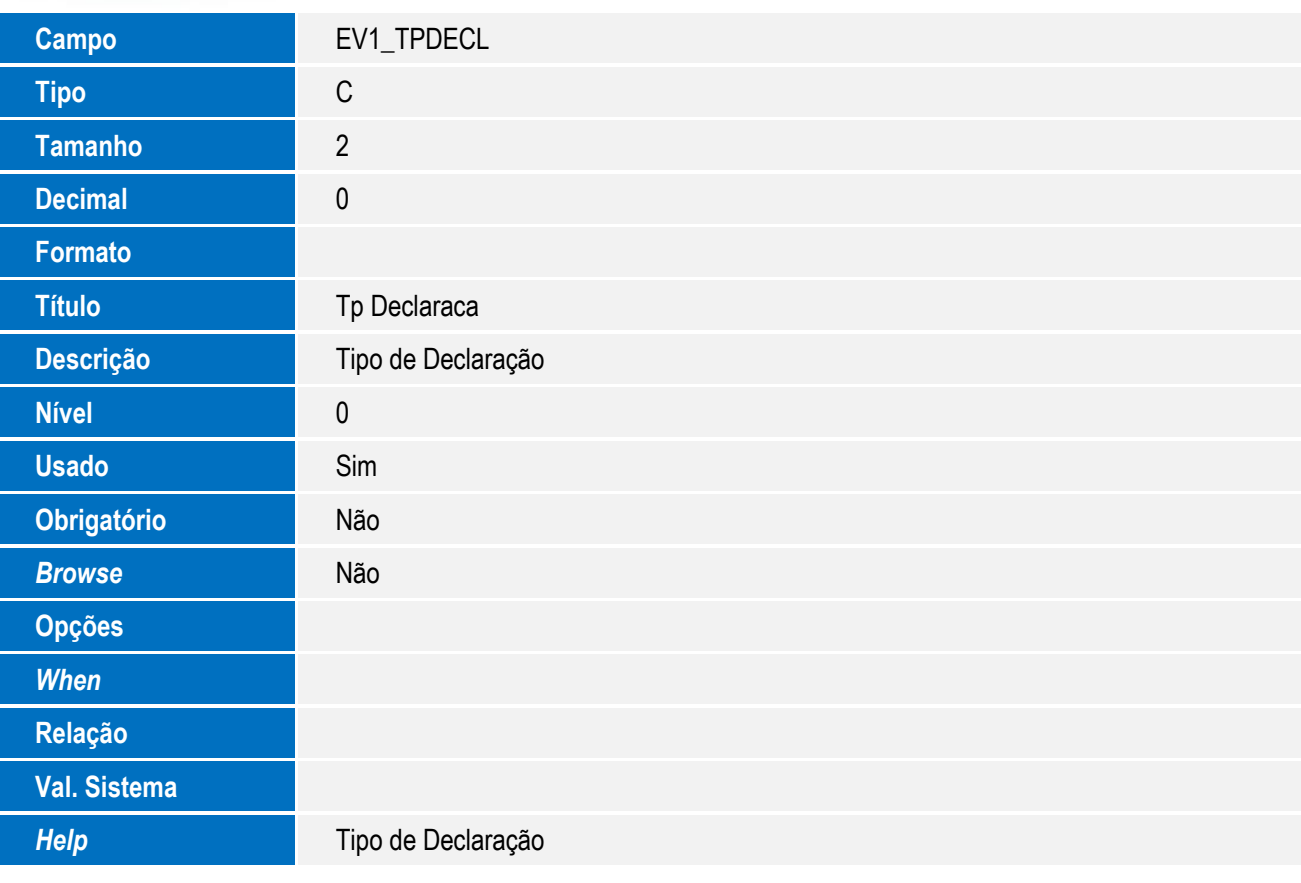

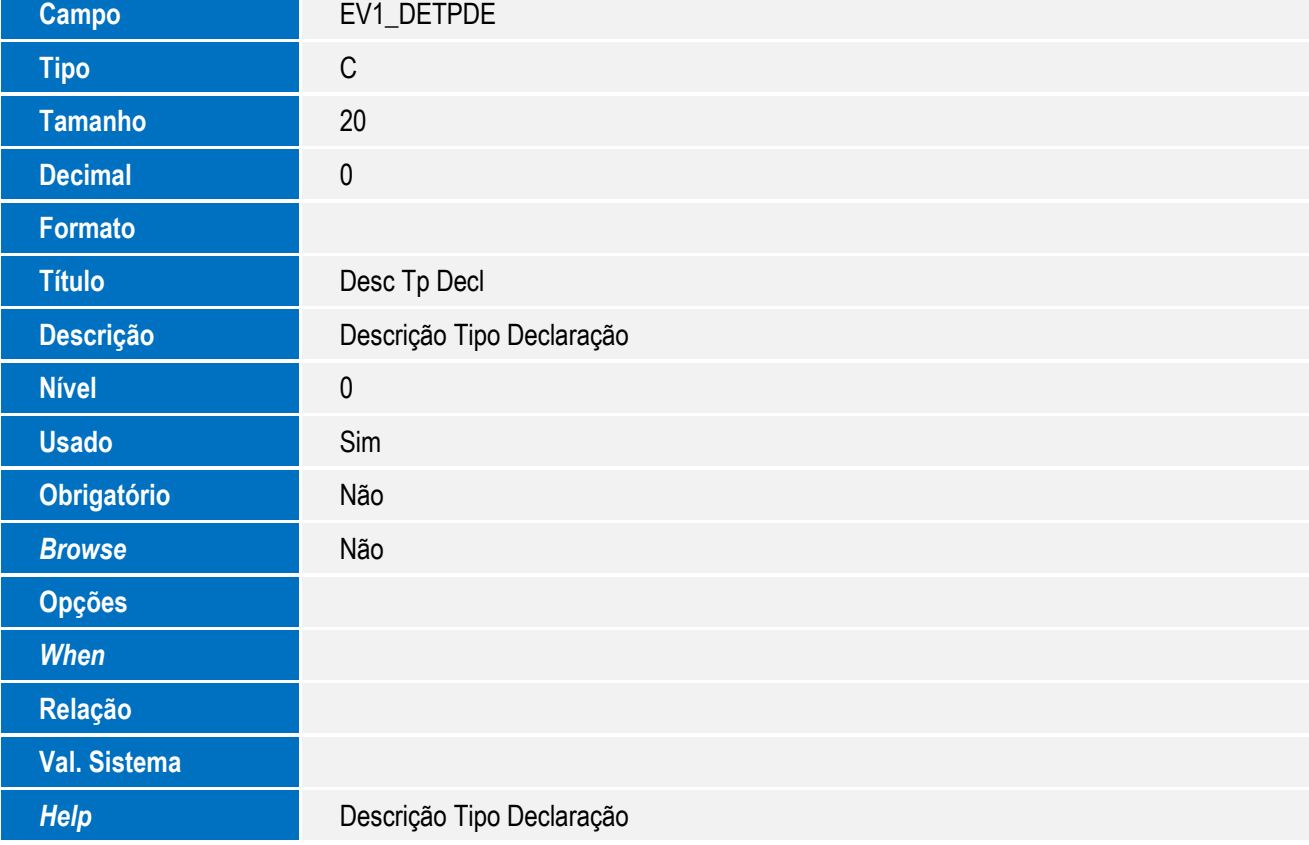

# Este documento é de propriedade da TOTVS. Todos os direitos reservados. ©

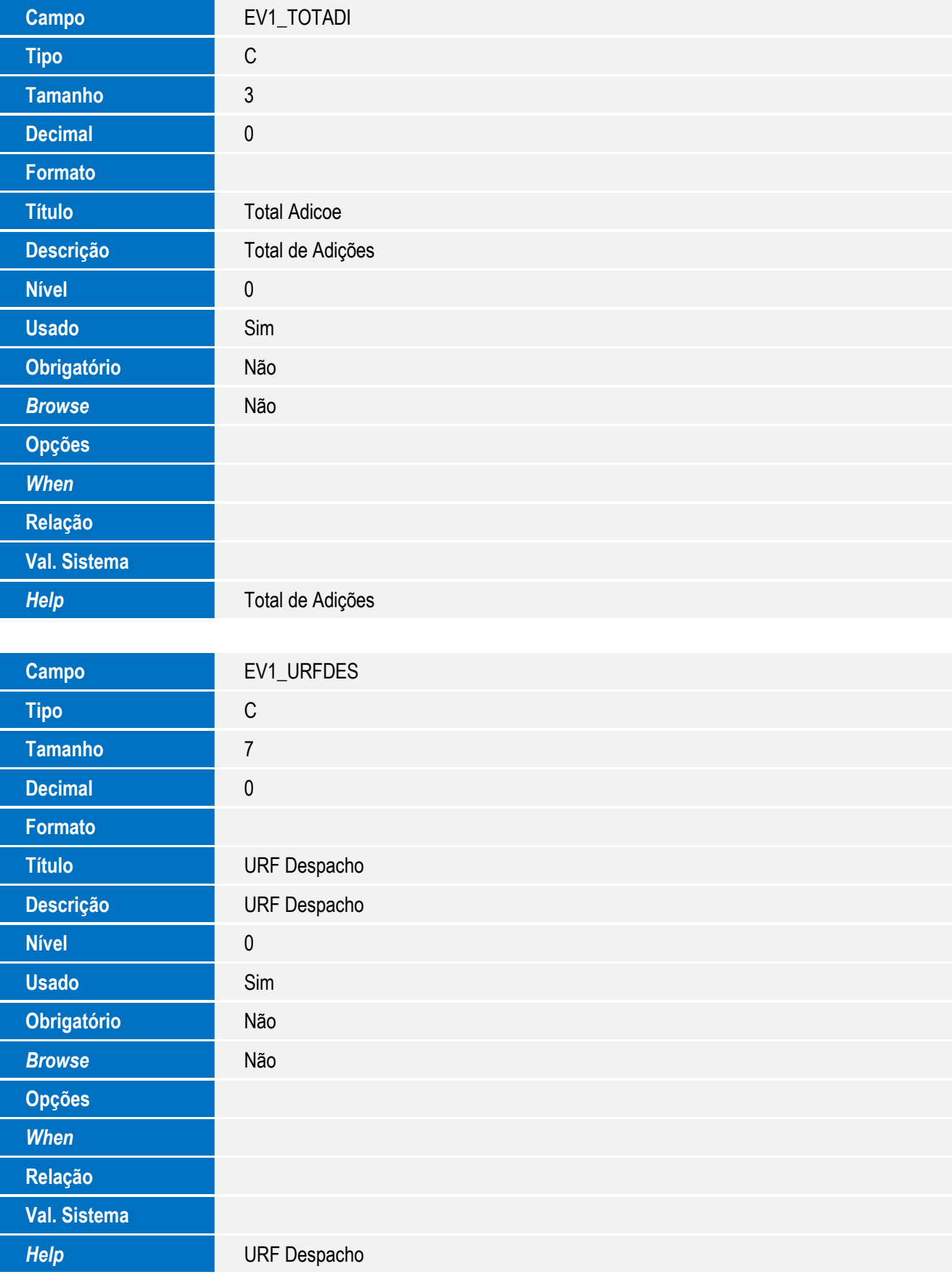

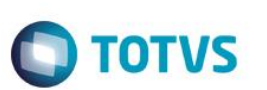

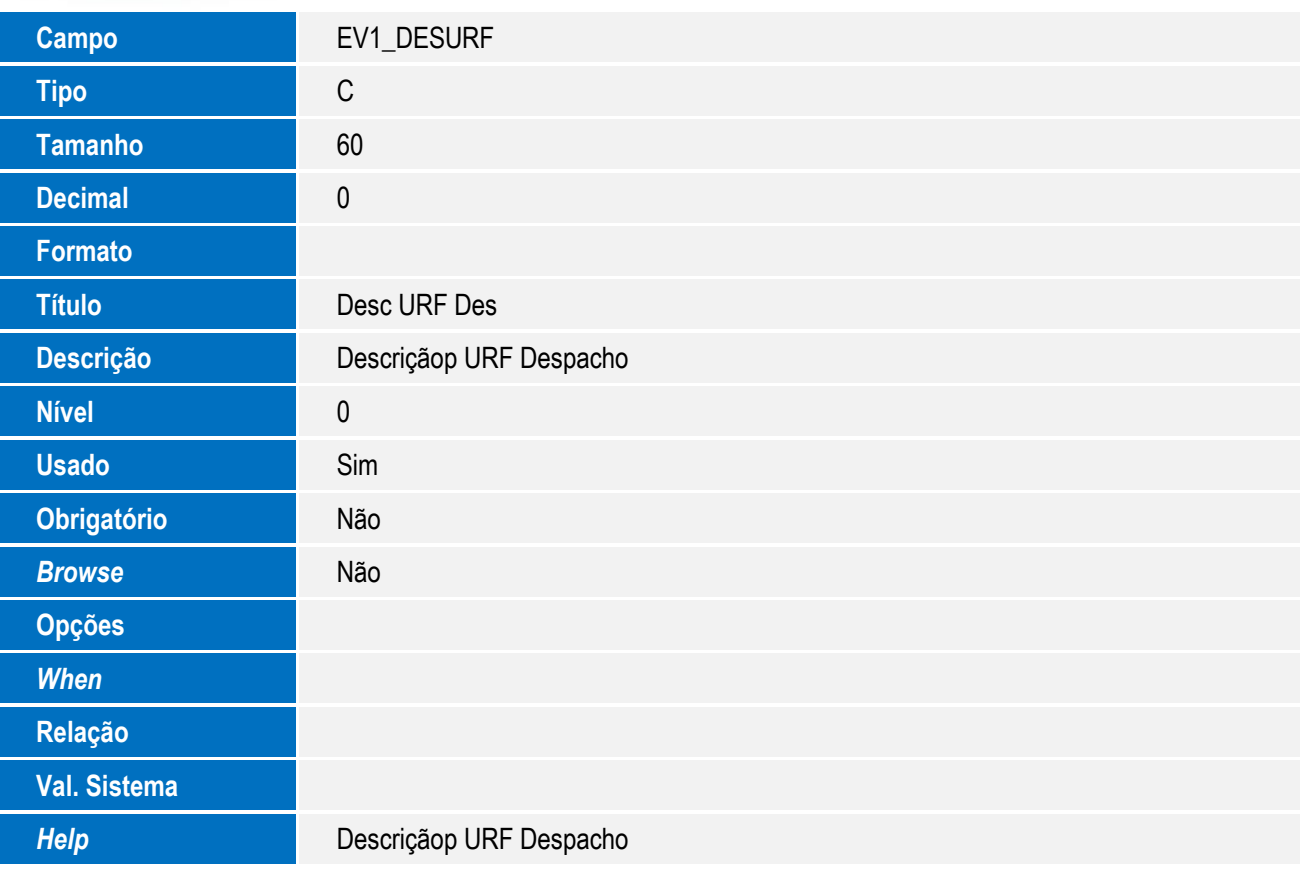

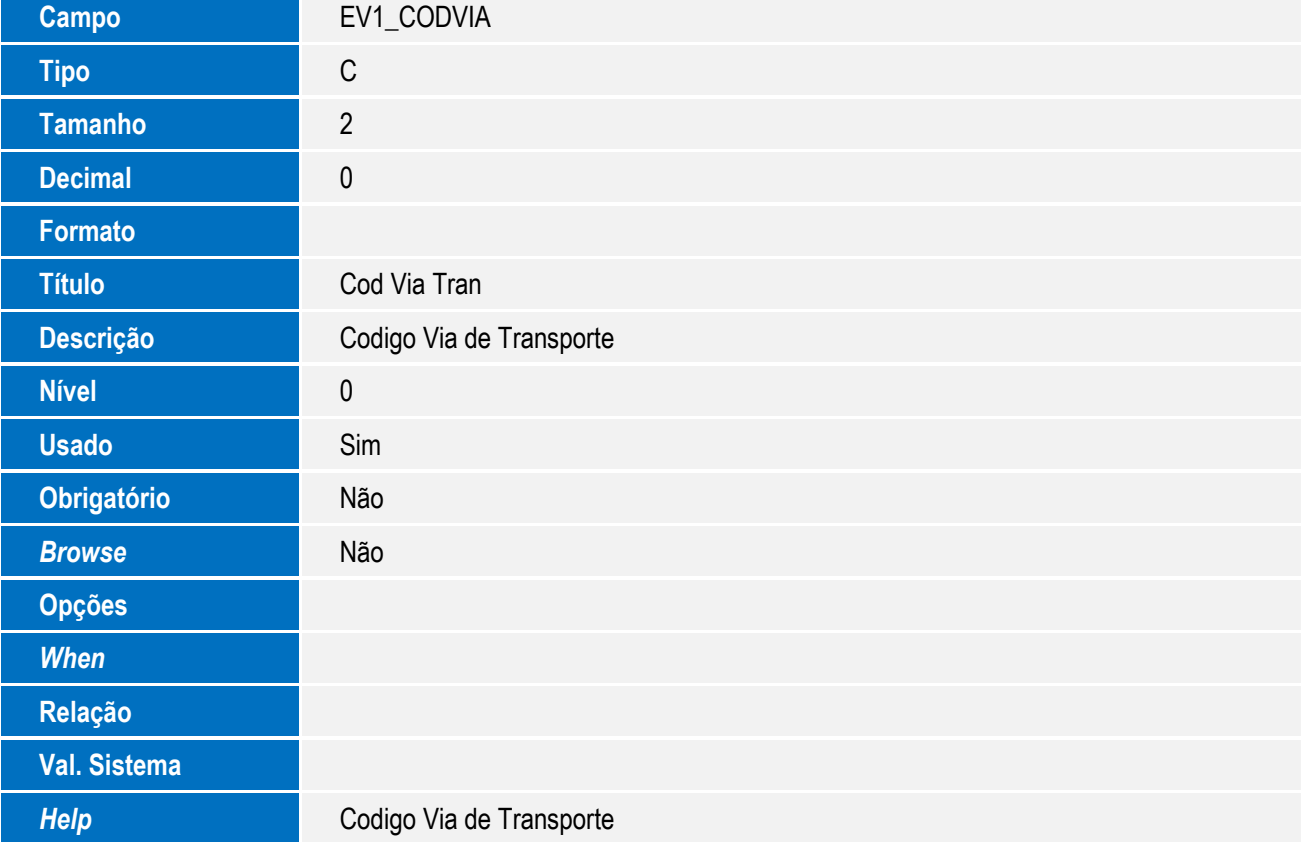

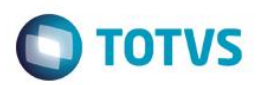

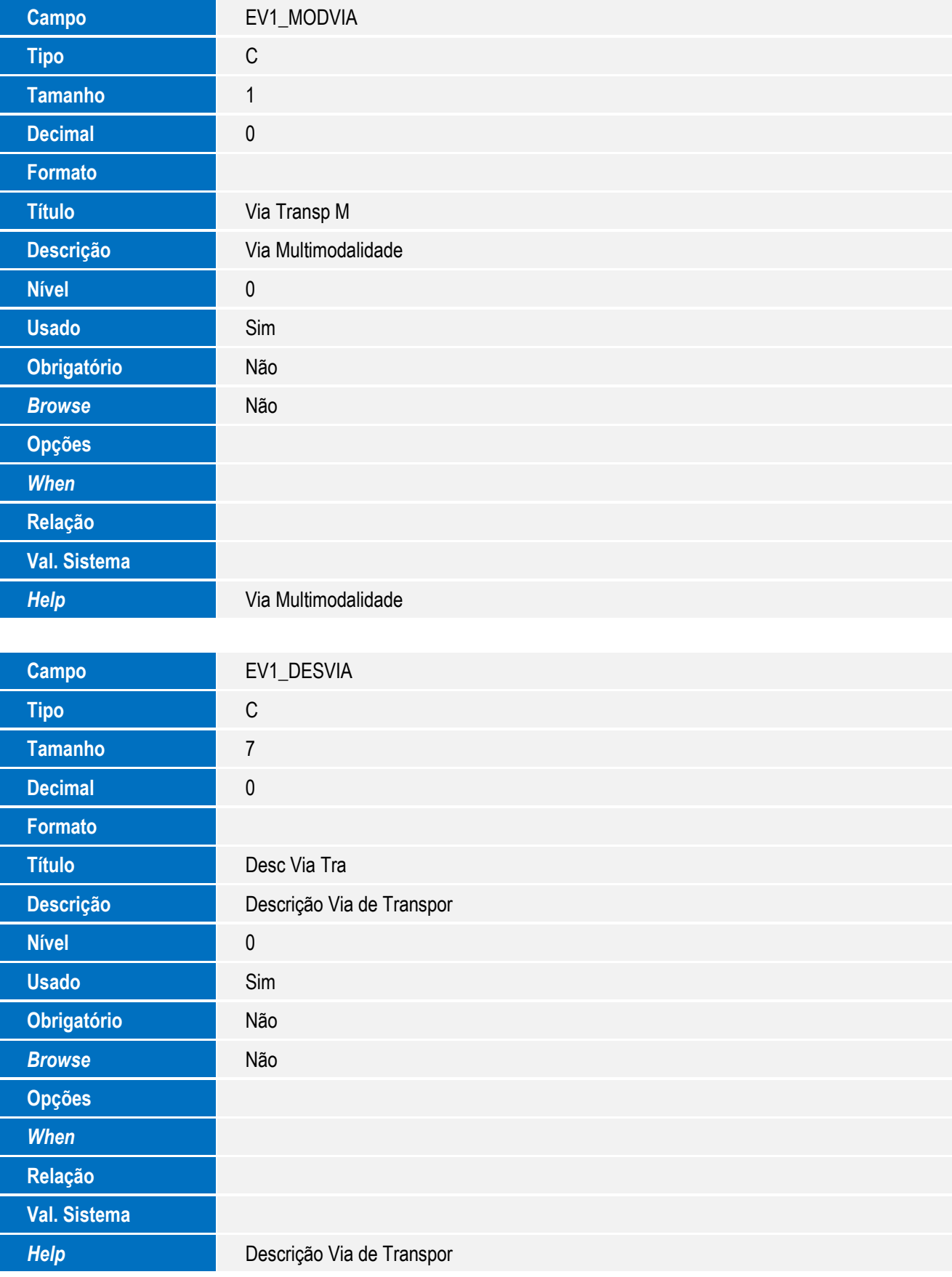

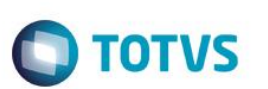

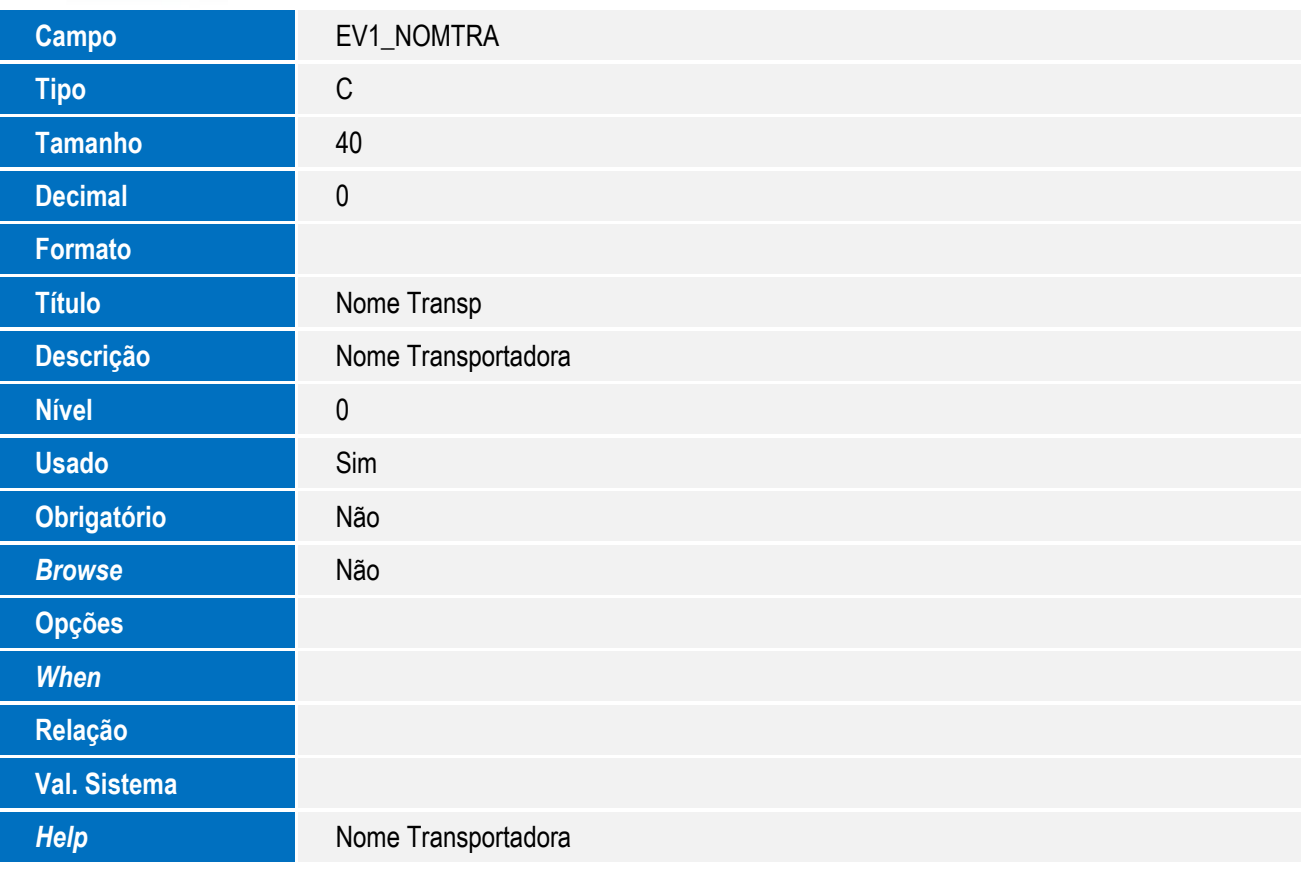

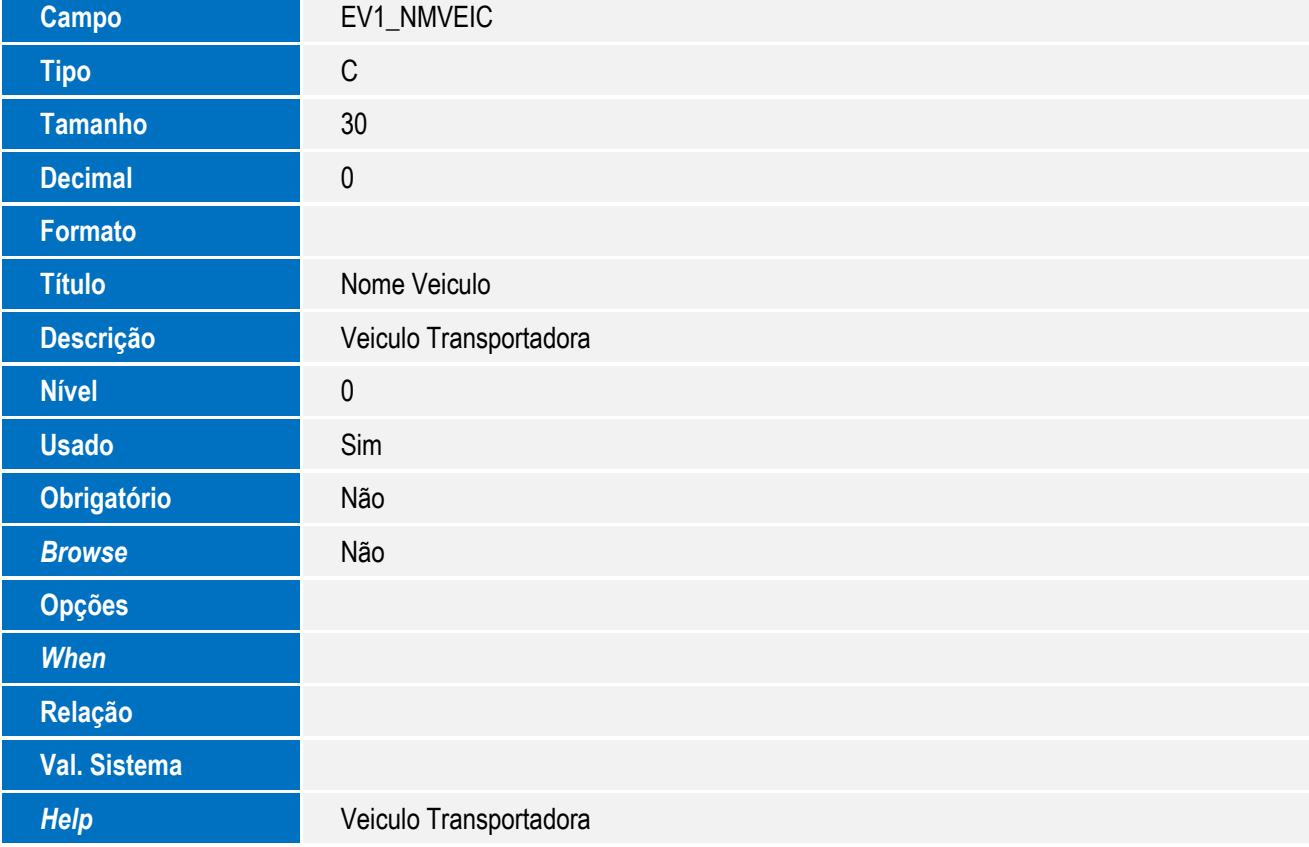

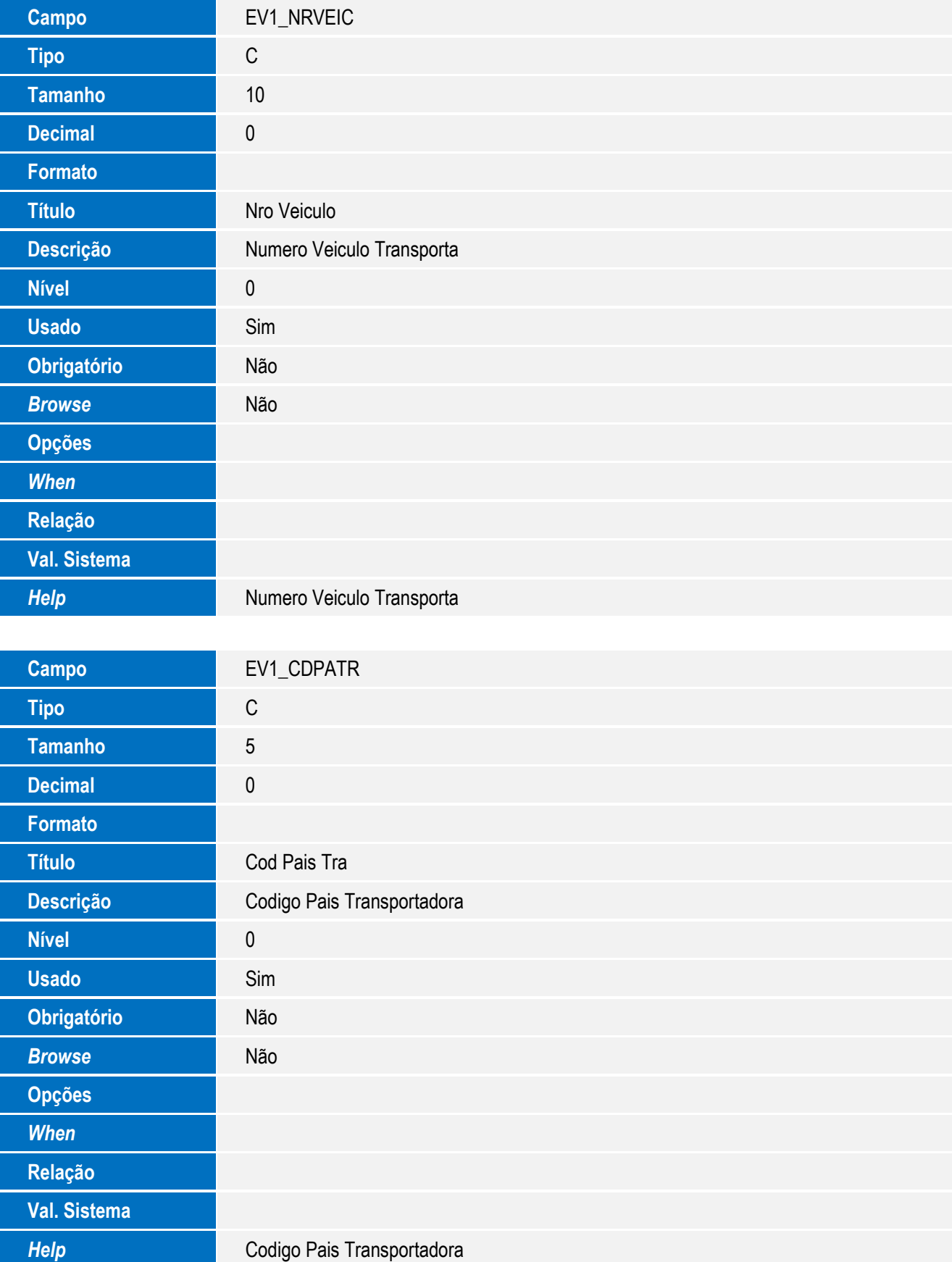

SIGAEIC – Integração Siscomex WEB Importação

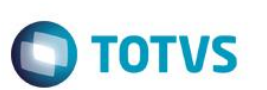

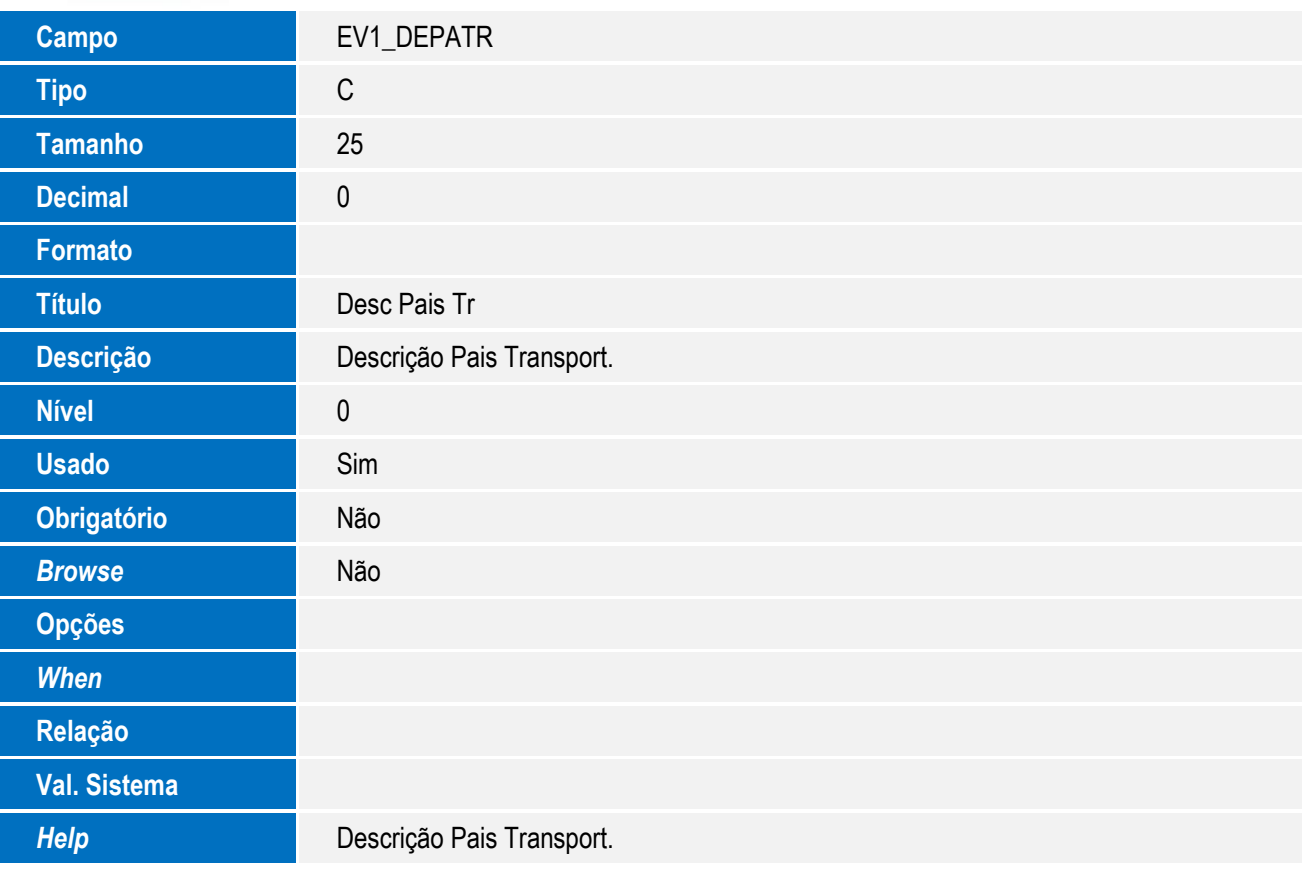

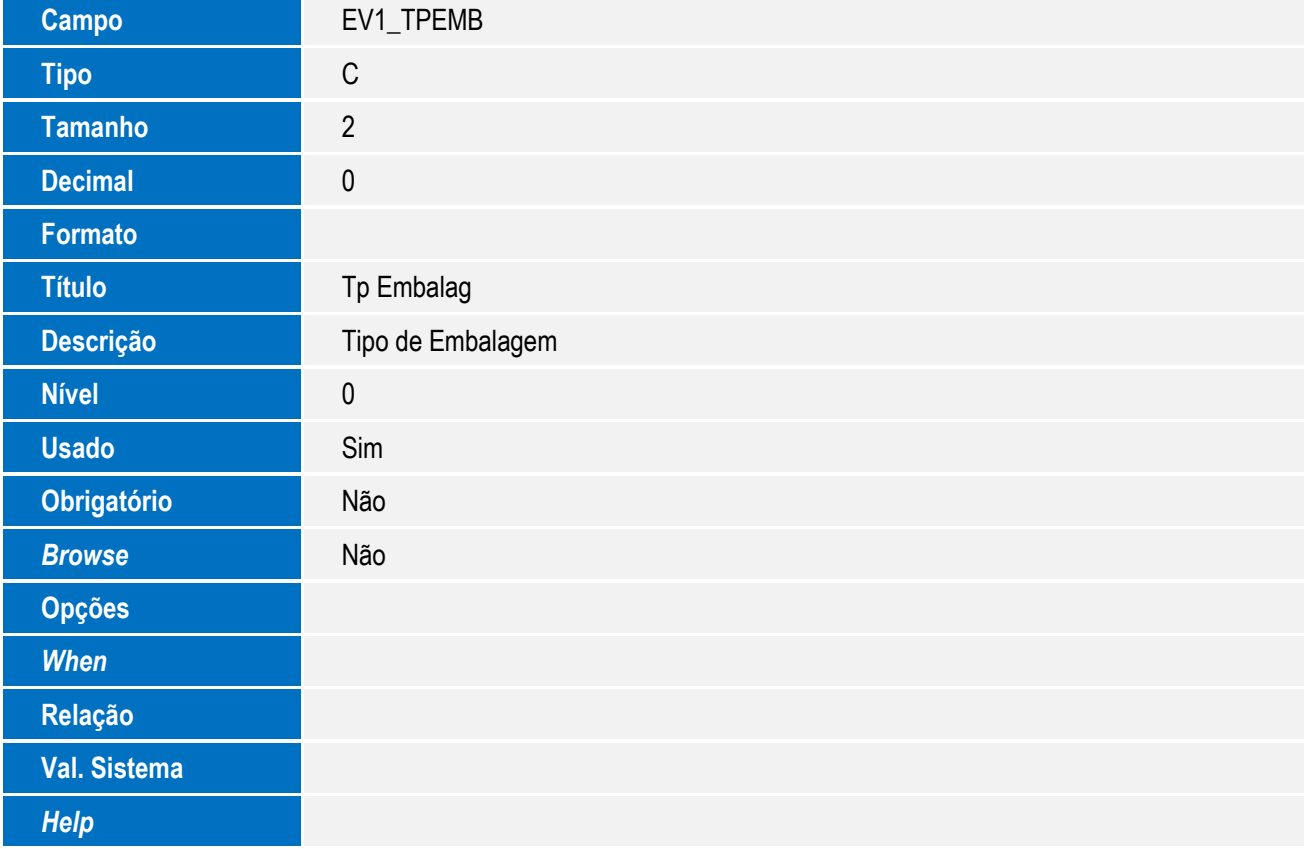

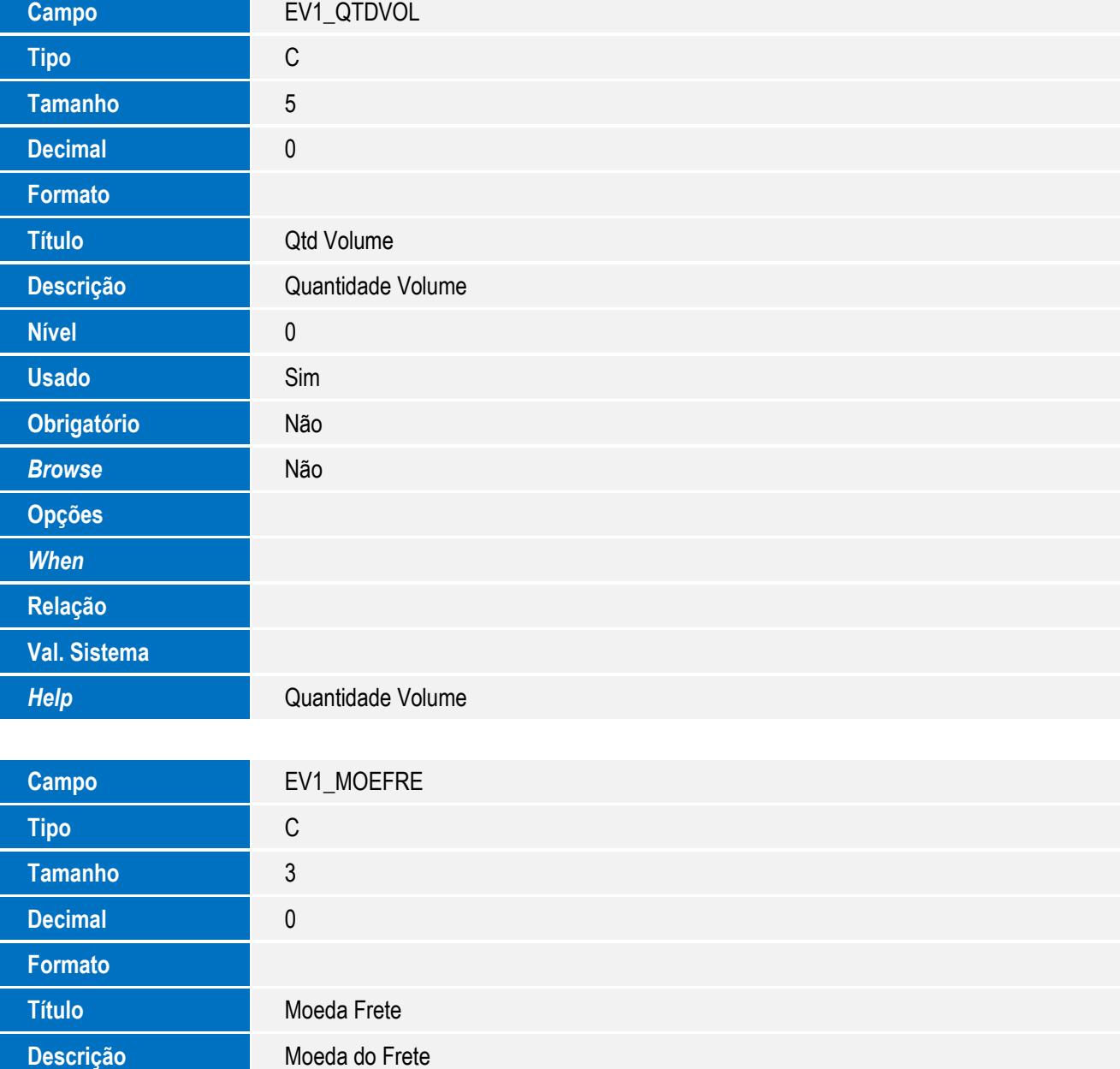

**Usado** Sim **Obrigatório** Não **Browse** Não **Val. Sistema** *Help* Moeda do Frete

**Opções**

*When*

**Relação**

**Nível** 0

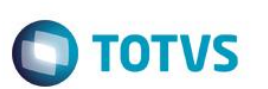

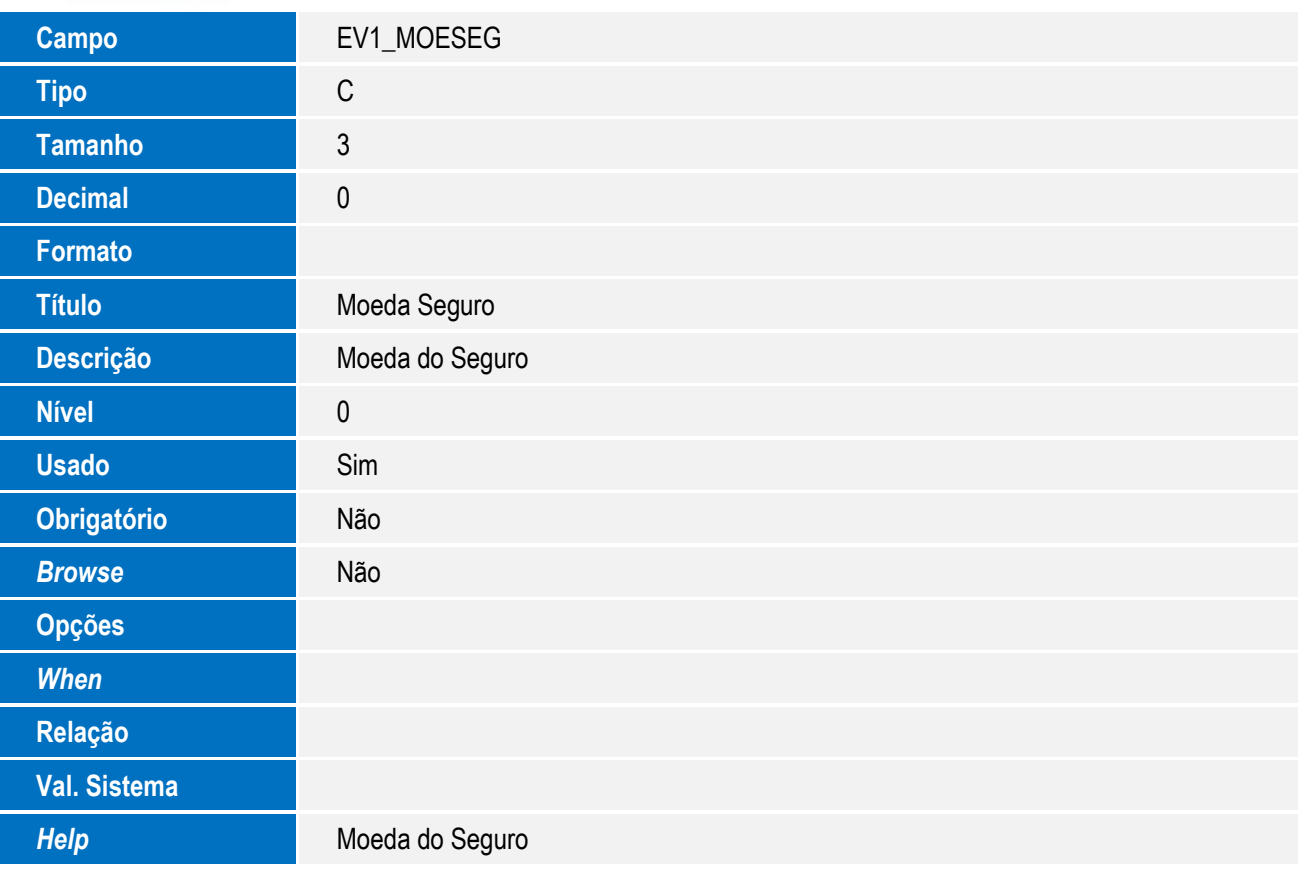

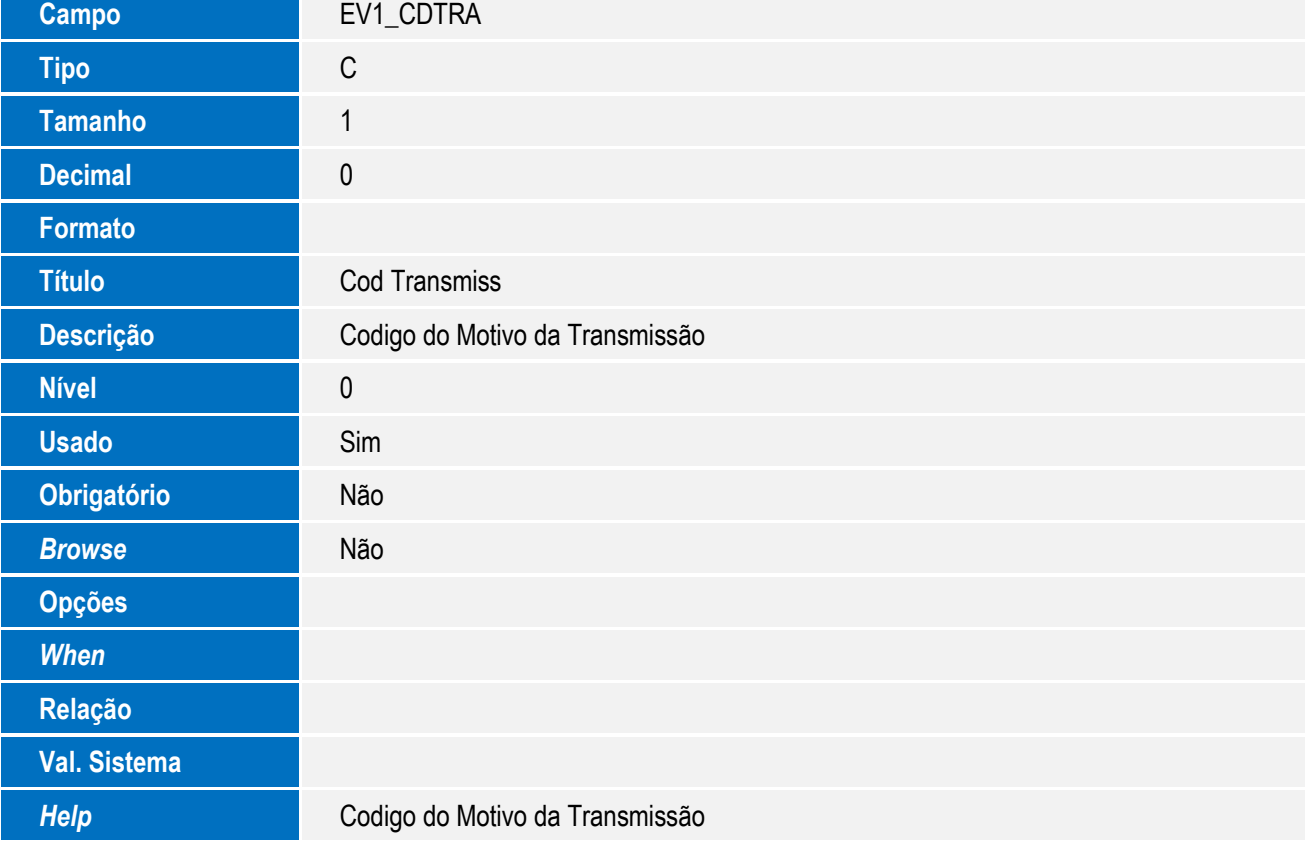

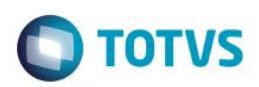

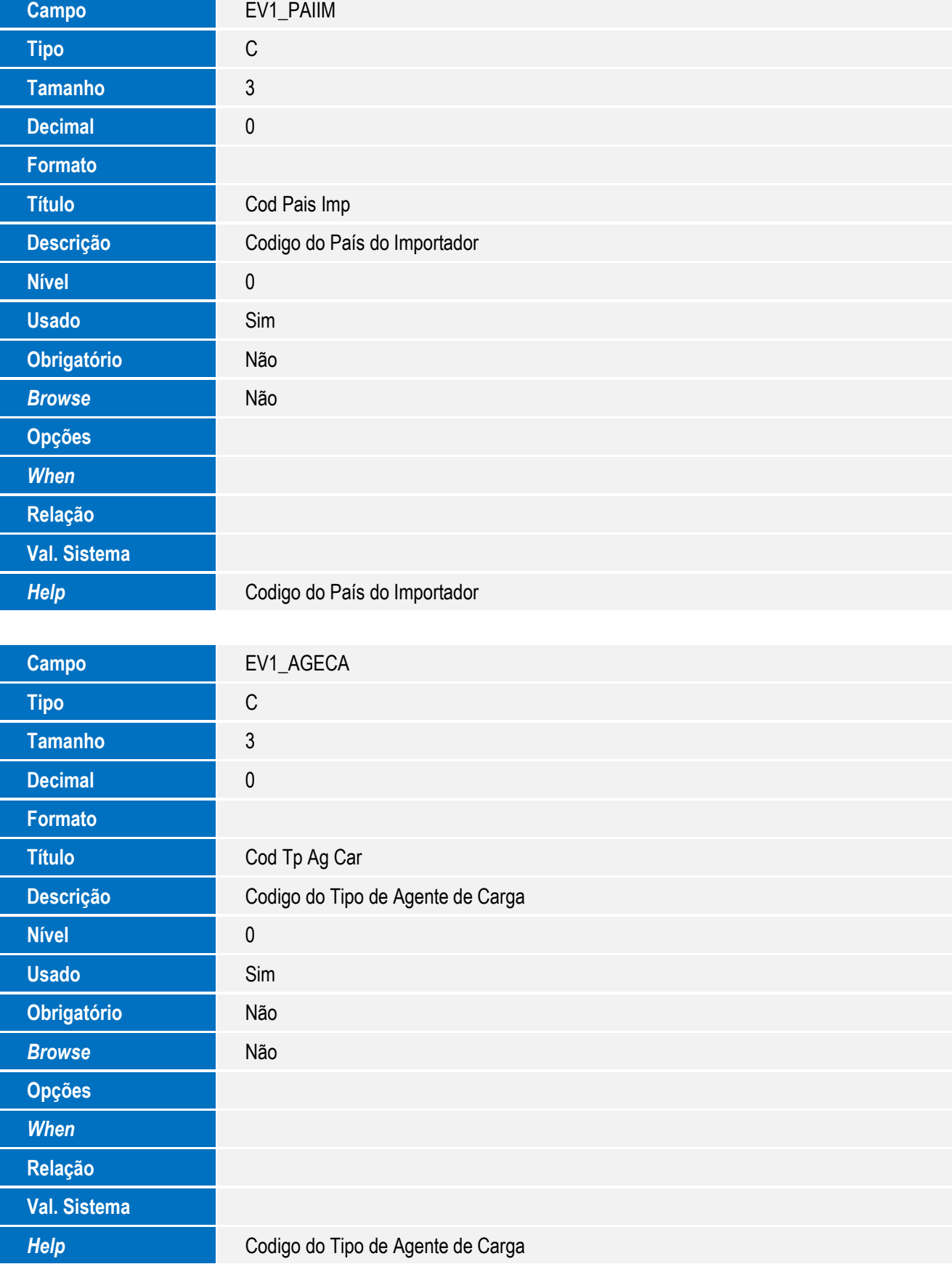

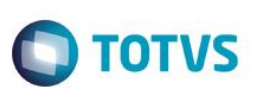

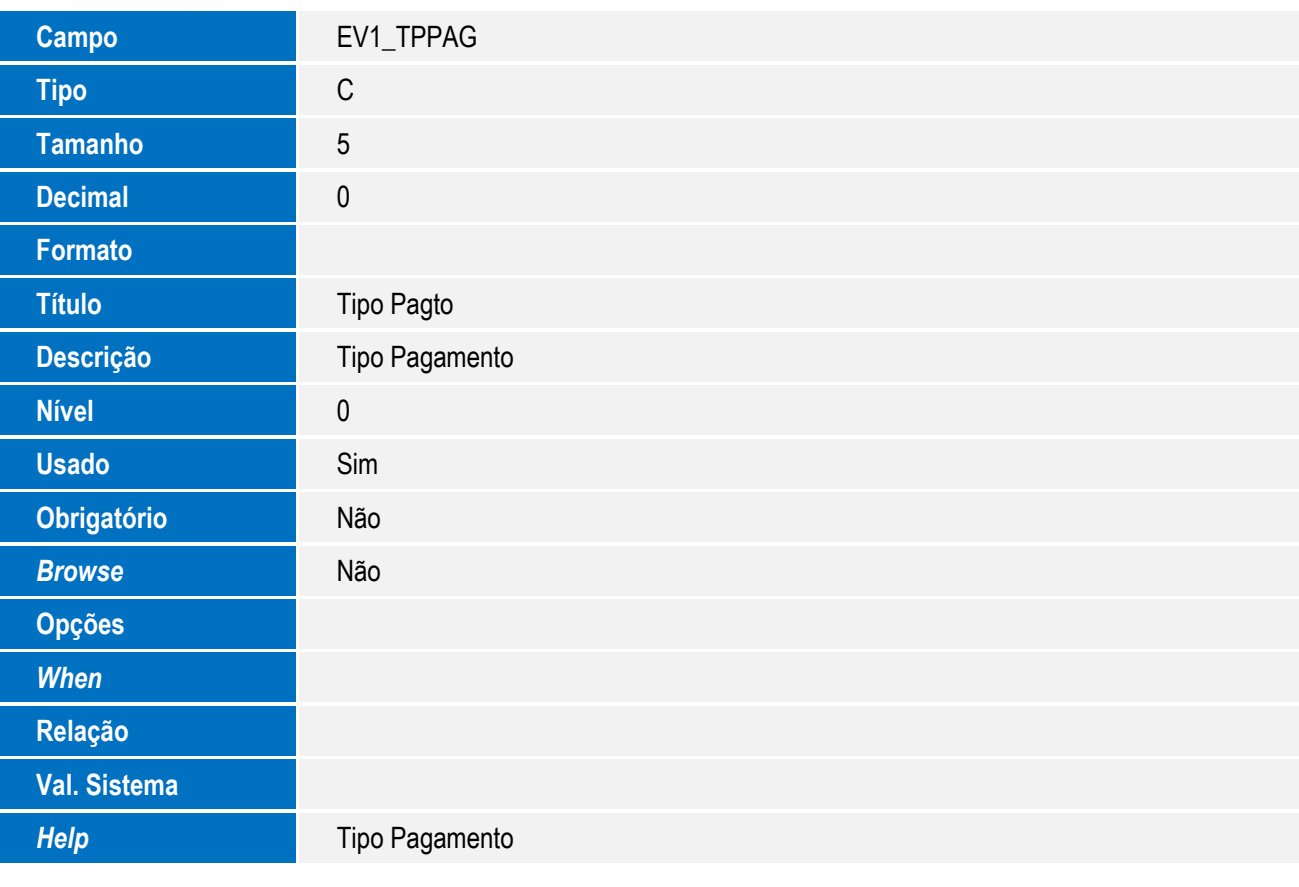

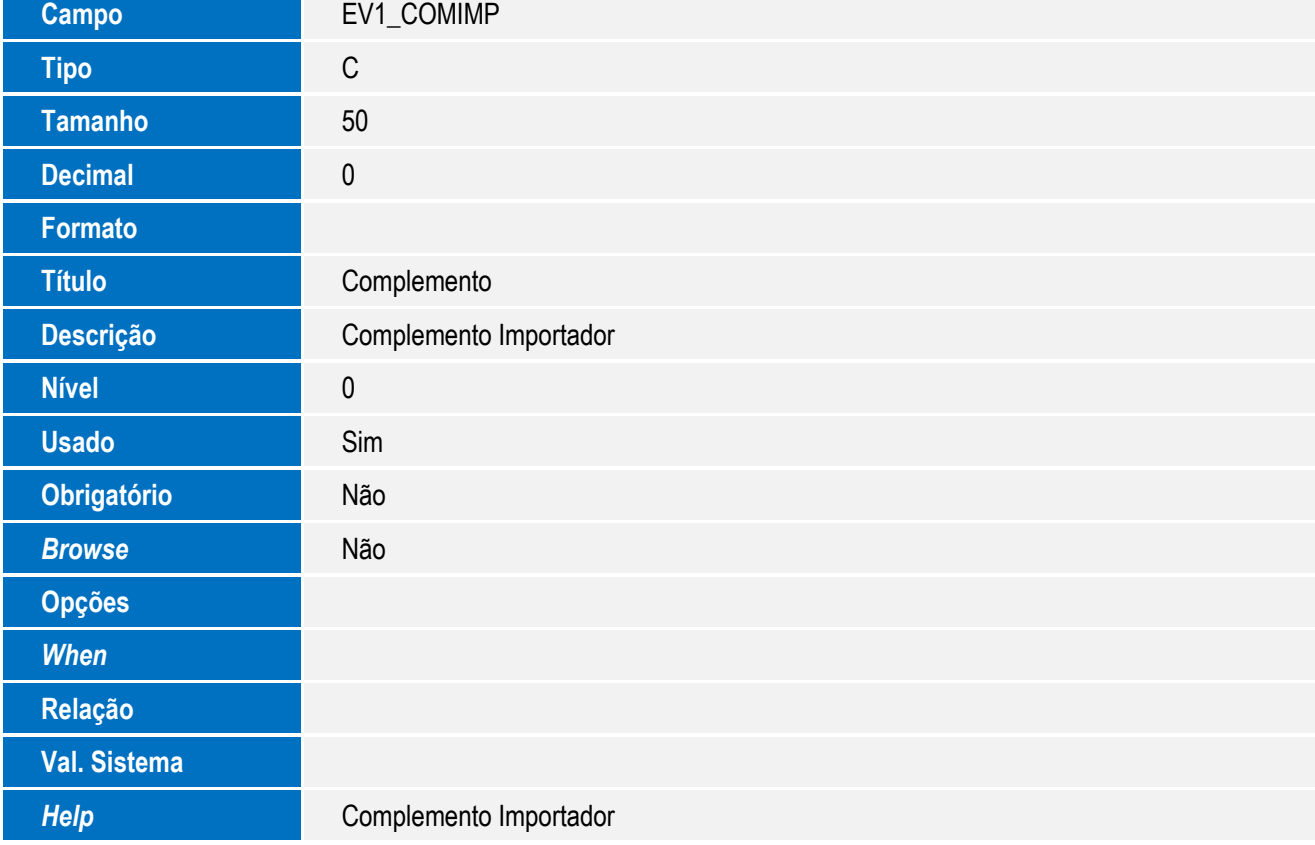

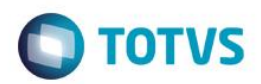

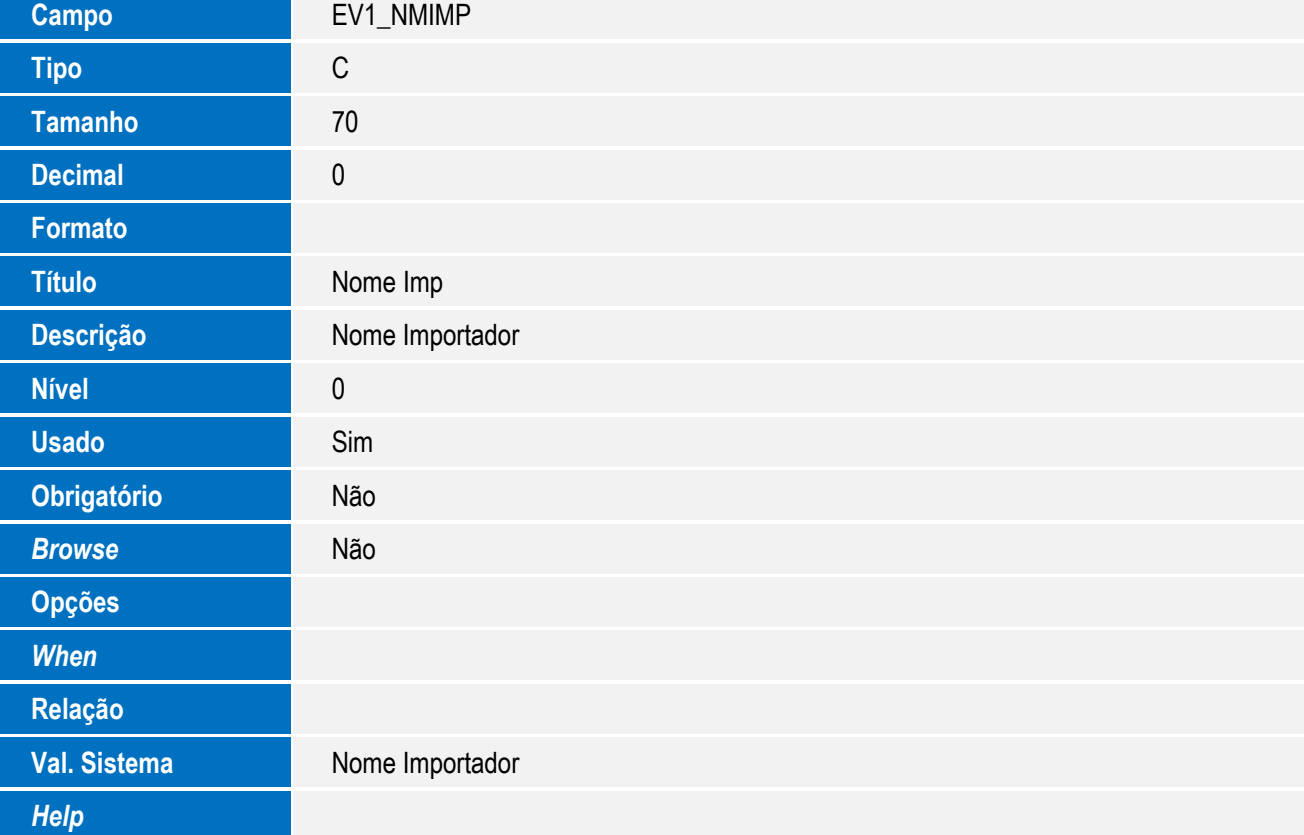

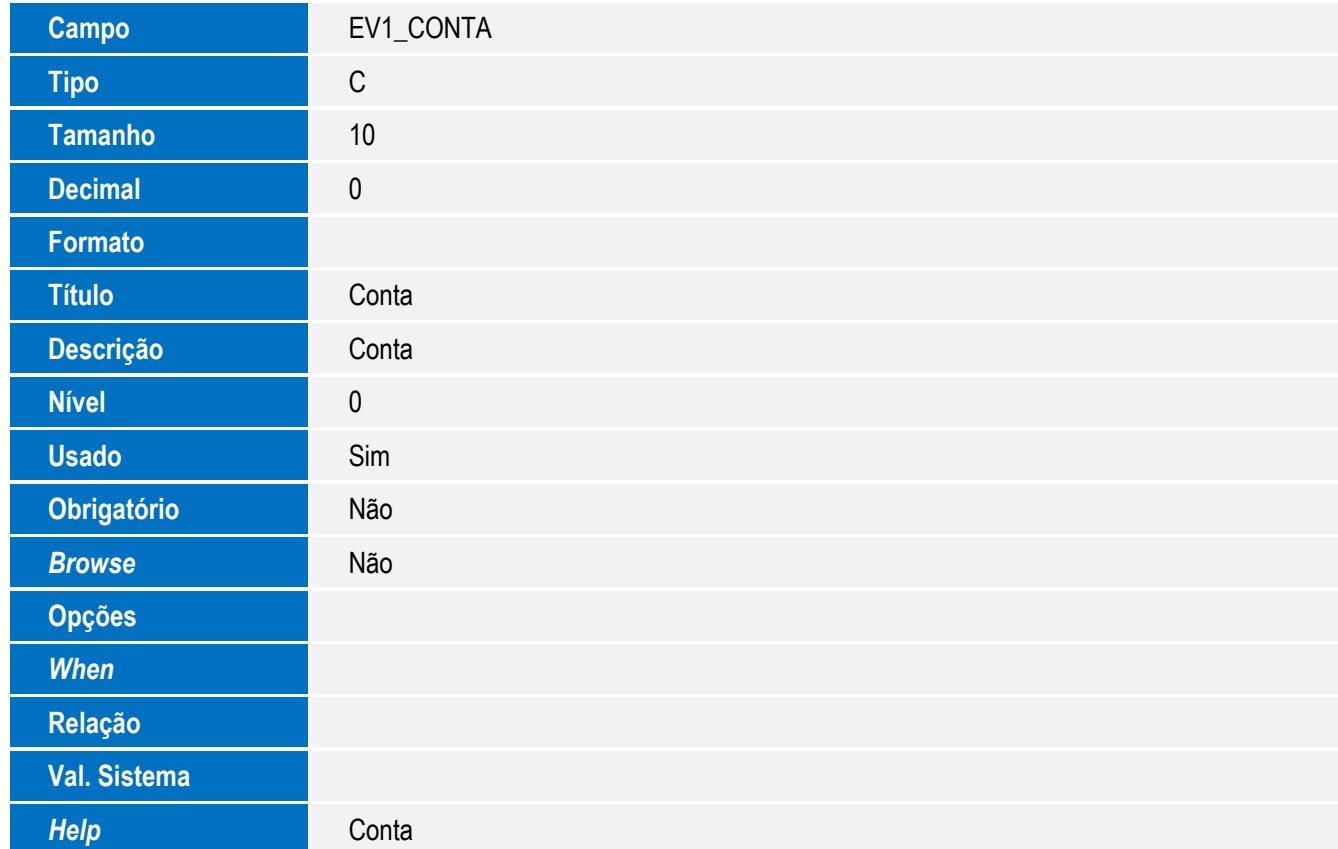

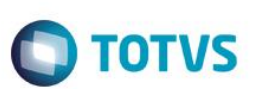

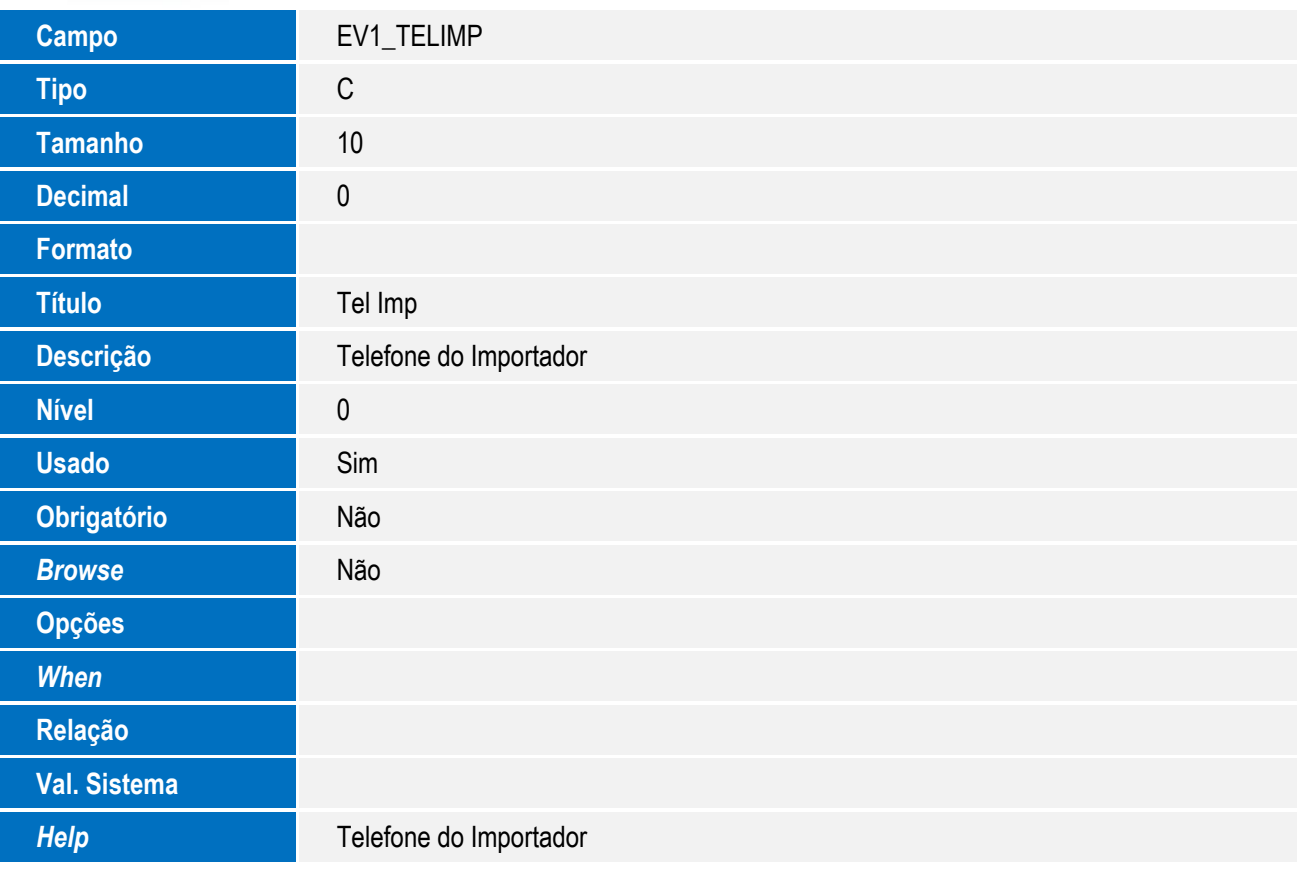

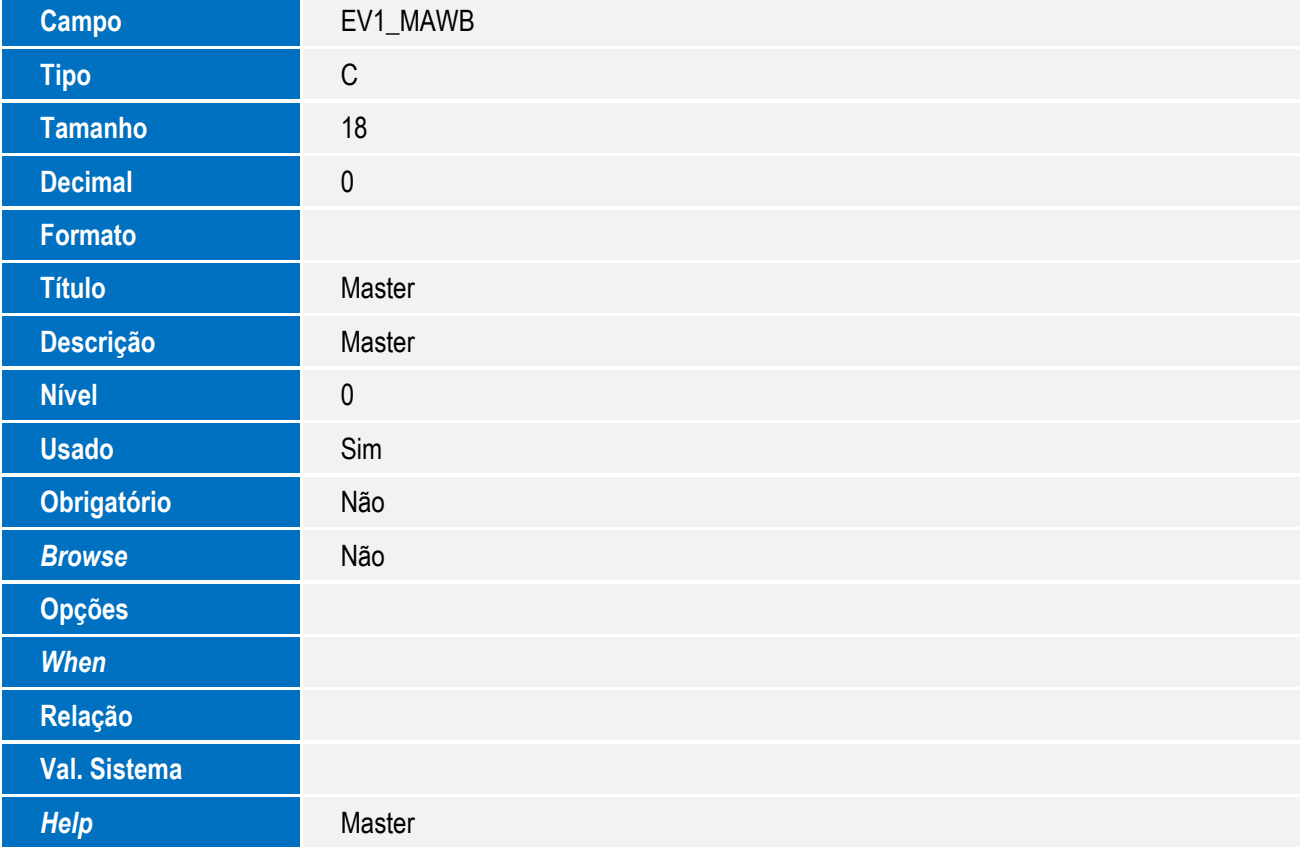

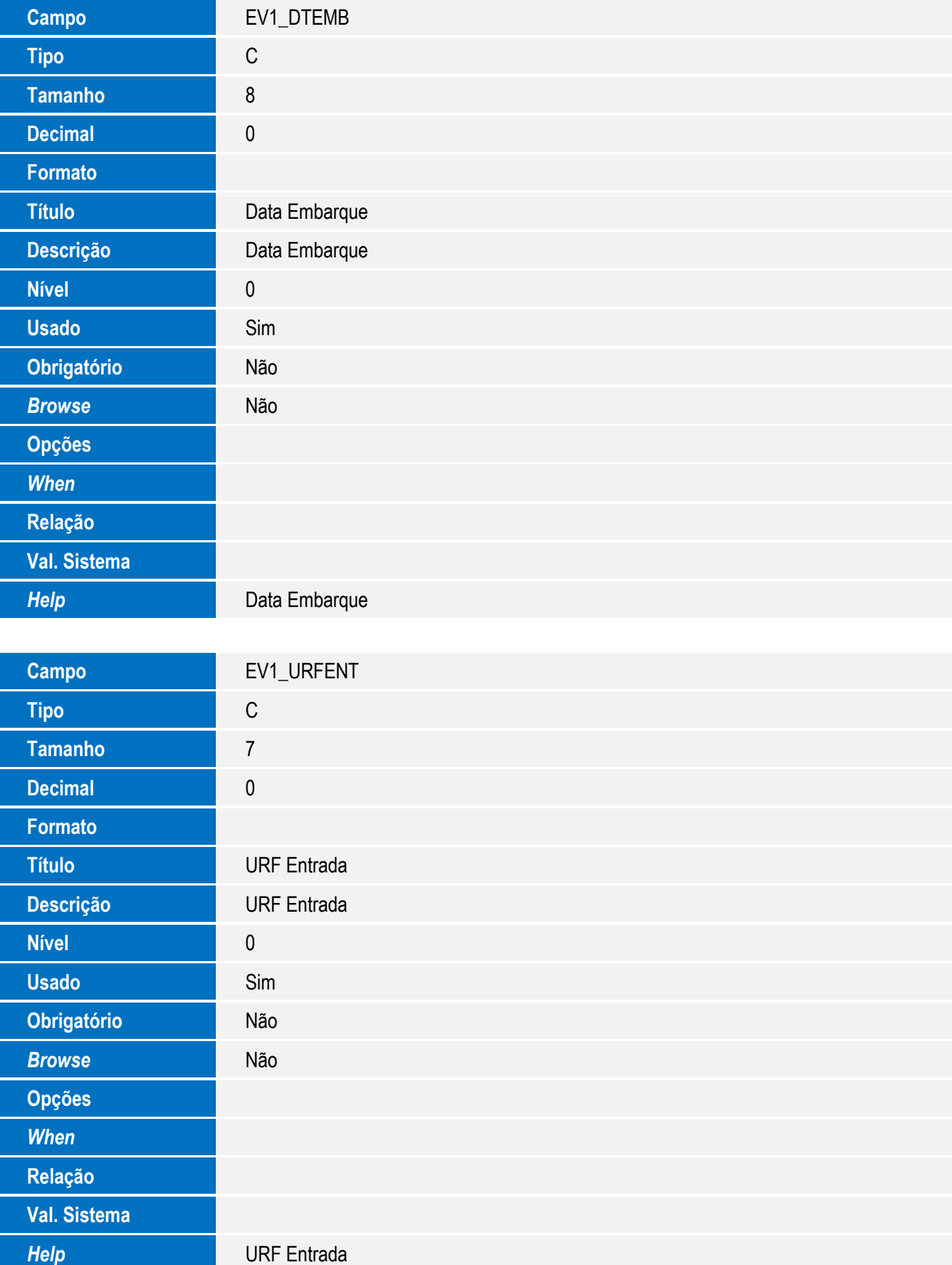

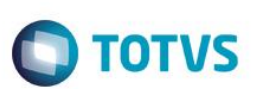

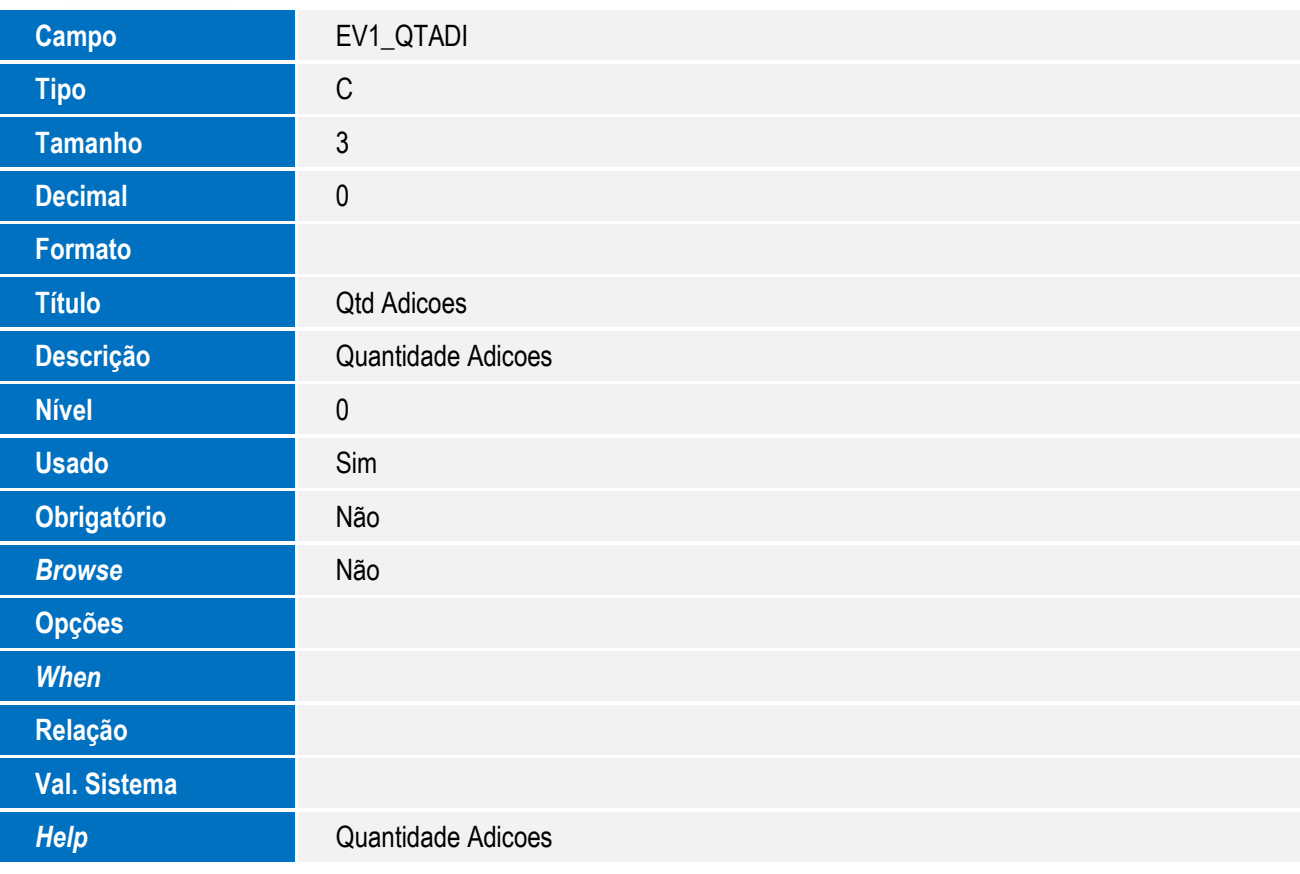

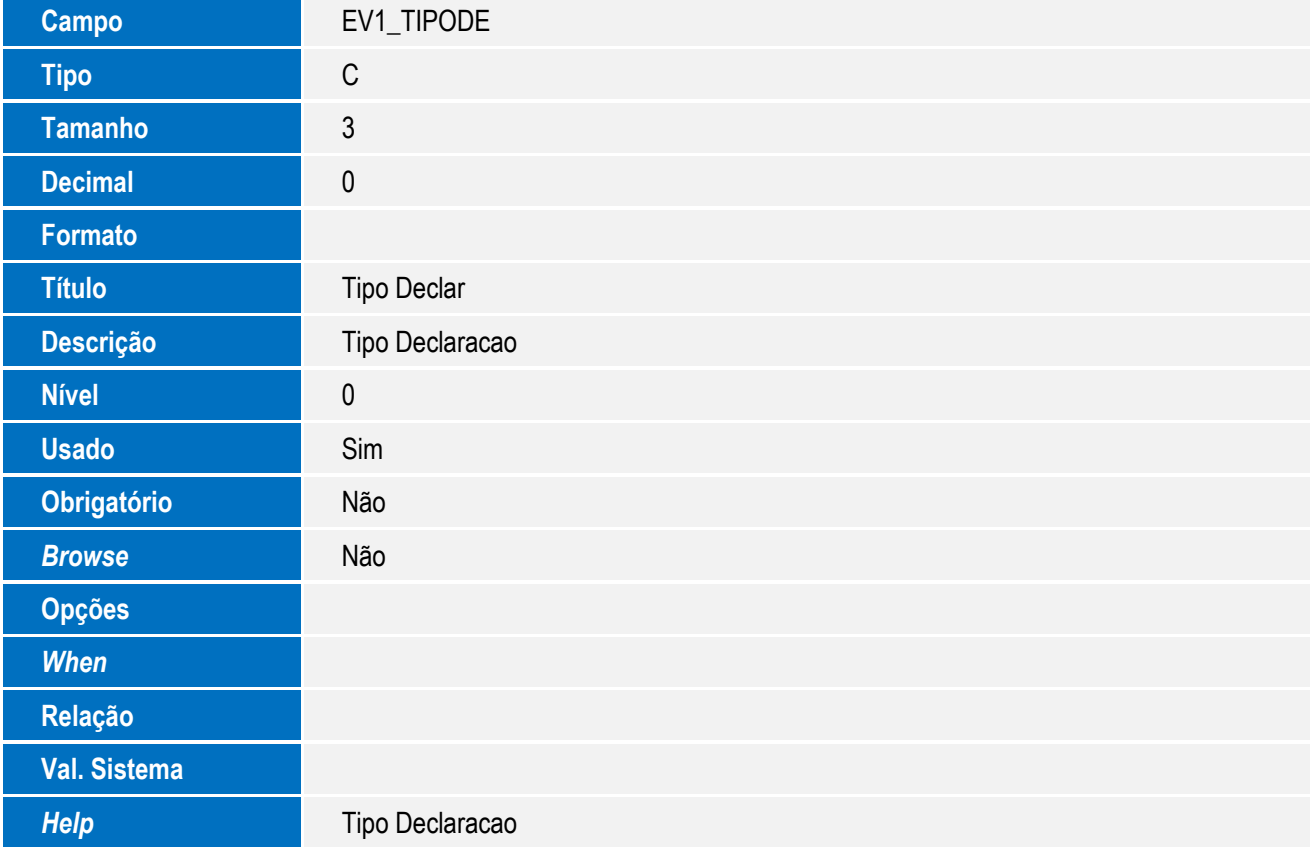

<sup>62</sup> SIGAEIC – Integração Siscomex WEB Importação <sup>62</sup>

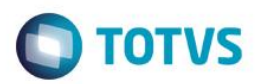

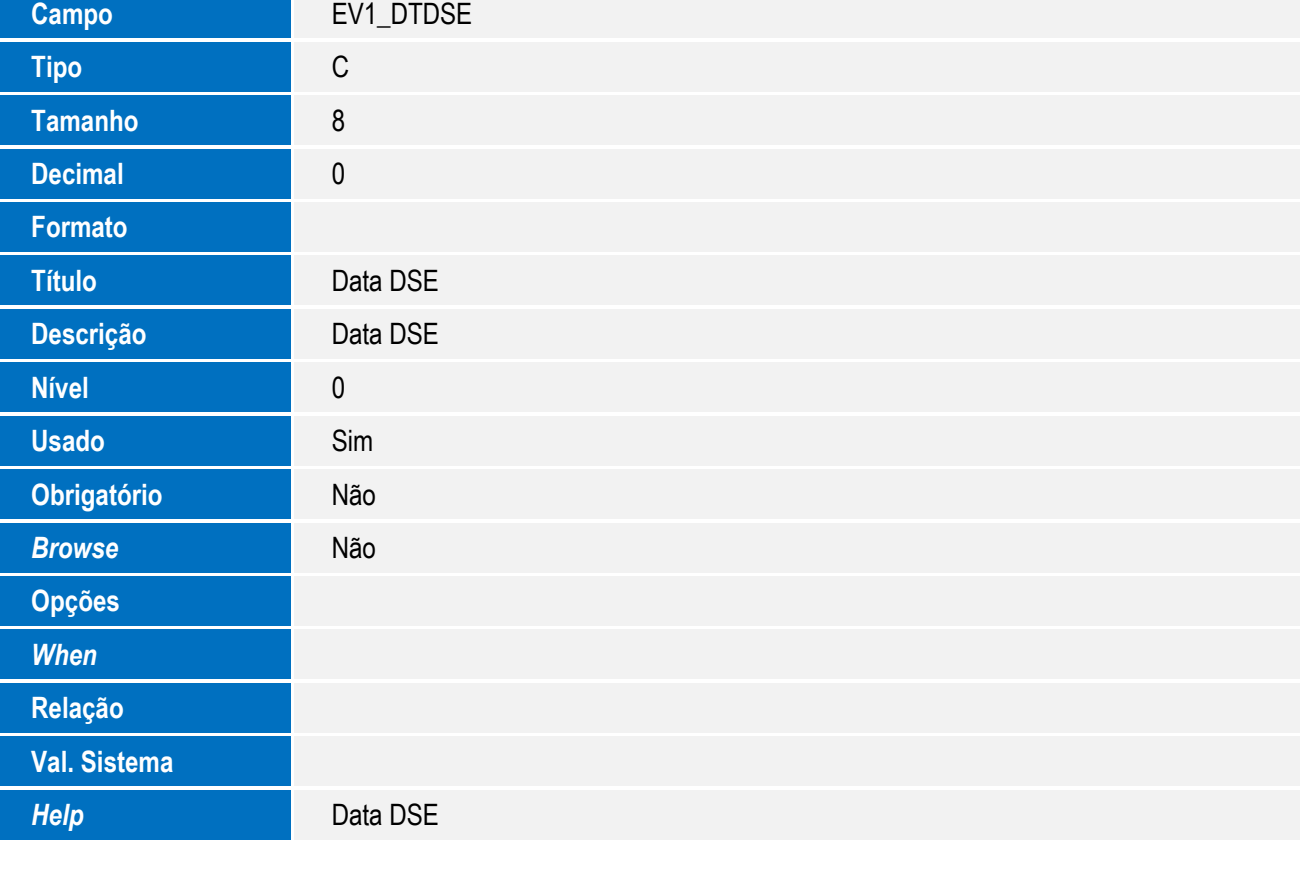

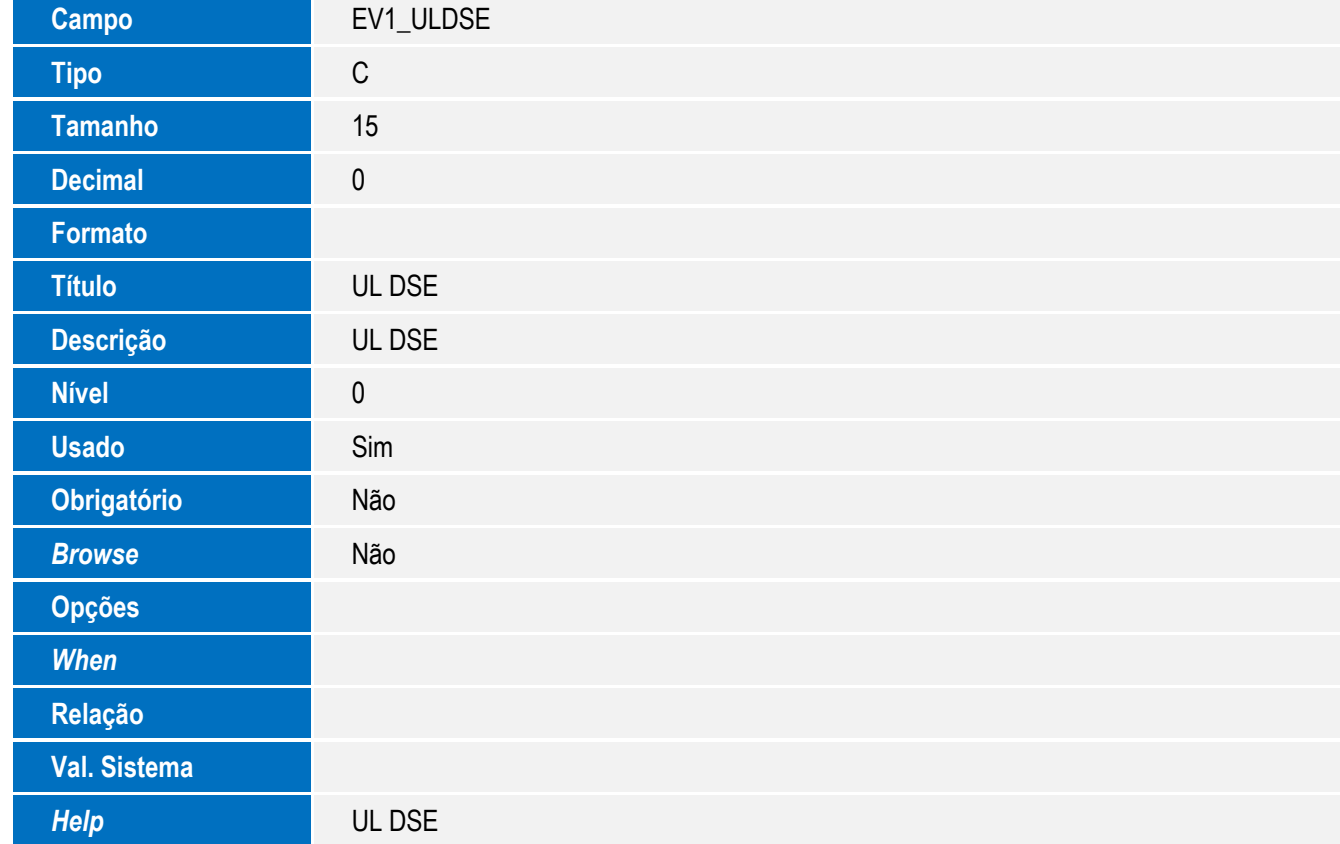

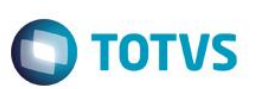

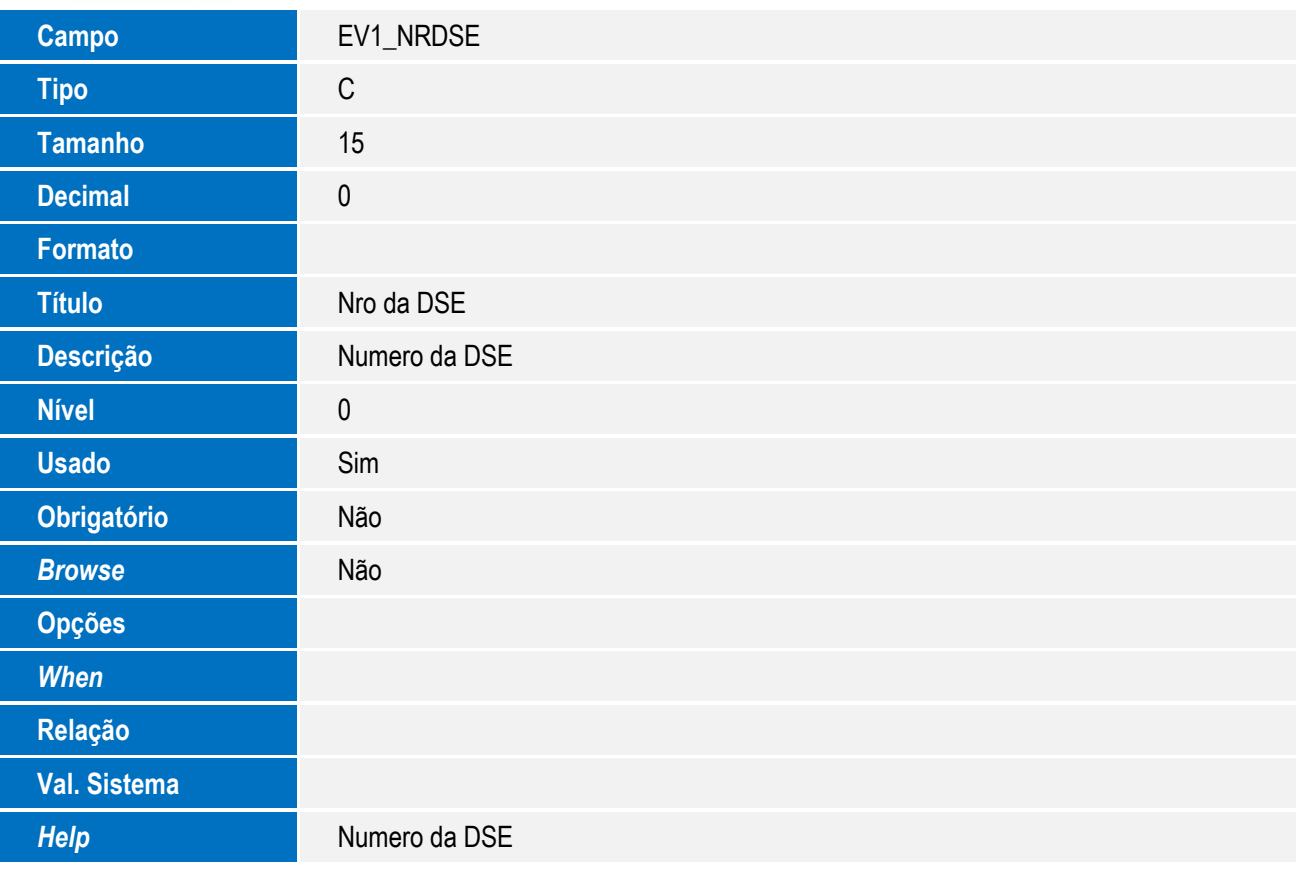

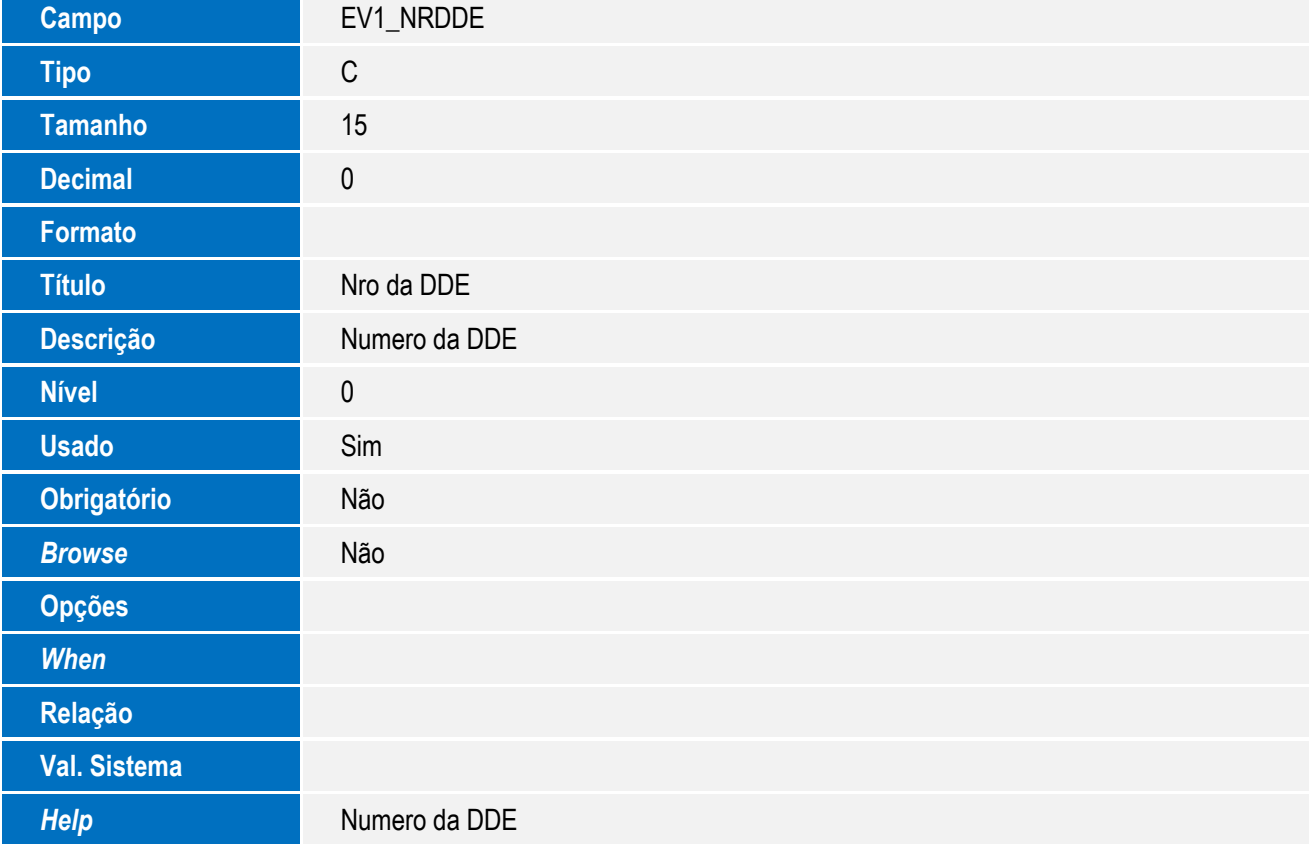

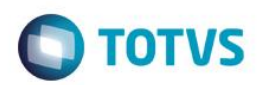

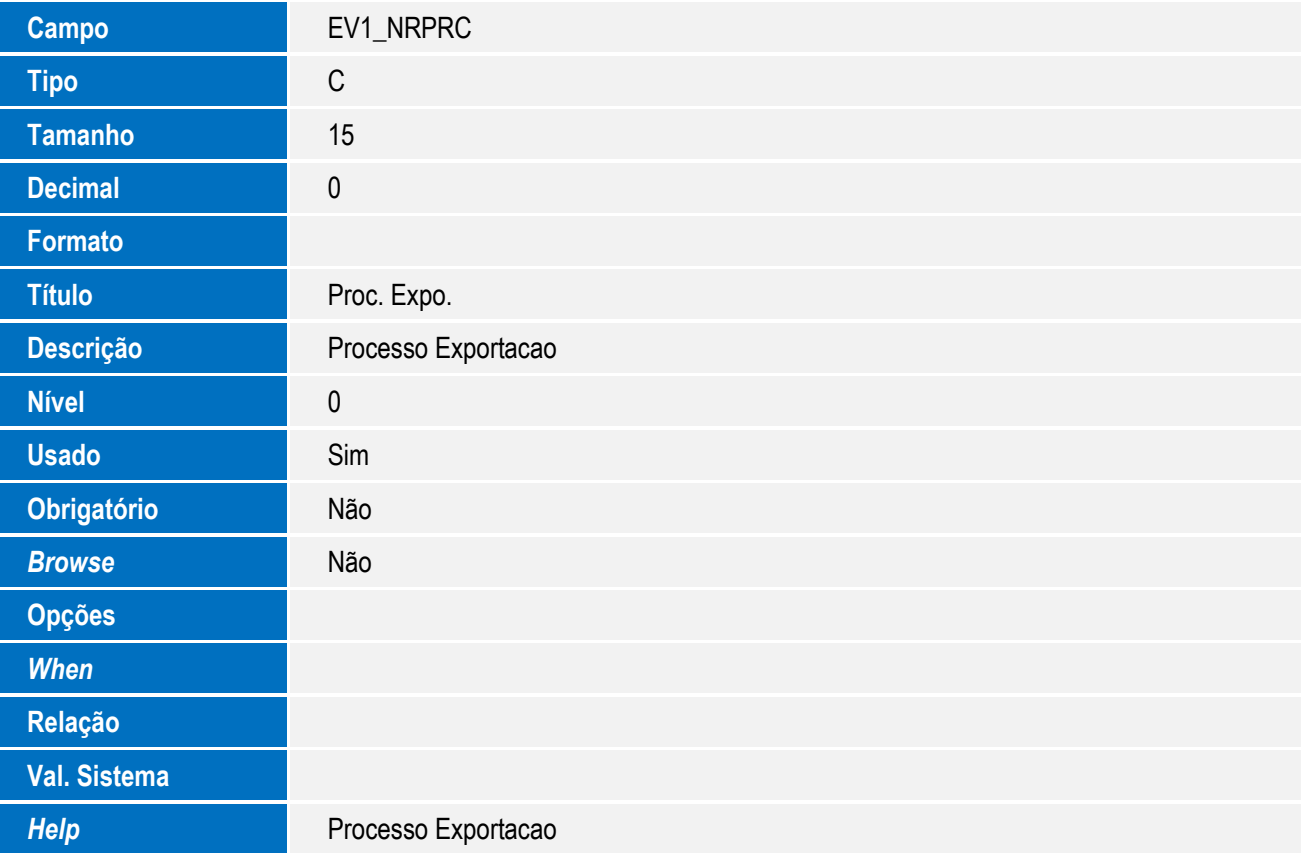

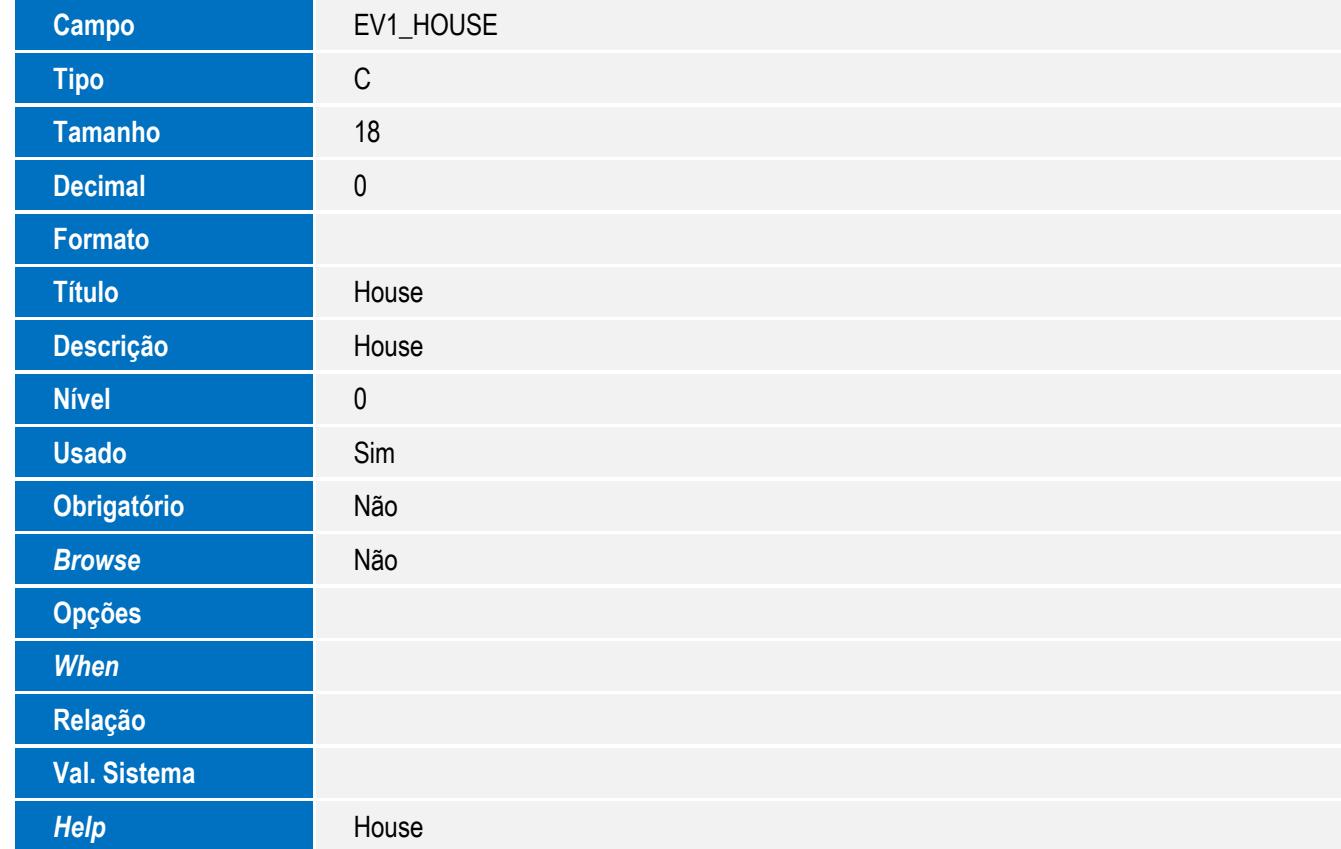

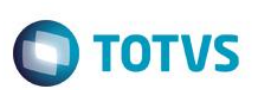

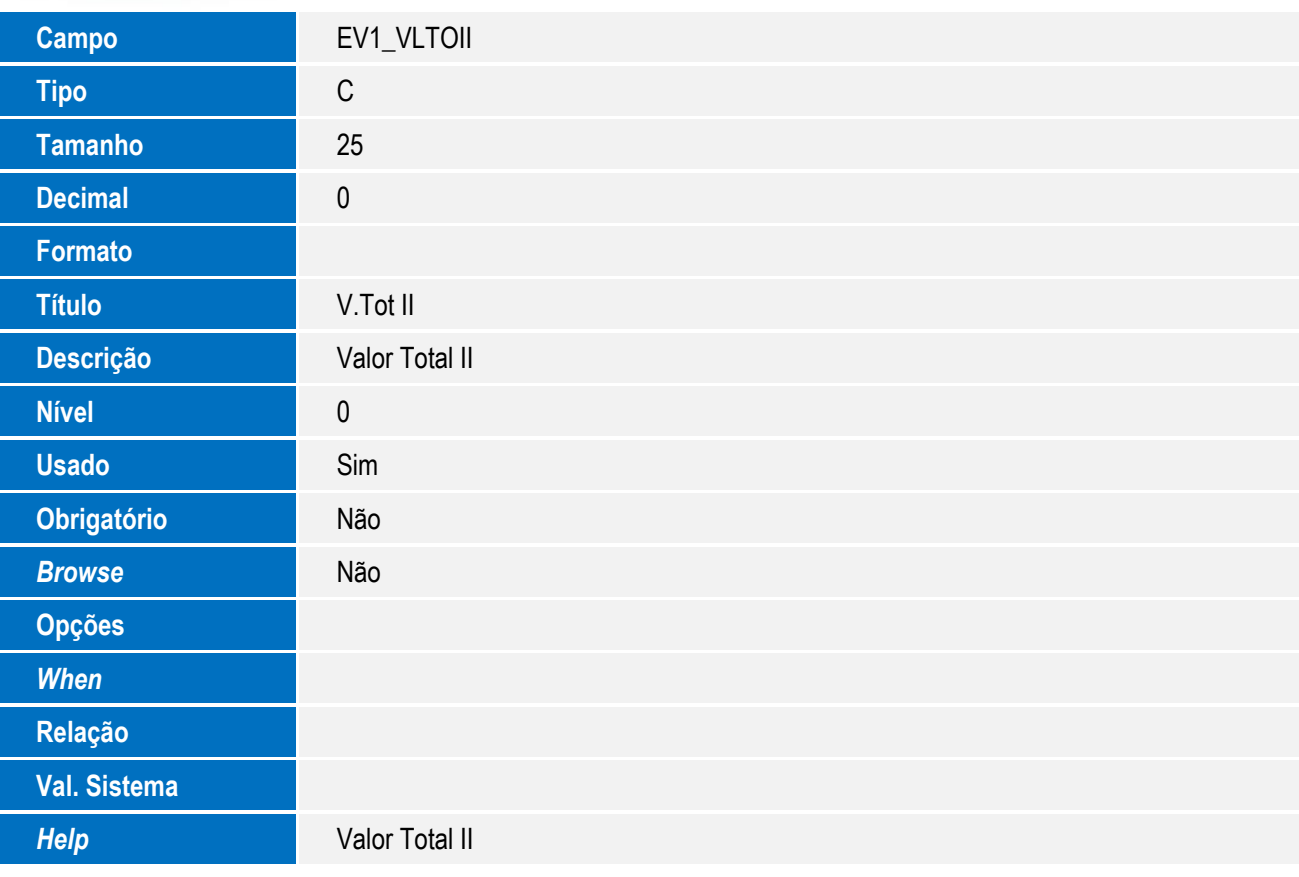

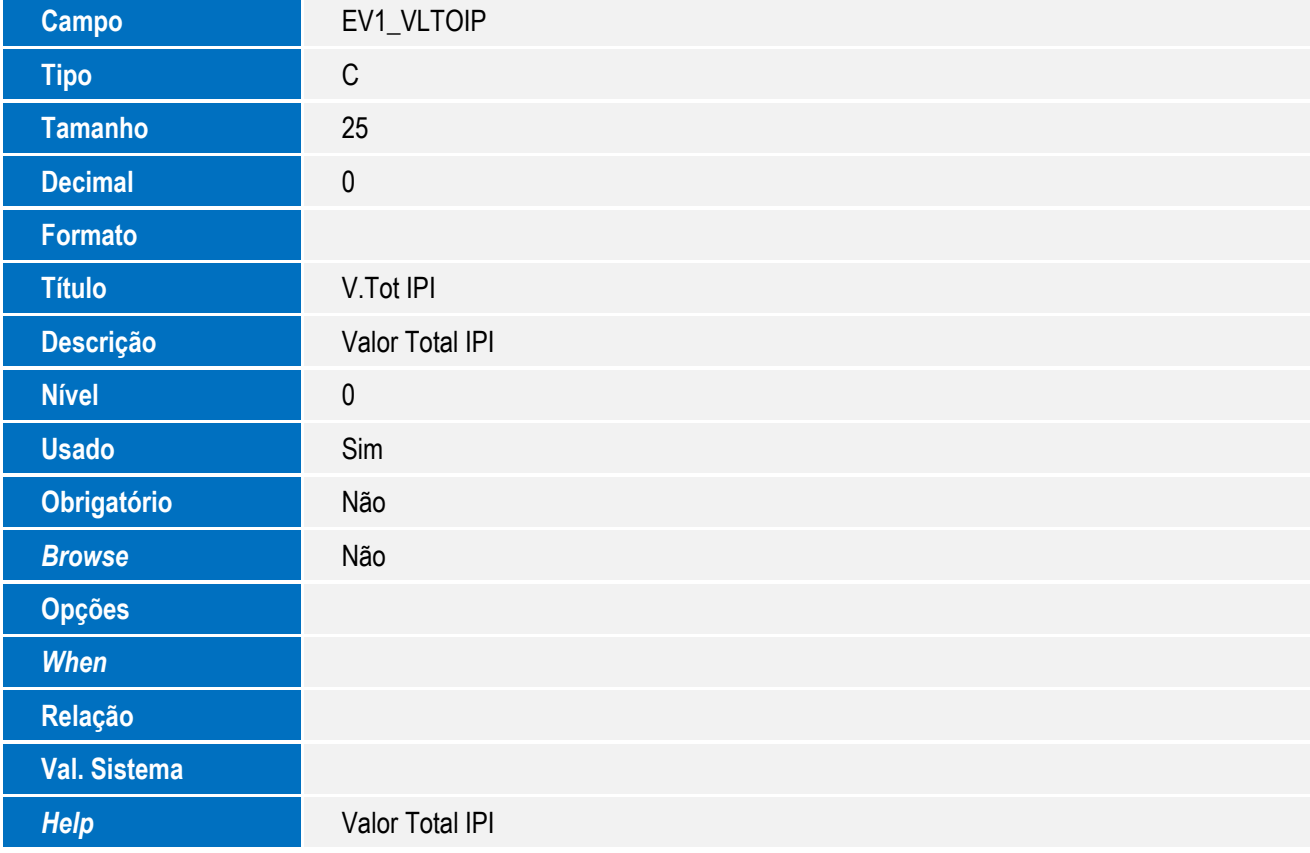

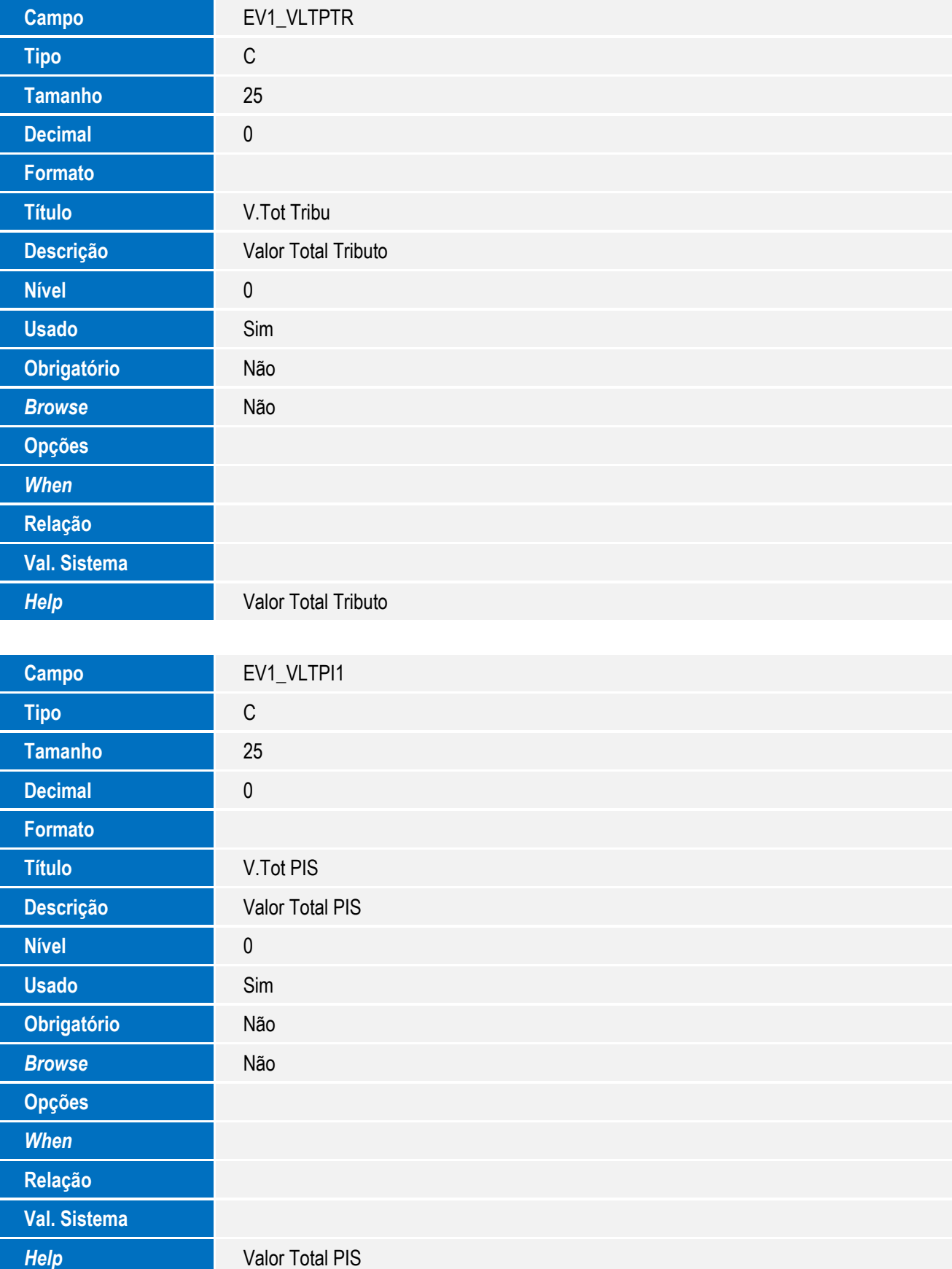

SIGAEIC – Integração Siscomex WEB Importação

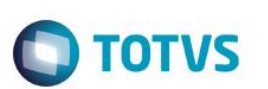

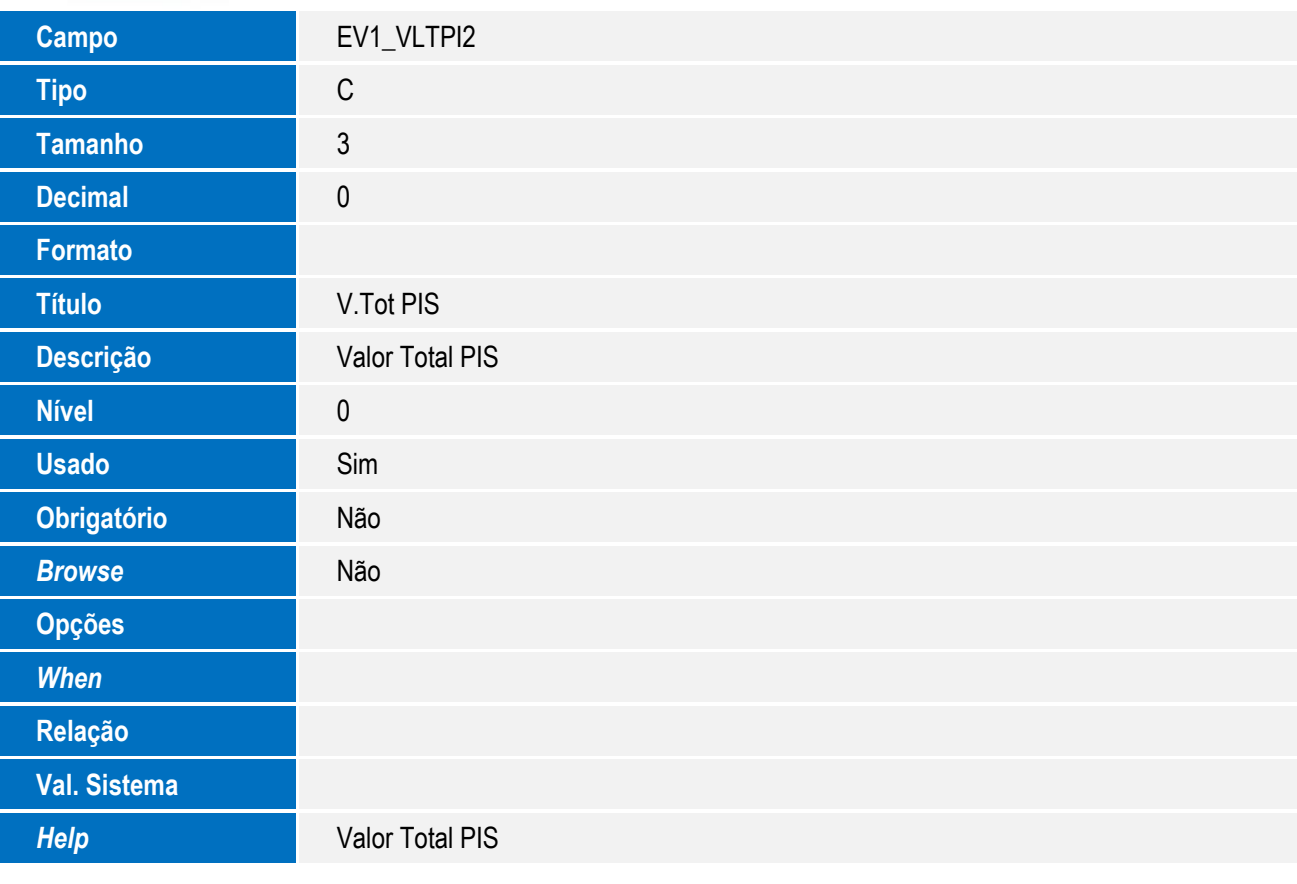

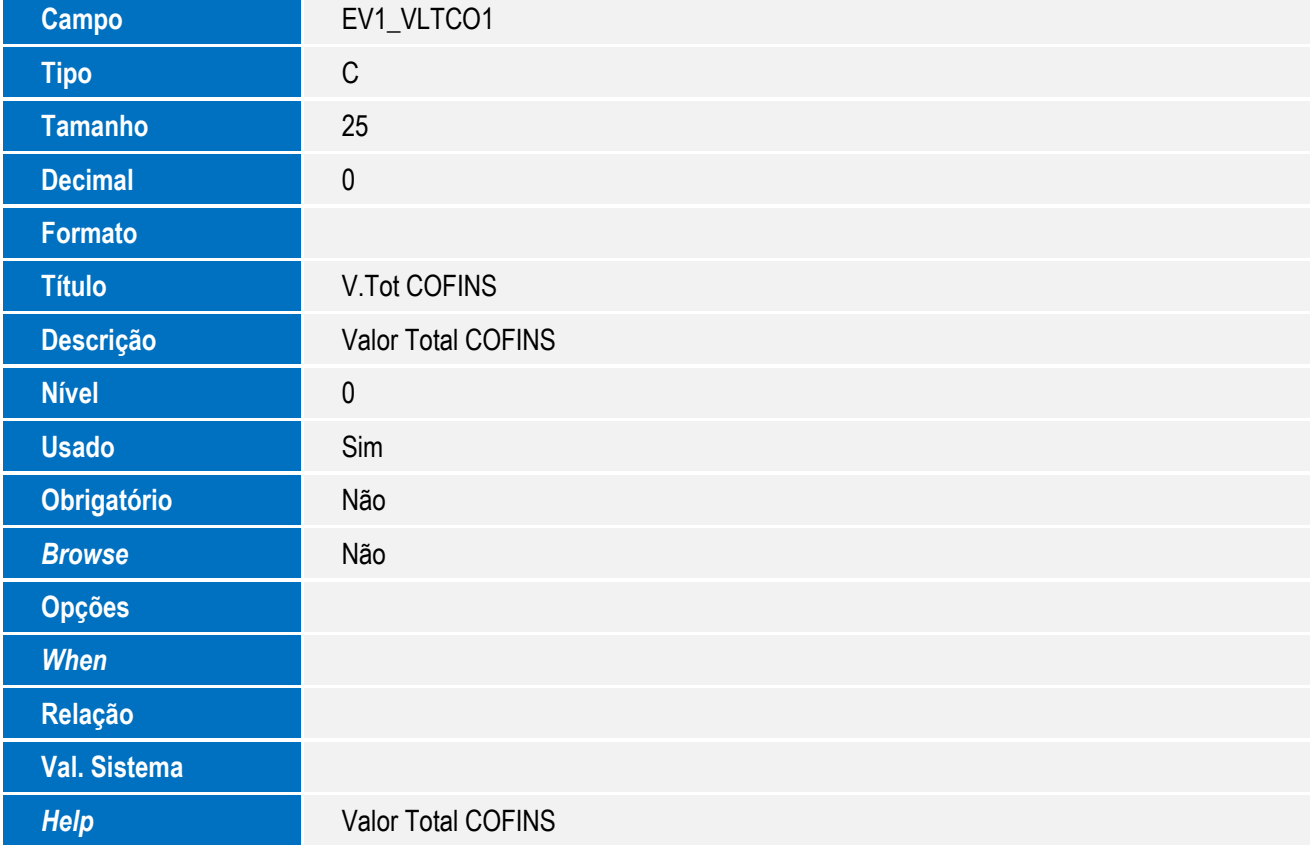

<sup>68</sup> SIGAEIC – Integração Siscomex WEB Importação <sup>68</sup>

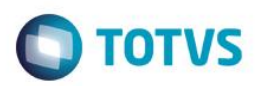

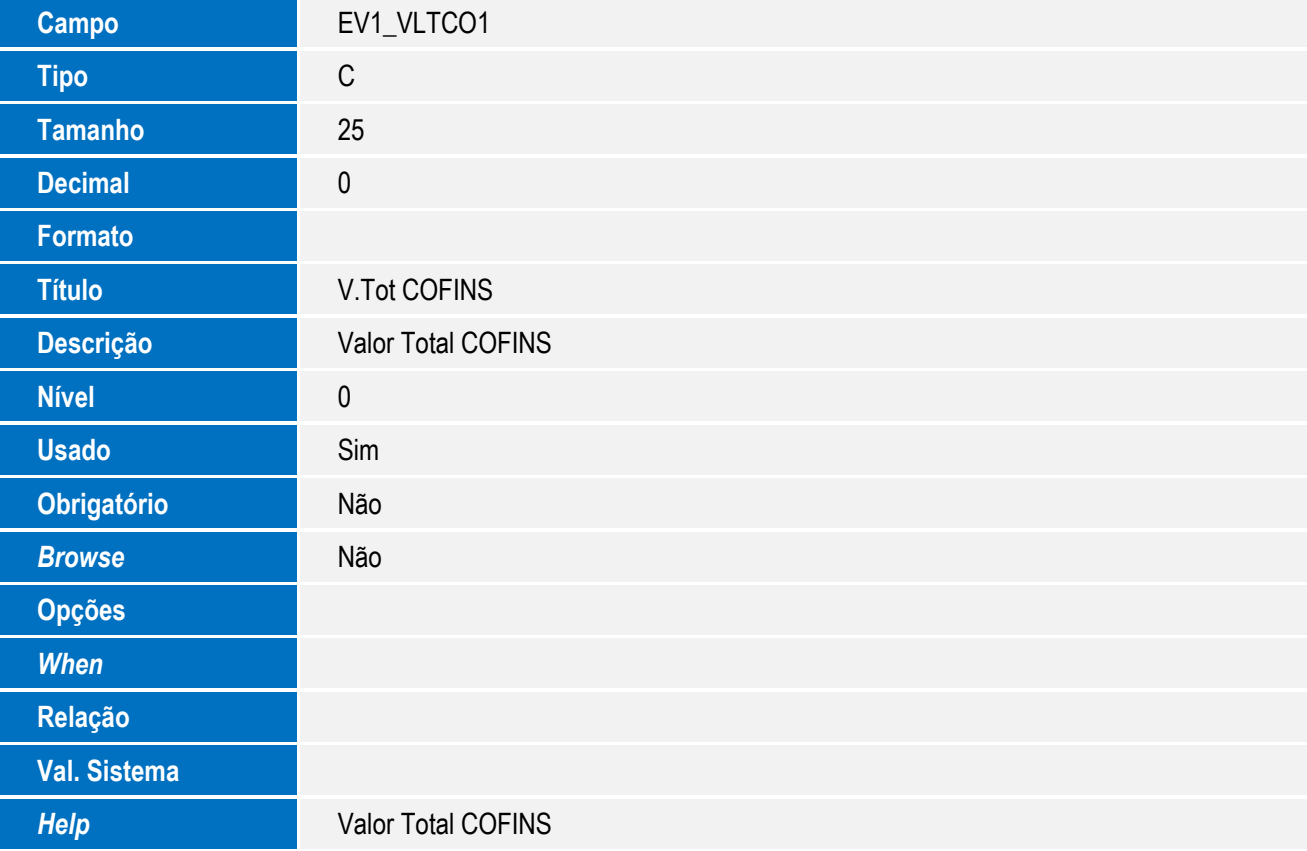

Tabela EV2 - Hist. Integ. Adições:

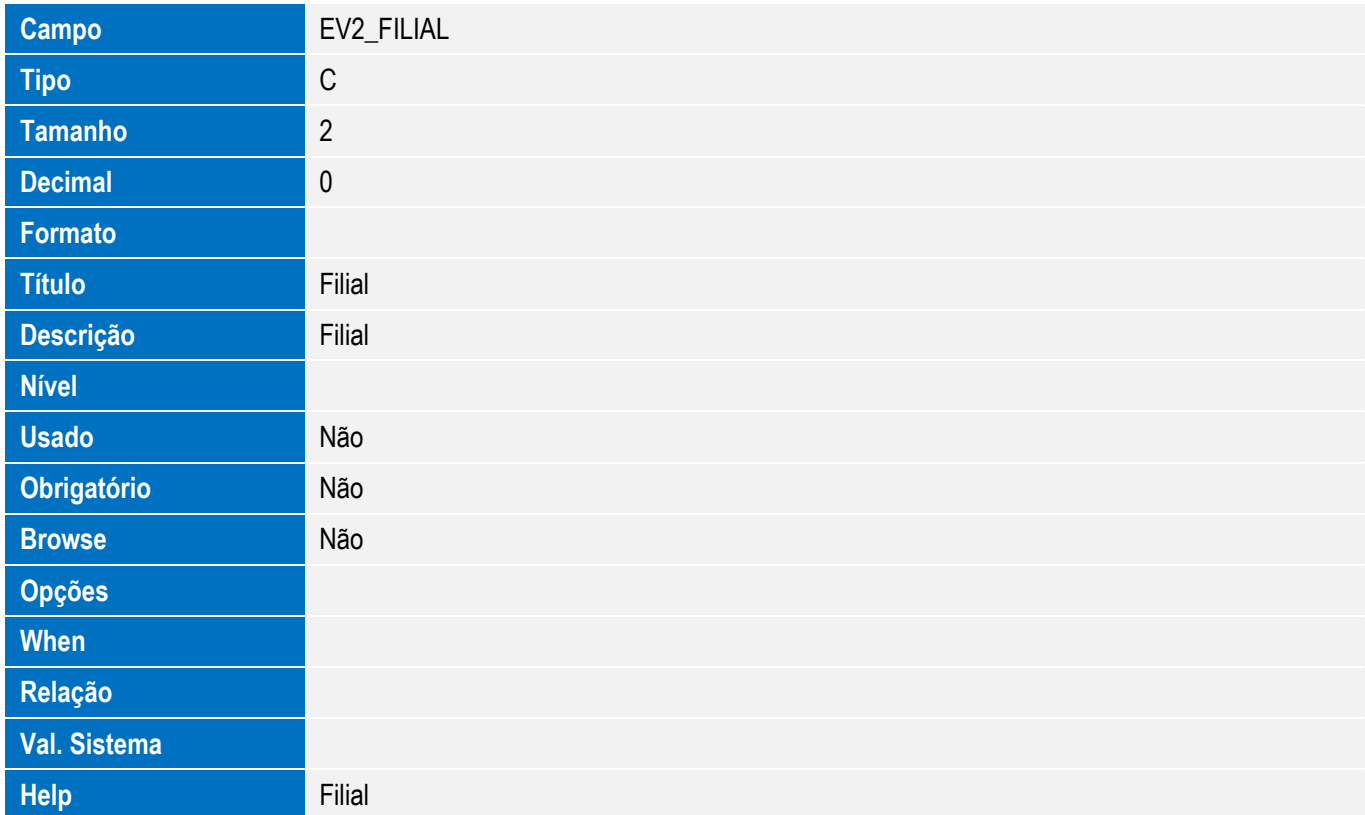

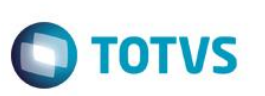

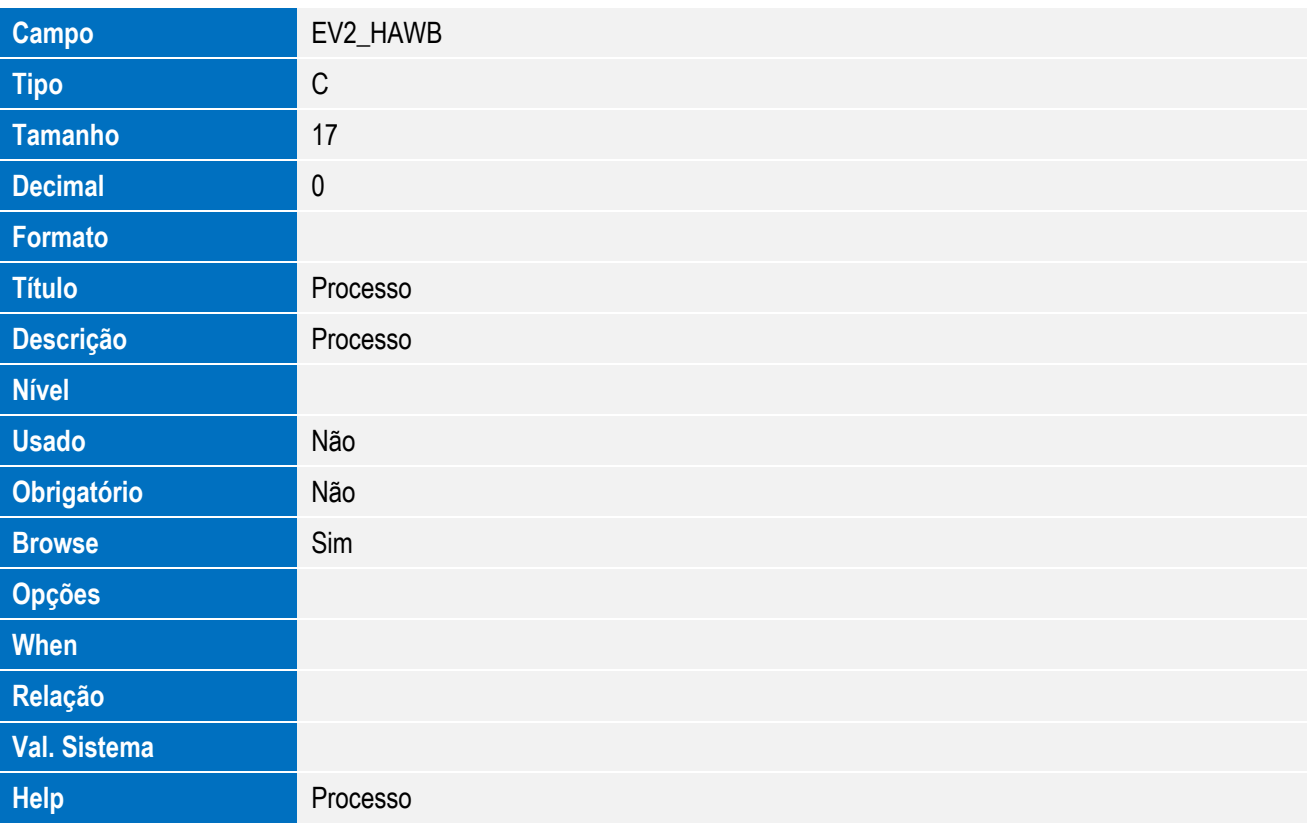

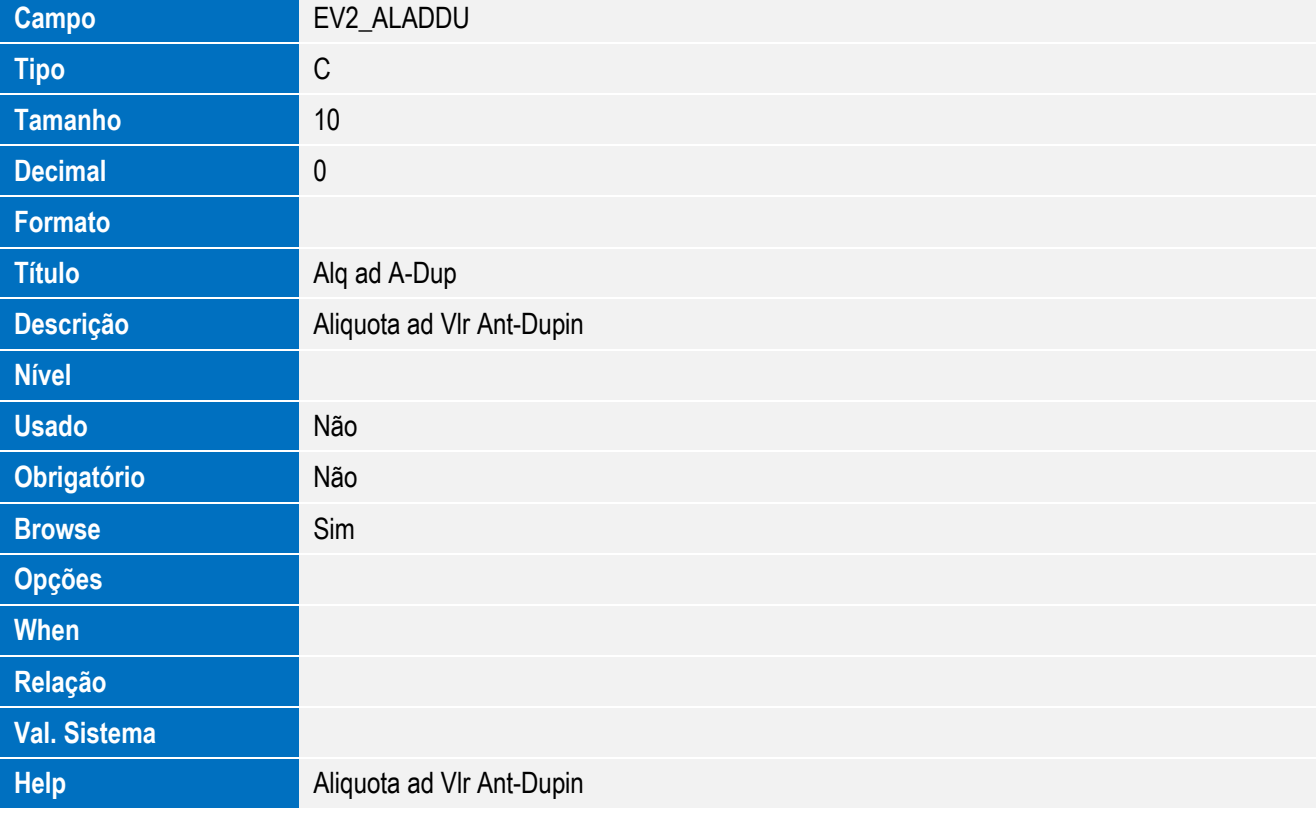

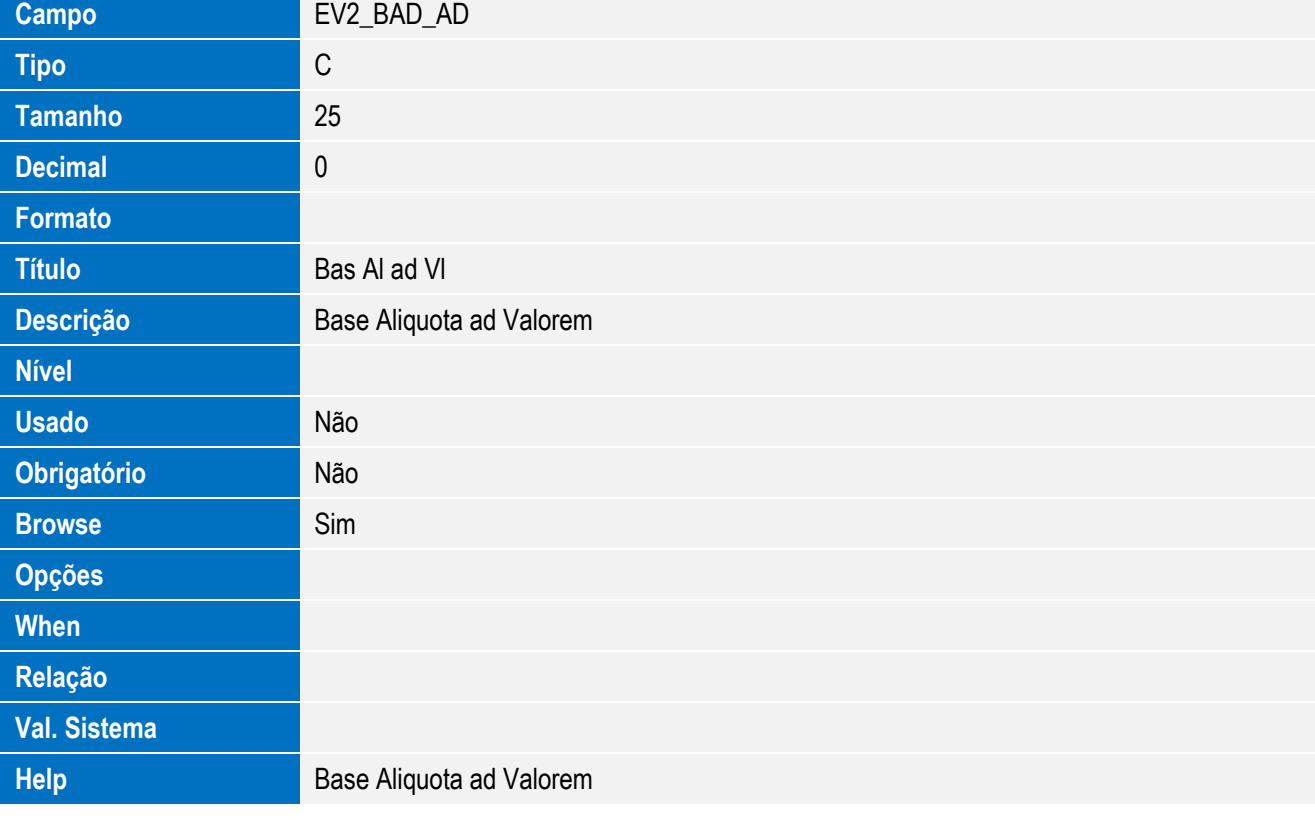

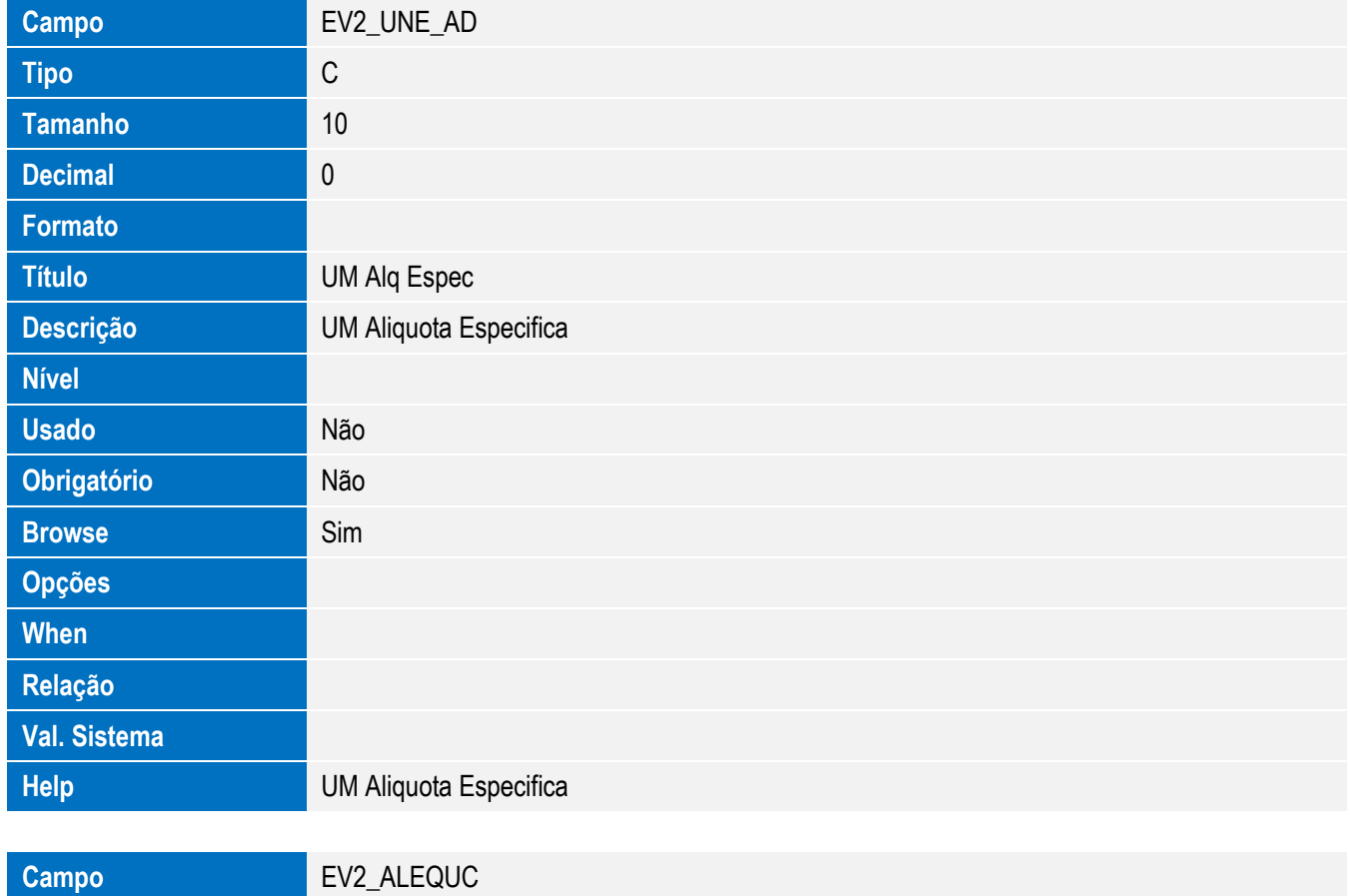

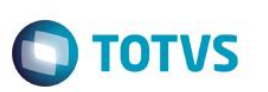

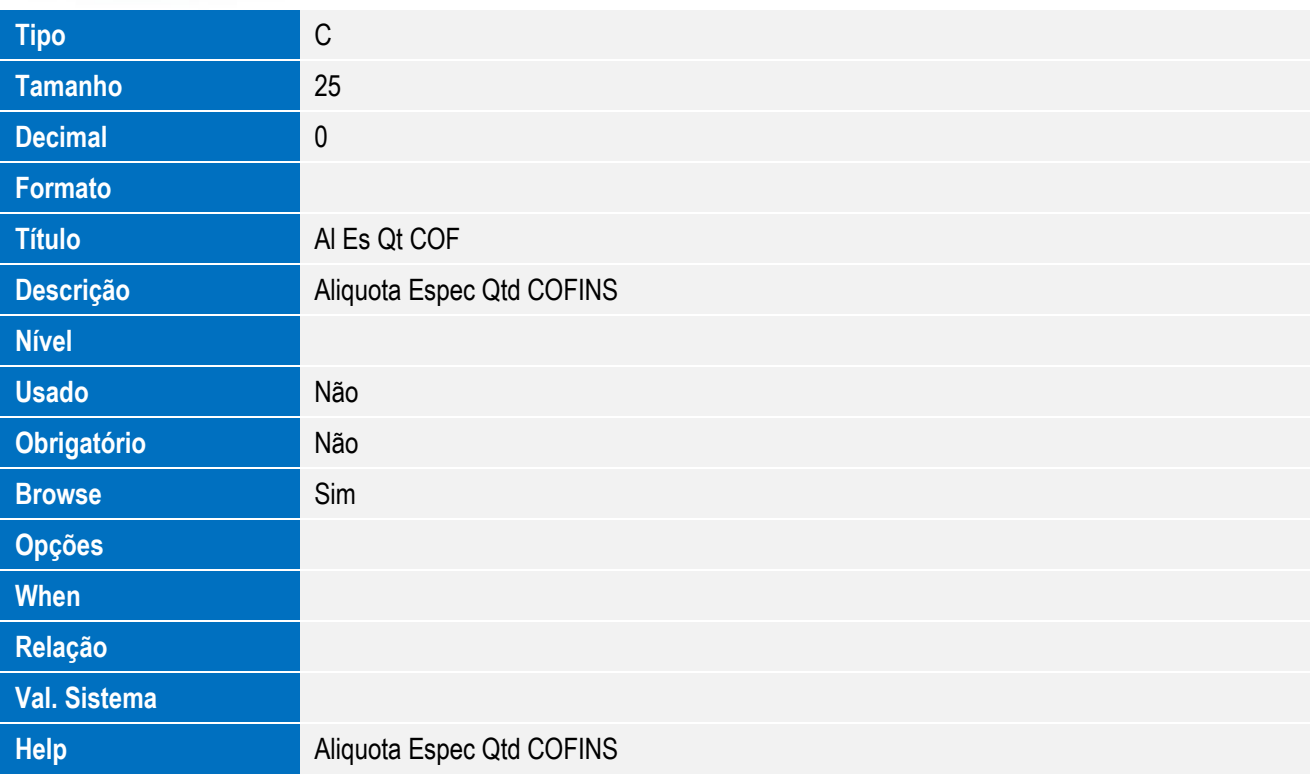

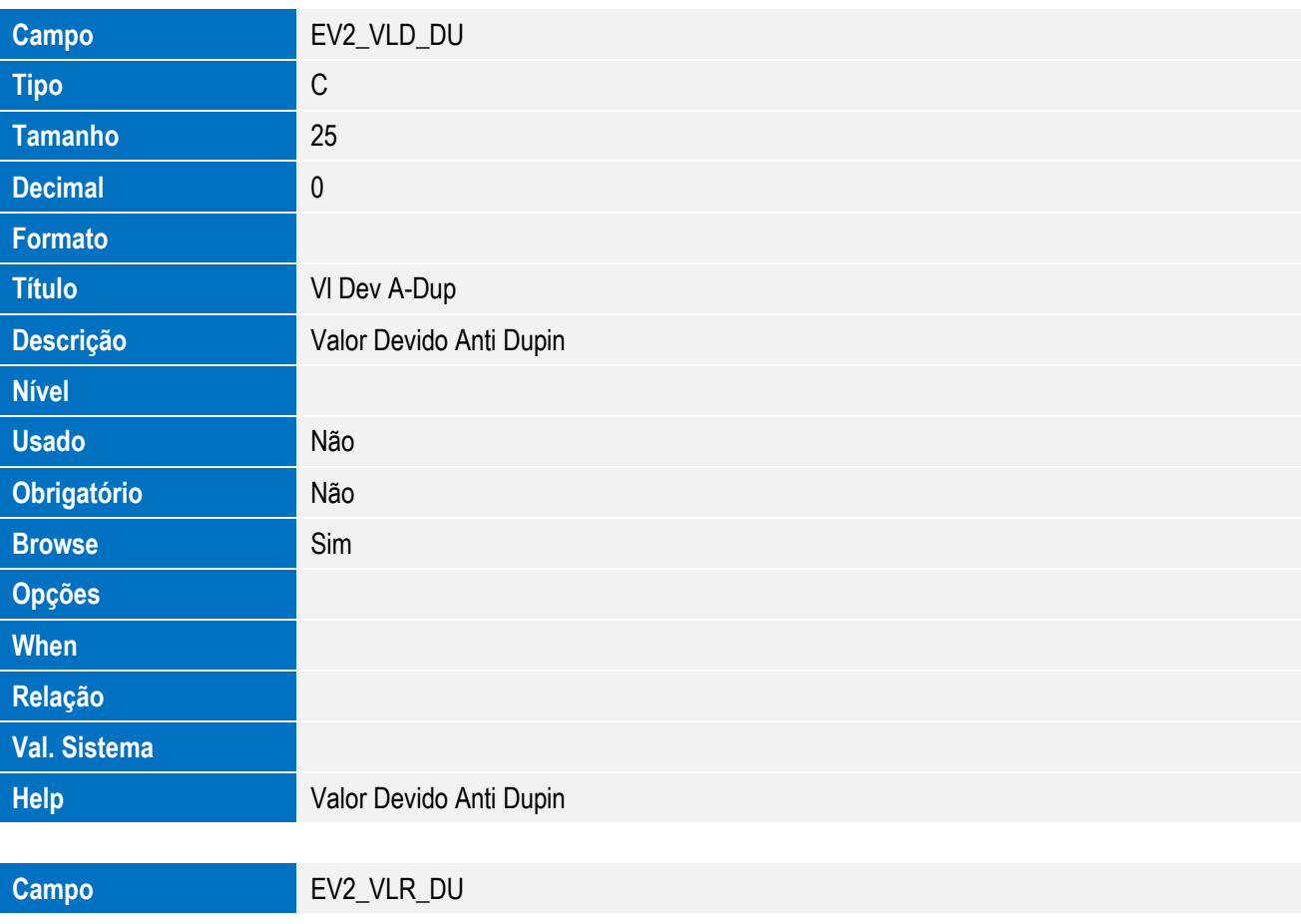
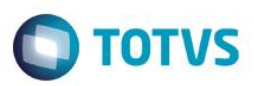

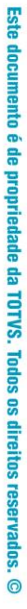

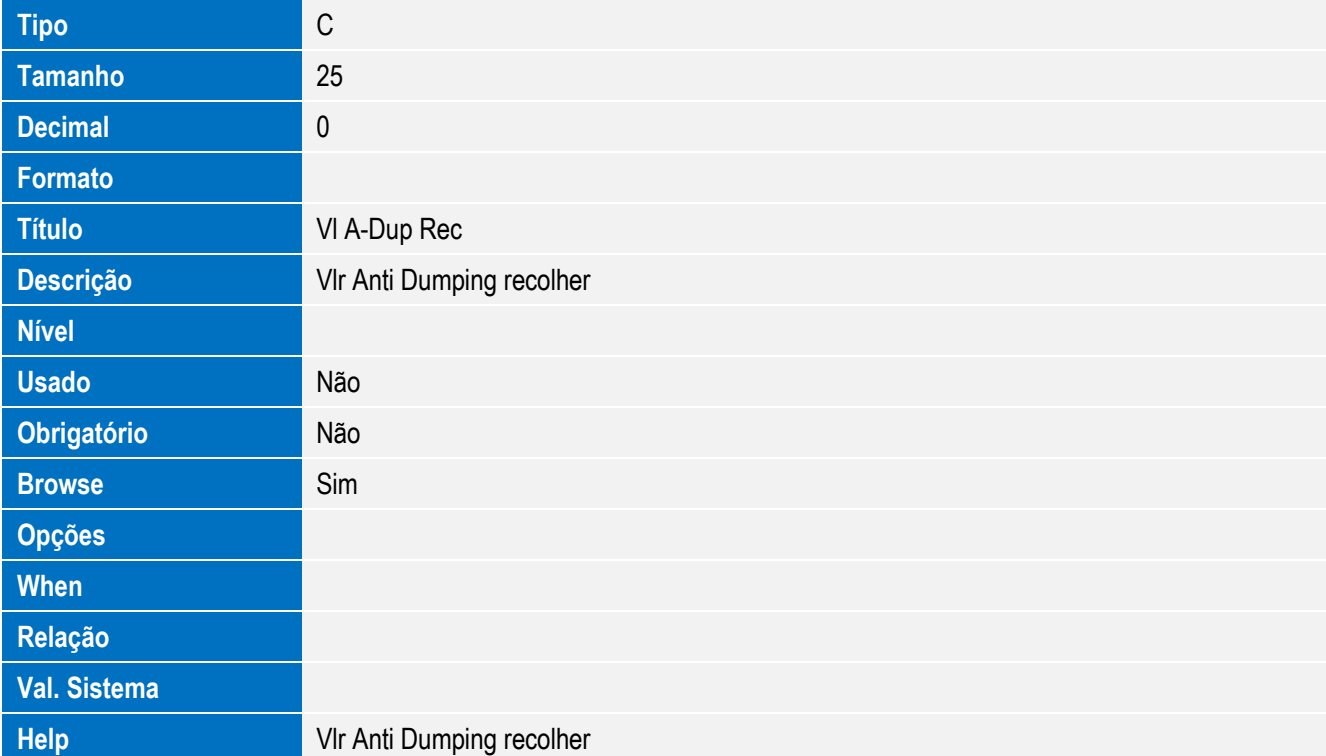

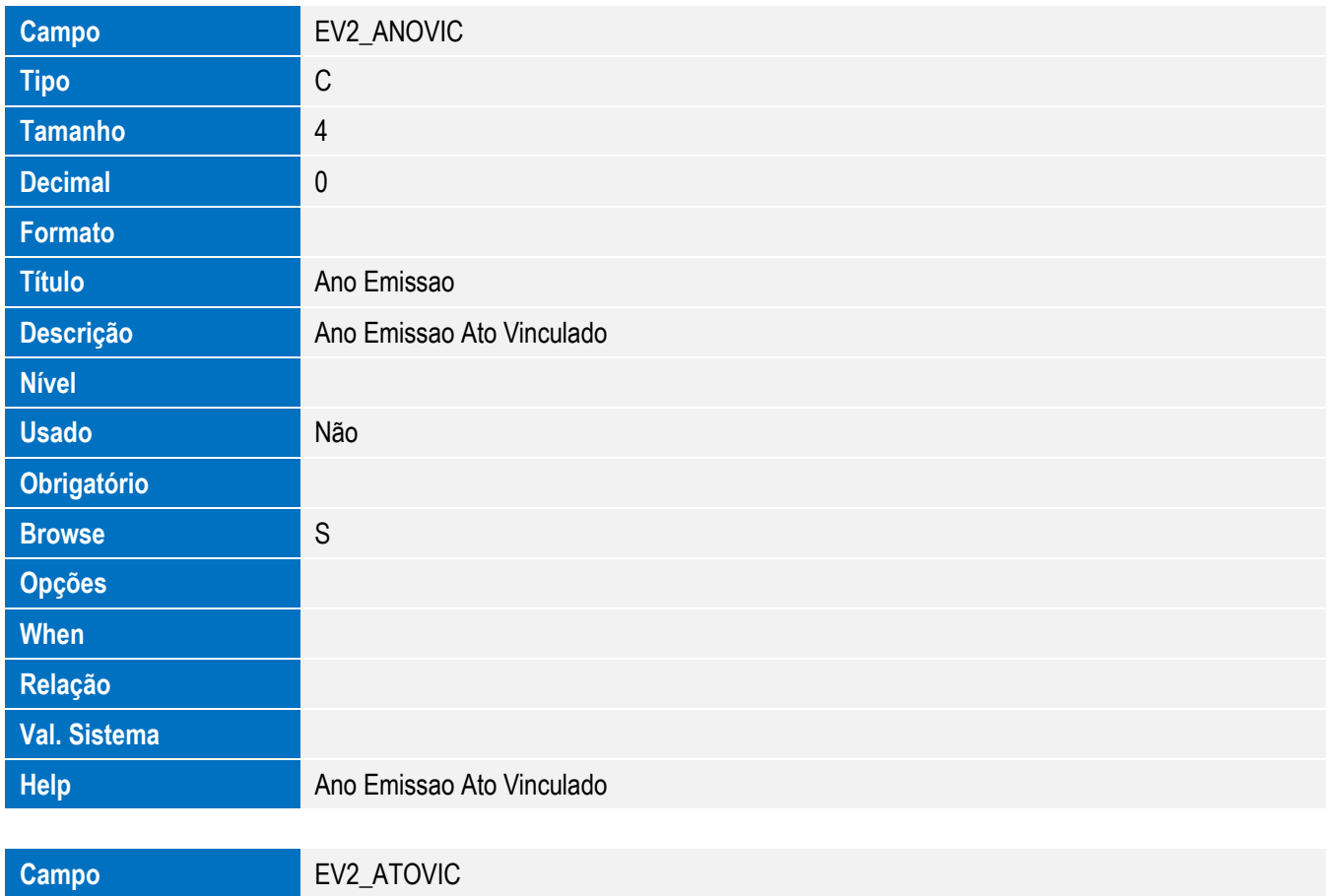

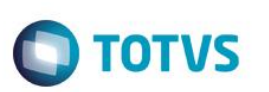

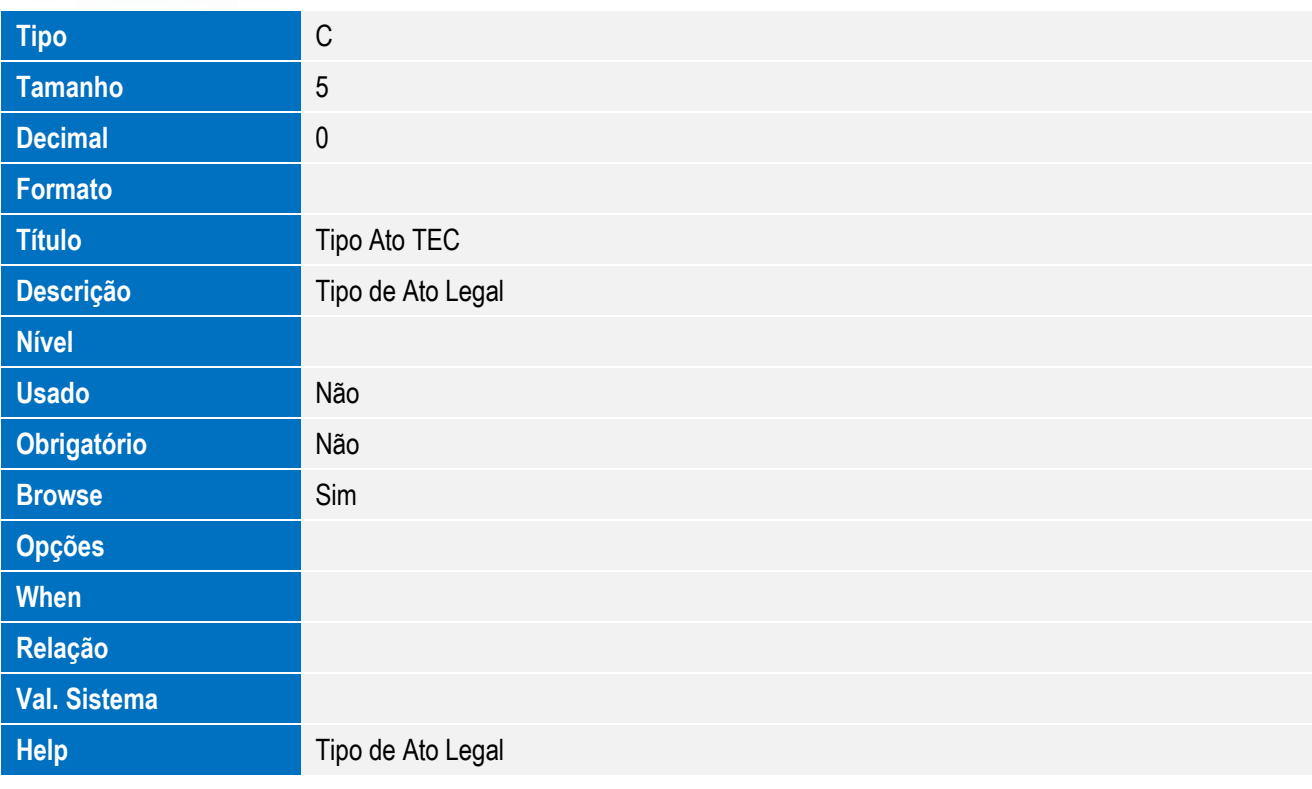

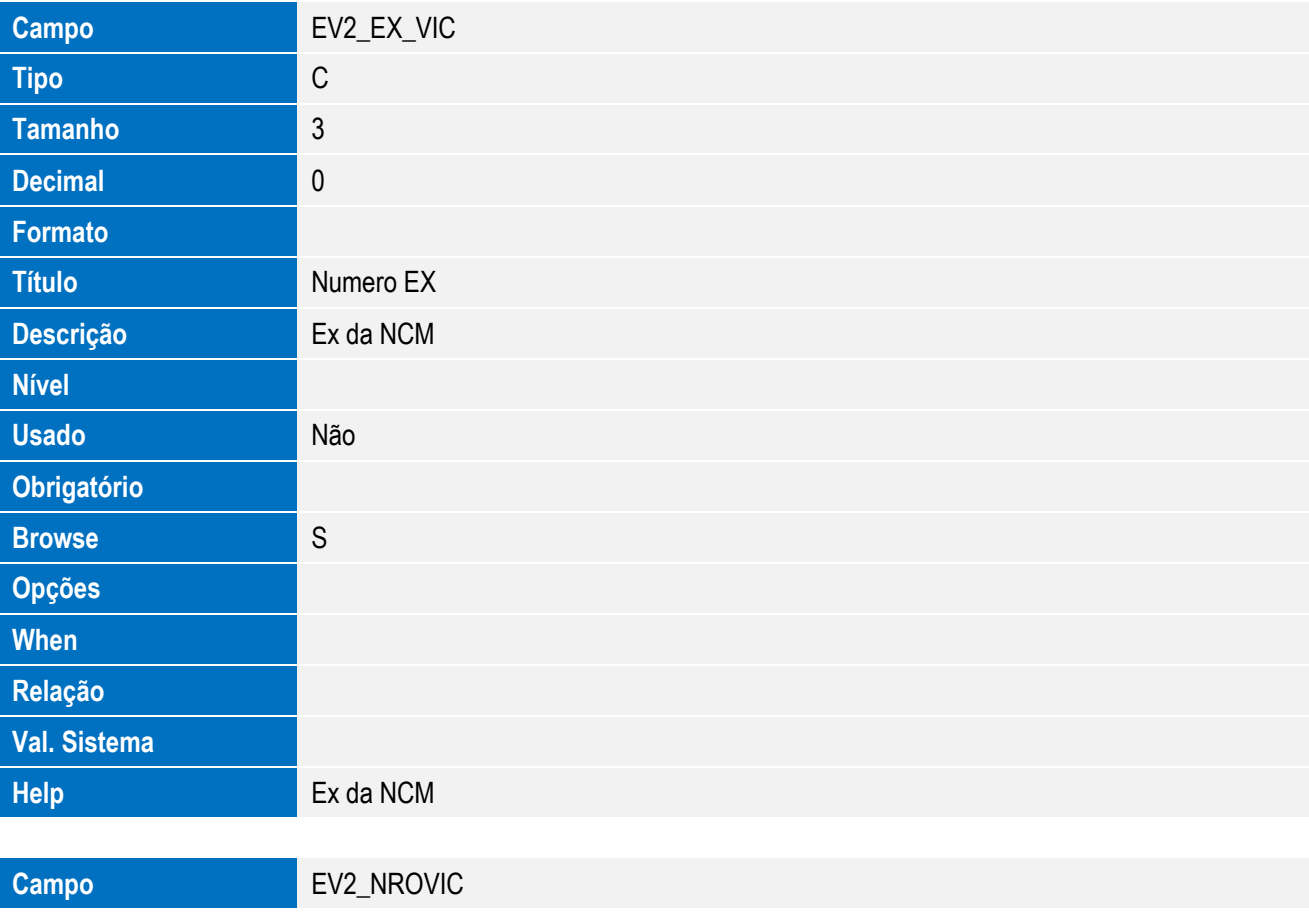

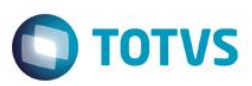

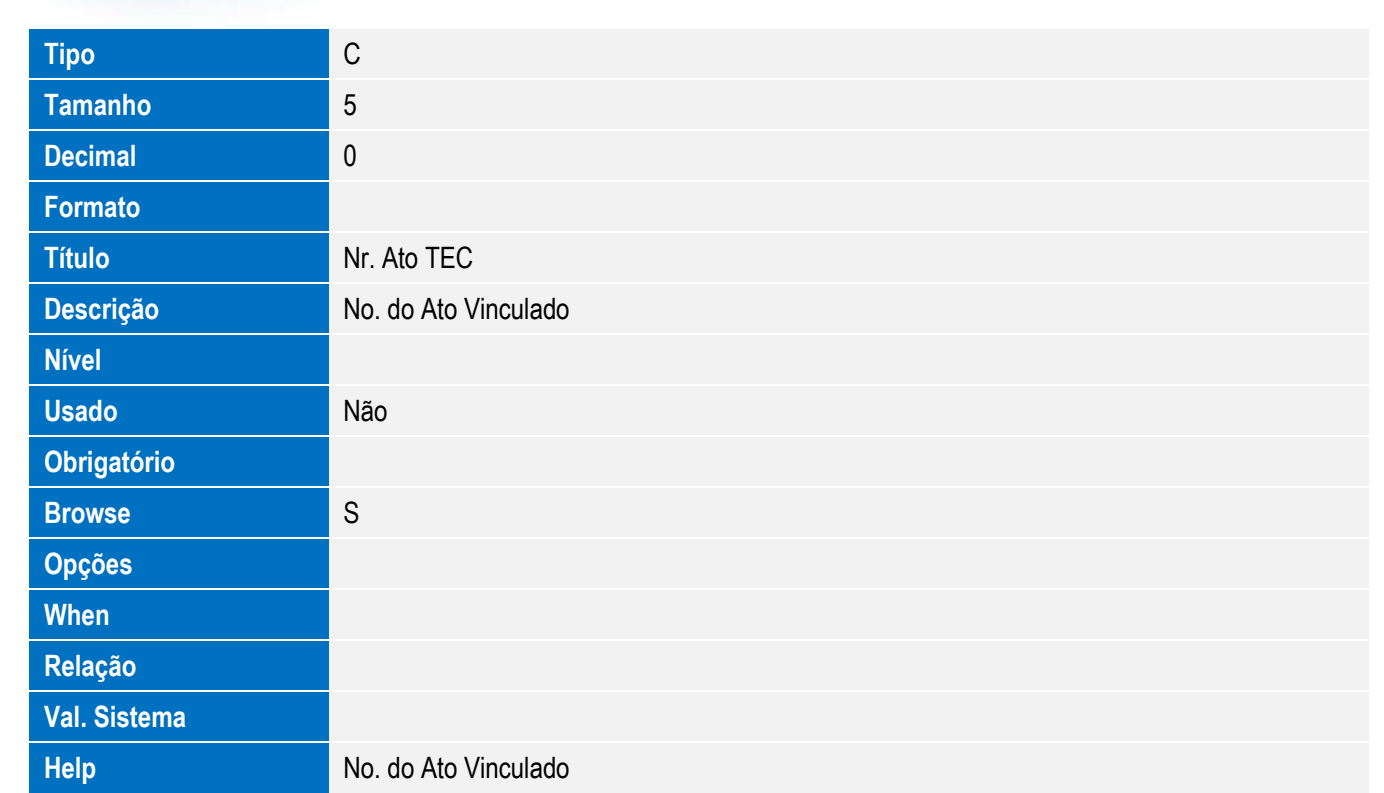

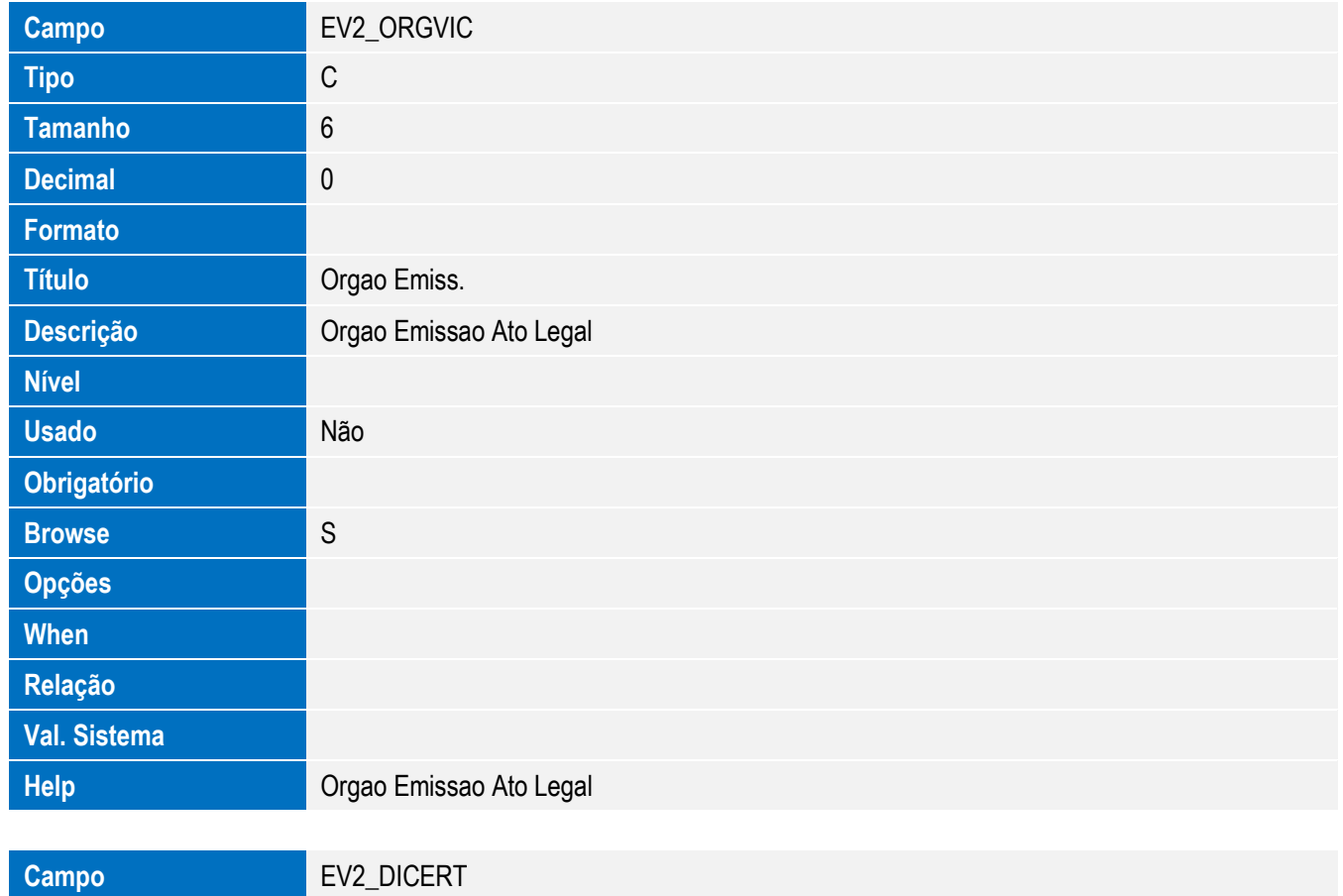

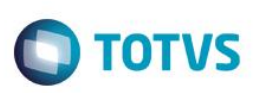

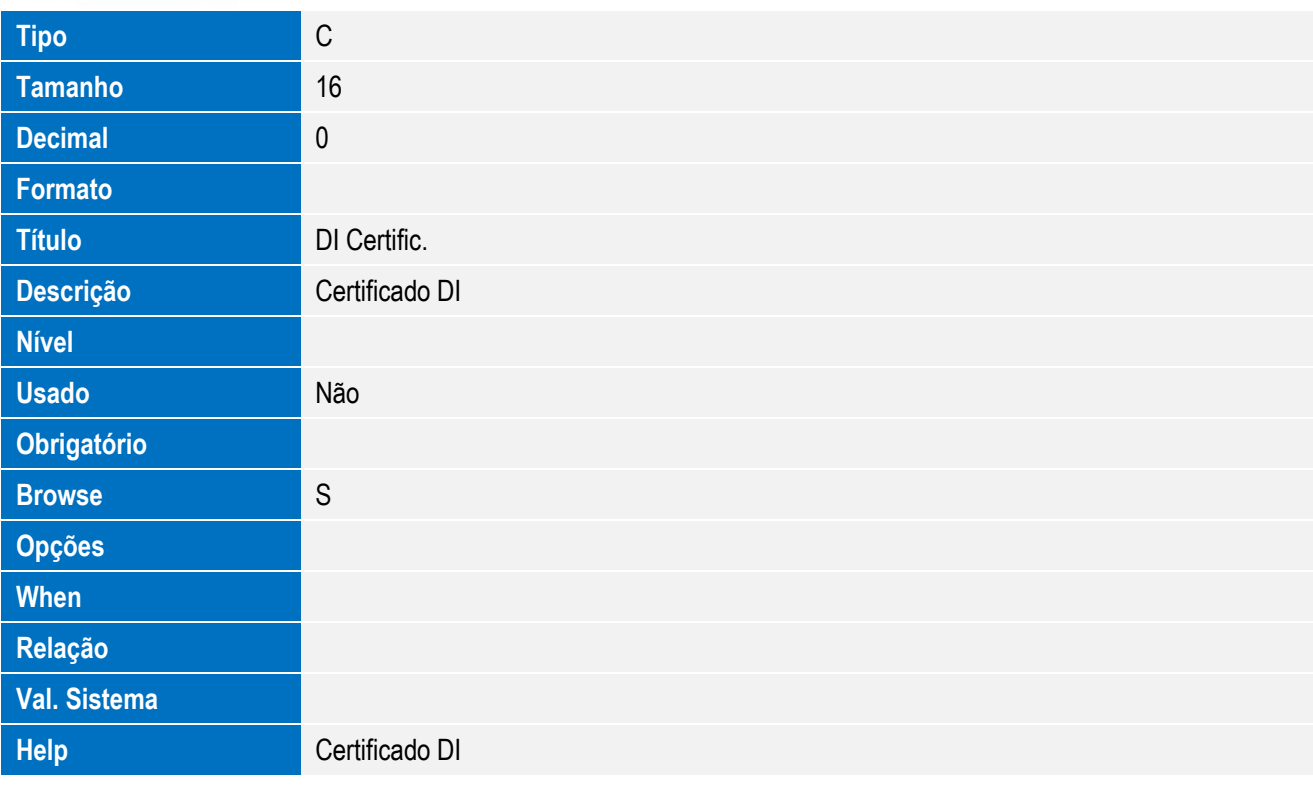

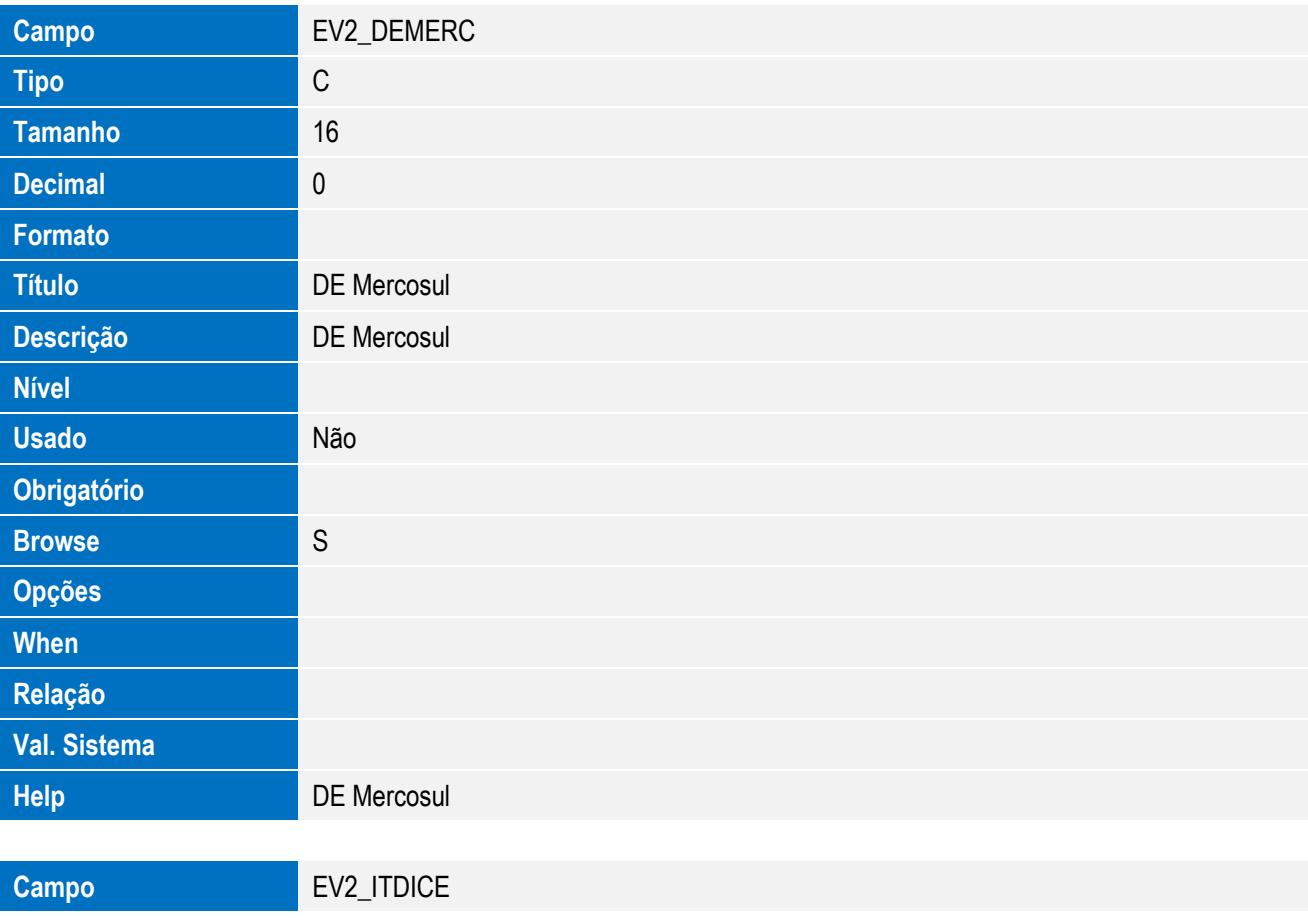

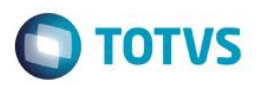

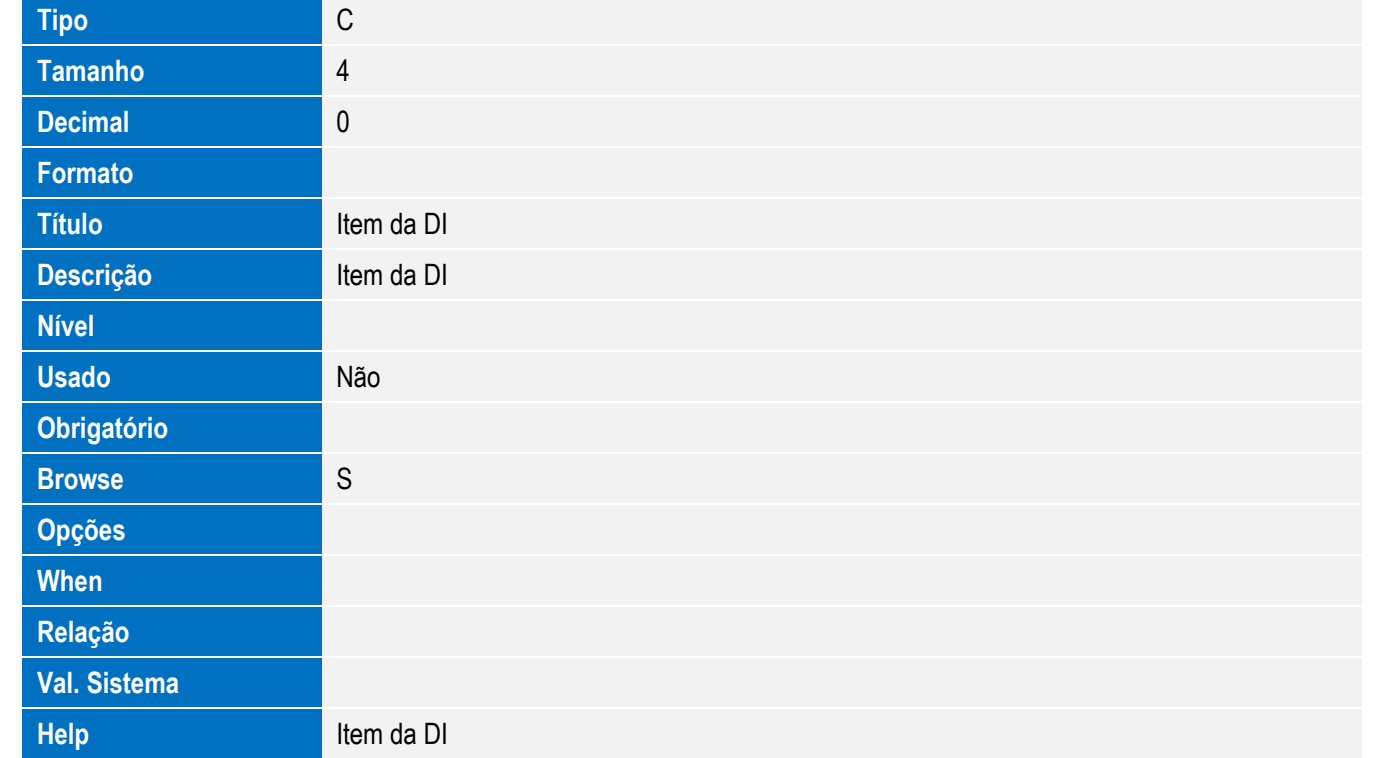

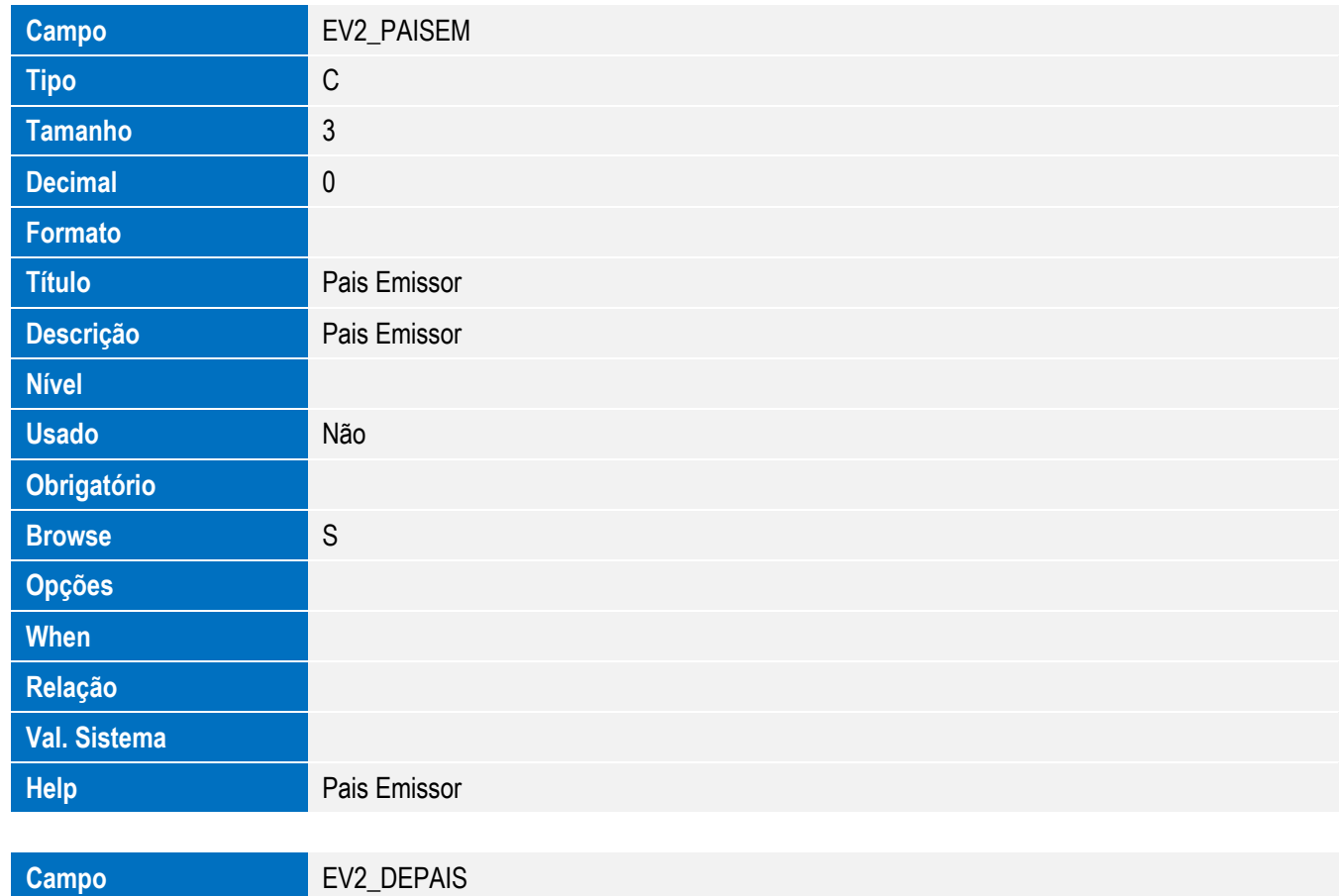

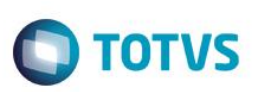

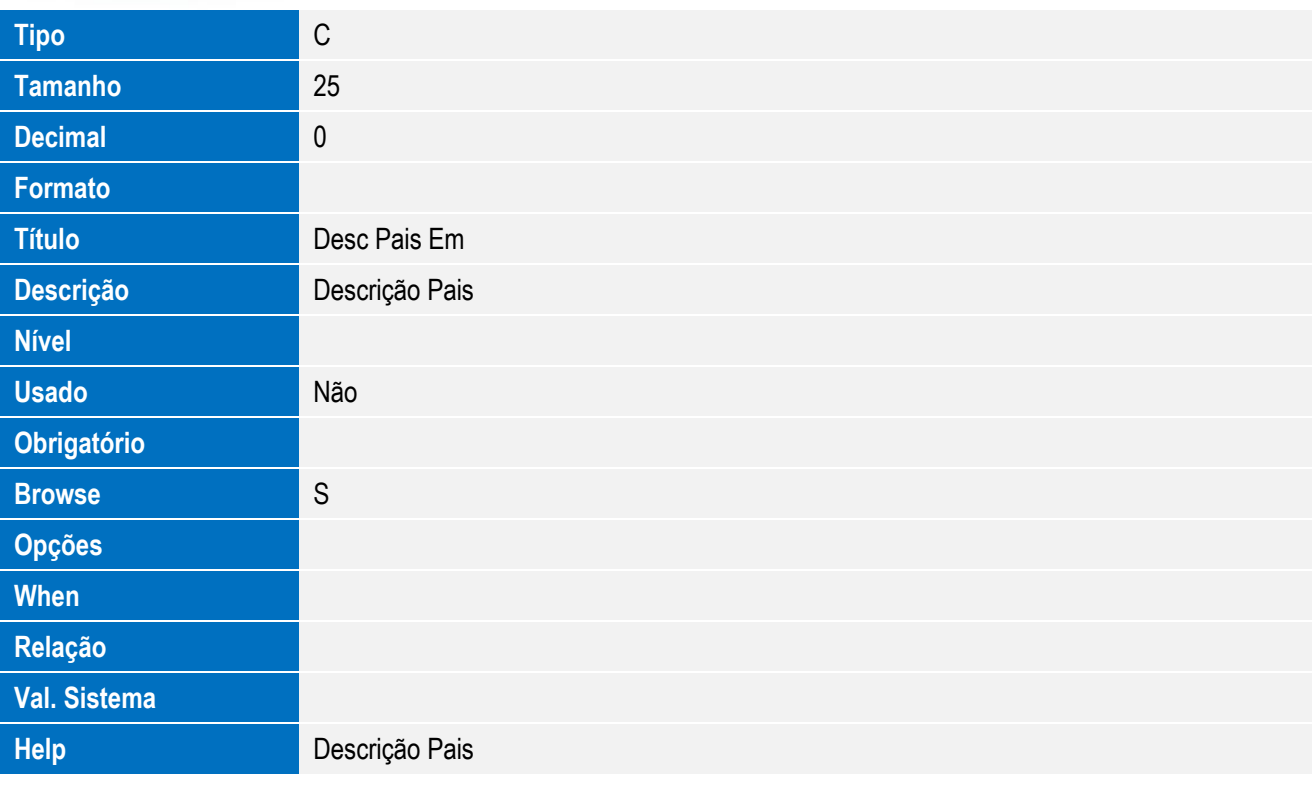

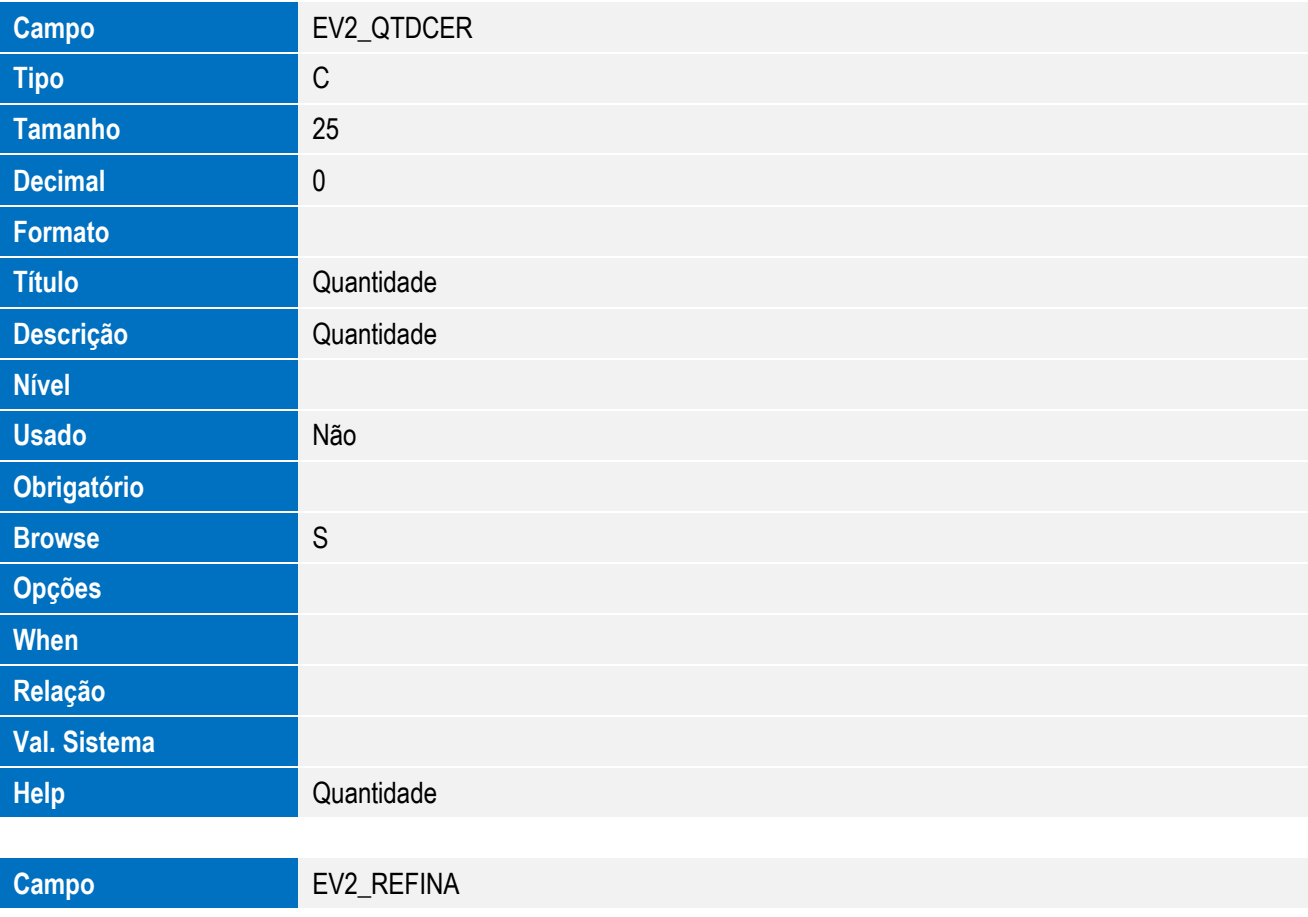

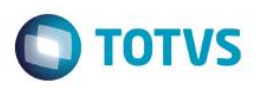

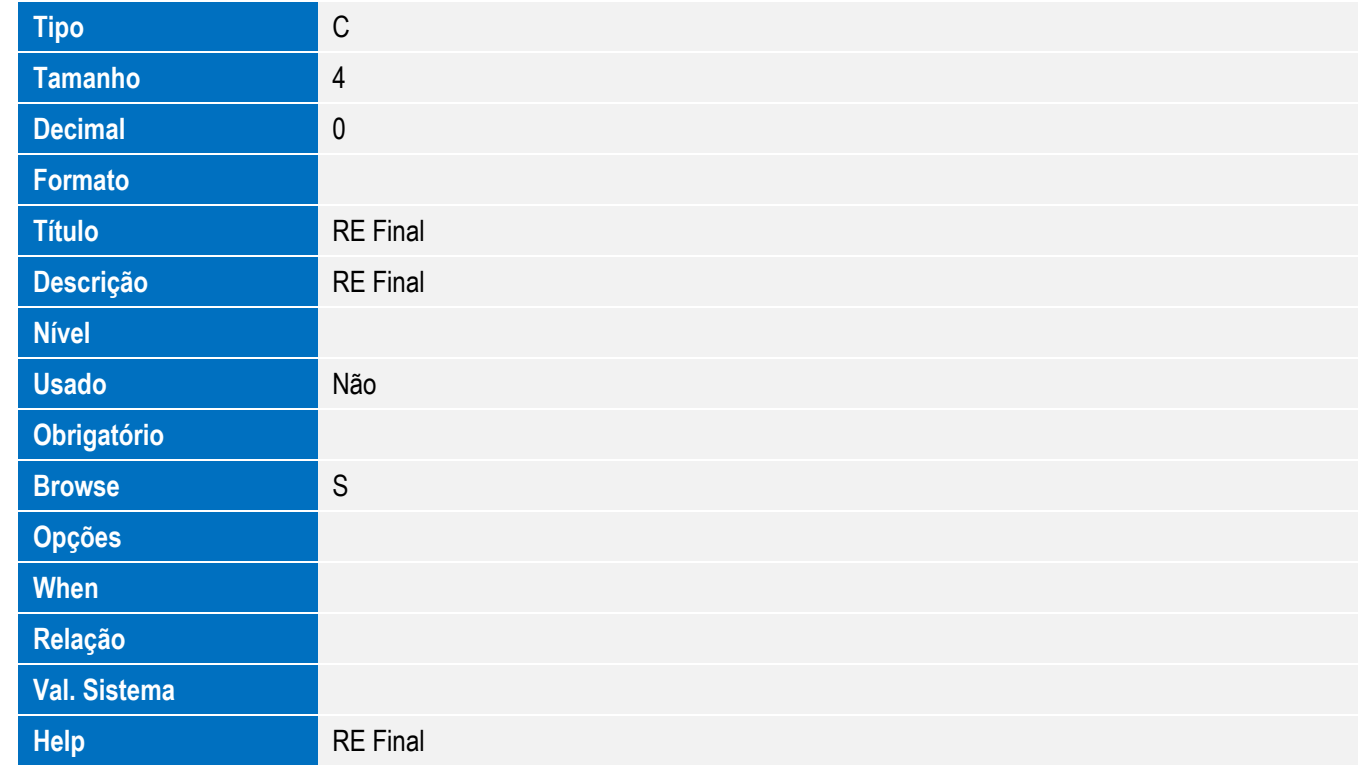

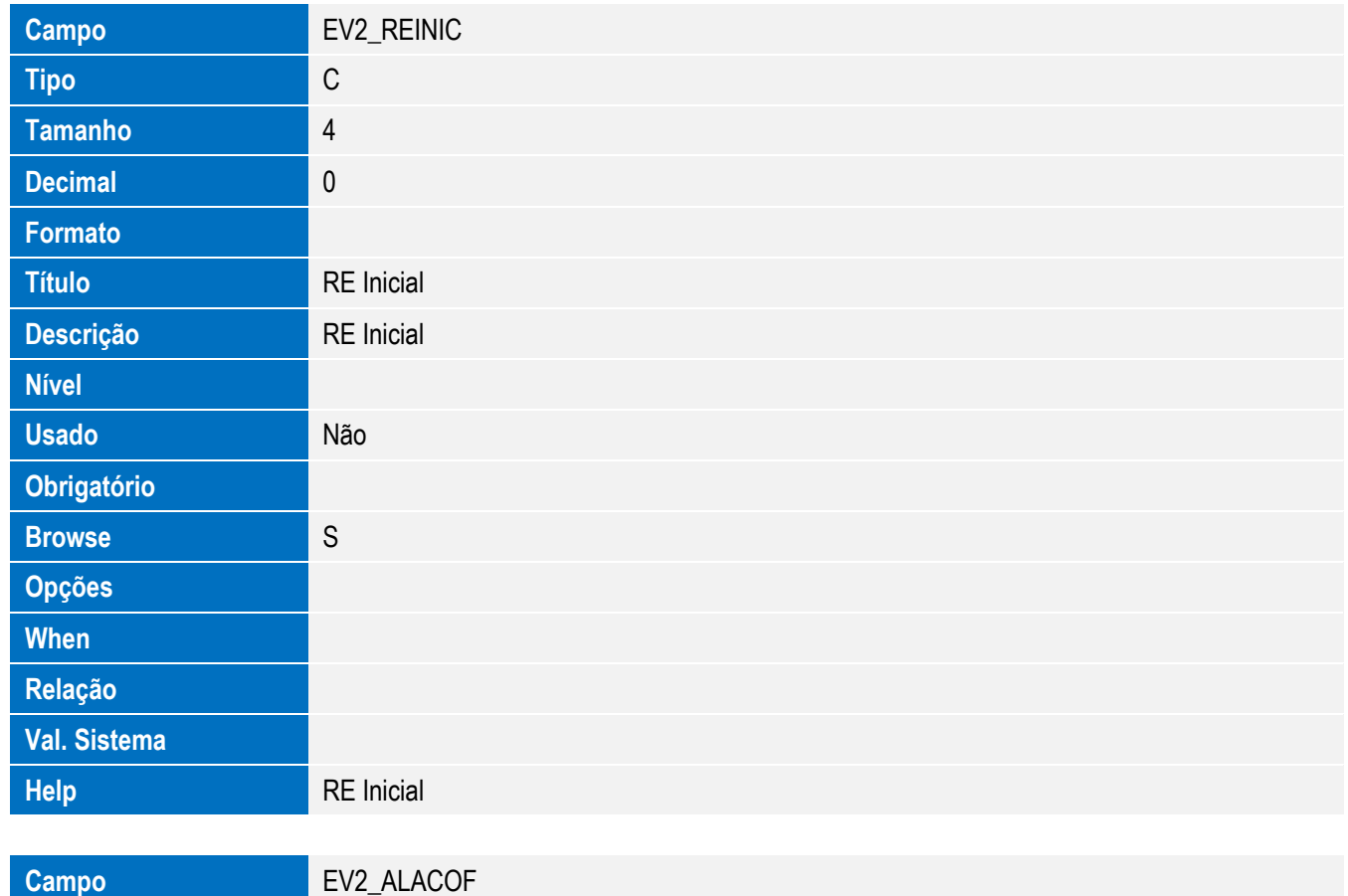

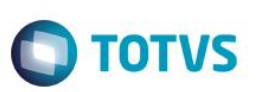

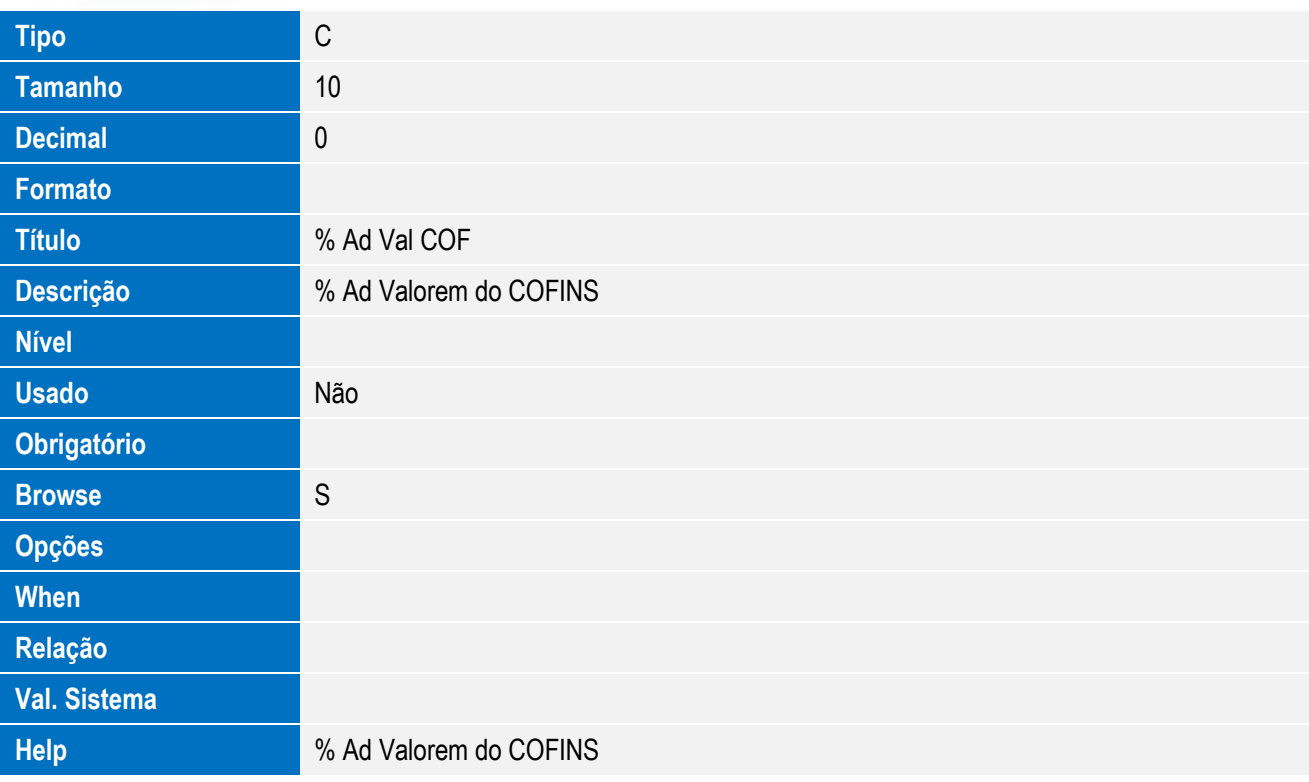

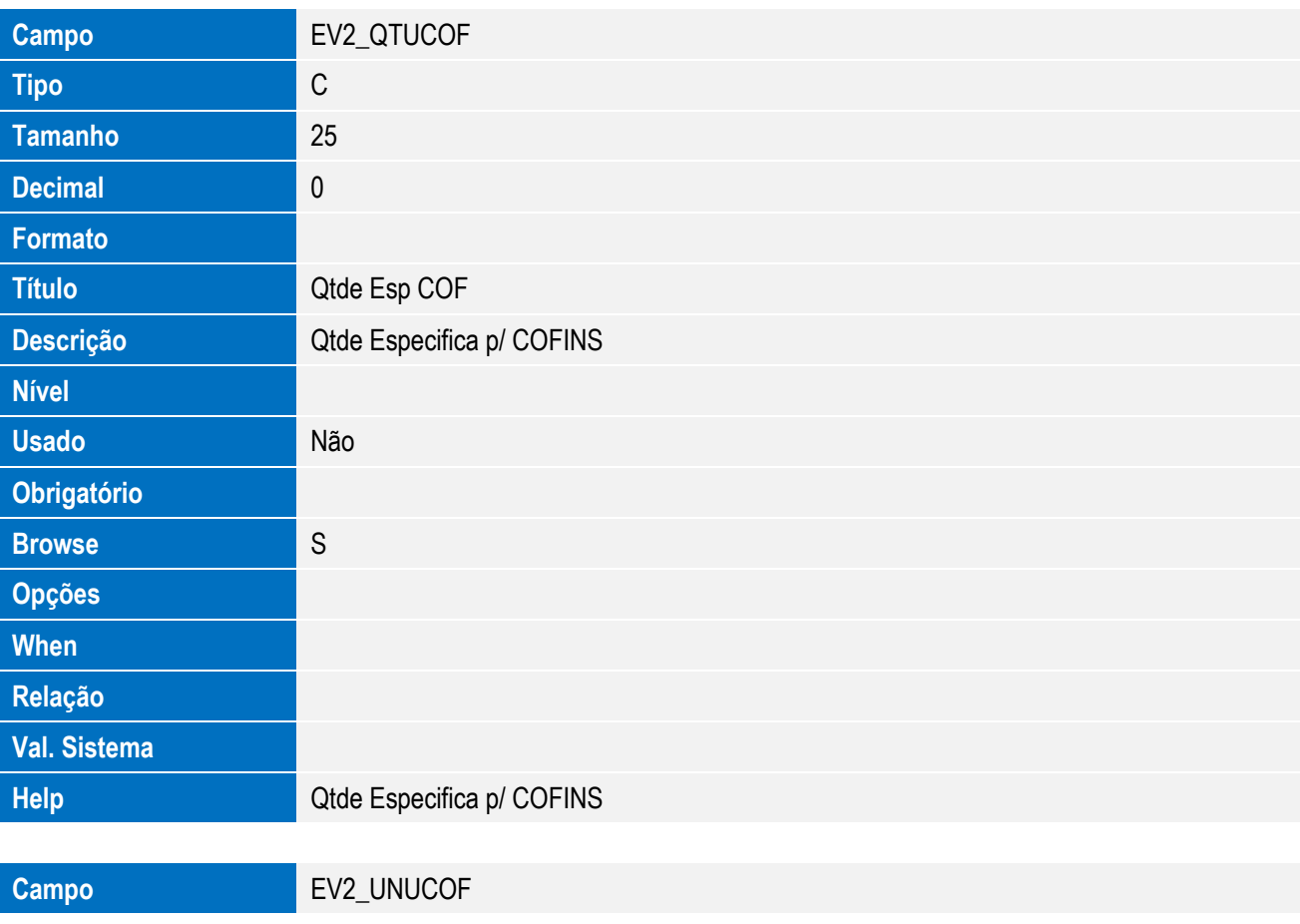

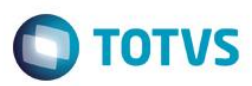

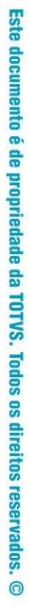

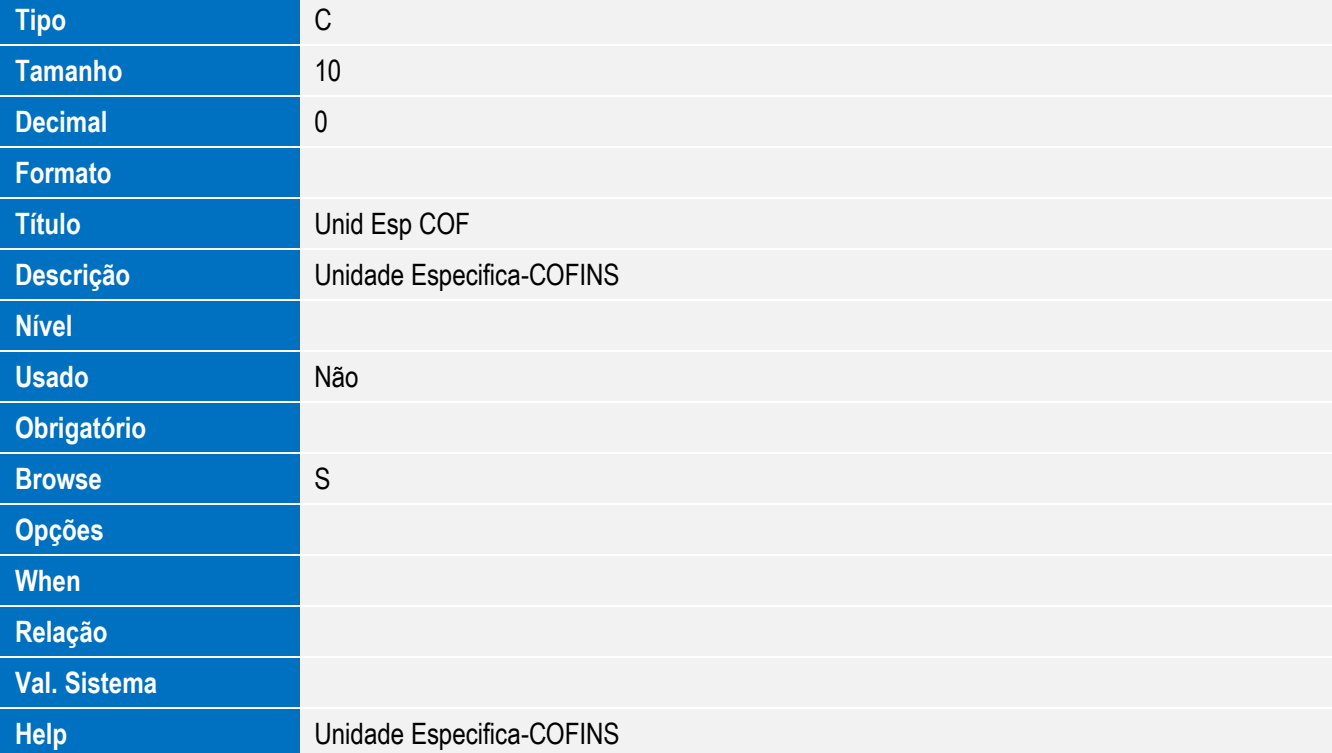

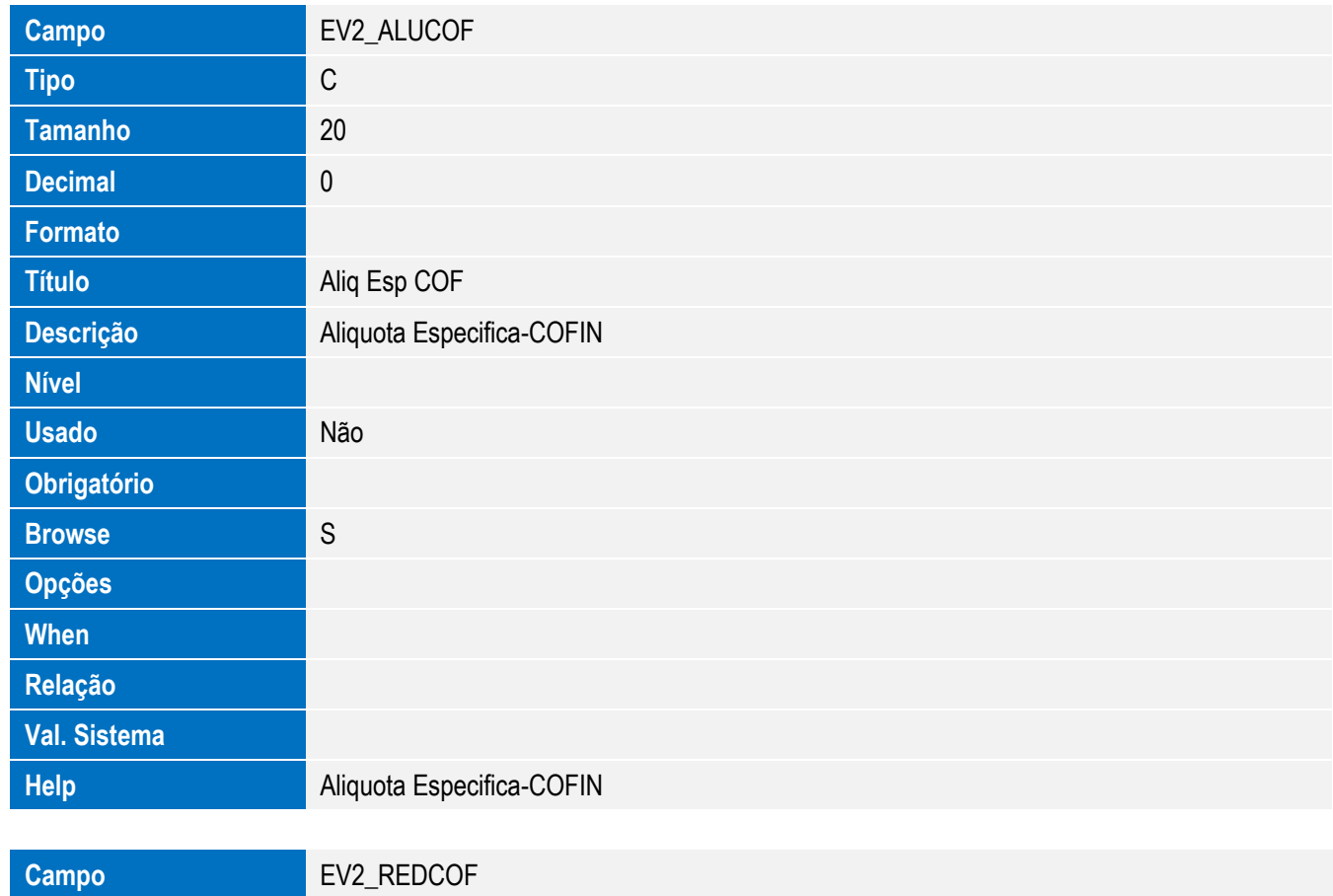

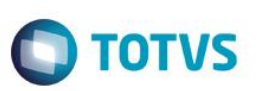

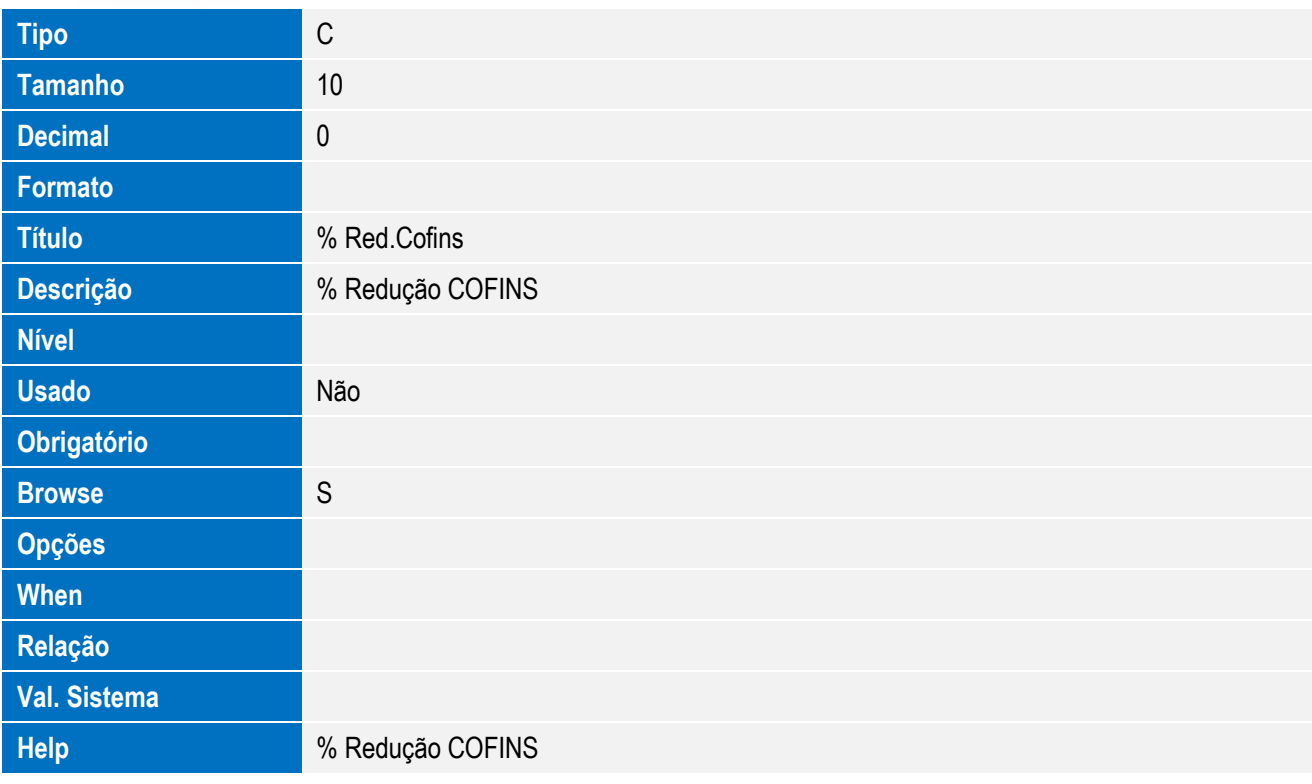

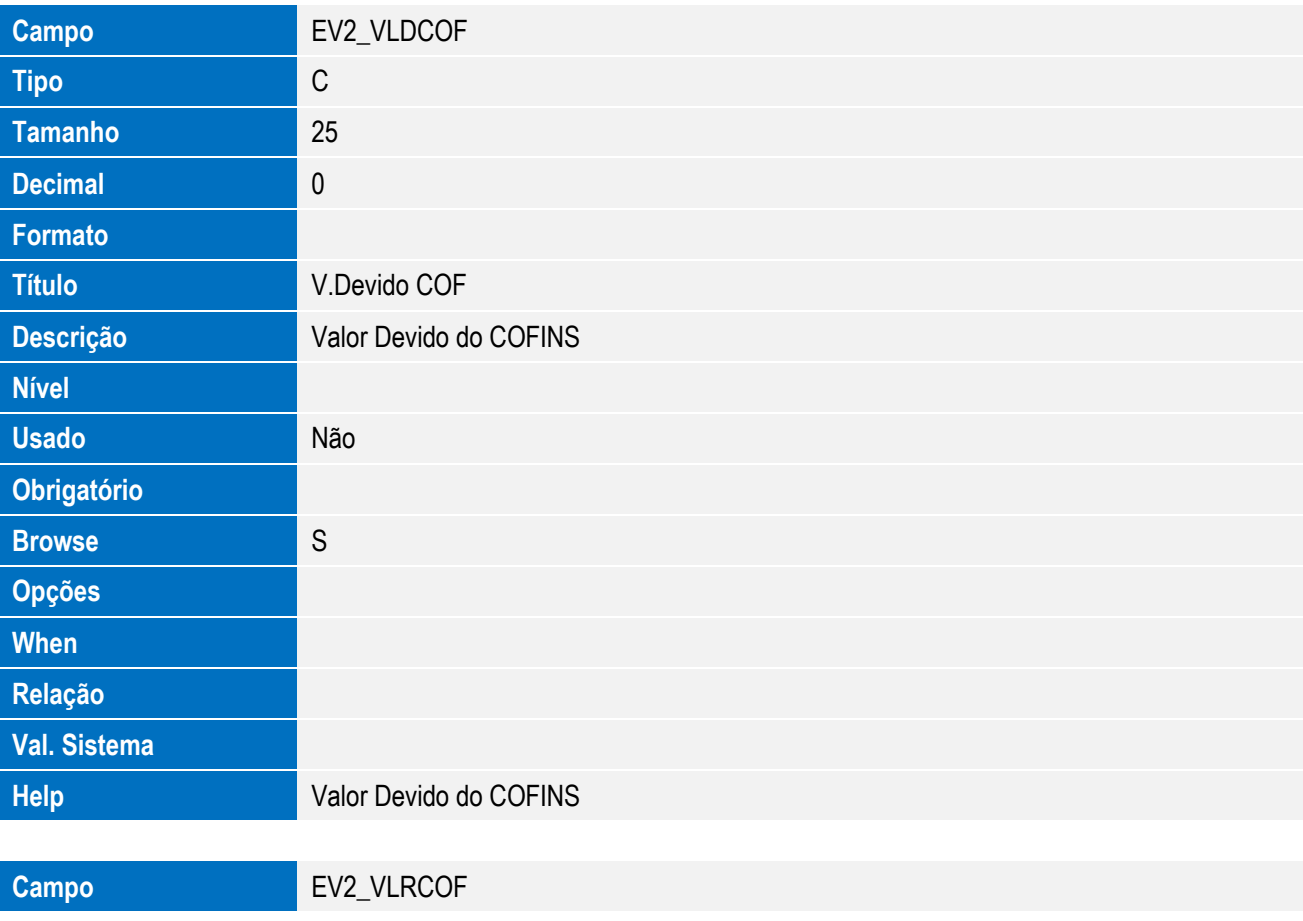

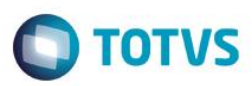

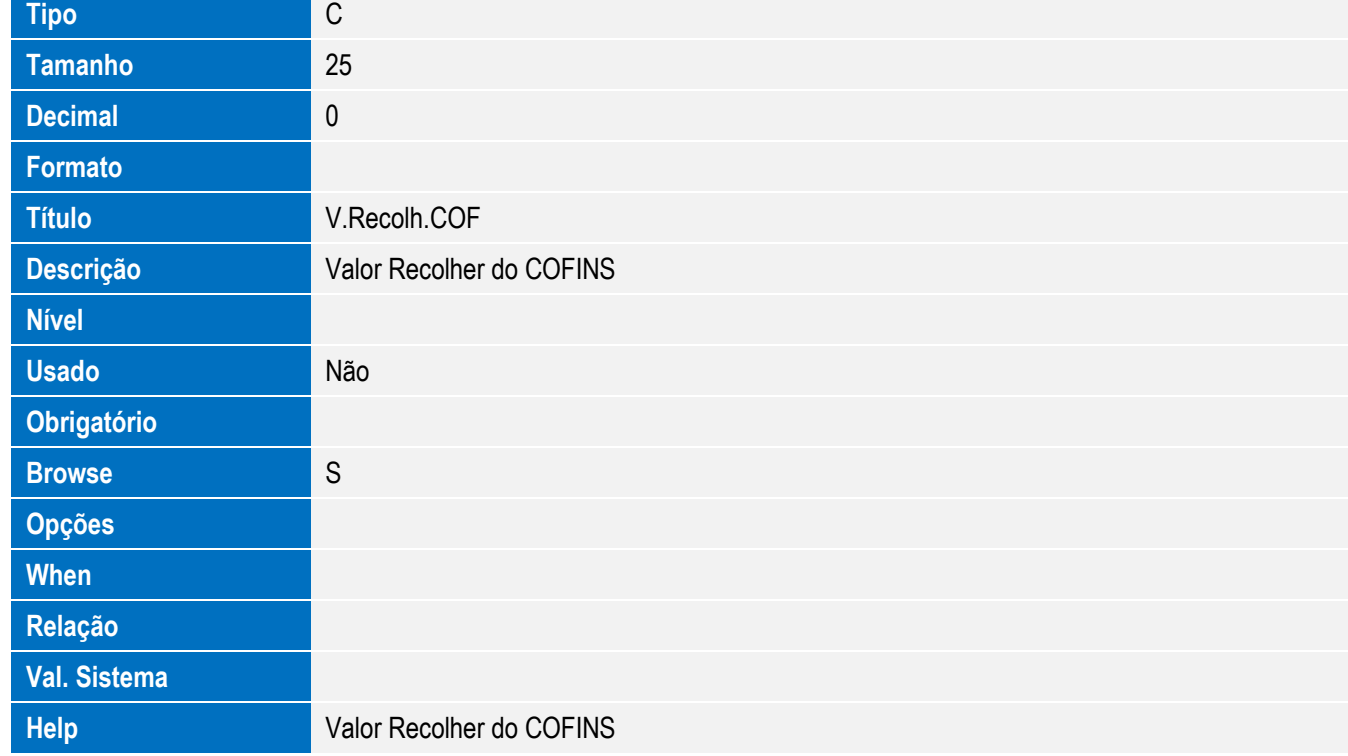

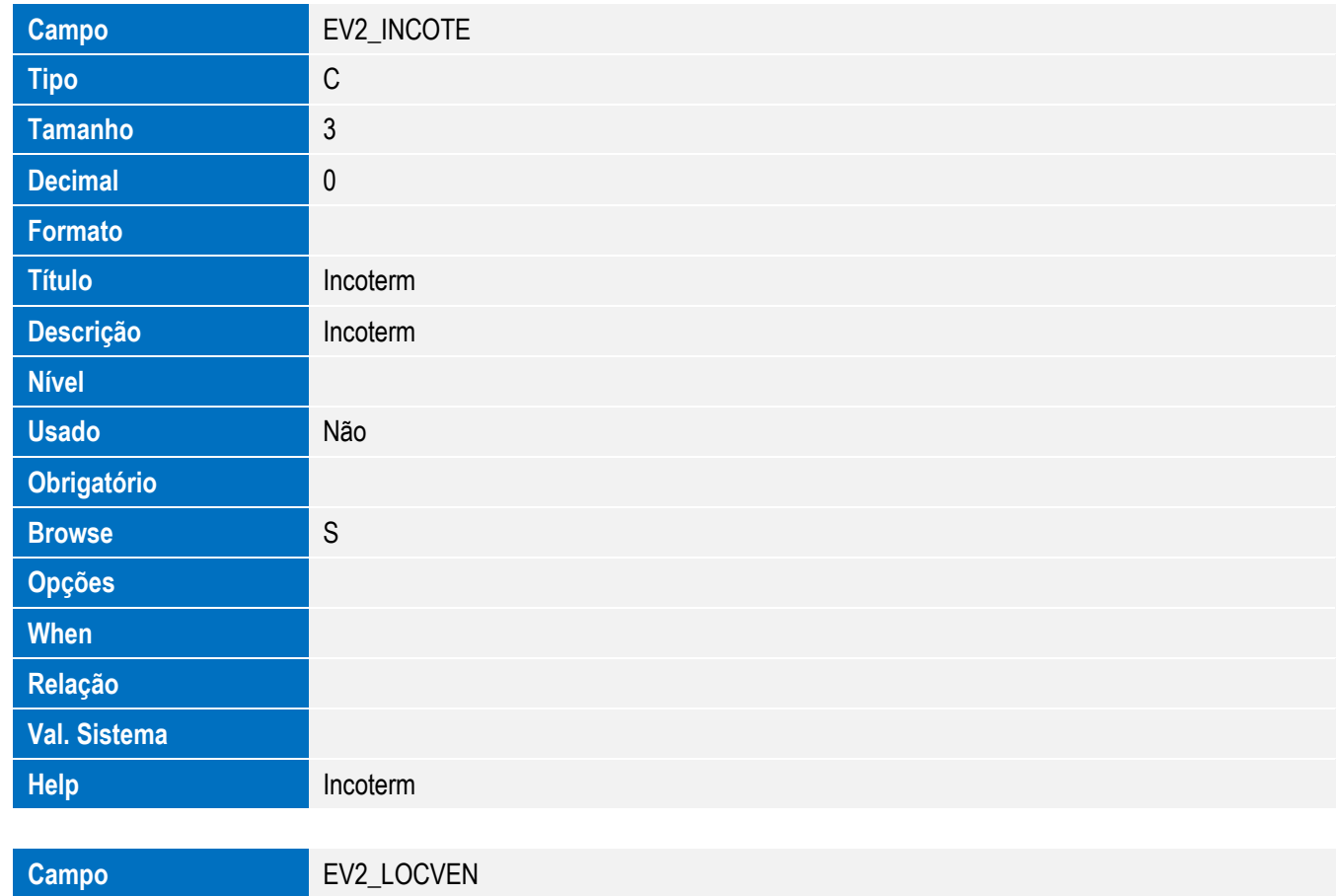

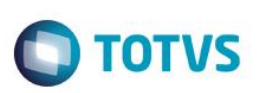

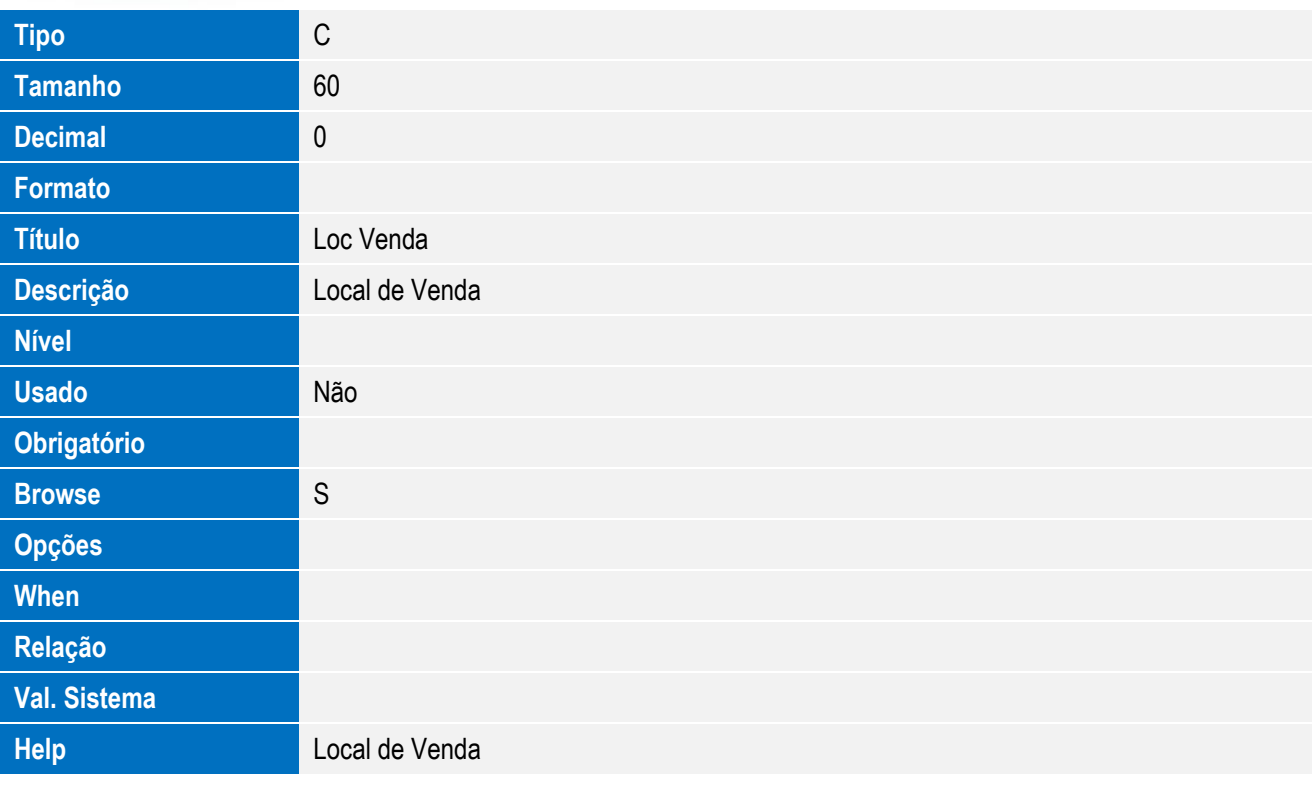

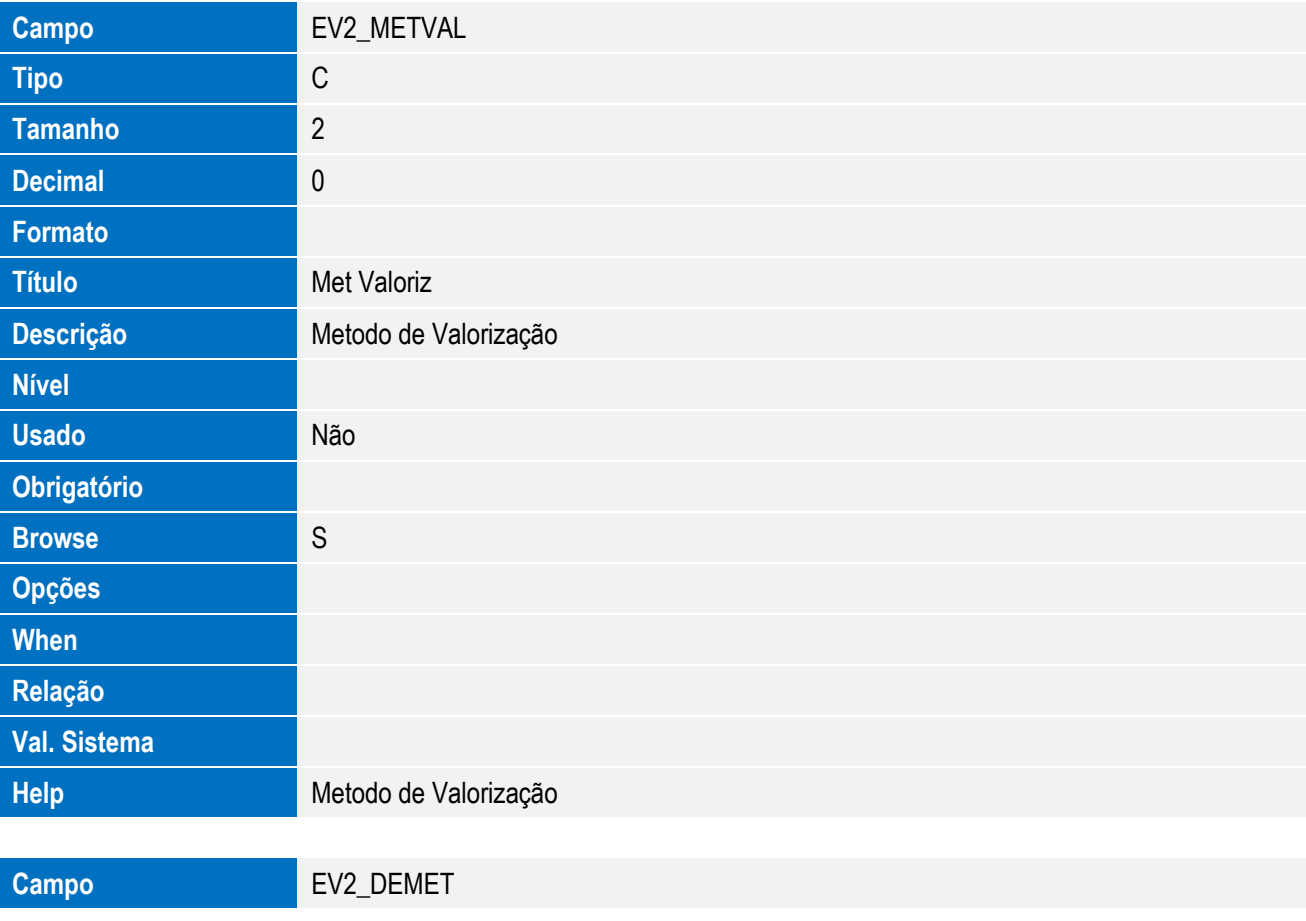

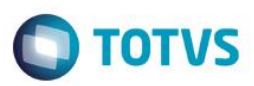

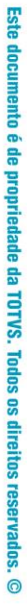

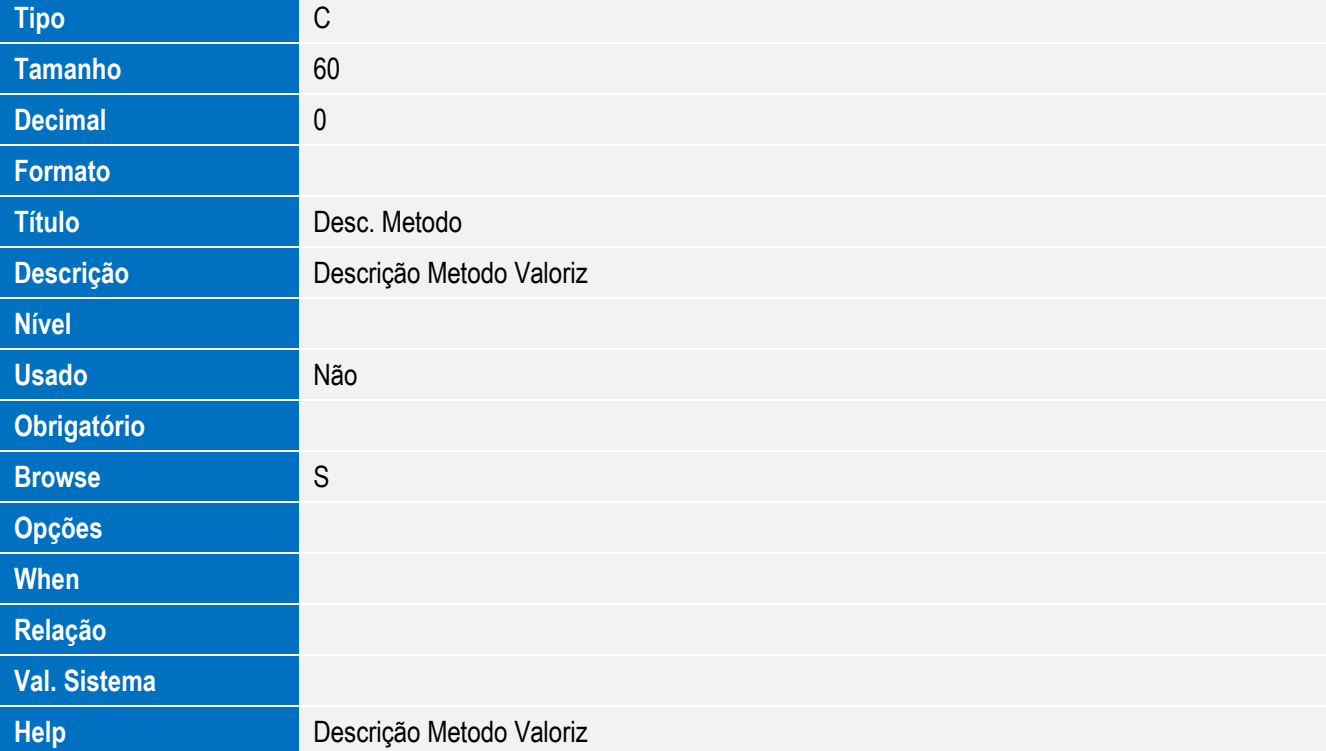

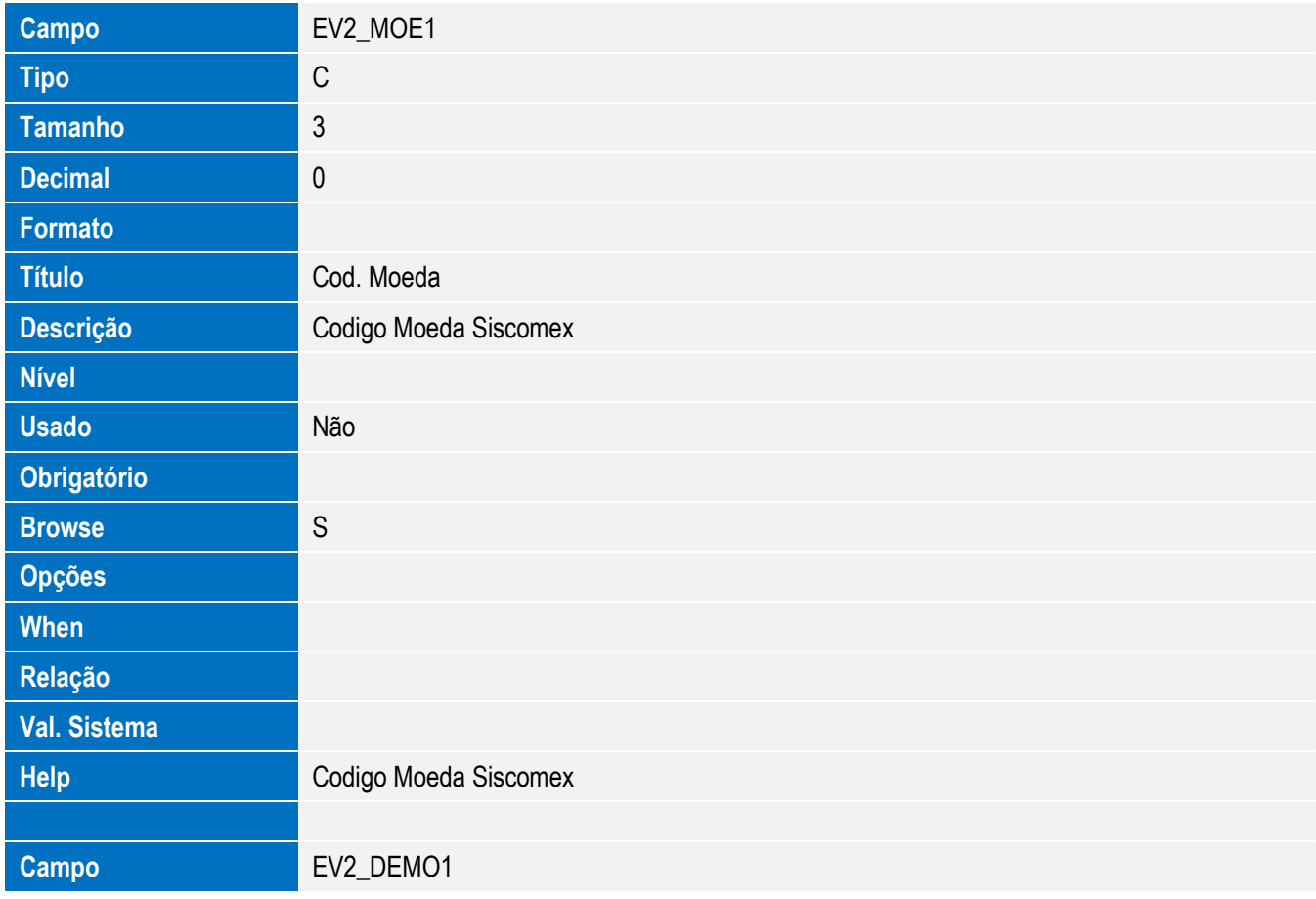

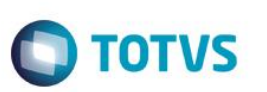

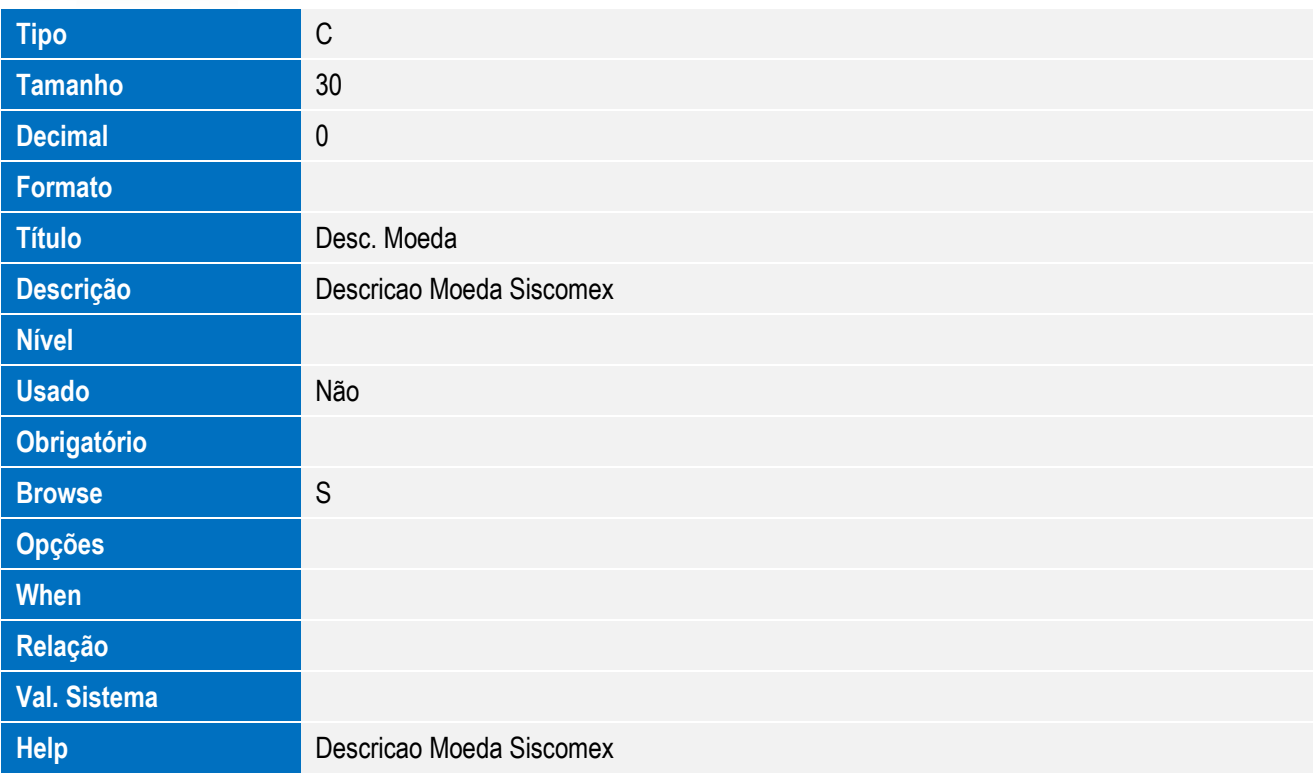

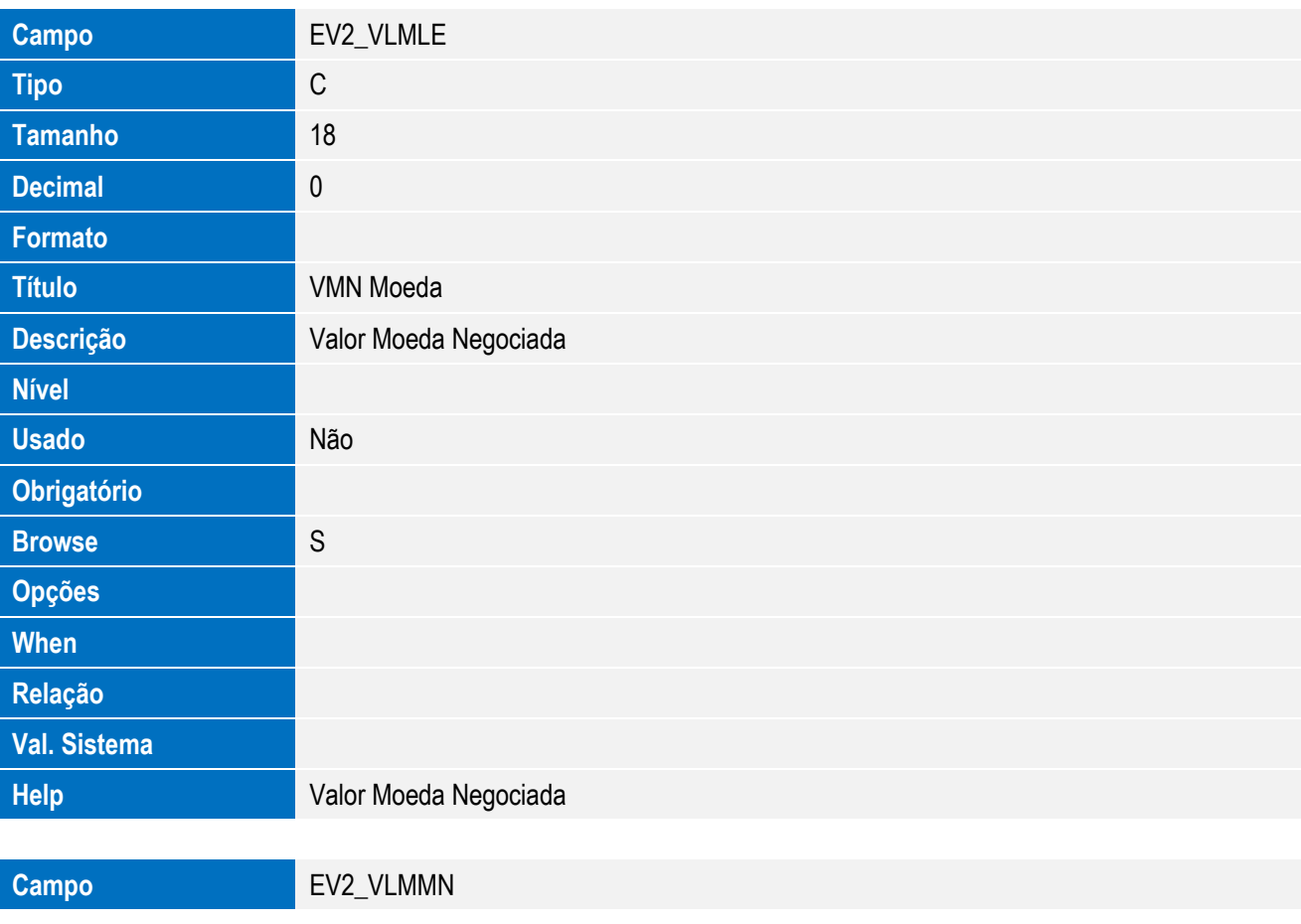

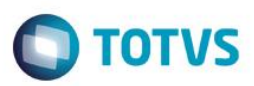

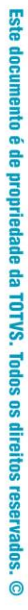

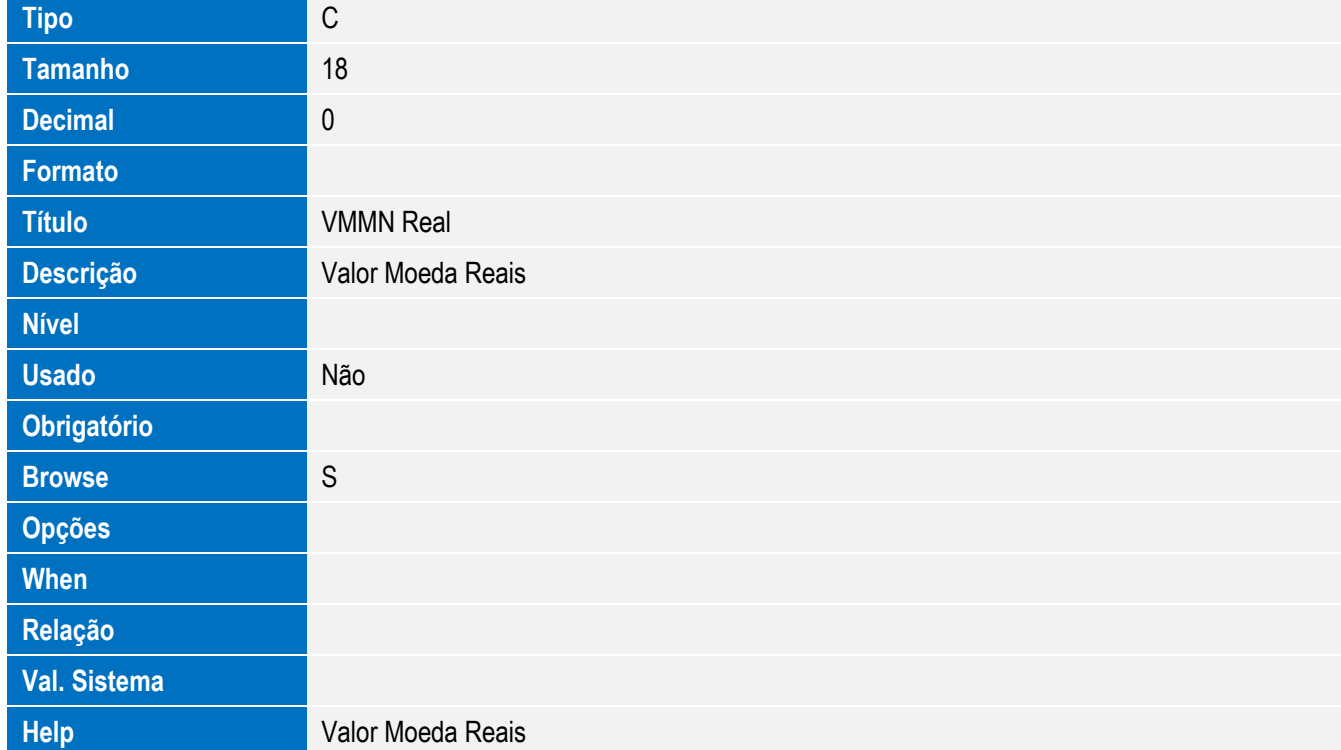

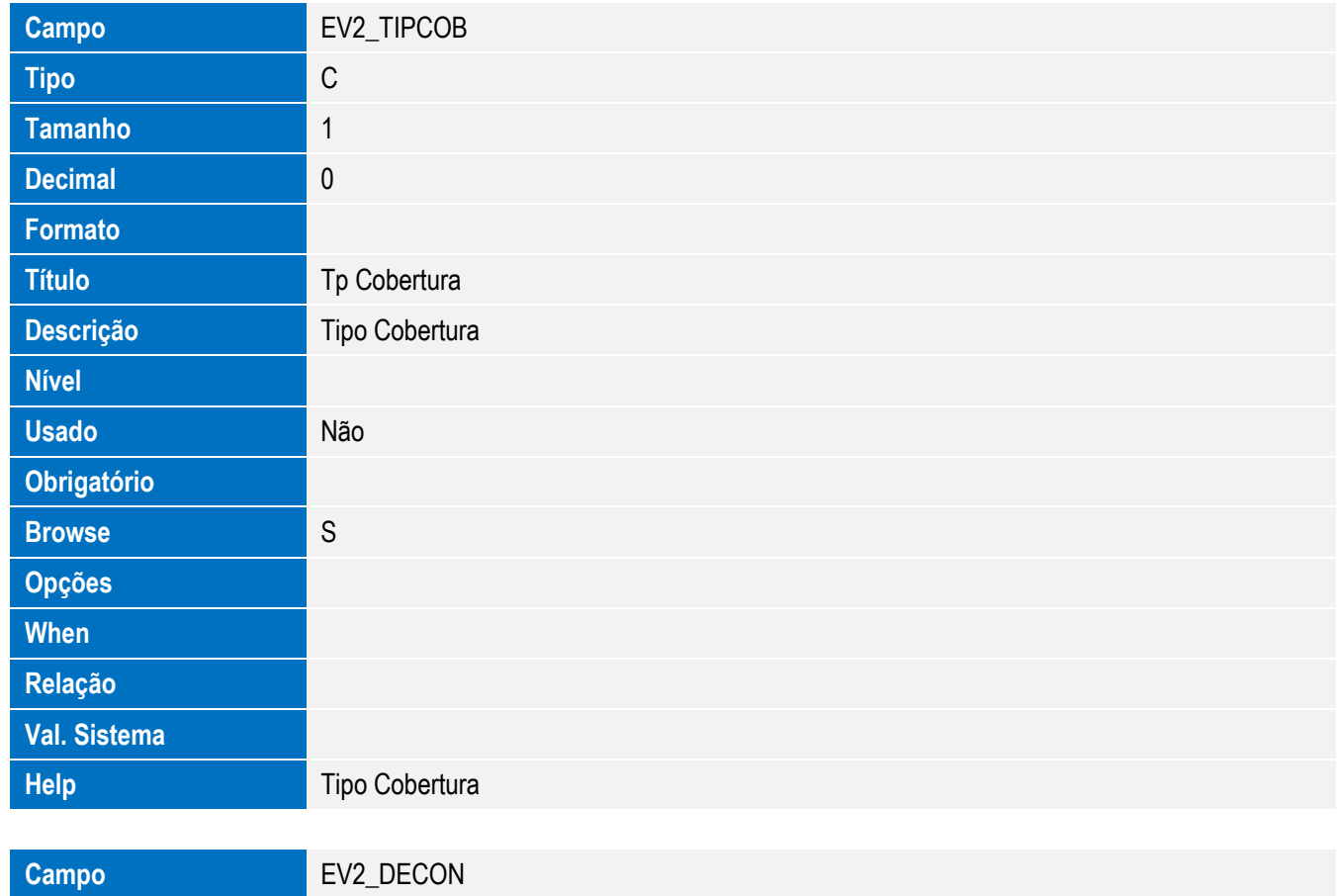

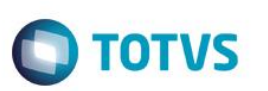

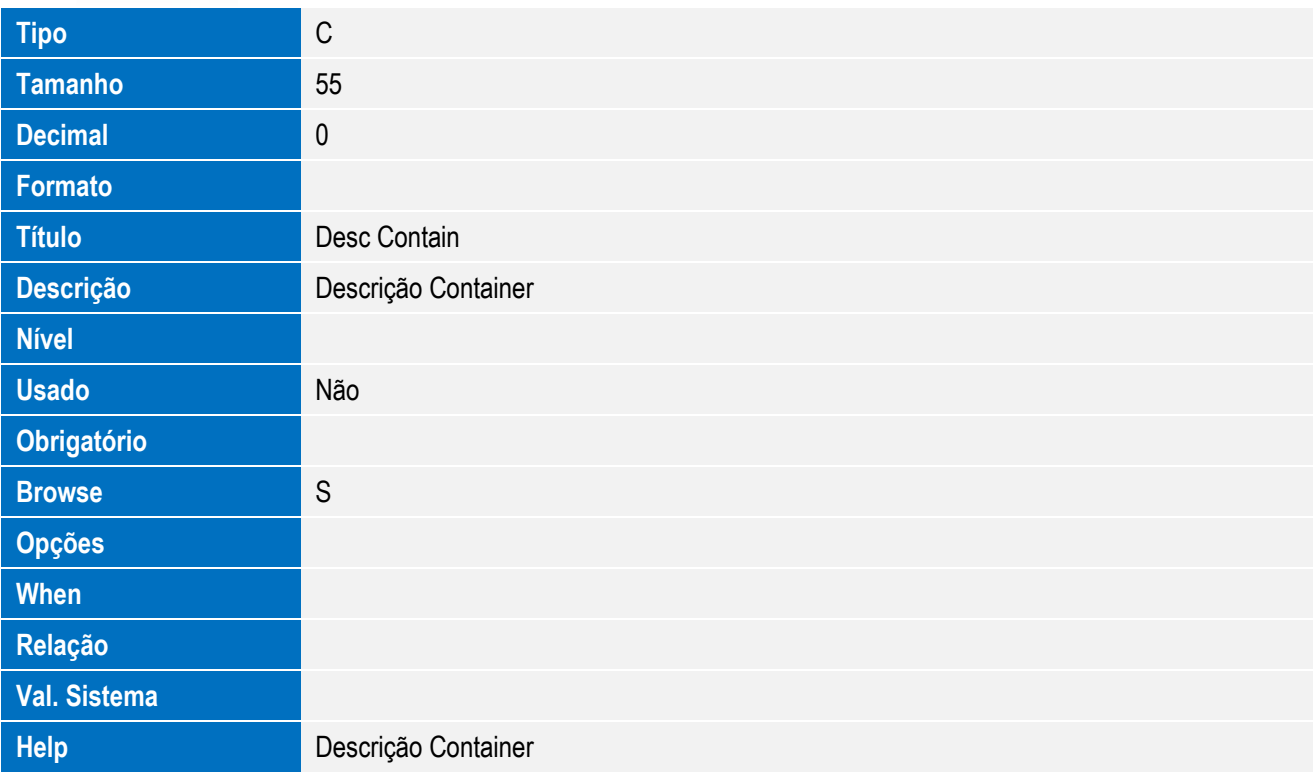

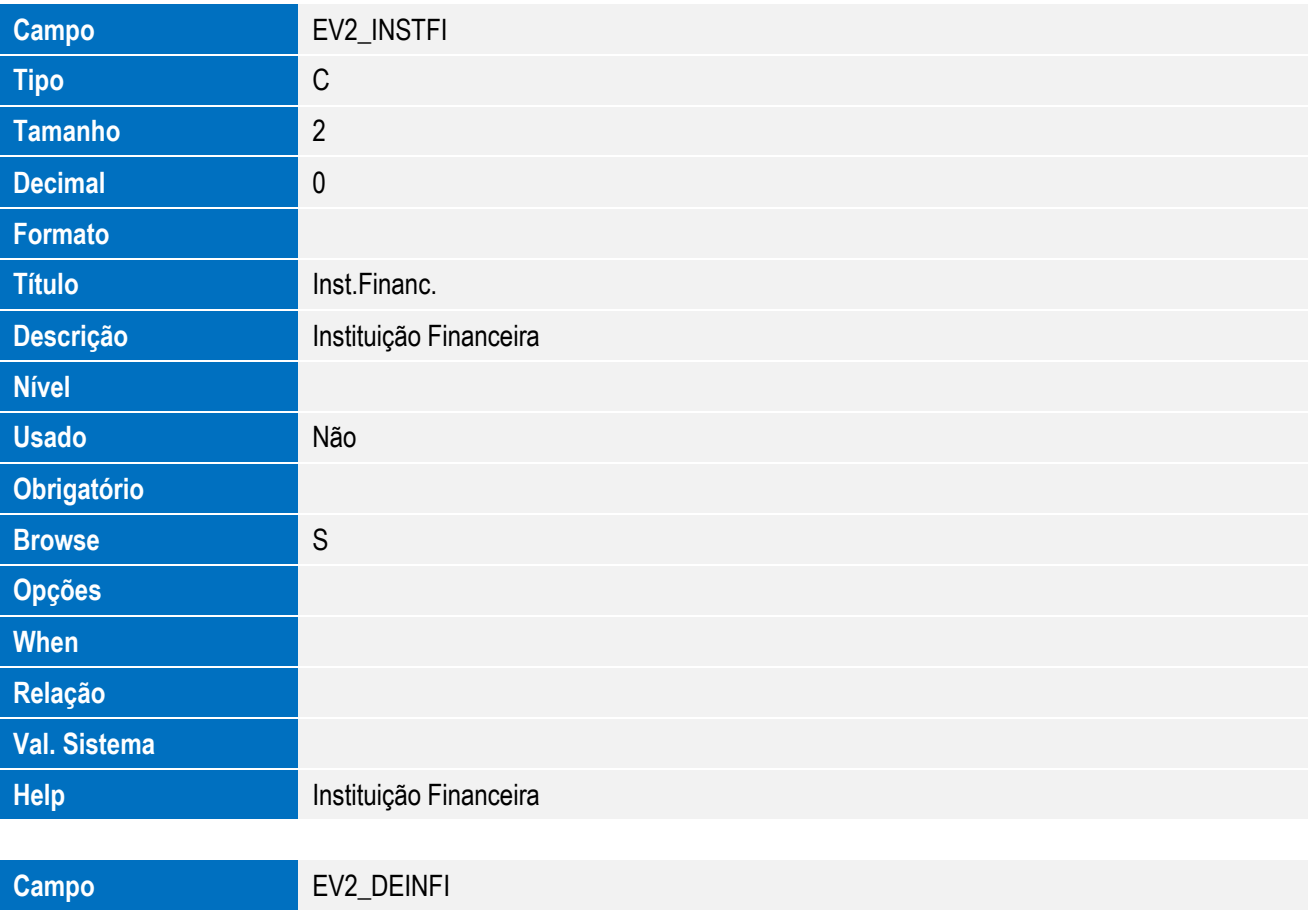

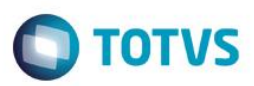

Este documento é de propriedade da TOTVS. Todos os direitos reservados. ©

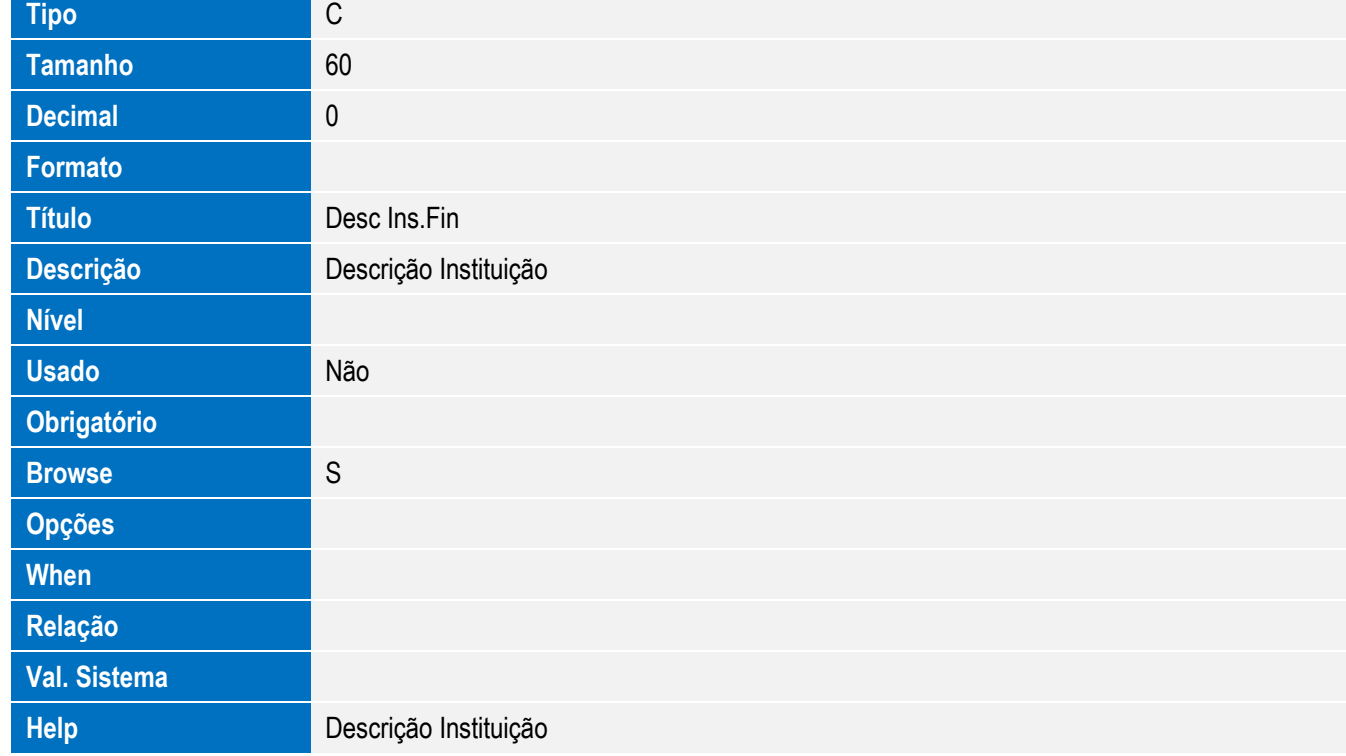

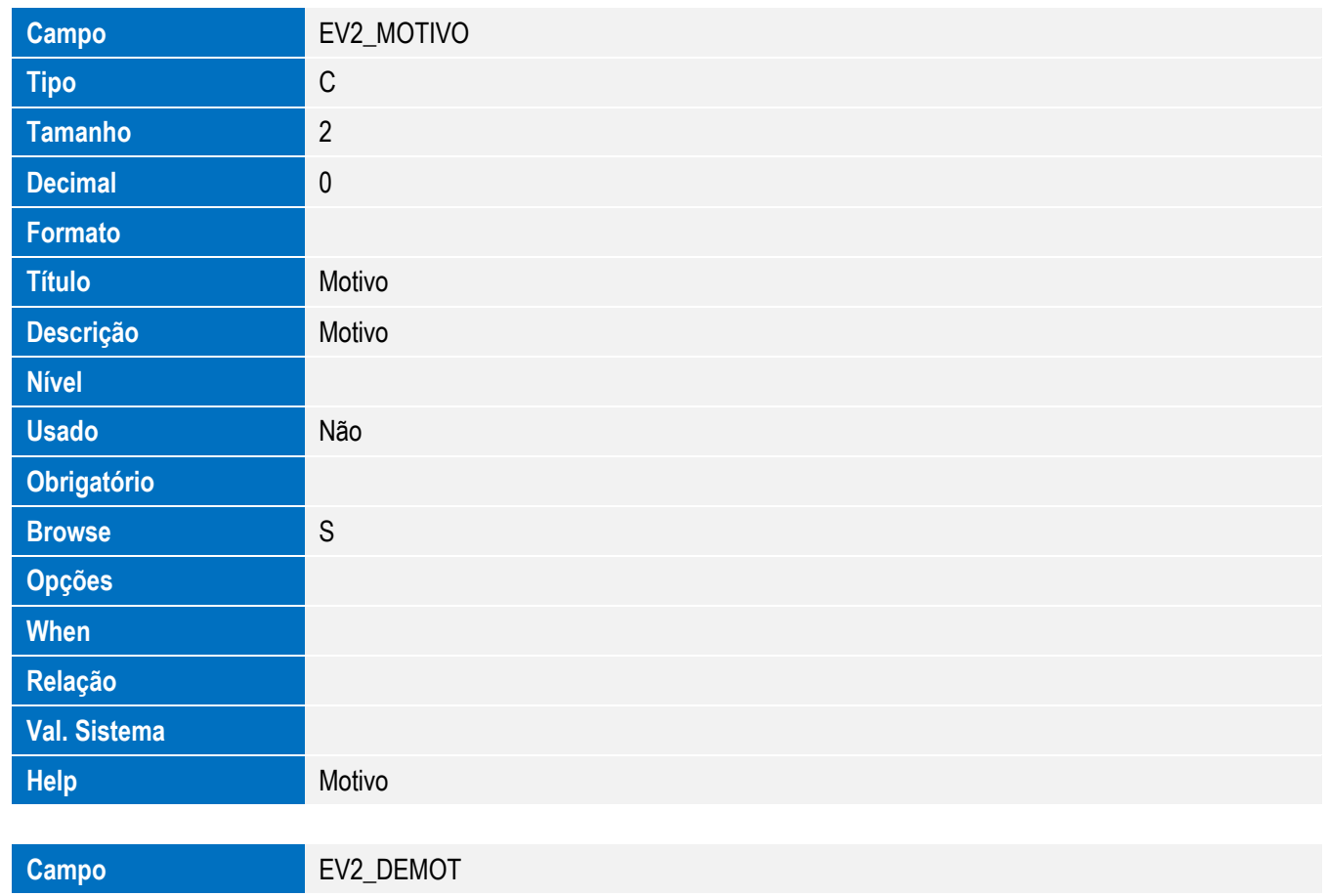

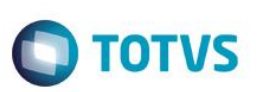

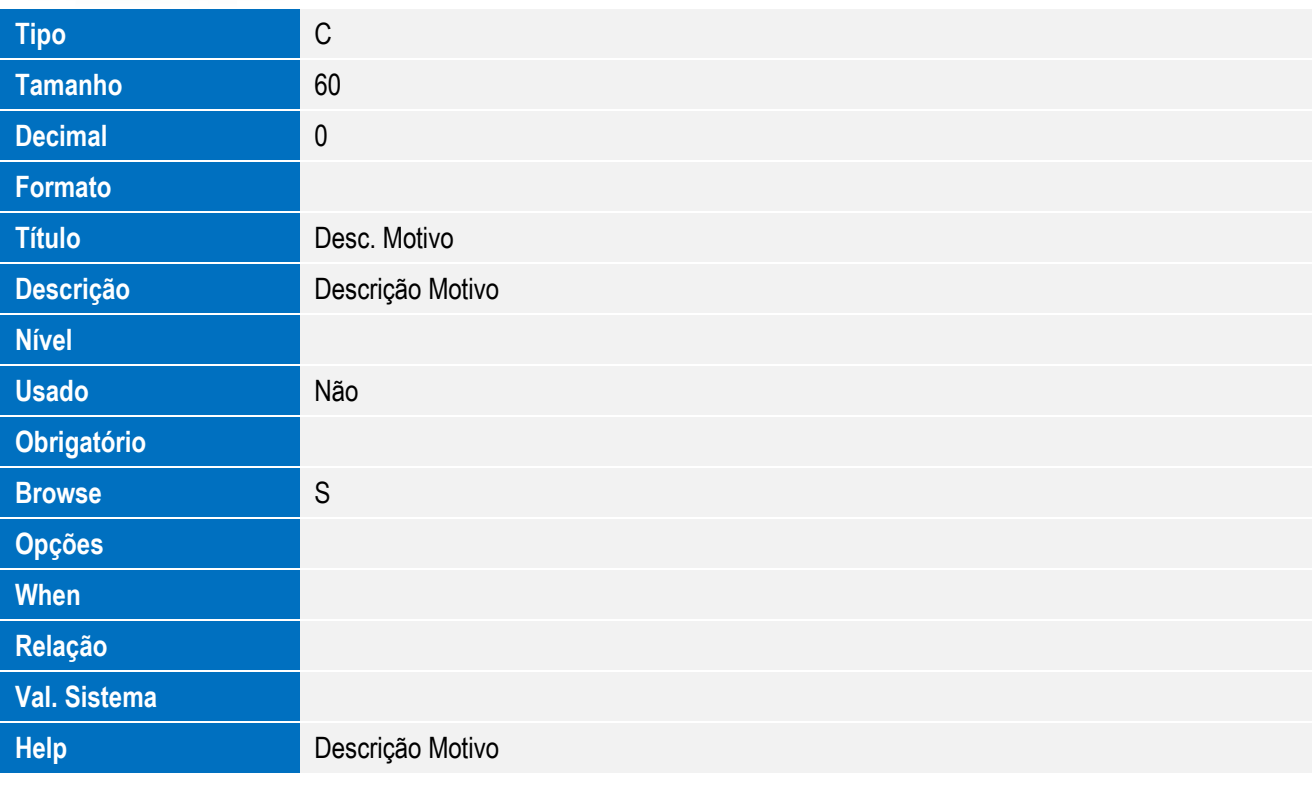

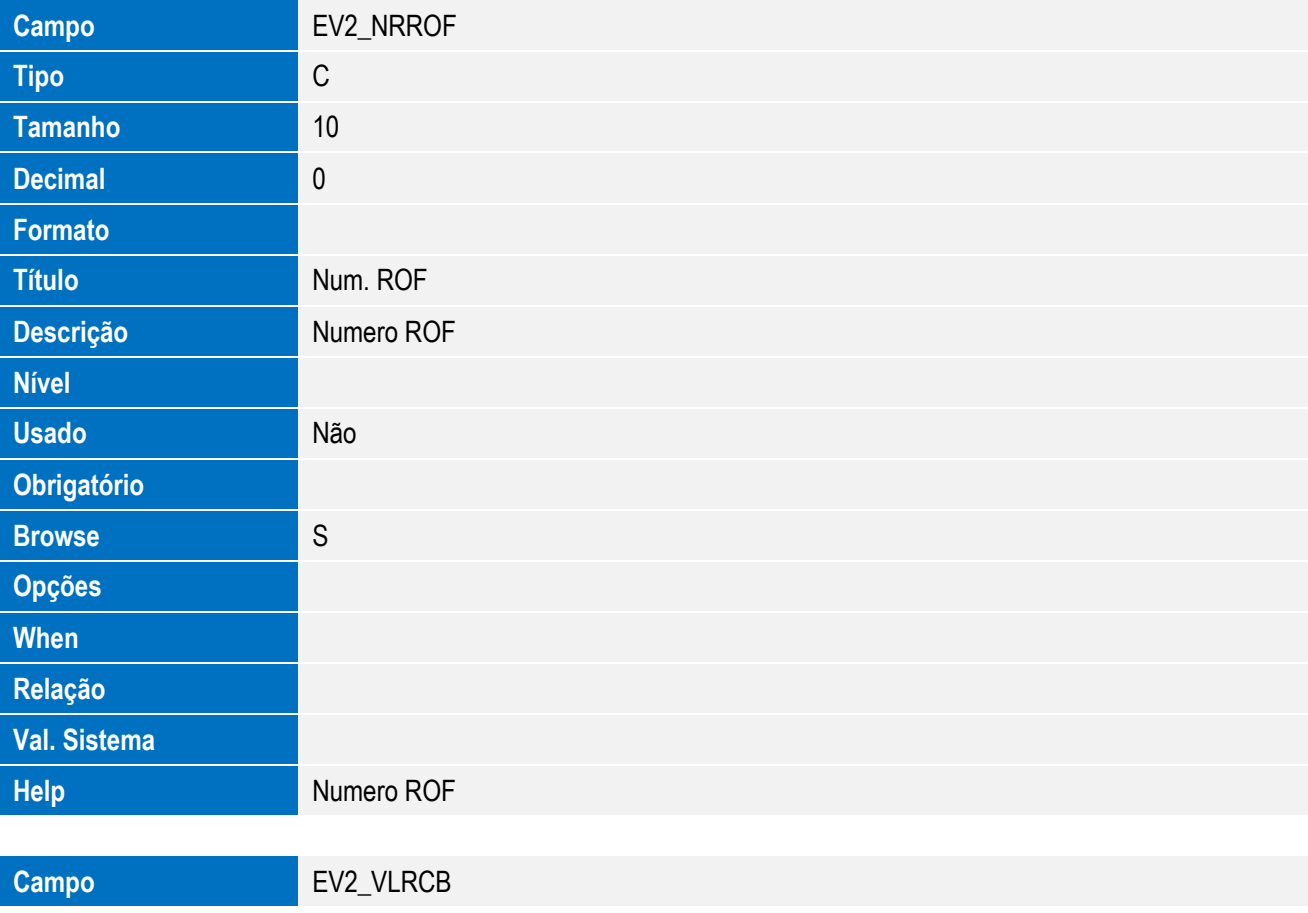

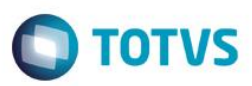

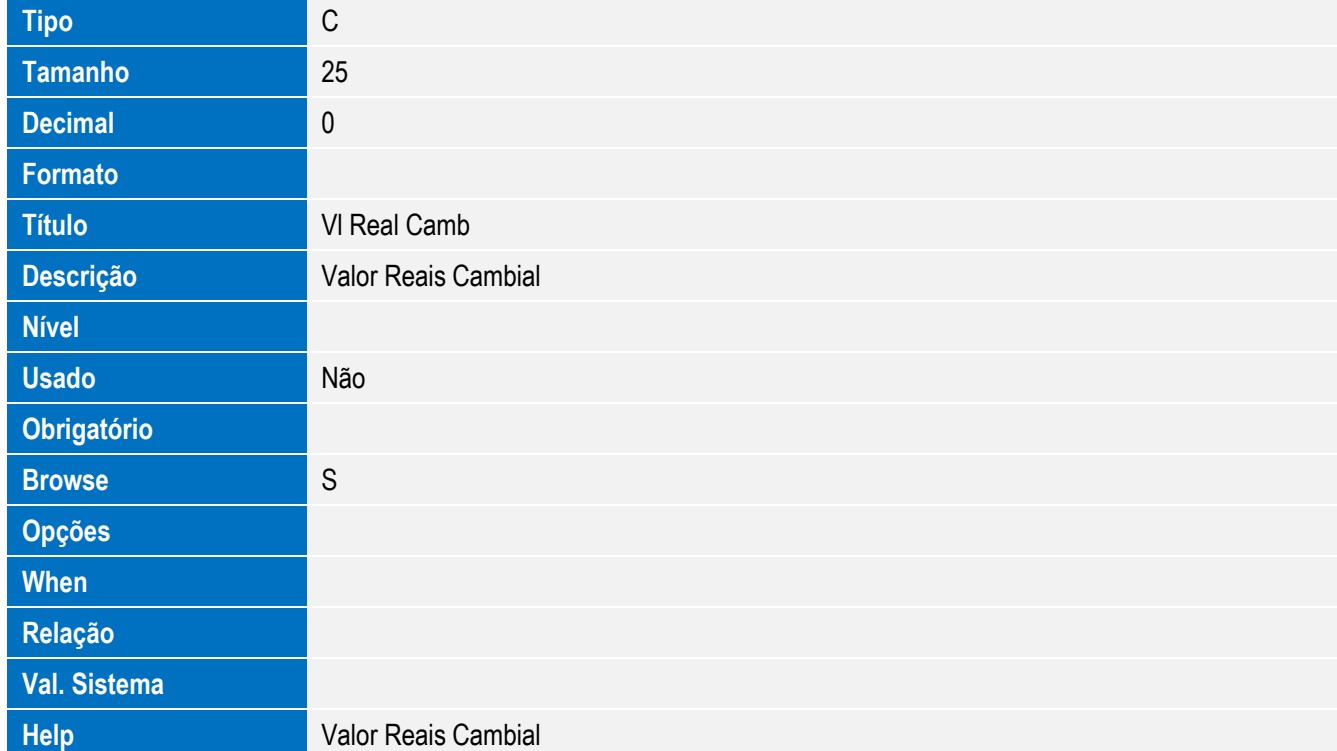

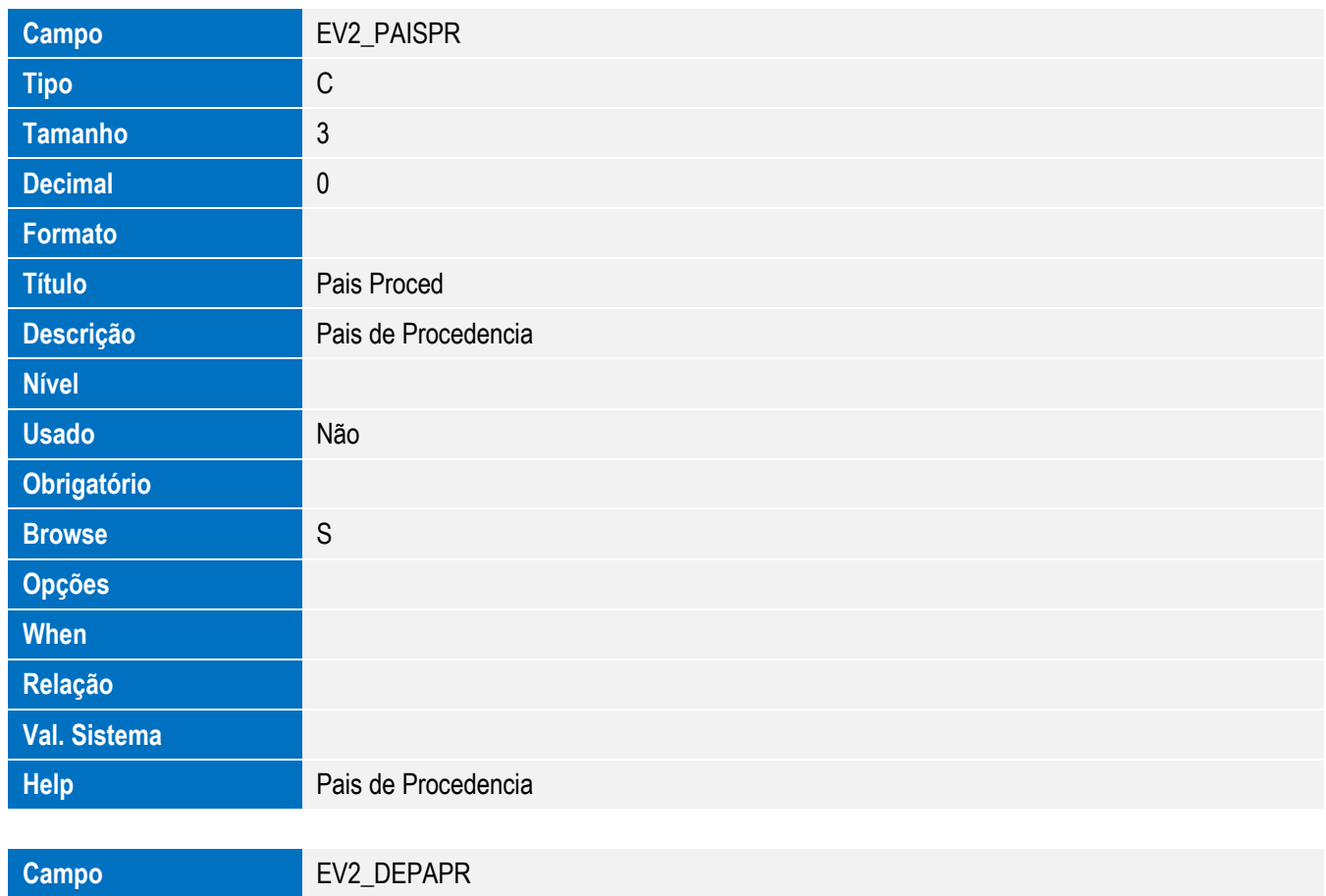

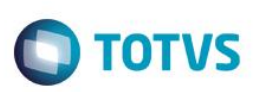

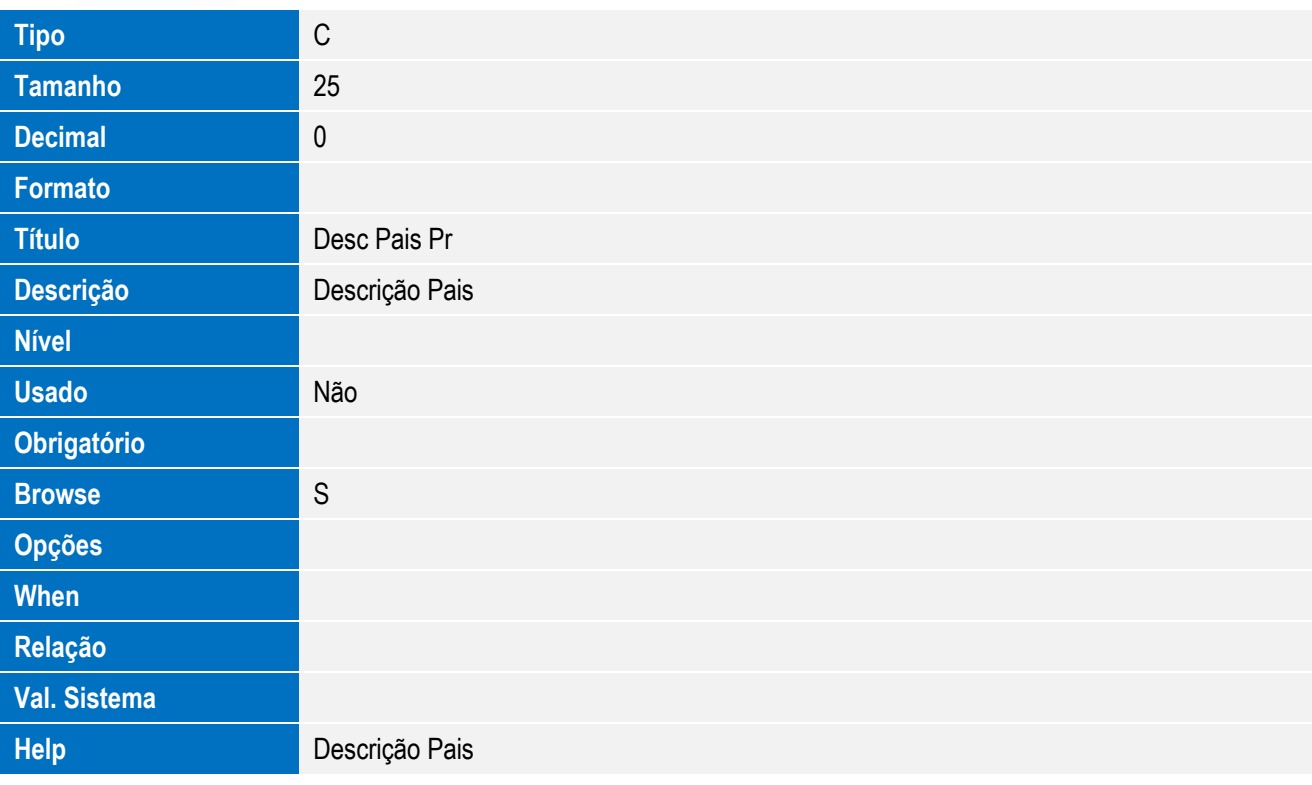

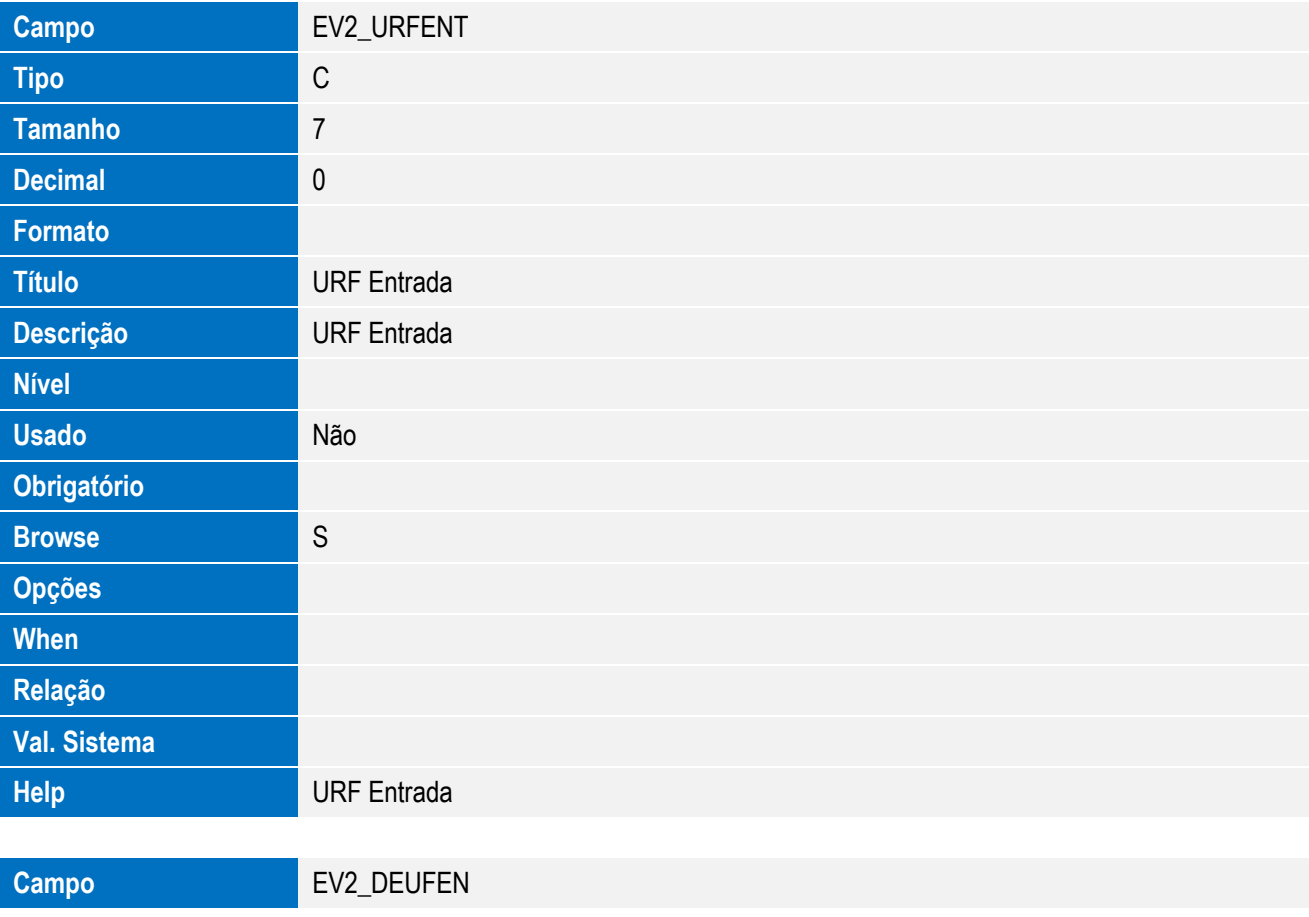

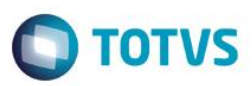

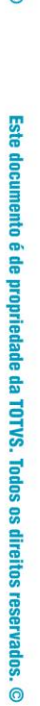

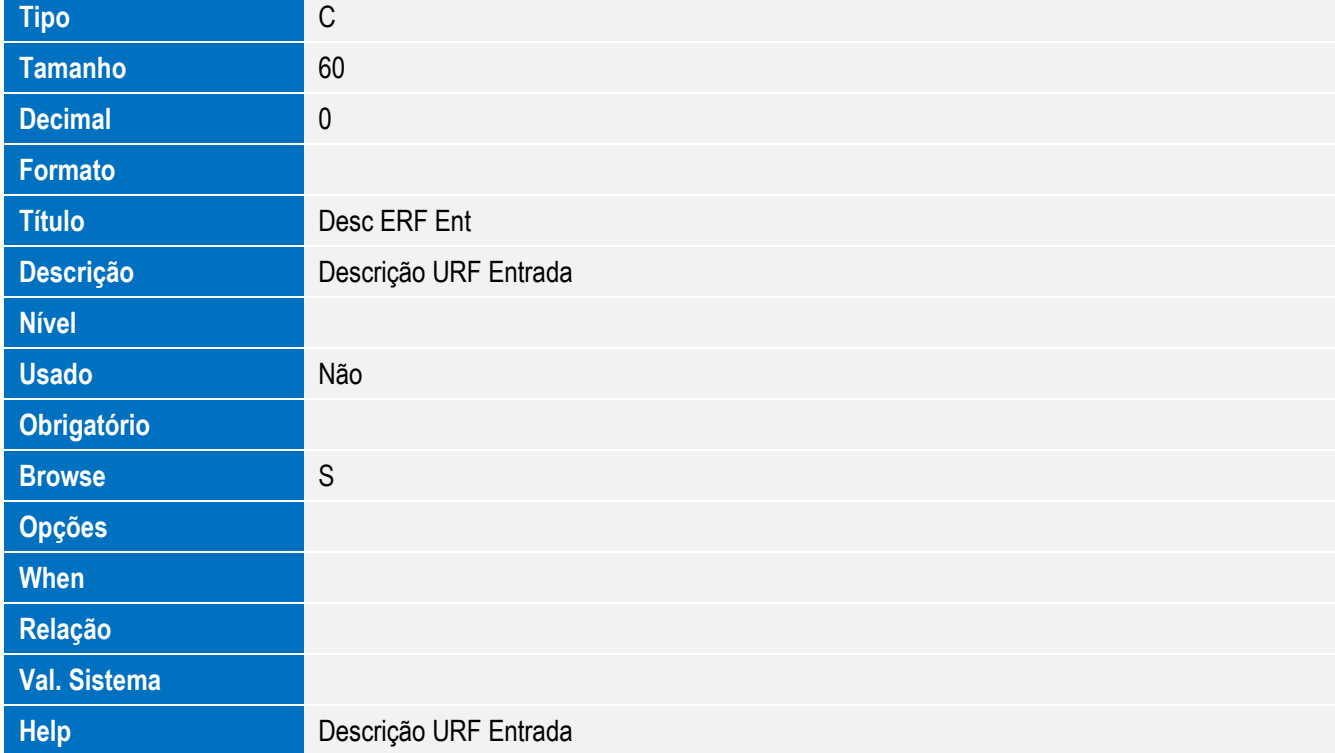

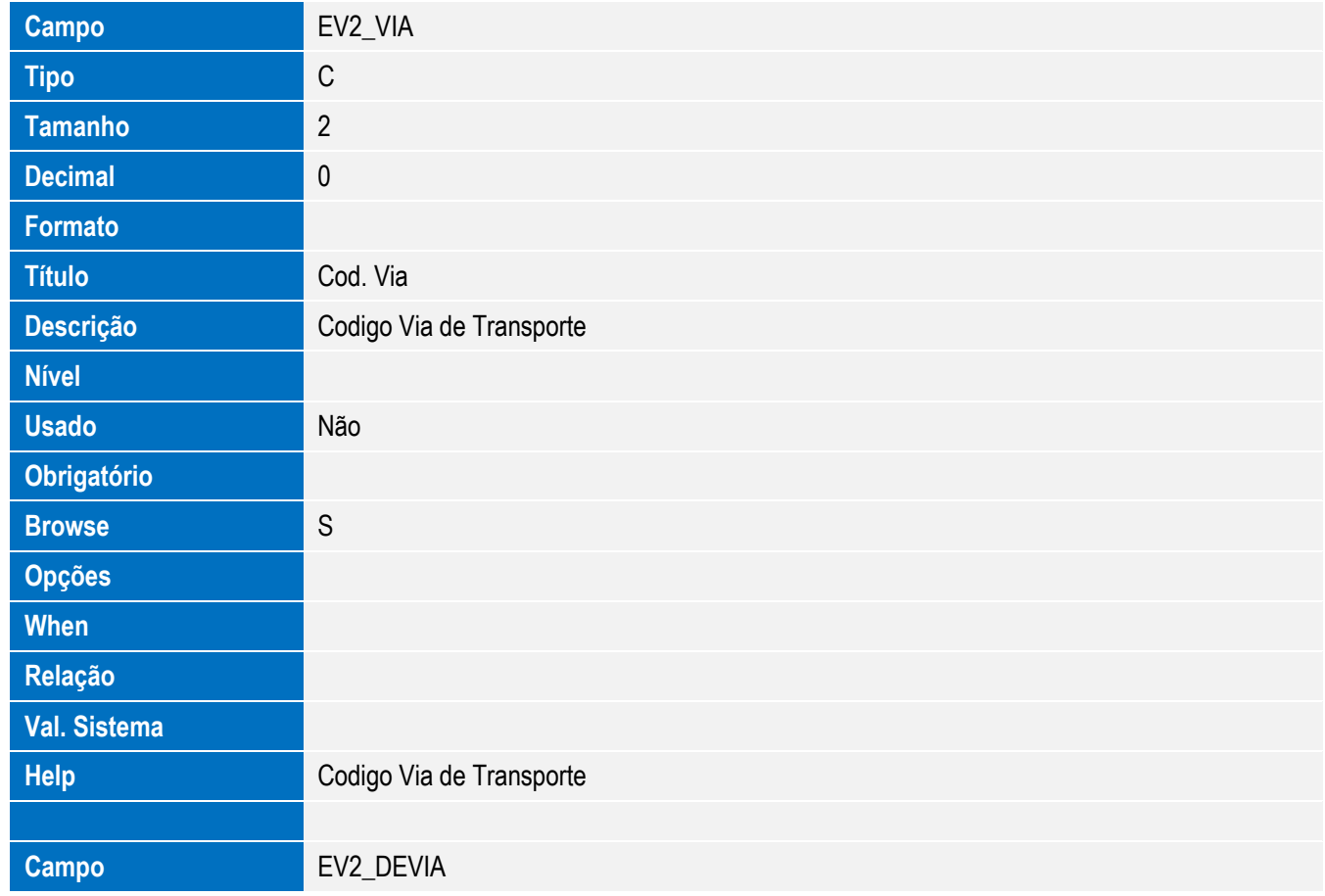

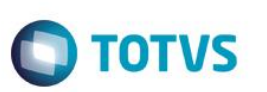

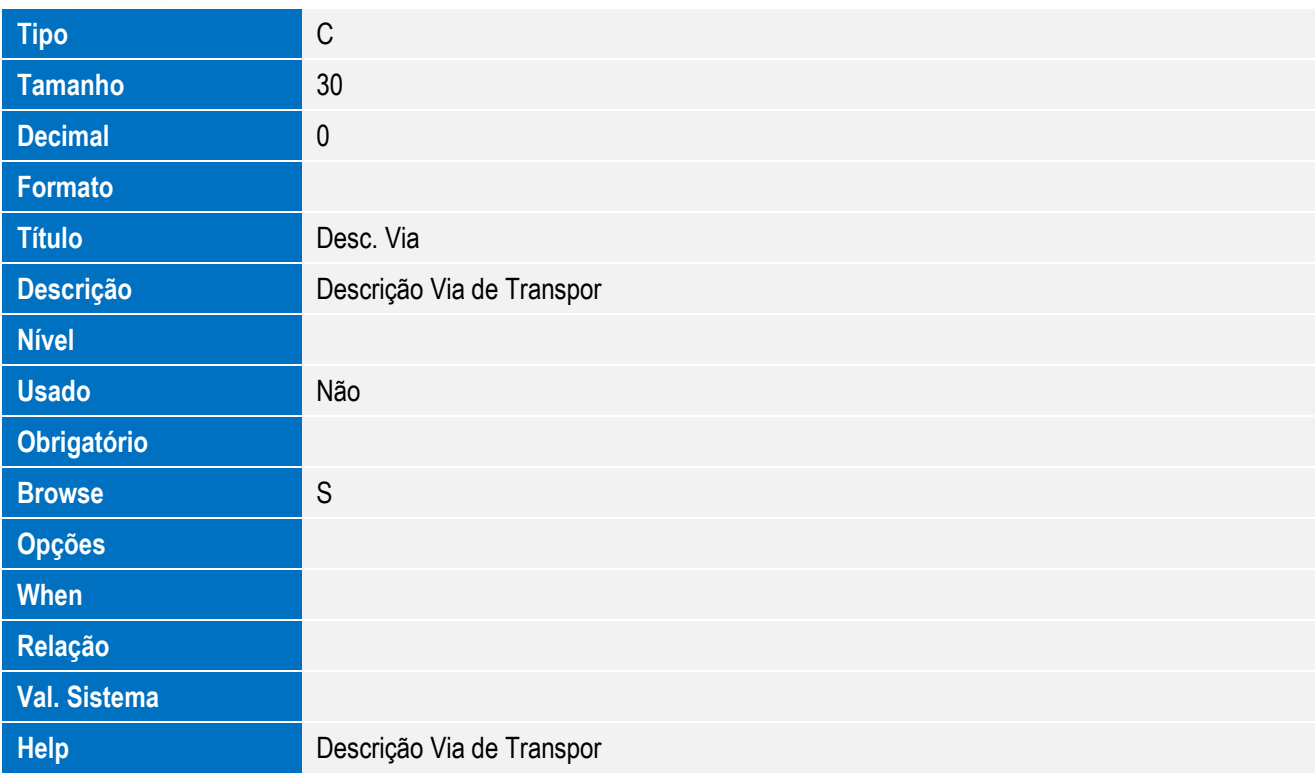

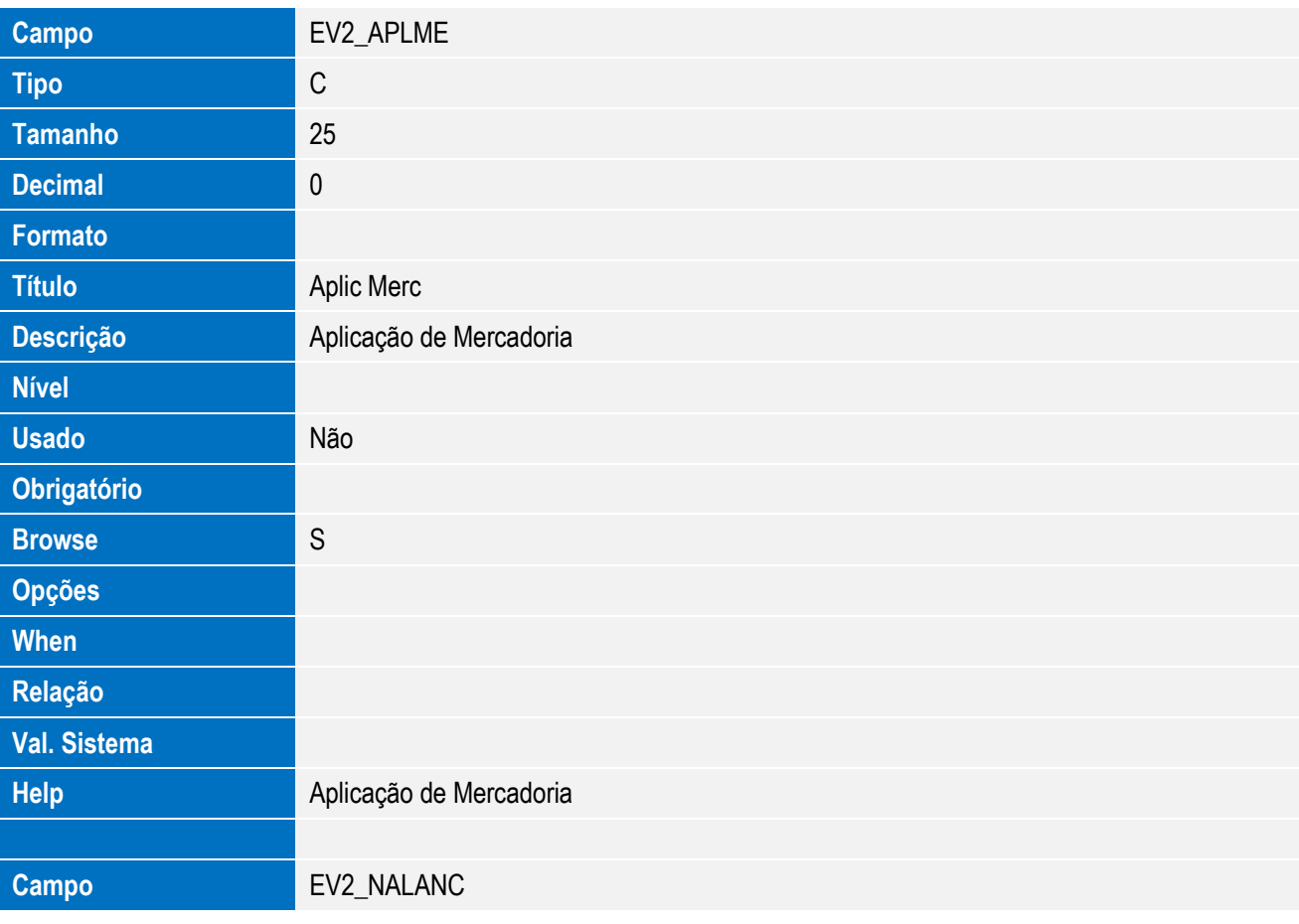

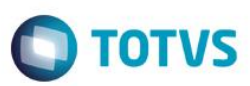

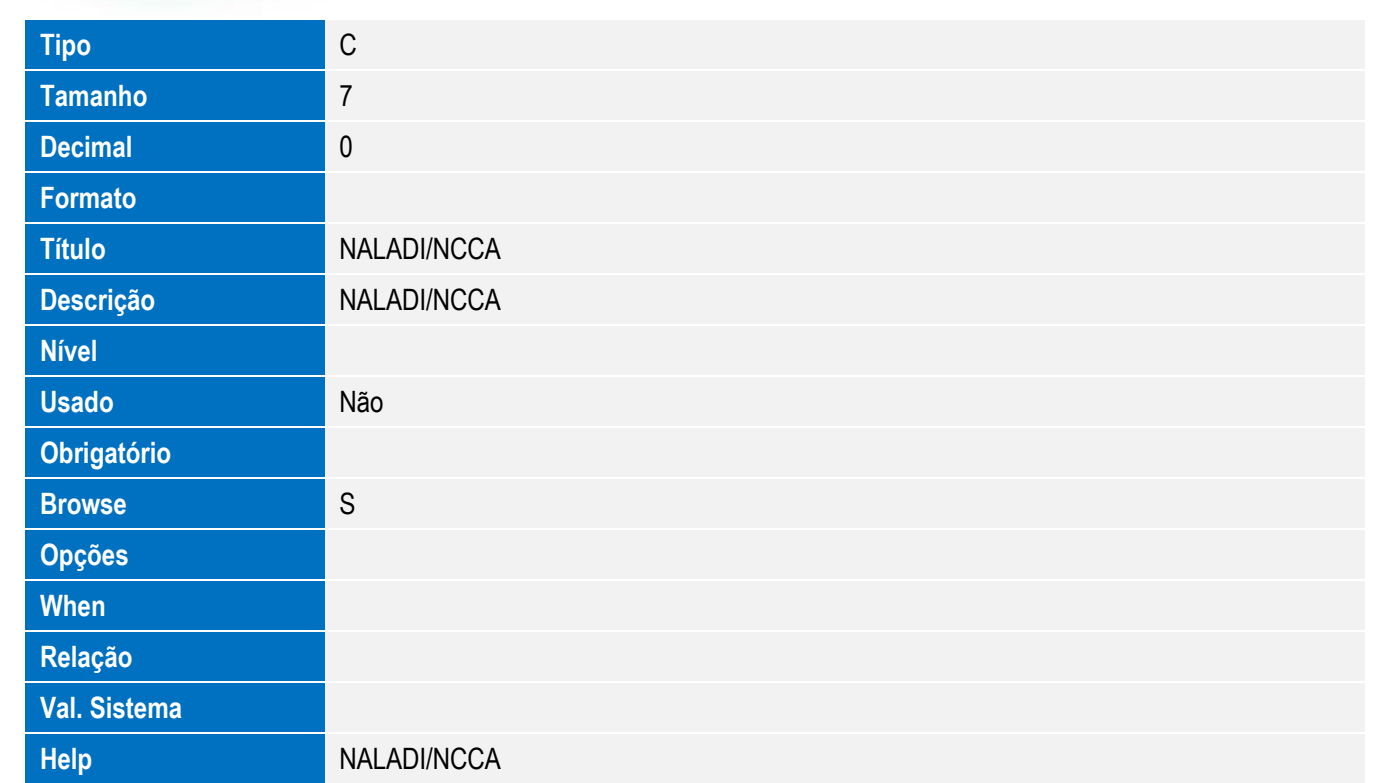

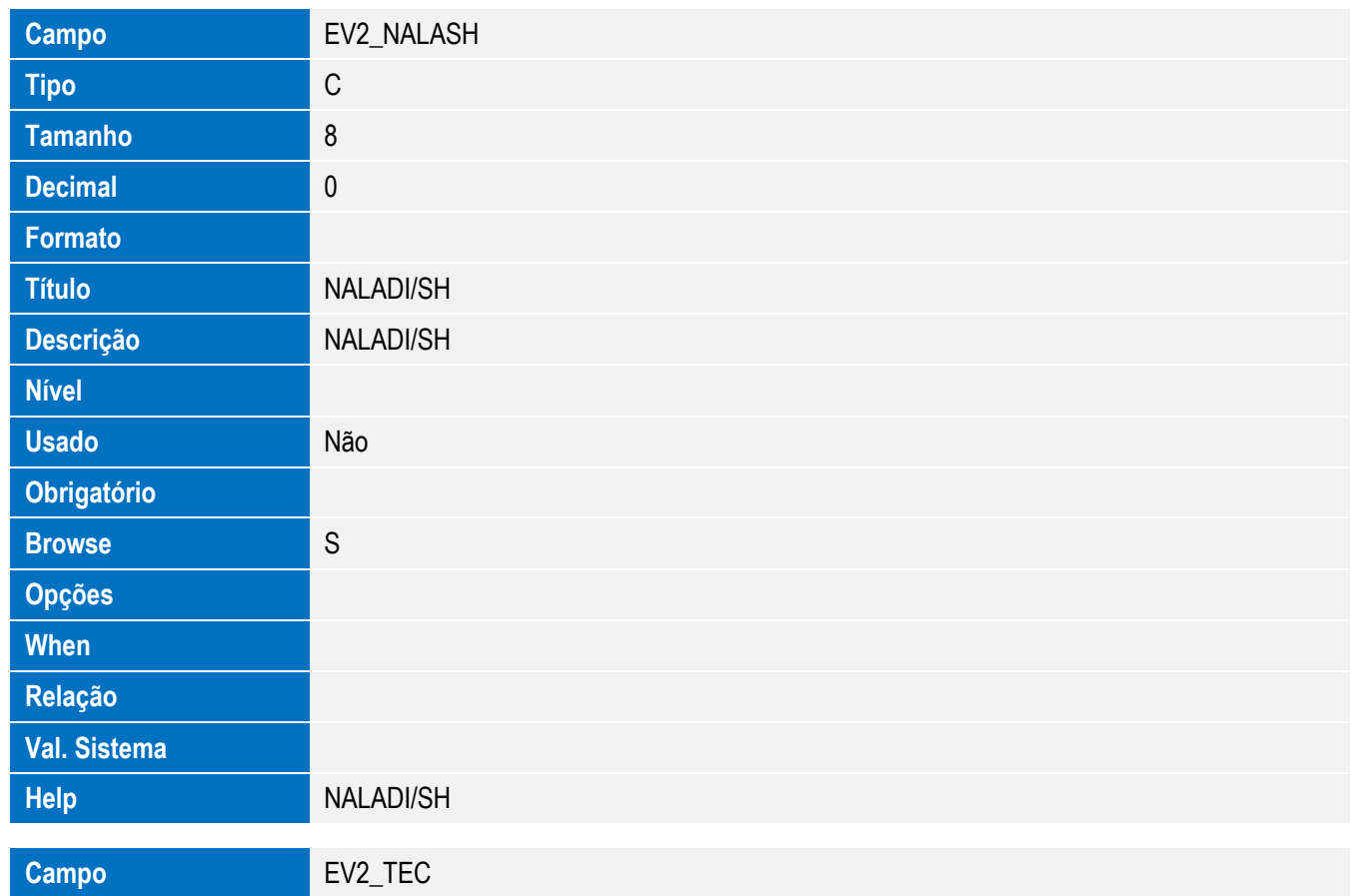

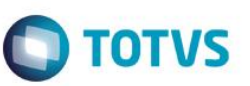

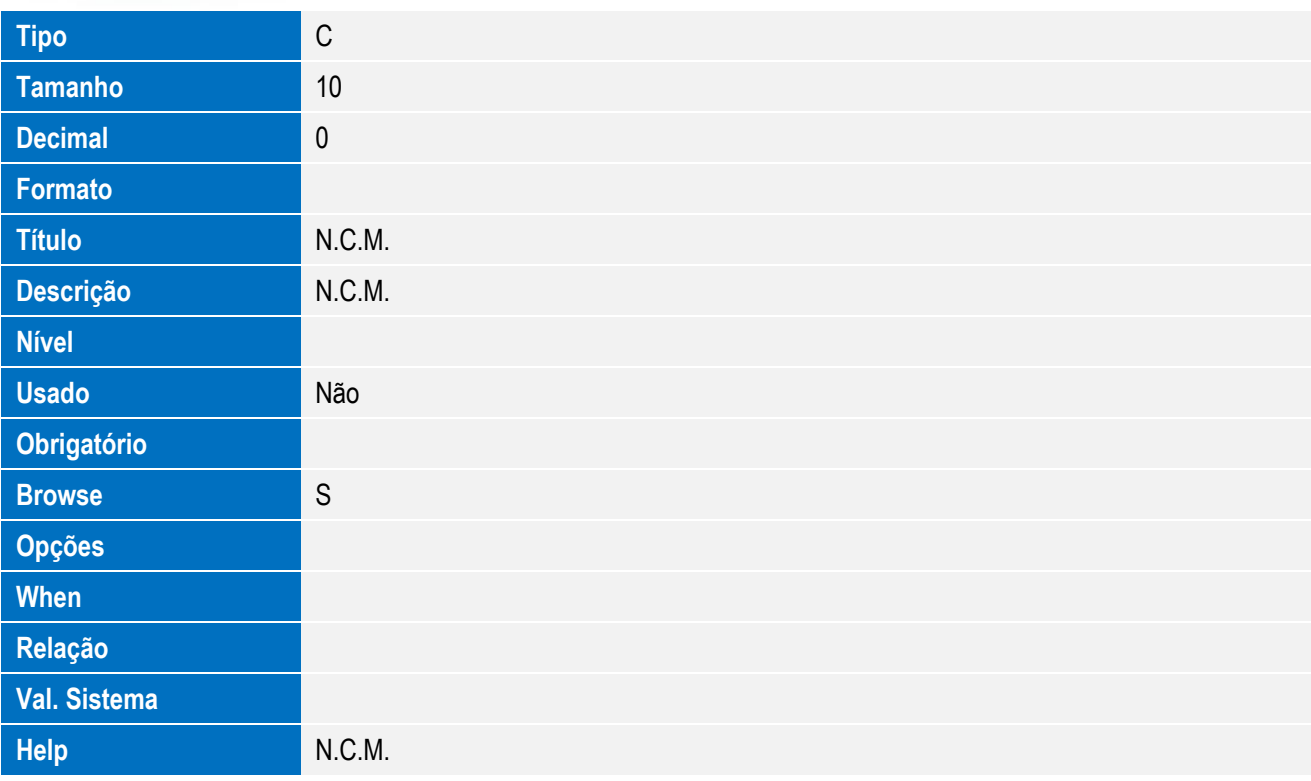

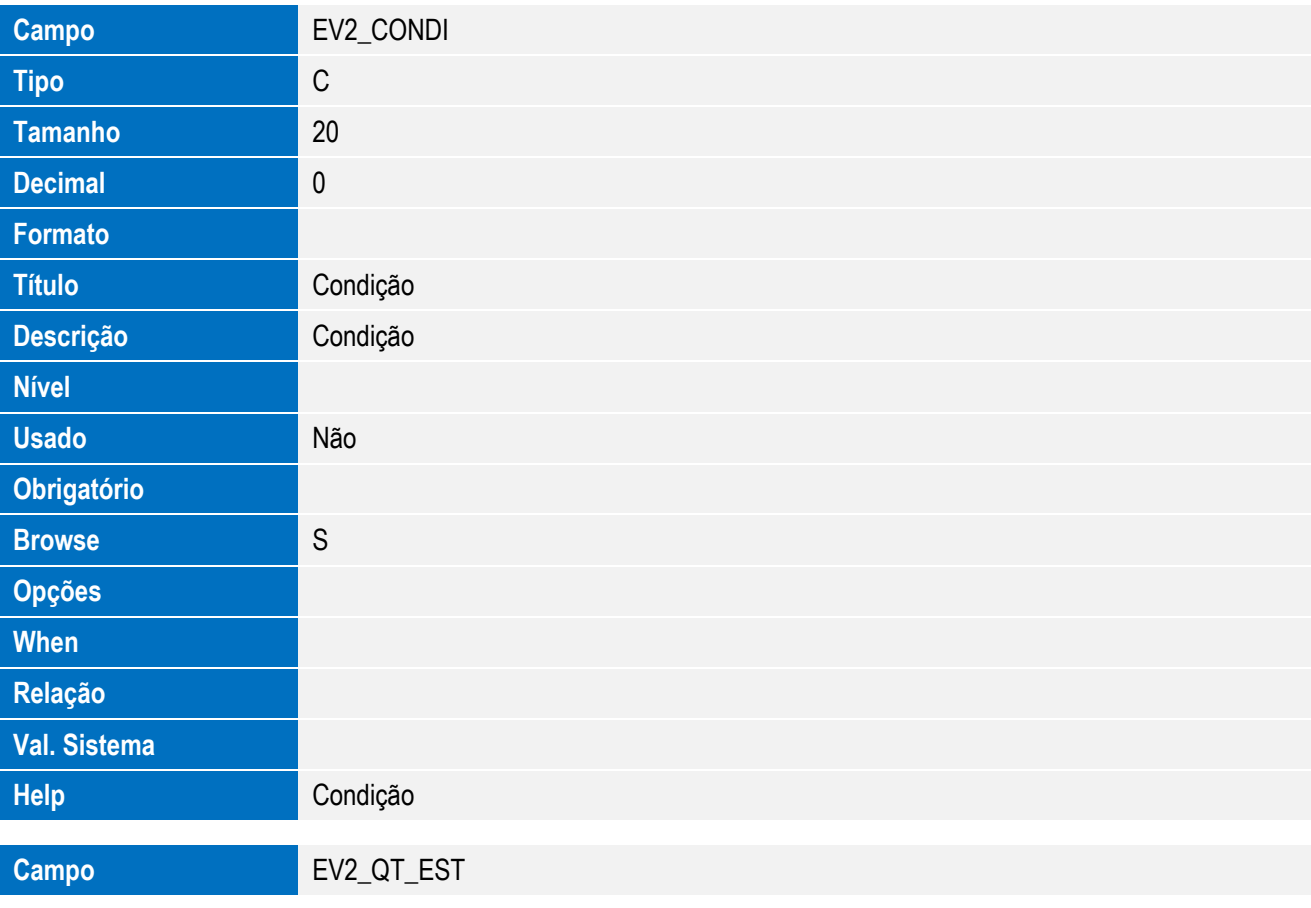

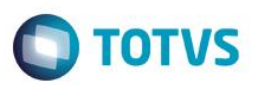

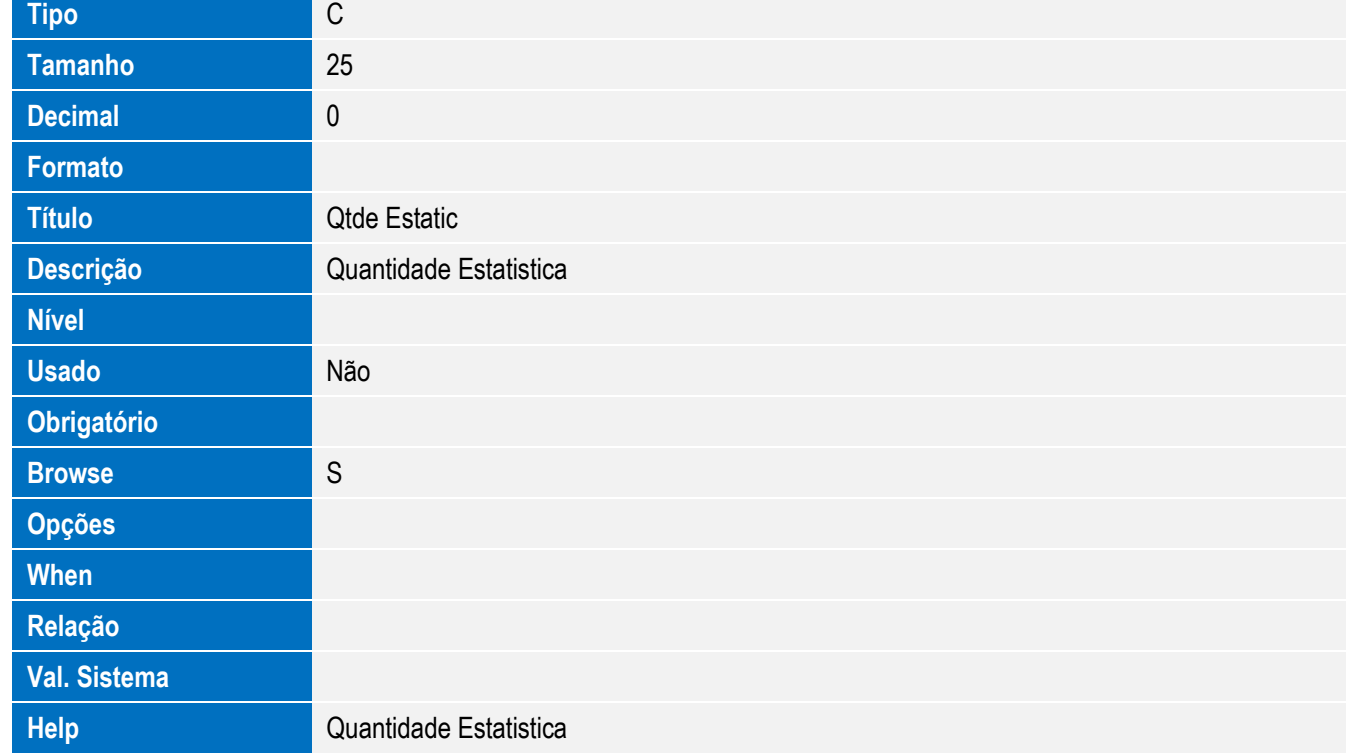

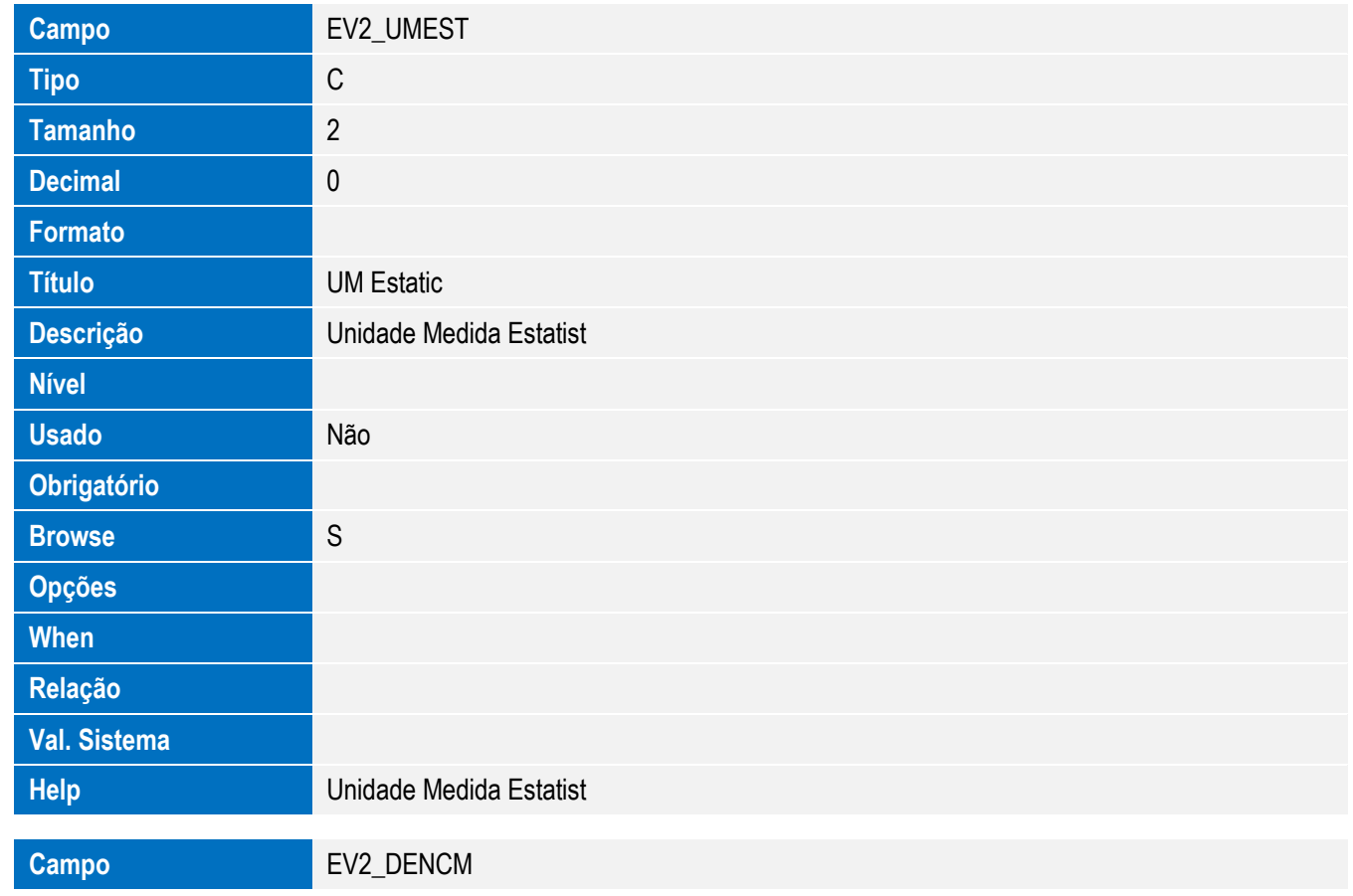

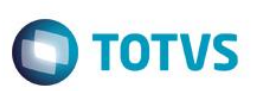

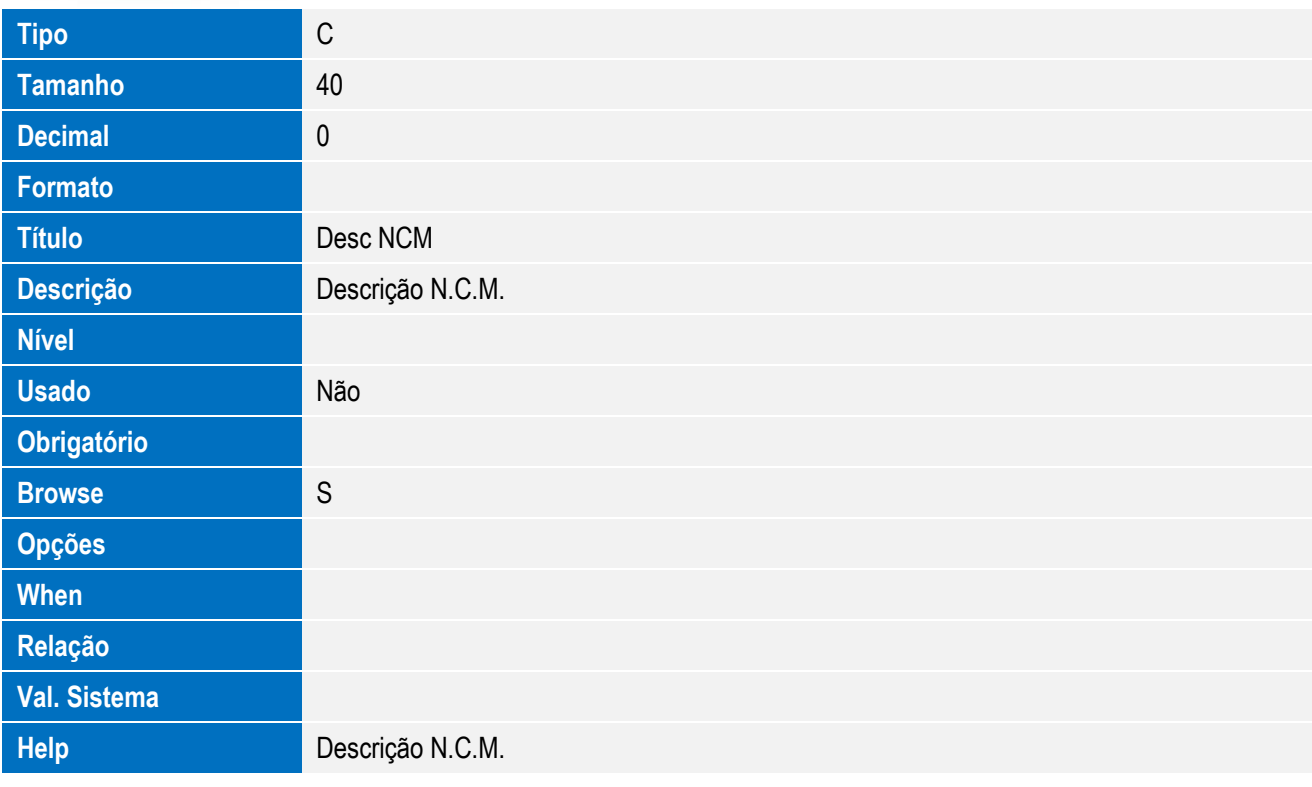

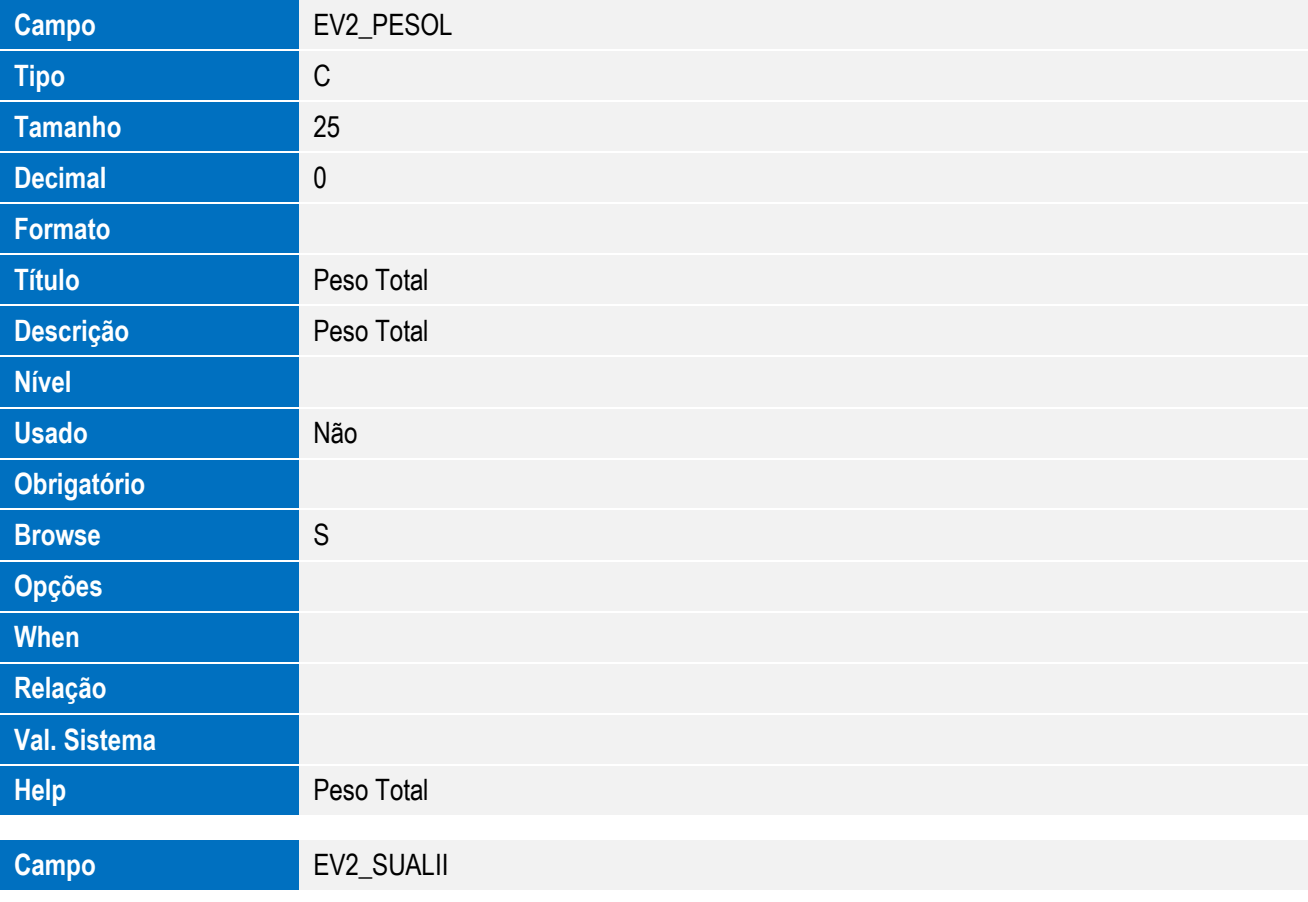

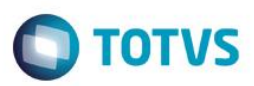

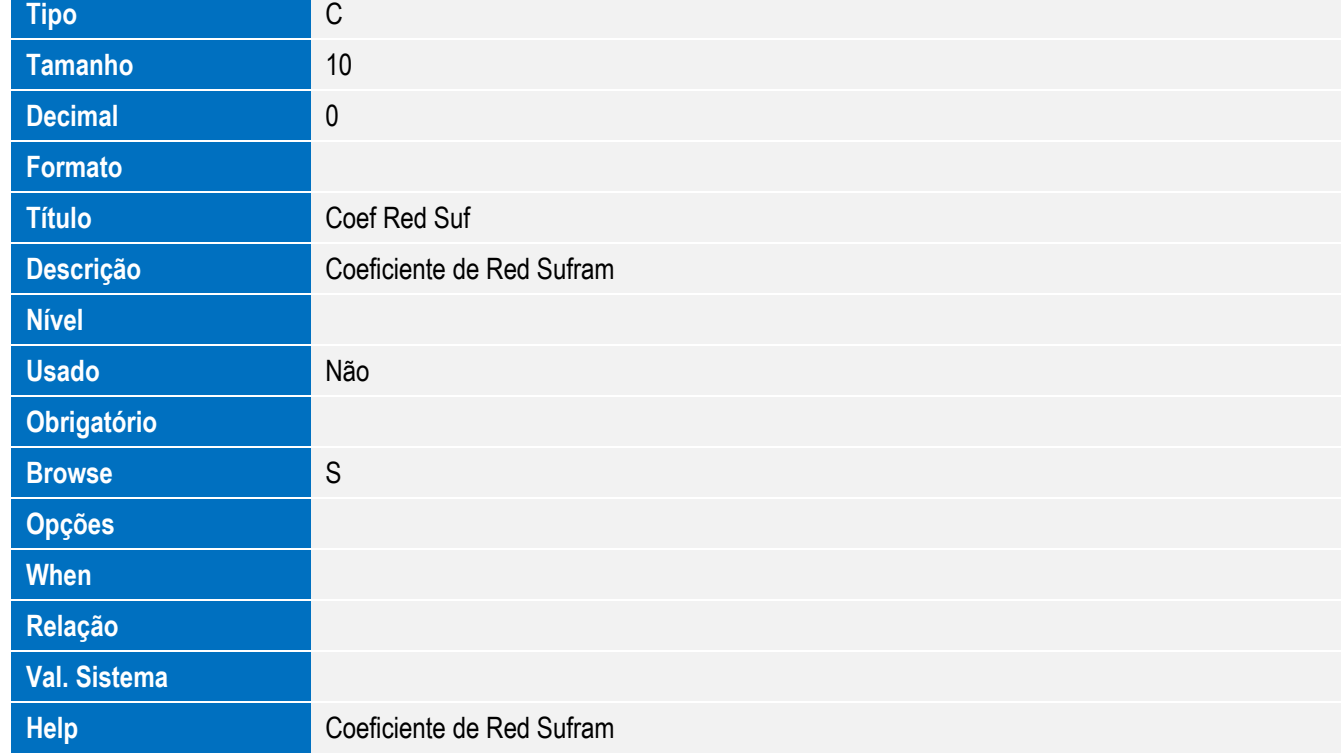

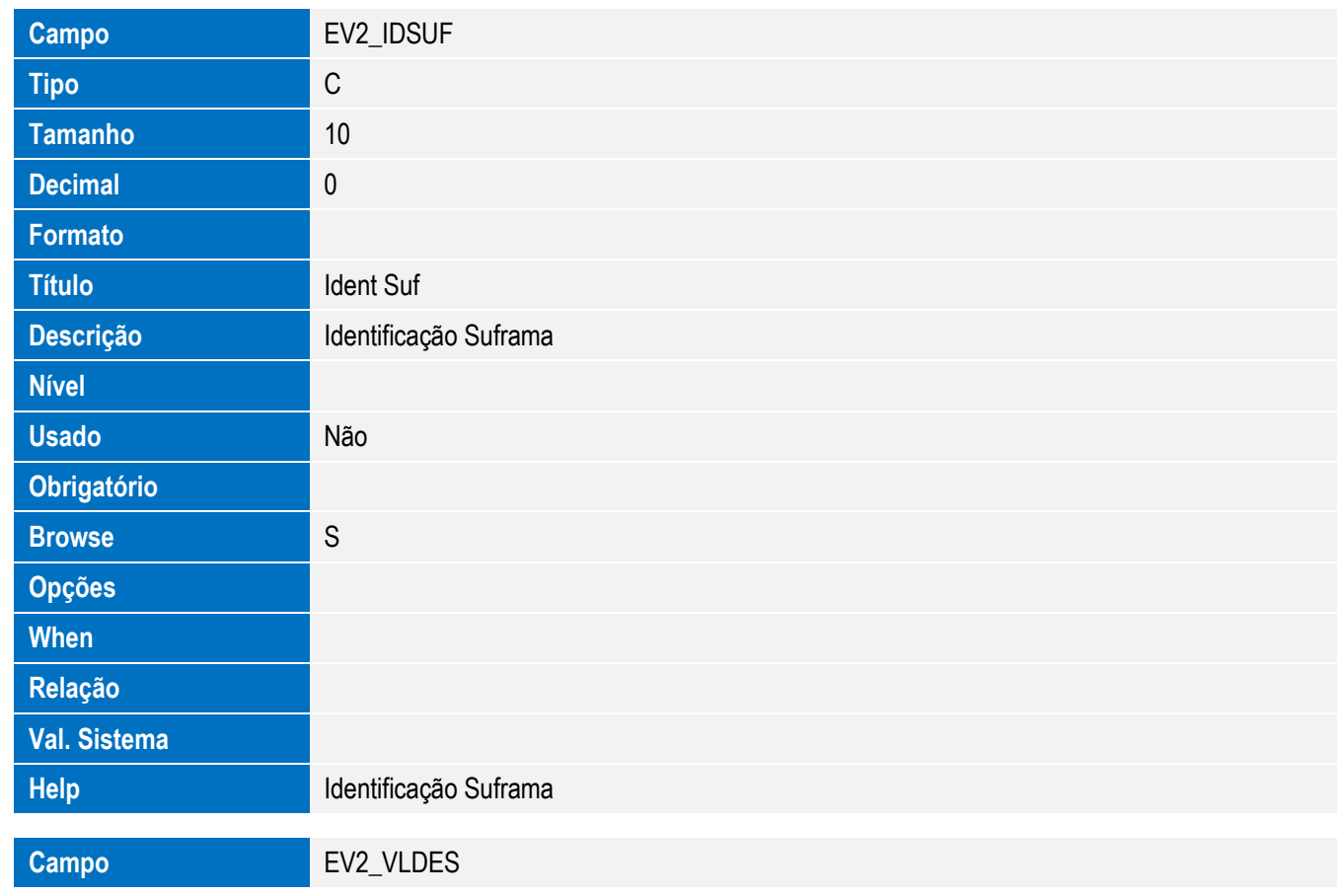

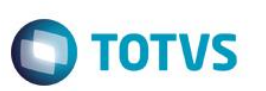

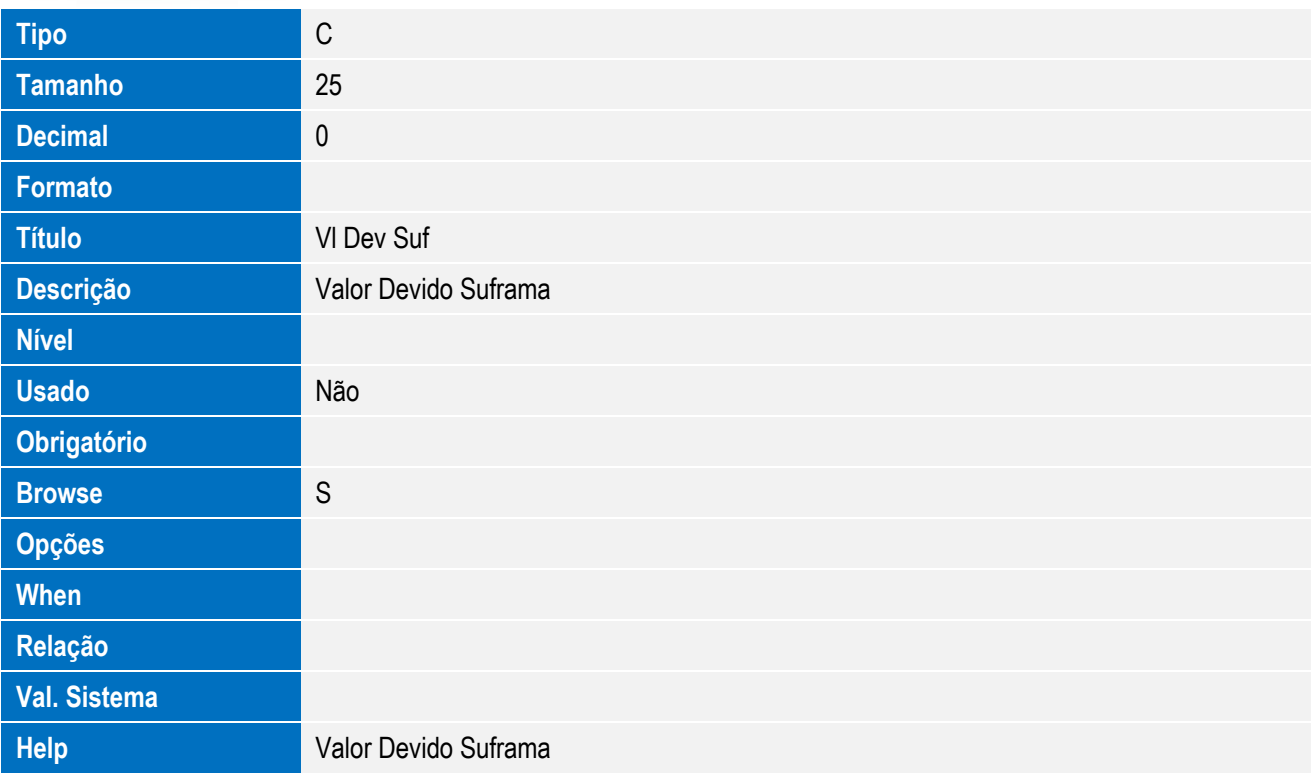

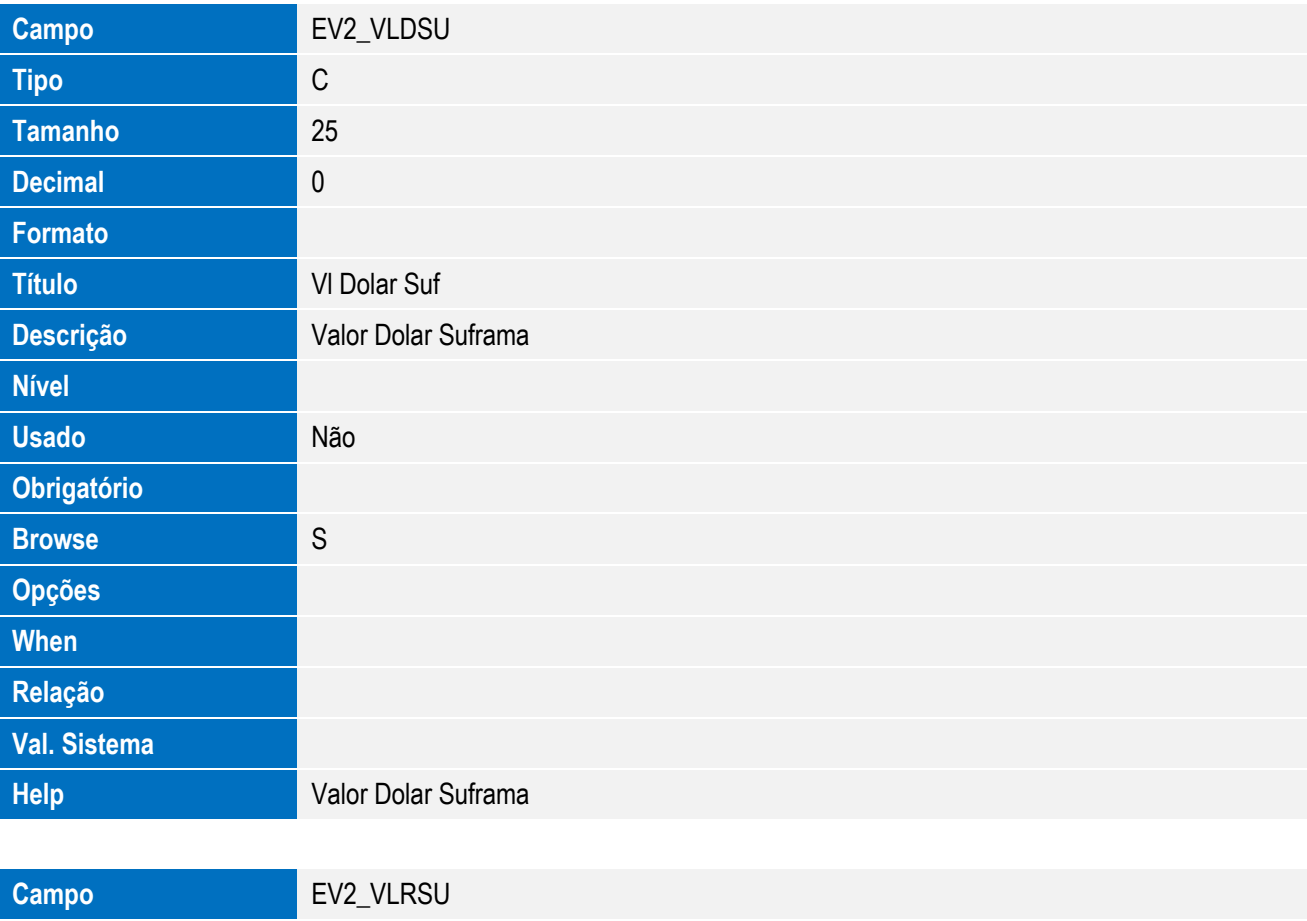

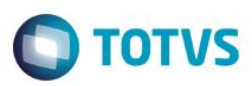

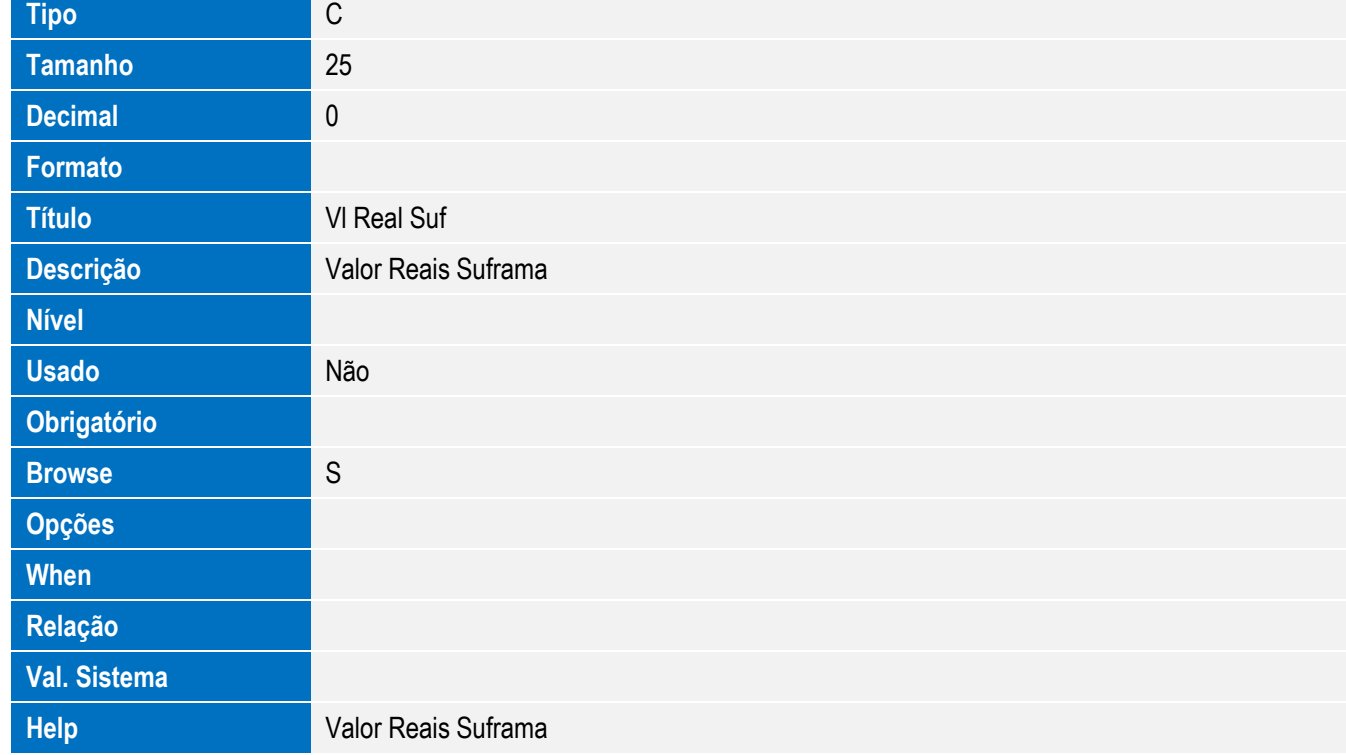

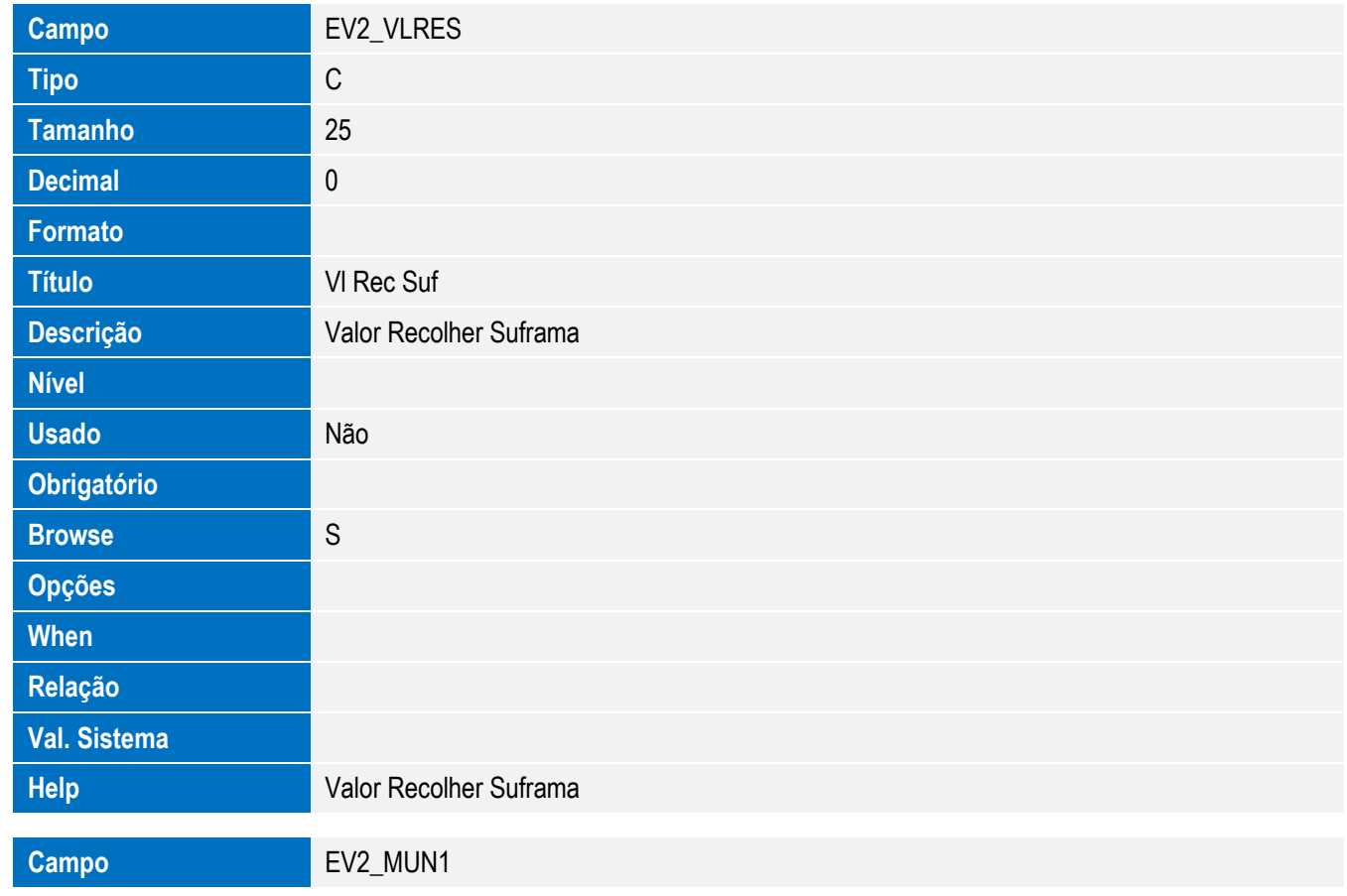

Este documento é de propriedade da TOTVS. Todos os direitos reservados. ©

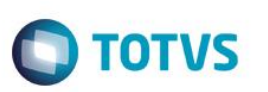

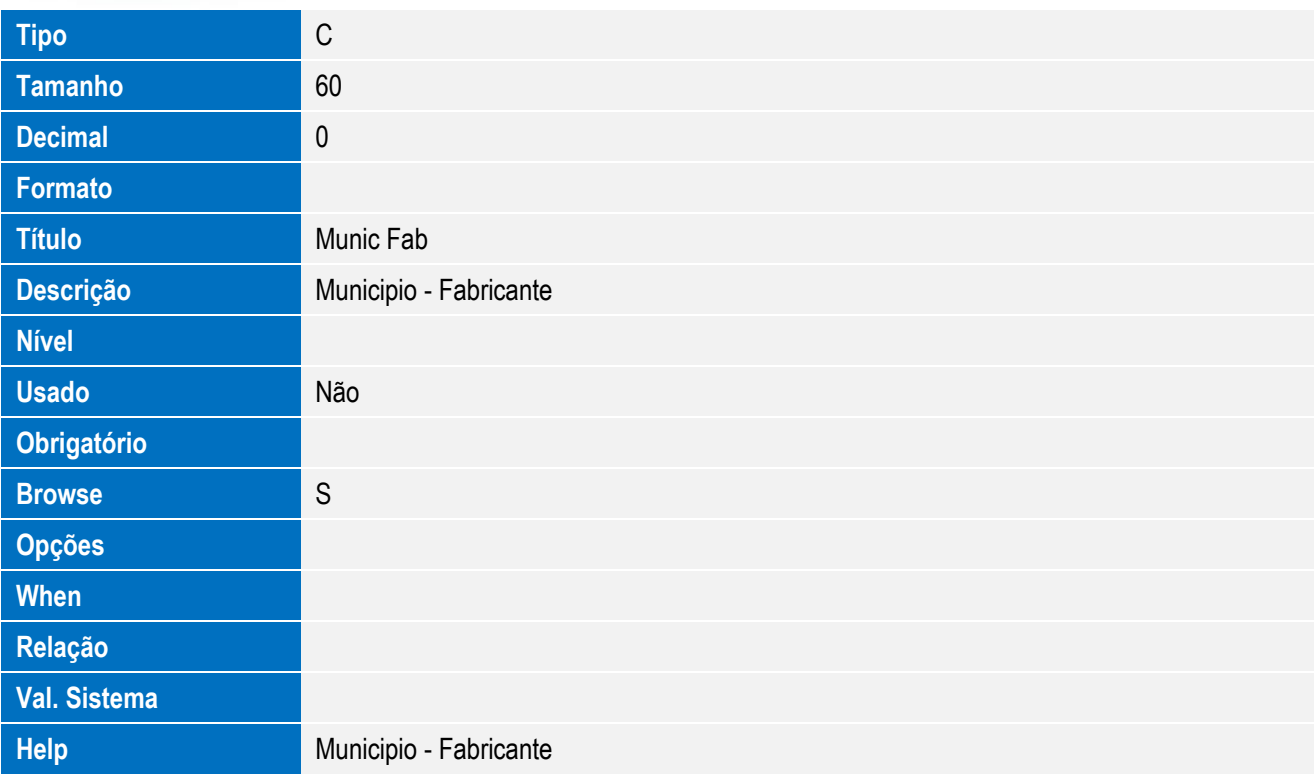

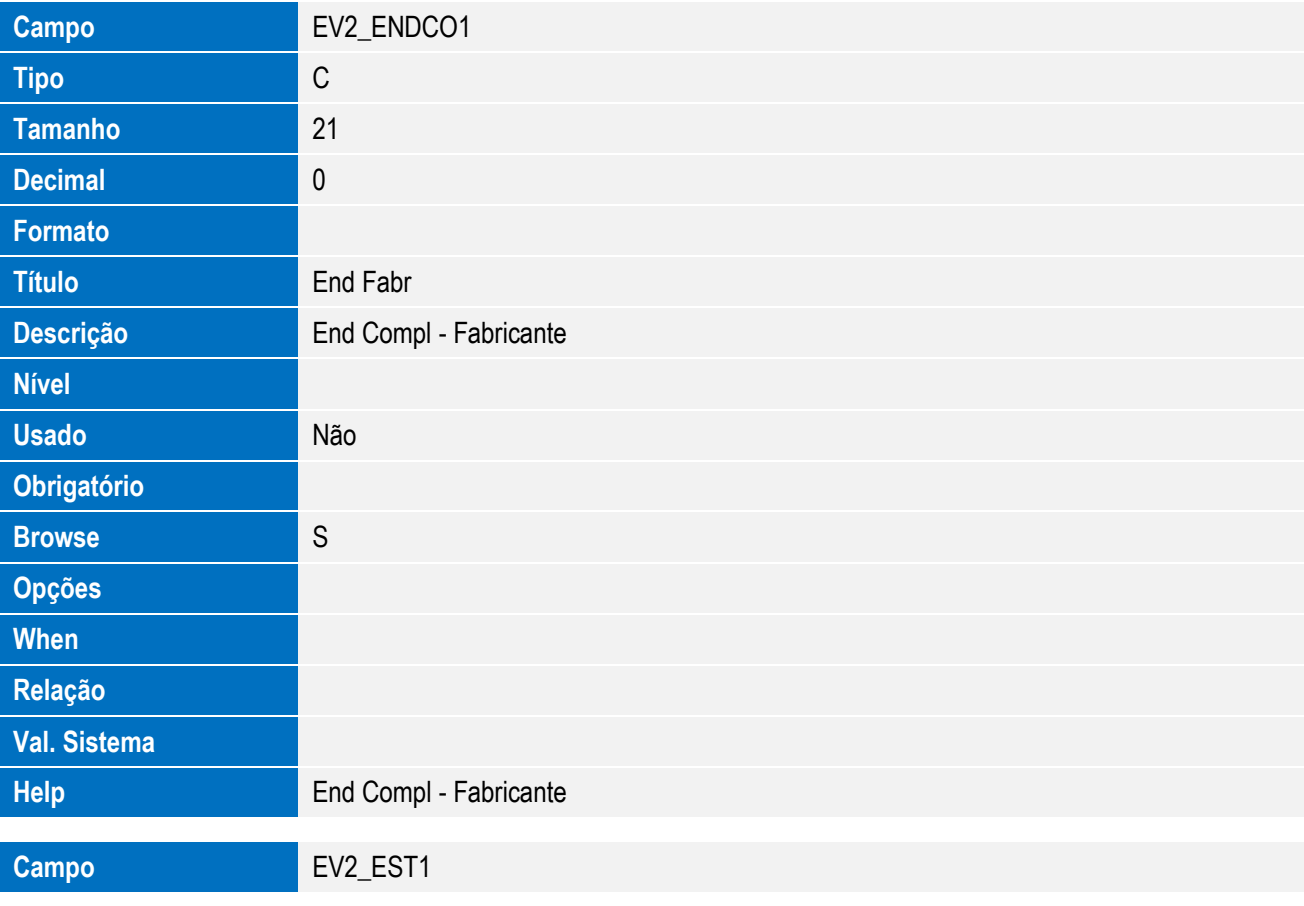

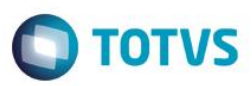

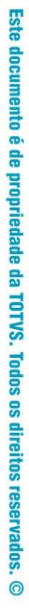

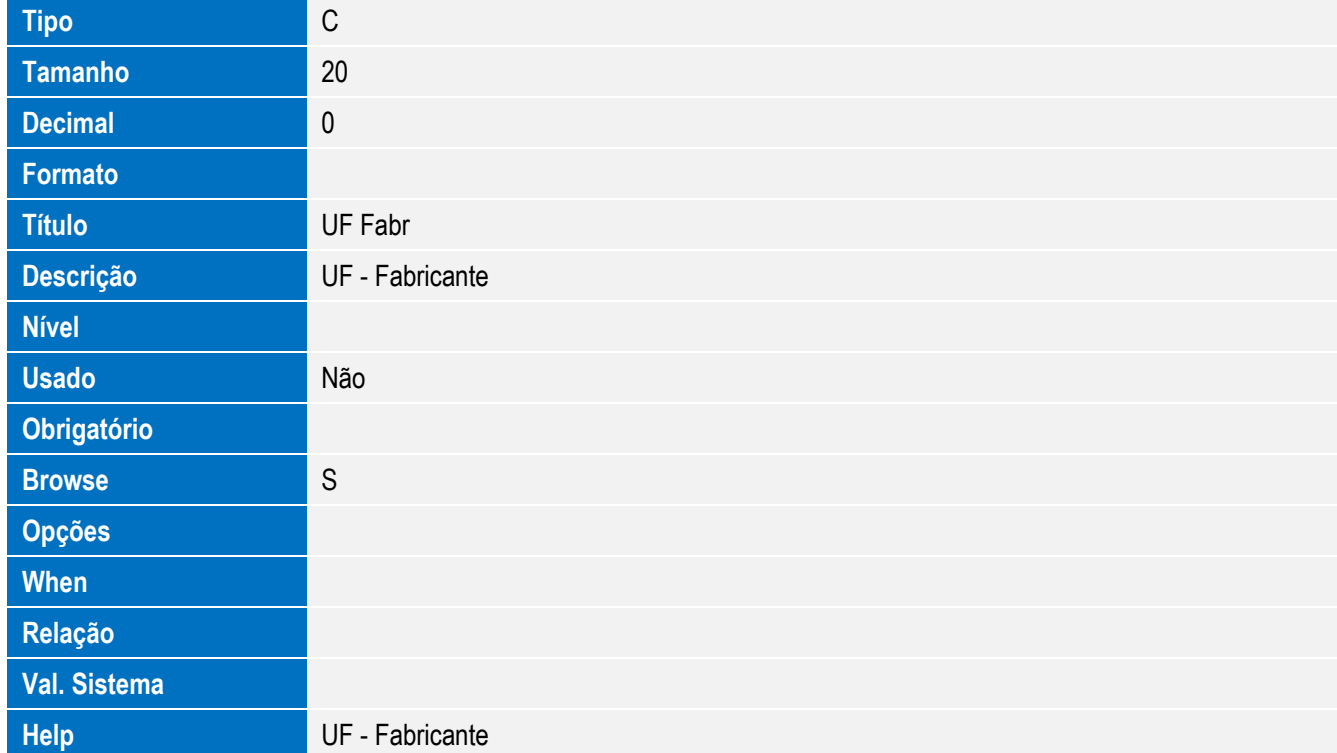

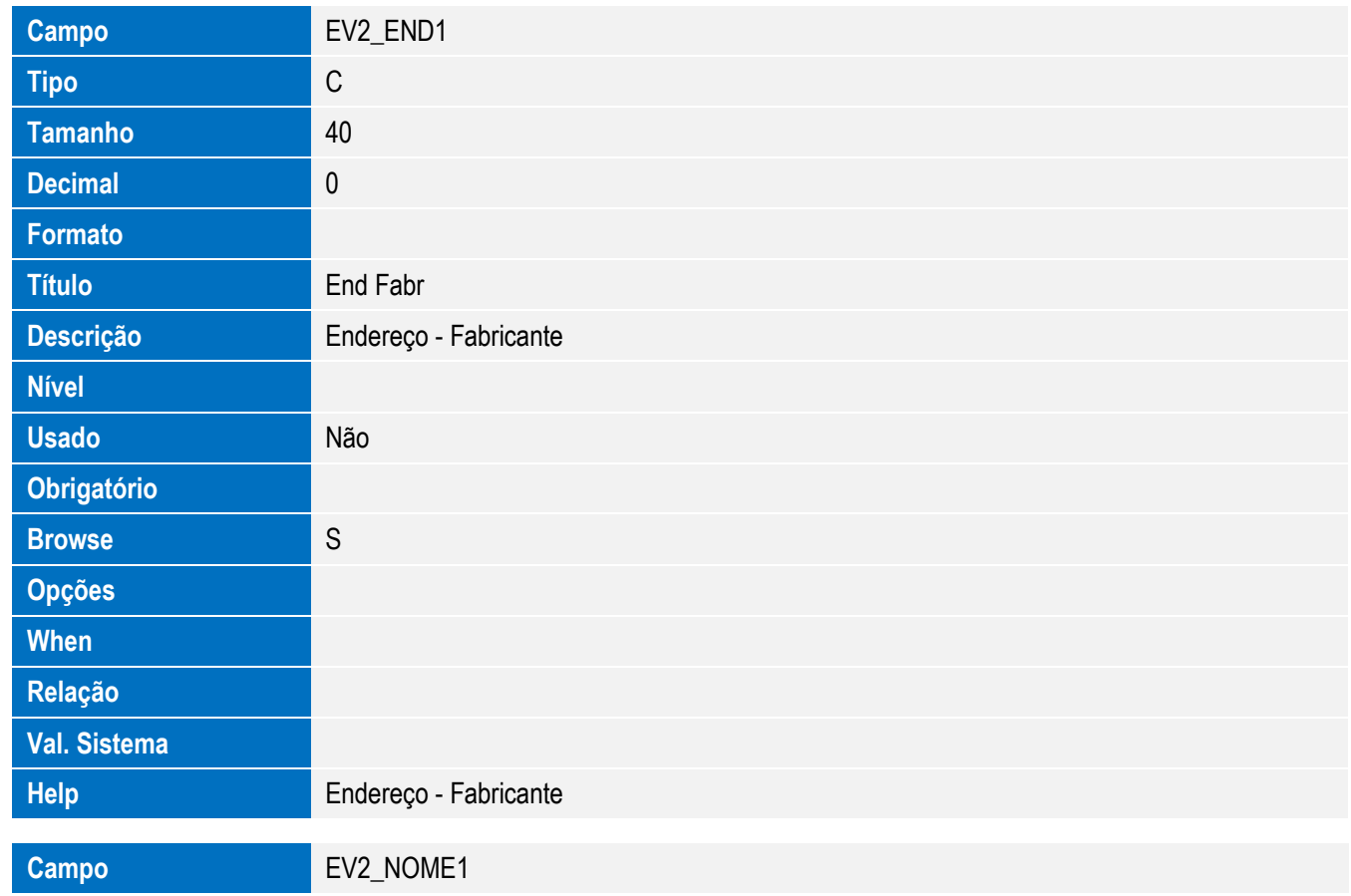

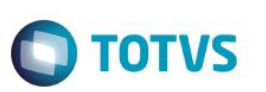

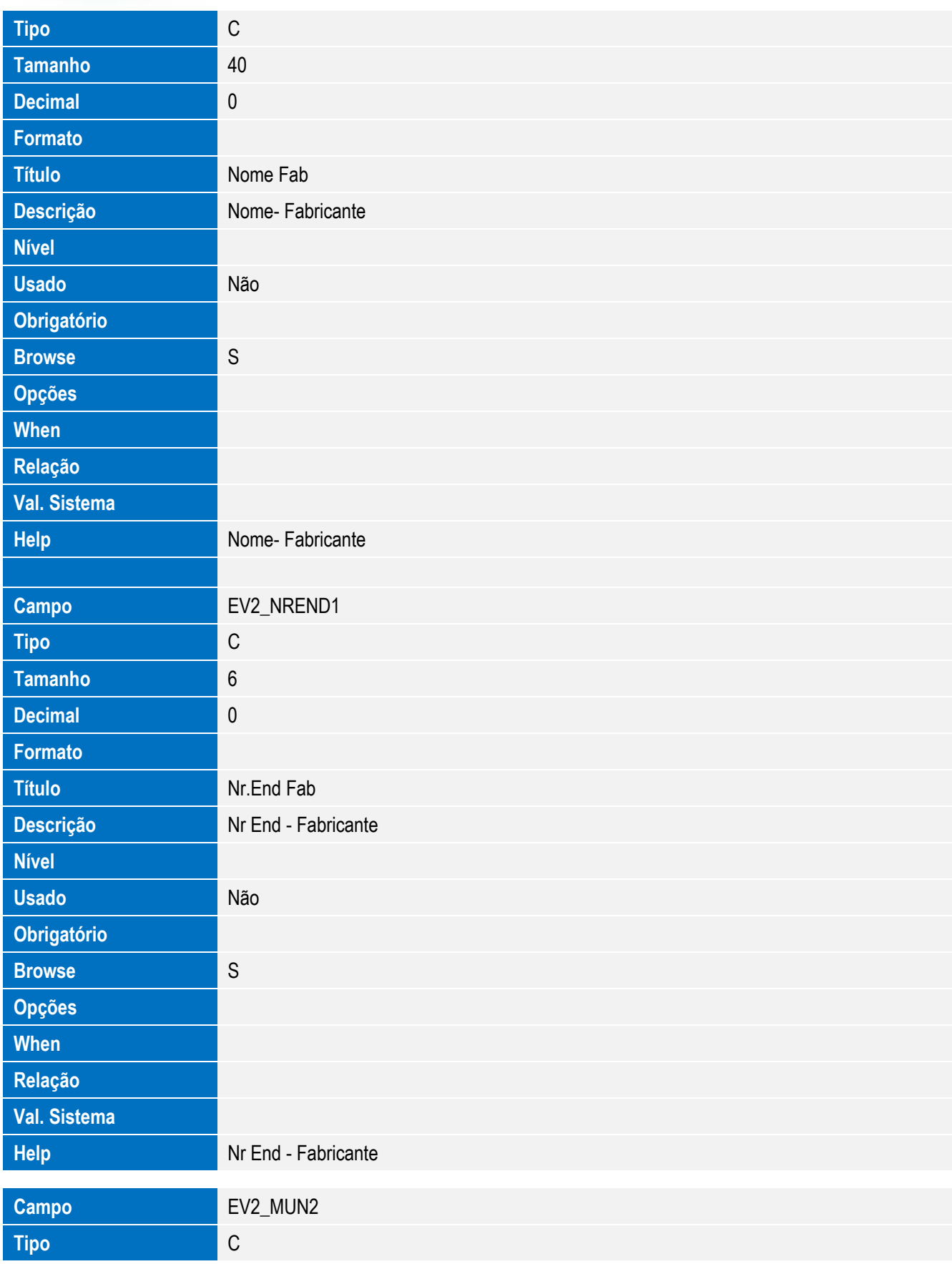

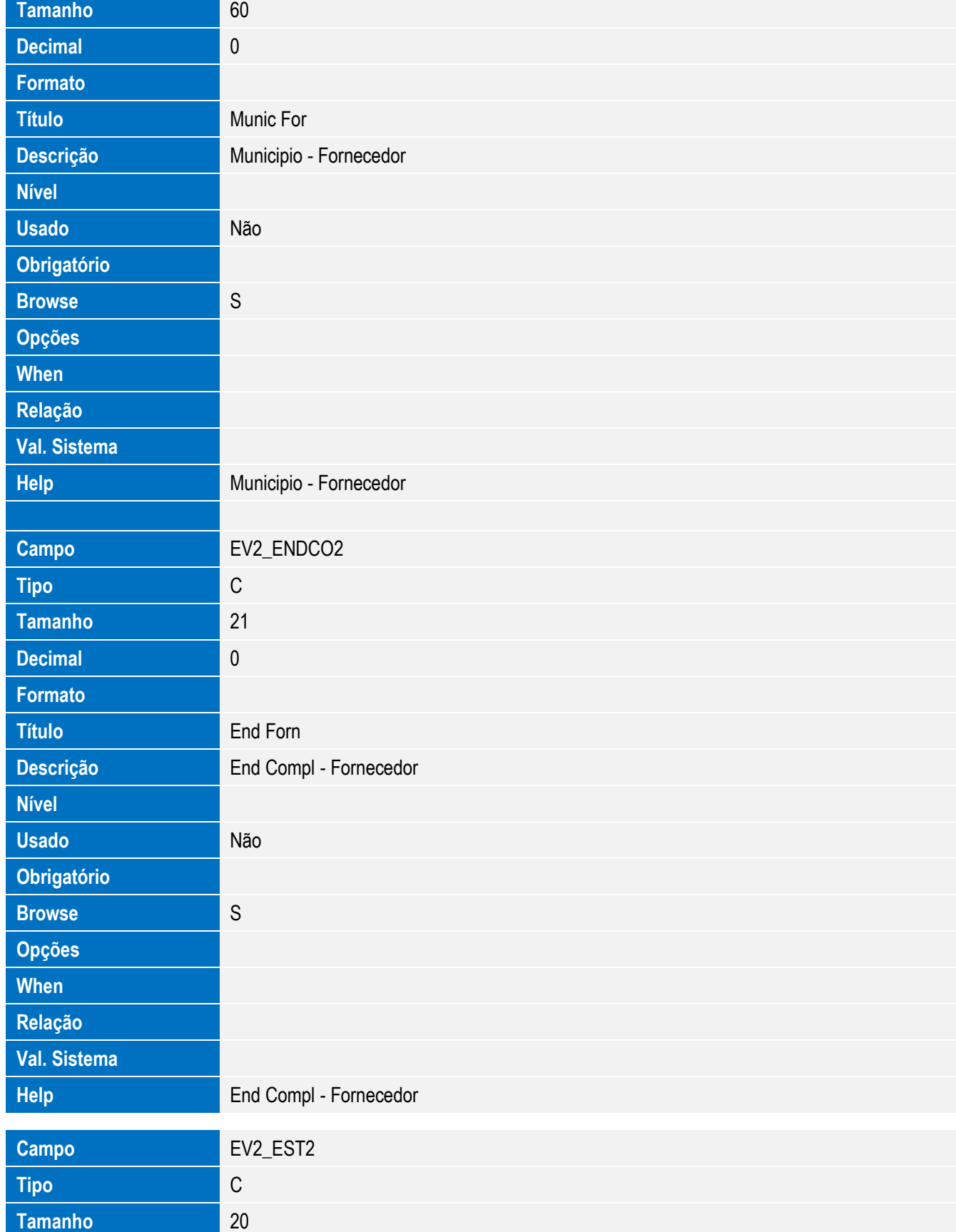

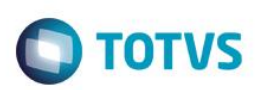

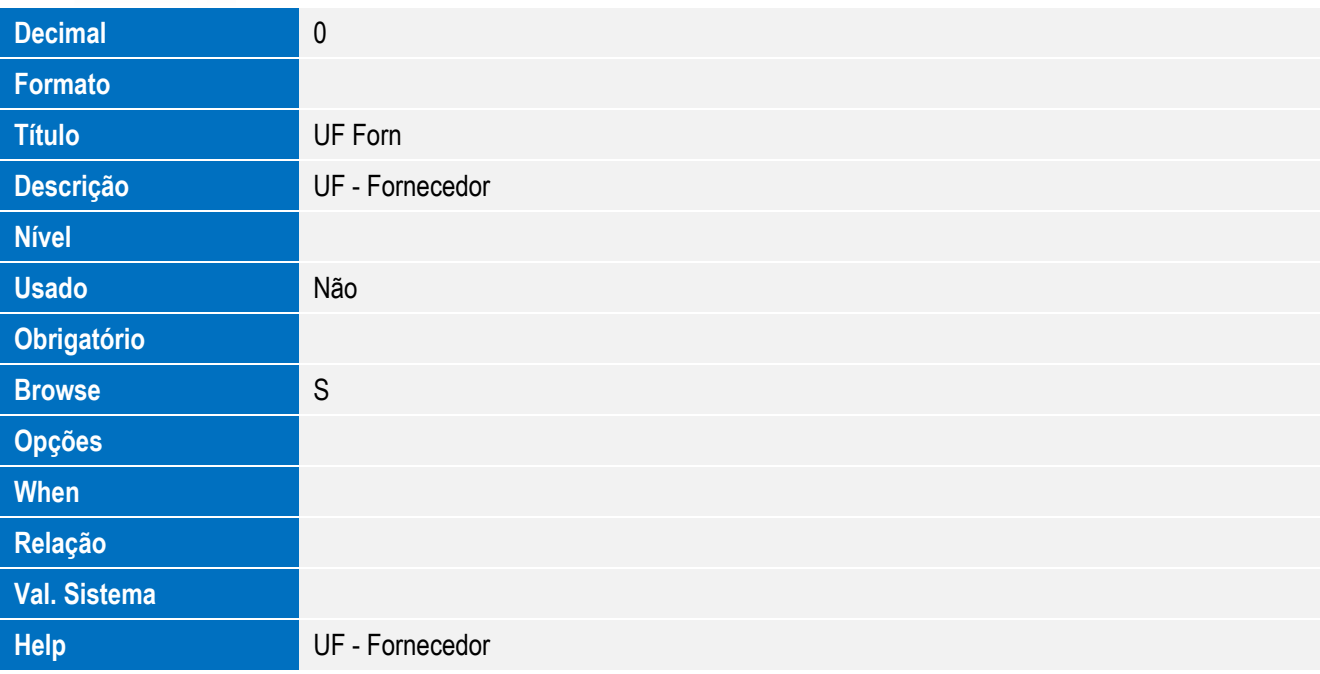

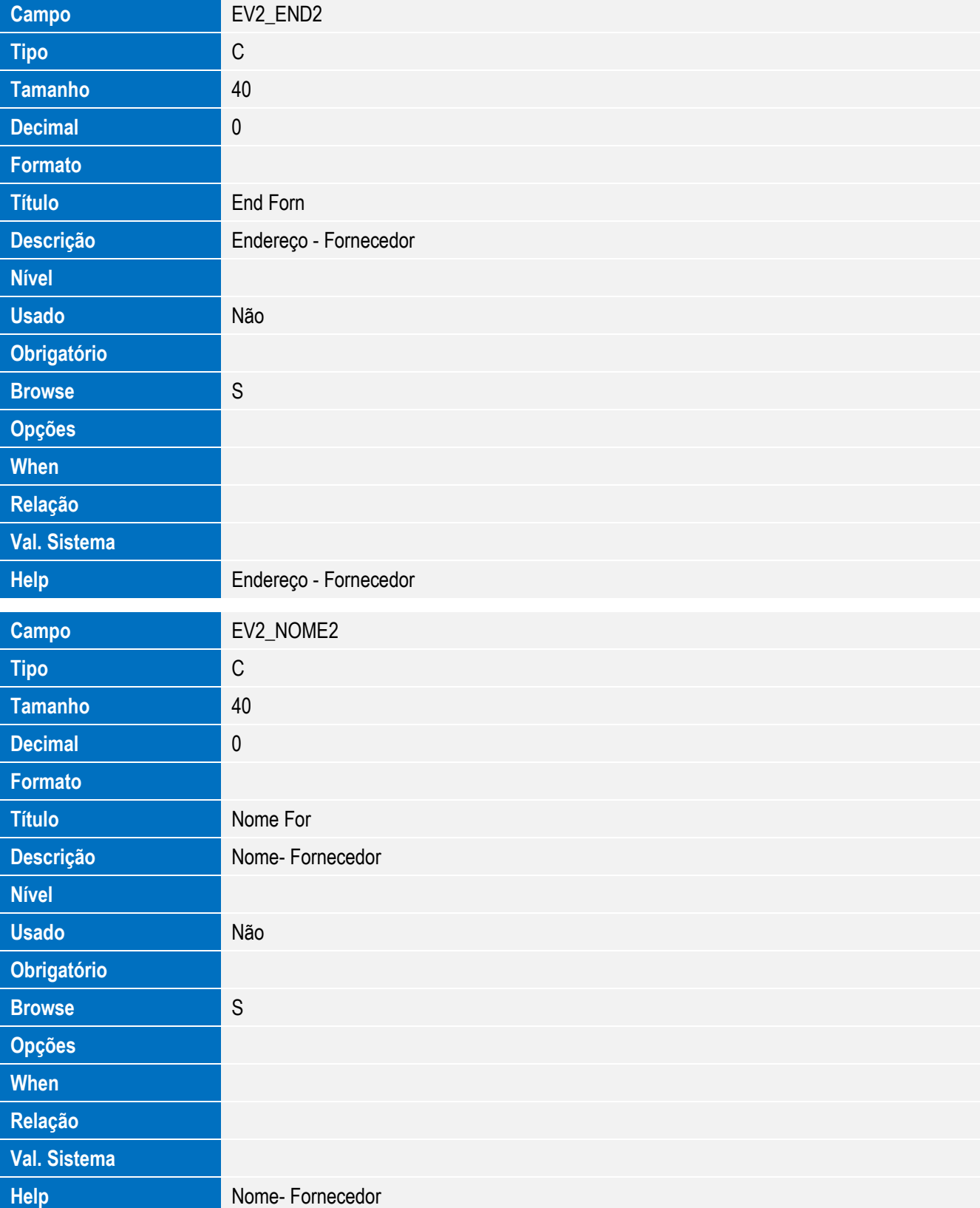

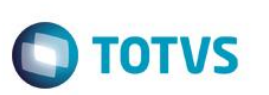

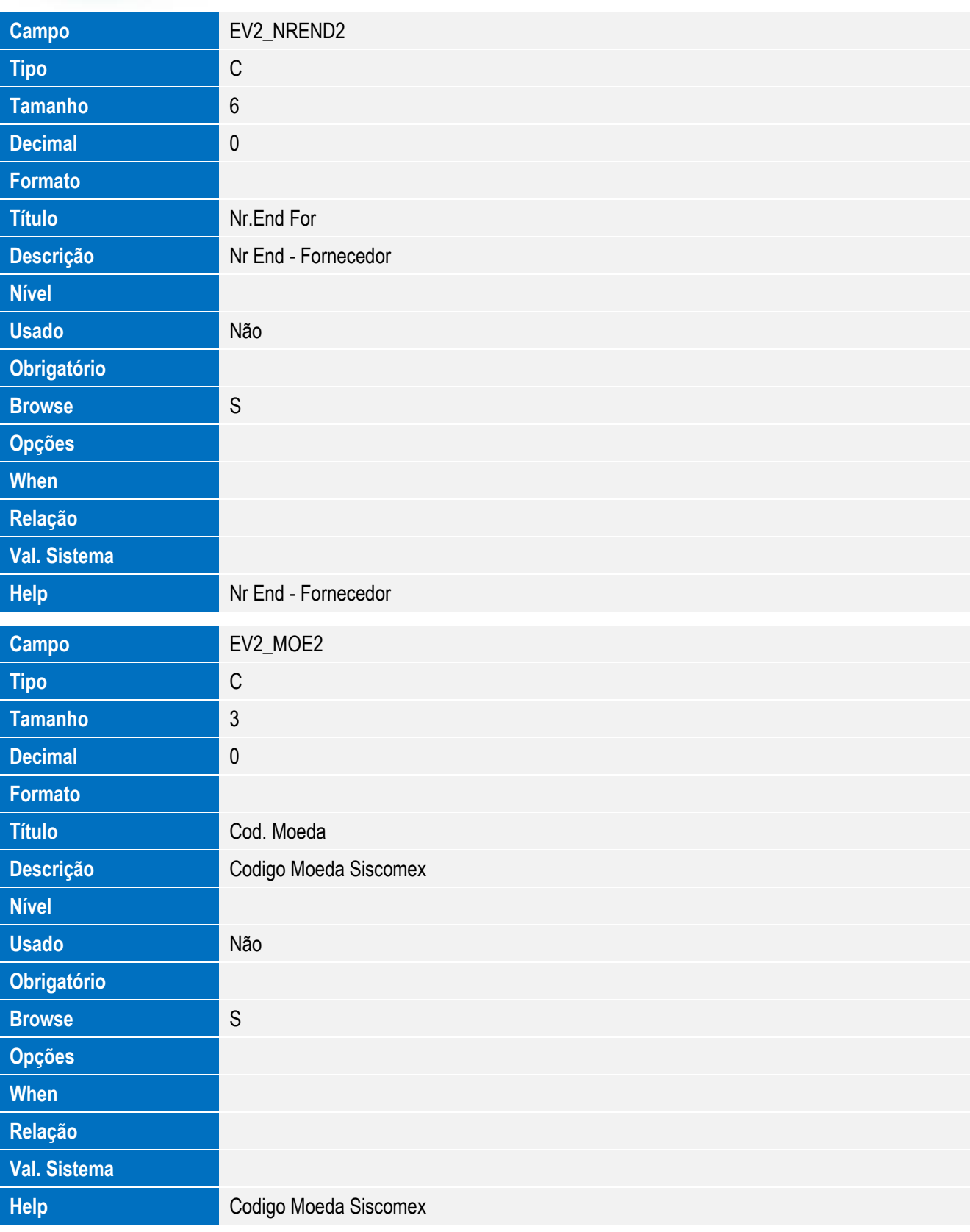
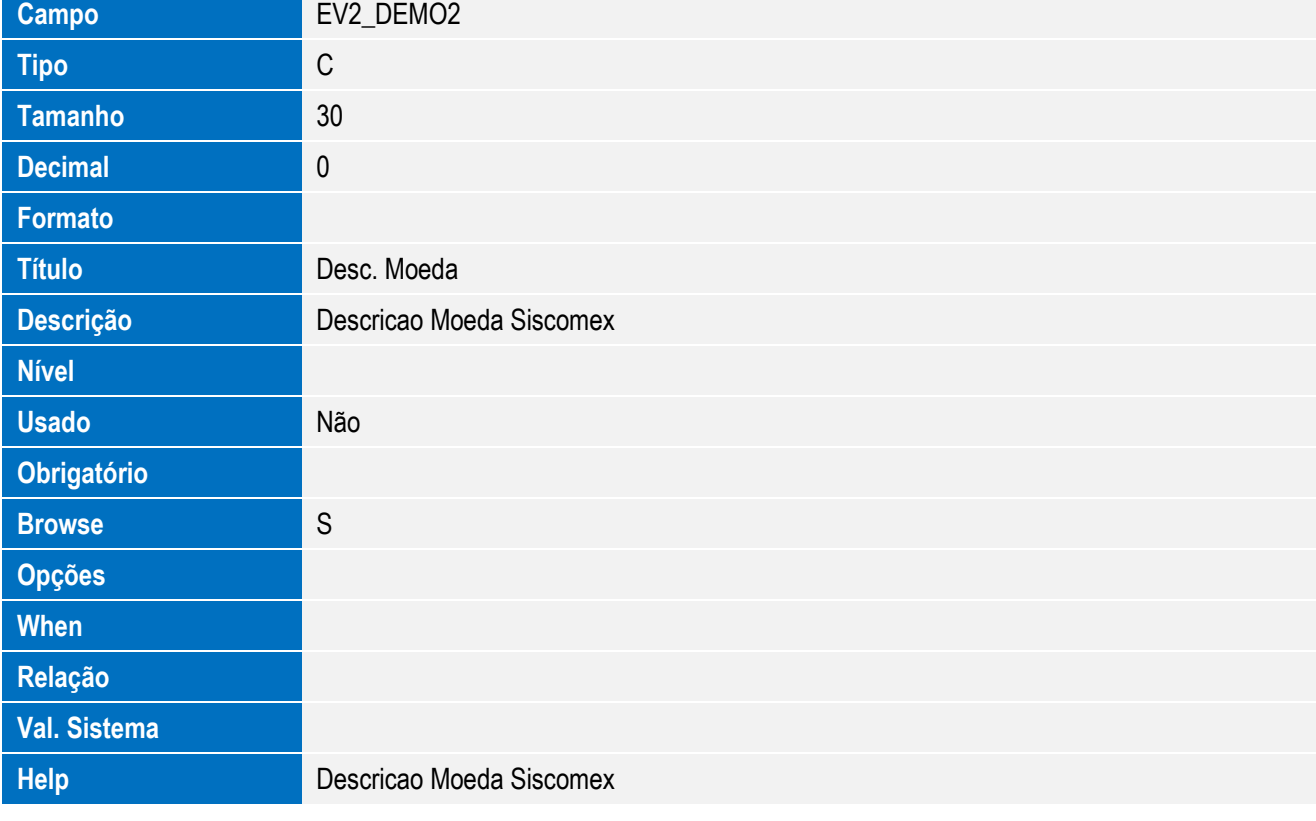

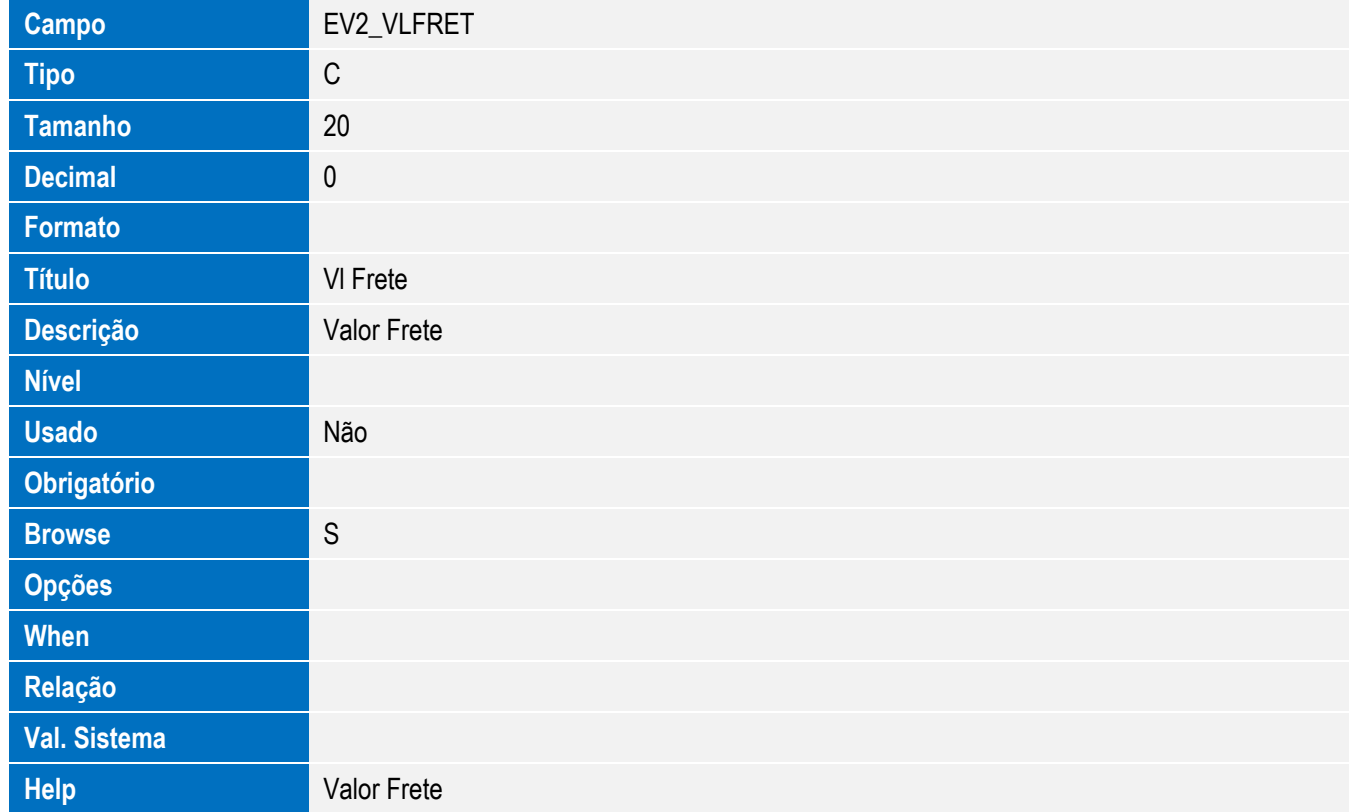

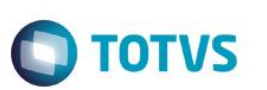

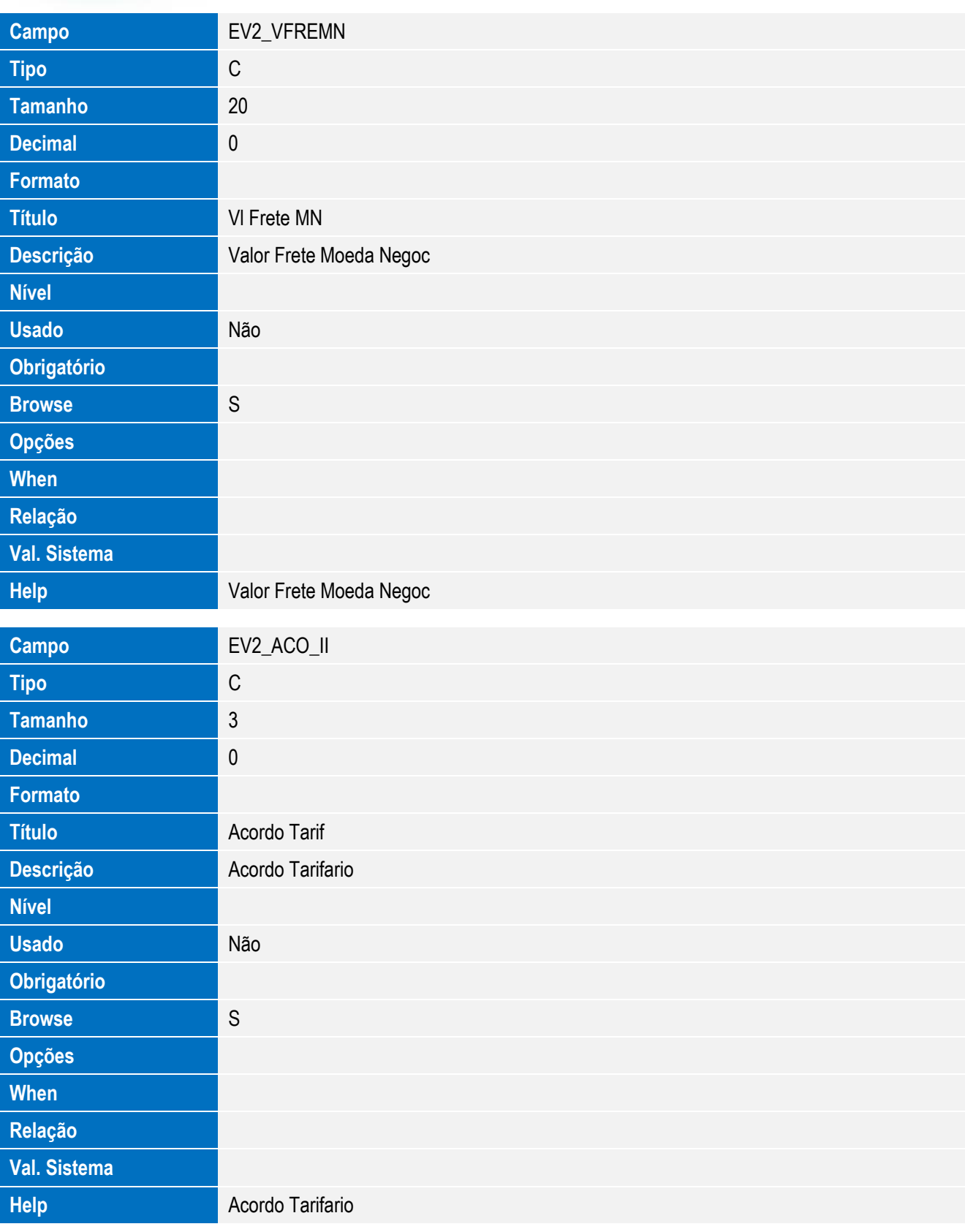

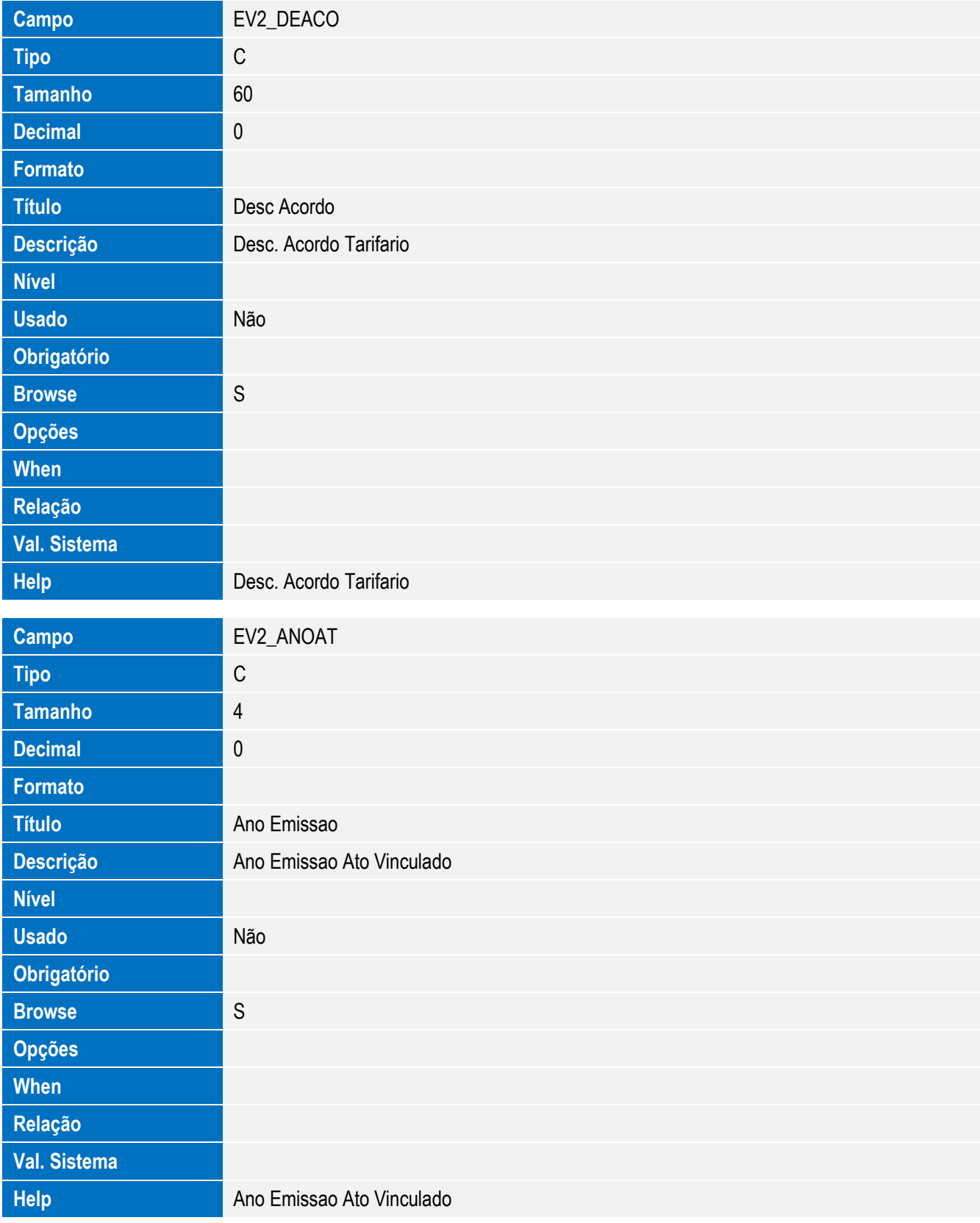

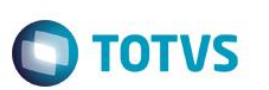

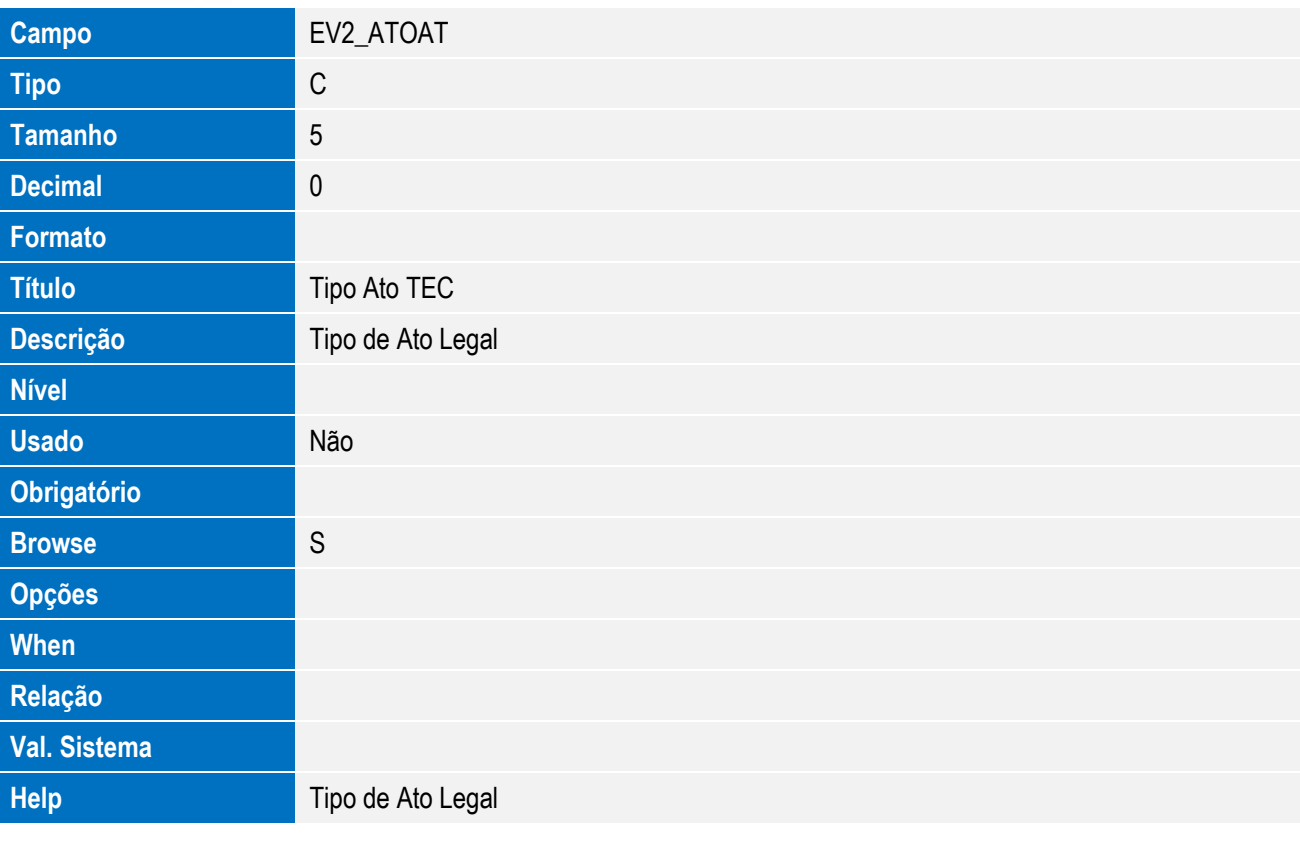

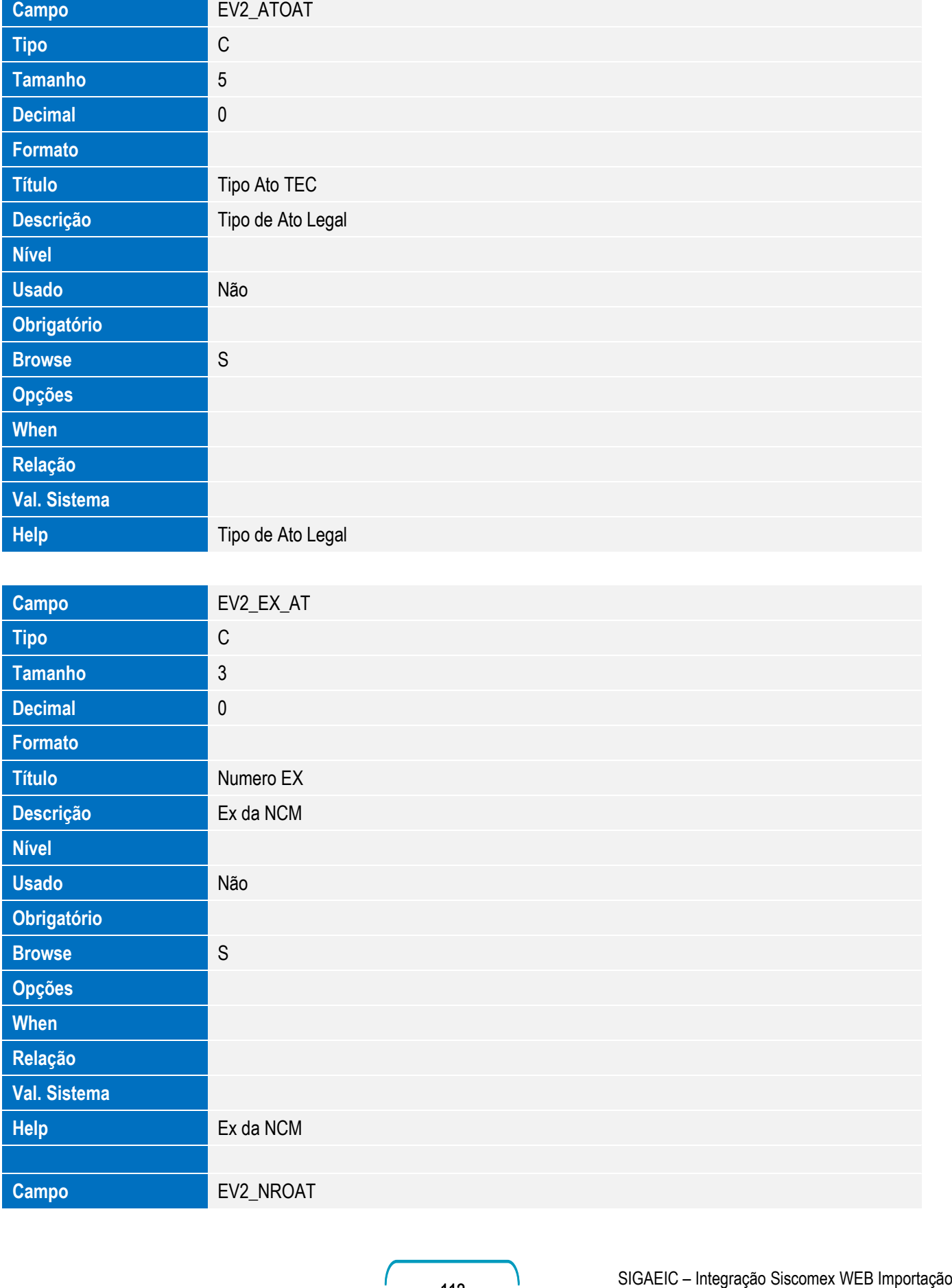

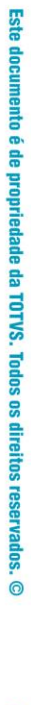

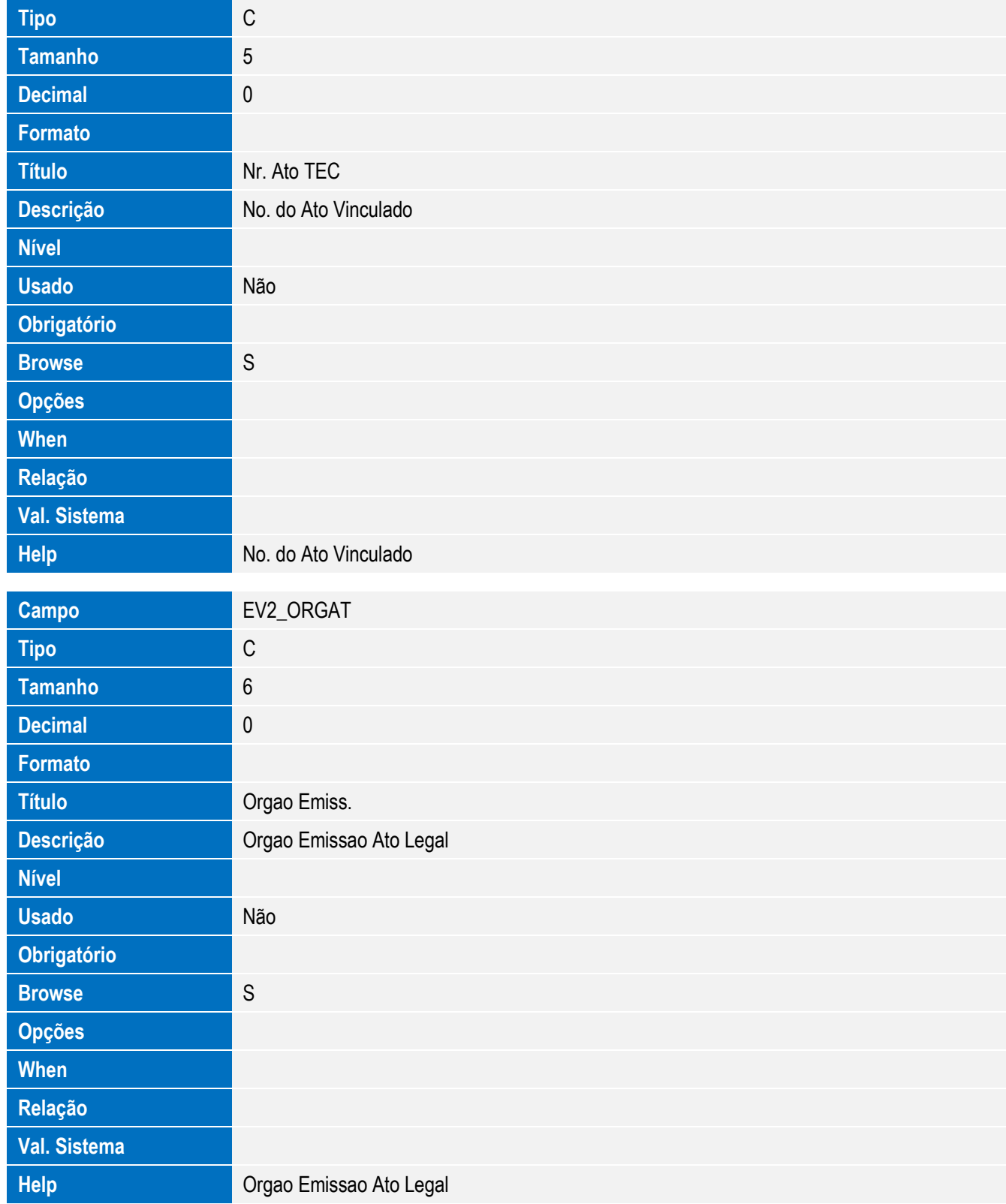

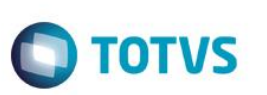

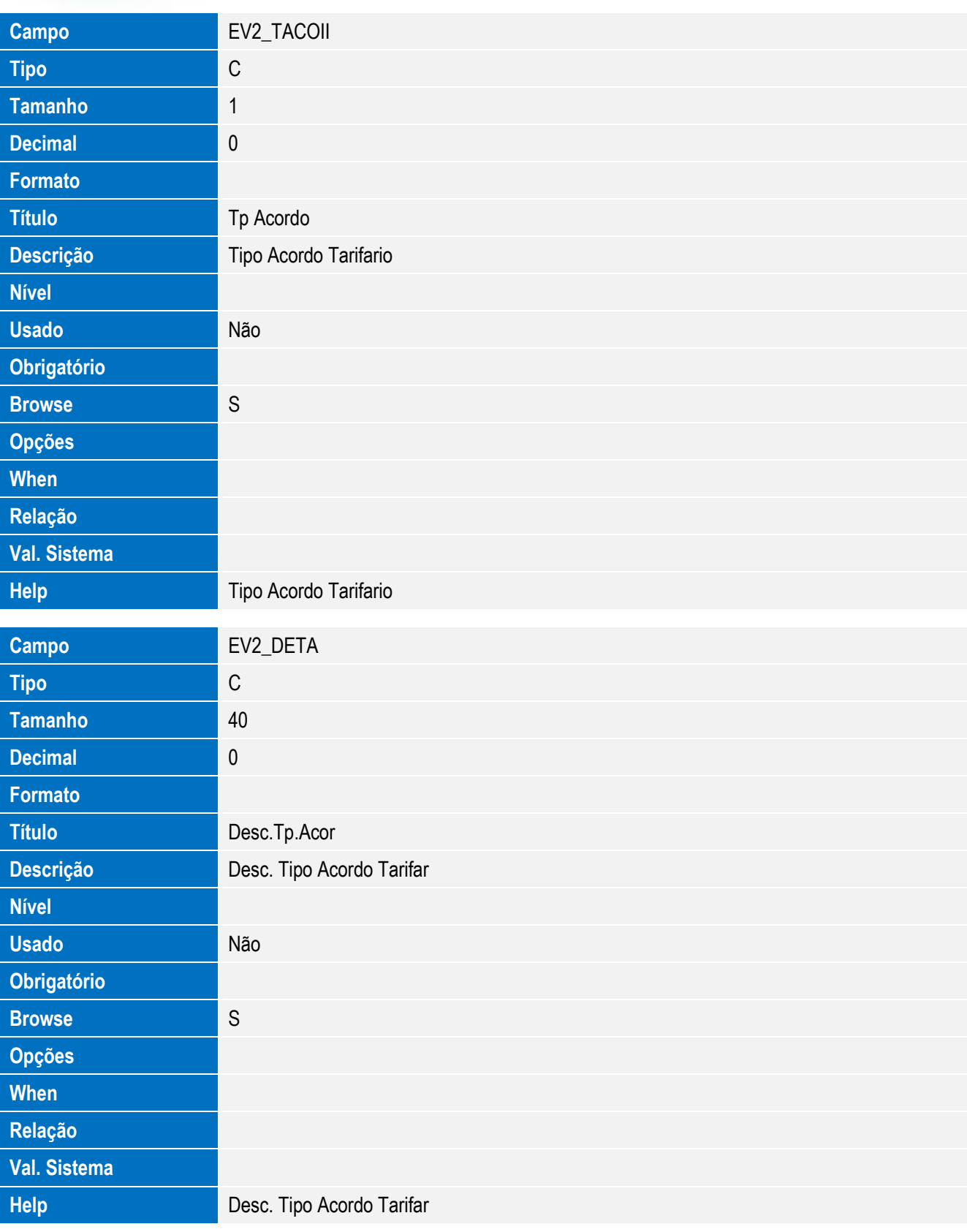

Este documento é de propriedade da TOTVS. Todos os direitos reservados. ©

Este documento é de propriedade da TOTVS. Todos os direitos reservados. ©

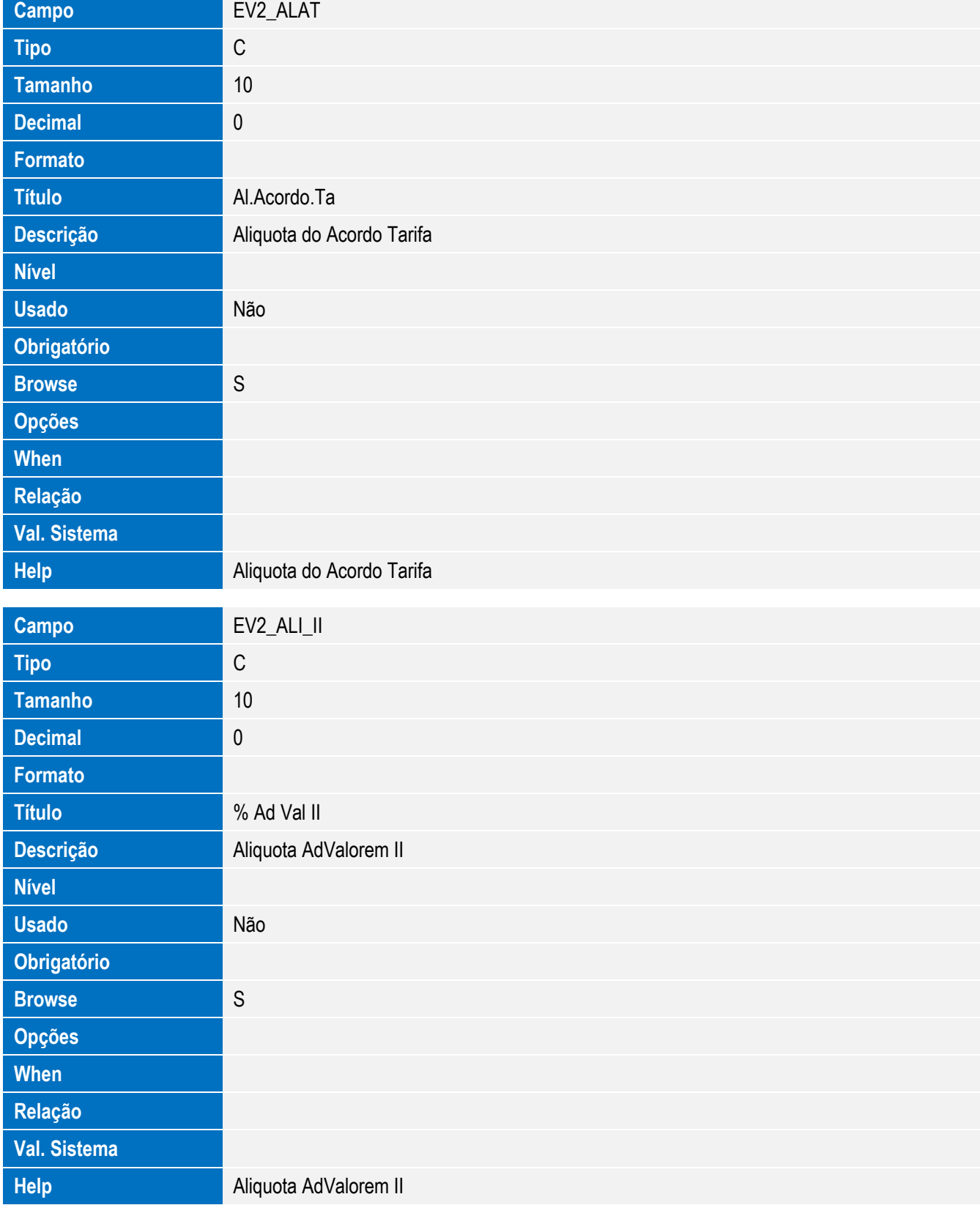

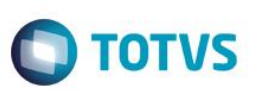

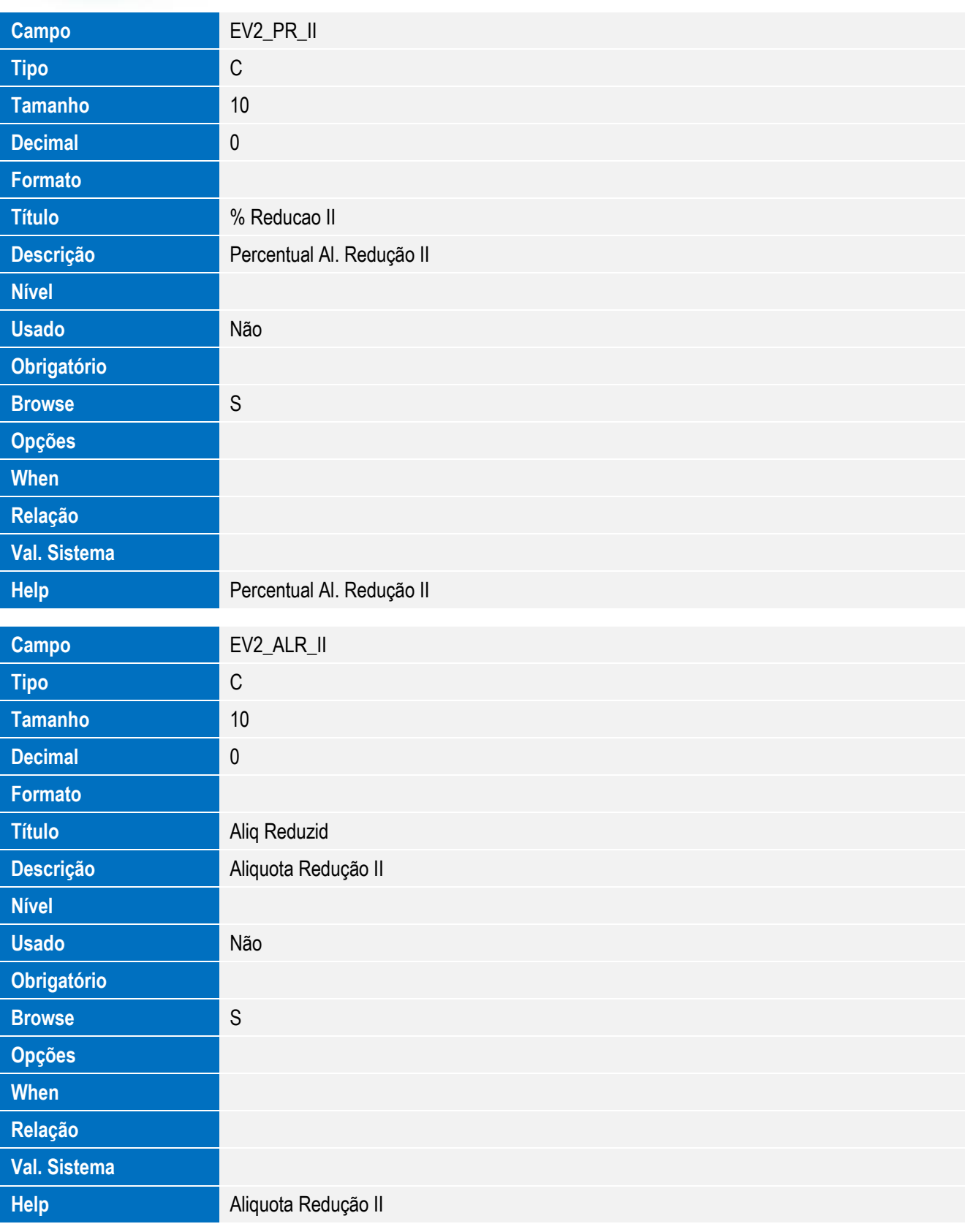

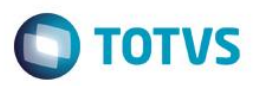

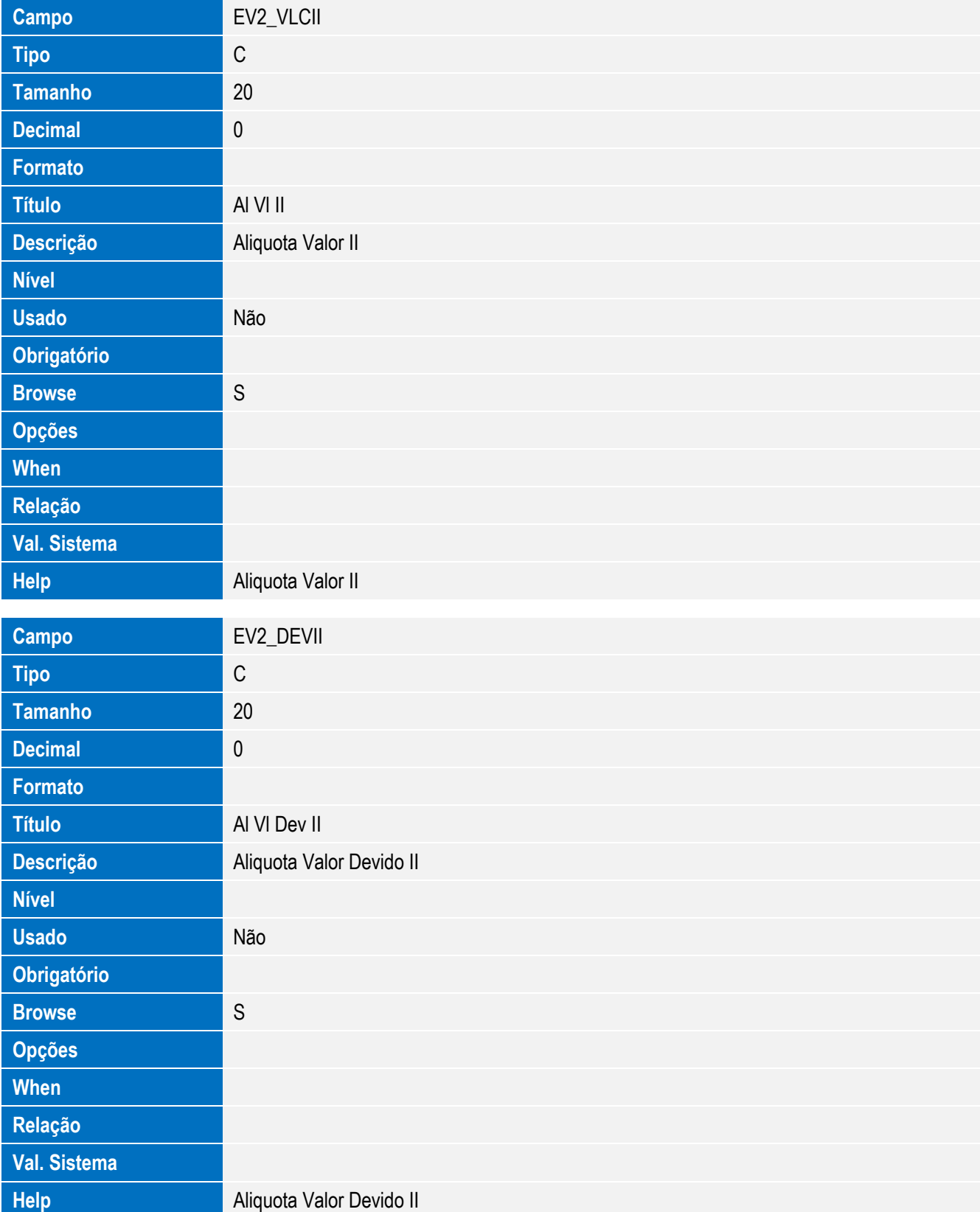

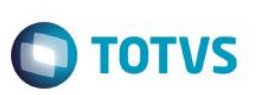

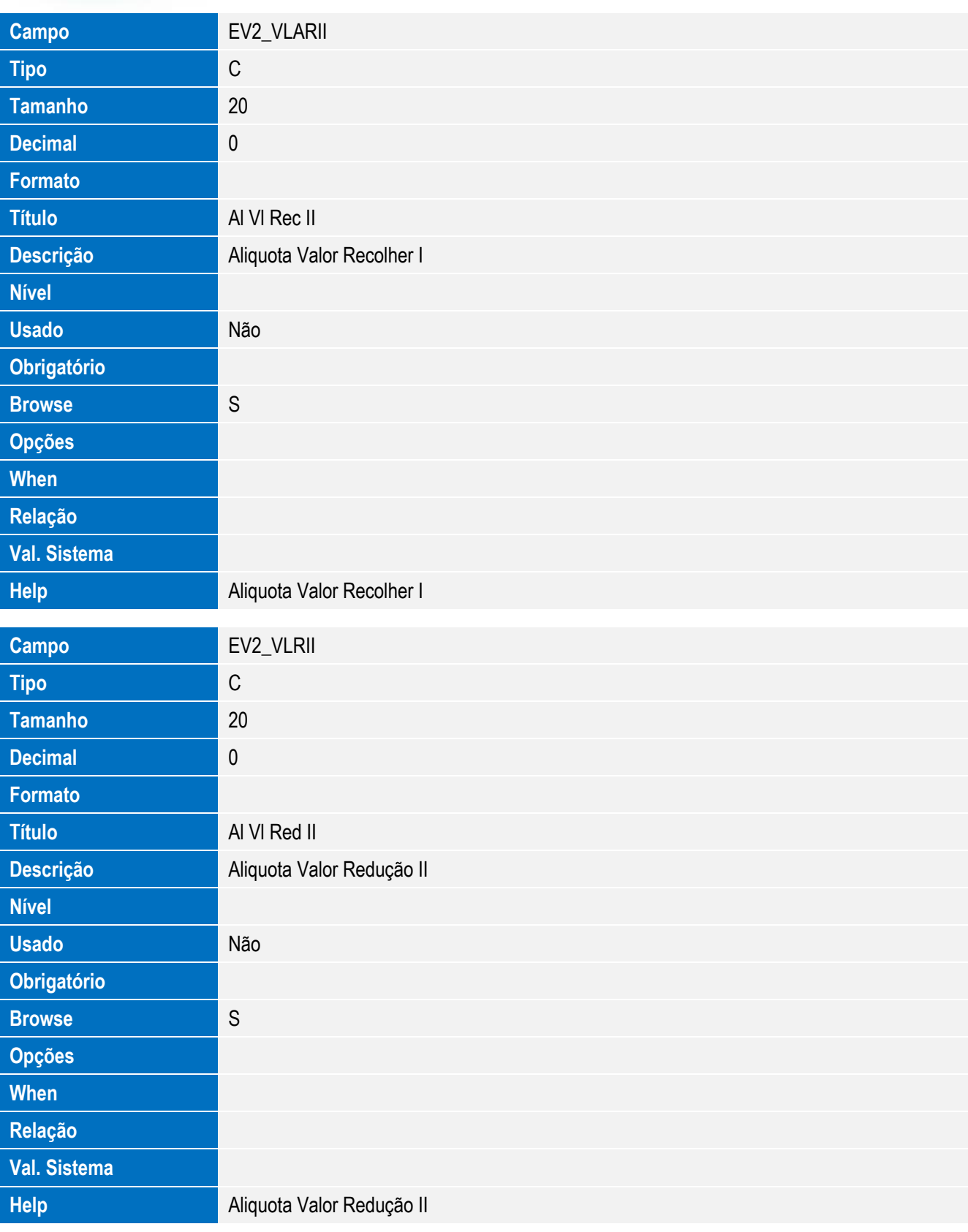

Este documento é de propriedade da TOTVS. Todos os direitos reservados. ©

Este documento é de propriedade da TOTVS. Todos os direitos reservados. ©

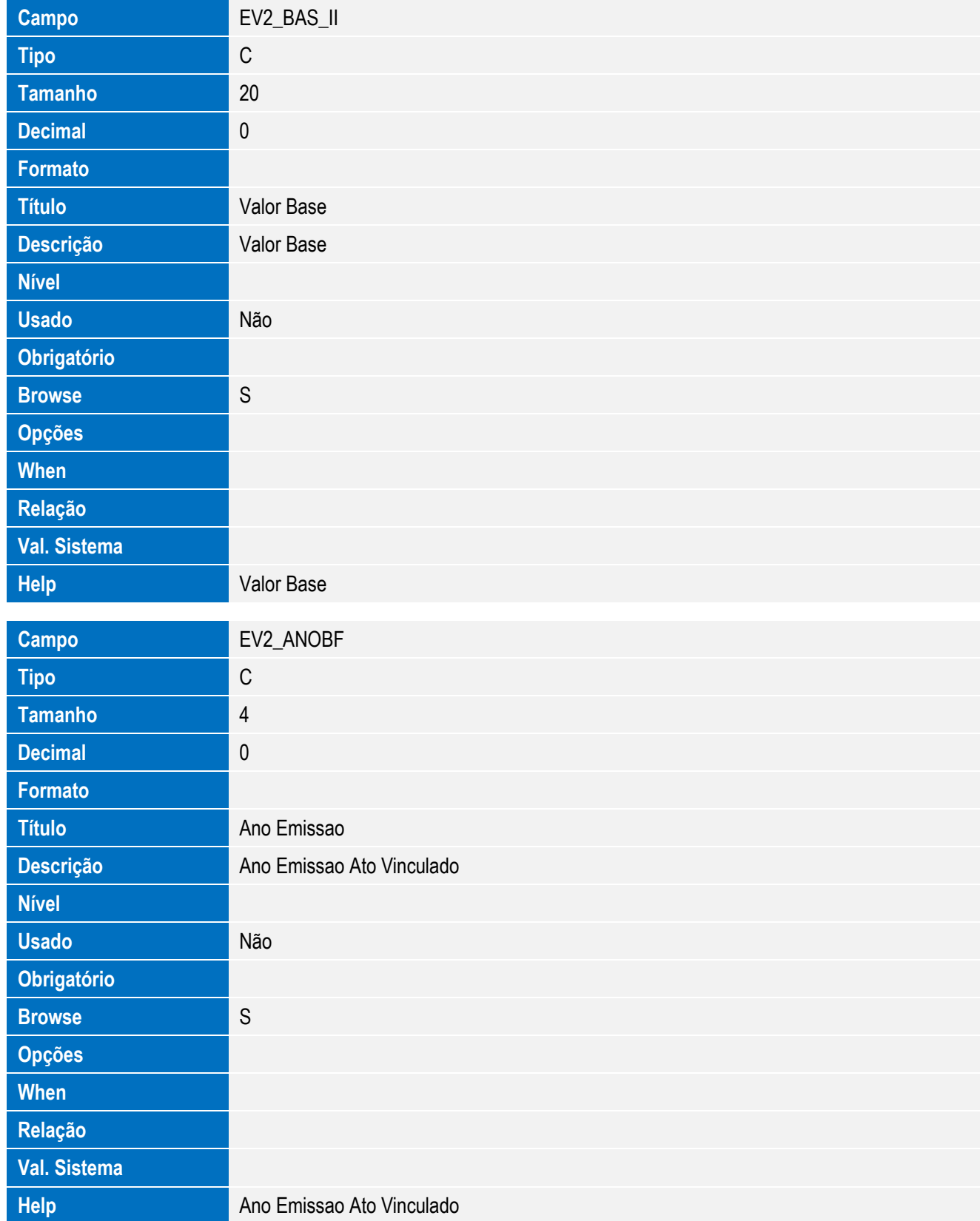

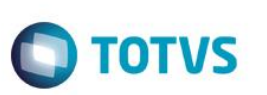

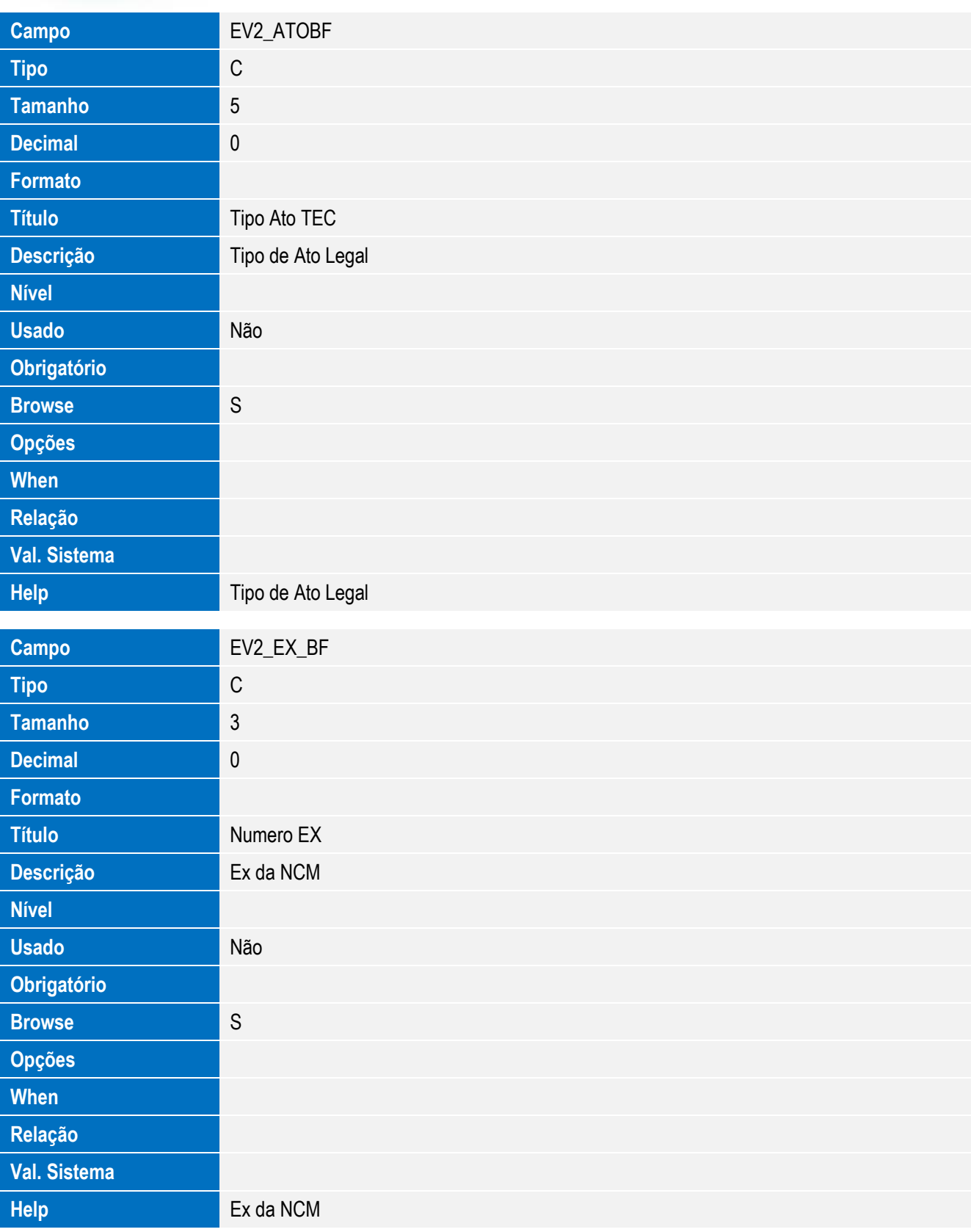

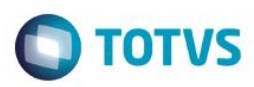

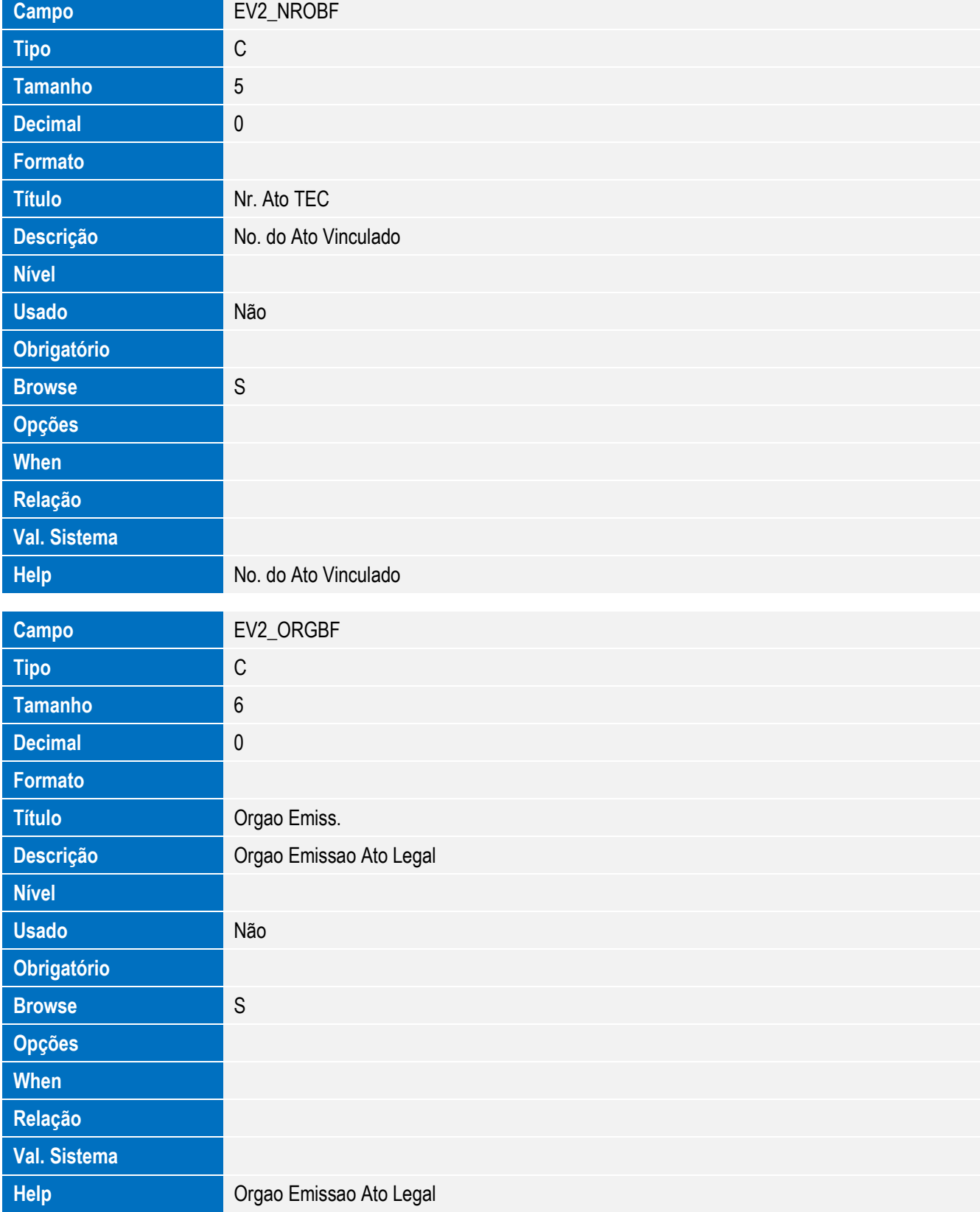

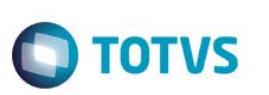

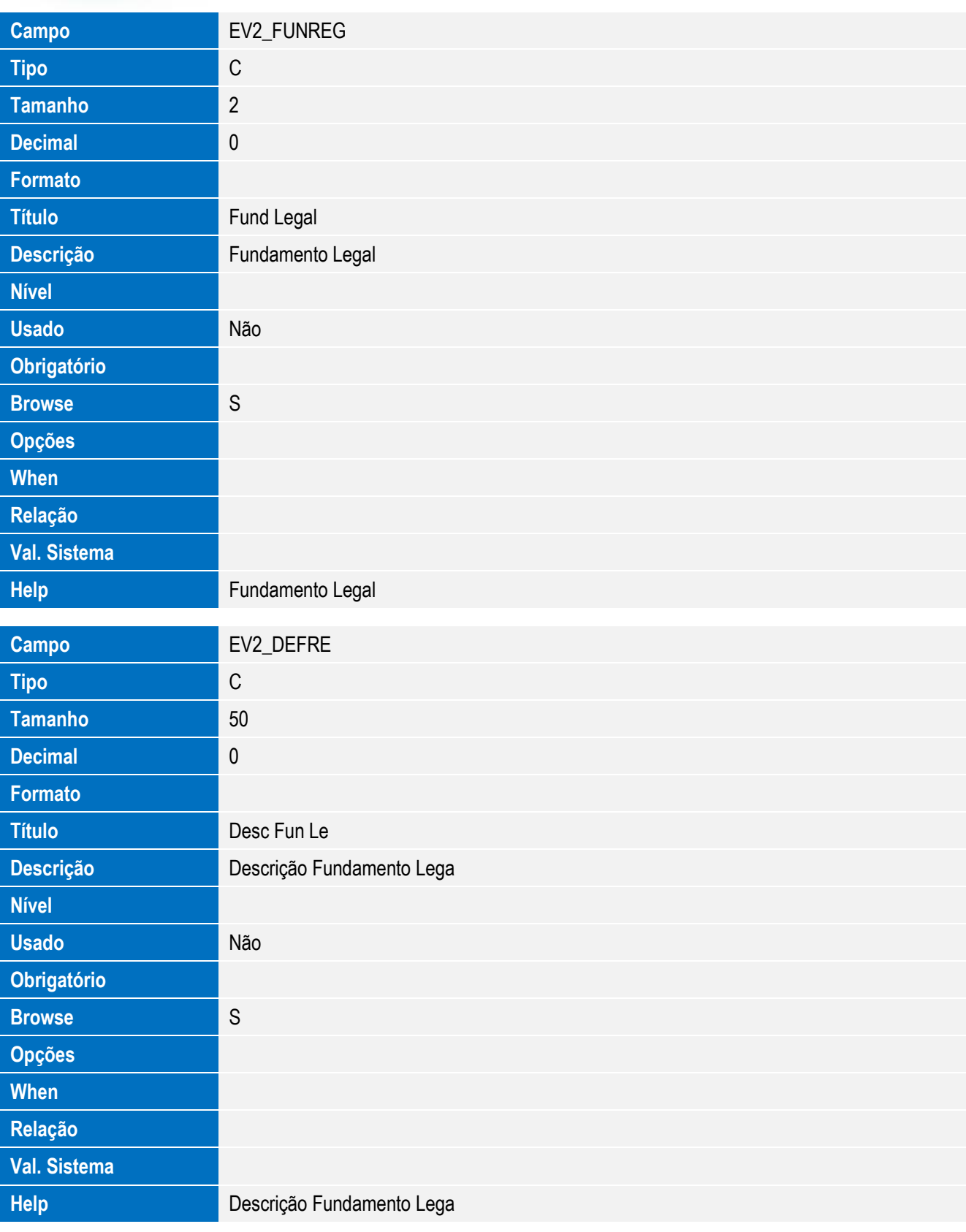

# Este documento é de propriedade da TOTVS. Todos os direitos reservados. ©

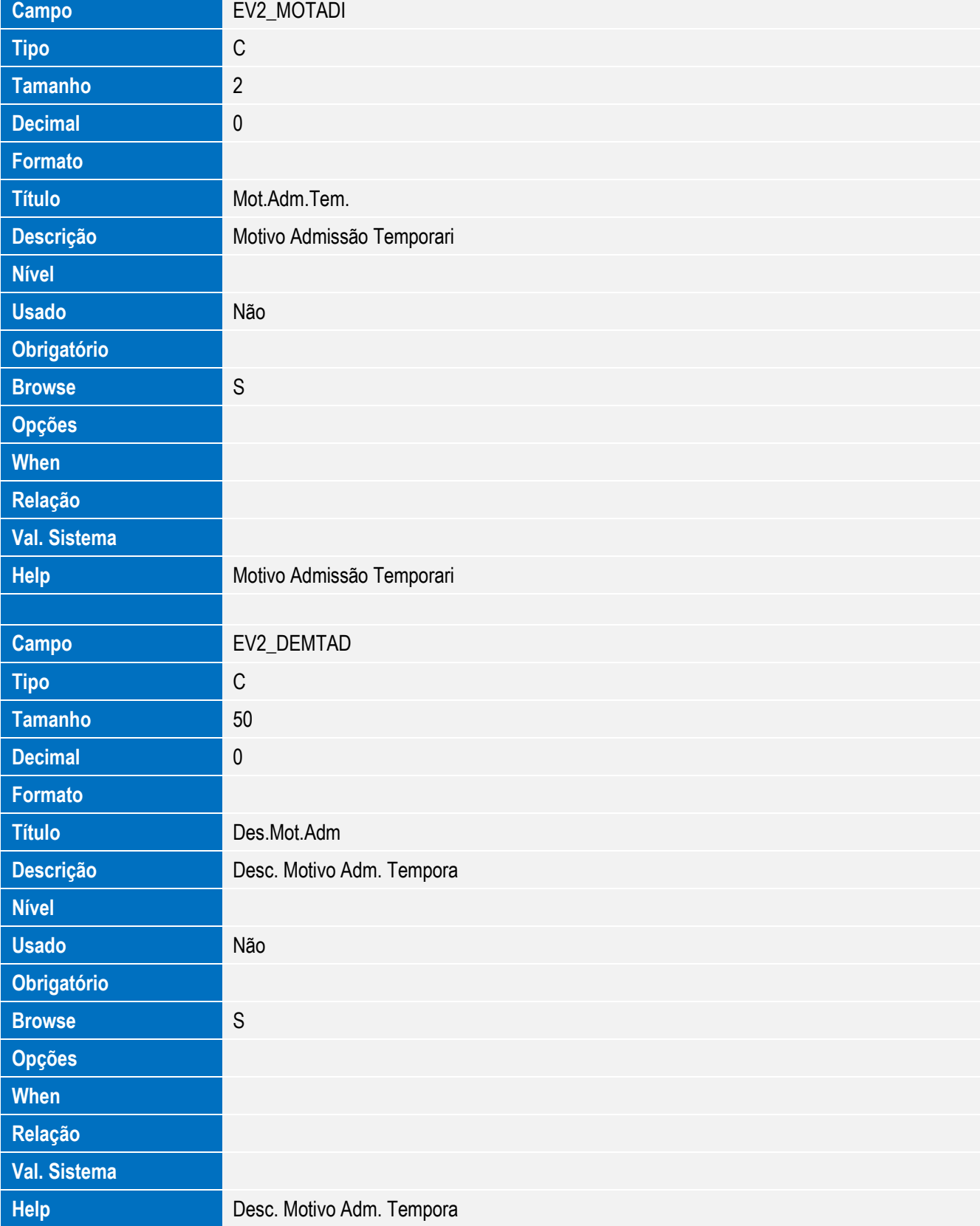

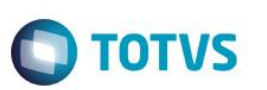

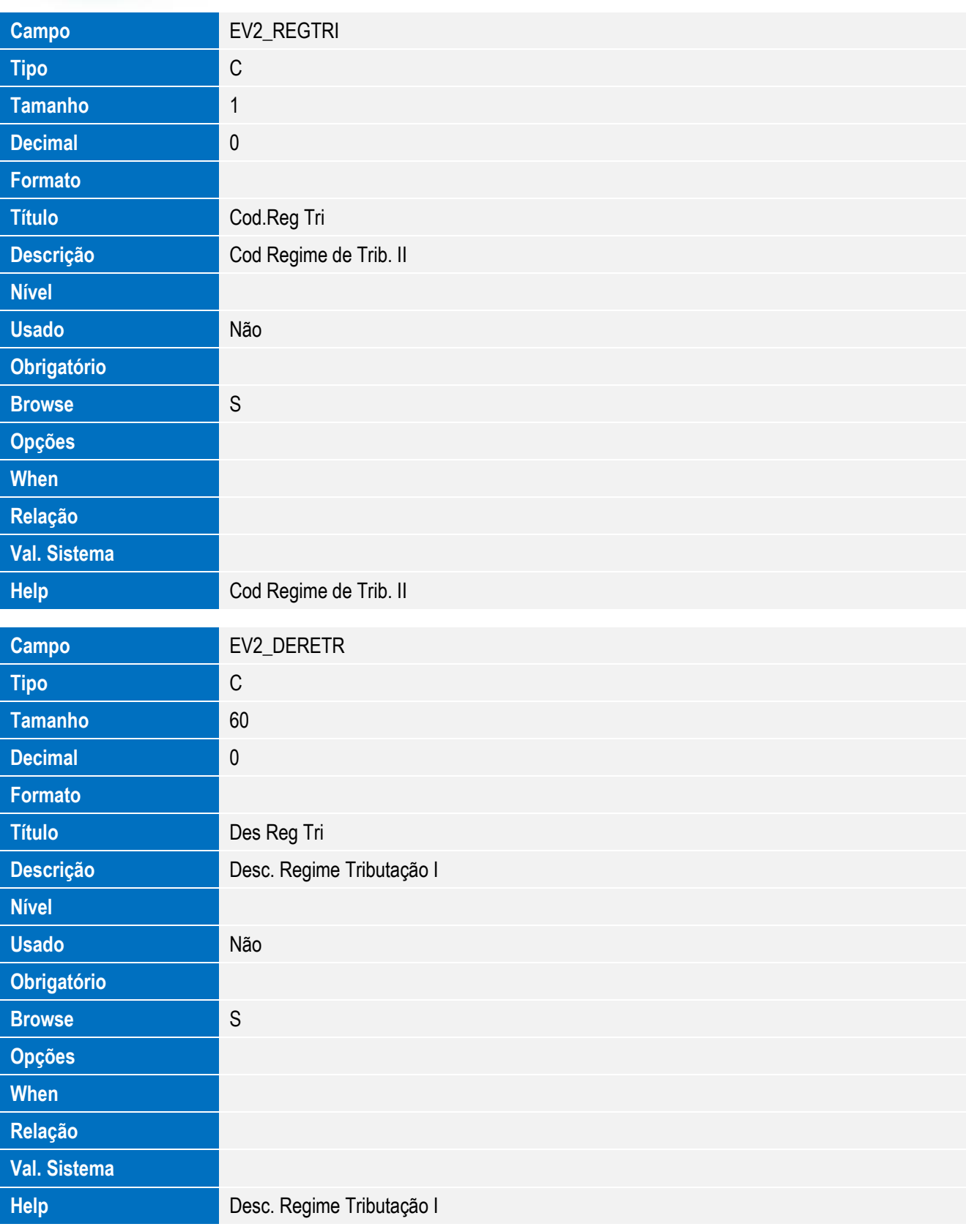

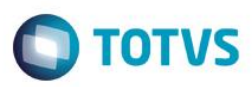

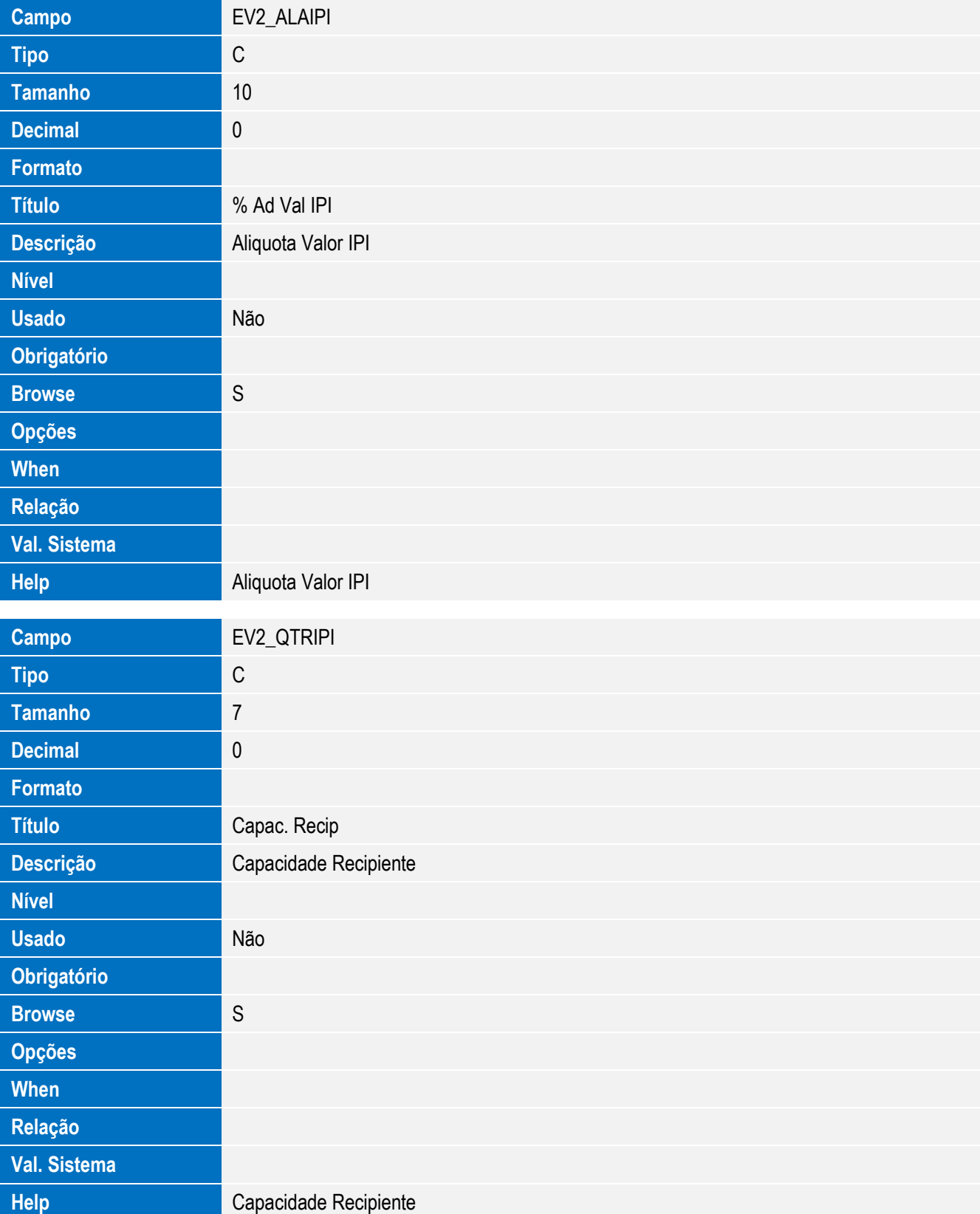

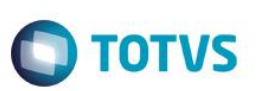

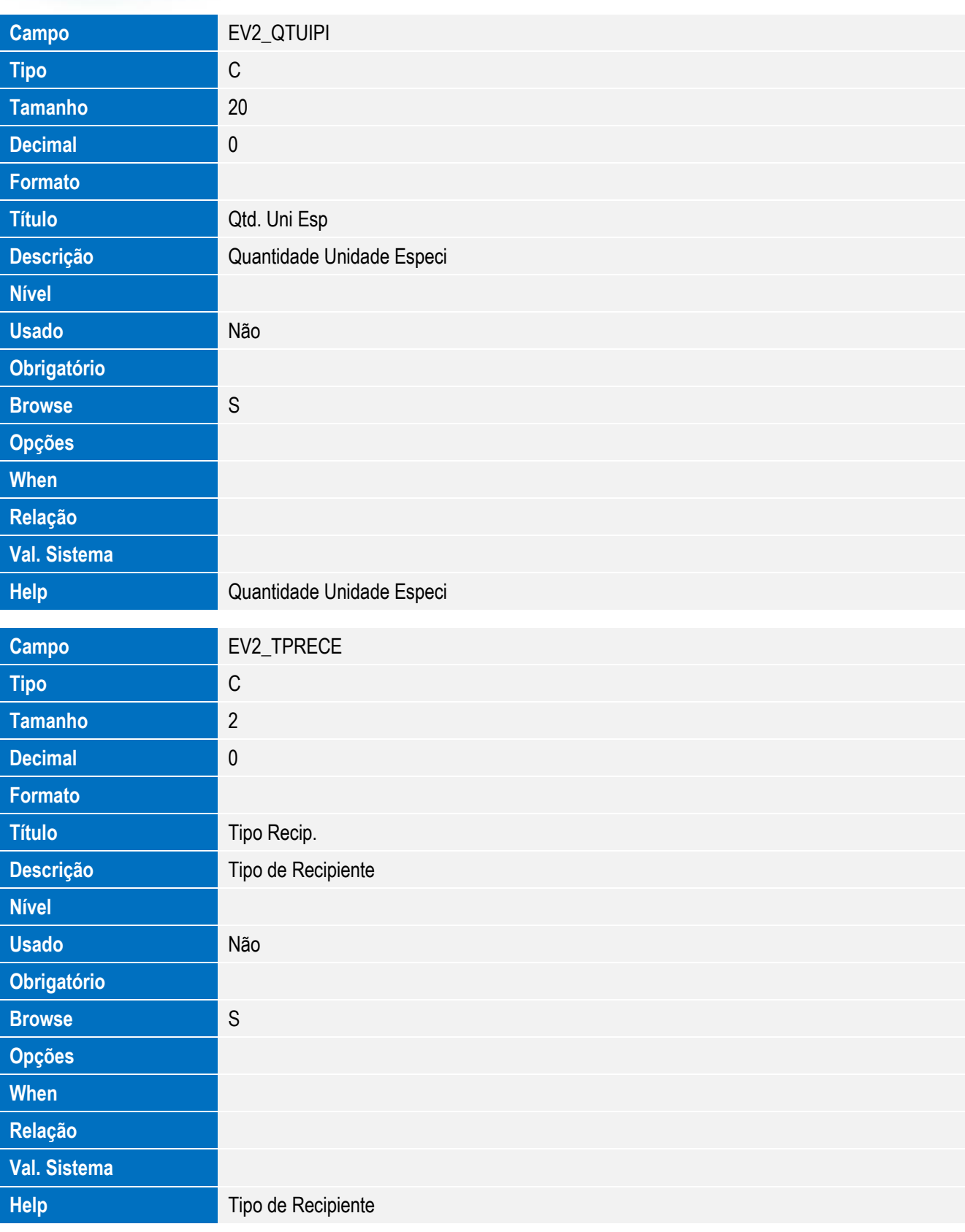

Este documento é de propriedade da TOTVS. Todos os direitos reservados. ©

Este documento é de propriedade da TOTVS. Todos os direitos reservados. ©

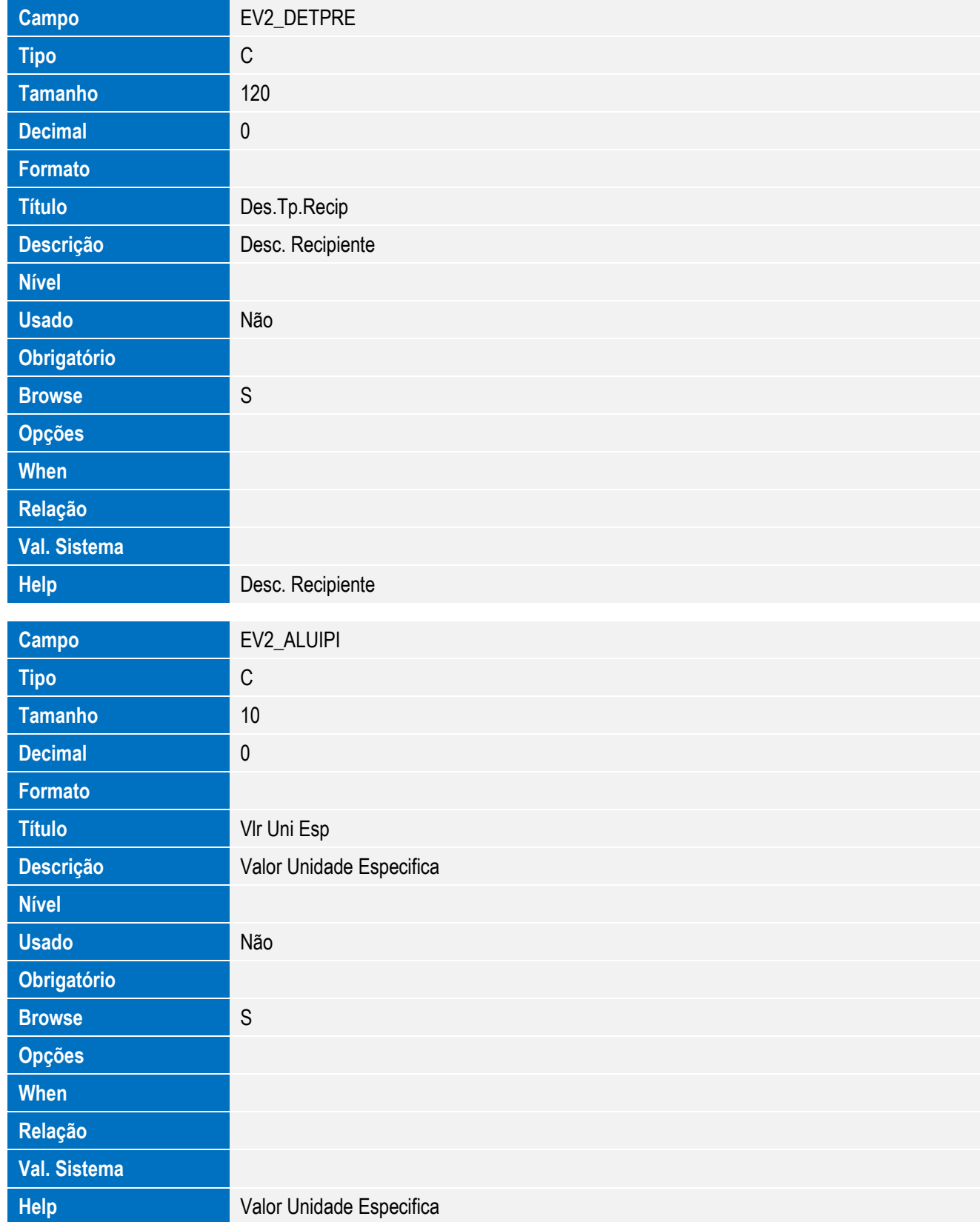

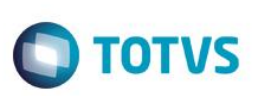

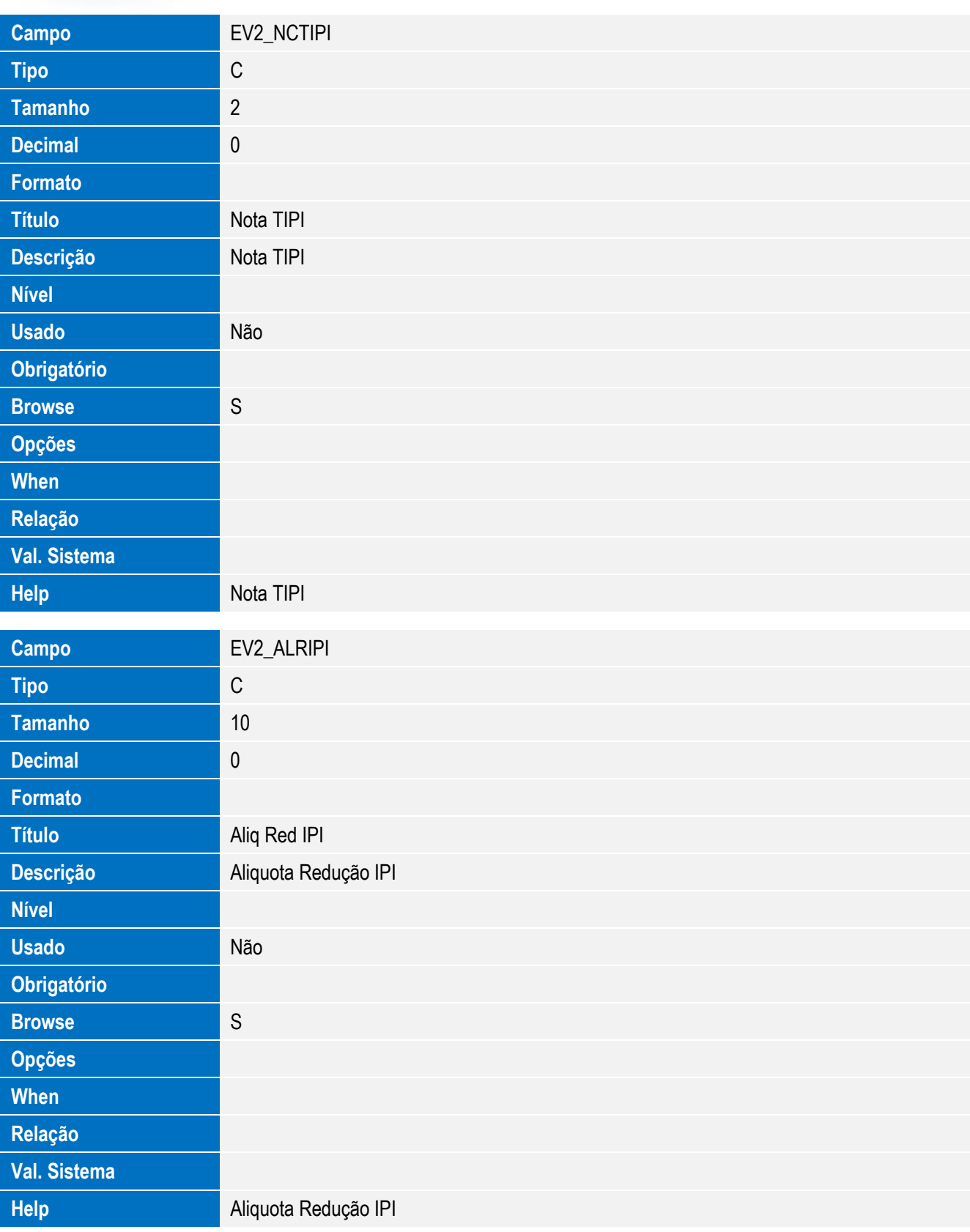

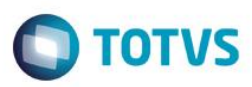

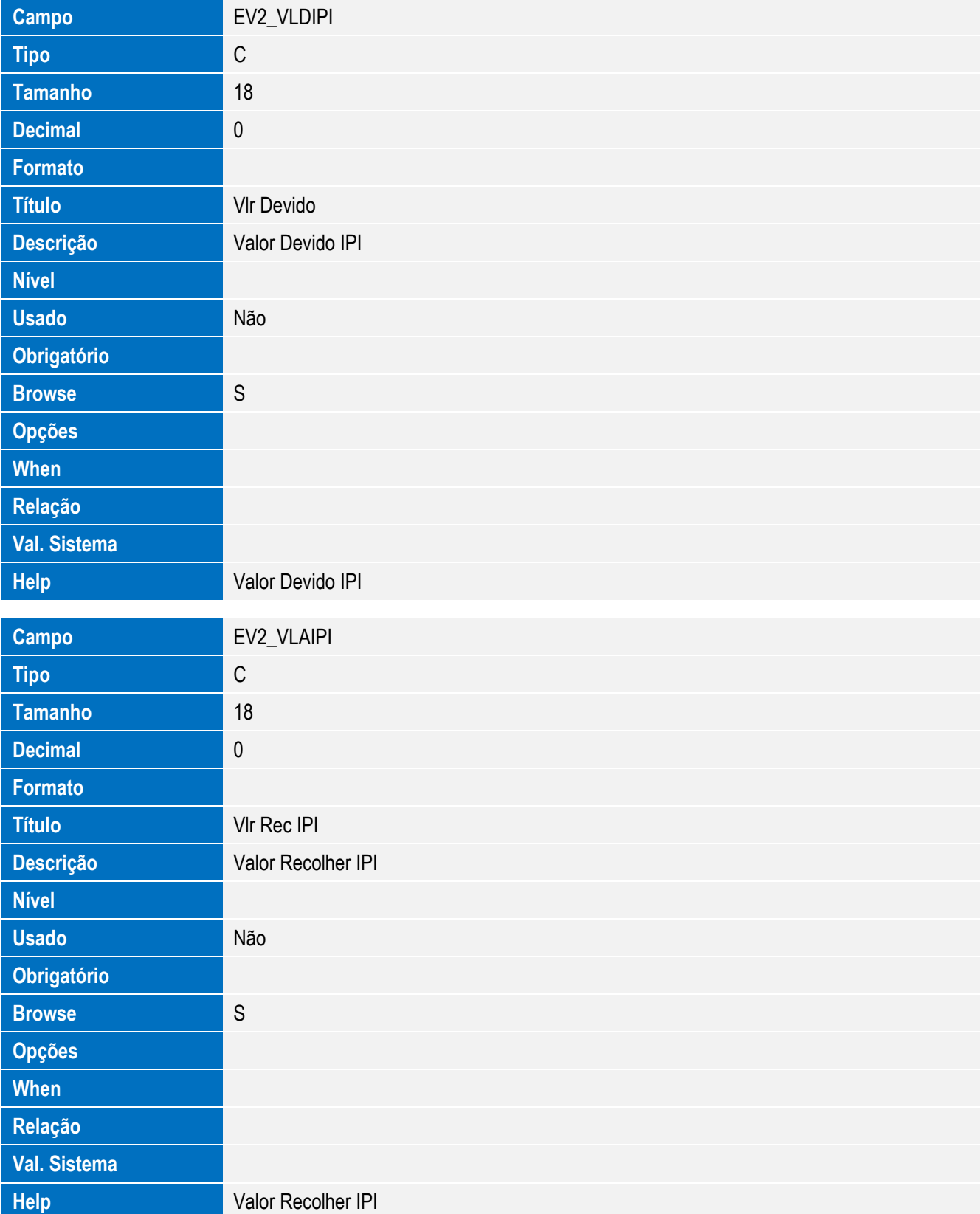

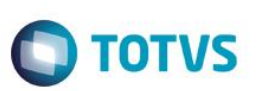

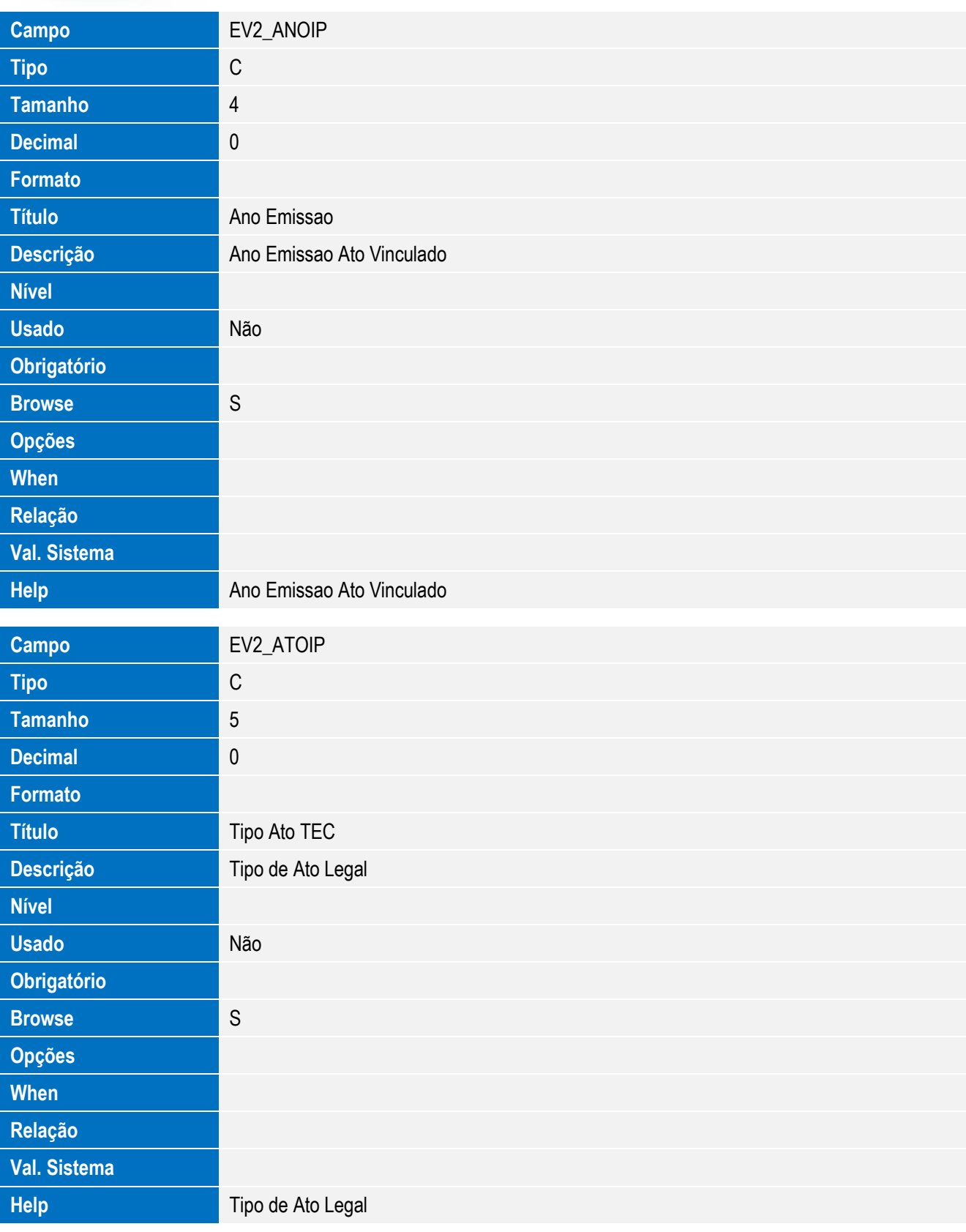

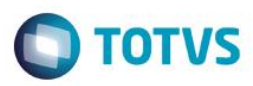

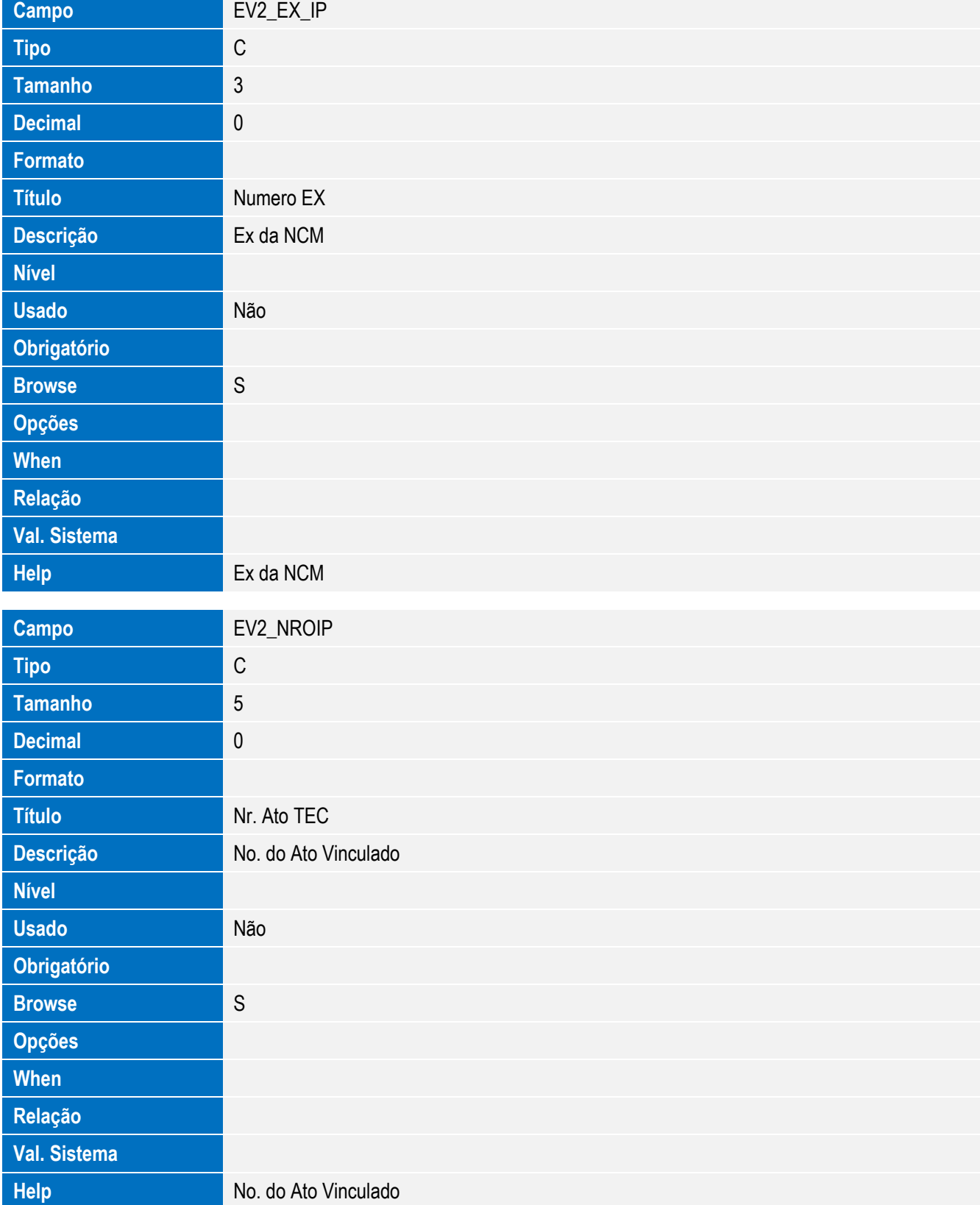

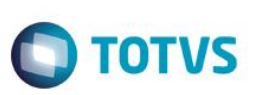

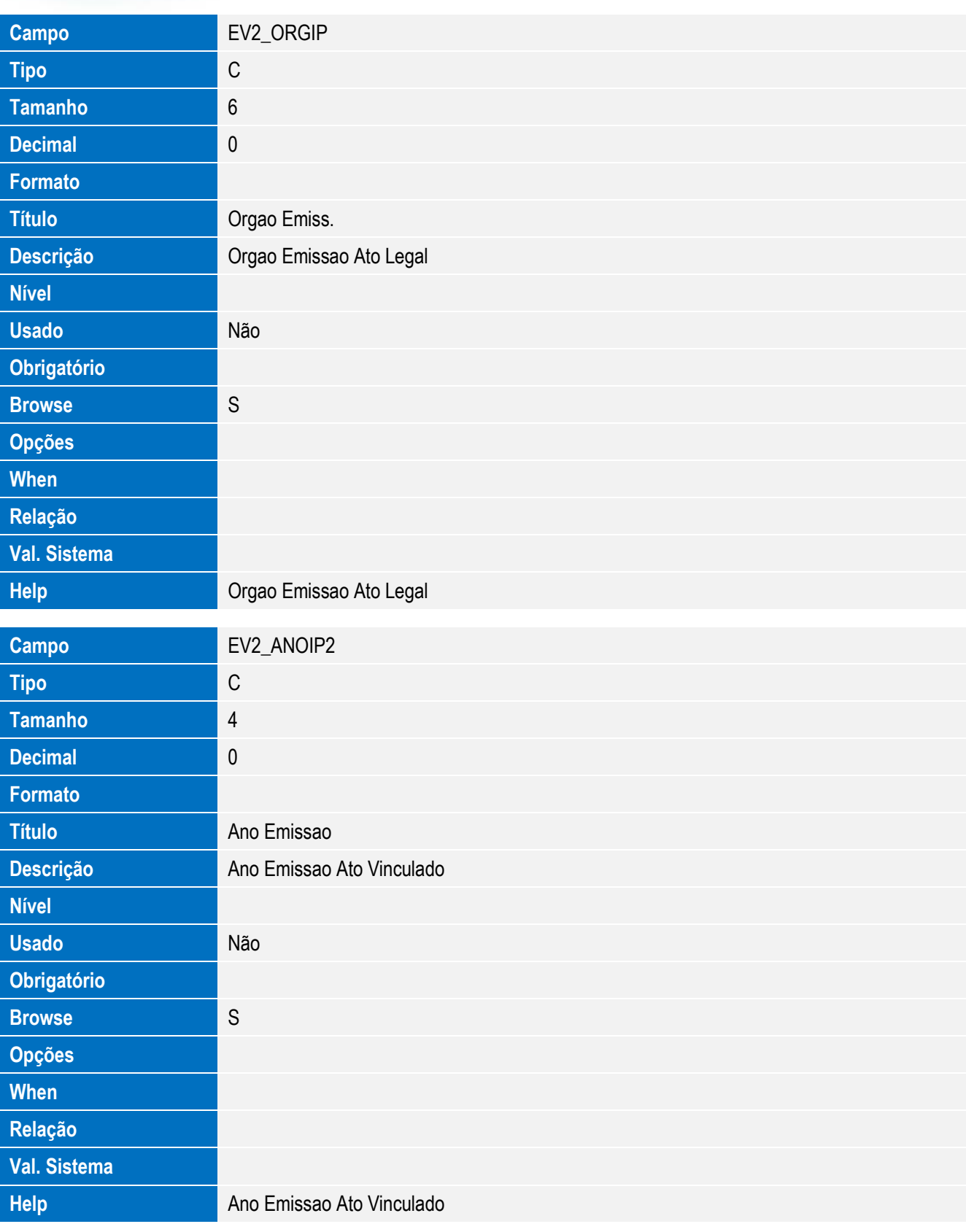

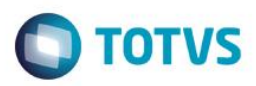

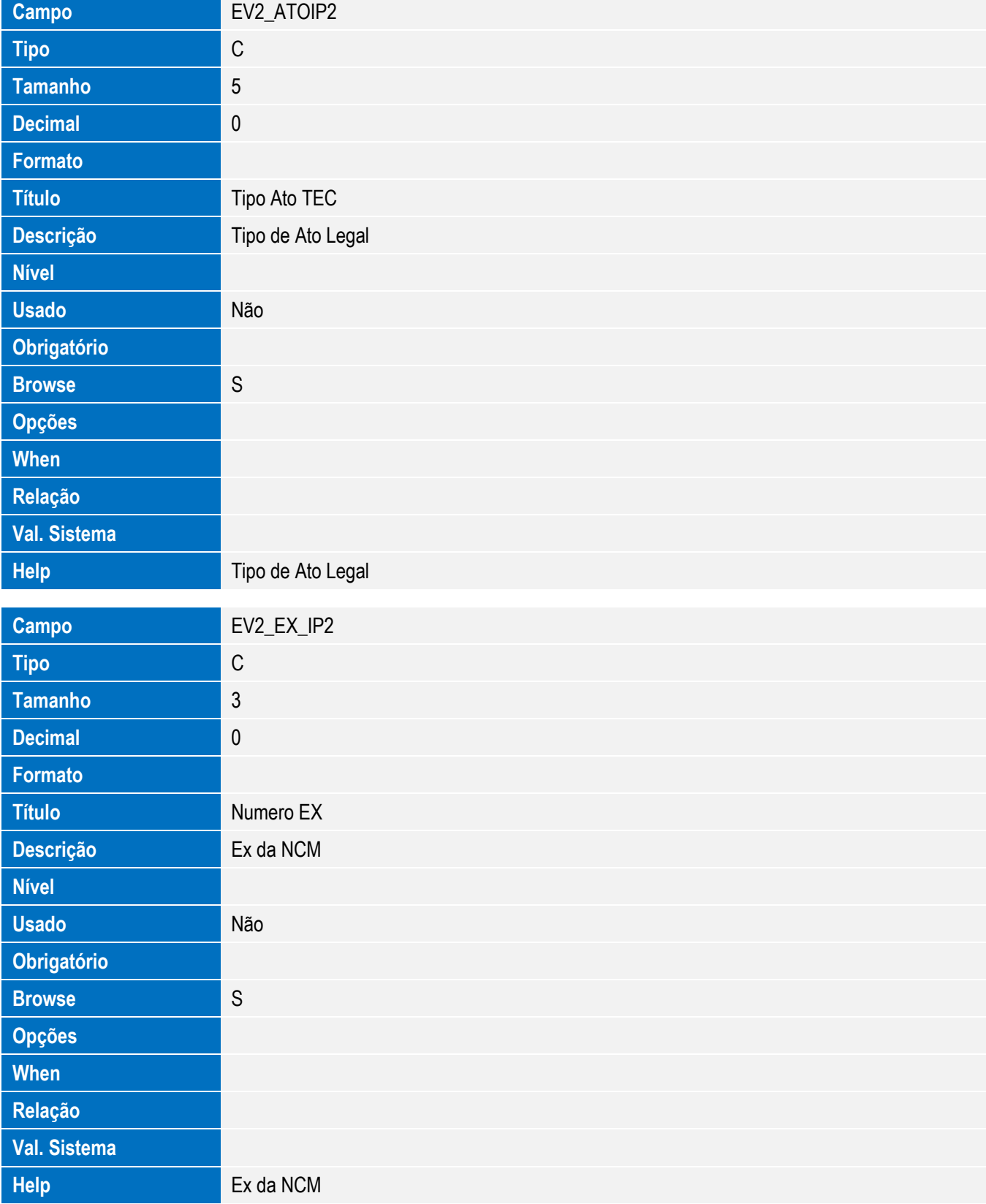

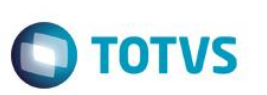

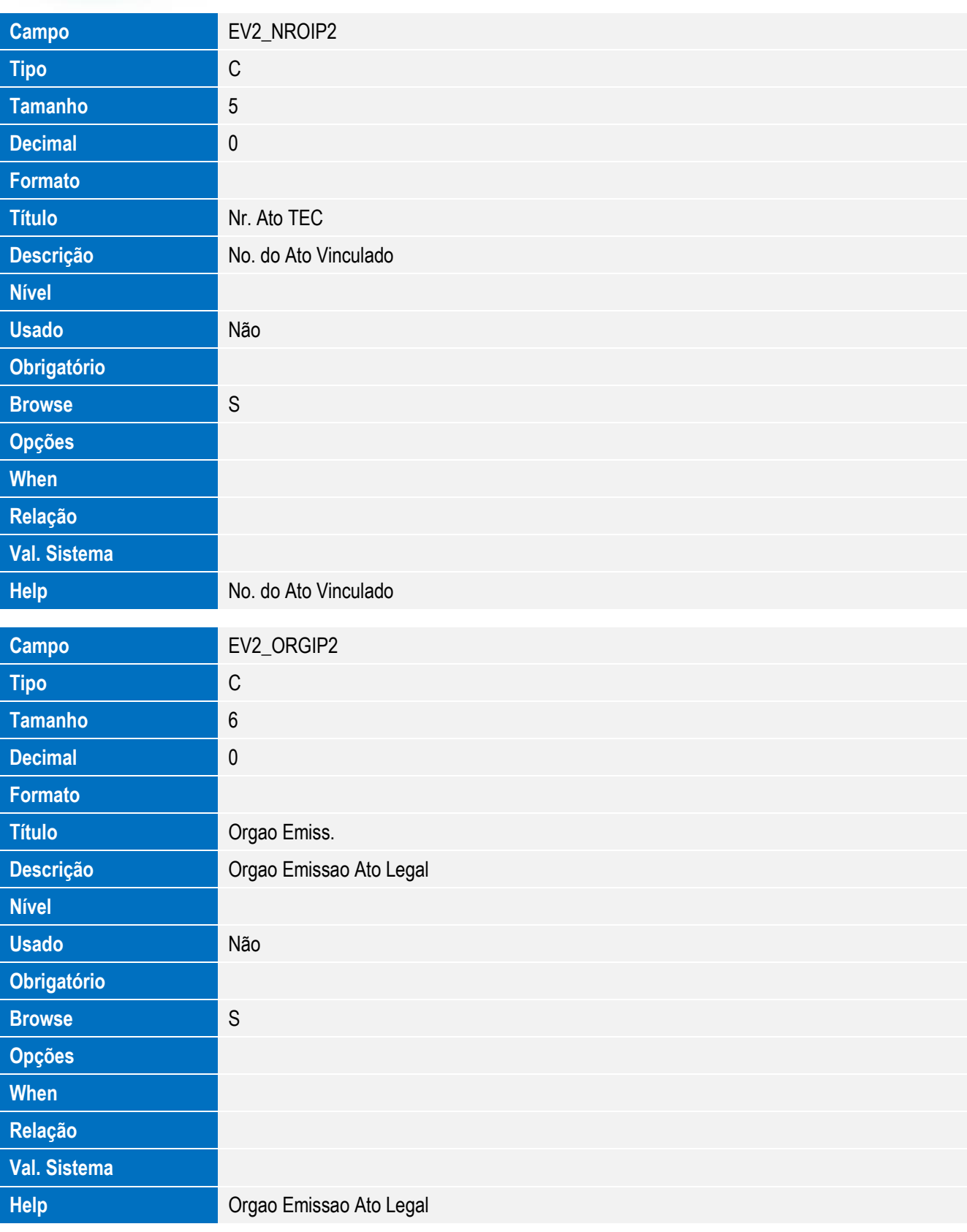

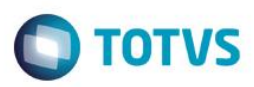

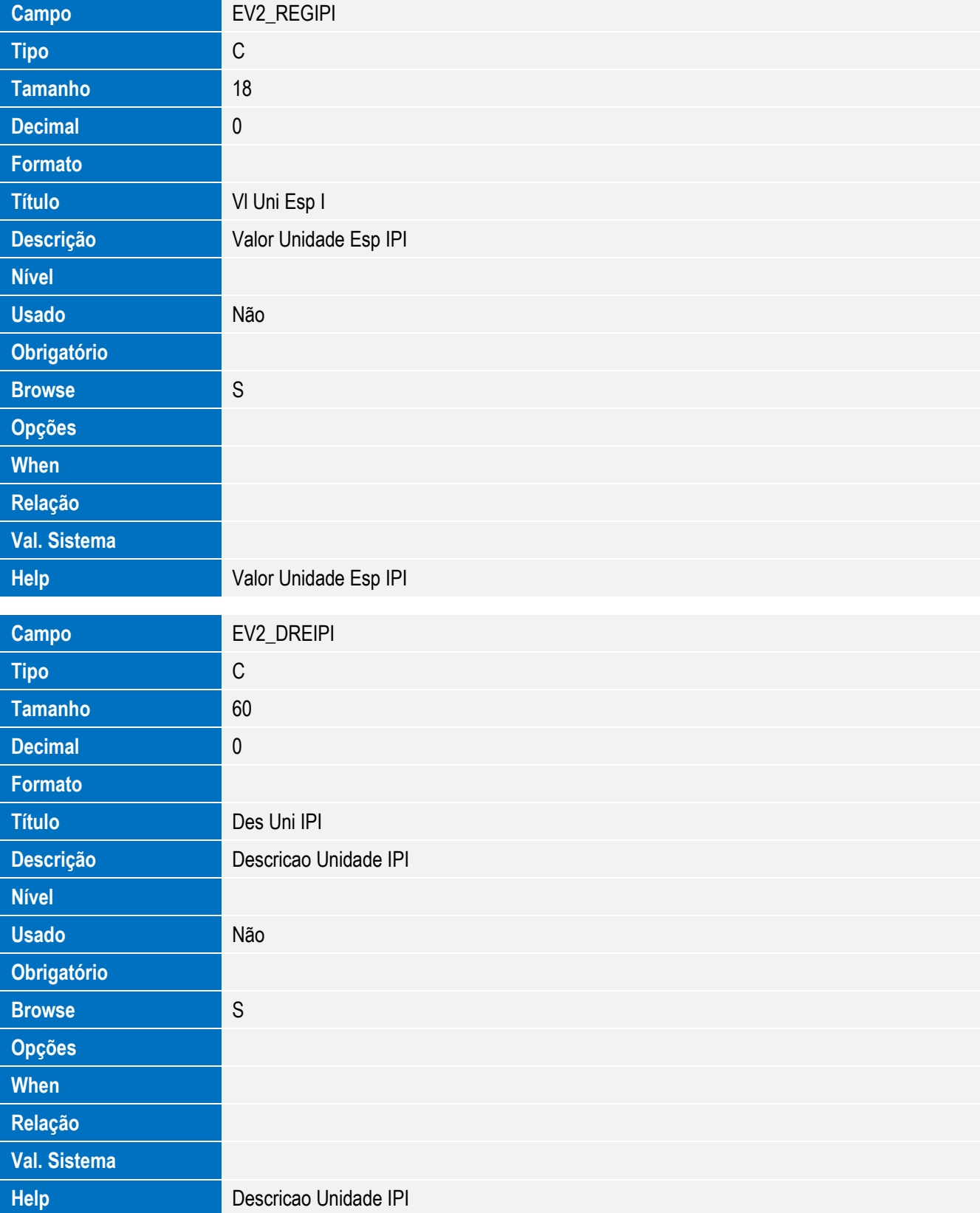

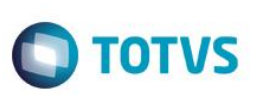

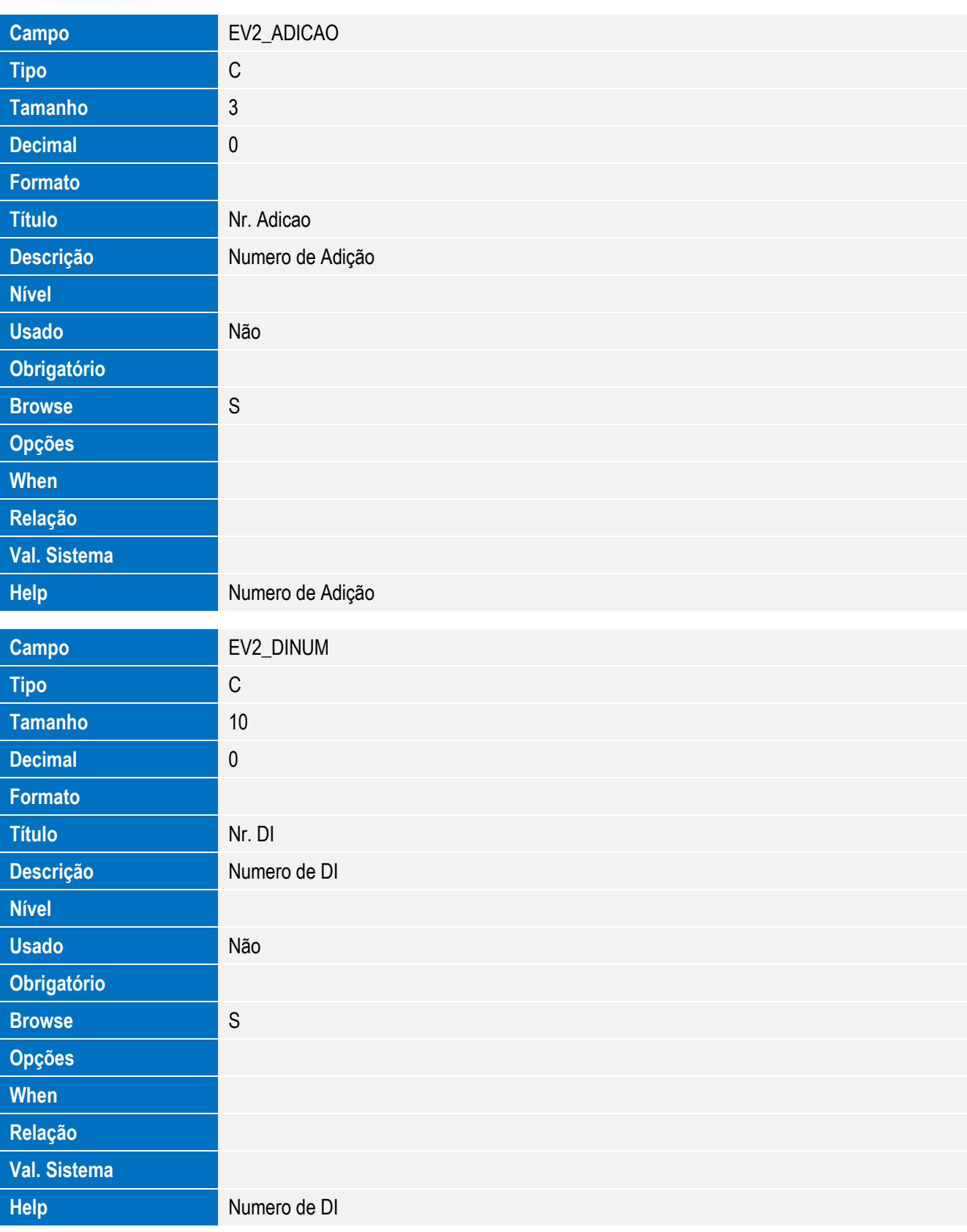

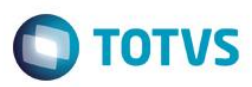

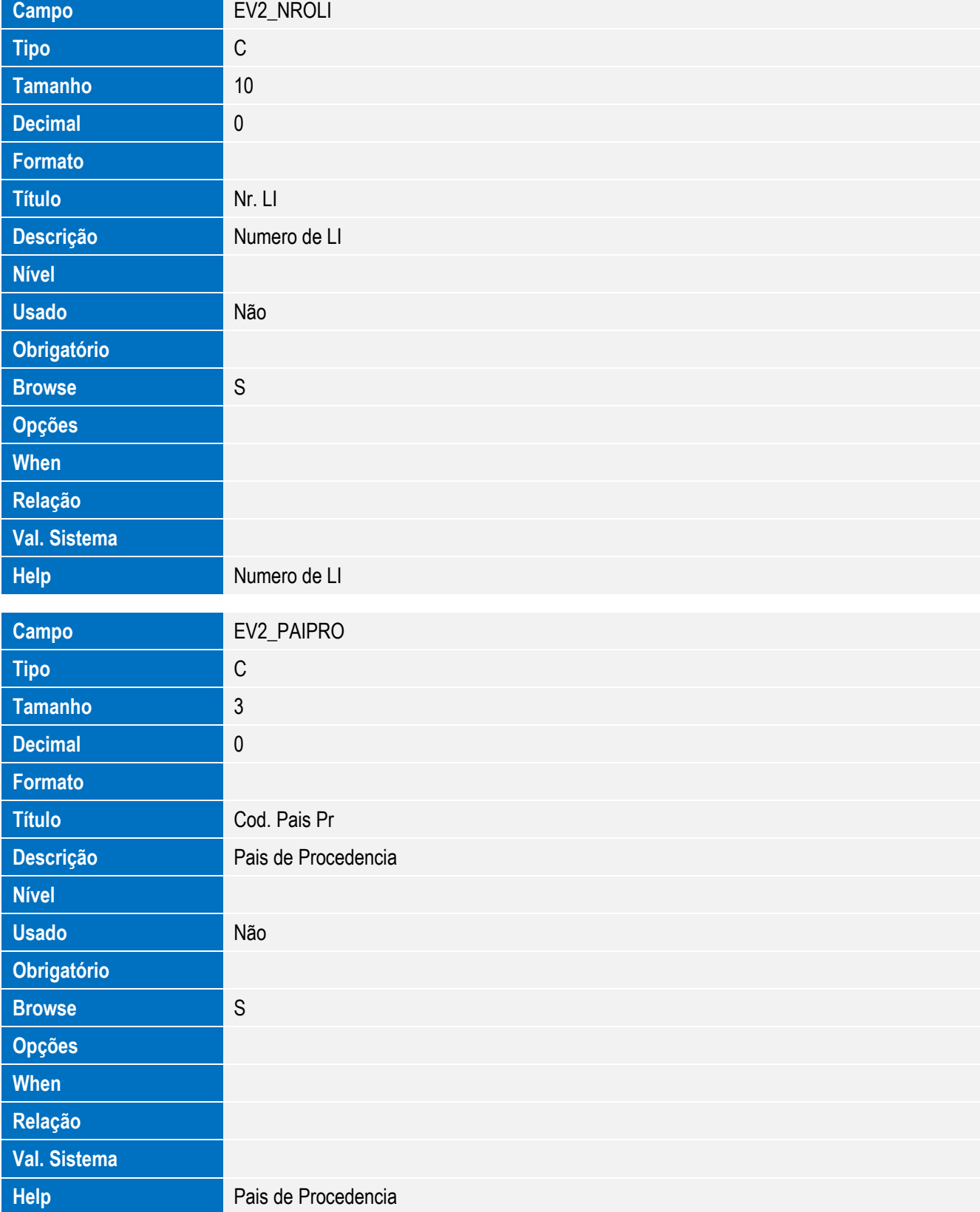

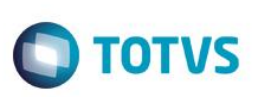

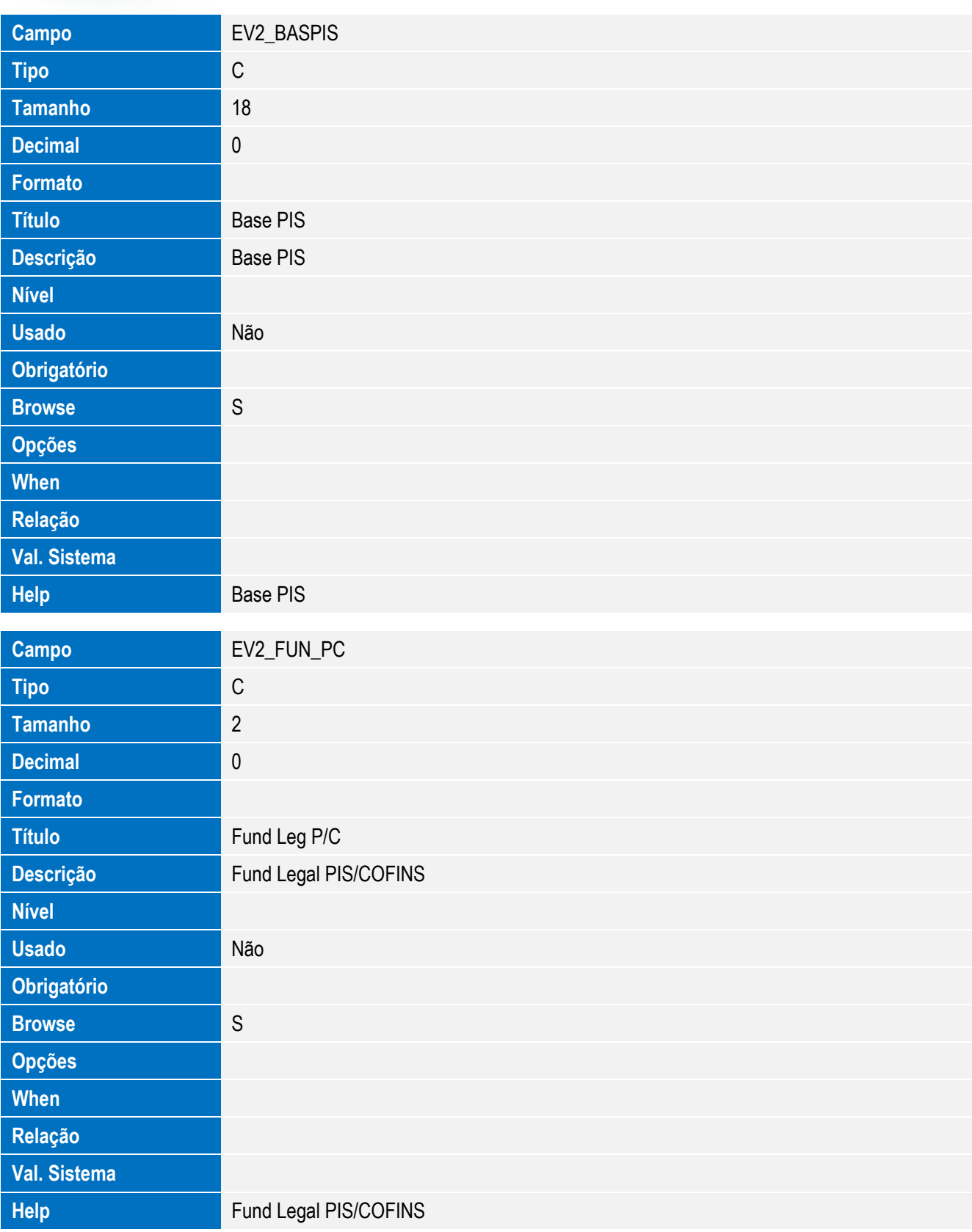

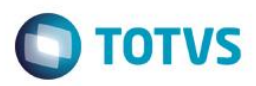

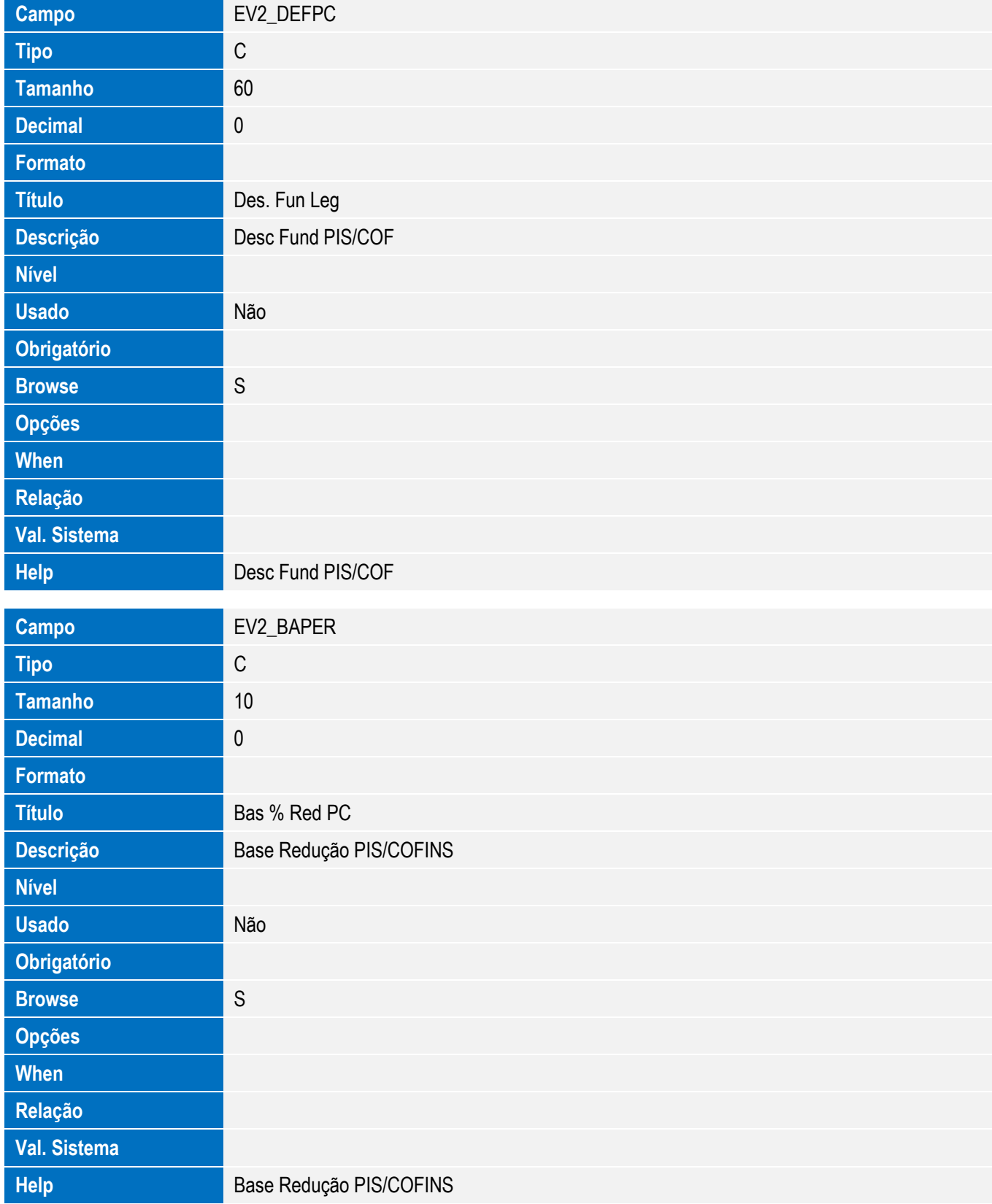

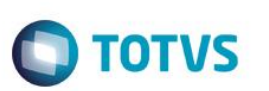

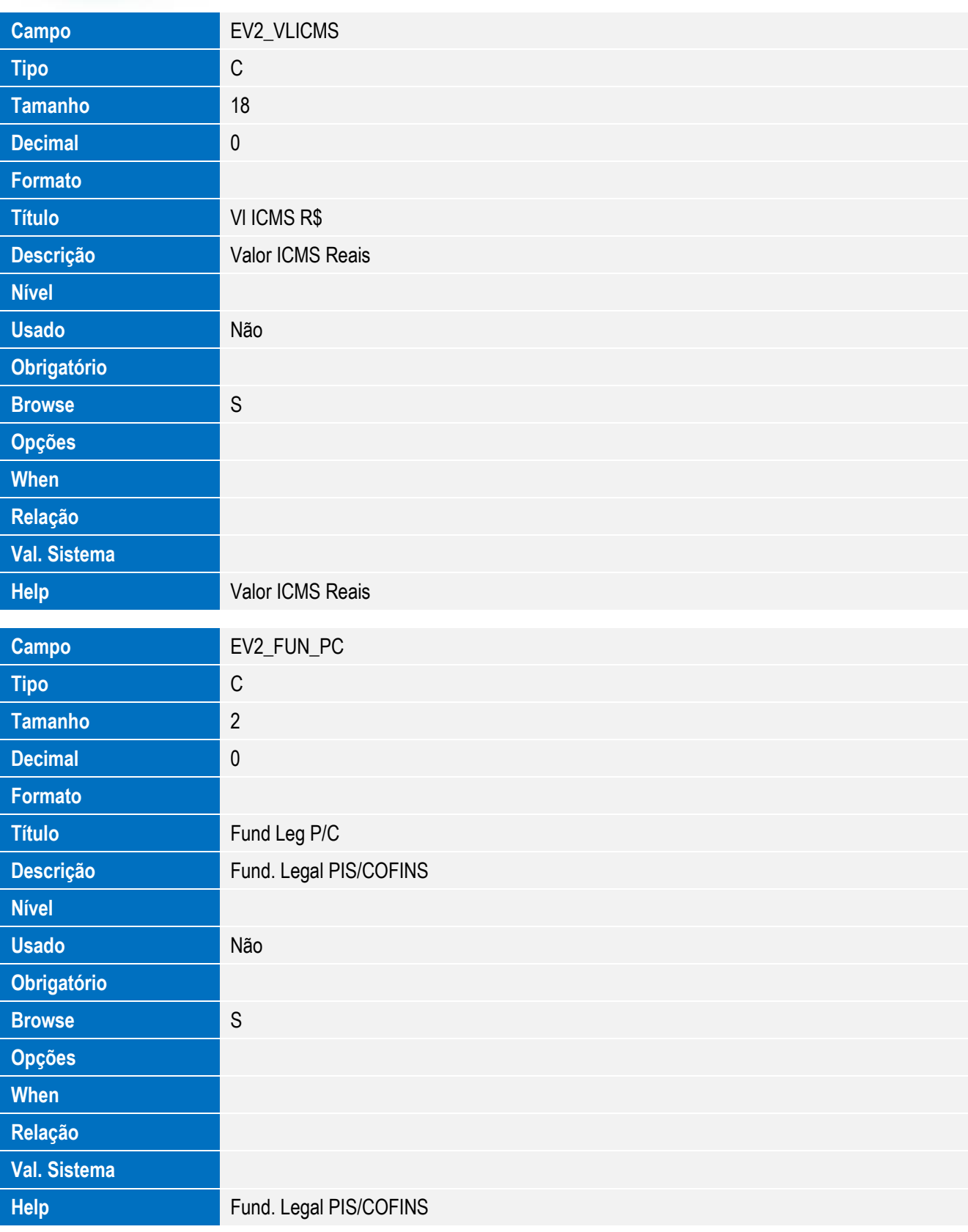

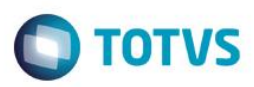

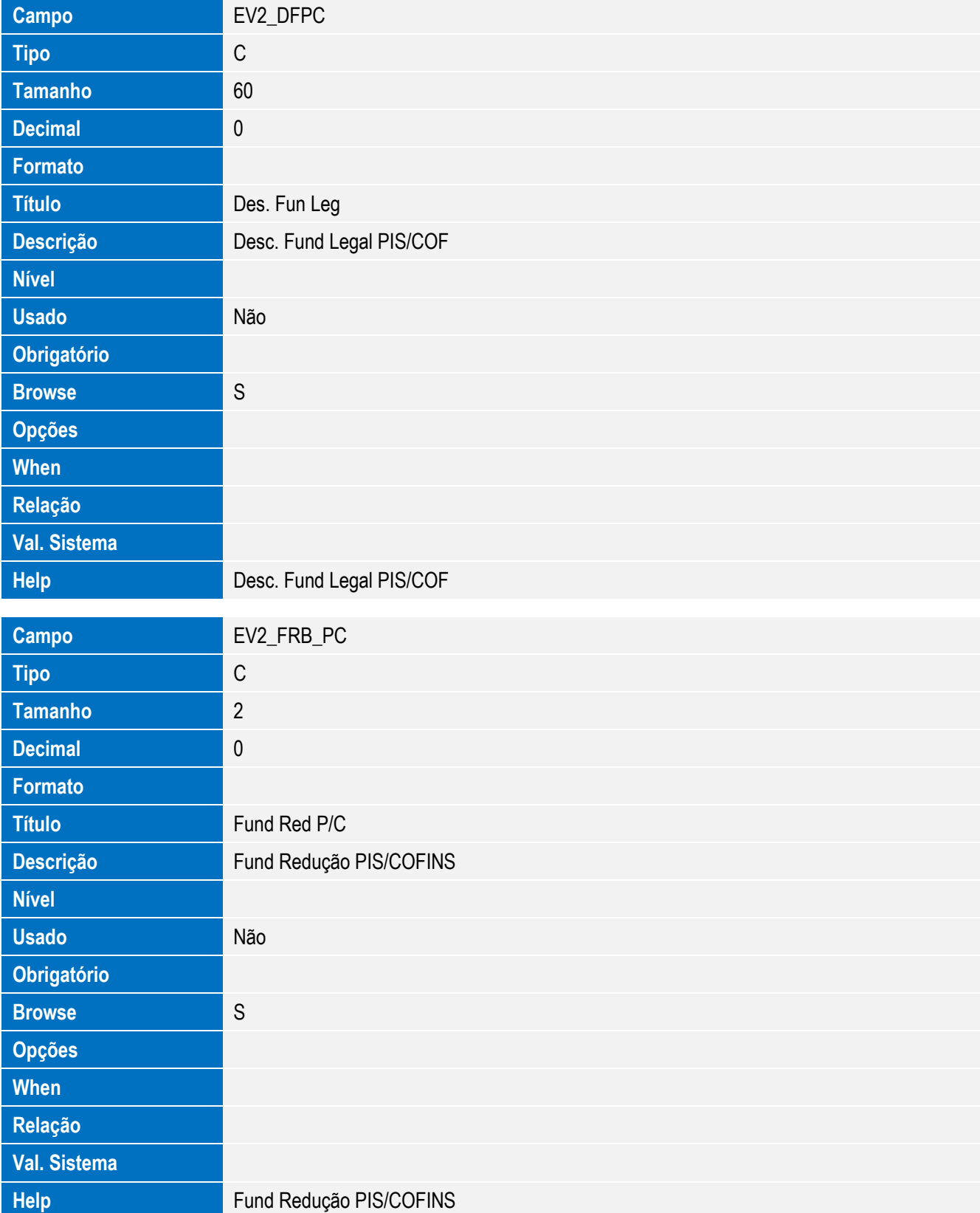

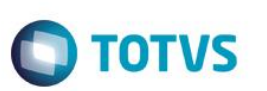

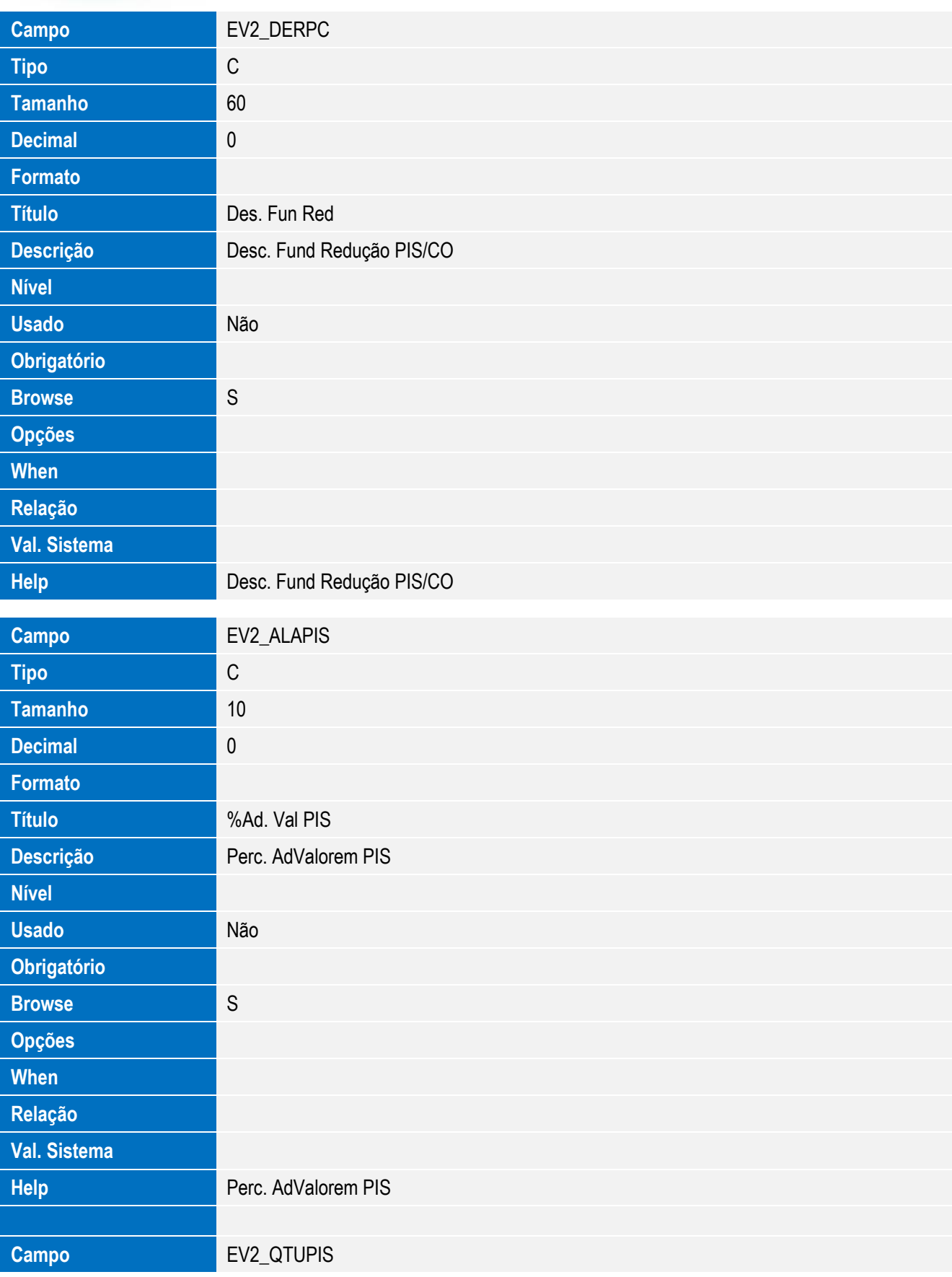

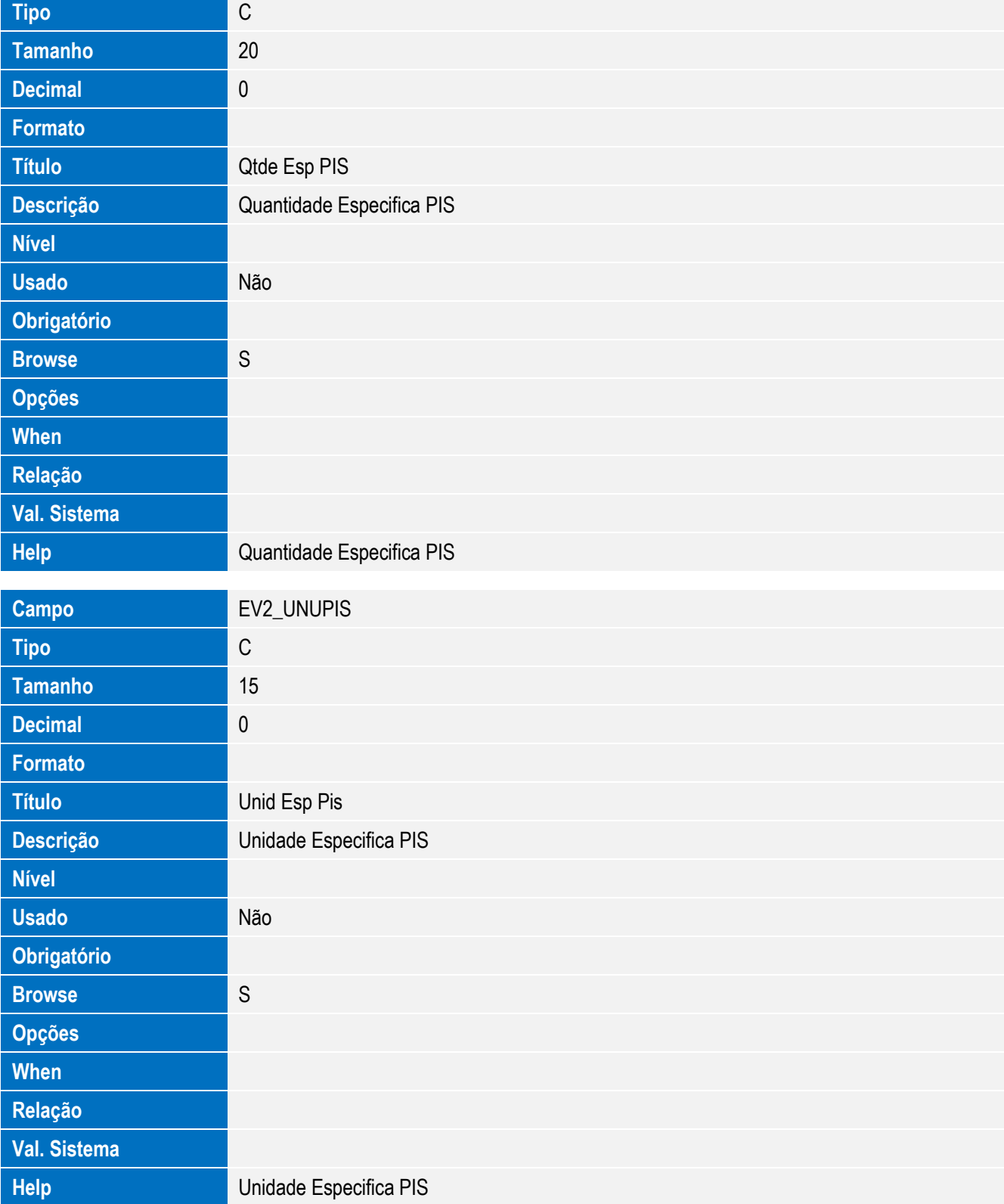

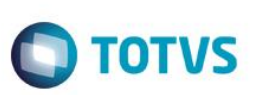

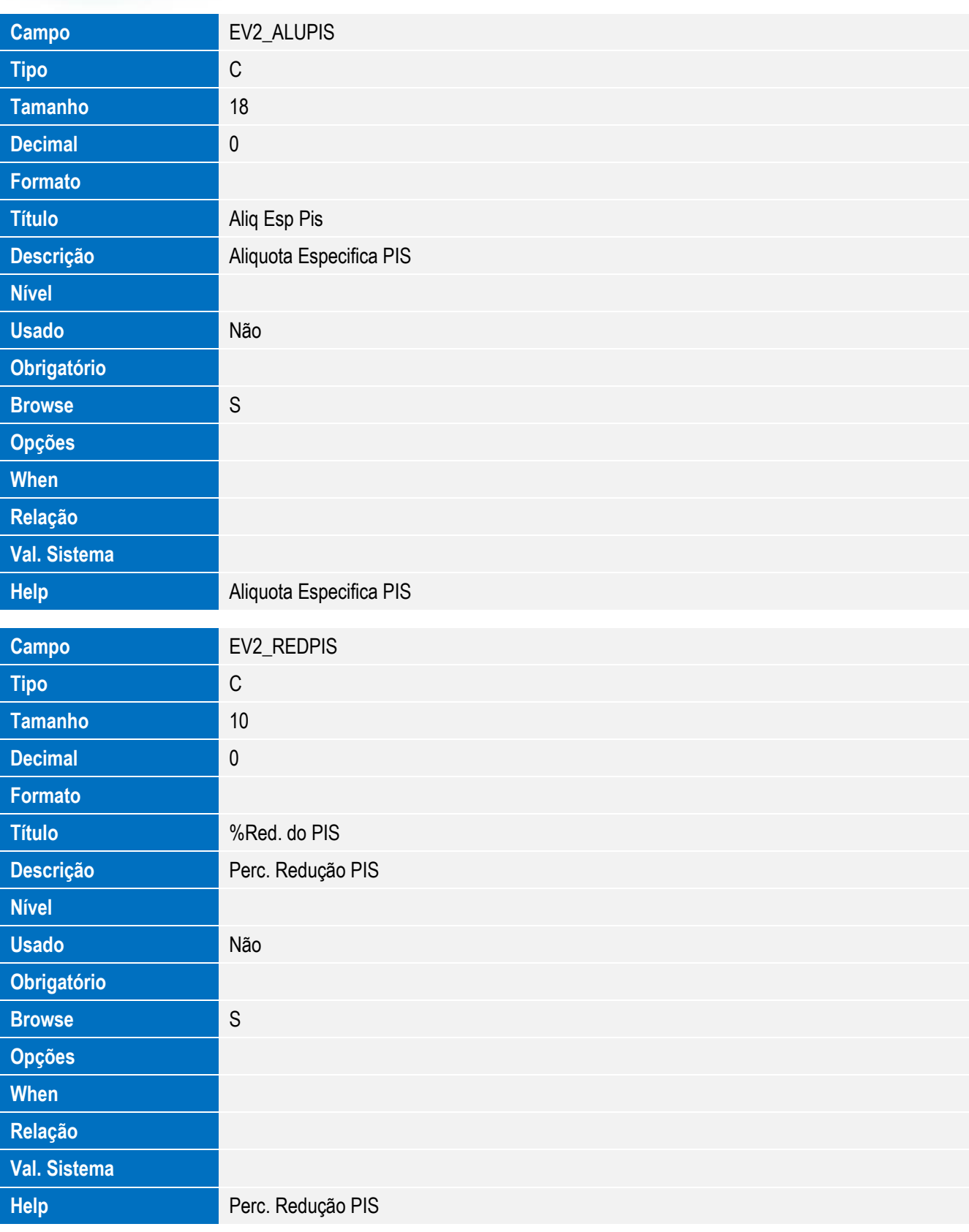
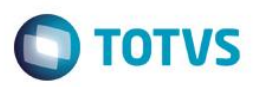

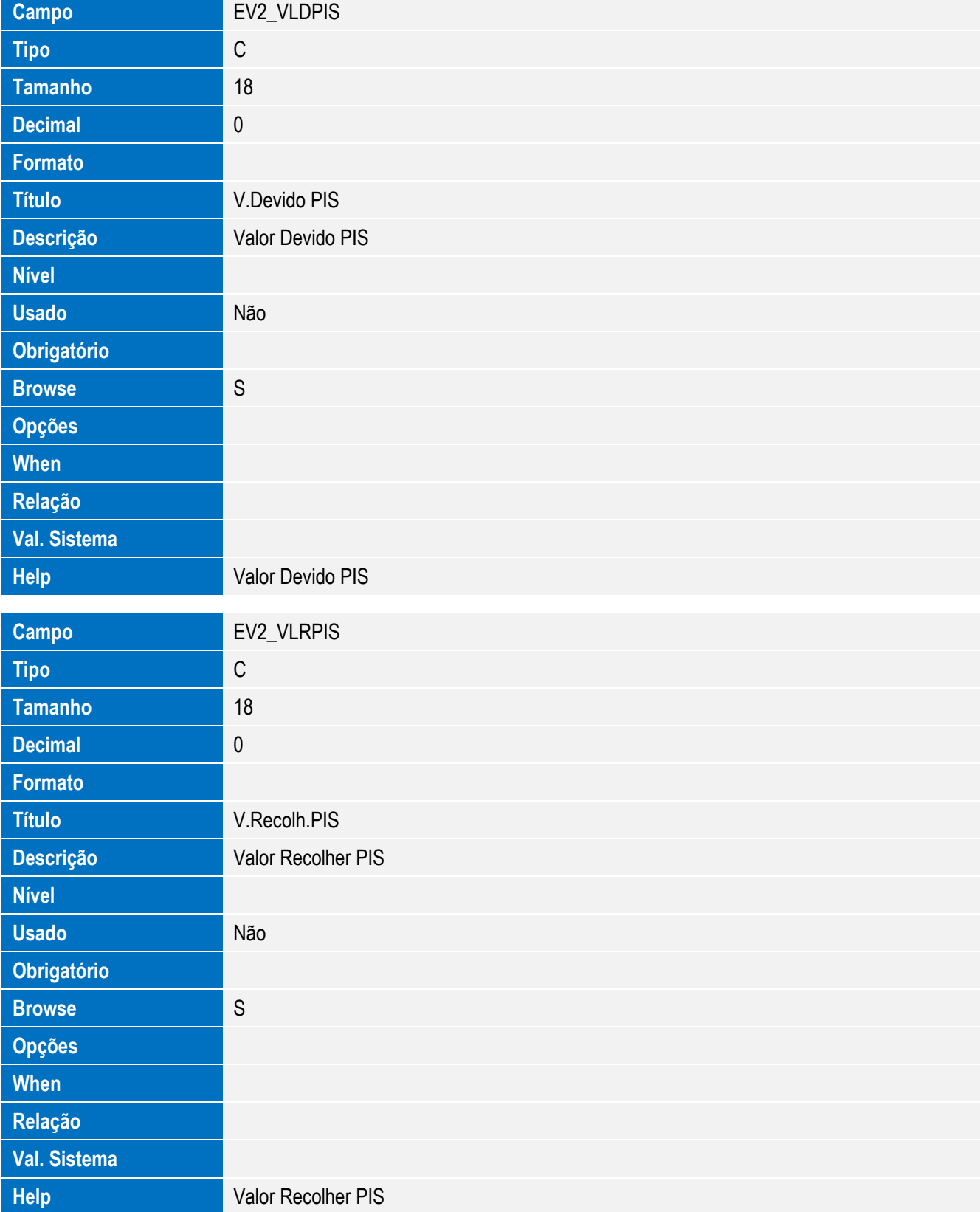

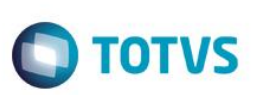

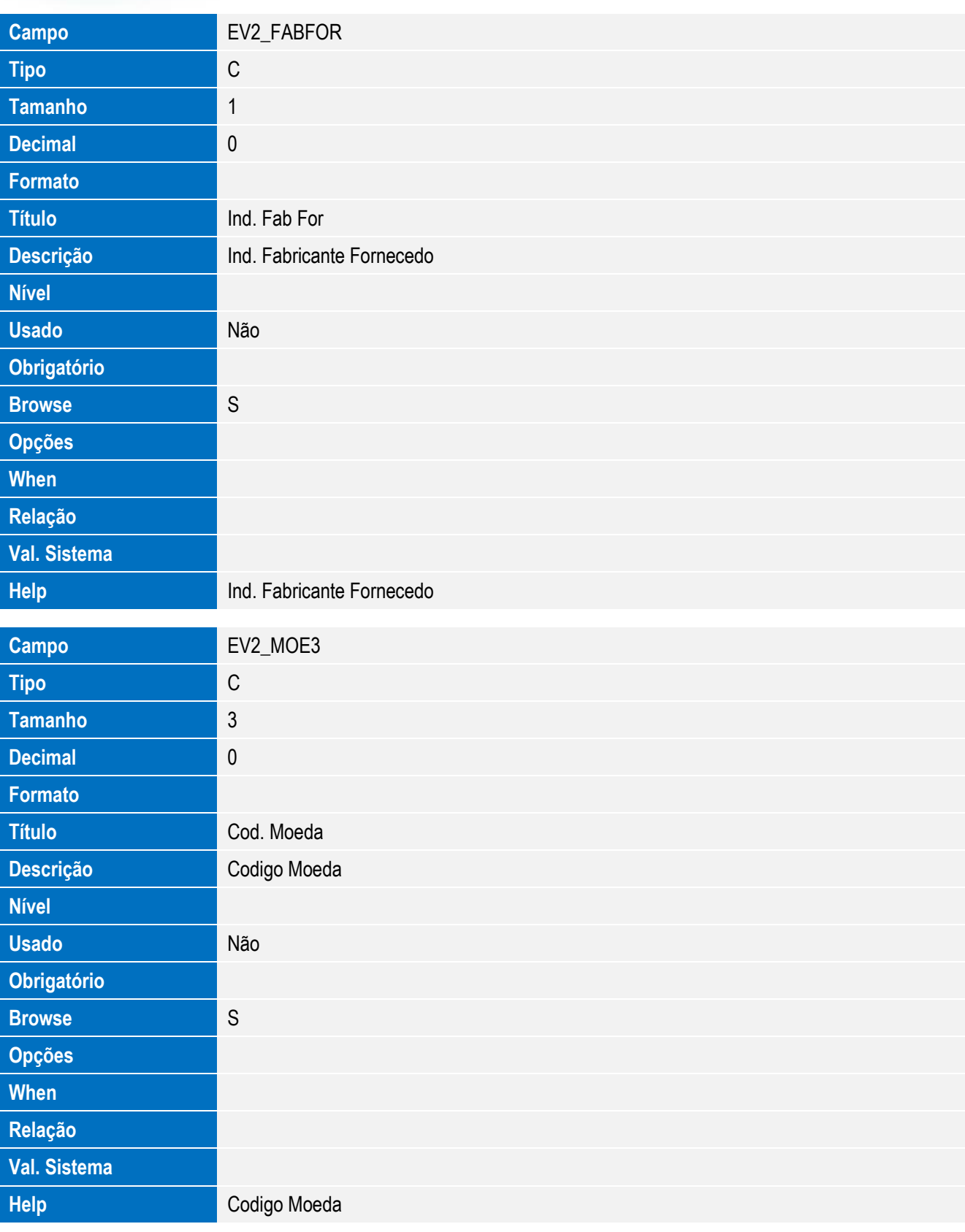

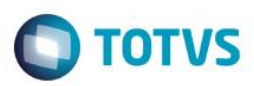

# Este documento é de propriedade da TOTVS. Todos os direitos reservados. ©

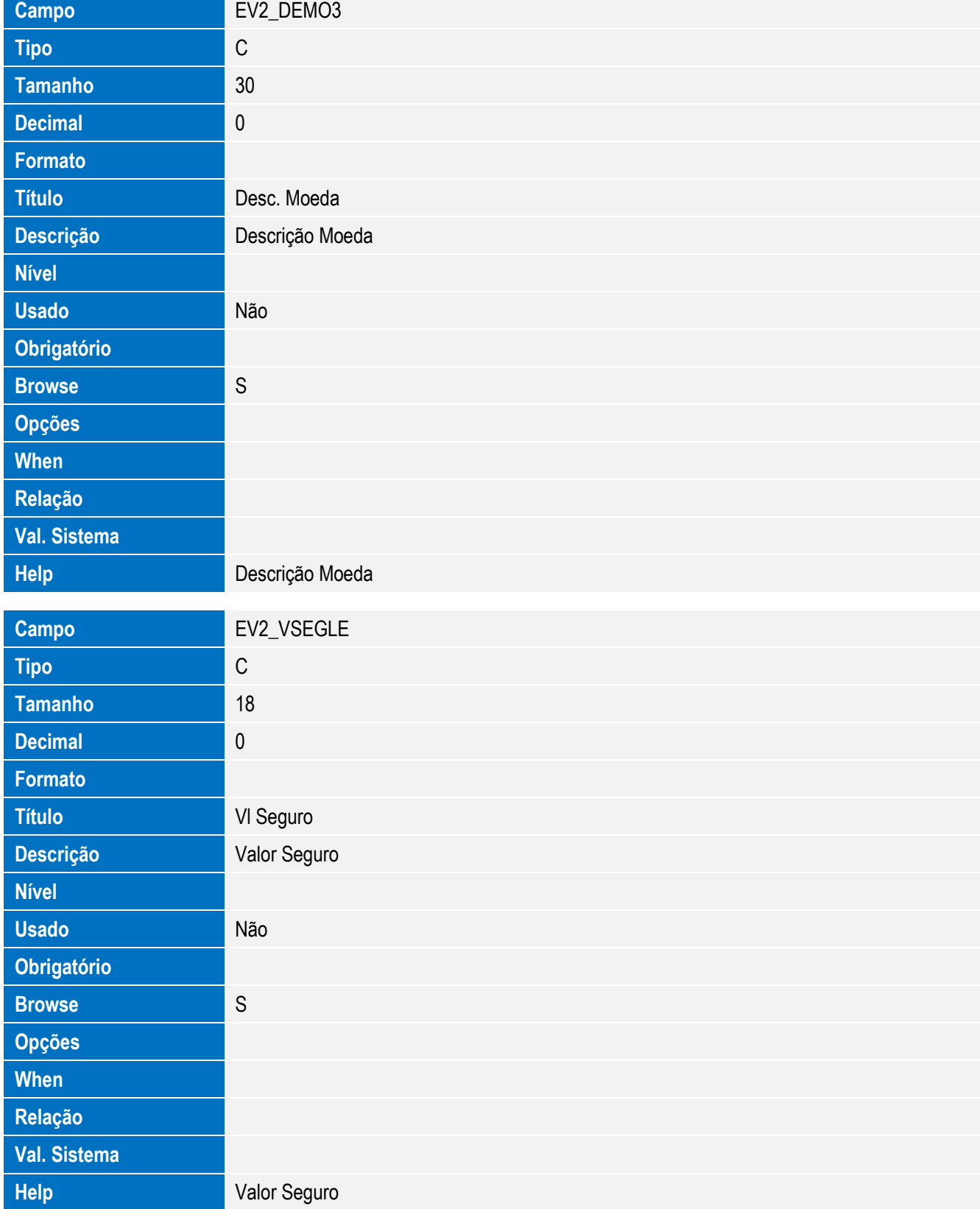

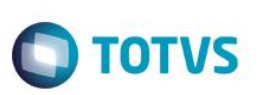

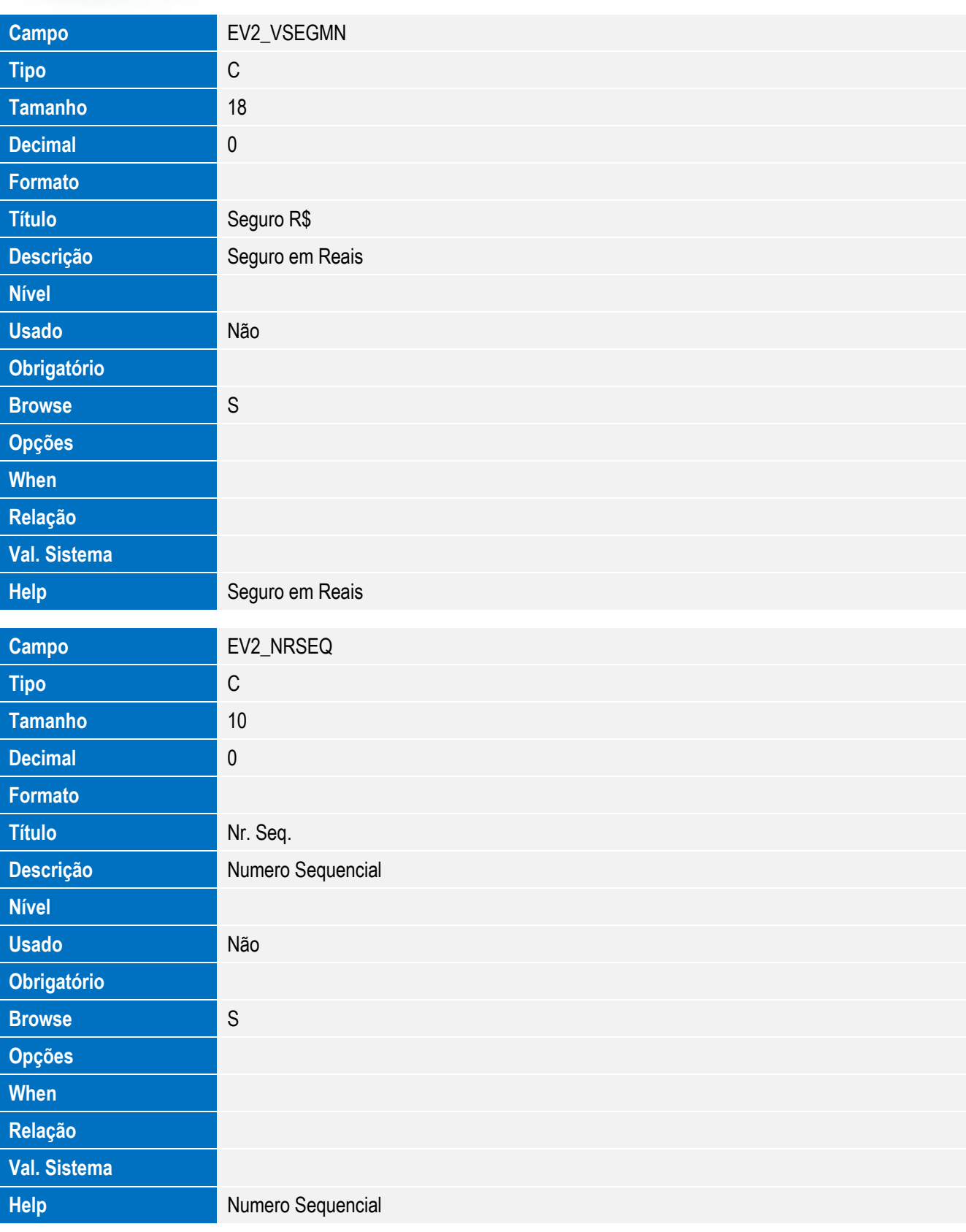

Este documento é de propriedade da TOTVS. Todos os direitos reservados. ©

Este documento é de propriedade da TOTVS. Todos os direitos reservados. ©

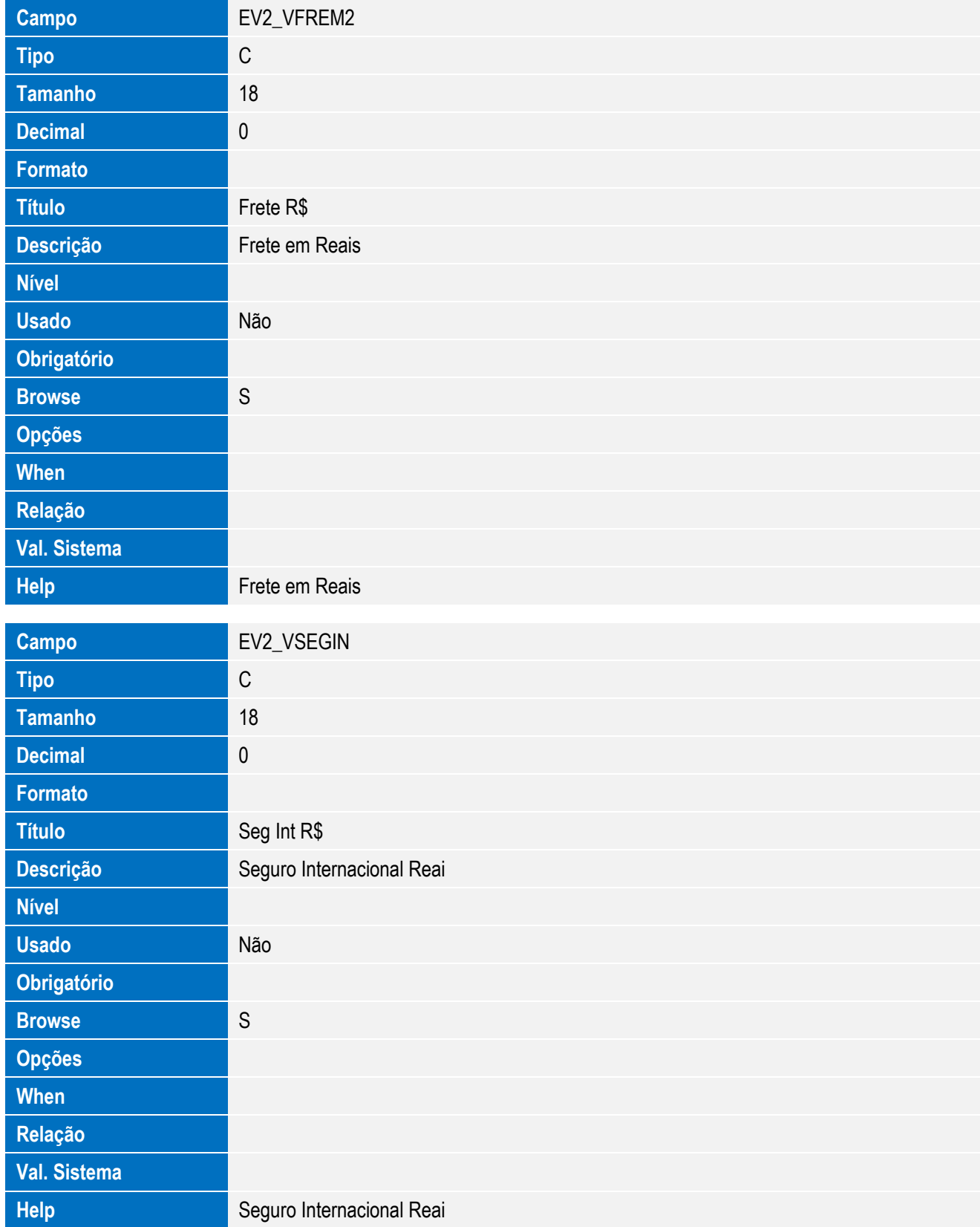

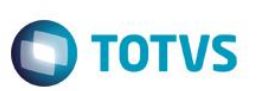

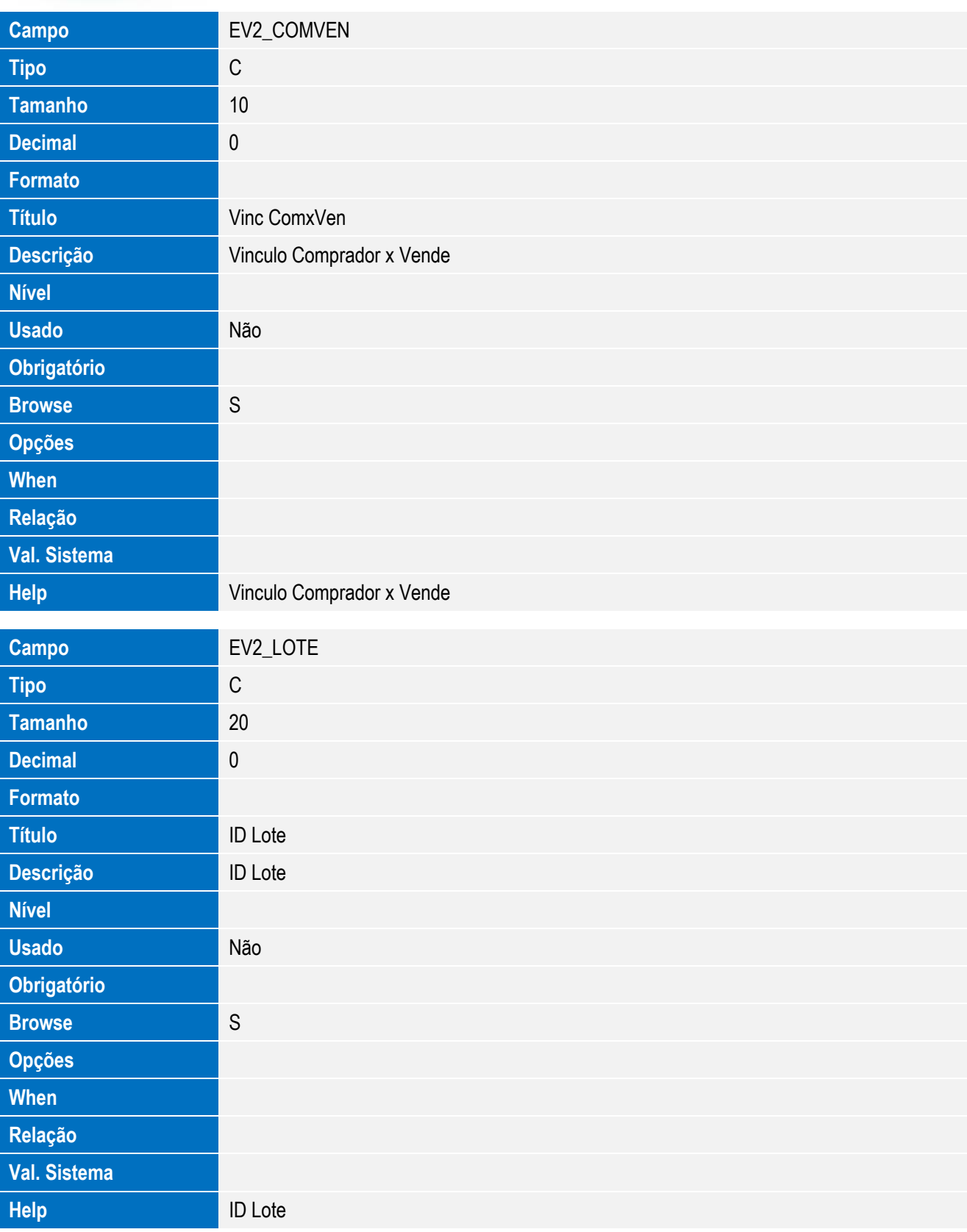

Este documento é de propriedade da TOTVS. Todos os direitos reservados. ©

Este documento é de propriedade da TOTVS. Todos os direitos reservados. ©

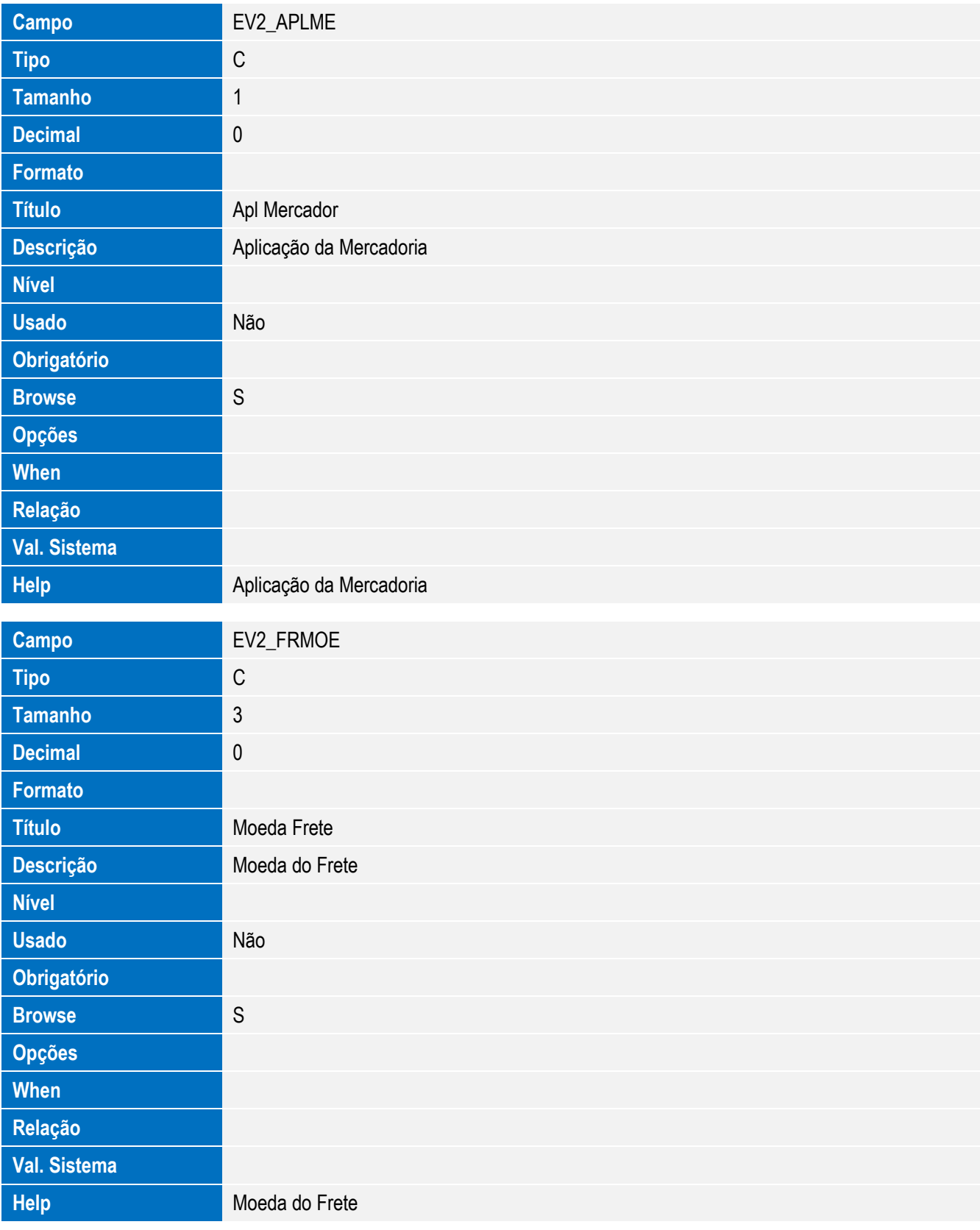

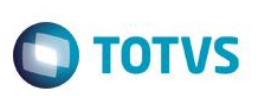

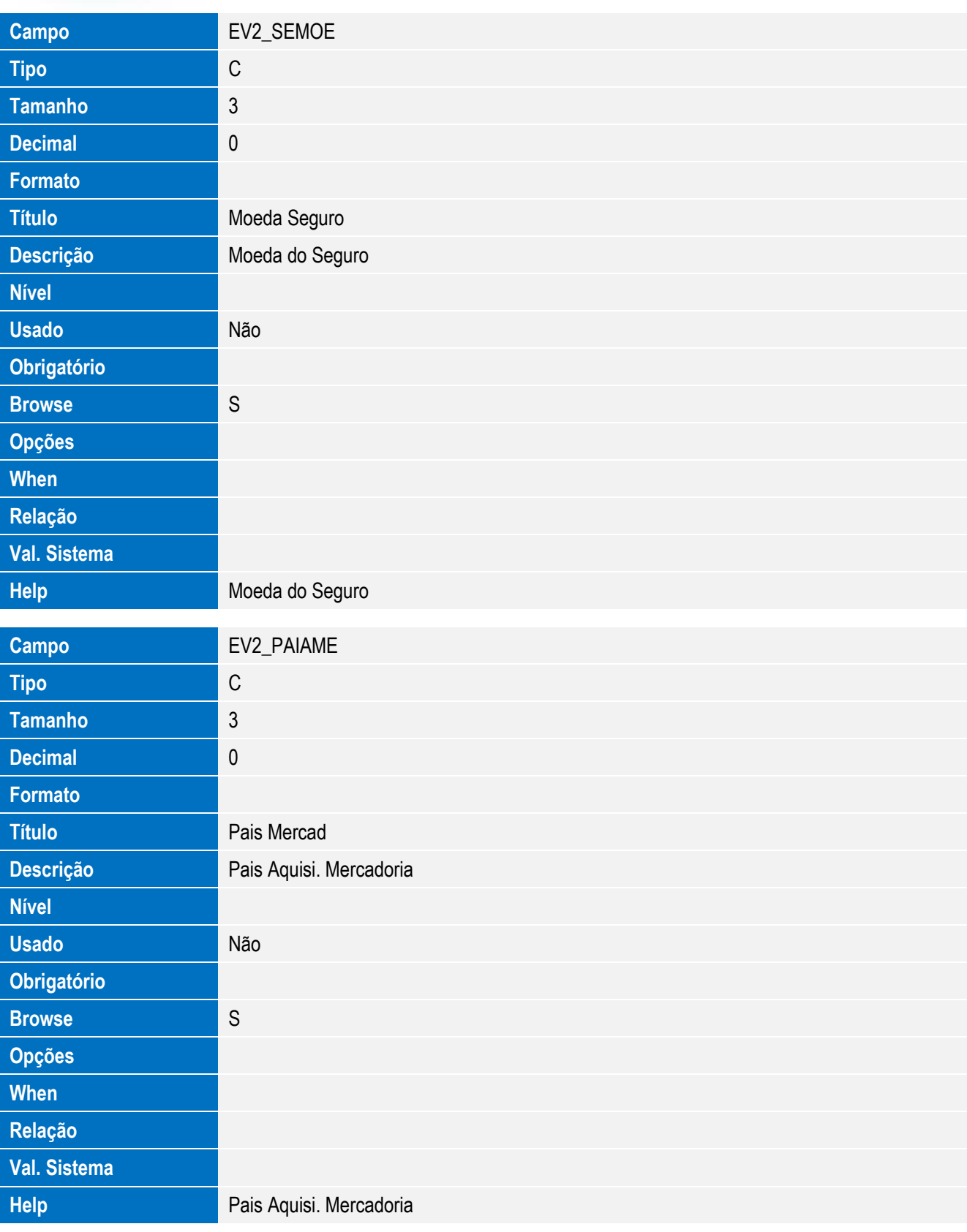

Este documento é de propriedade da TOTVS. Todos os direitos reservados. ©

Este documento é de propriedade da TOTVS. Todos os direitos reservados. ©

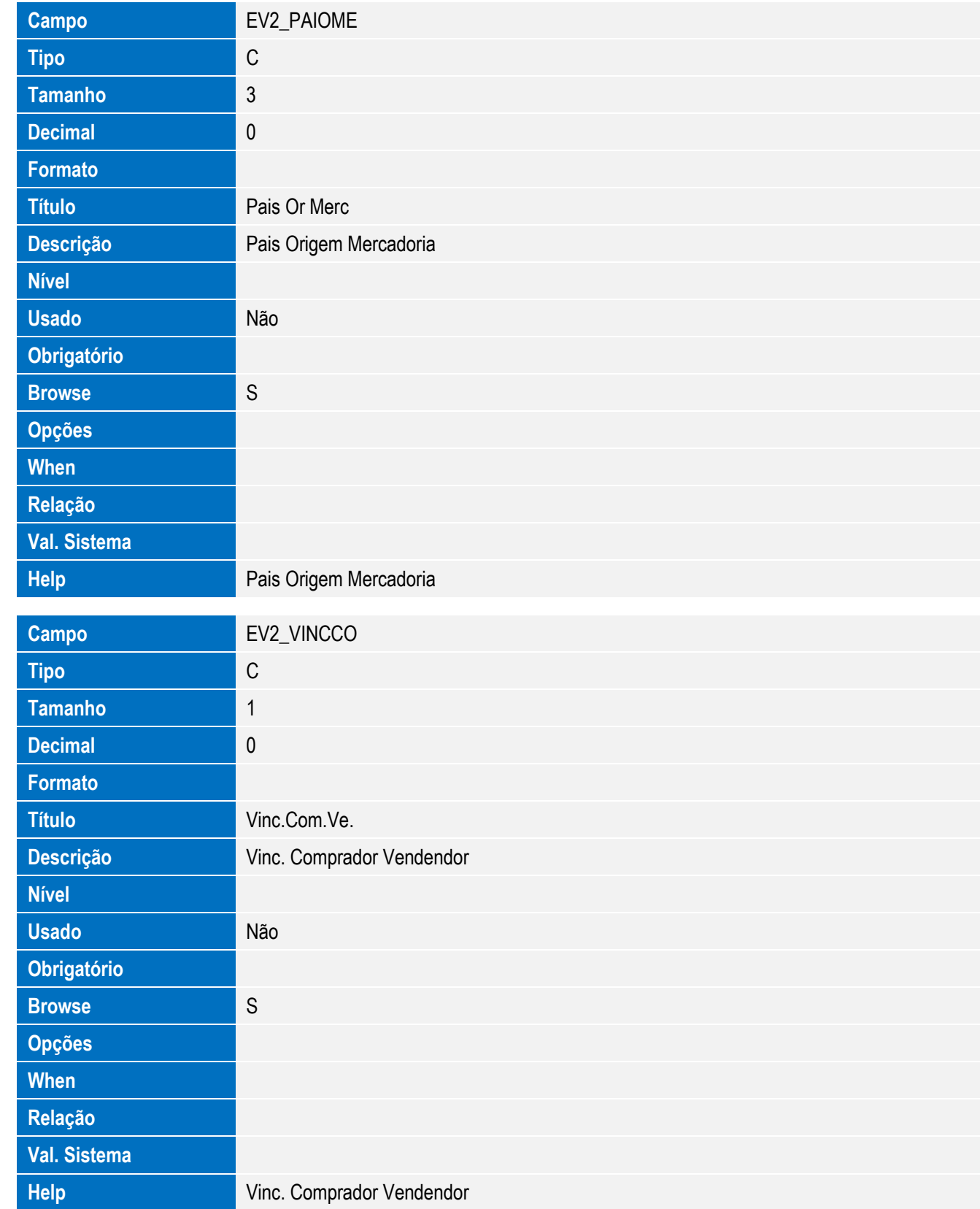

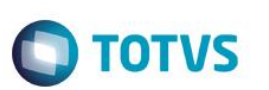

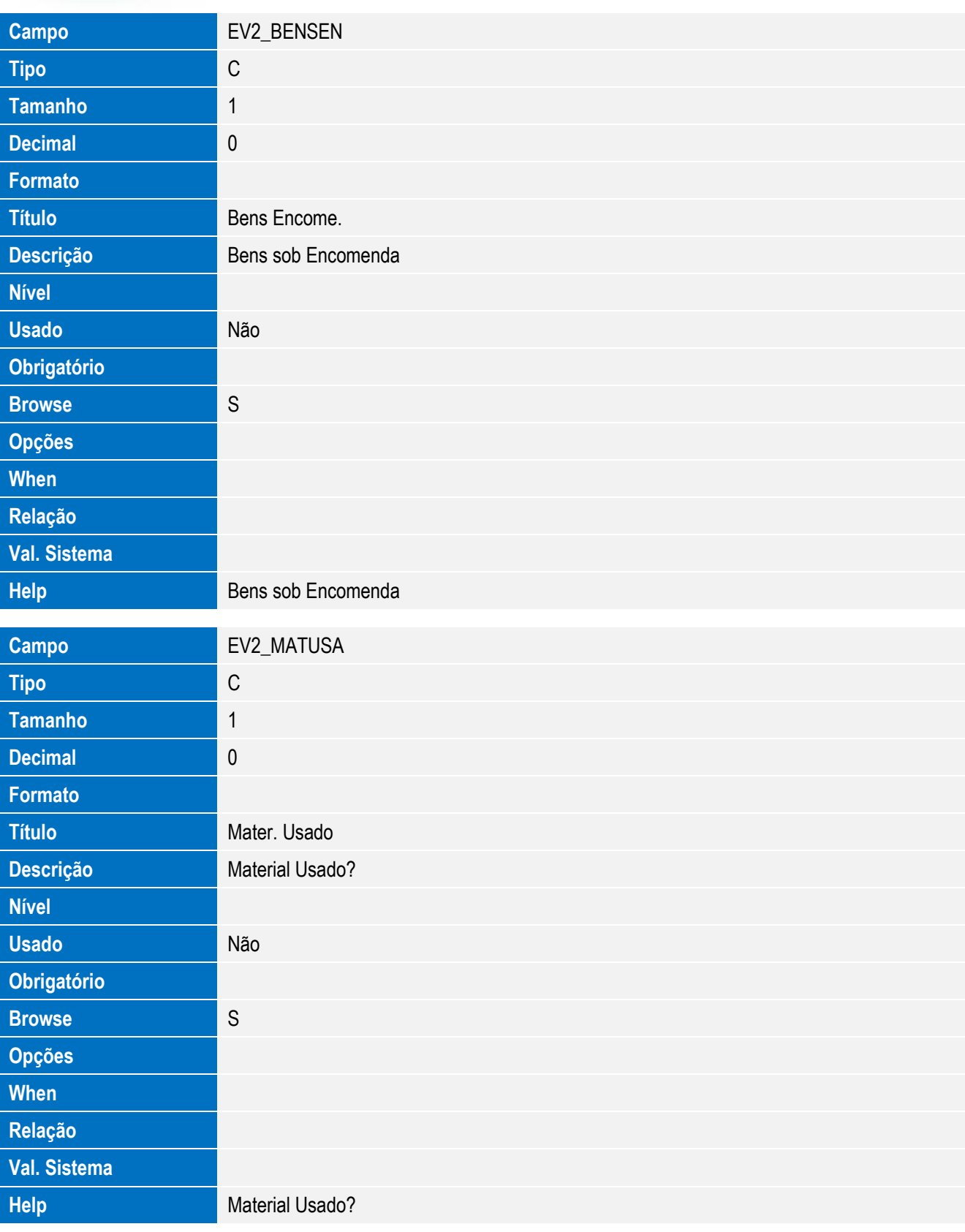

# Este documento é de propriedade da TOTVS. Todos os direitos reservados. ©

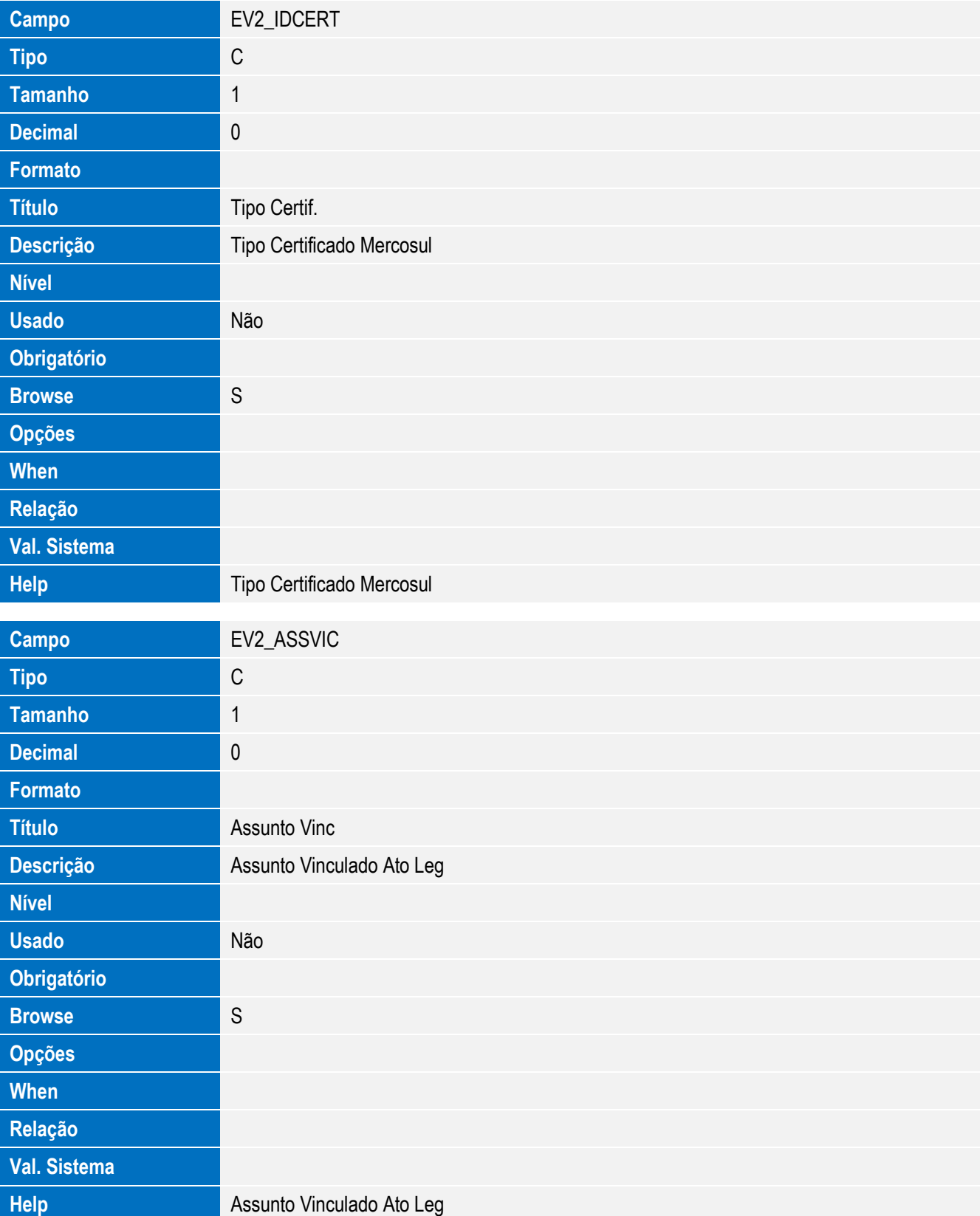

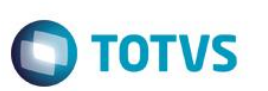

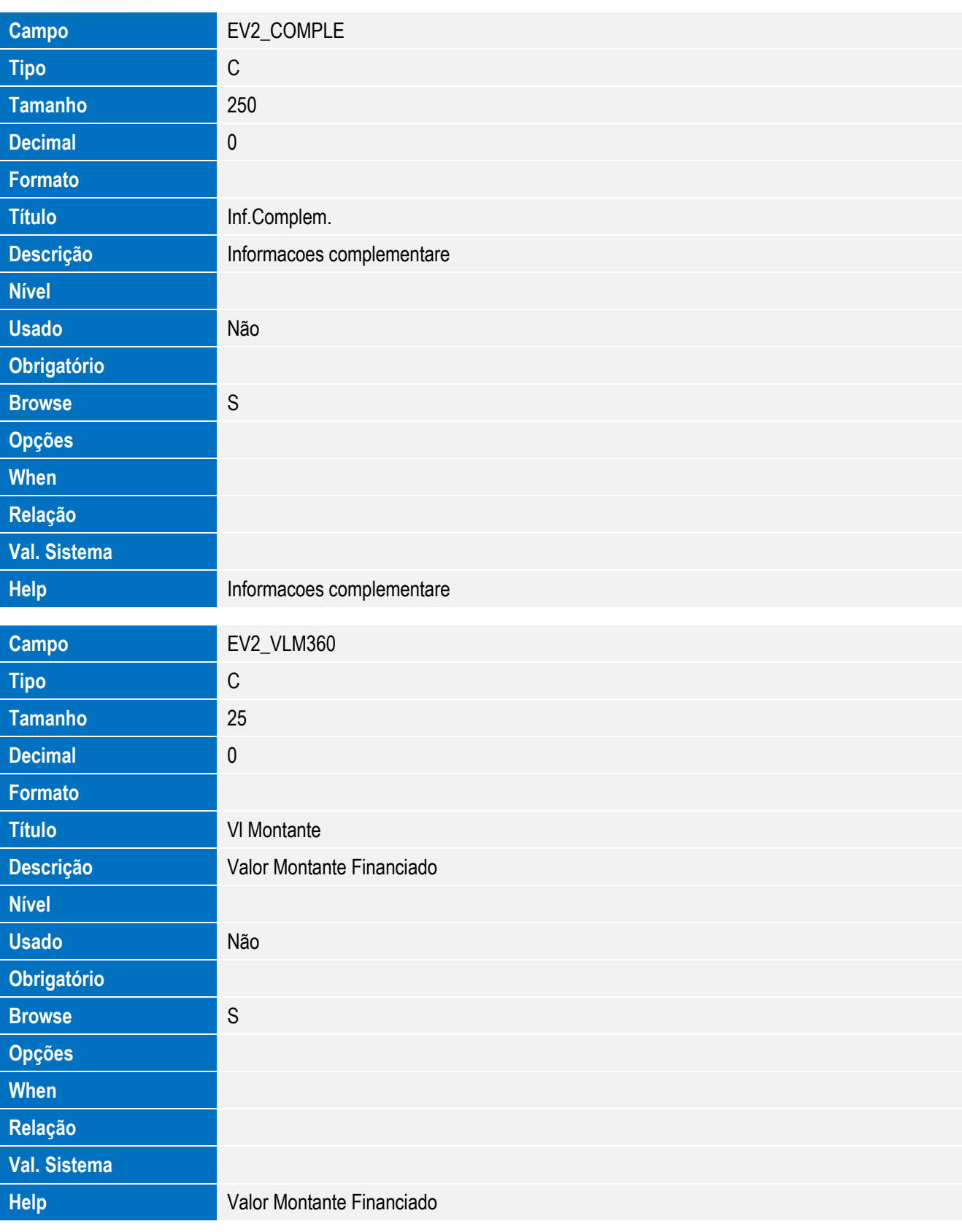

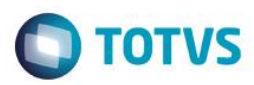

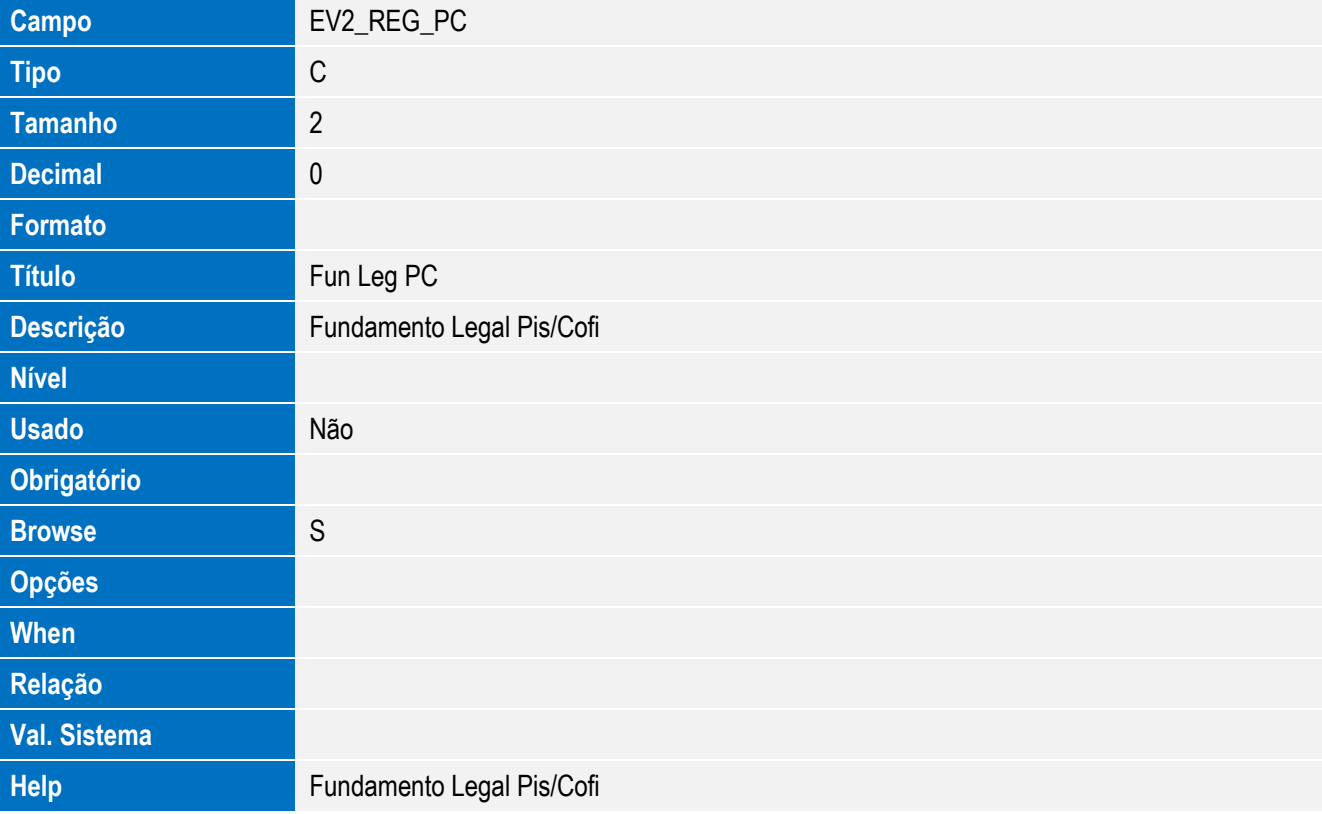

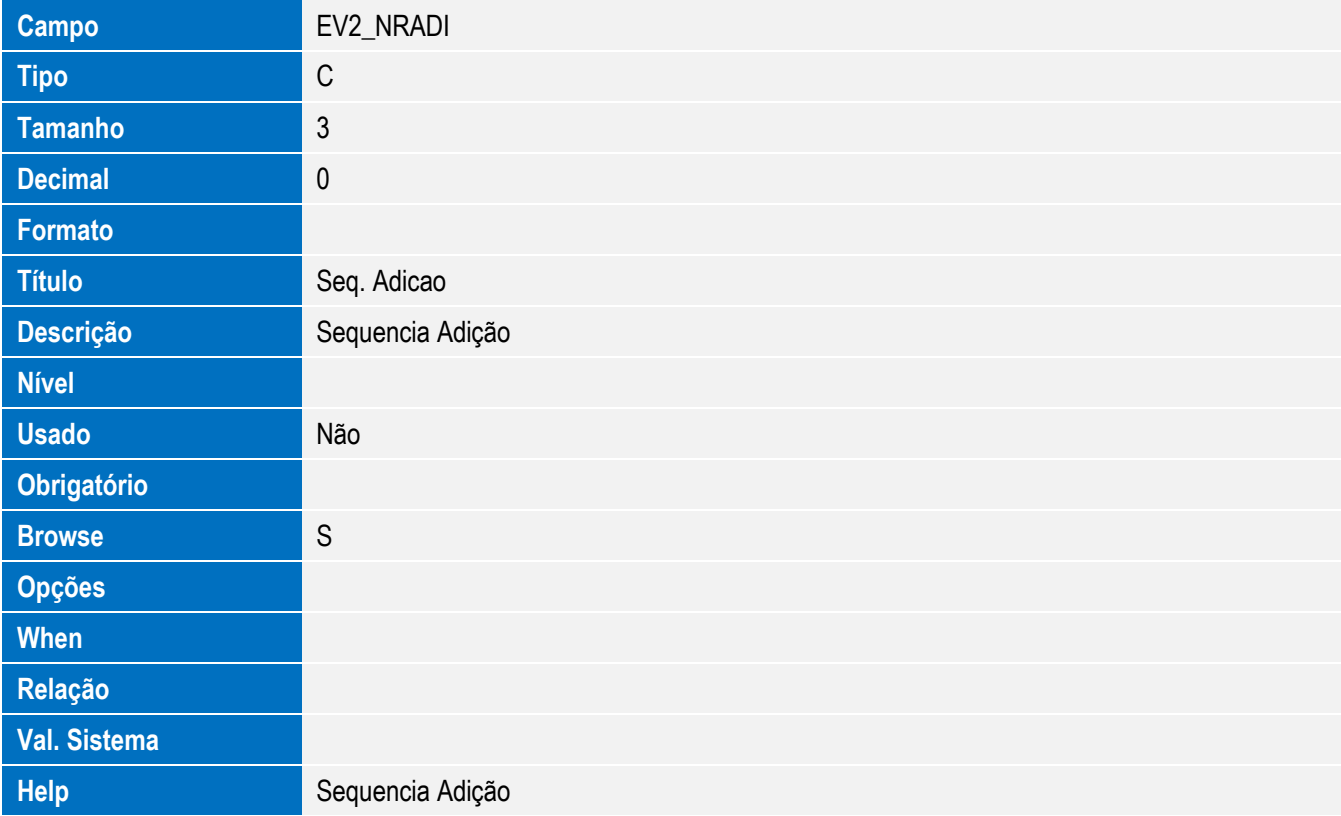

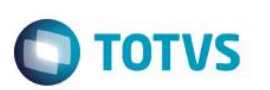

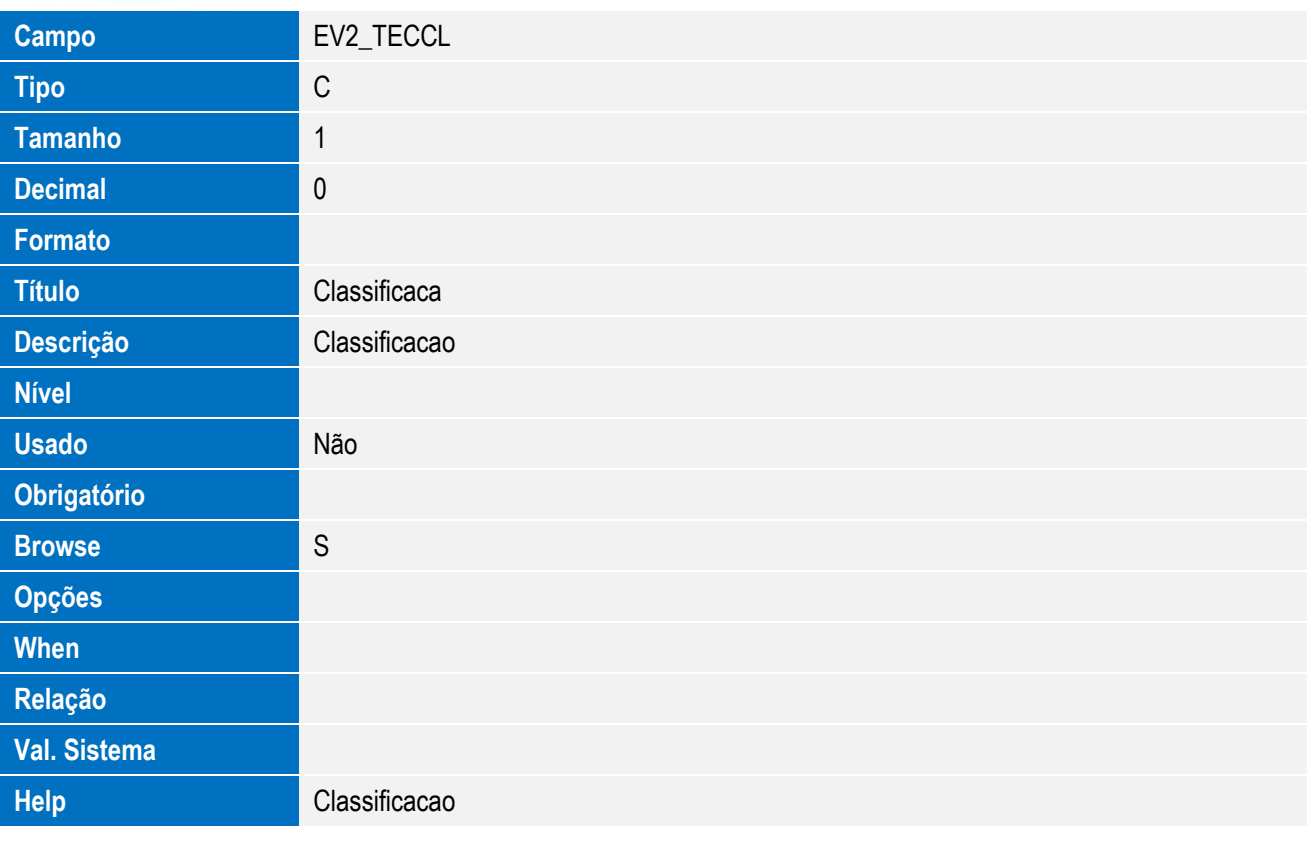

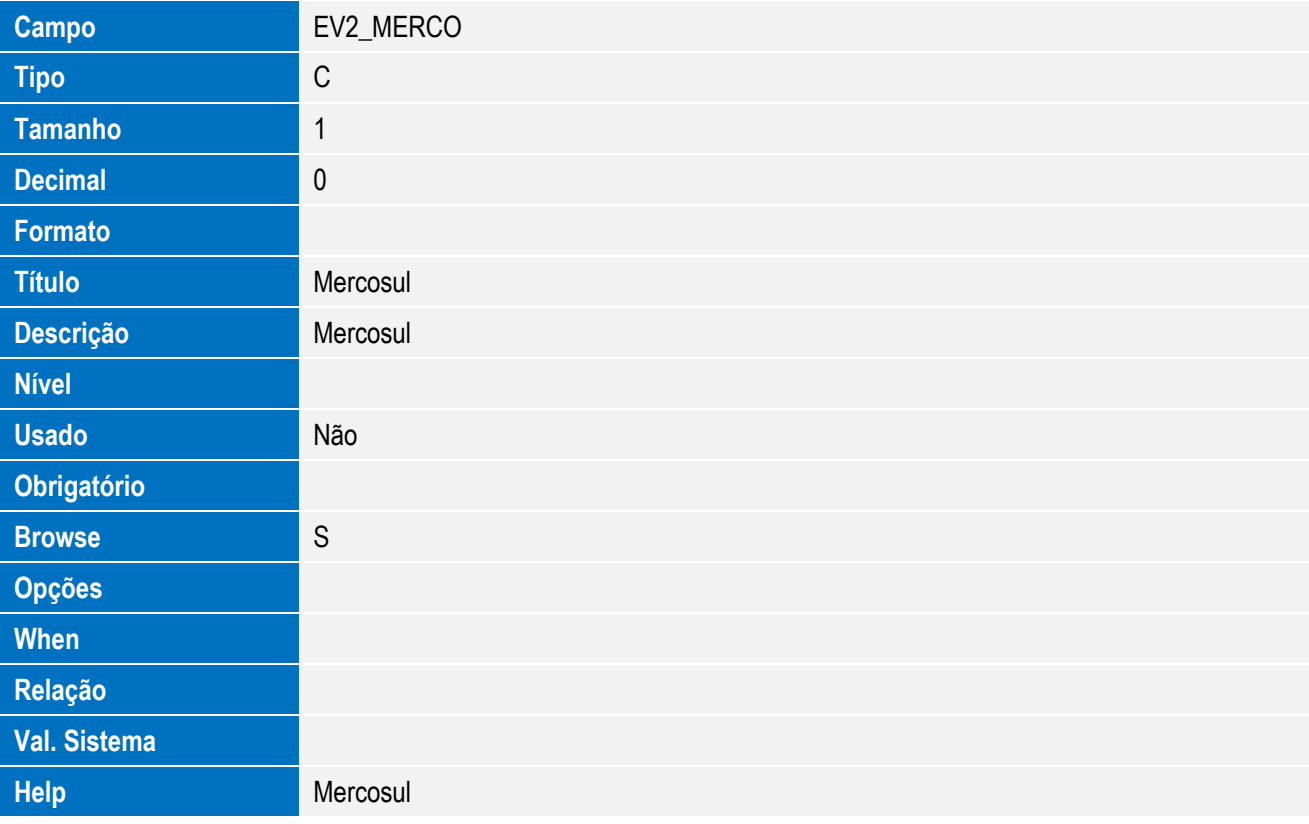

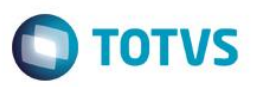

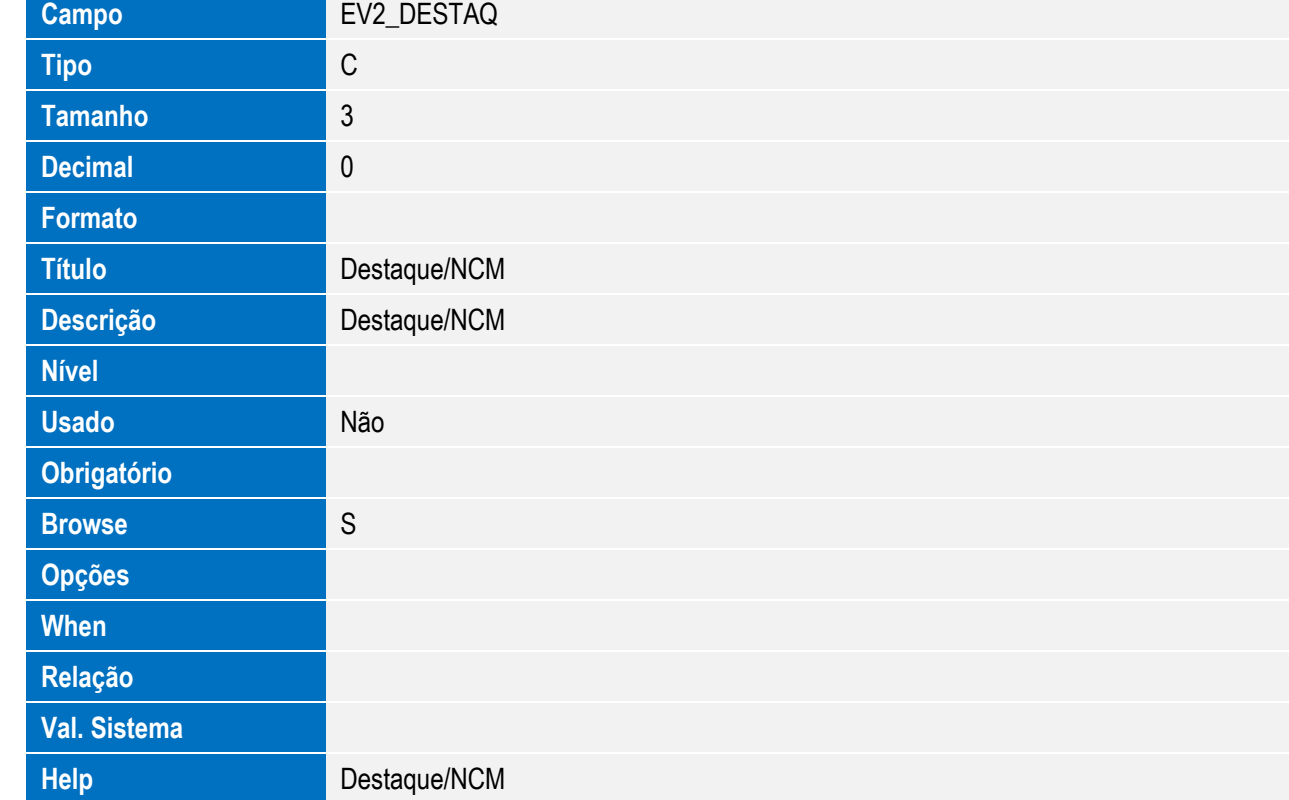

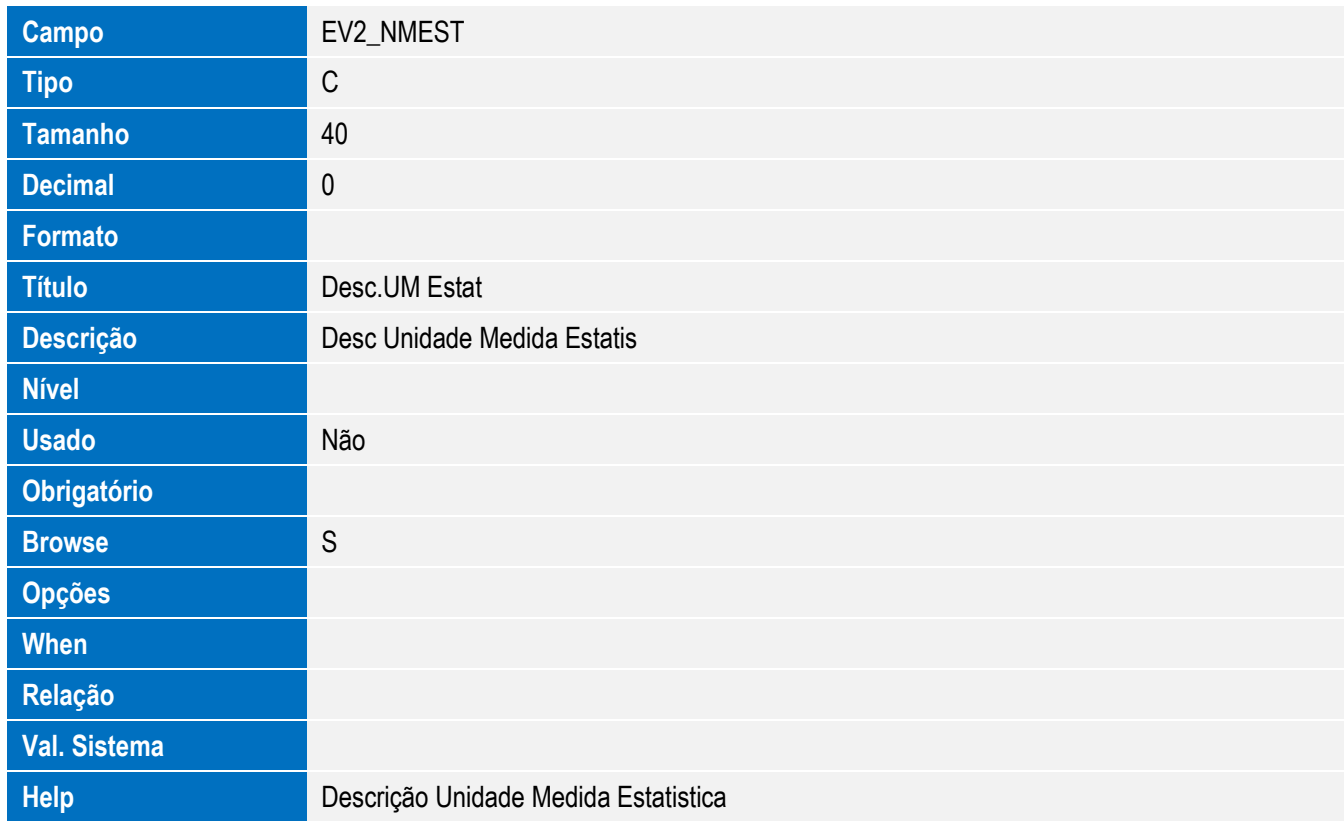

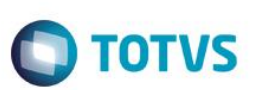

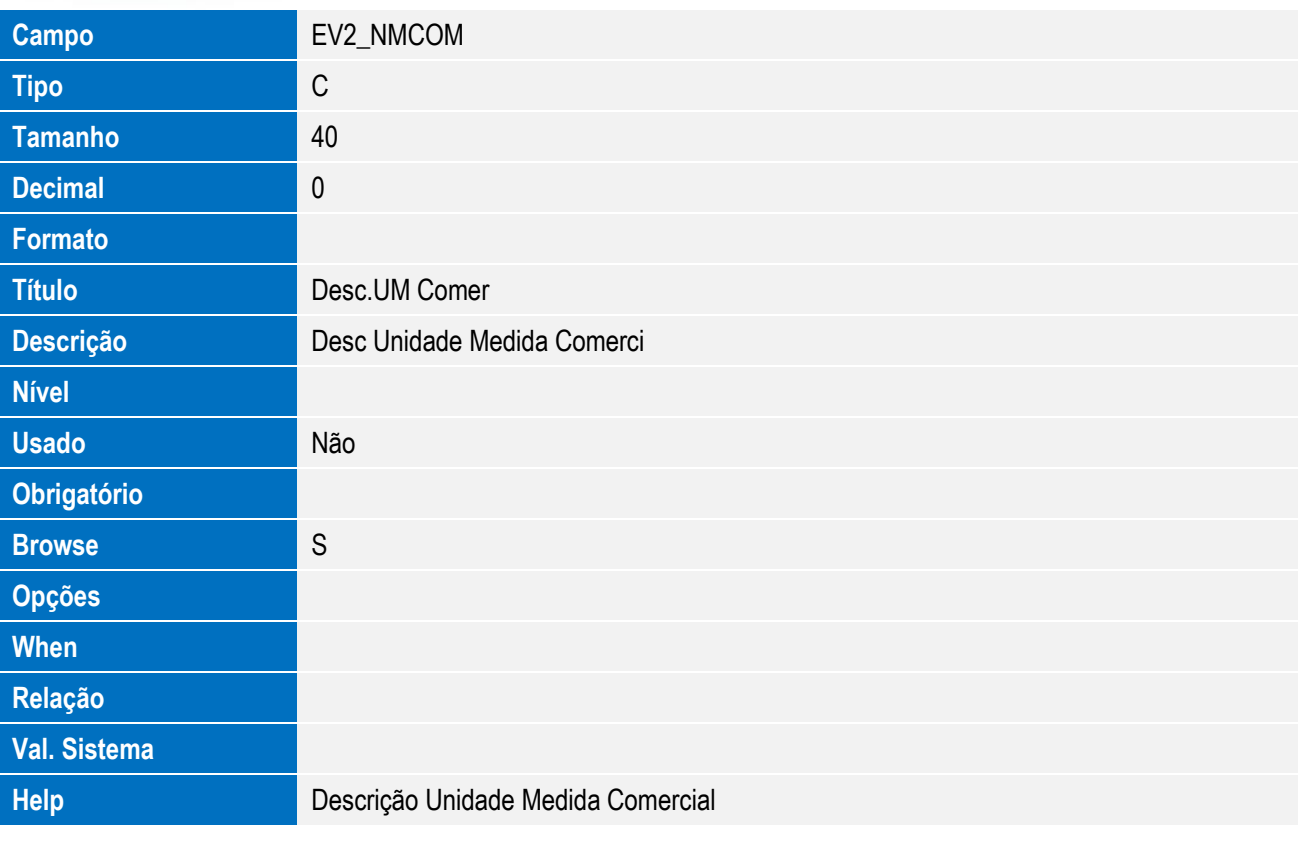

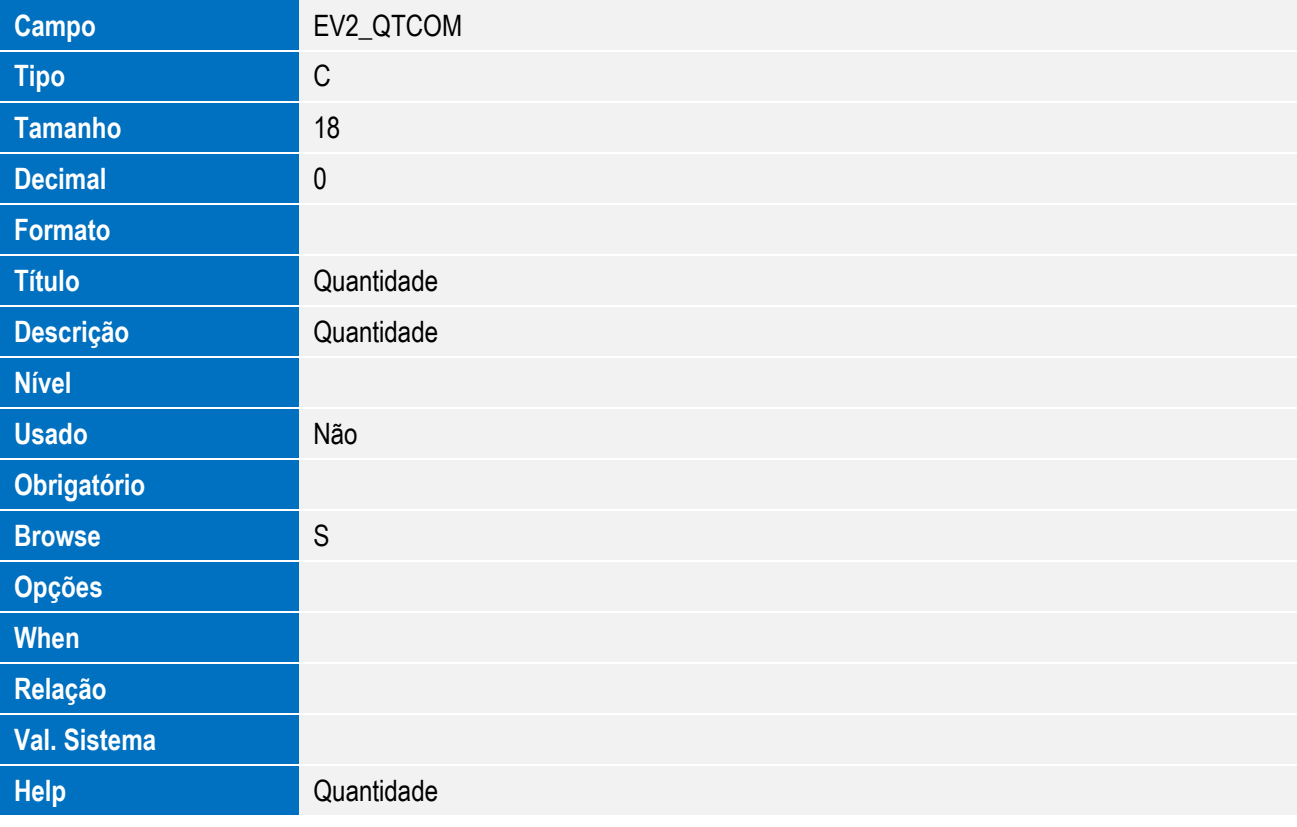

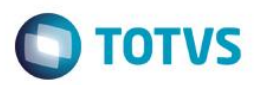

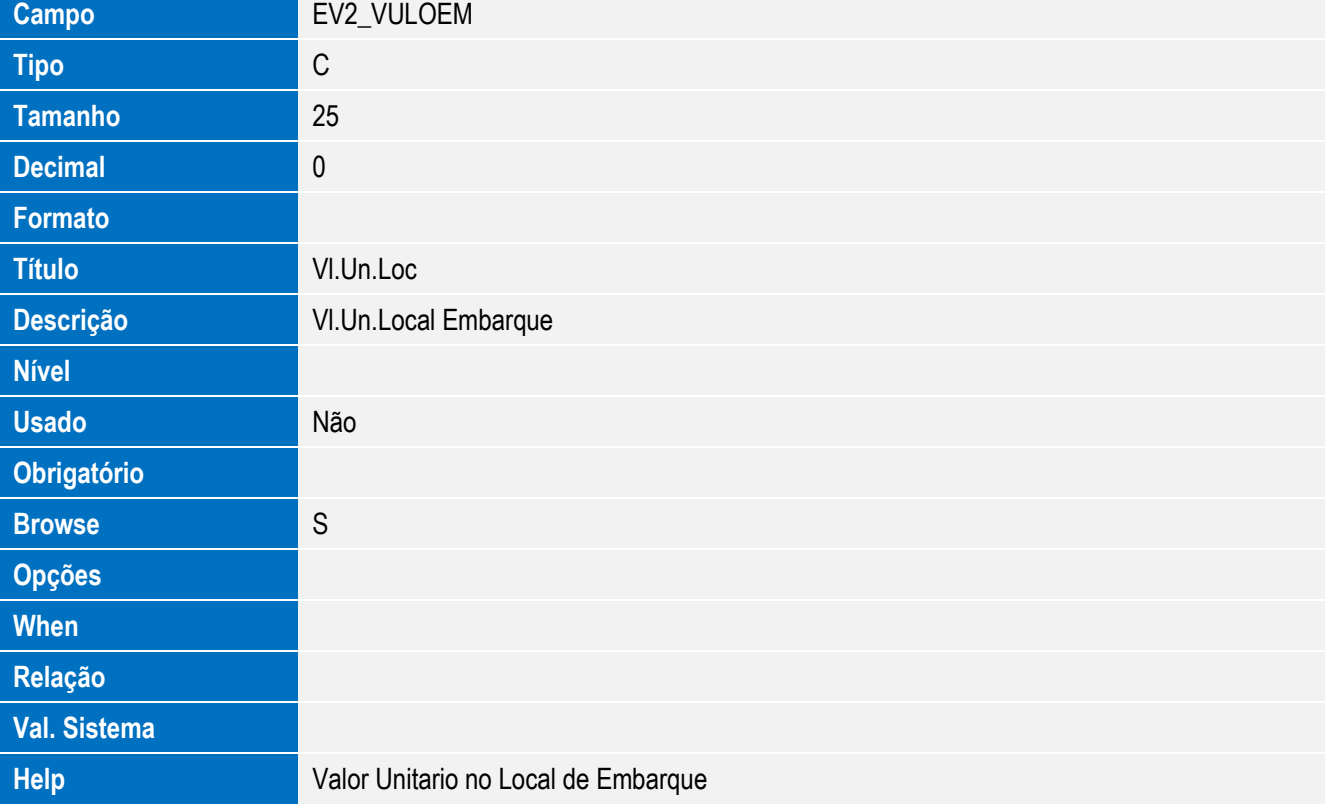

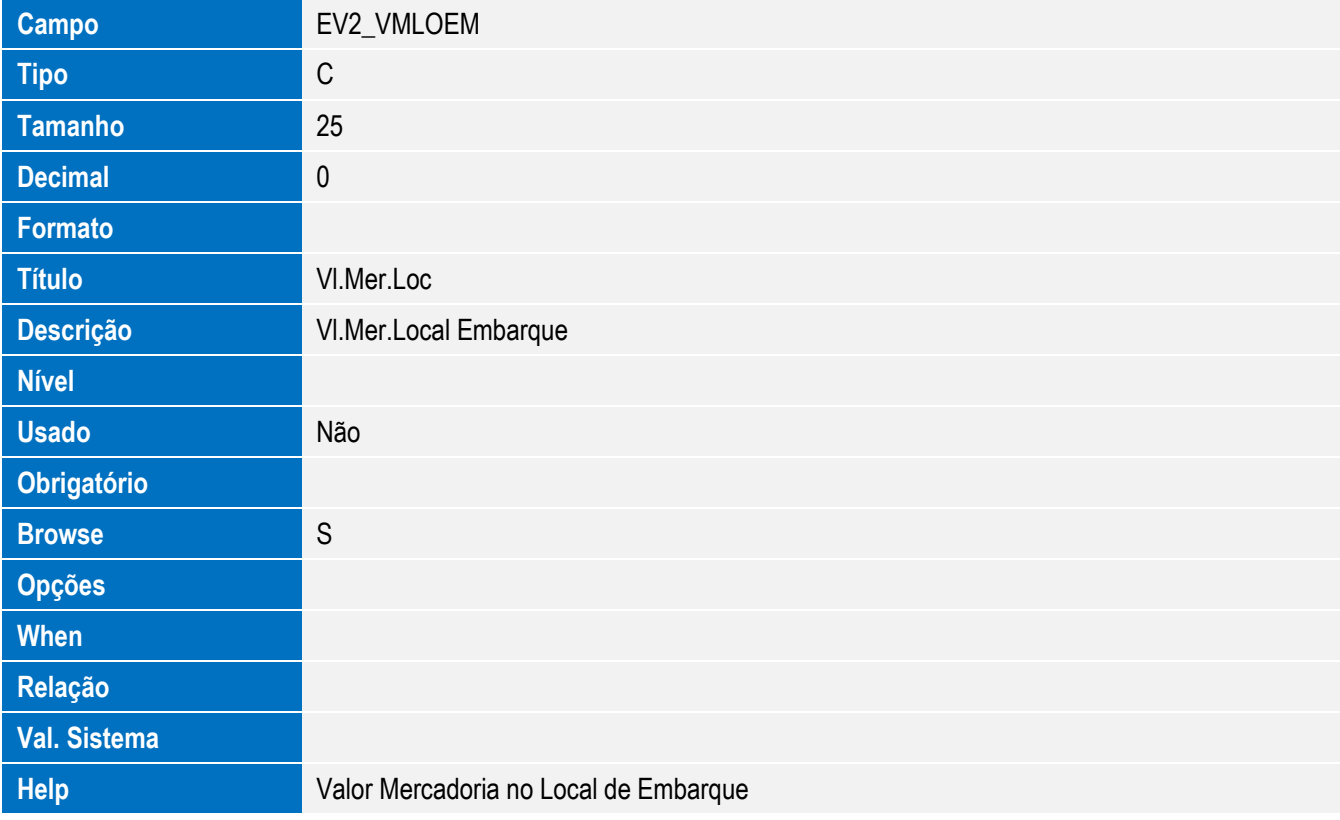

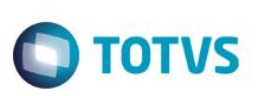

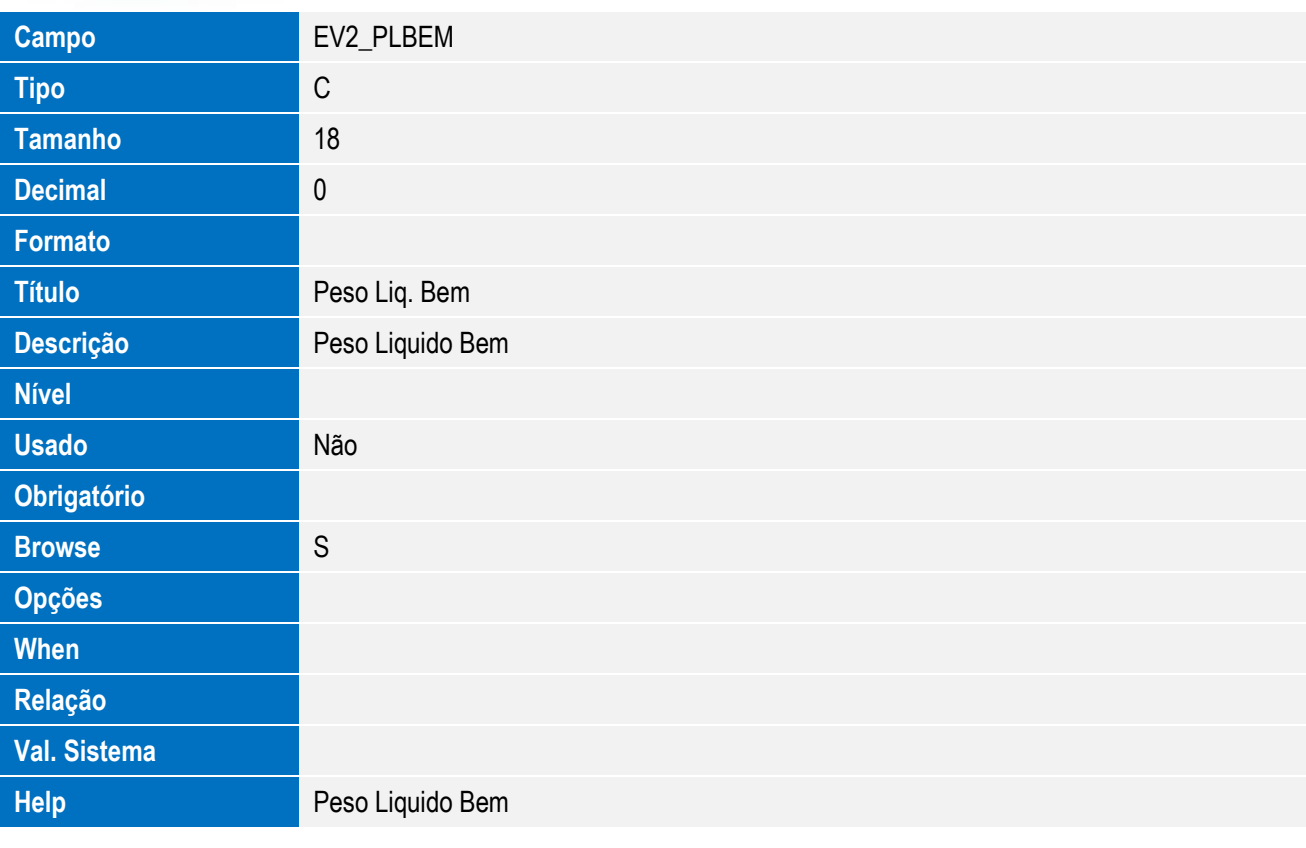

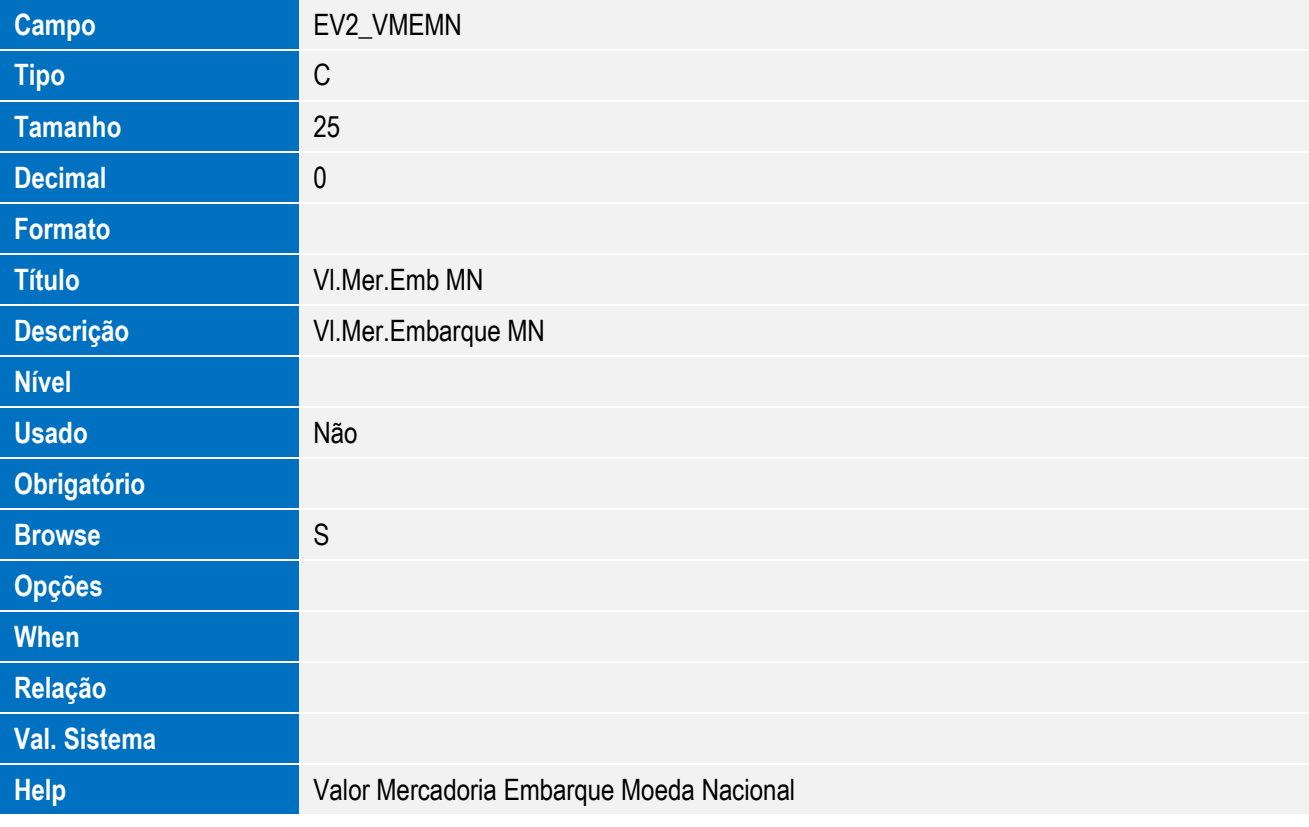

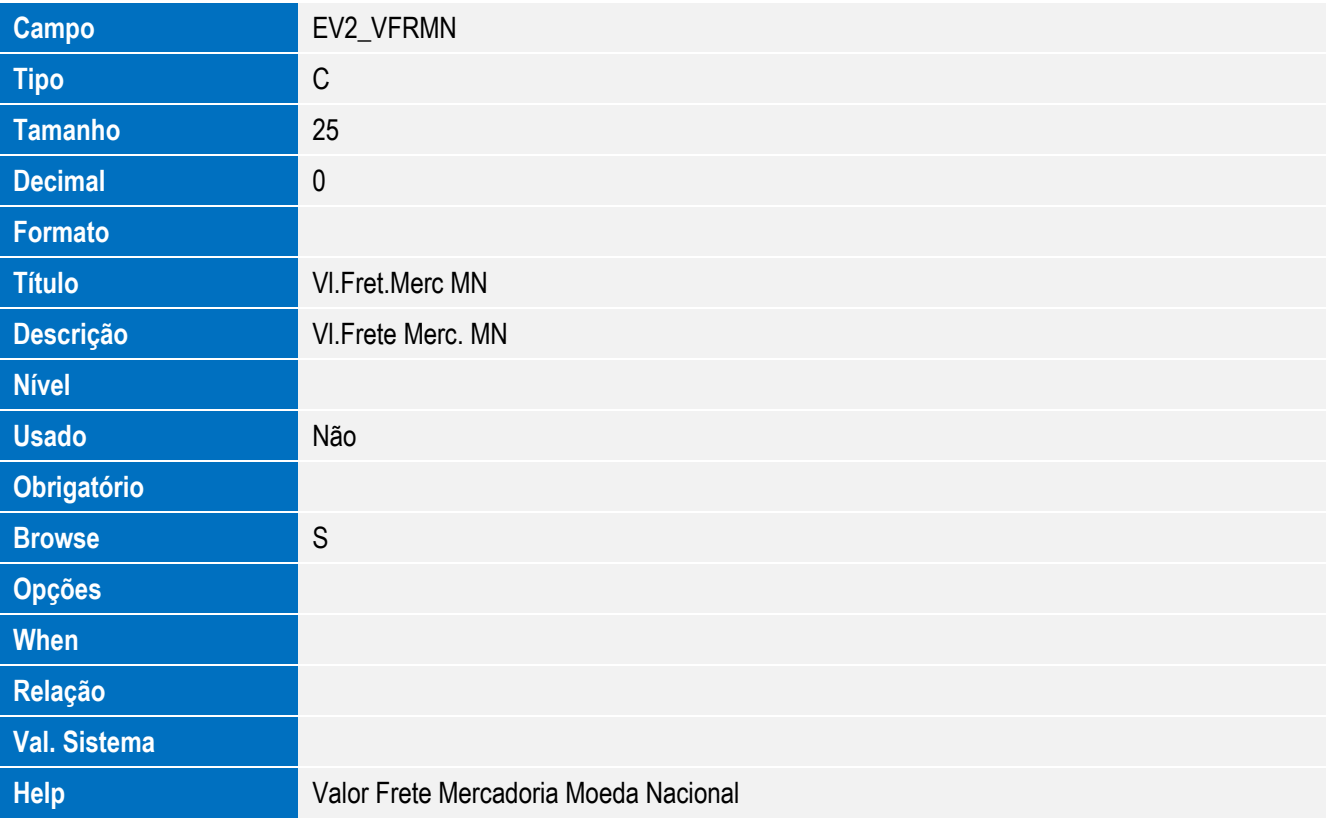

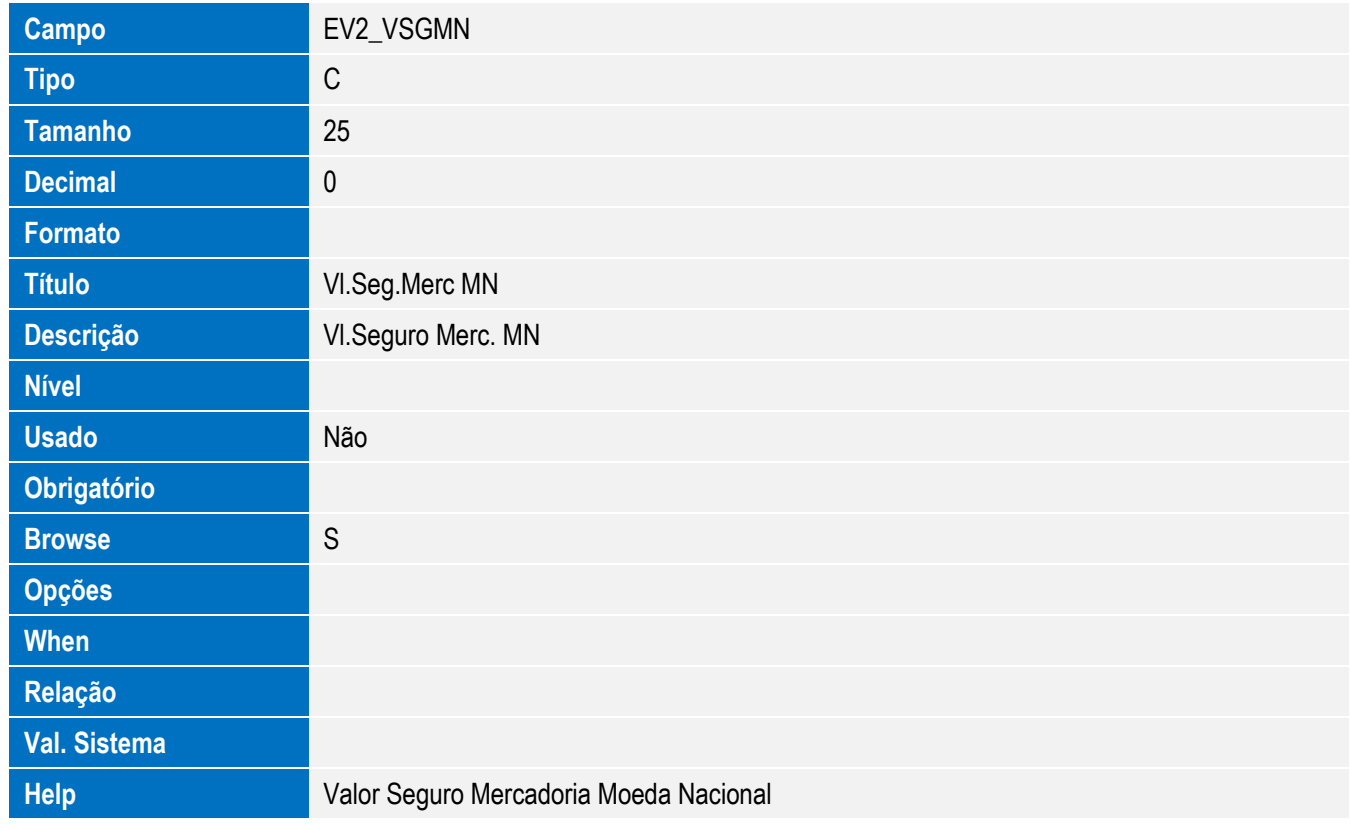

Este documento é de propriedade da TOTVS. Todos os direitos reservados. ©

Este documento é de propriedade da TOTVS. Todos os direitos reservados. ©

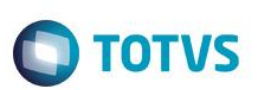

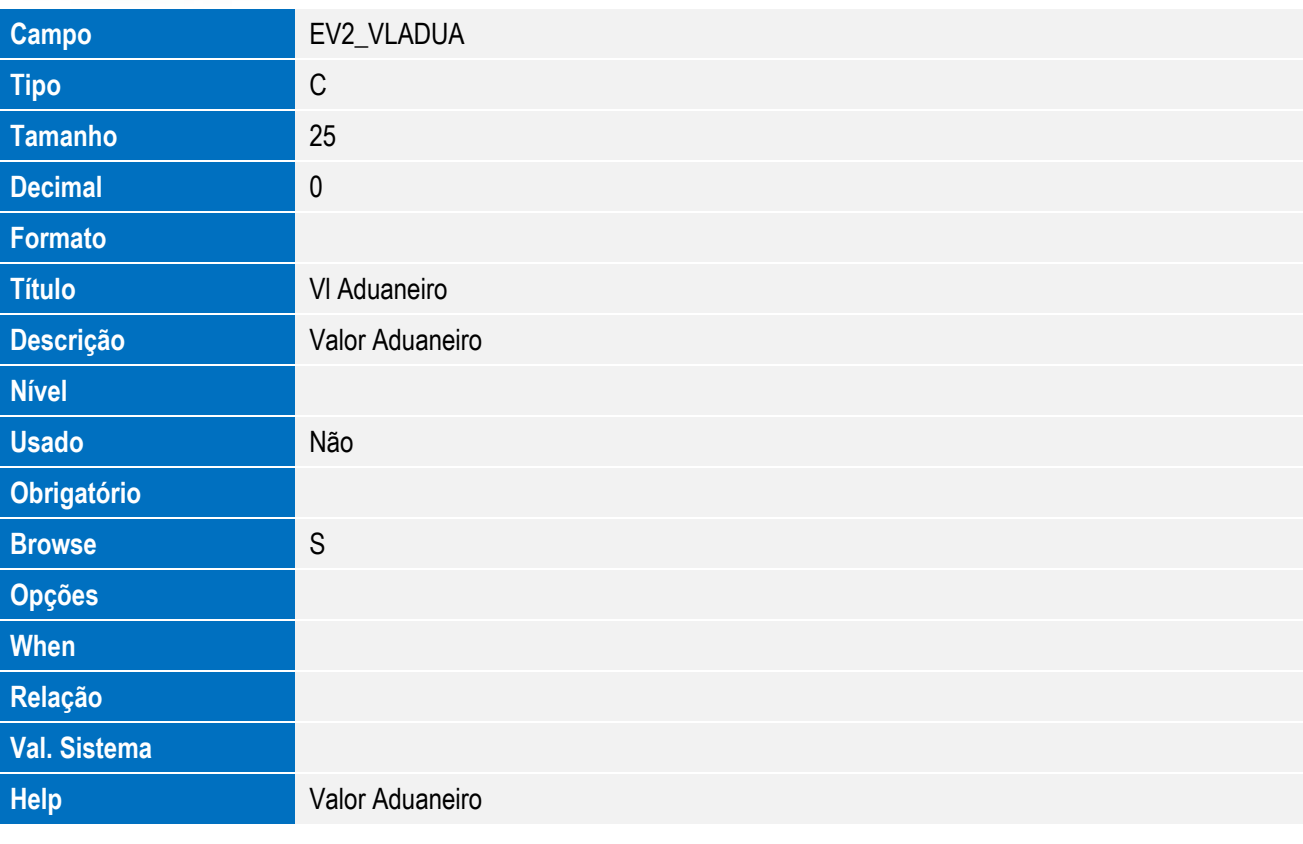

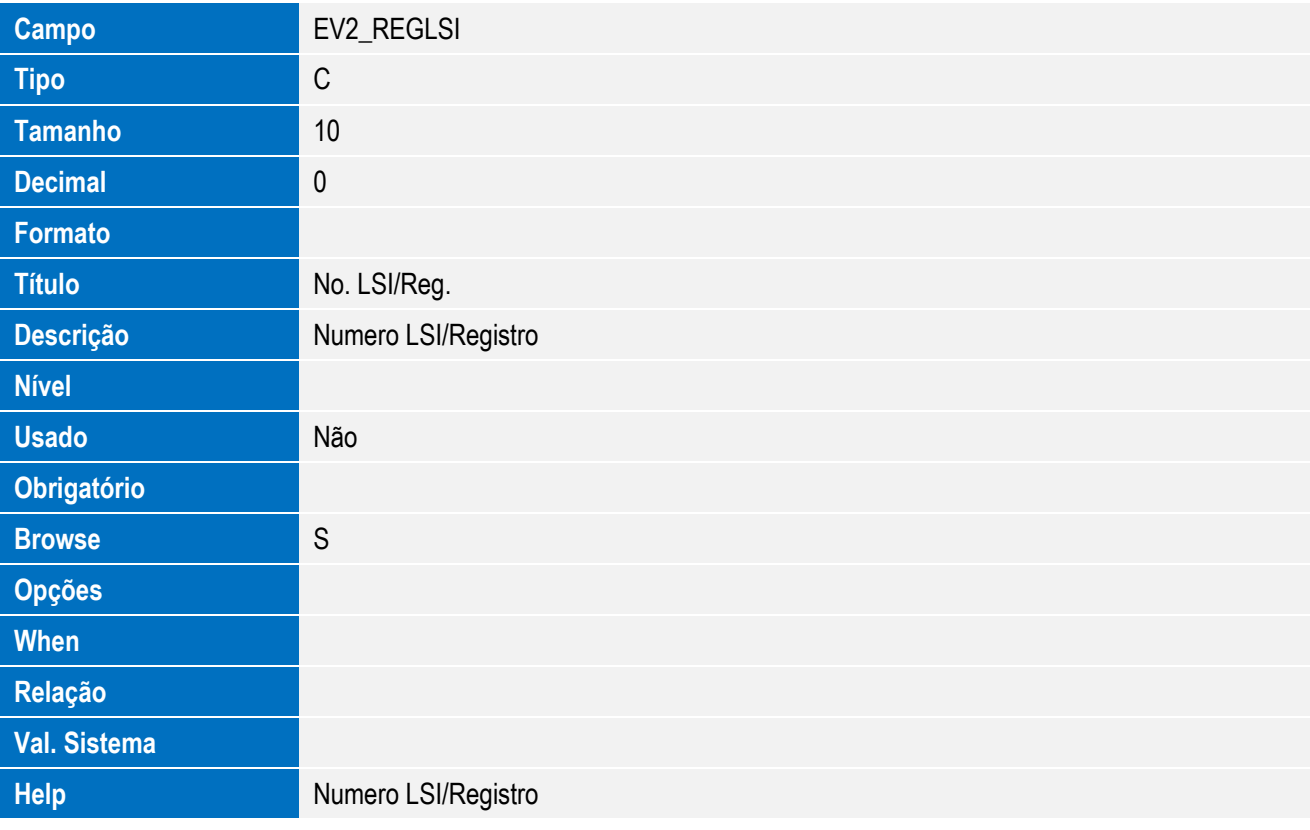

• Tabela SWP - Item do Embarque x RE:

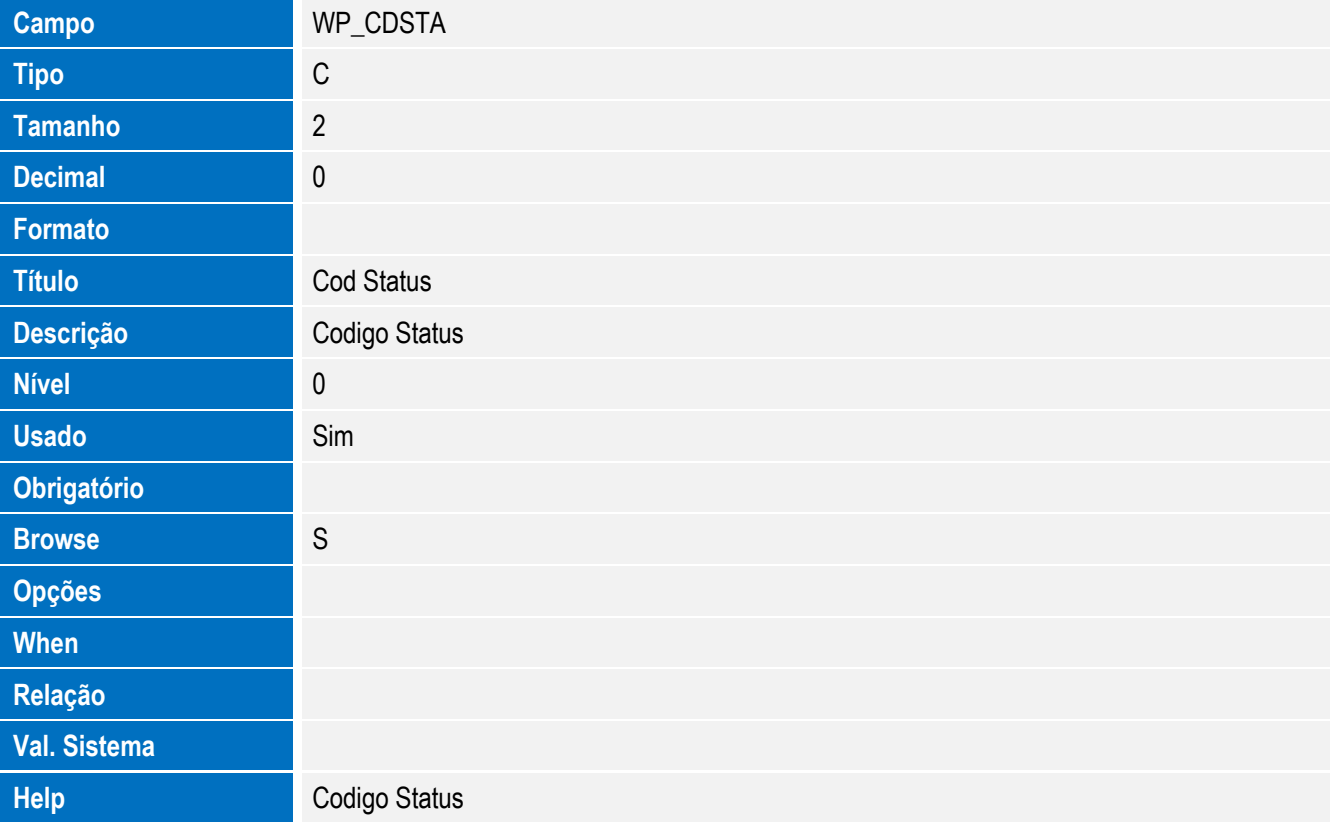

**O** TOTVS

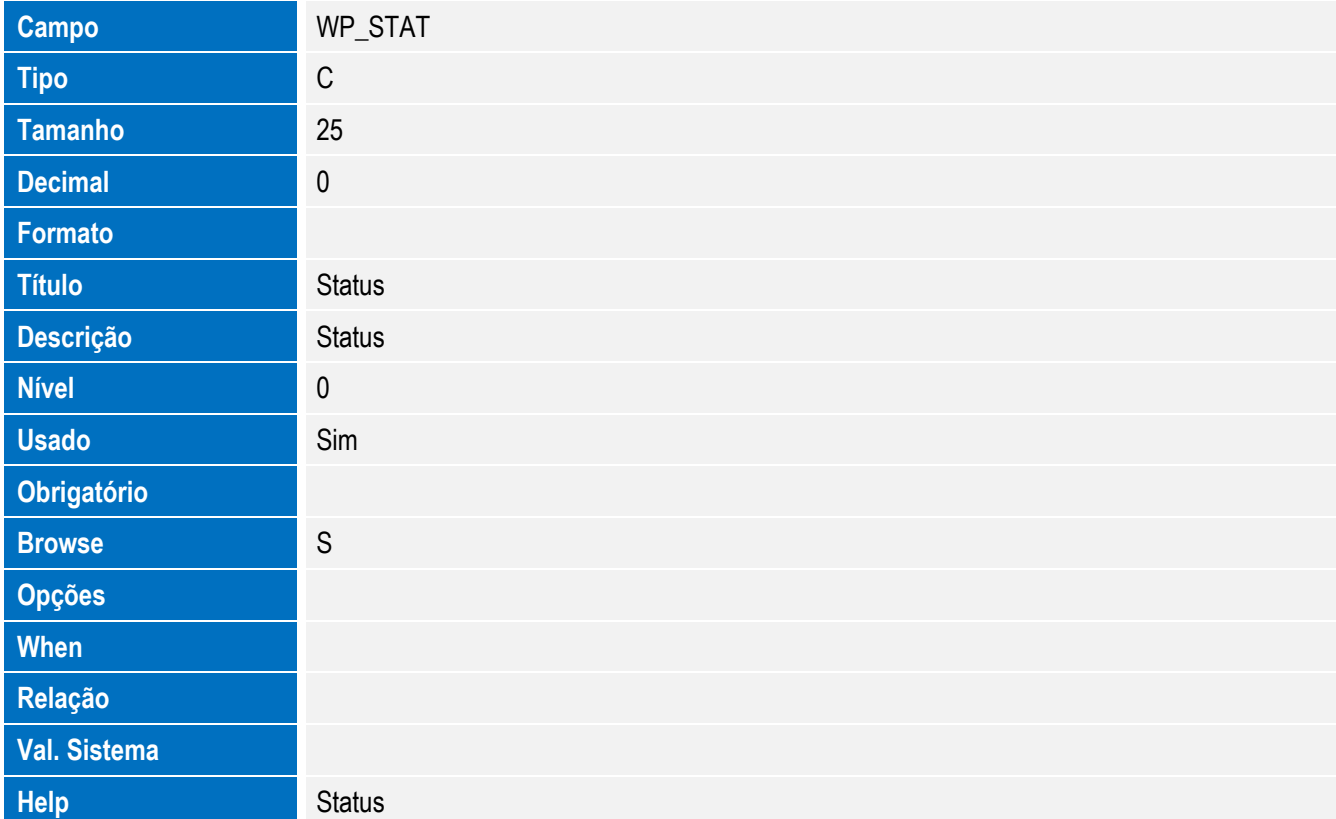

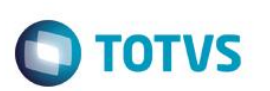

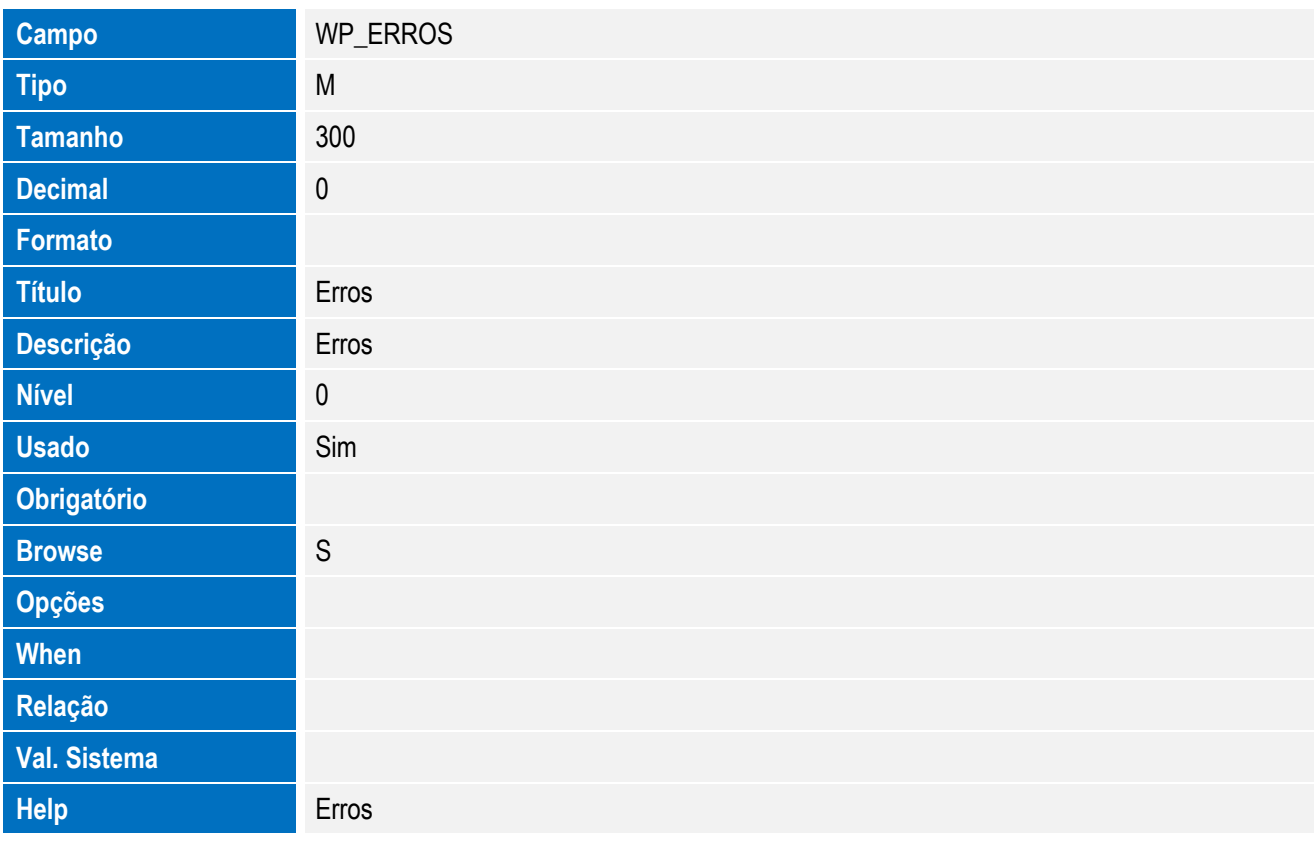

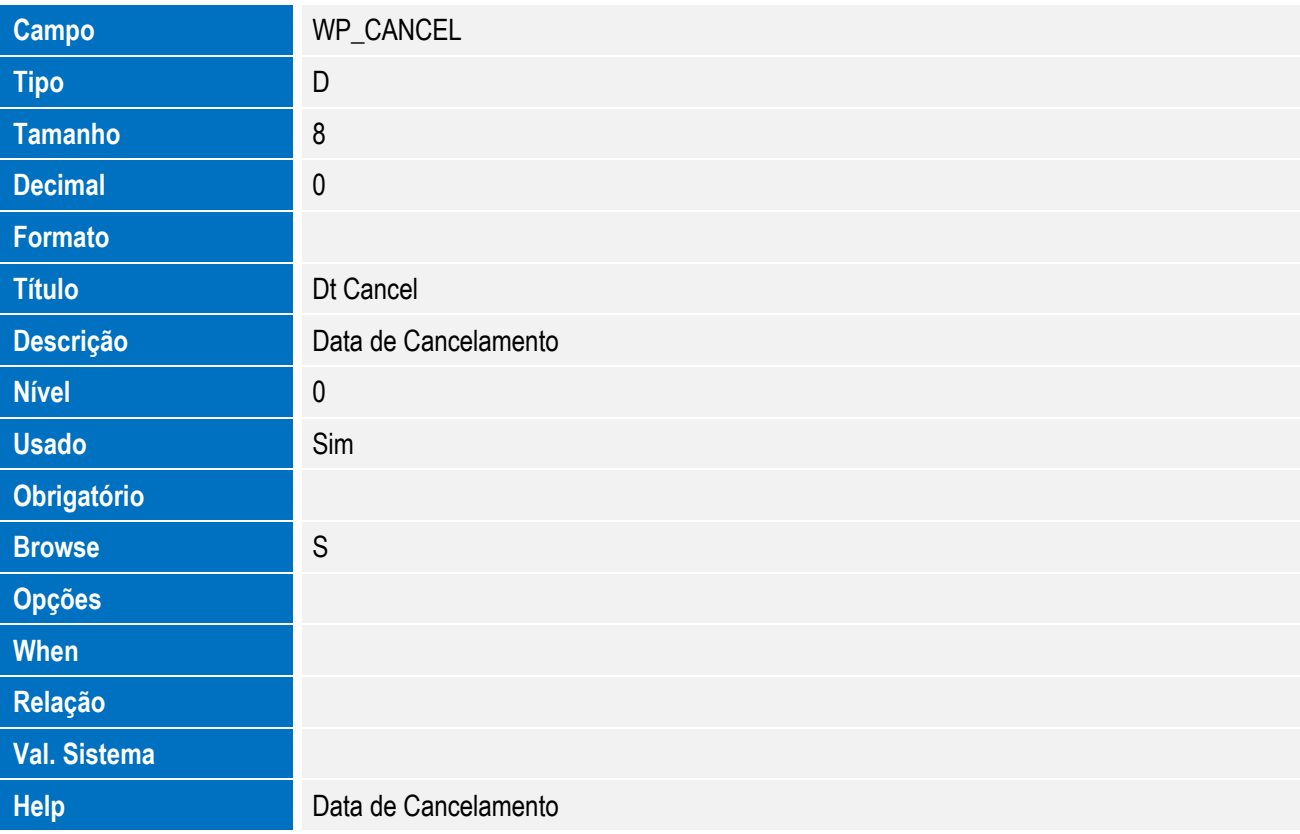

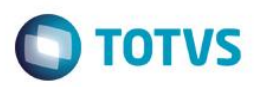

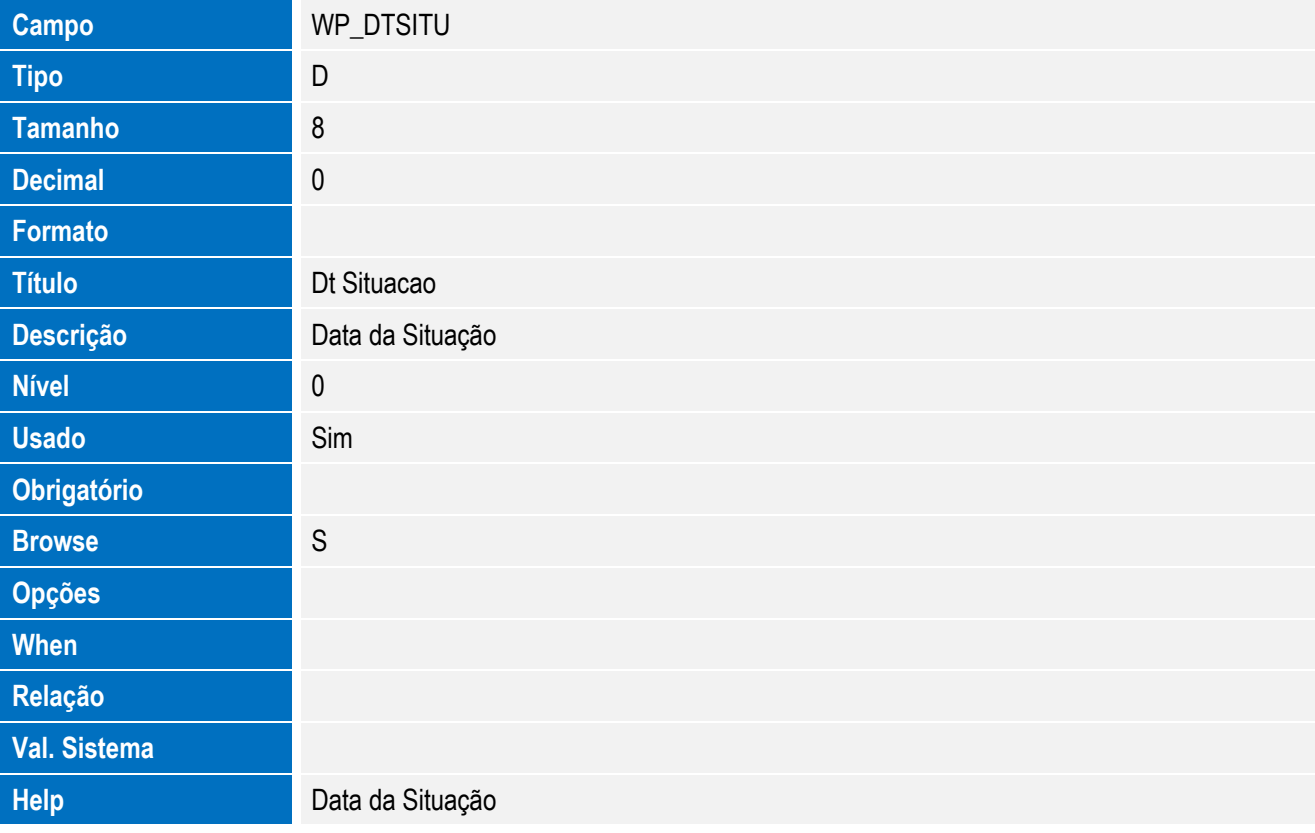

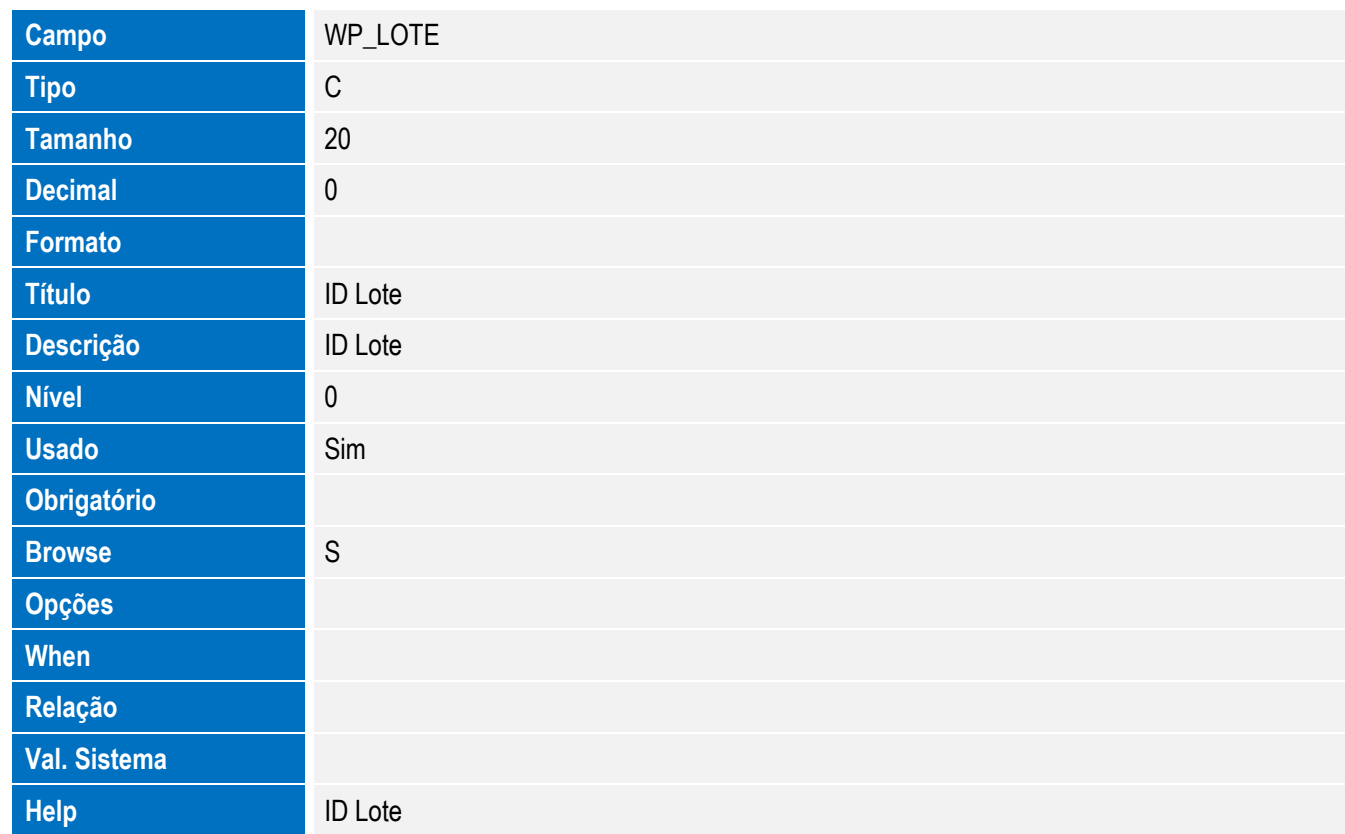

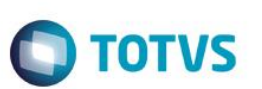

Tabela EWP – Processos Anuentes:

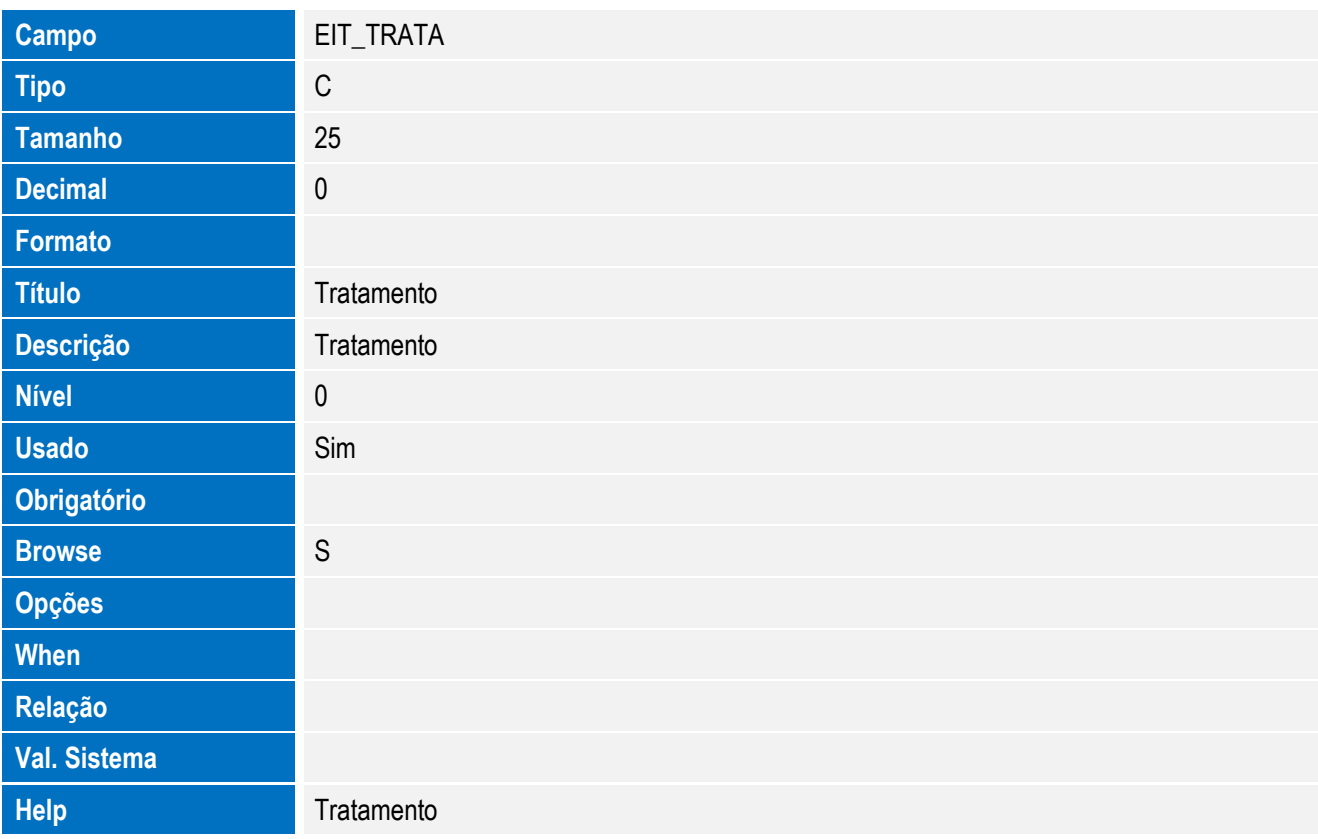

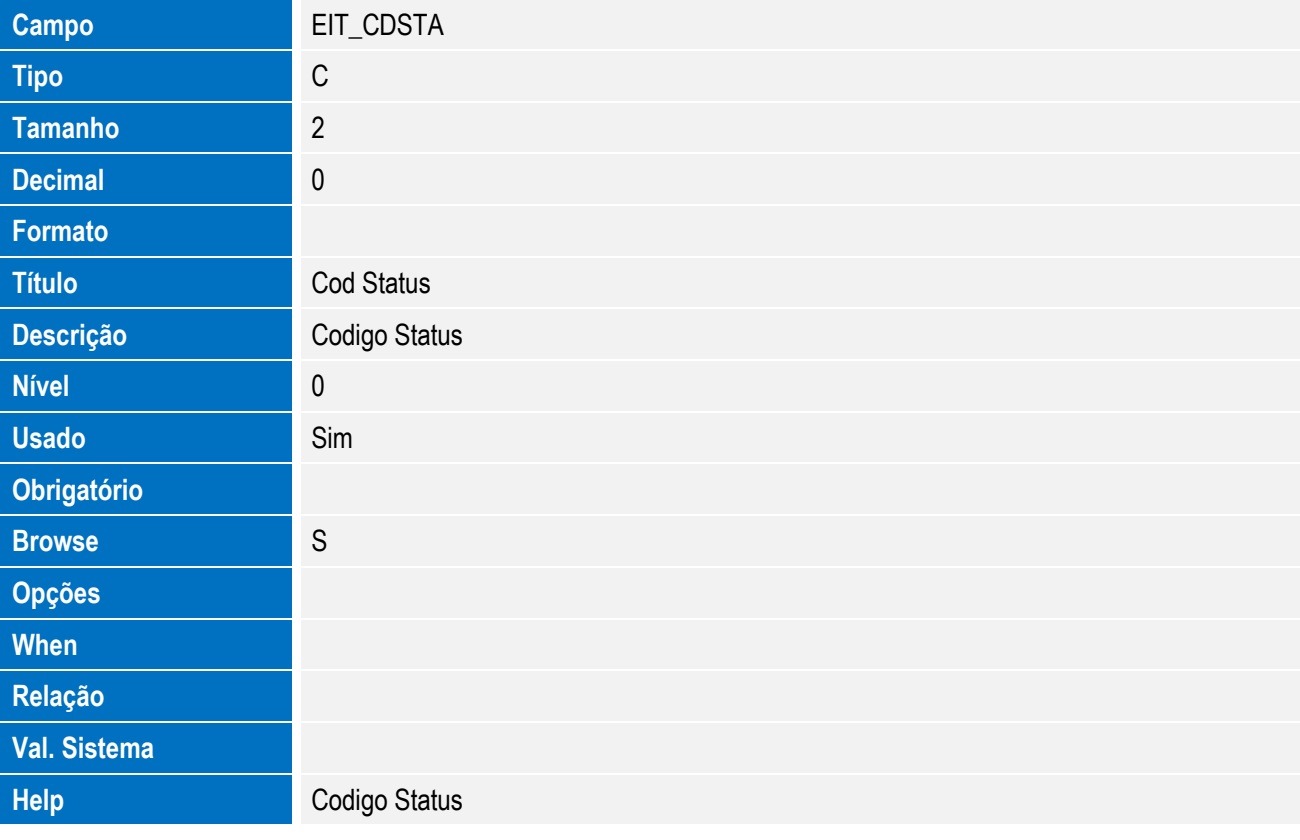

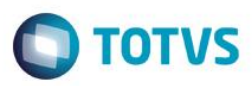

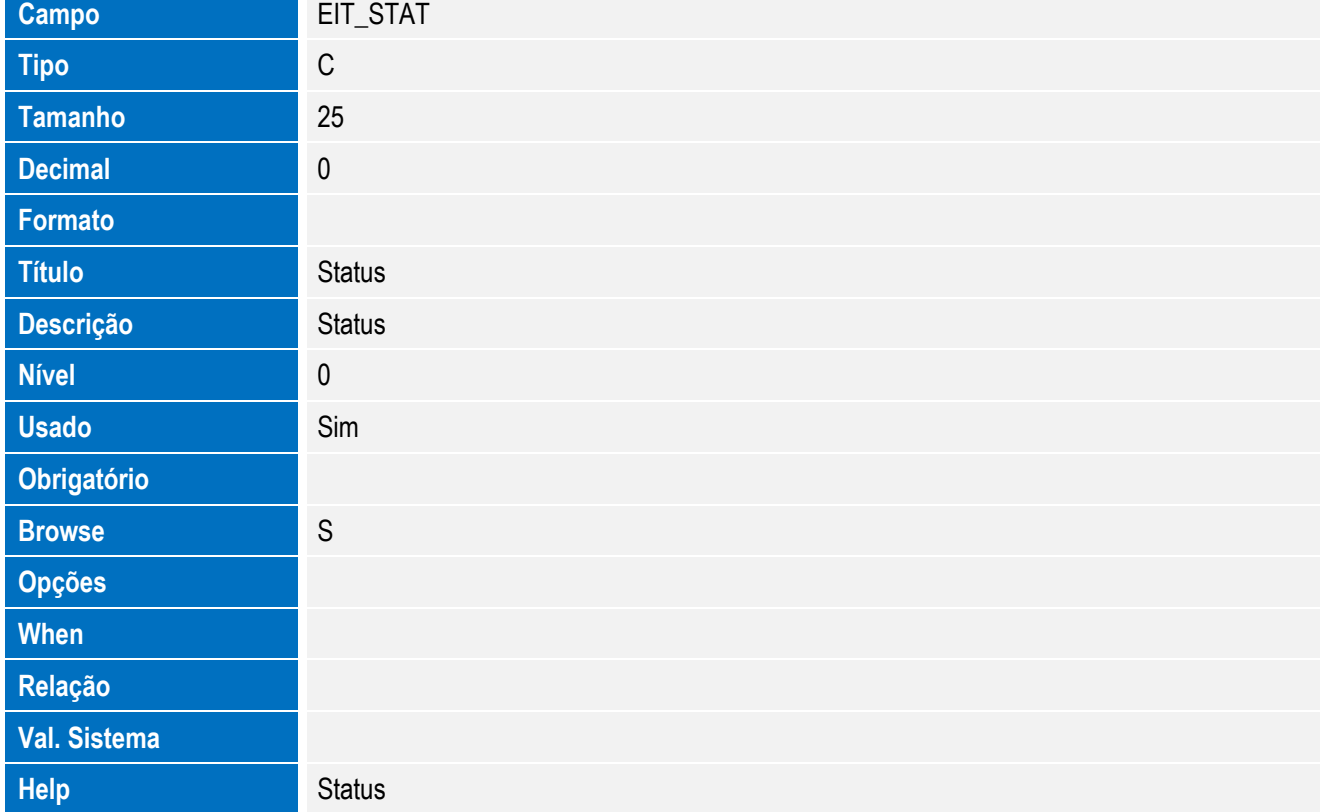

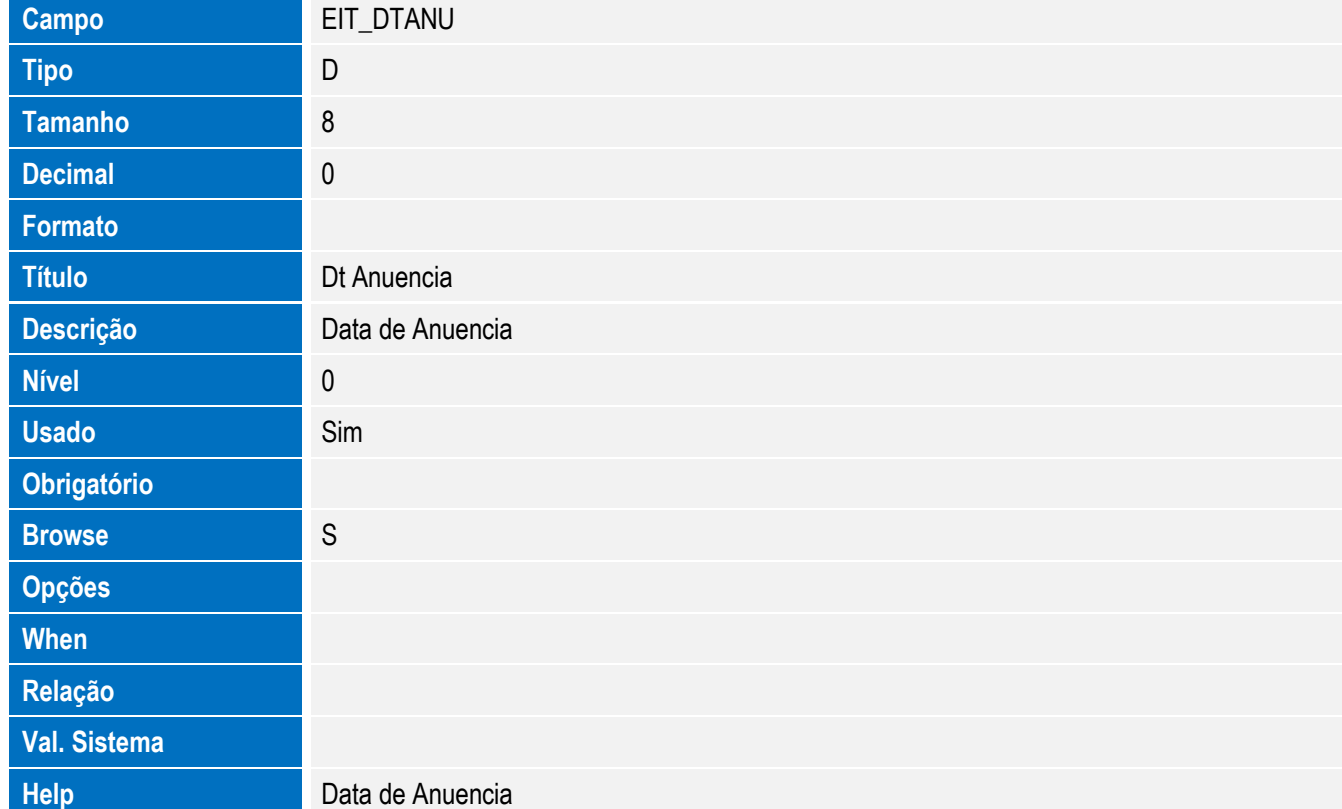

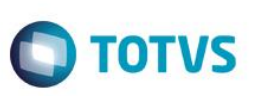

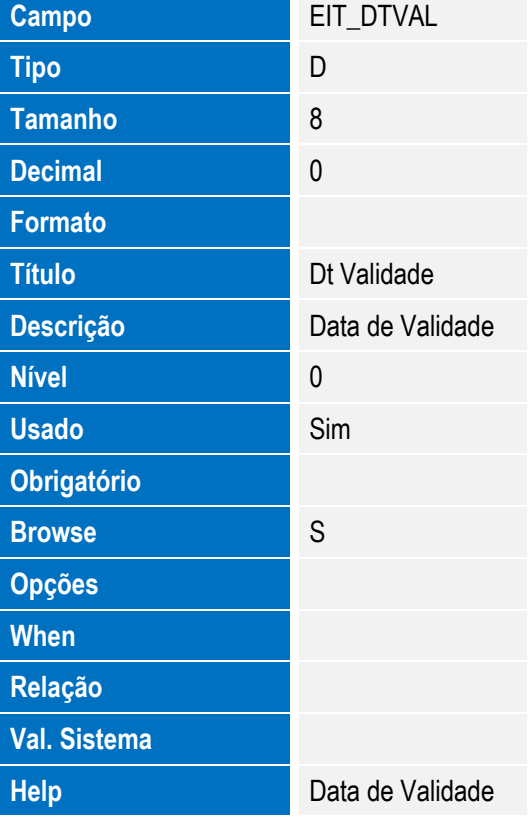

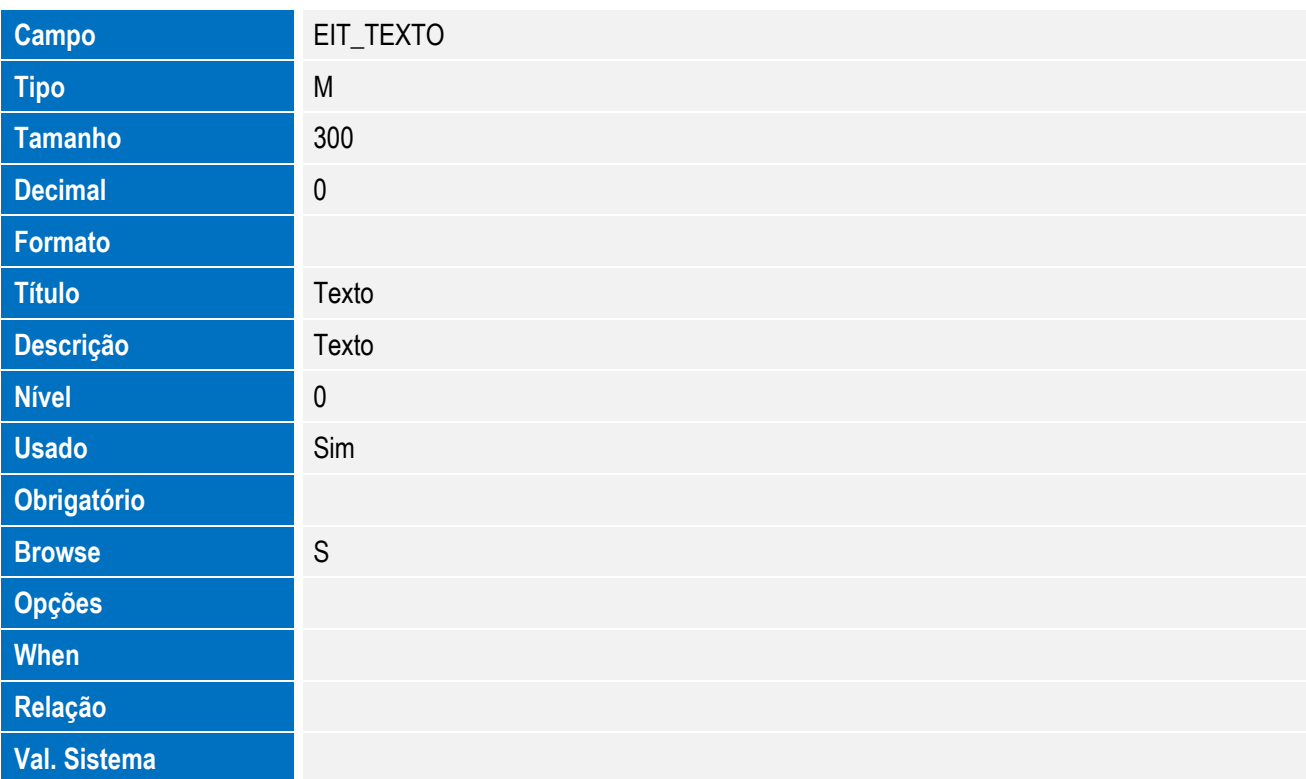

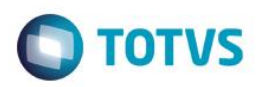

Este documento é de propriedade da TOTVS. Todos os direitos reservados. ©

Este documento é de propriedade da TOTVS. Todos os direitos reservados. ©

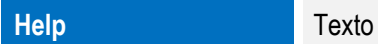

Tabela EV4 - Hist. Integ. Deduções:

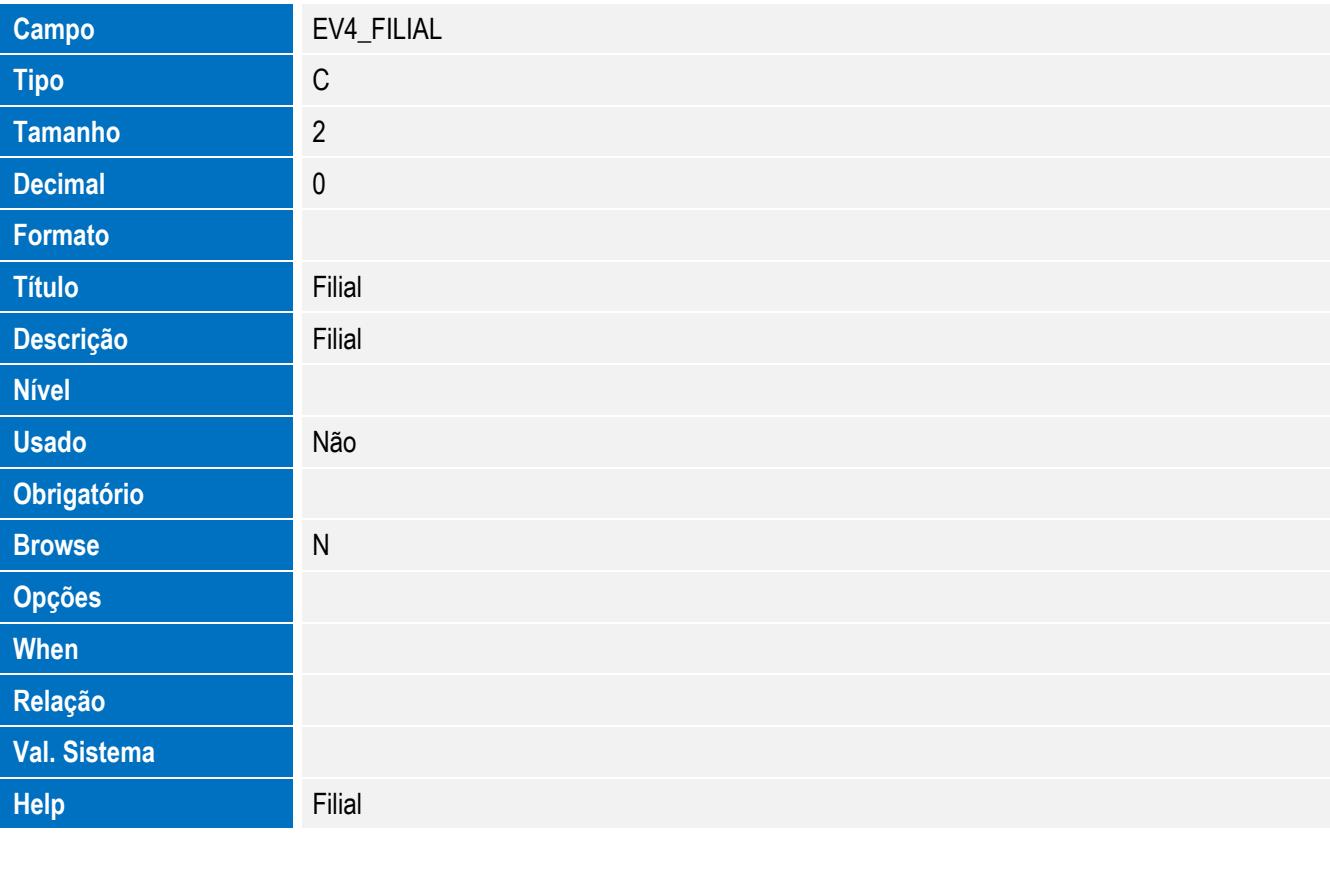

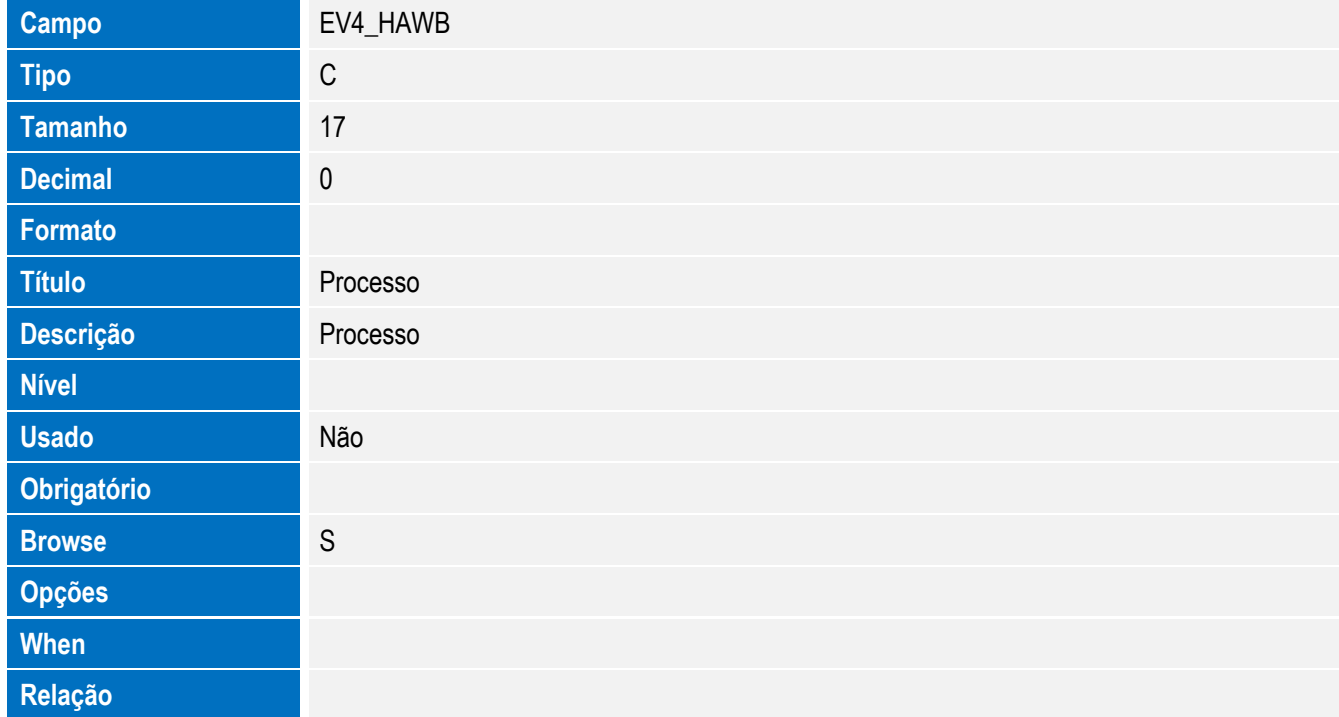

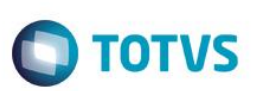

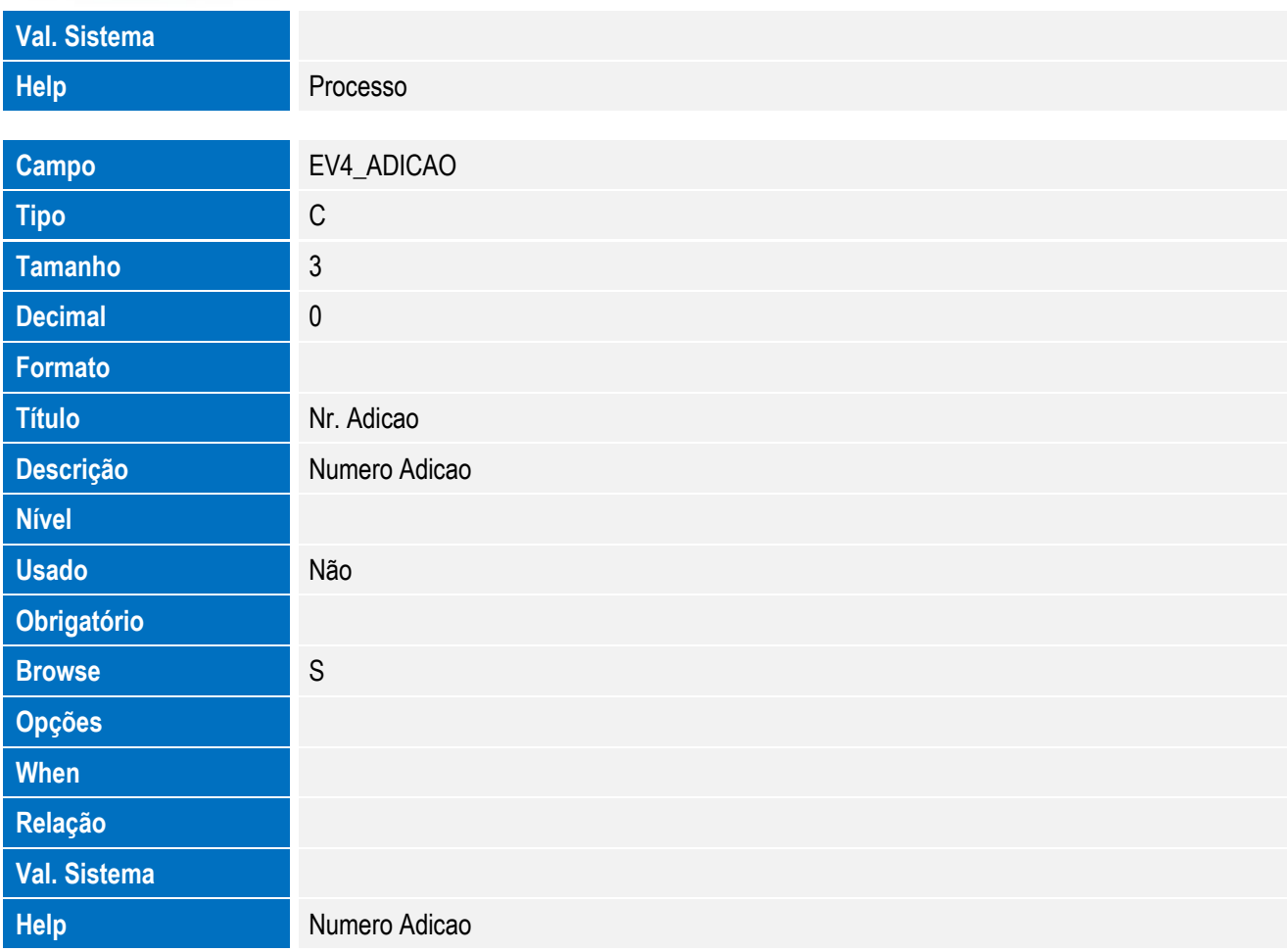

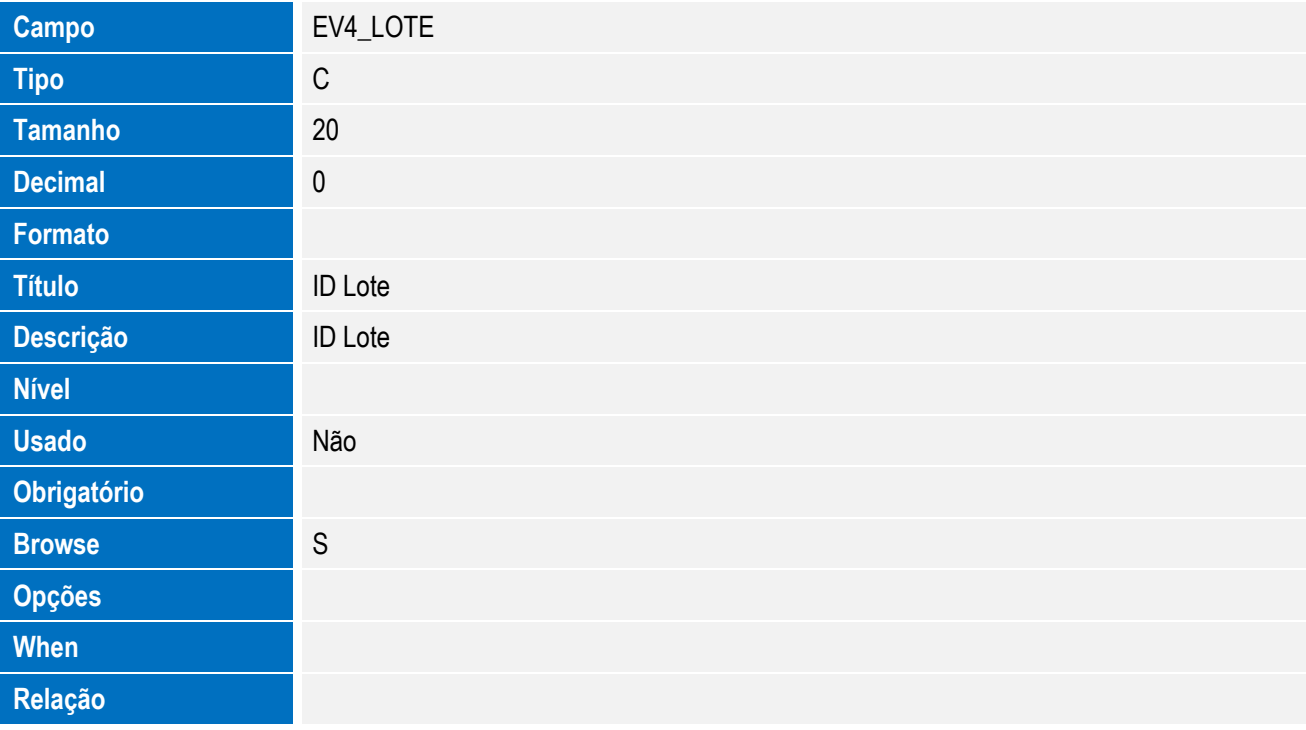

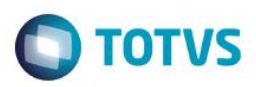

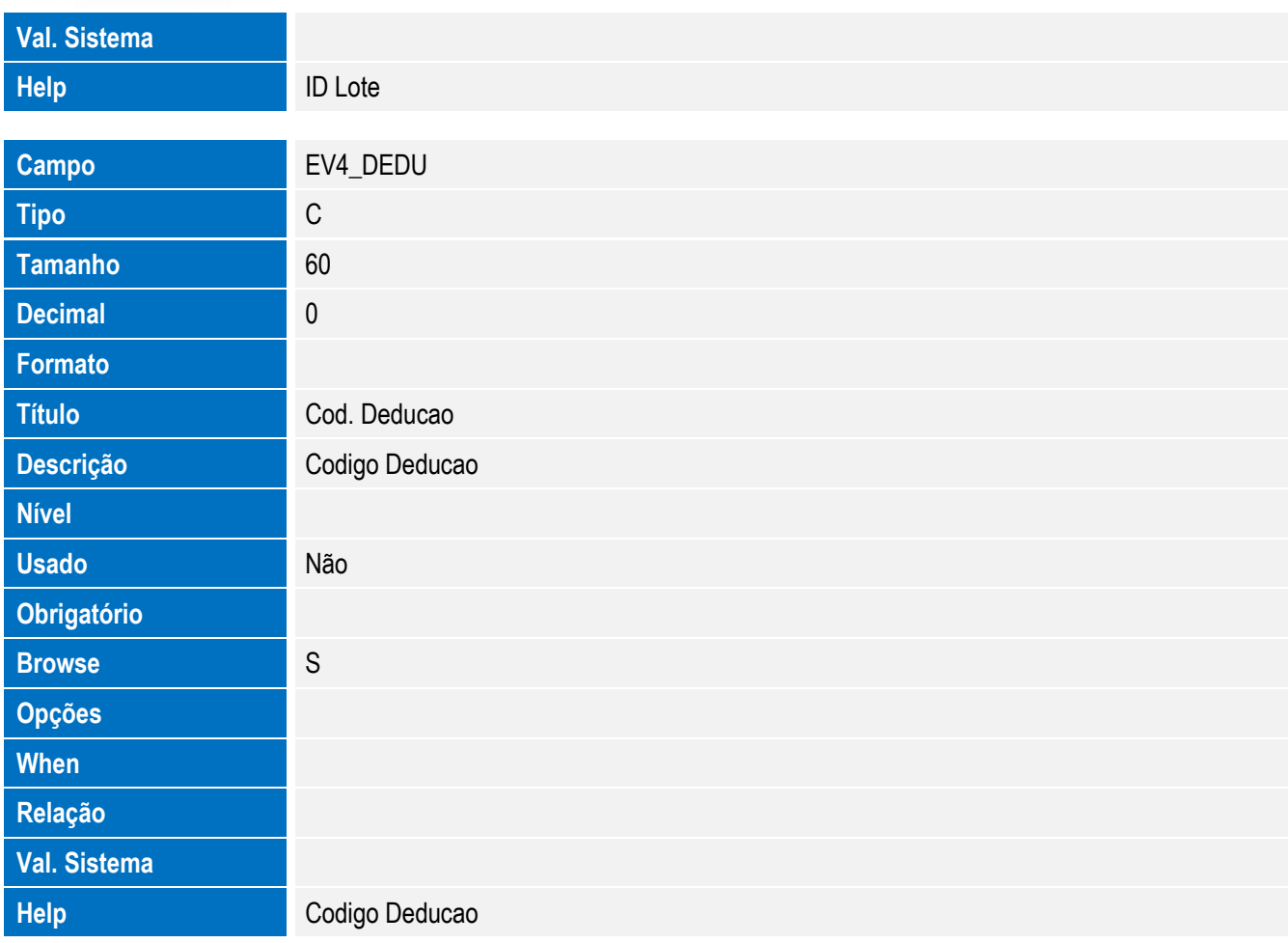

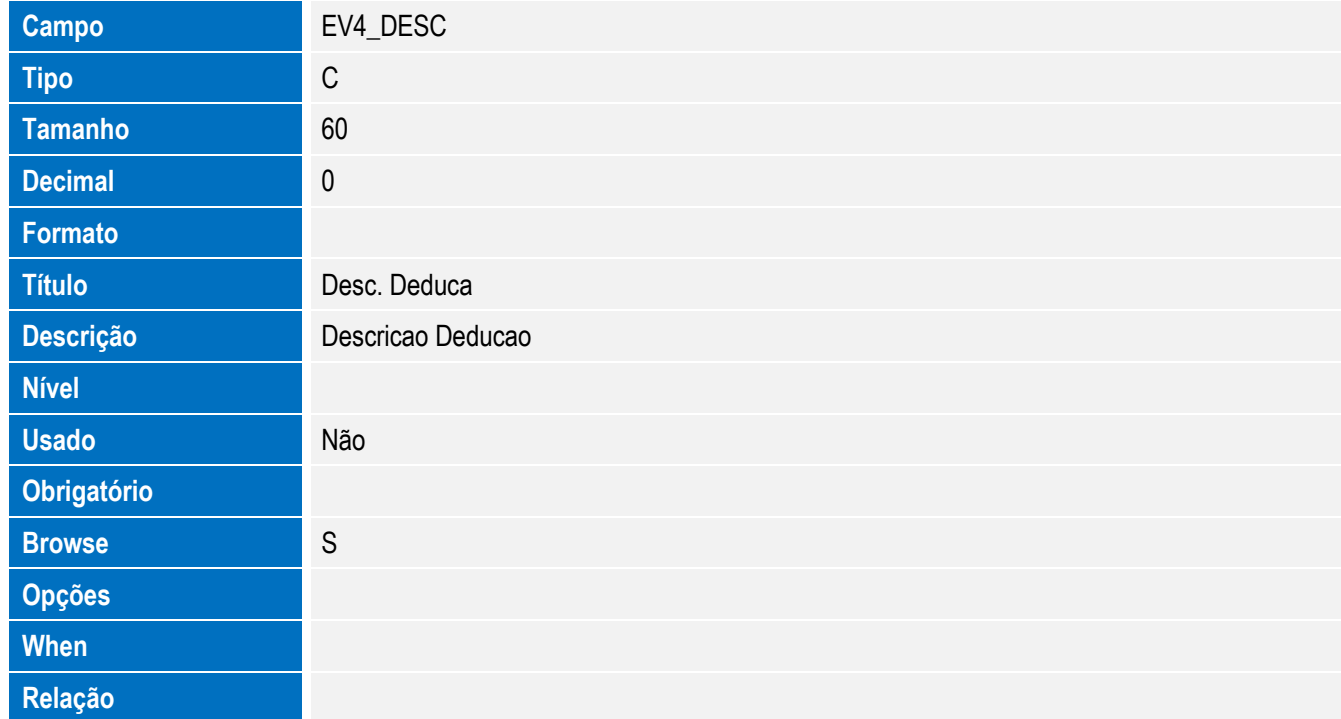

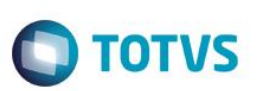

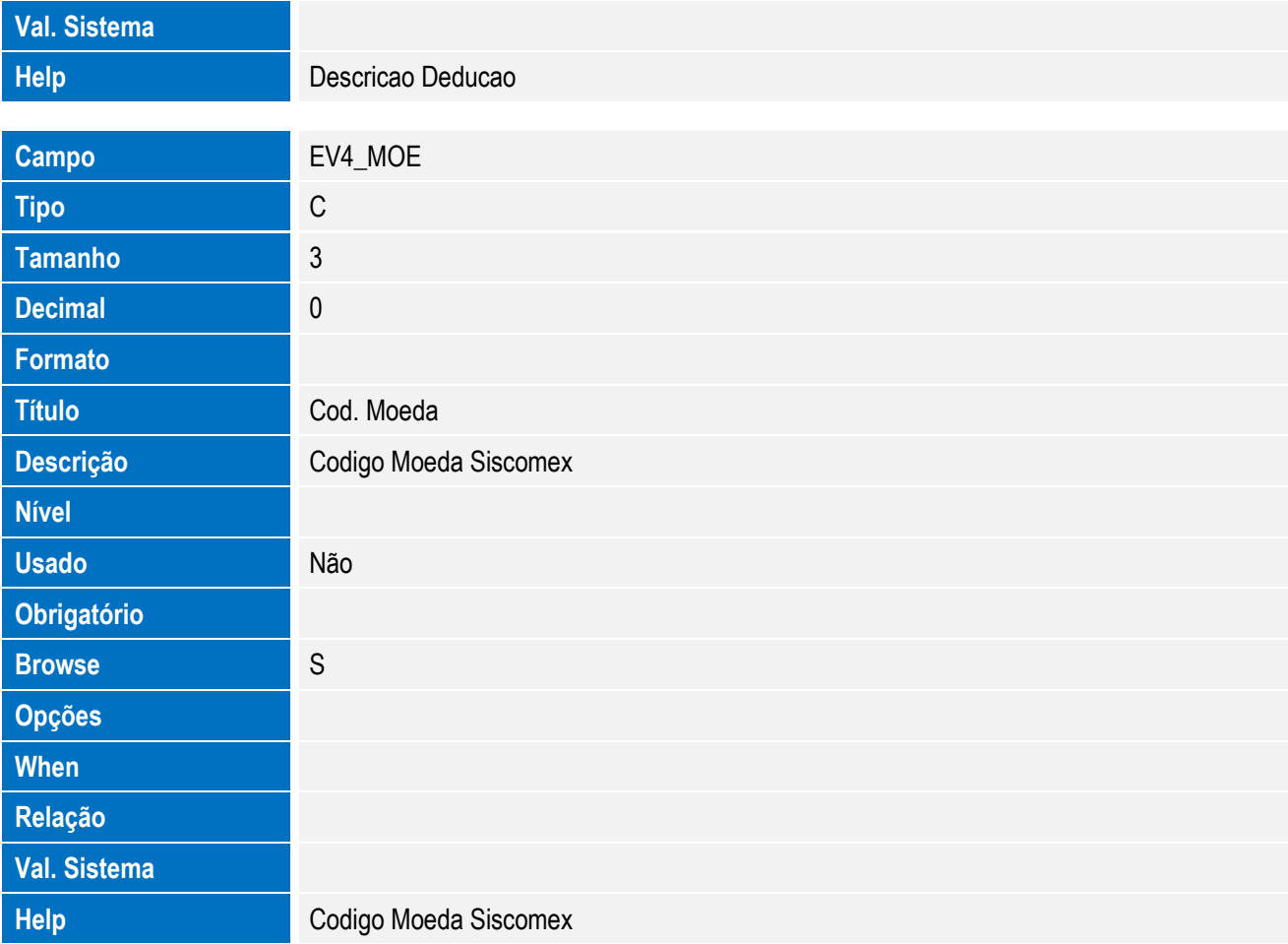

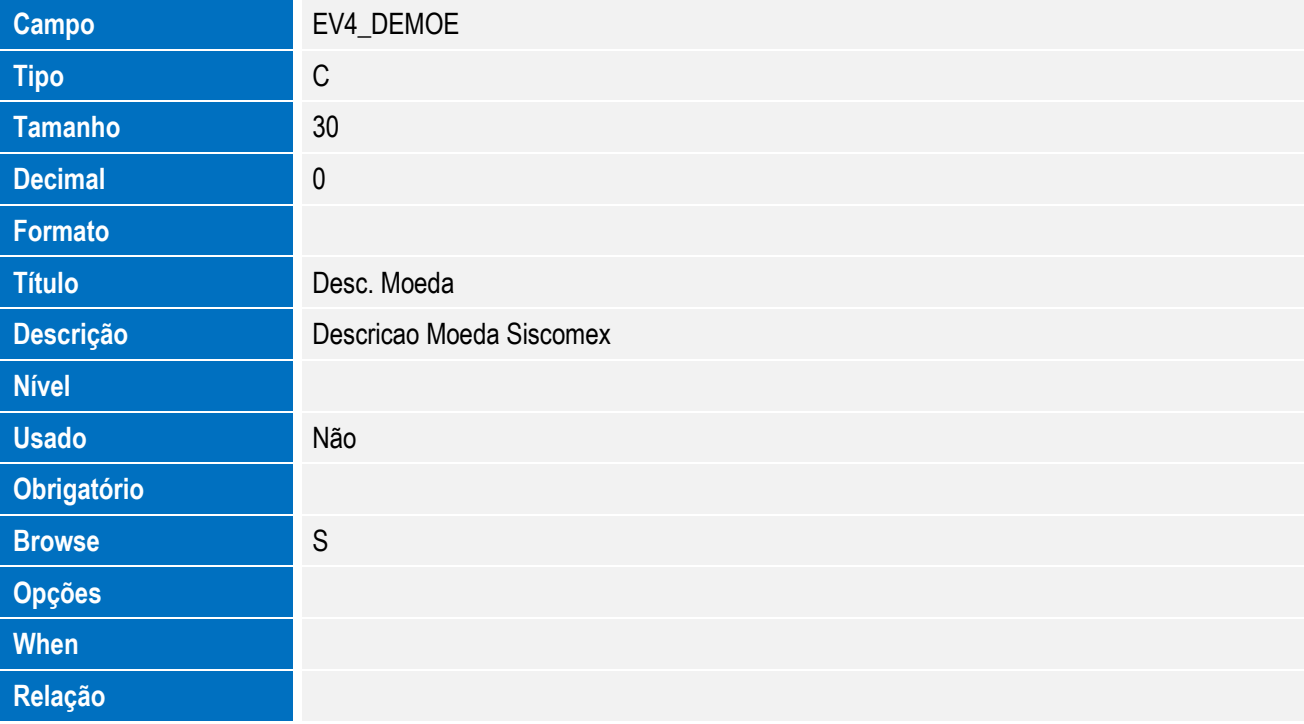

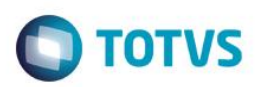

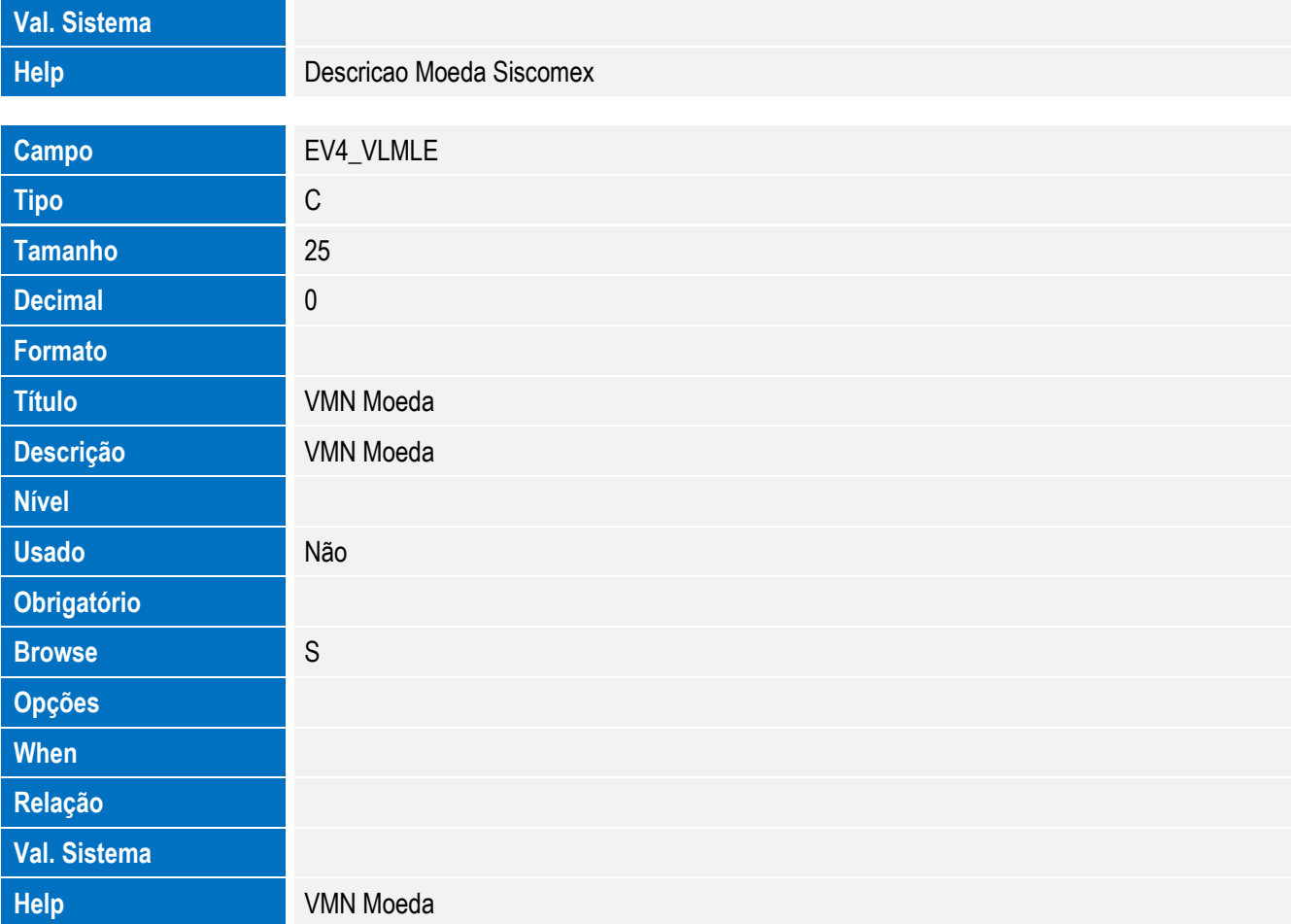

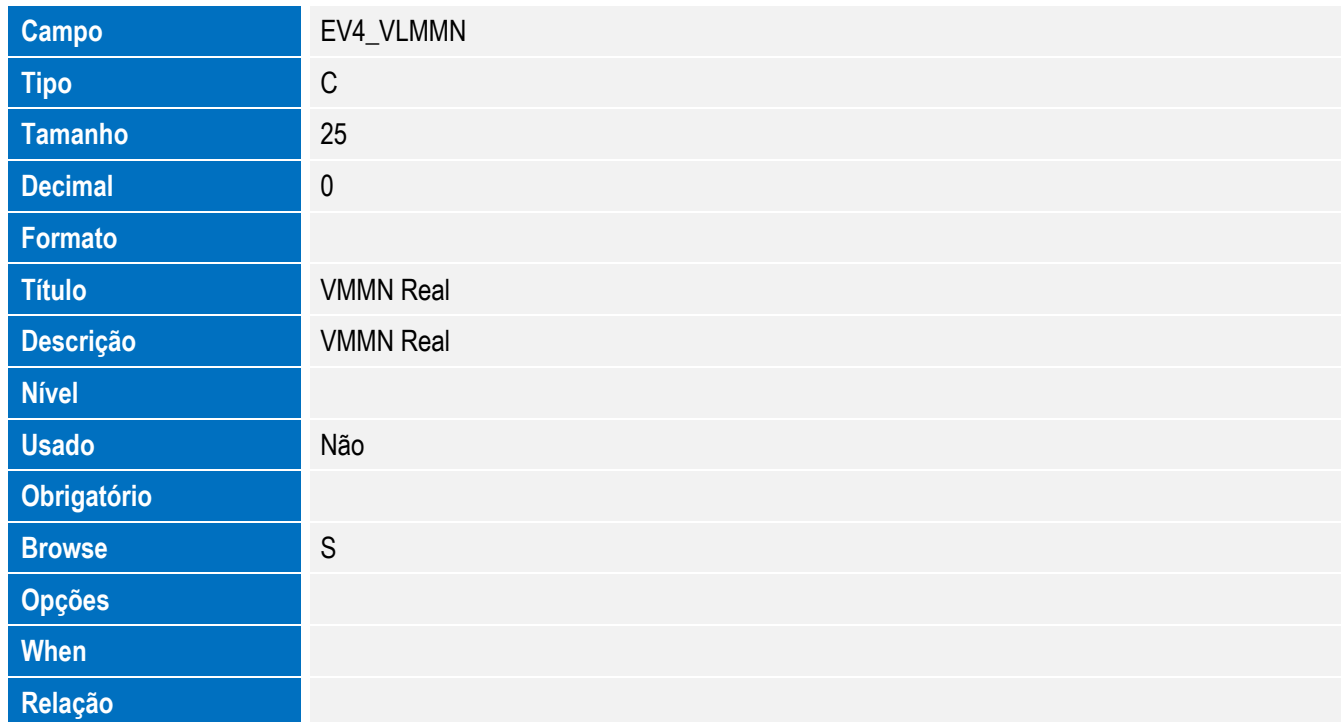

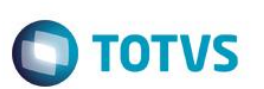

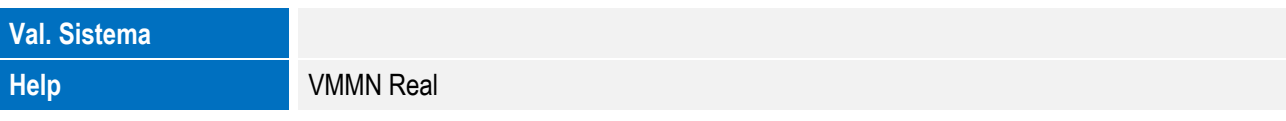

• Tabela EV3 - Hist. Integ. Acrescimos:

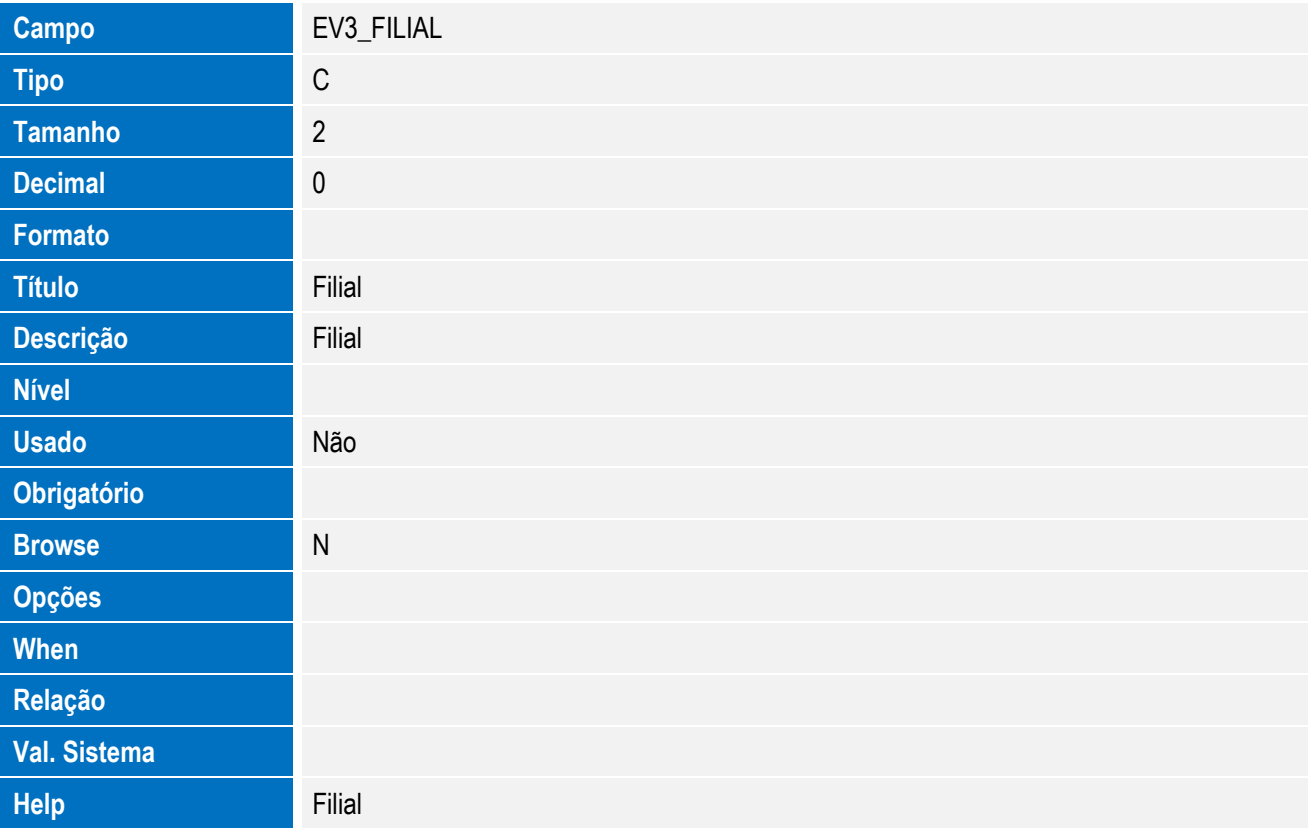

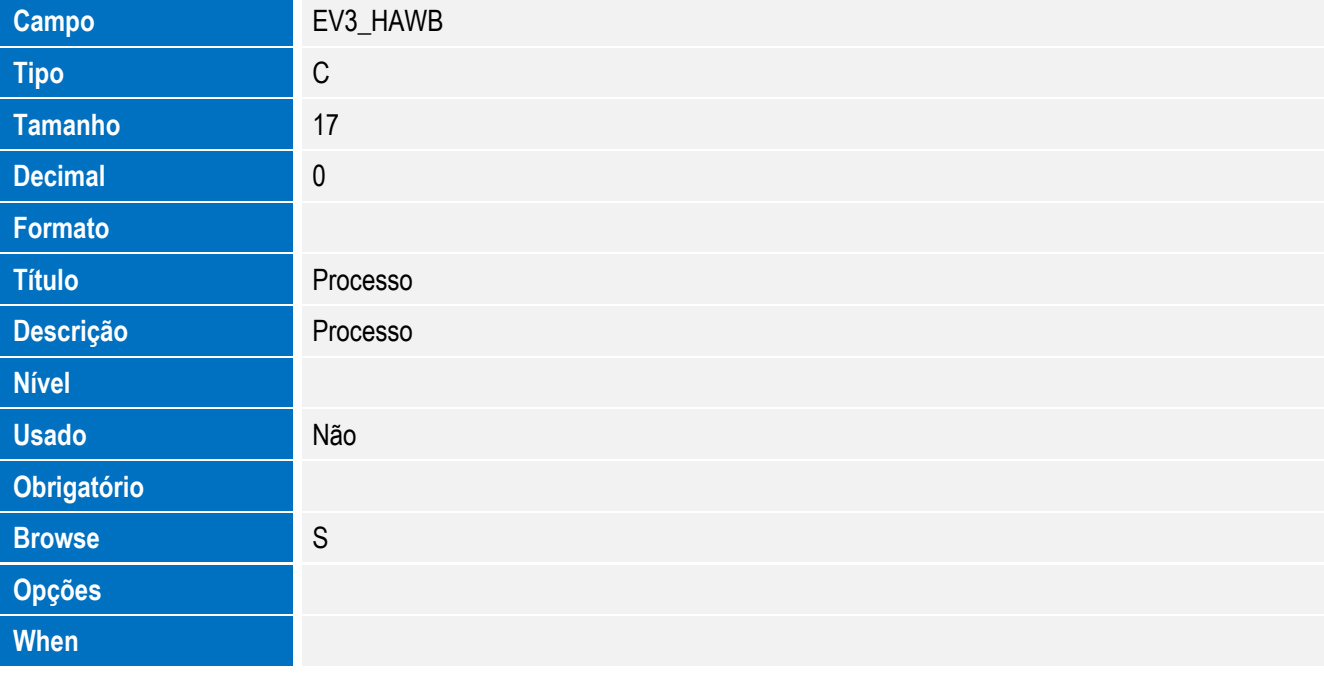

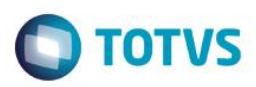

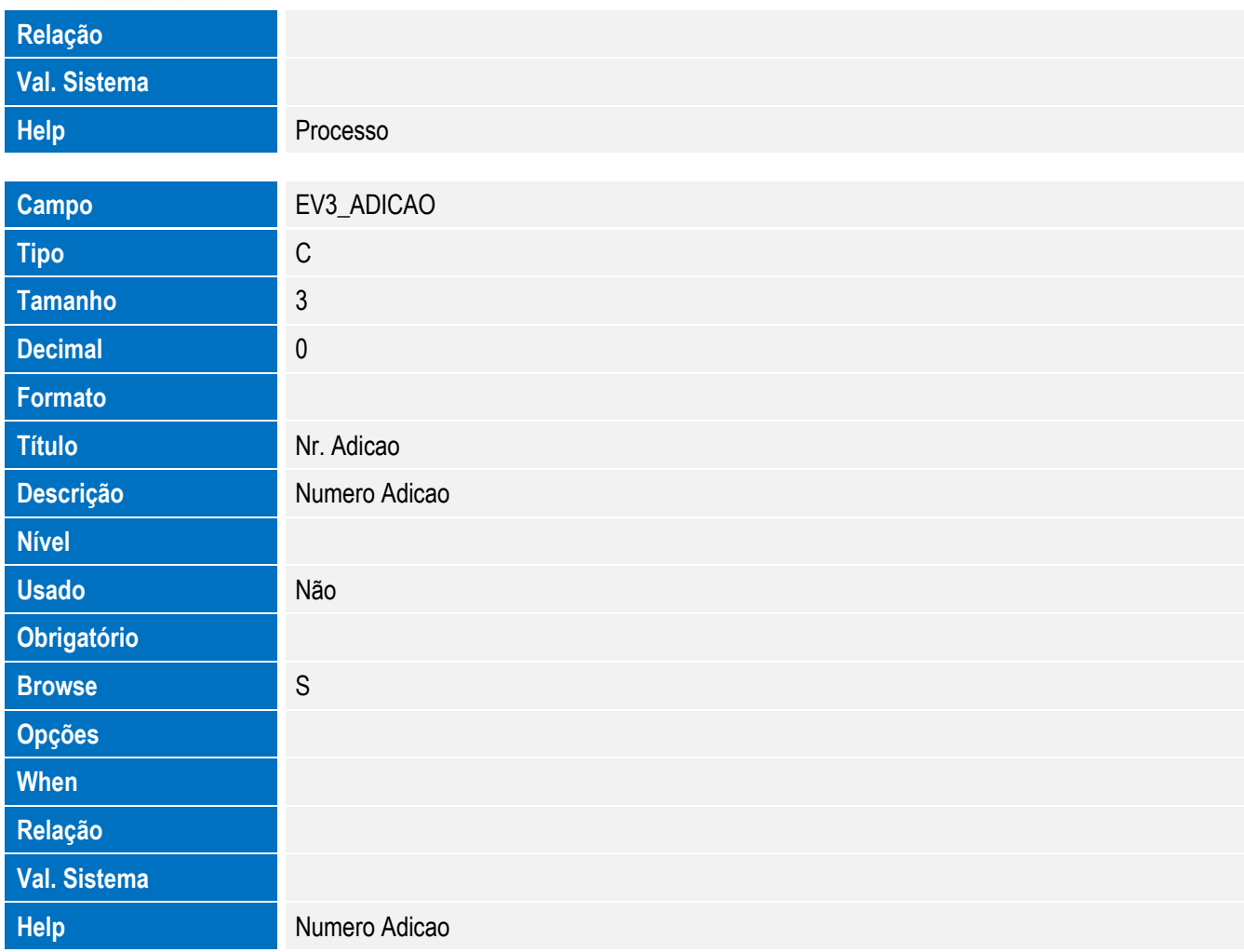

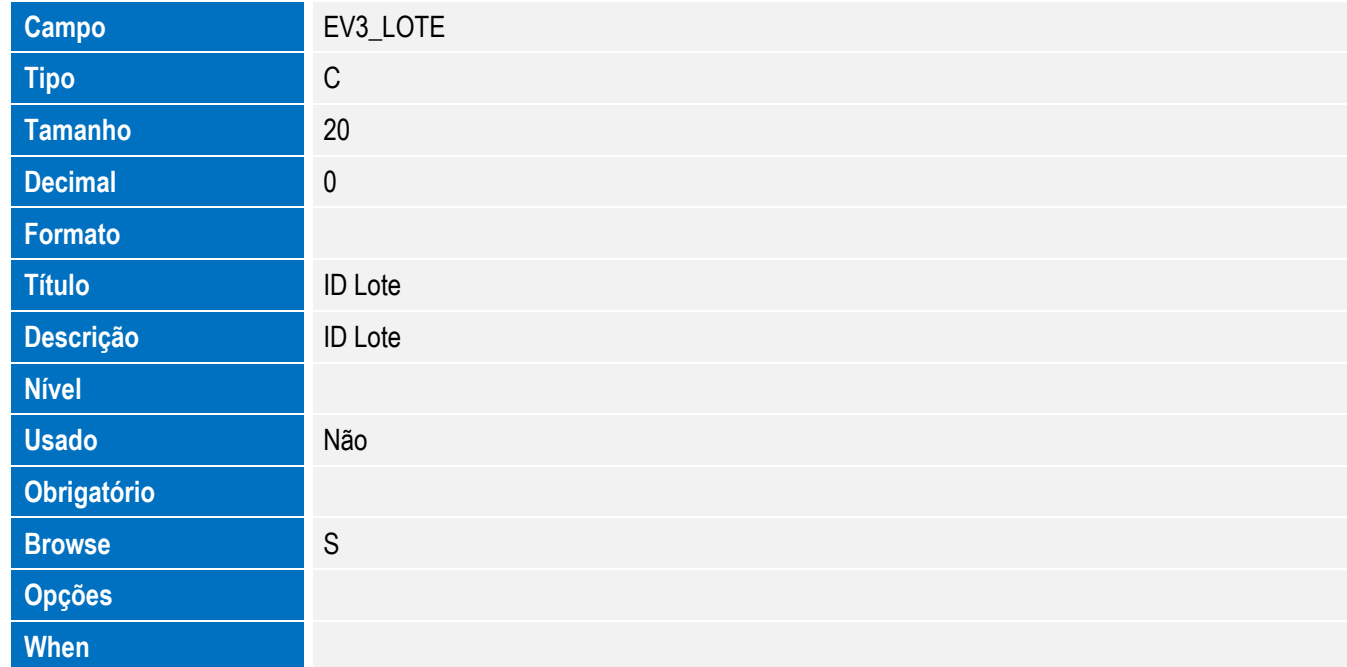

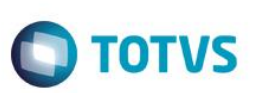

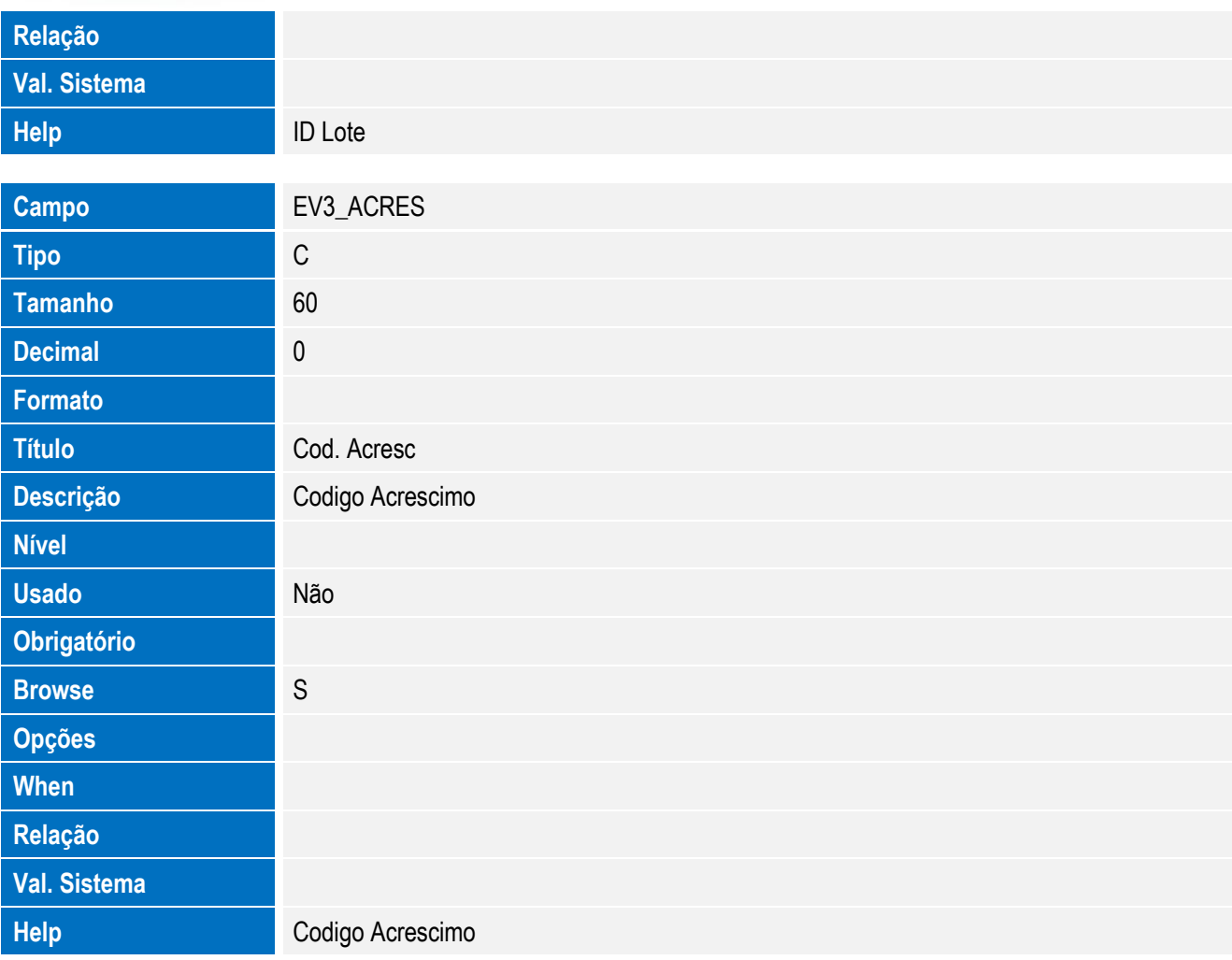

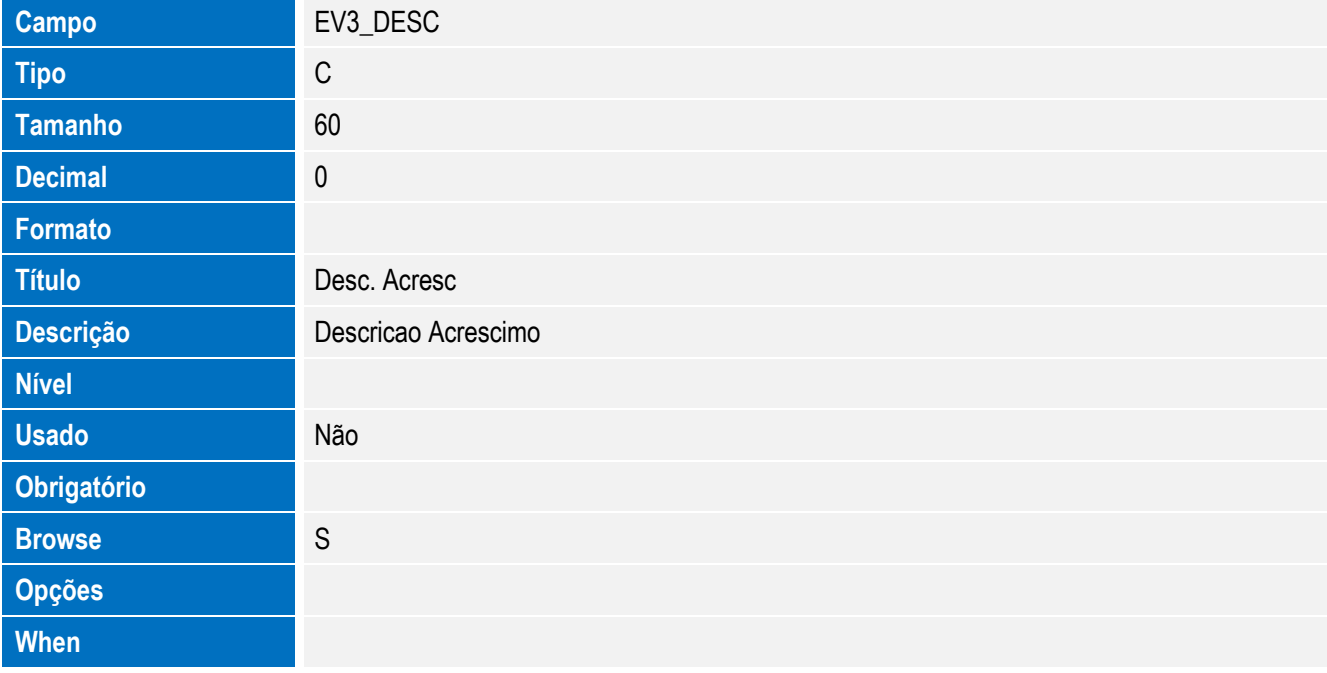

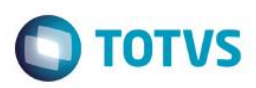

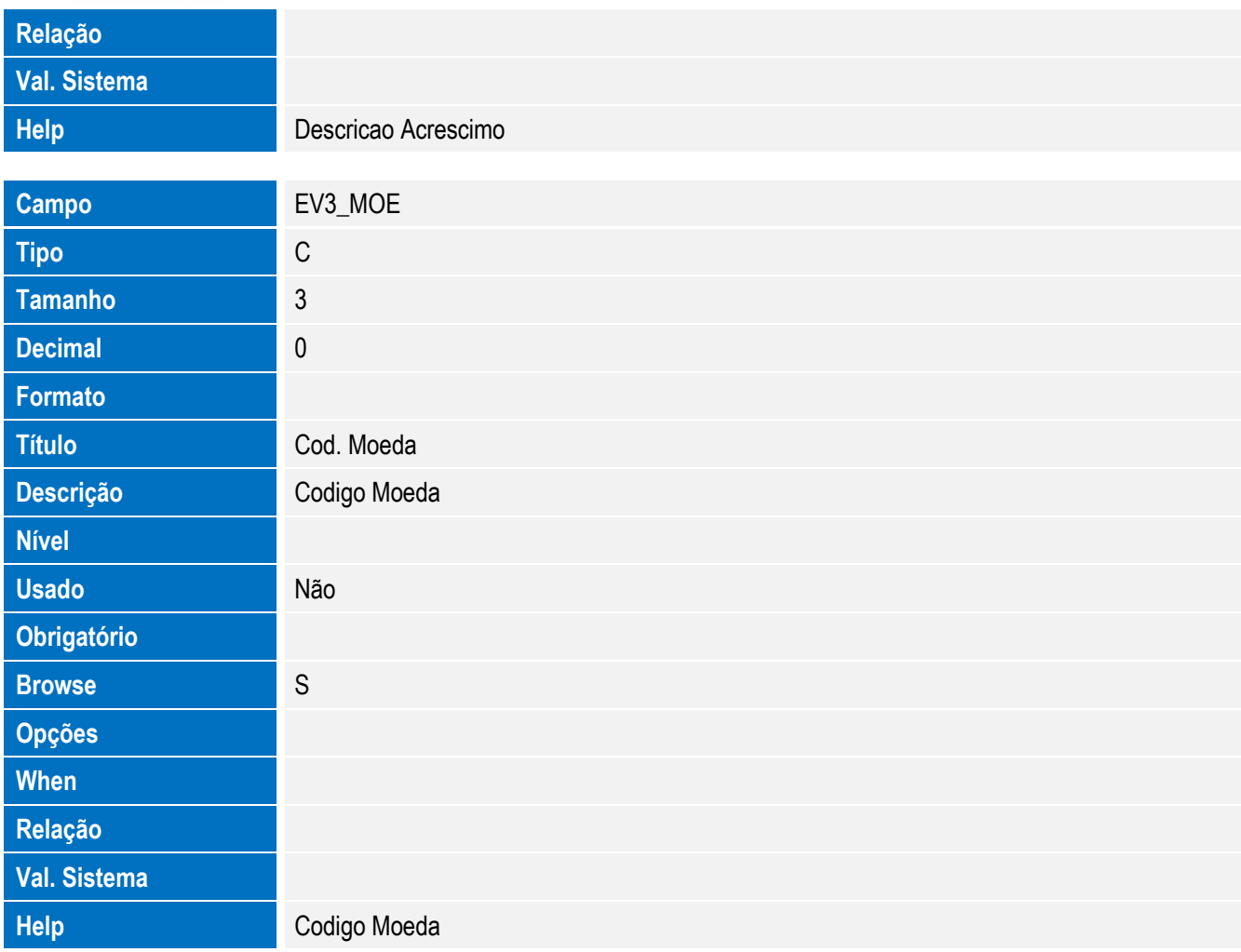

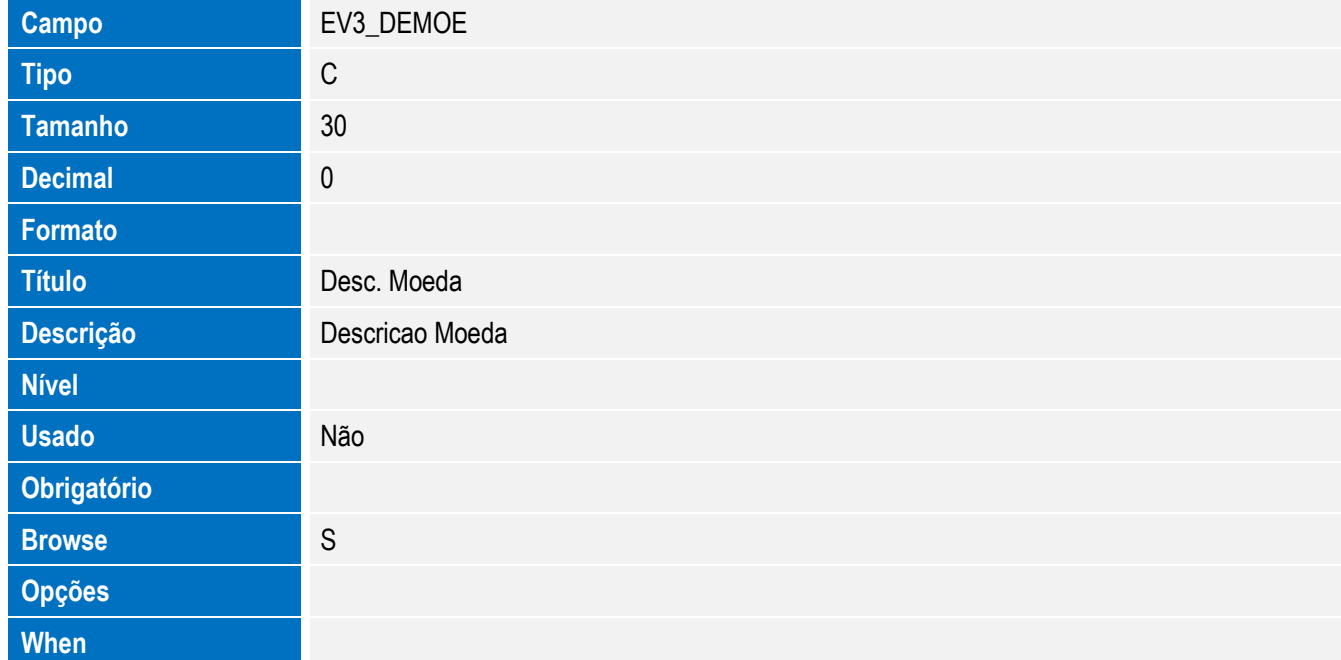

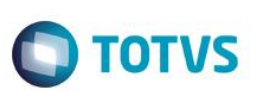

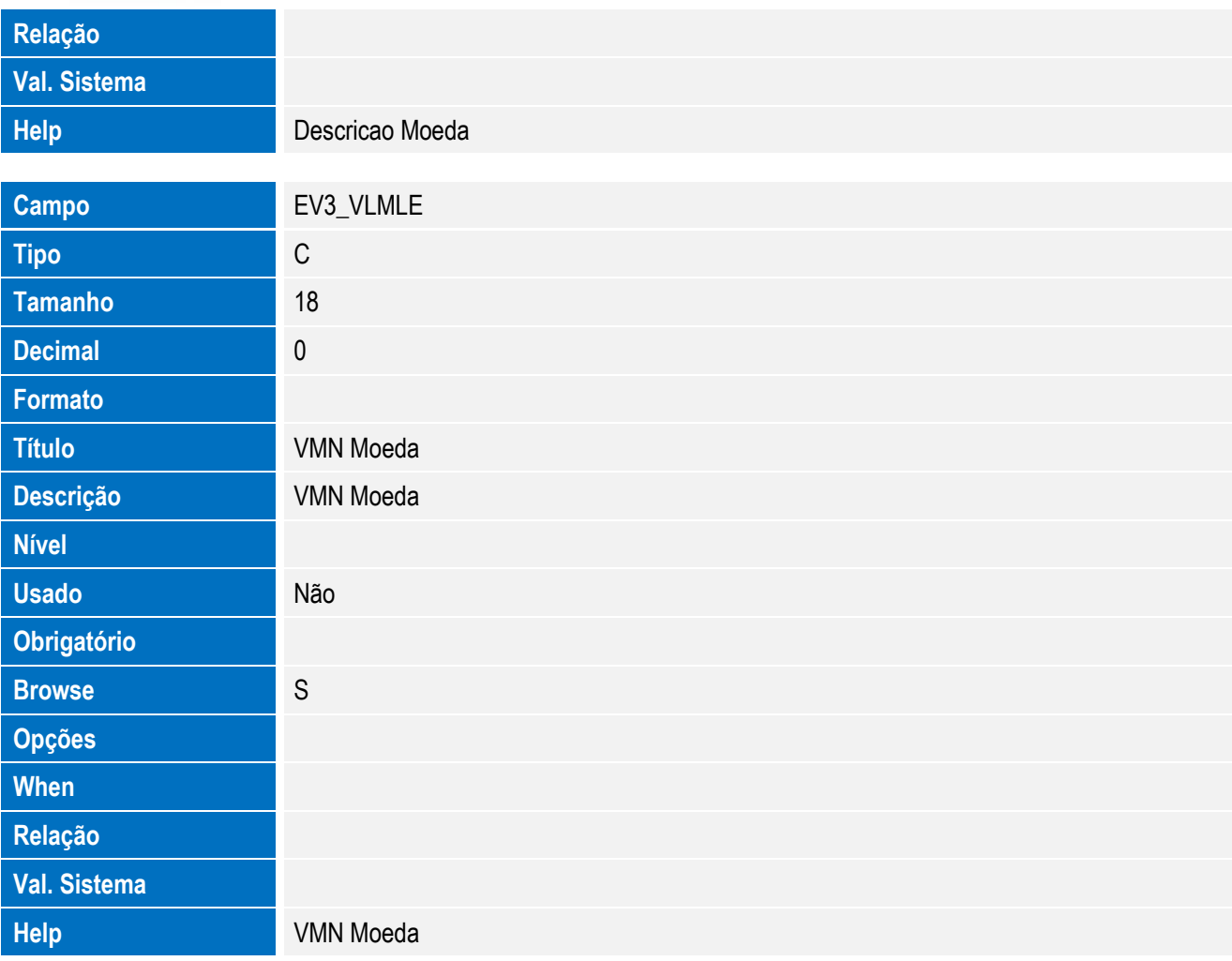

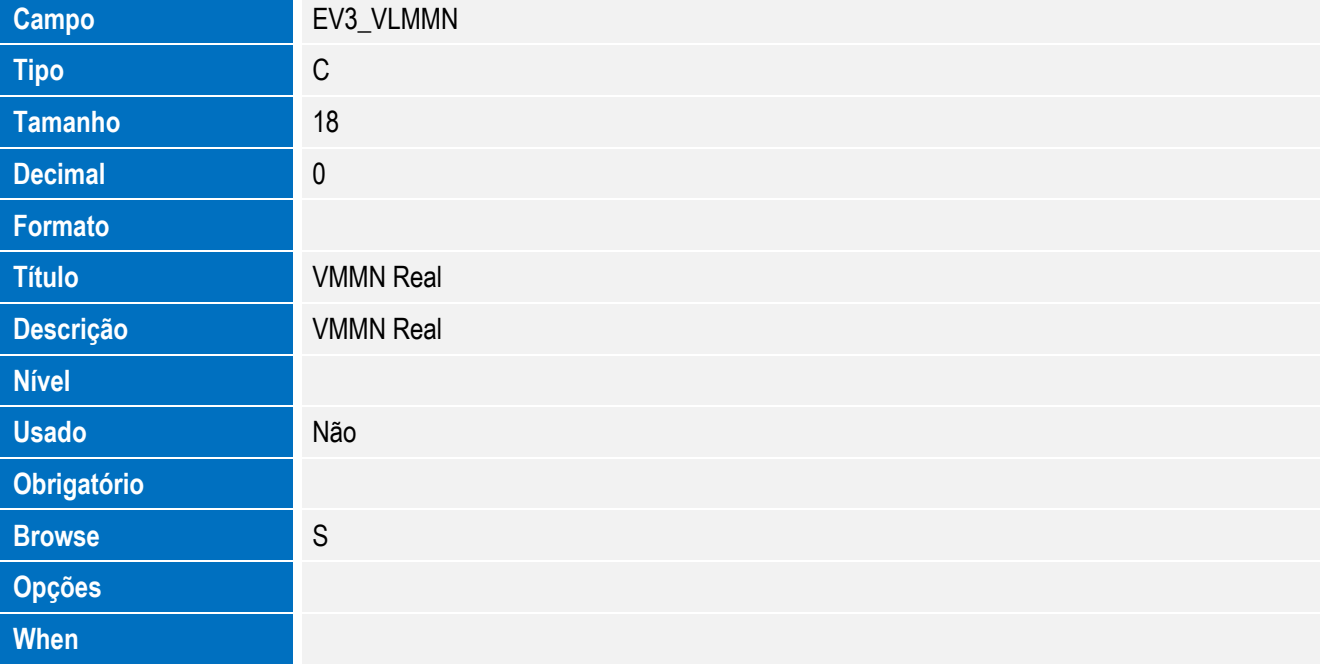
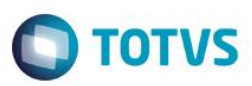

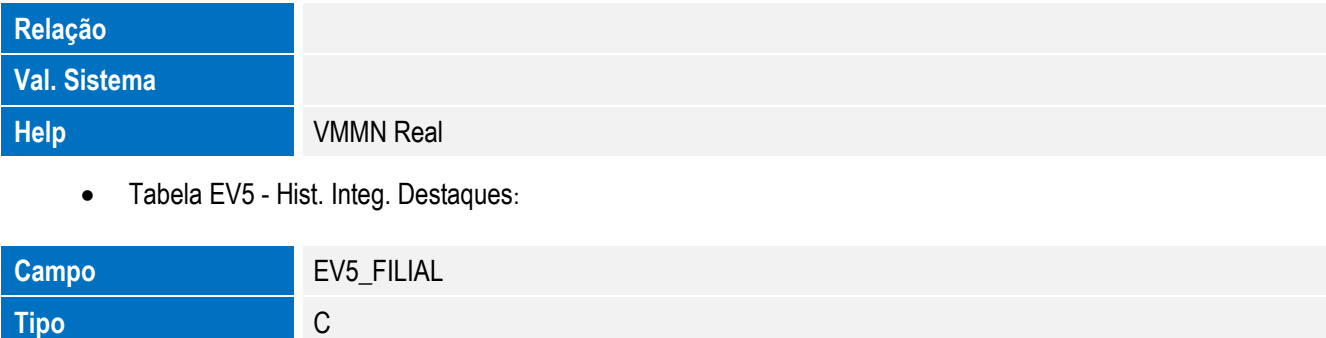

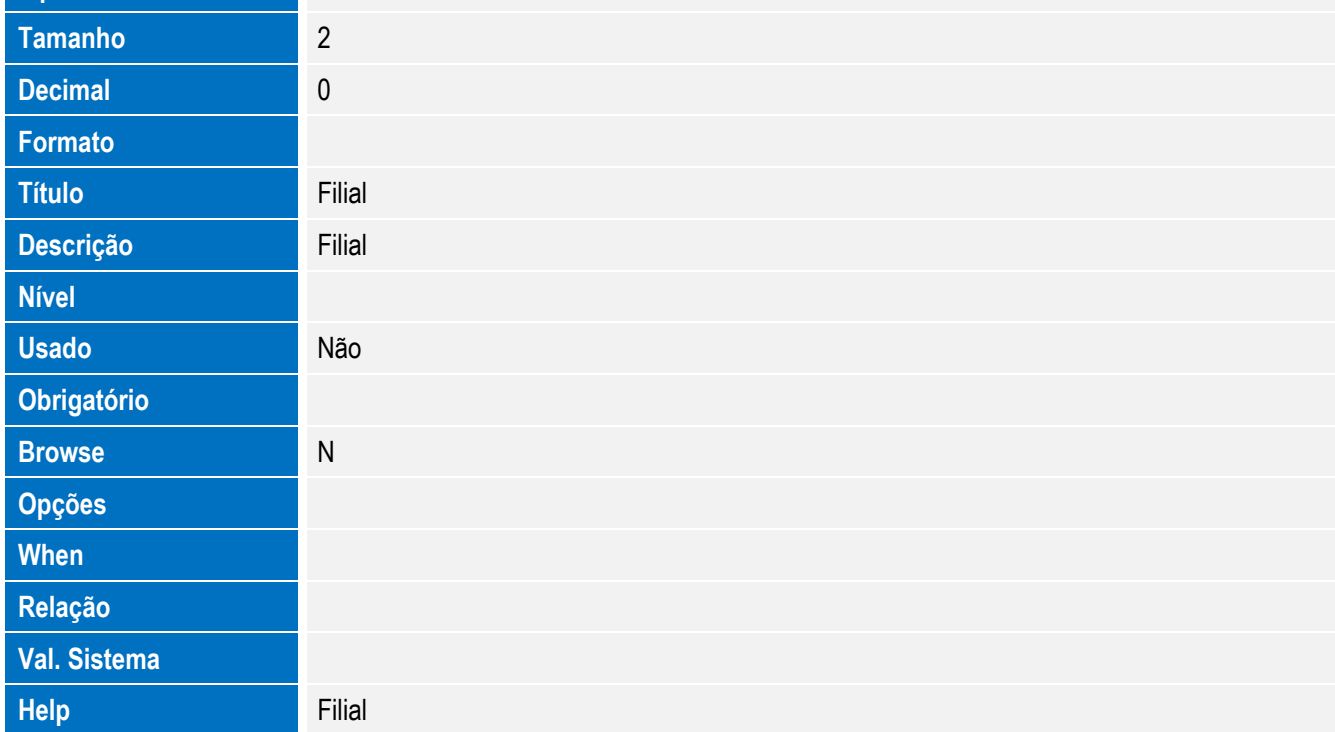

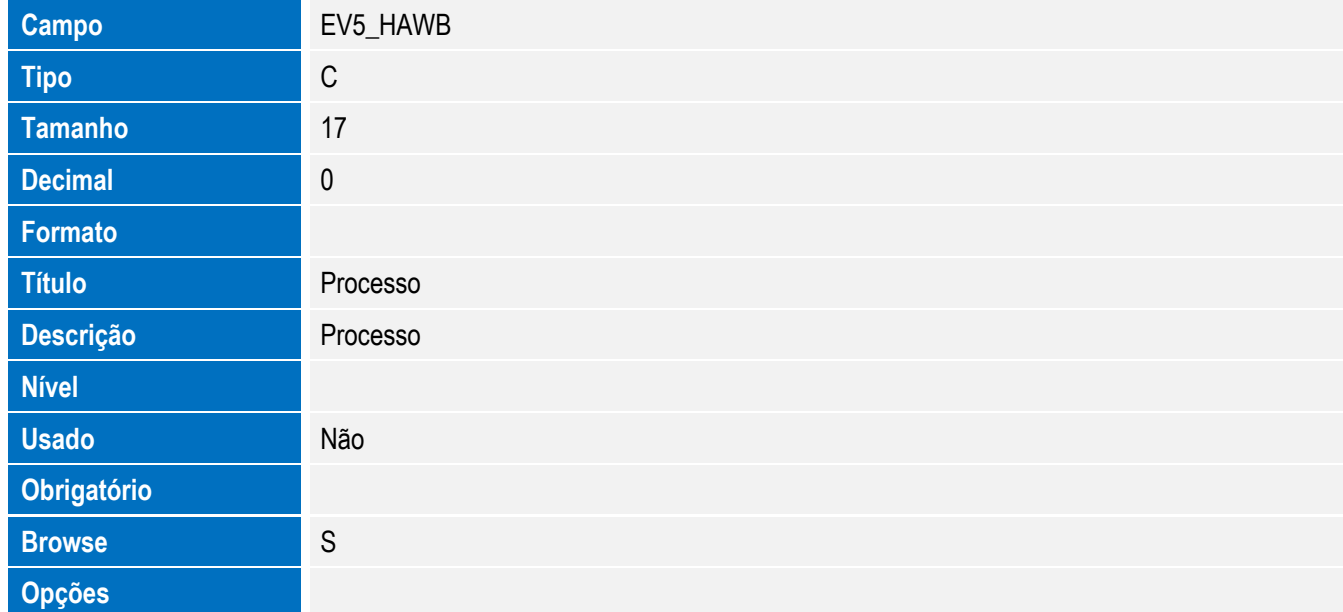

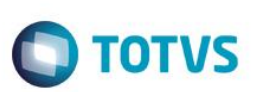

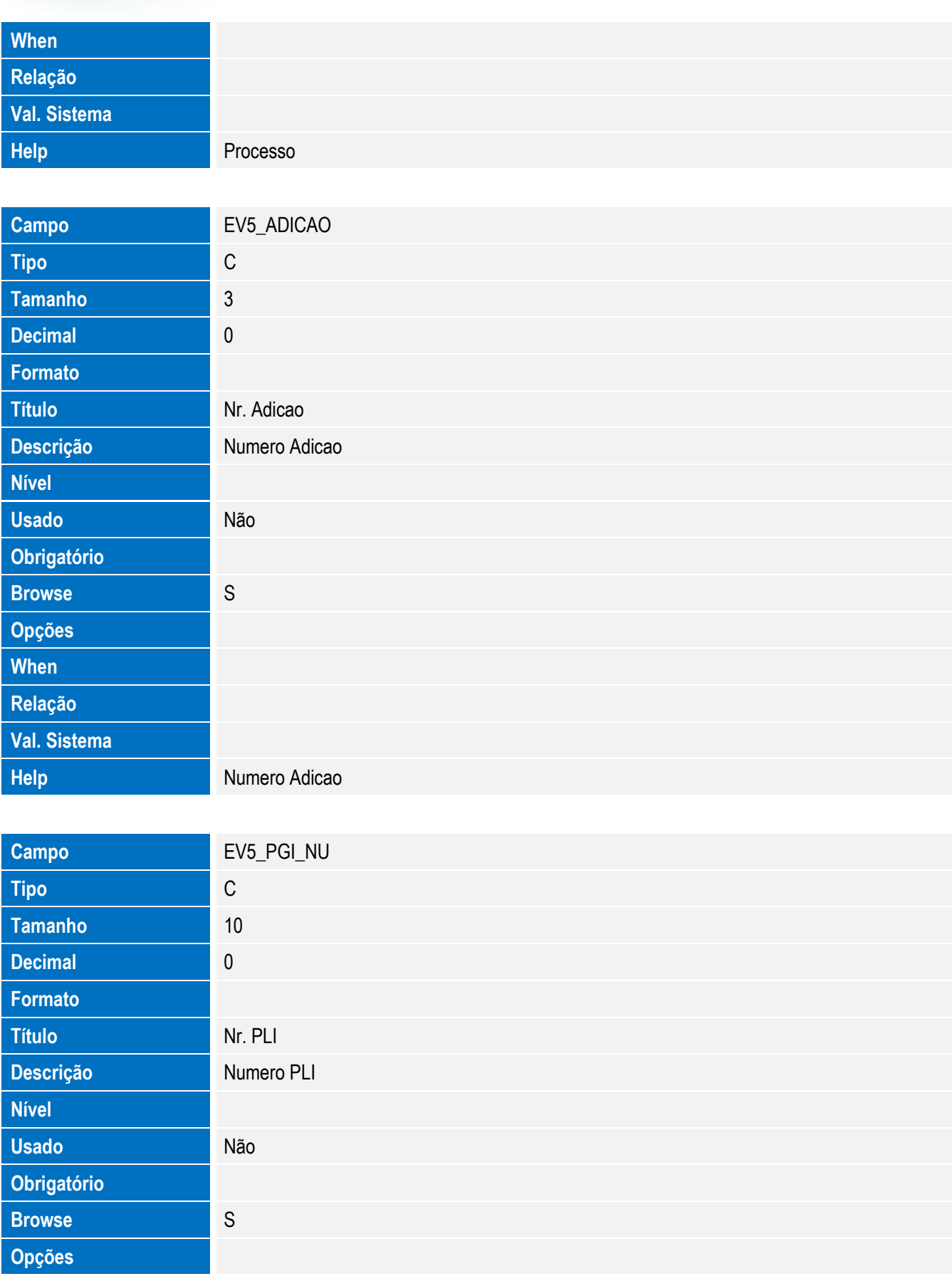

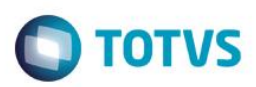

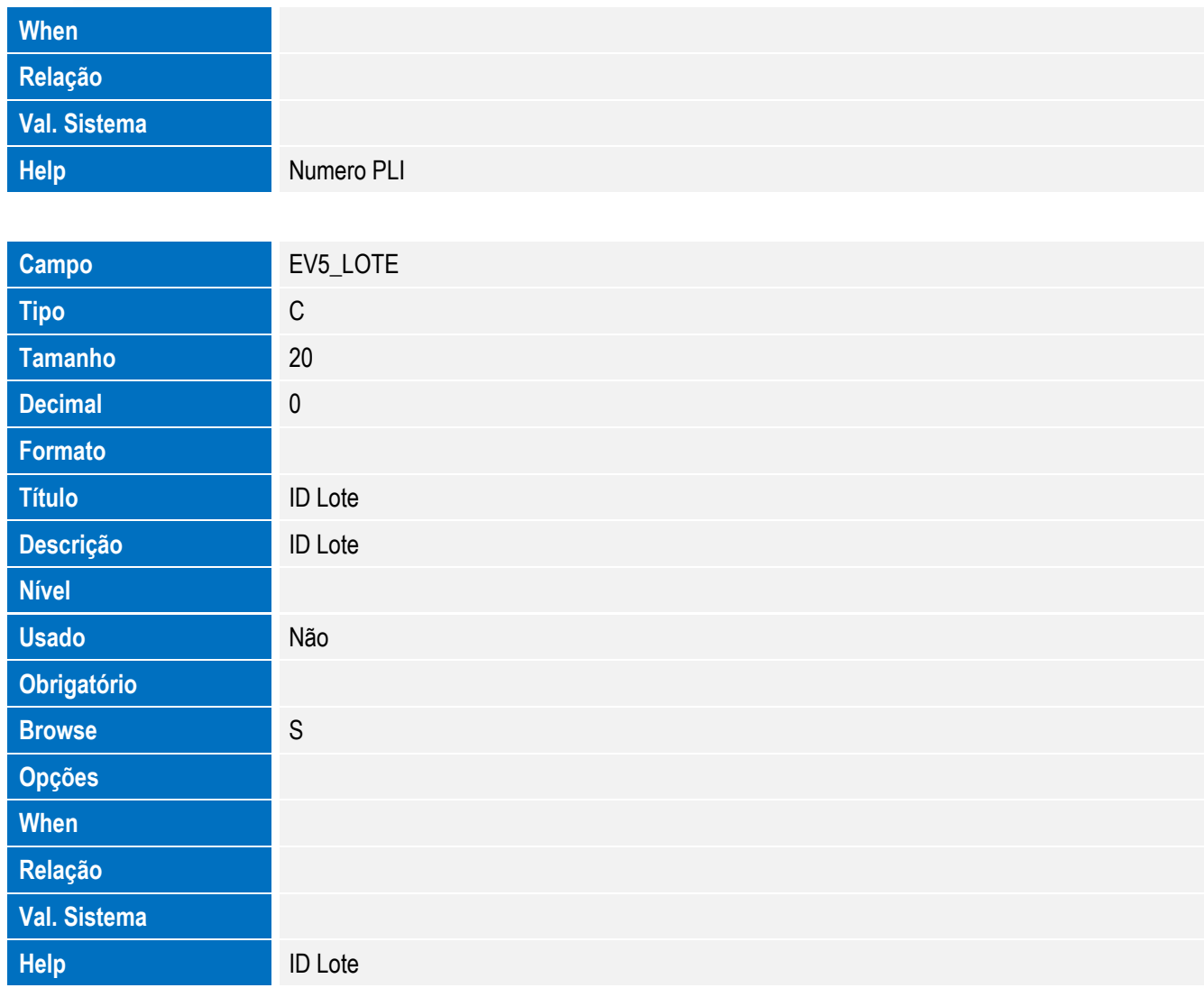

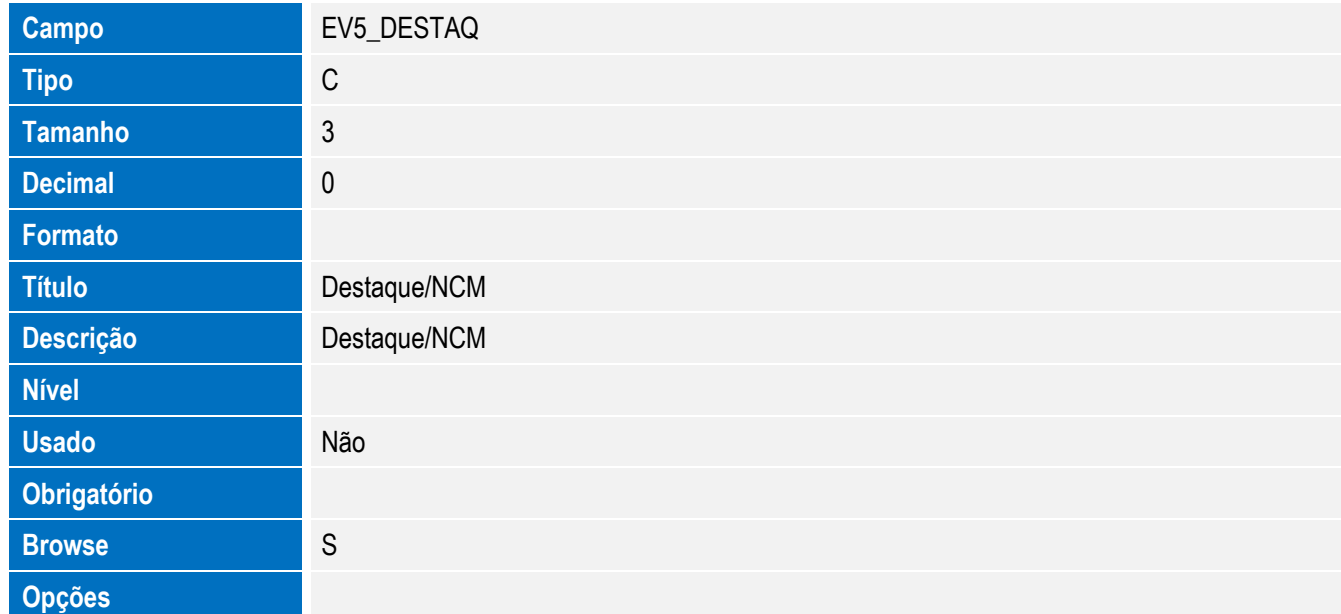

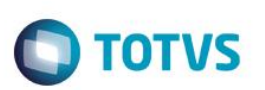

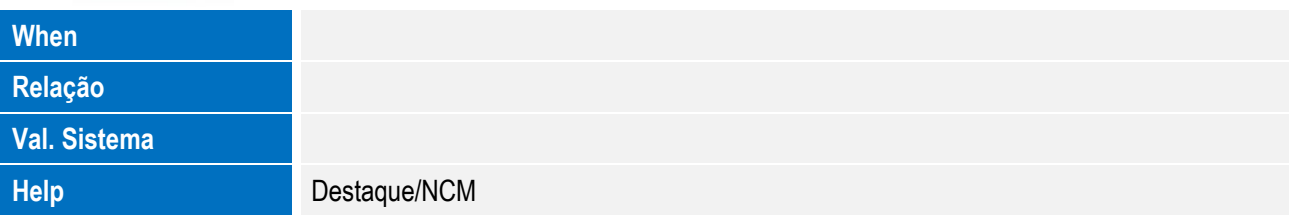

Tabela EV7 - Hist. Integ. Mercadorias:

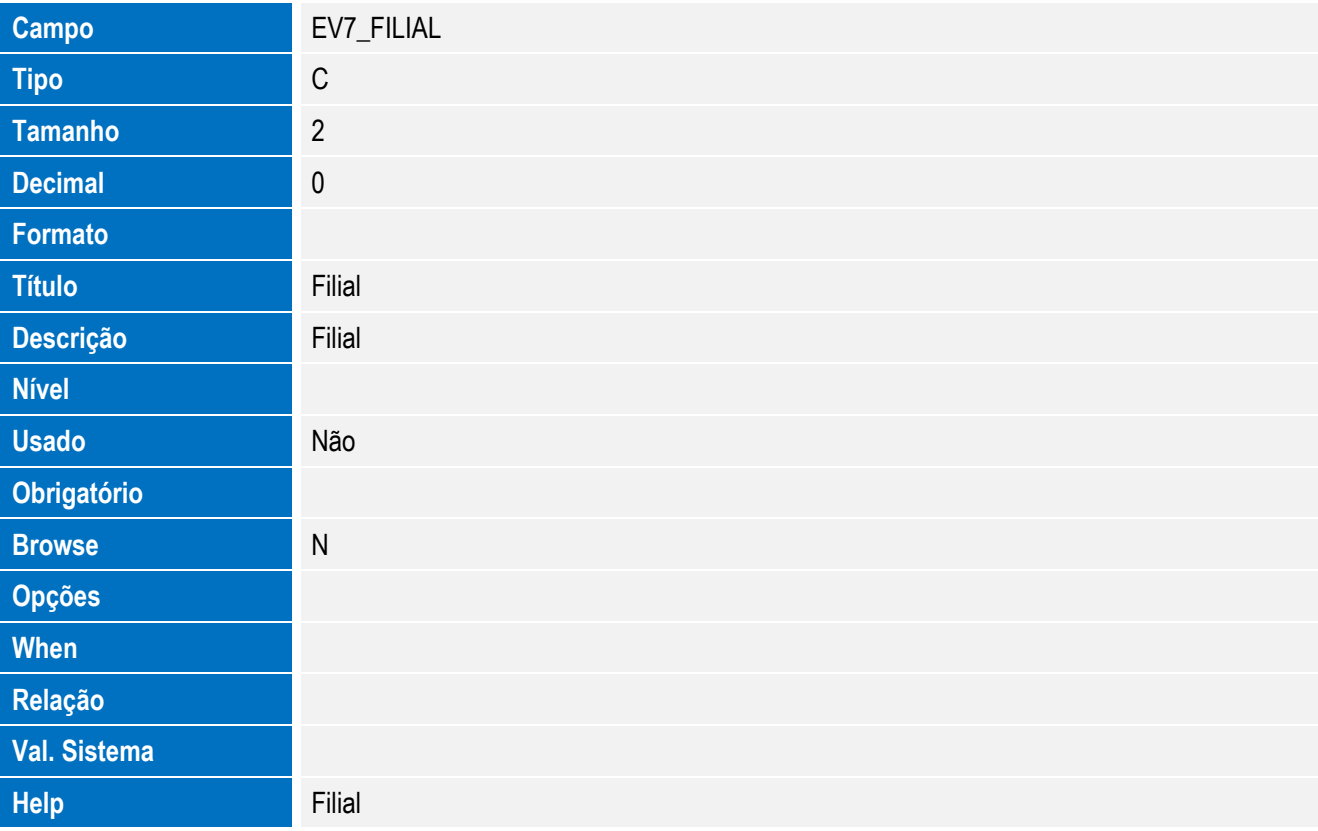

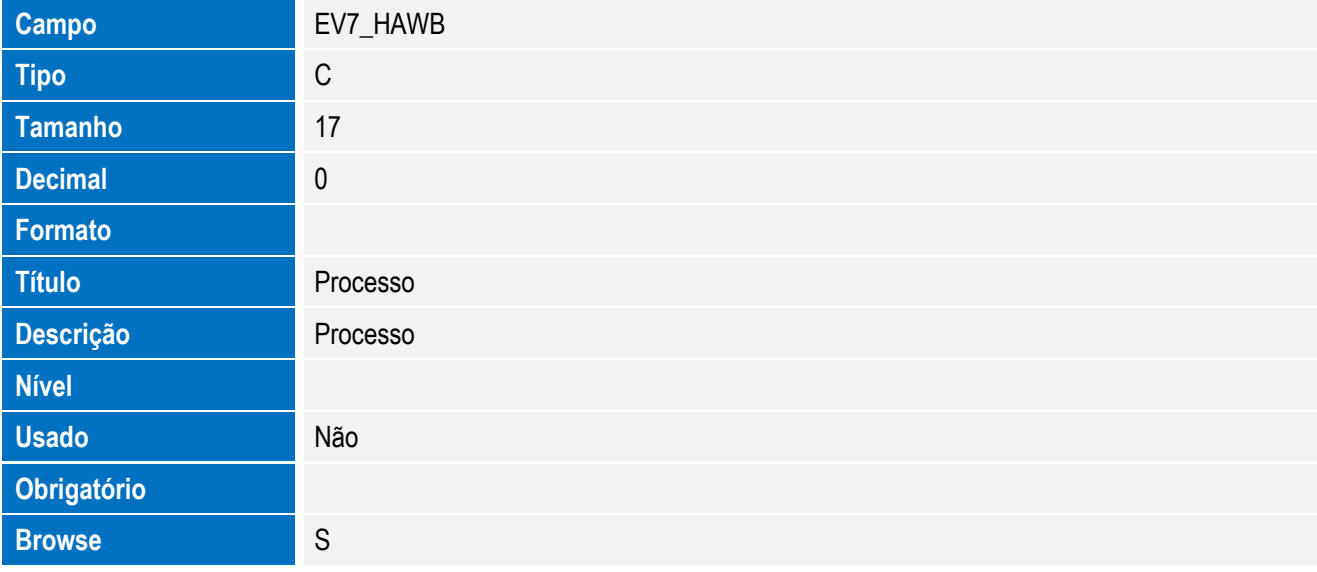

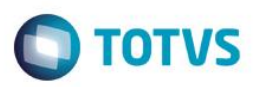

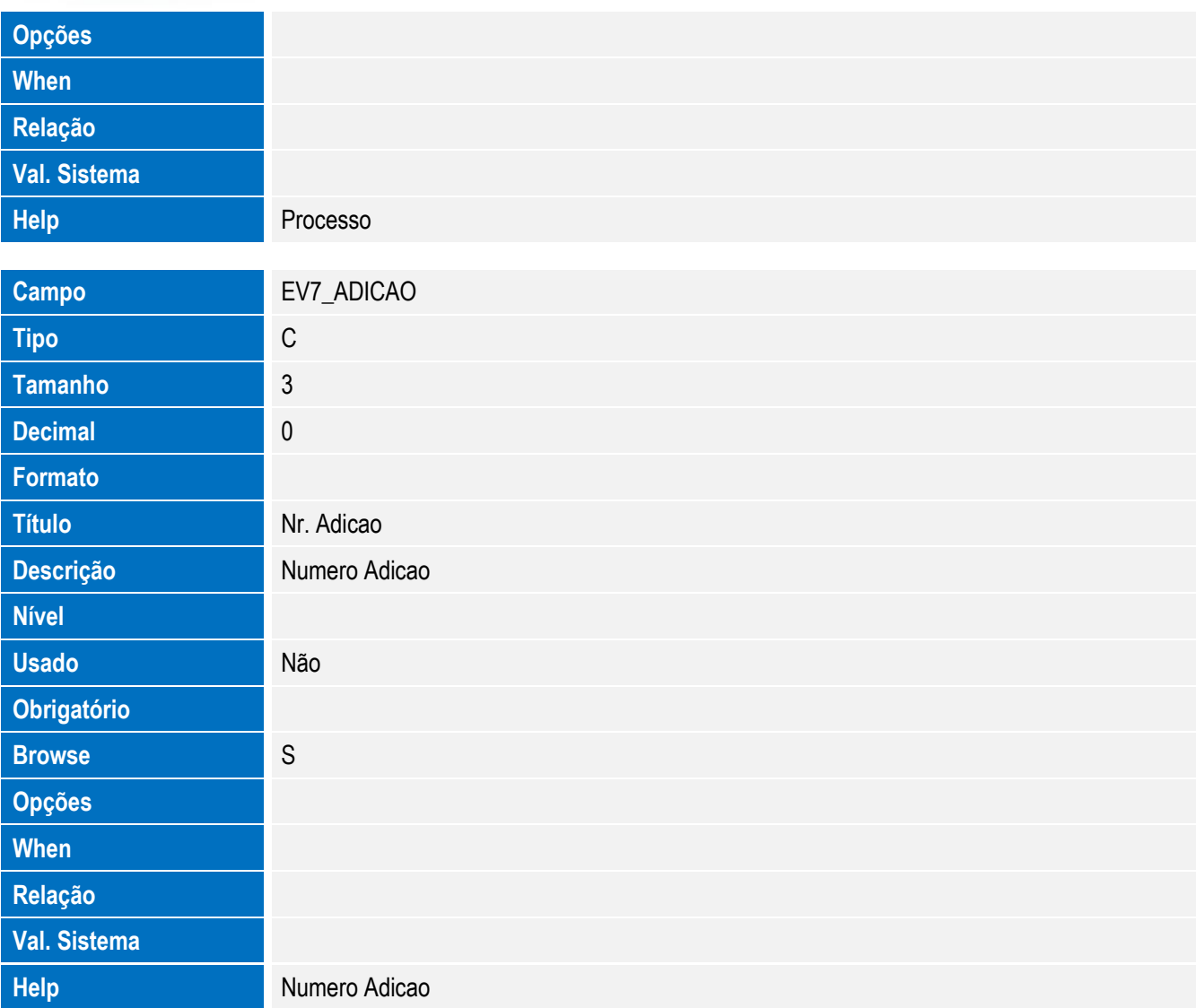

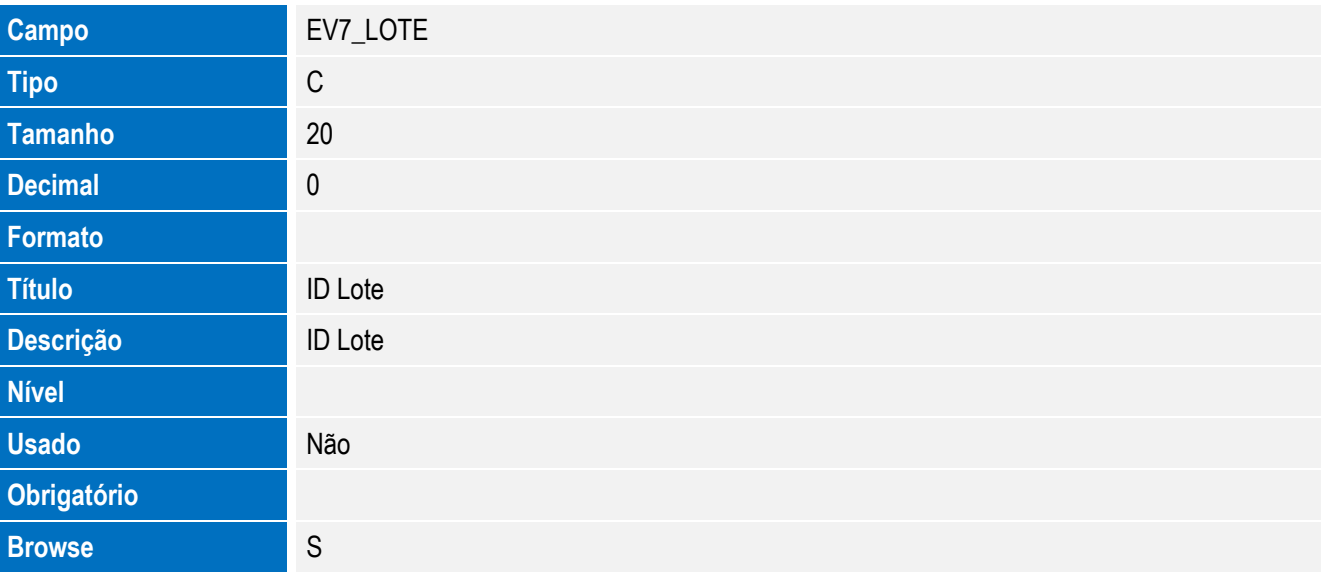

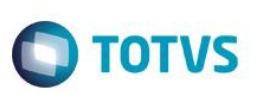

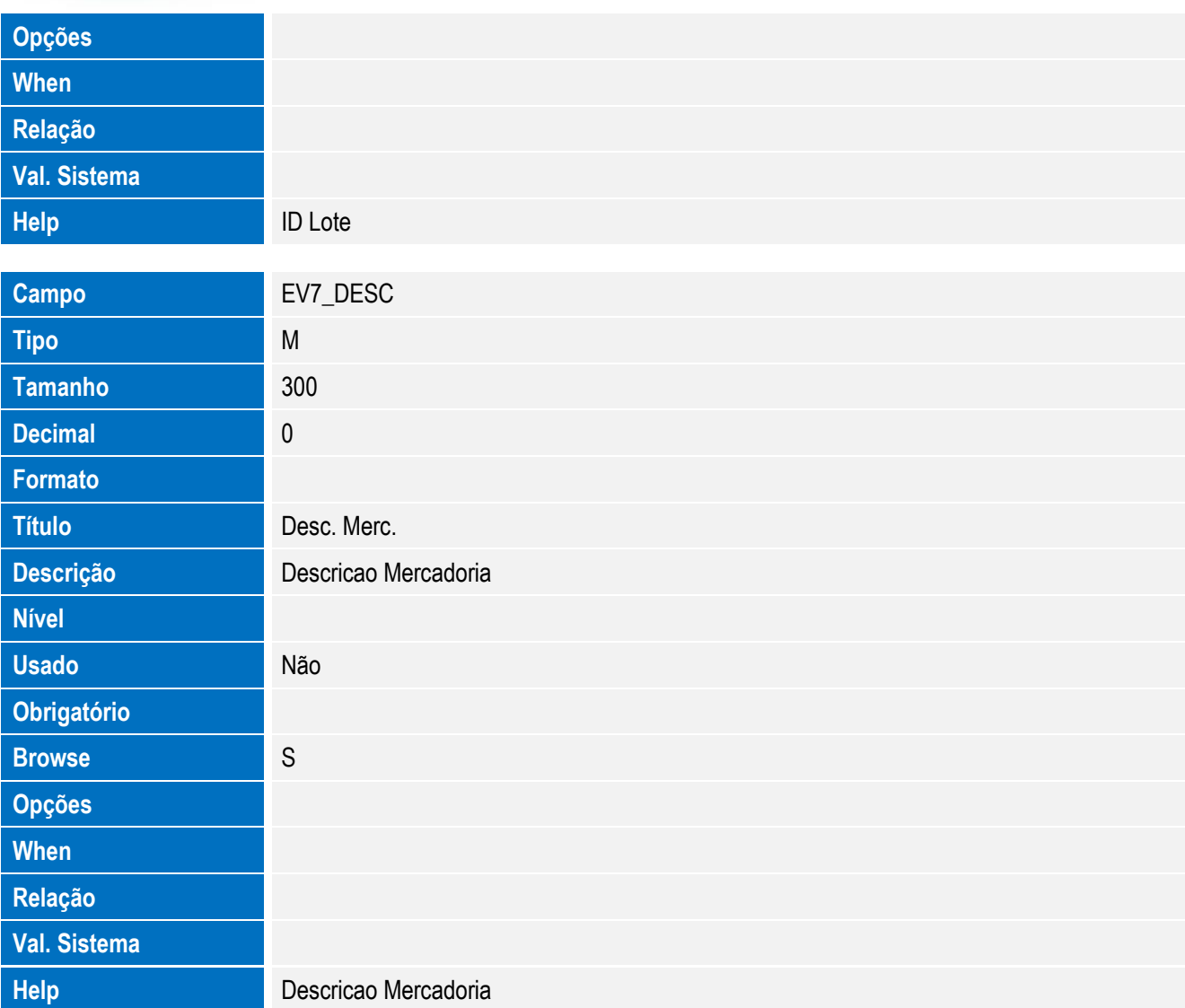

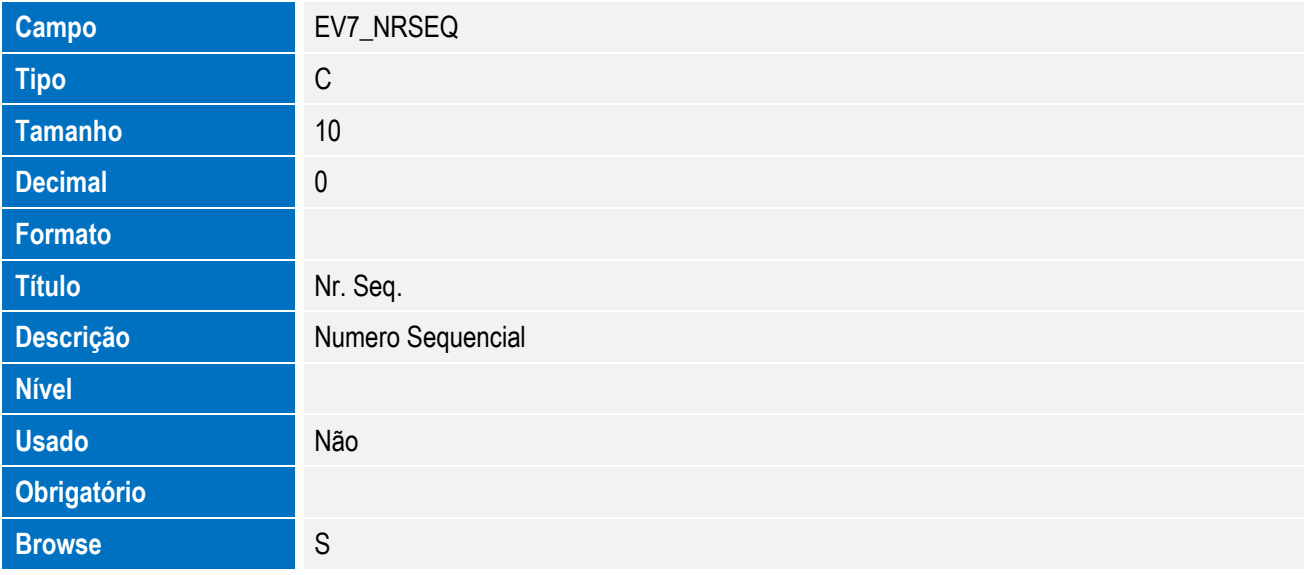

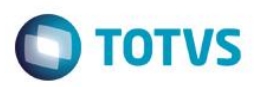

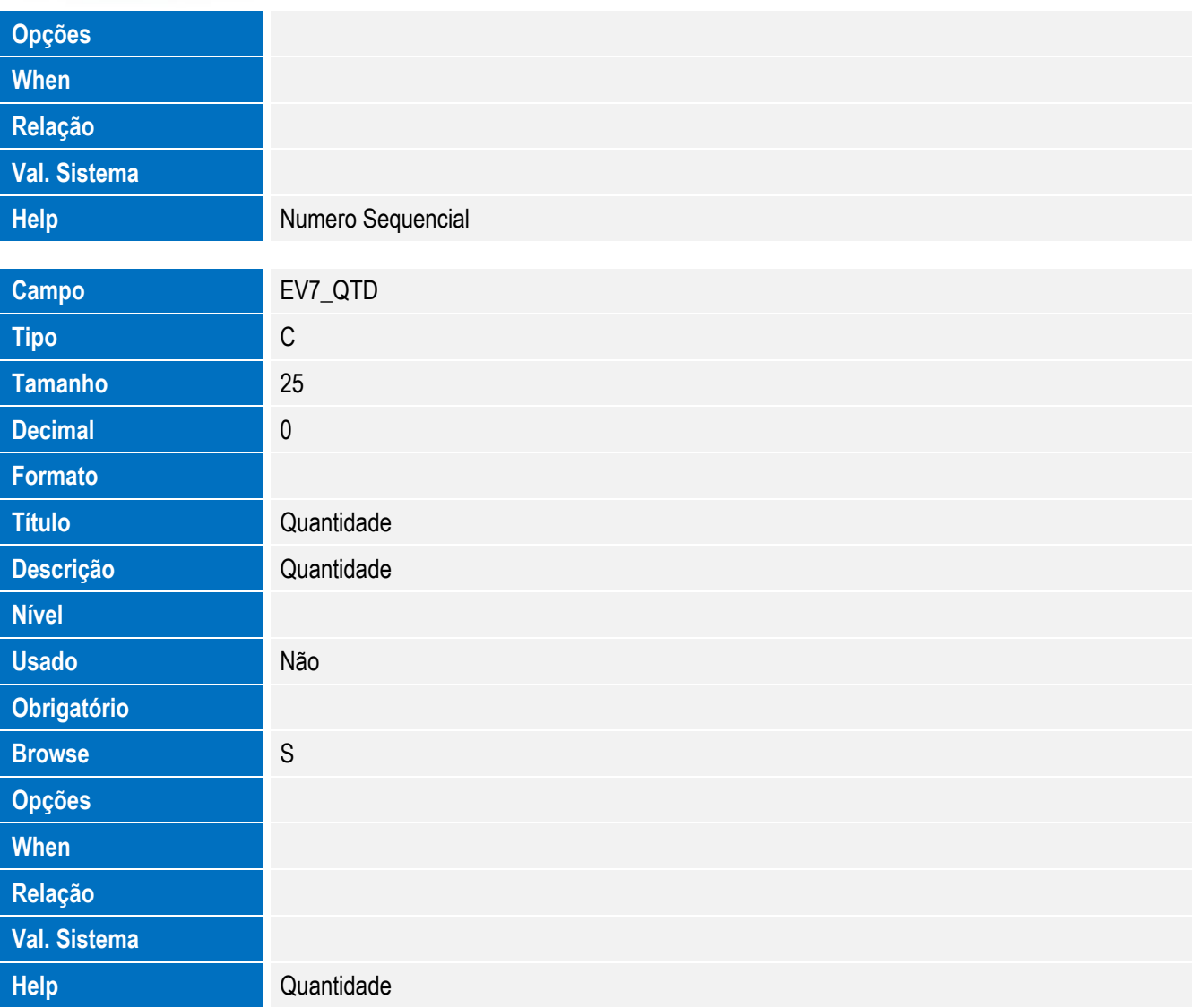

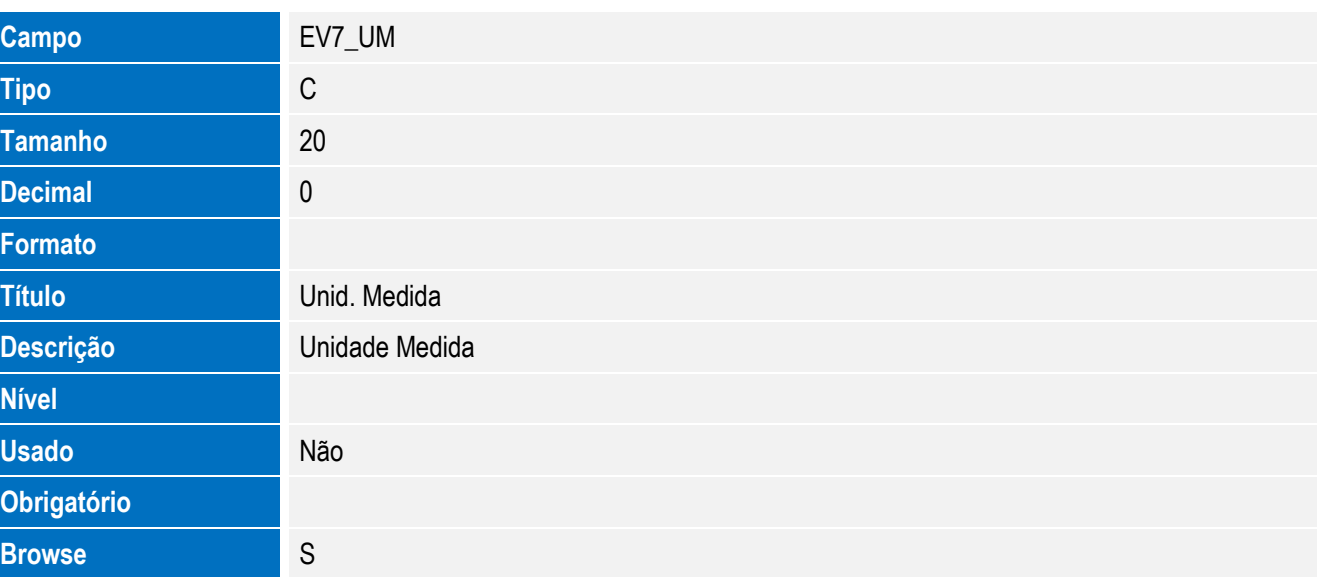

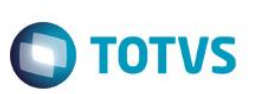

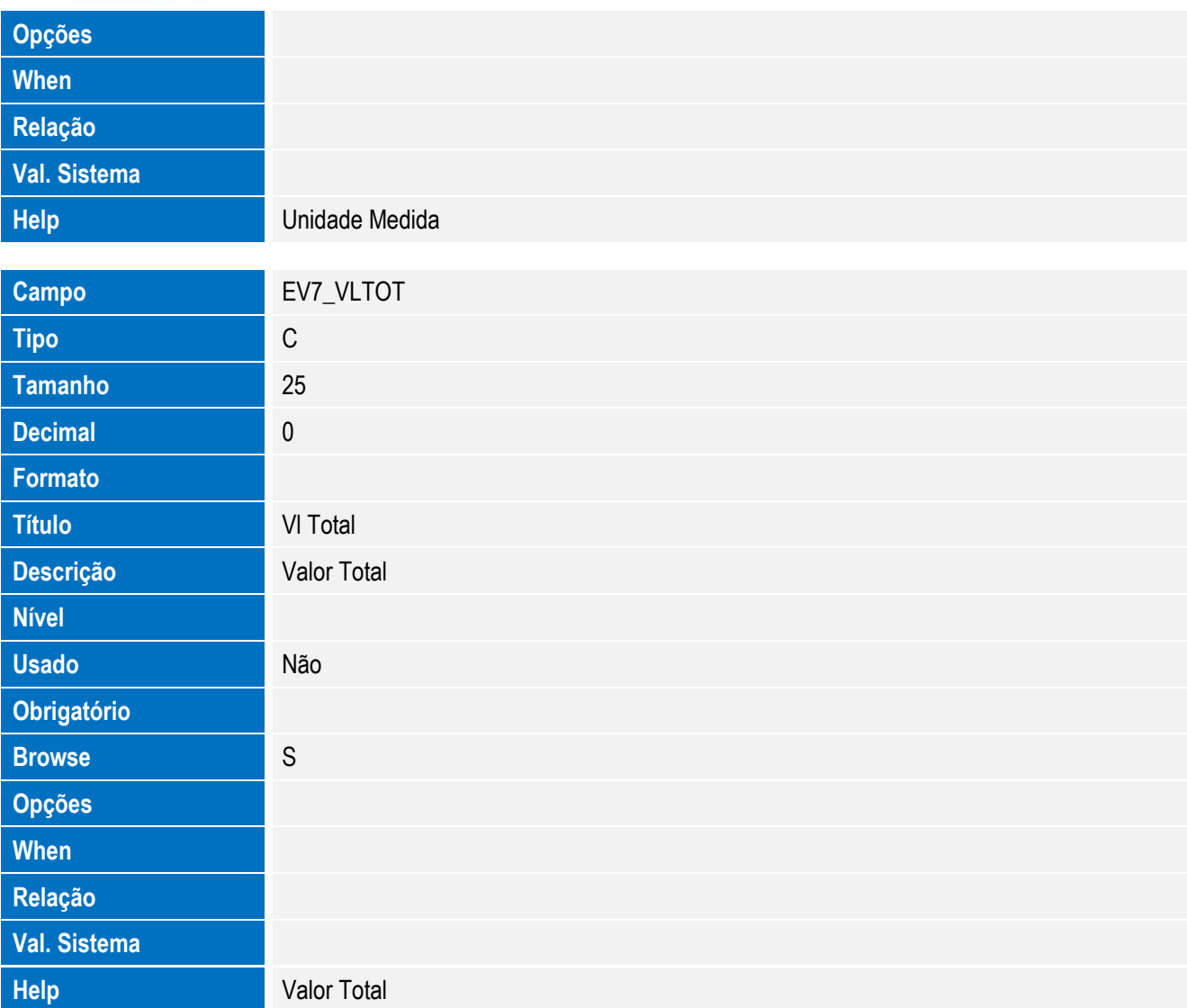

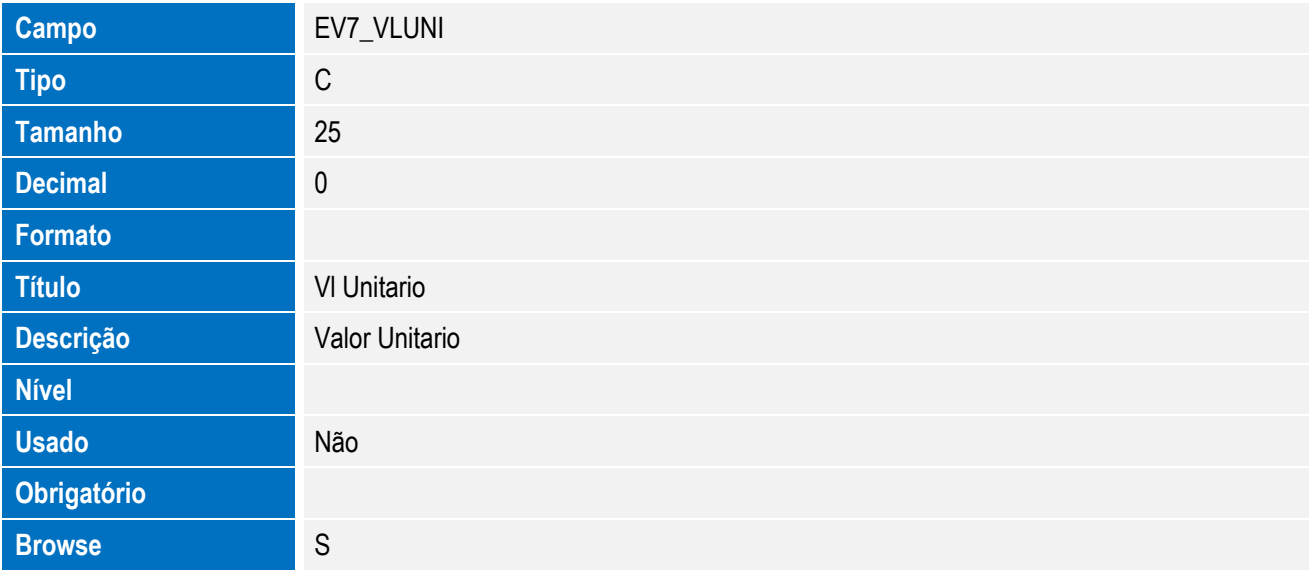

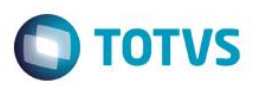

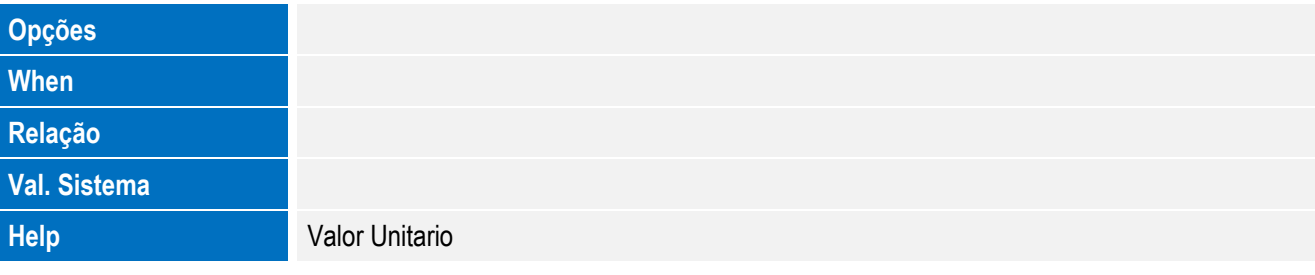

Tabela EV8 - Hist. Integ. Nomenclaturas:

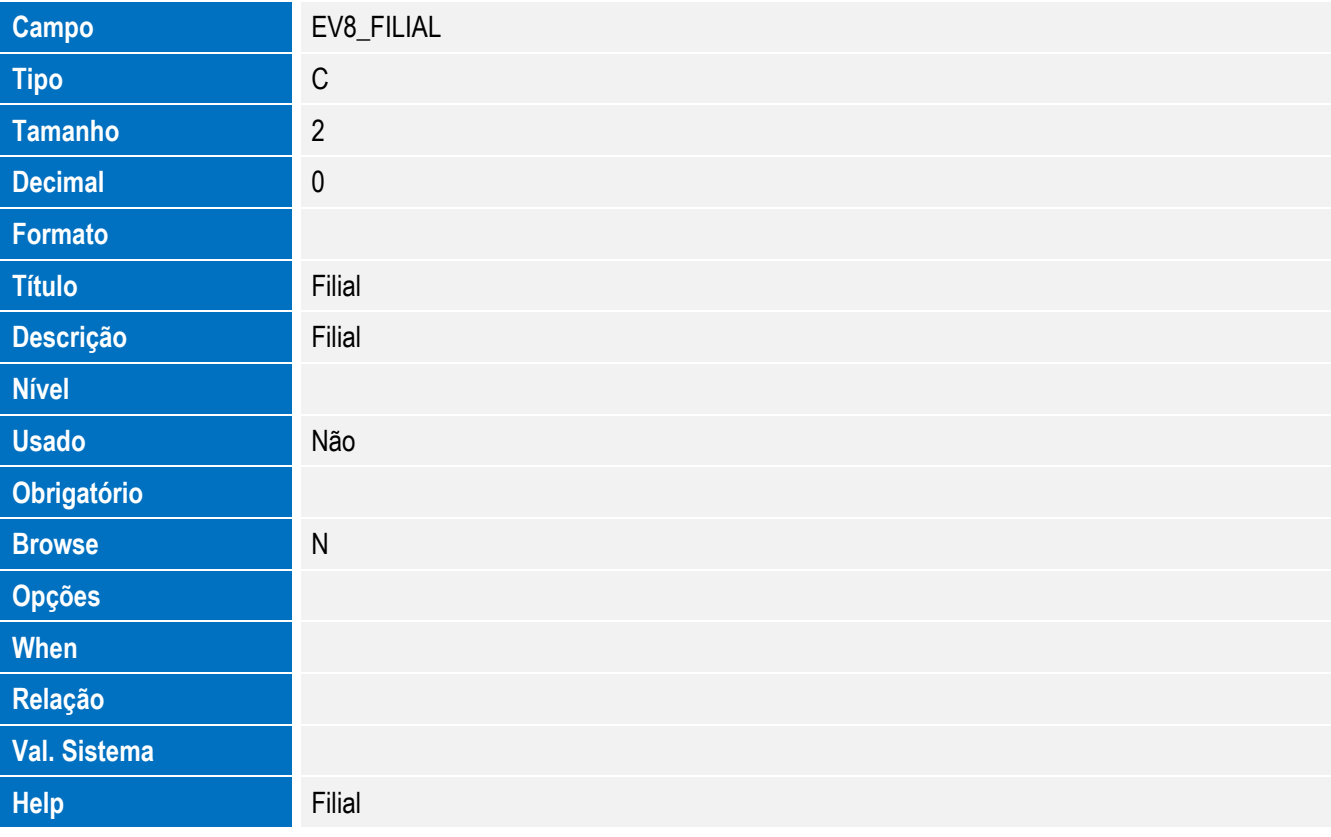

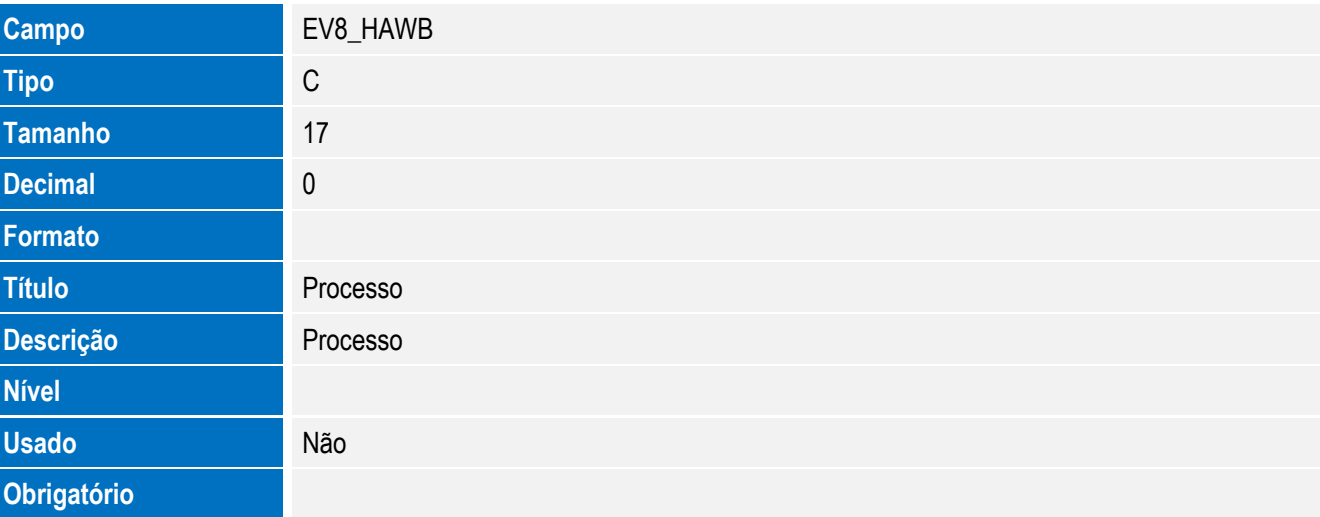

**Campo** EV8\_LOTE

**Tipo** C **Tamanho** 20 **Decimal** 0

**Título** ID Lote **Descrição ID Lote** 

**Usado** Não

**Formato**

**Nível**

**Obrigatório**

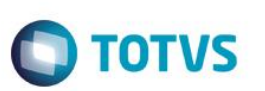

Este documento é de propriedade da TOTVS. Todos os direitos reservados. ©

Este documento é de propriedade da TOTVS. Todos os direitos reservados. ©

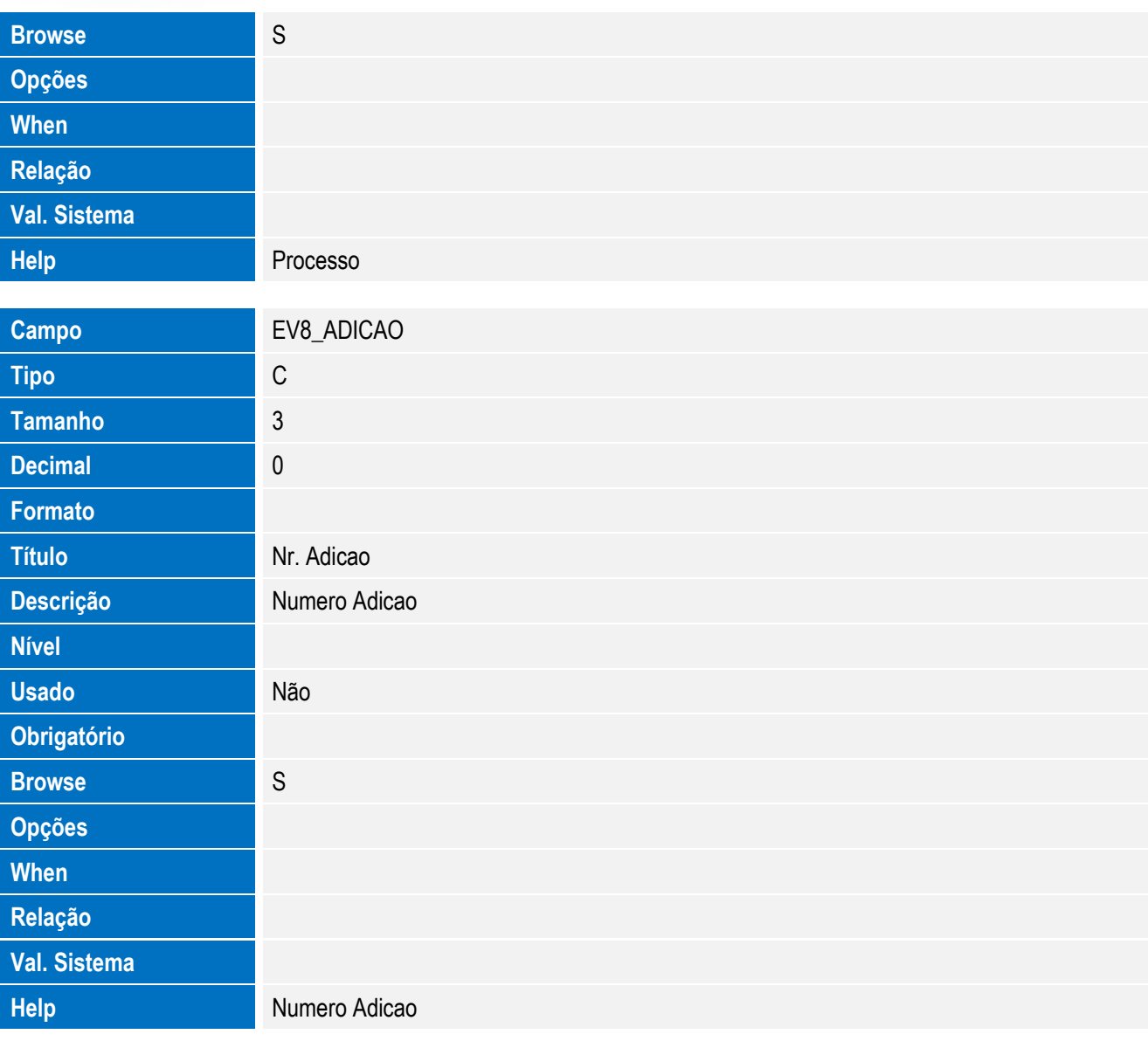

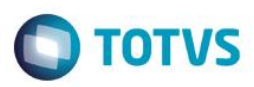

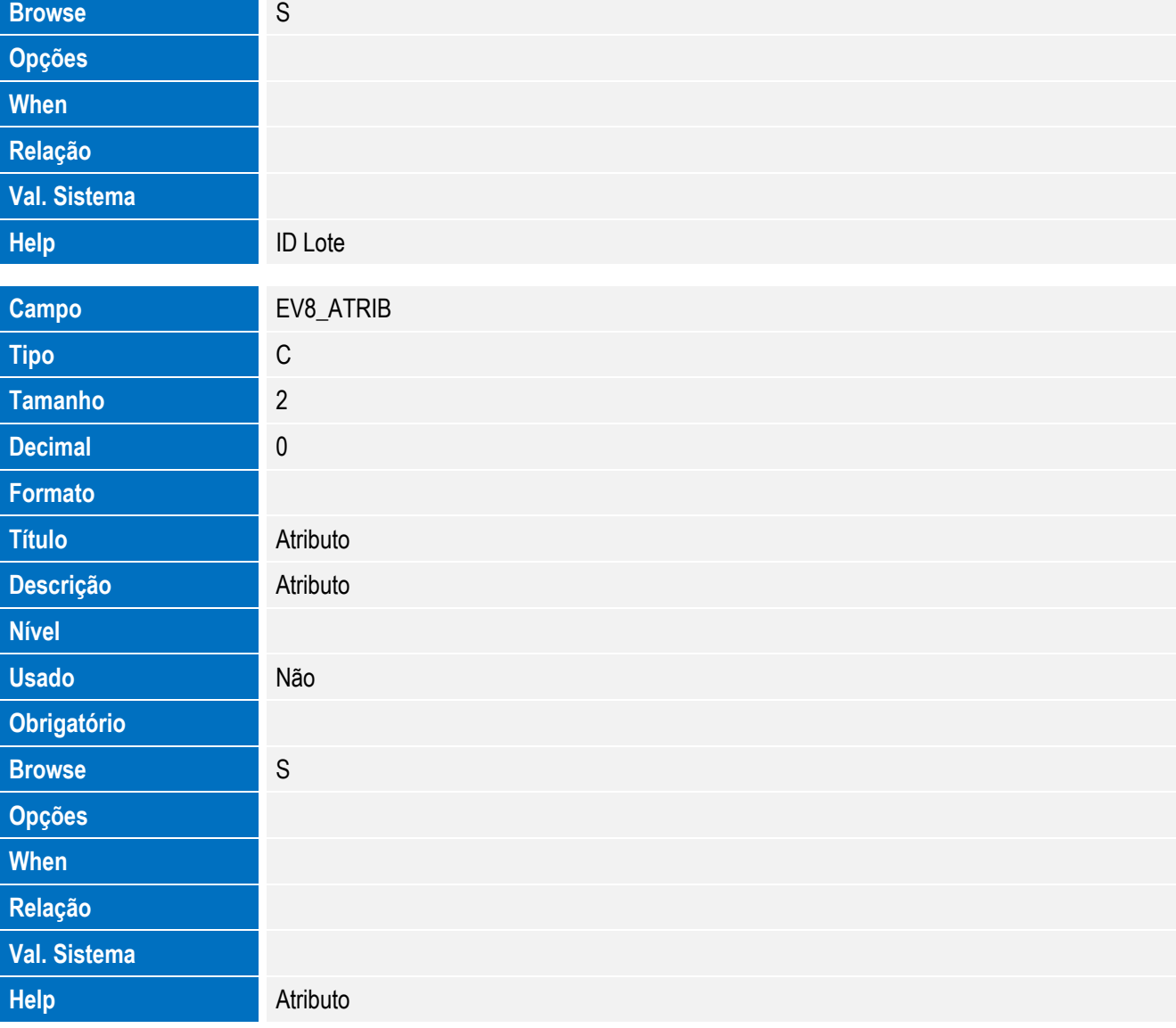

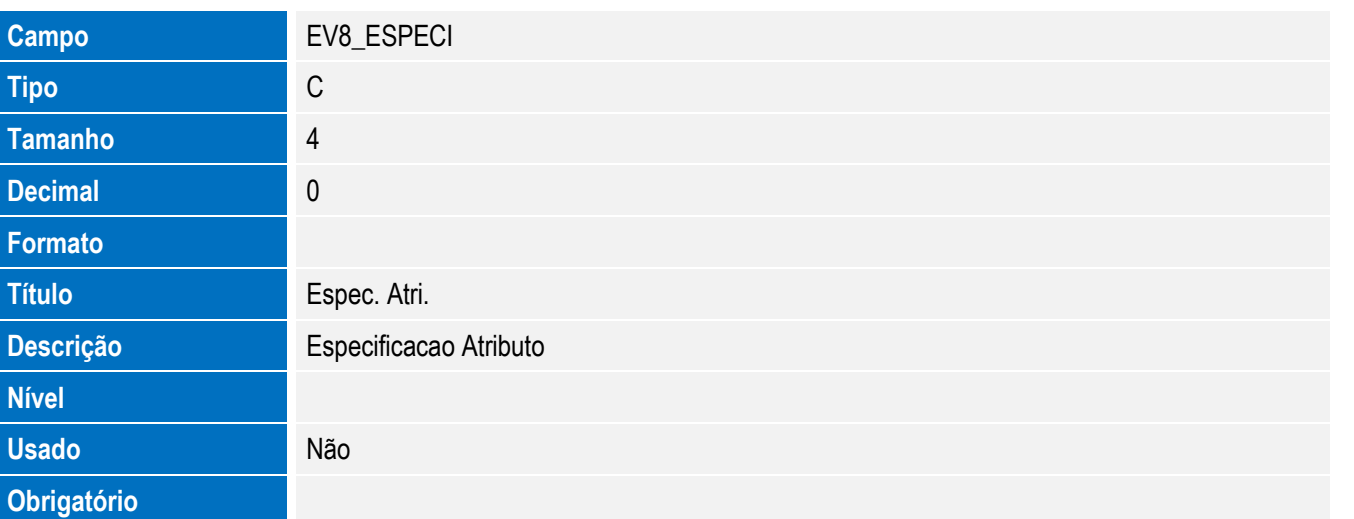

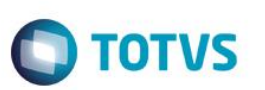

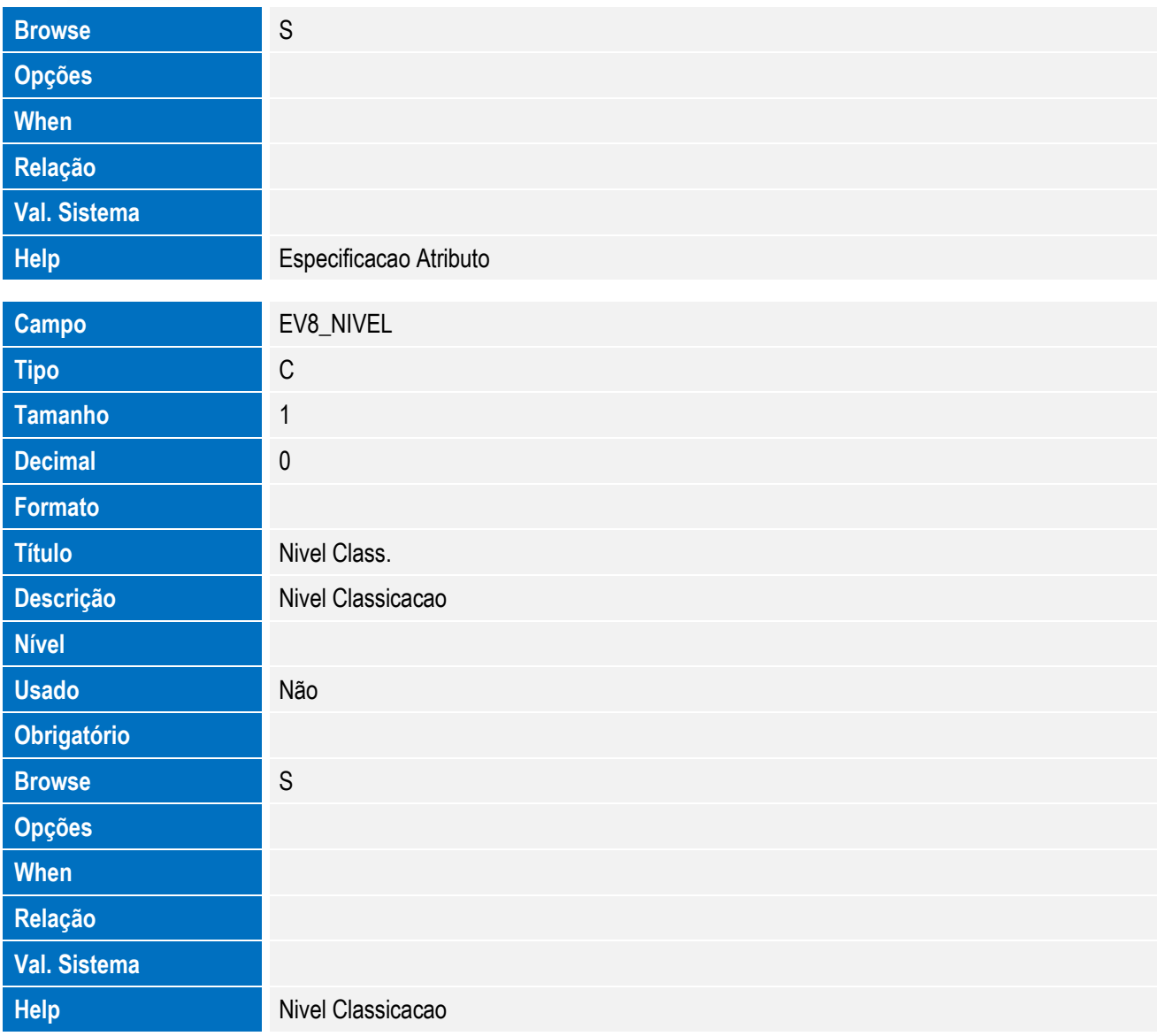

• Tabela EV6 - Hist. Integ. Doc. Vinc.:

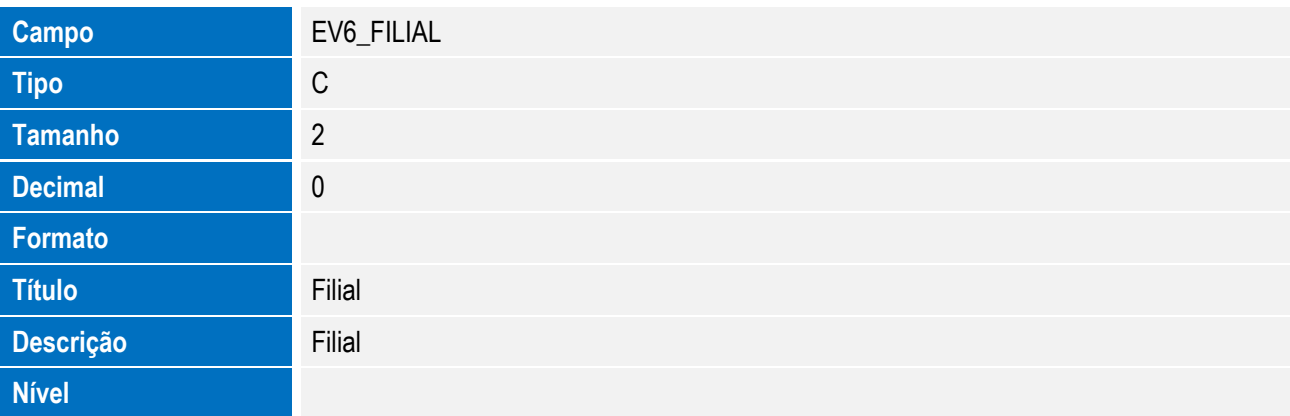

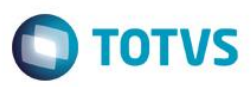

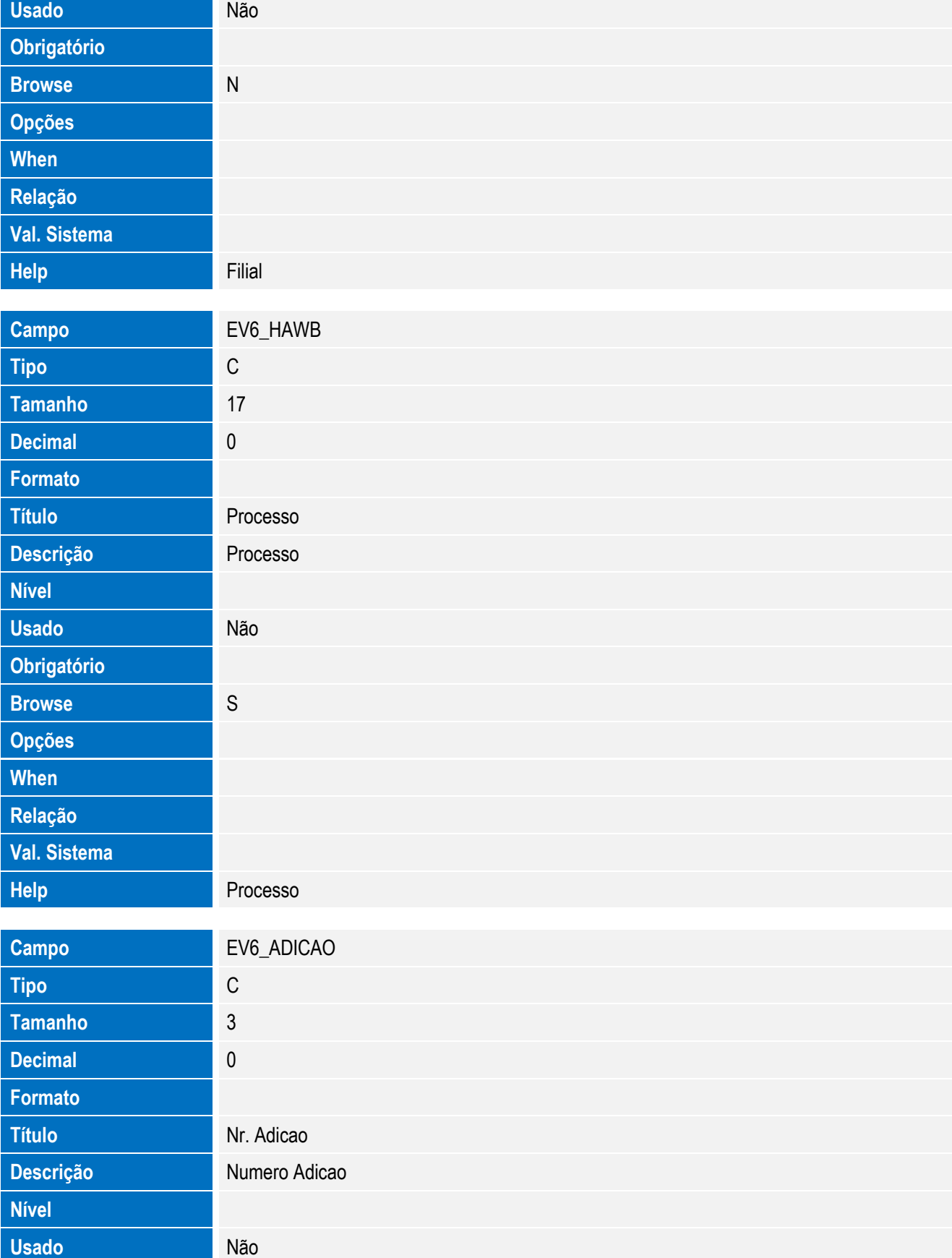

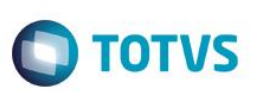

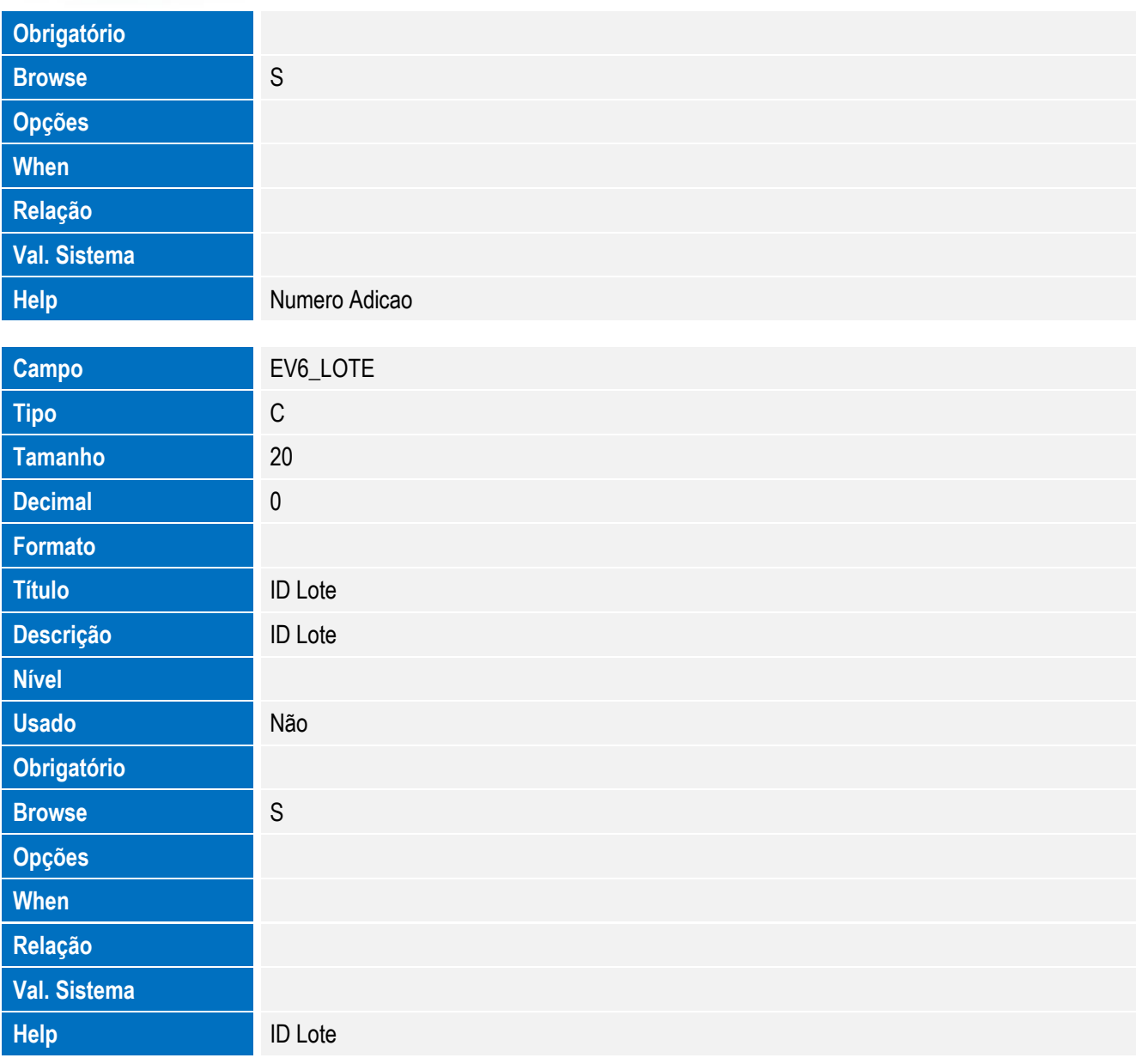

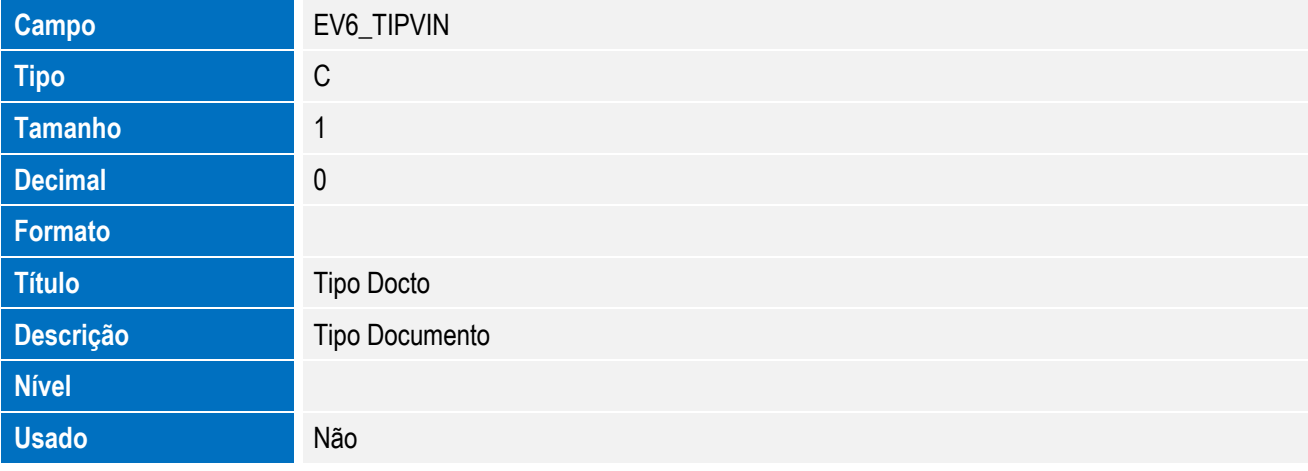

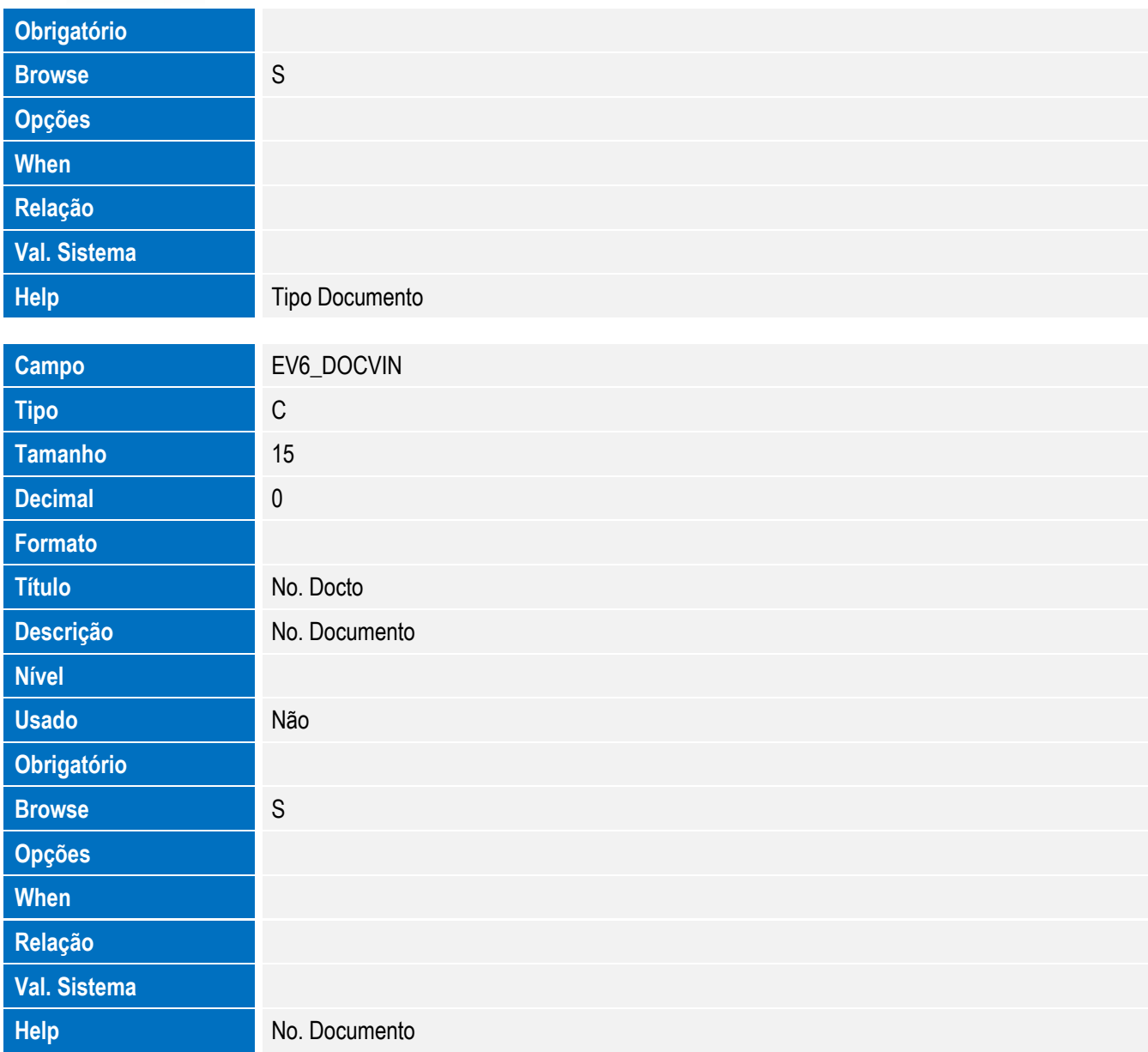

#### Tabela EV9 - Hist. Integ. Inst.Despacho:

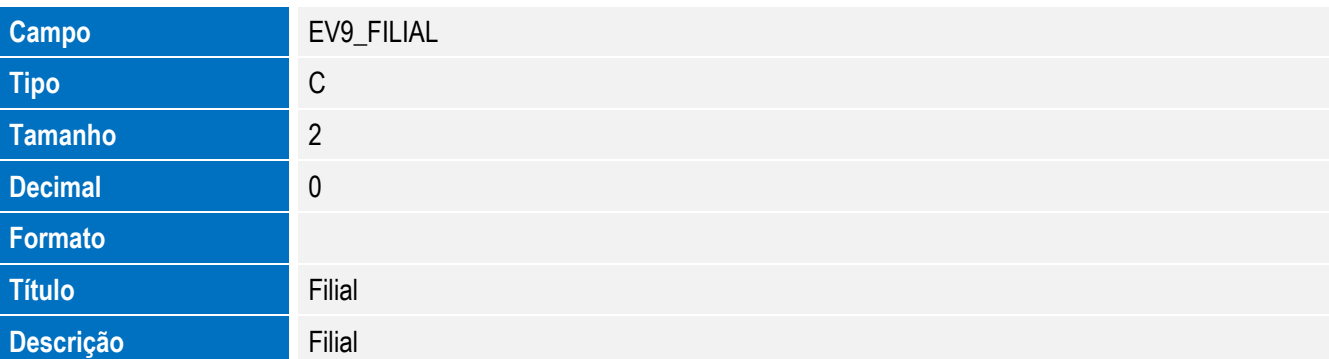

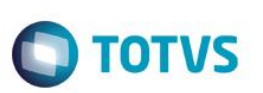

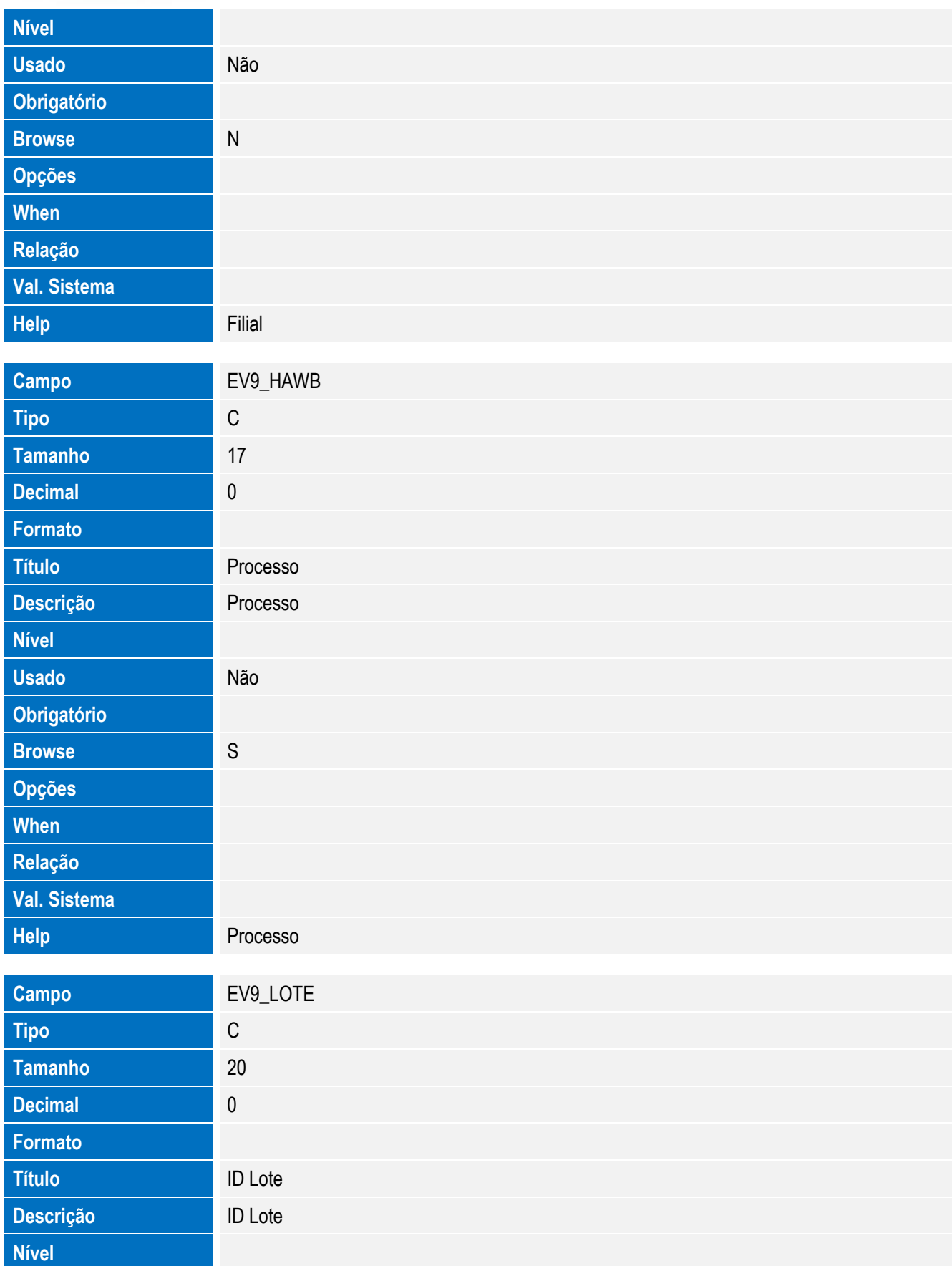

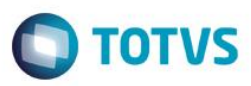

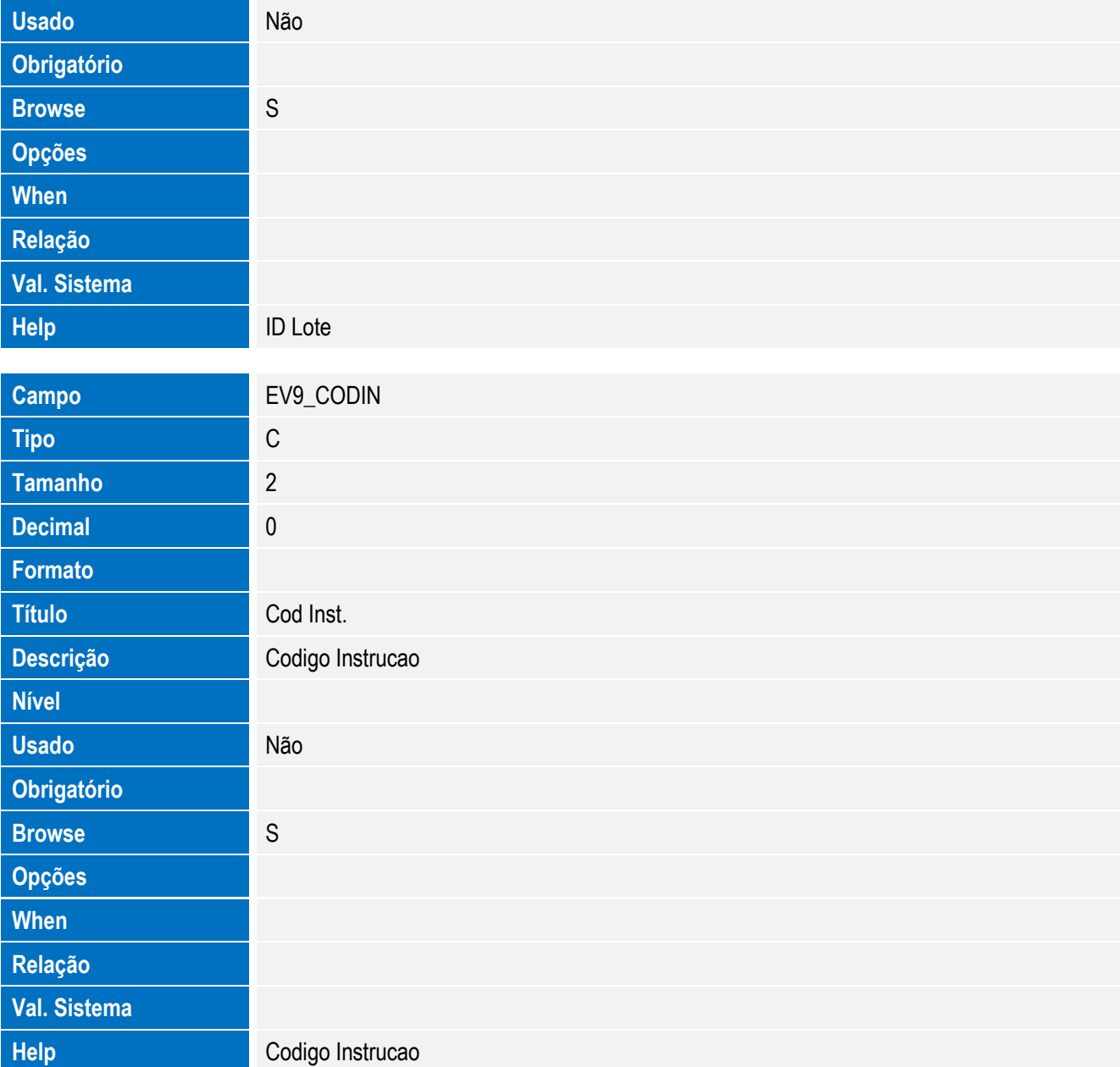

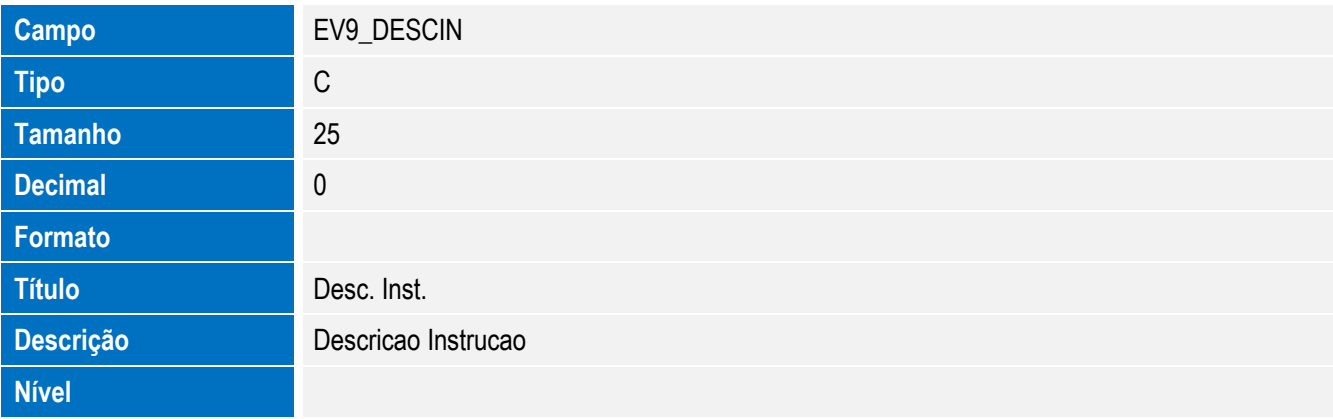

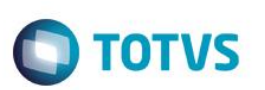

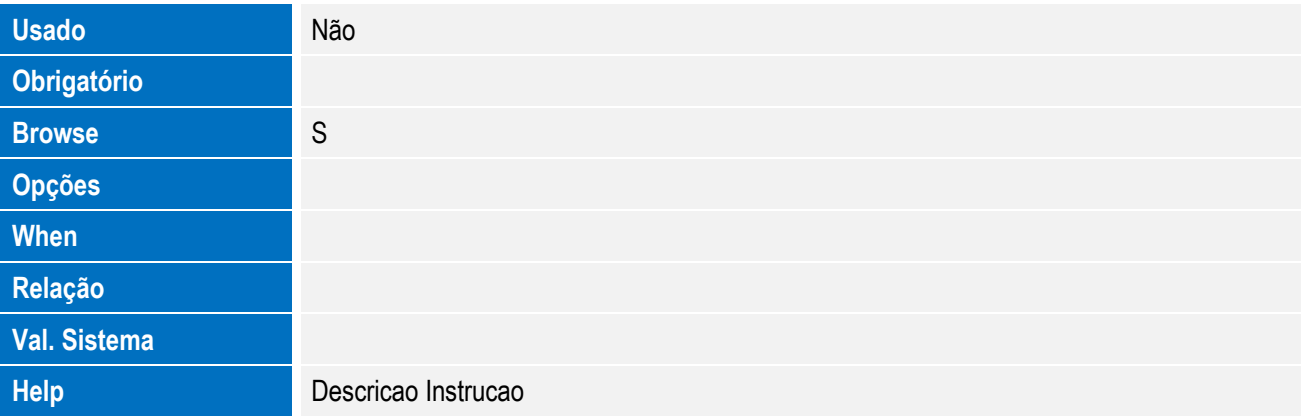

• Tabela EVA - Hist. Integ. Pagamentos:

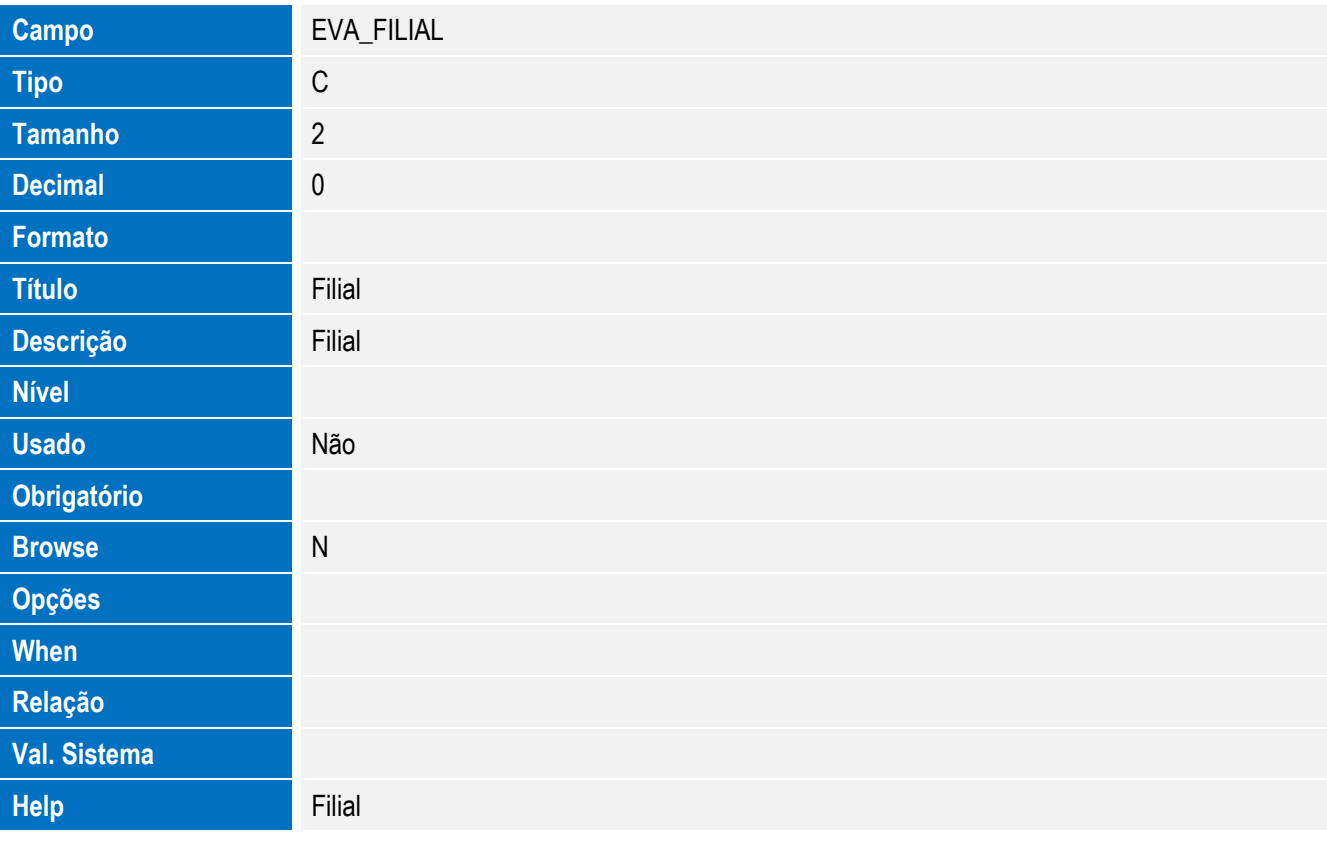

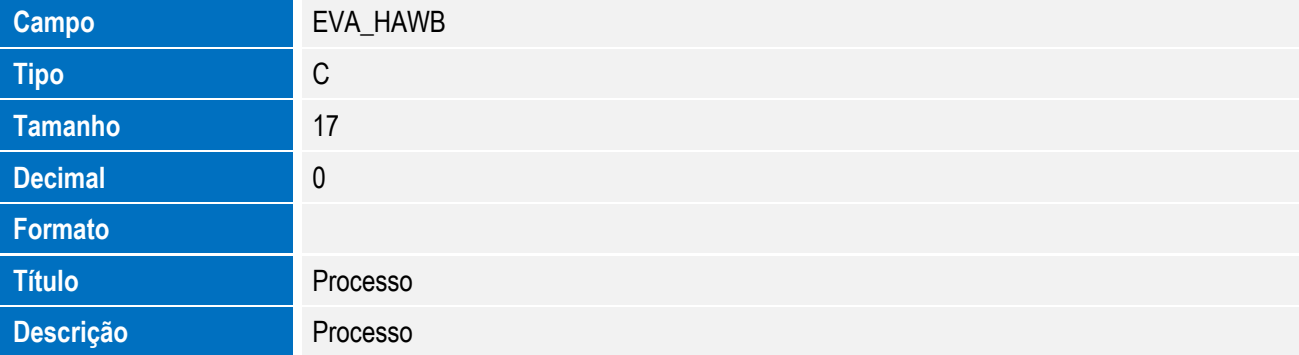

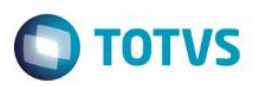

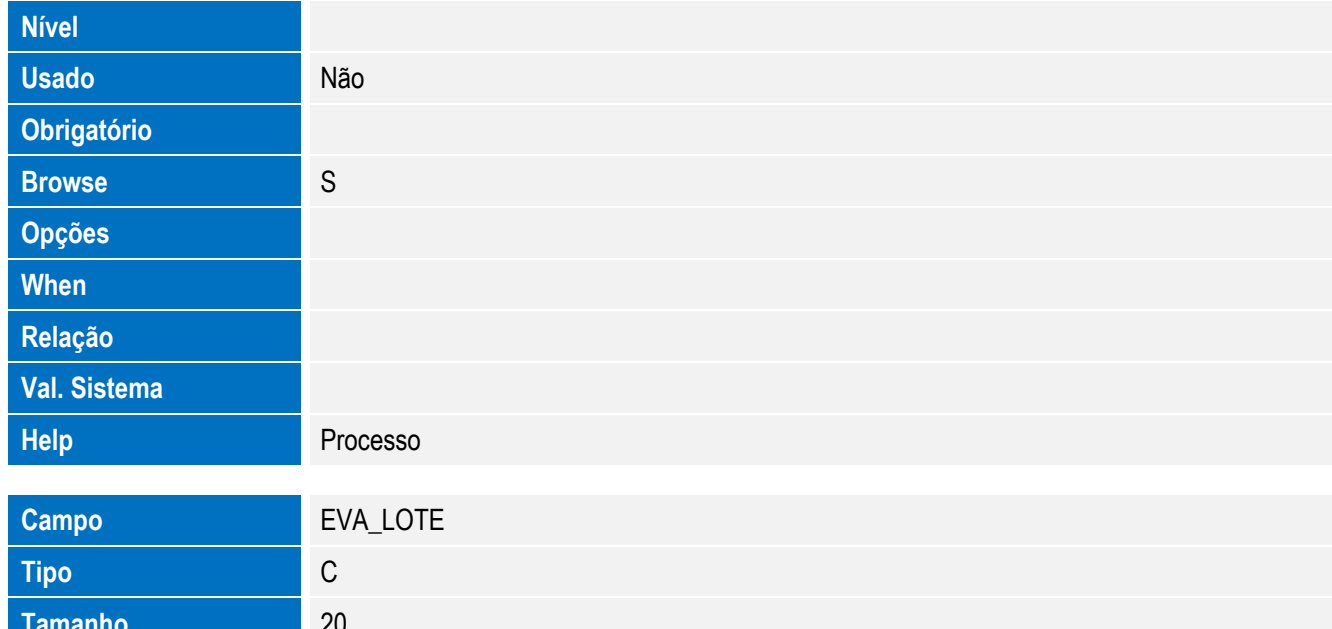

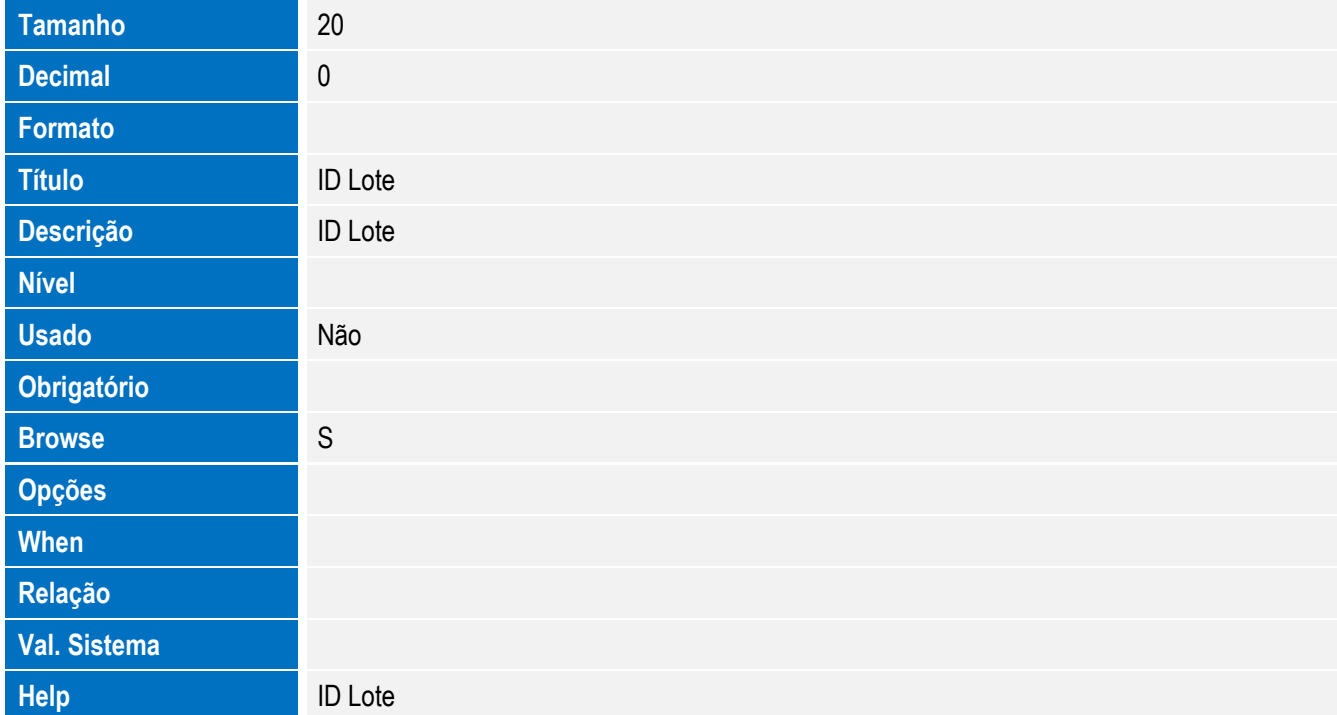

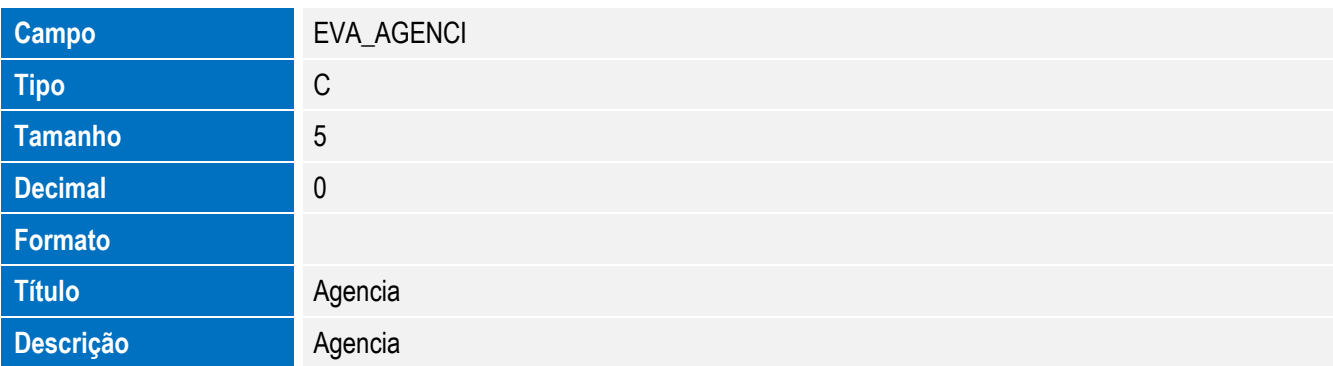

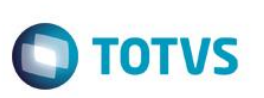

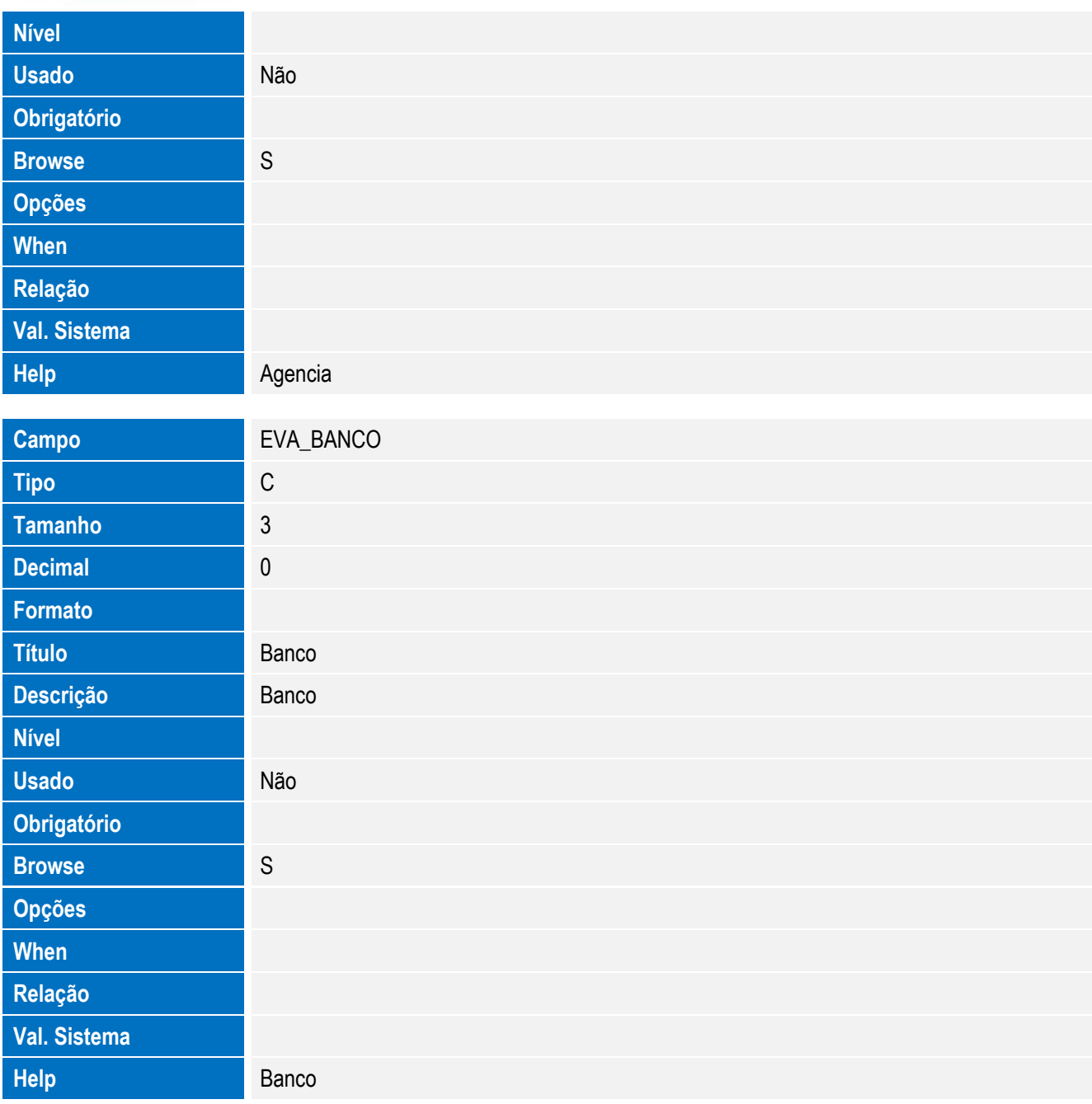

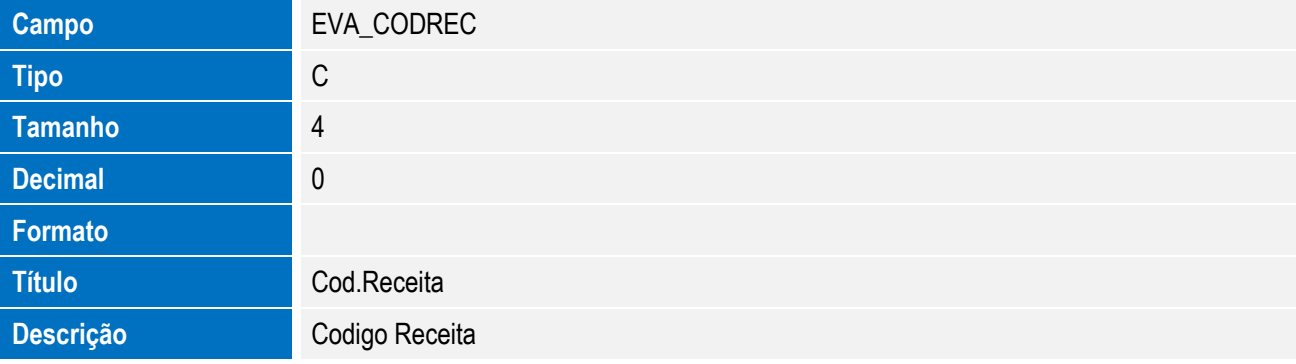

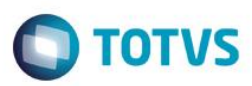

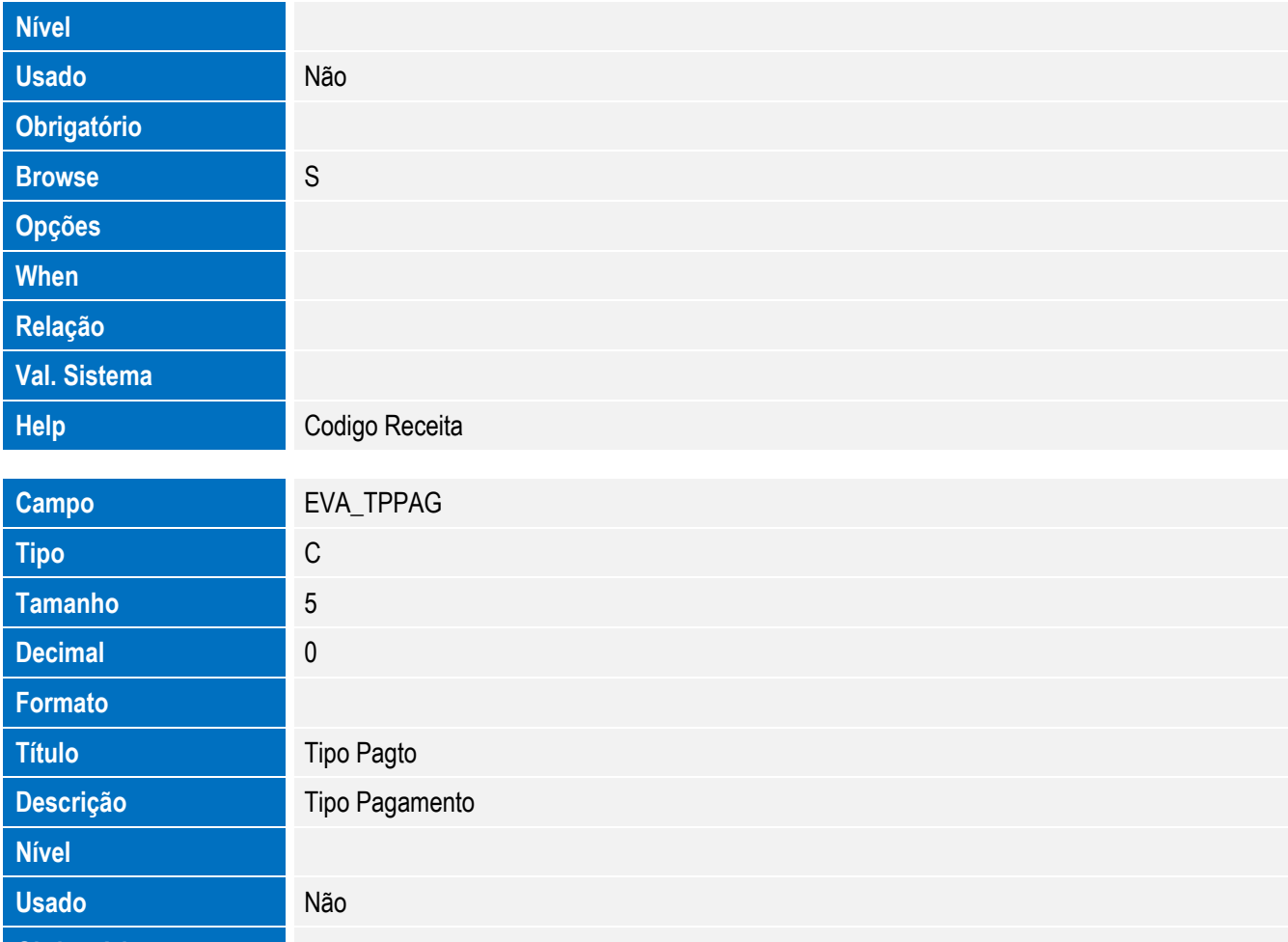

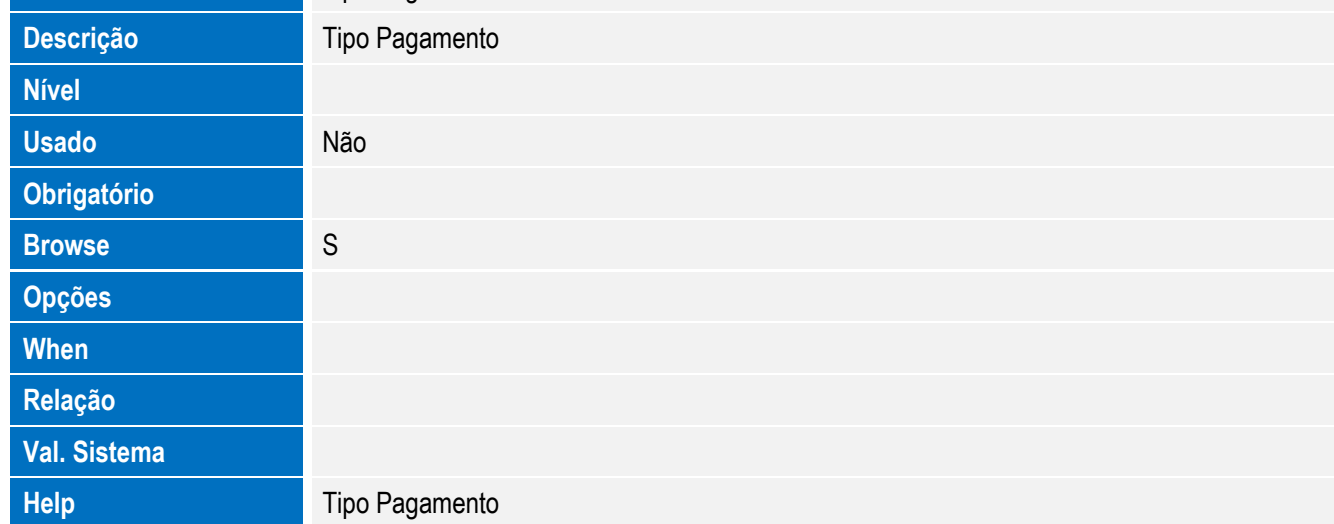

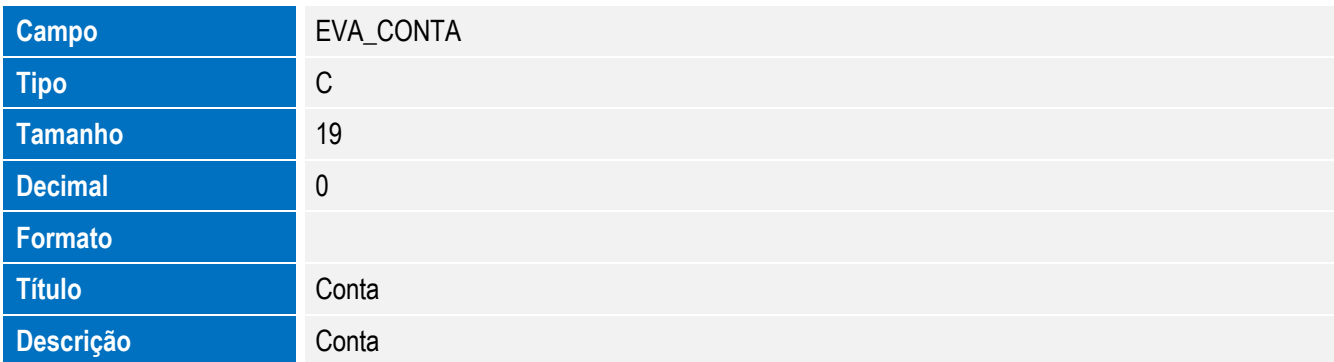

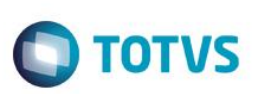

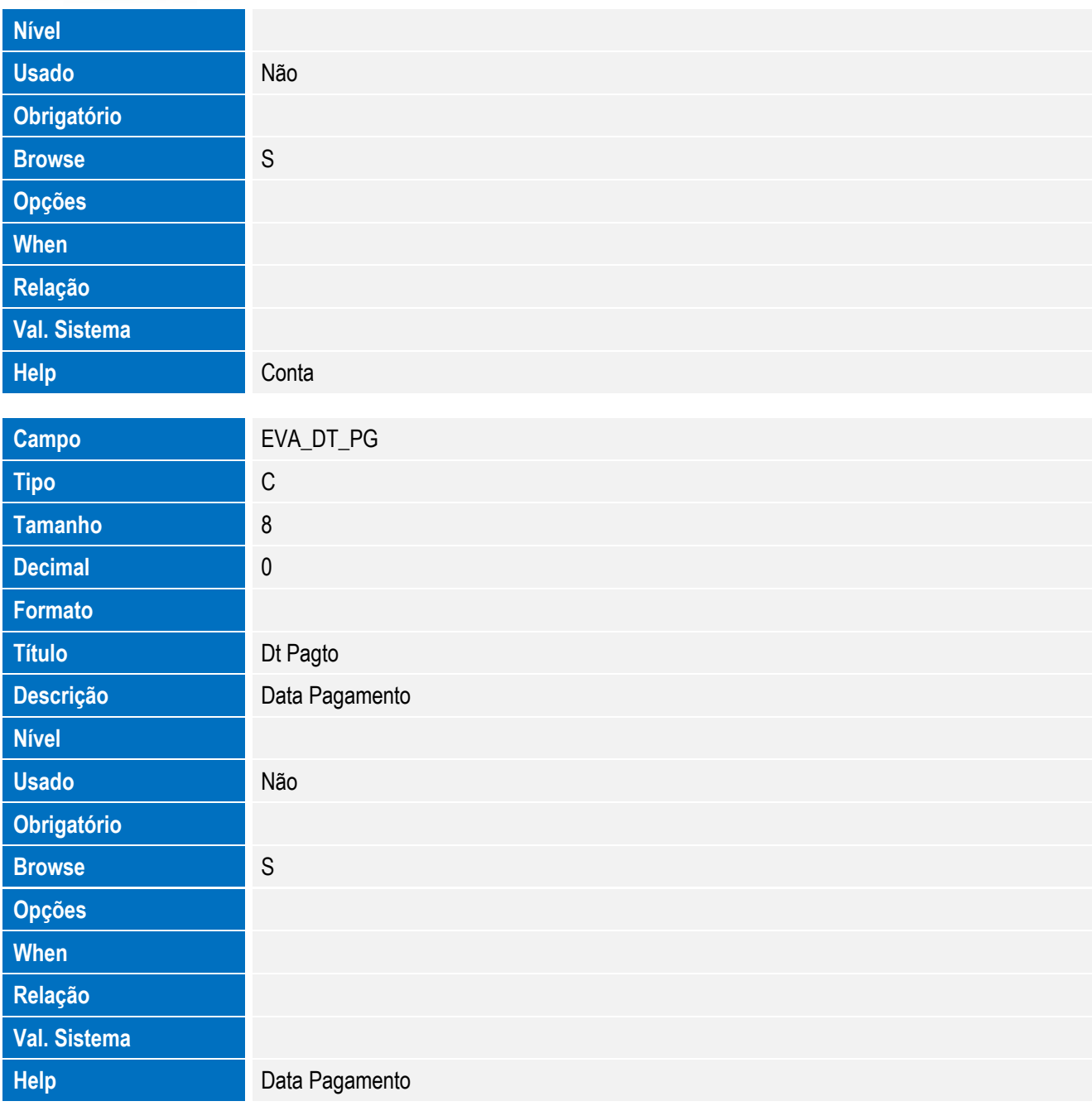

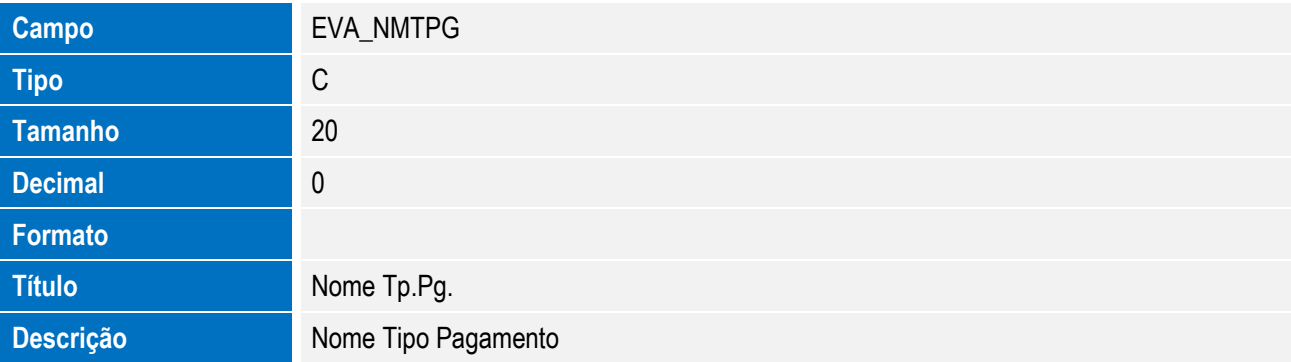

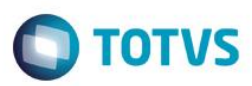

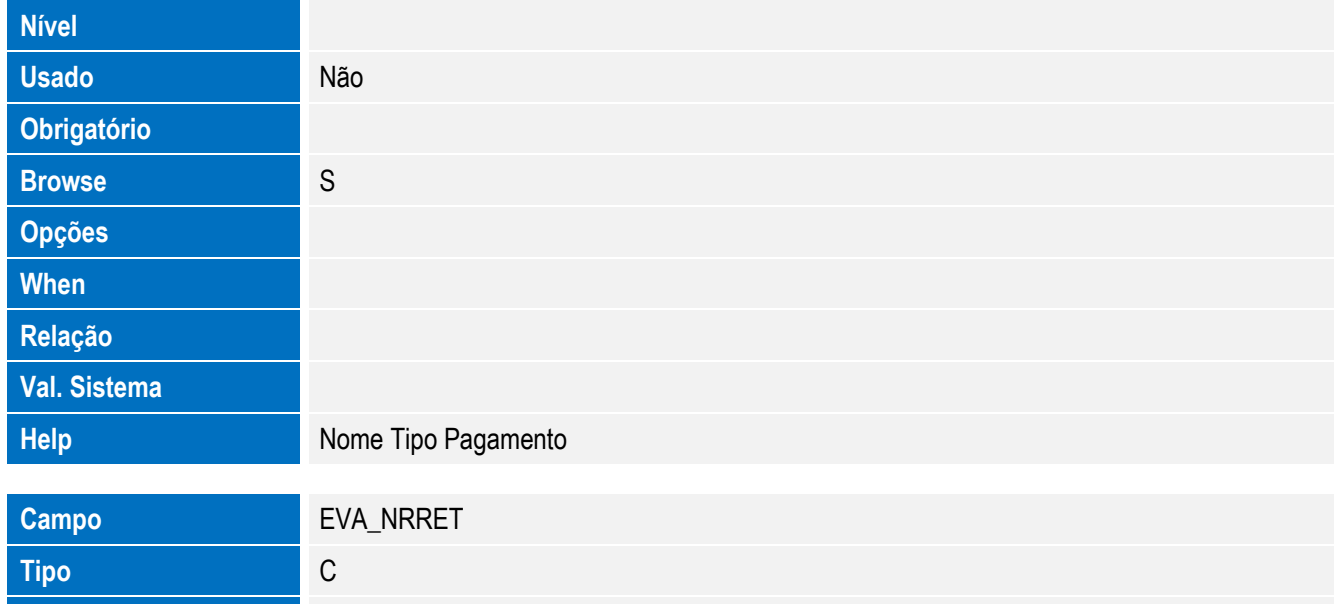

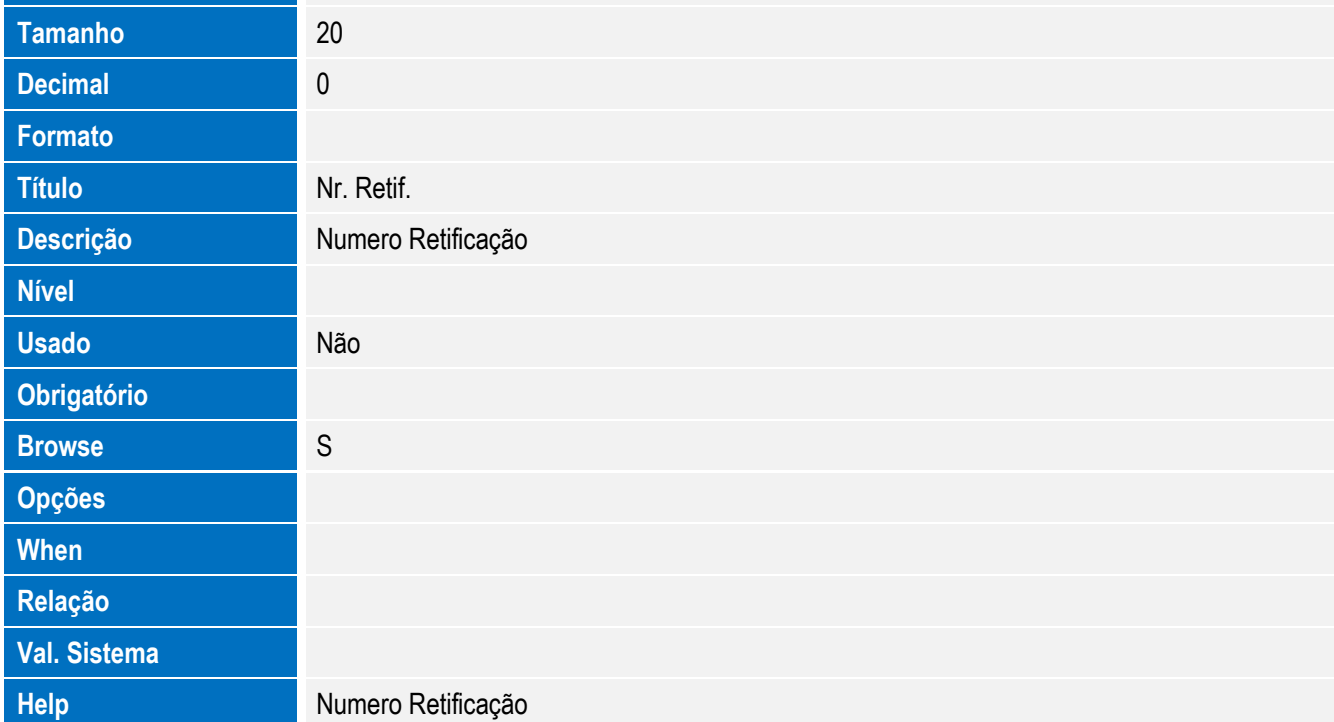

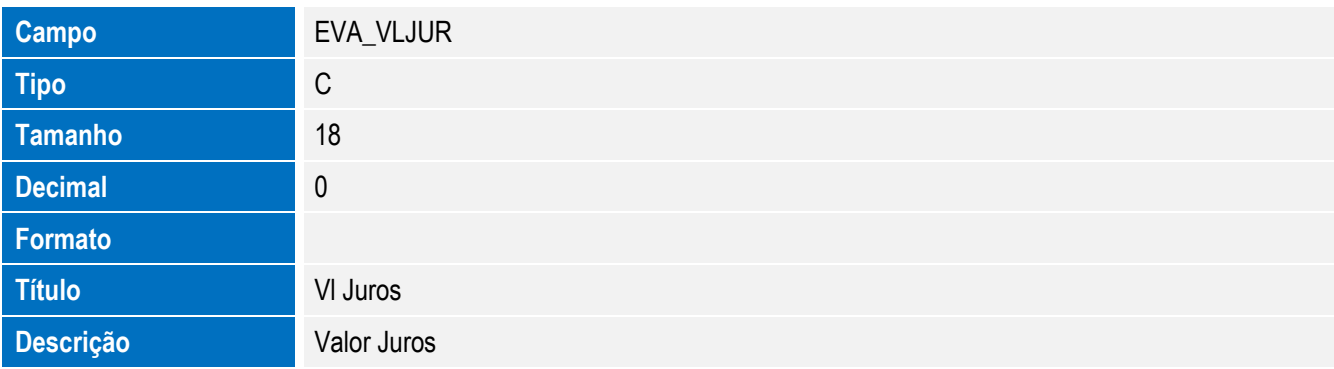

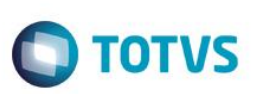

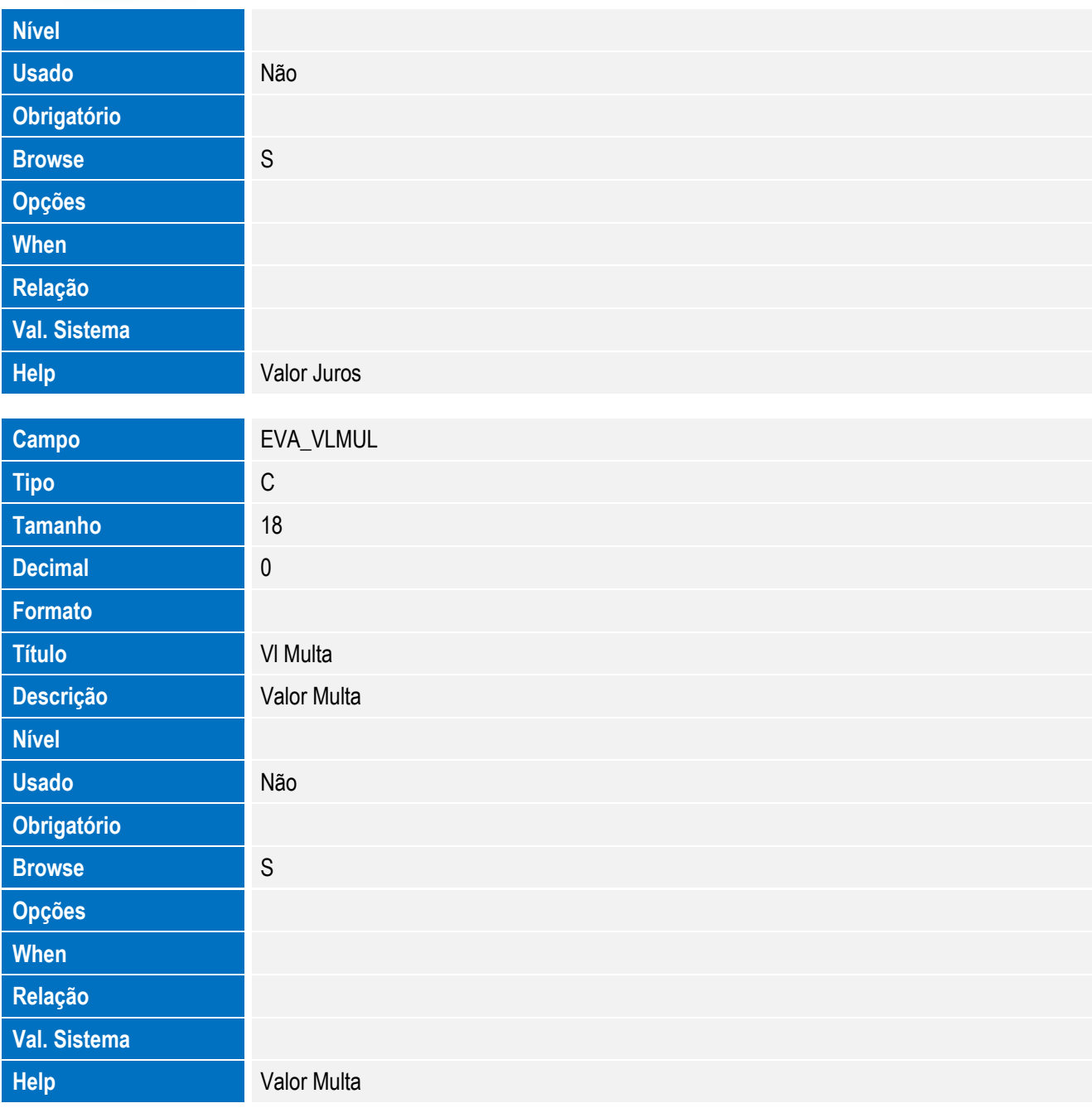

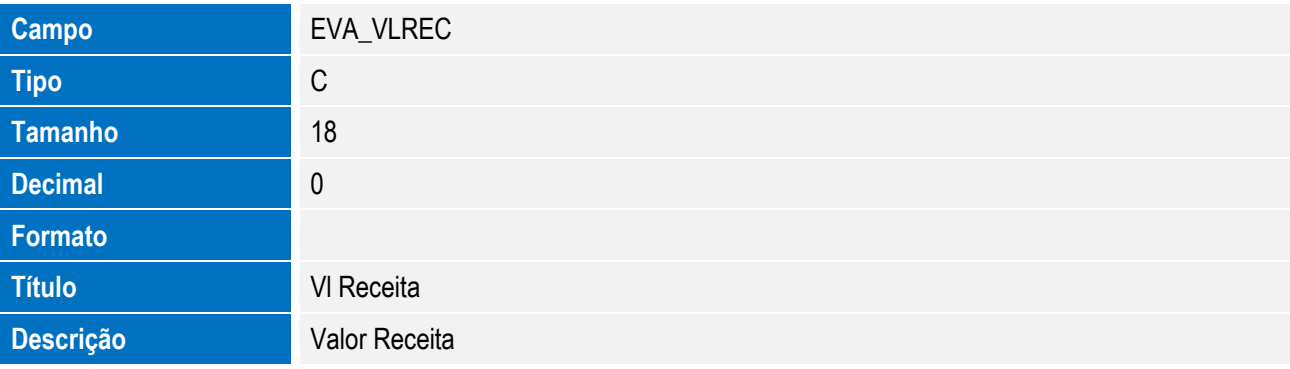

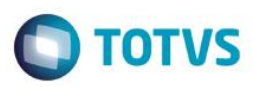

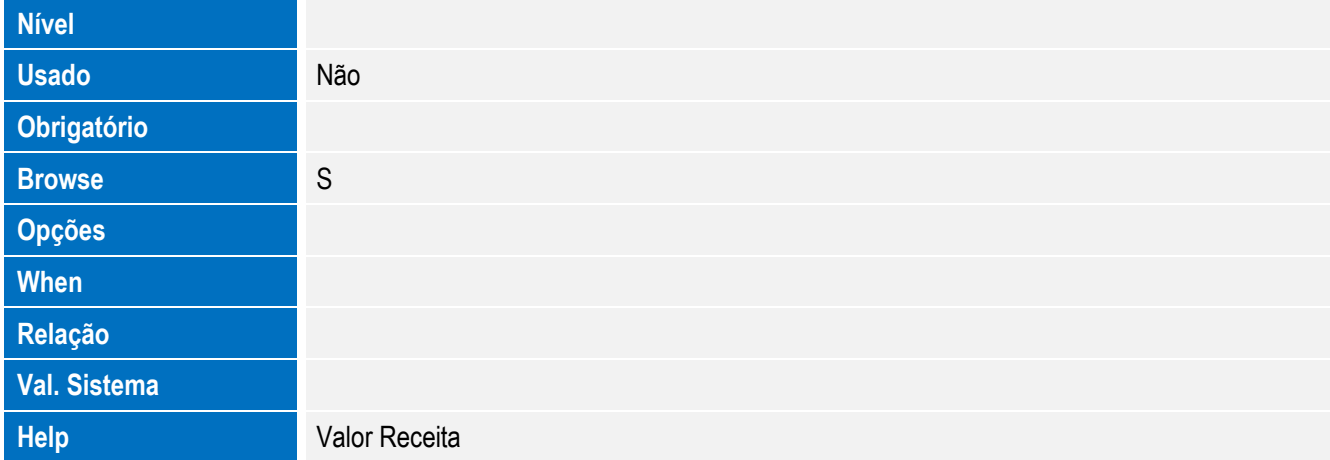

• Tabela EVB - Hist. Integ. Proc. Vinc.:

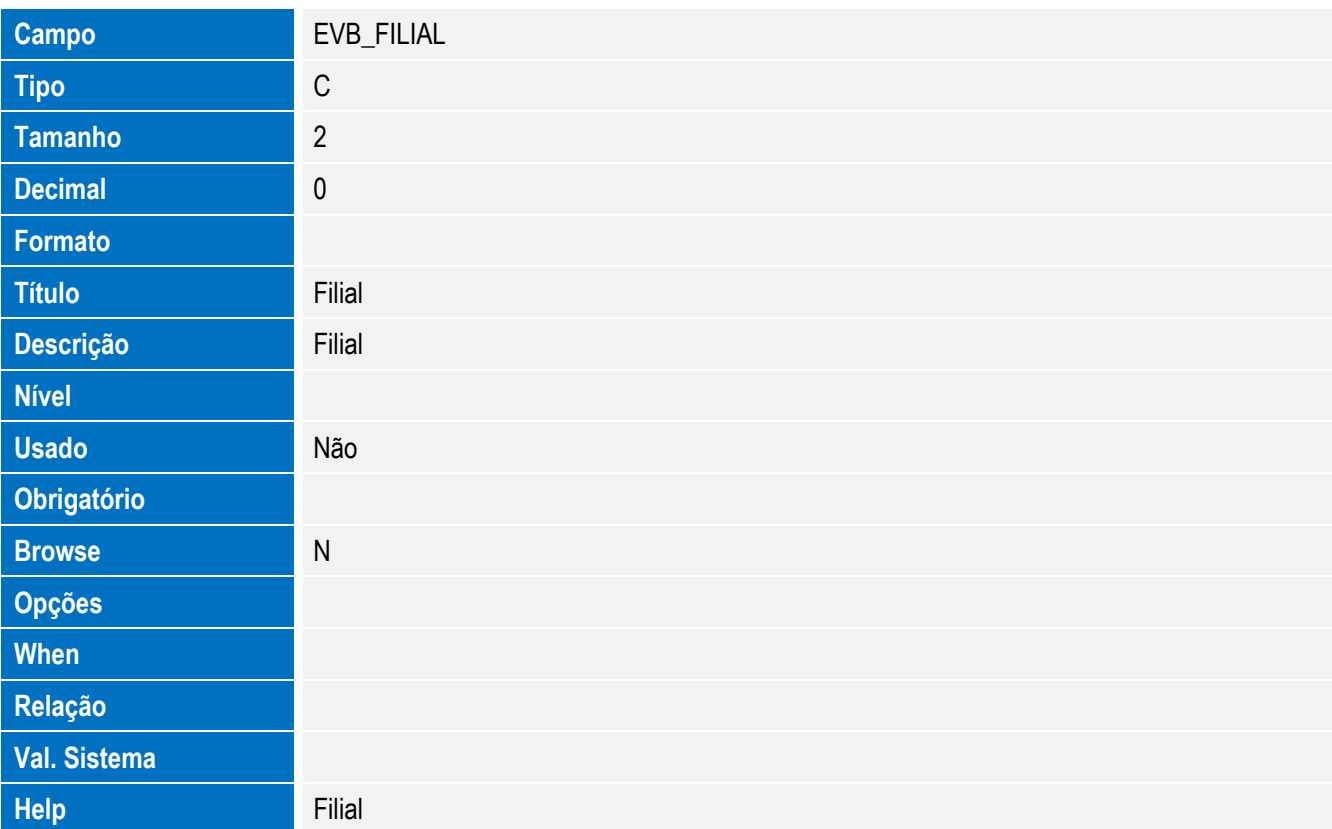

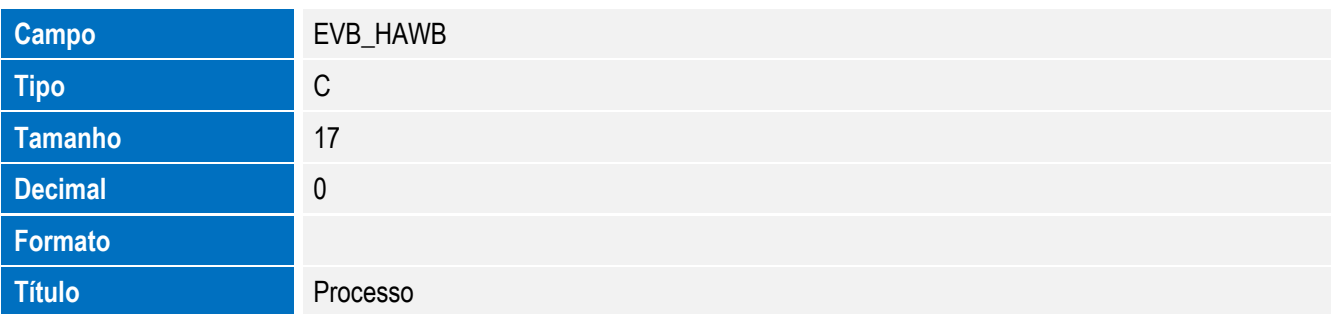

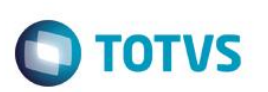

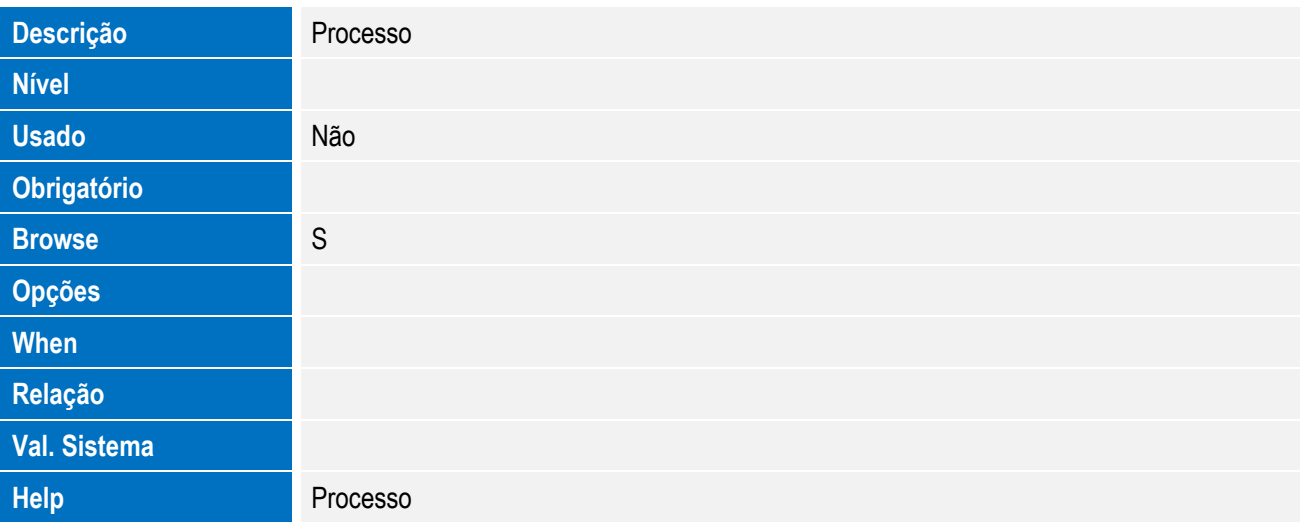

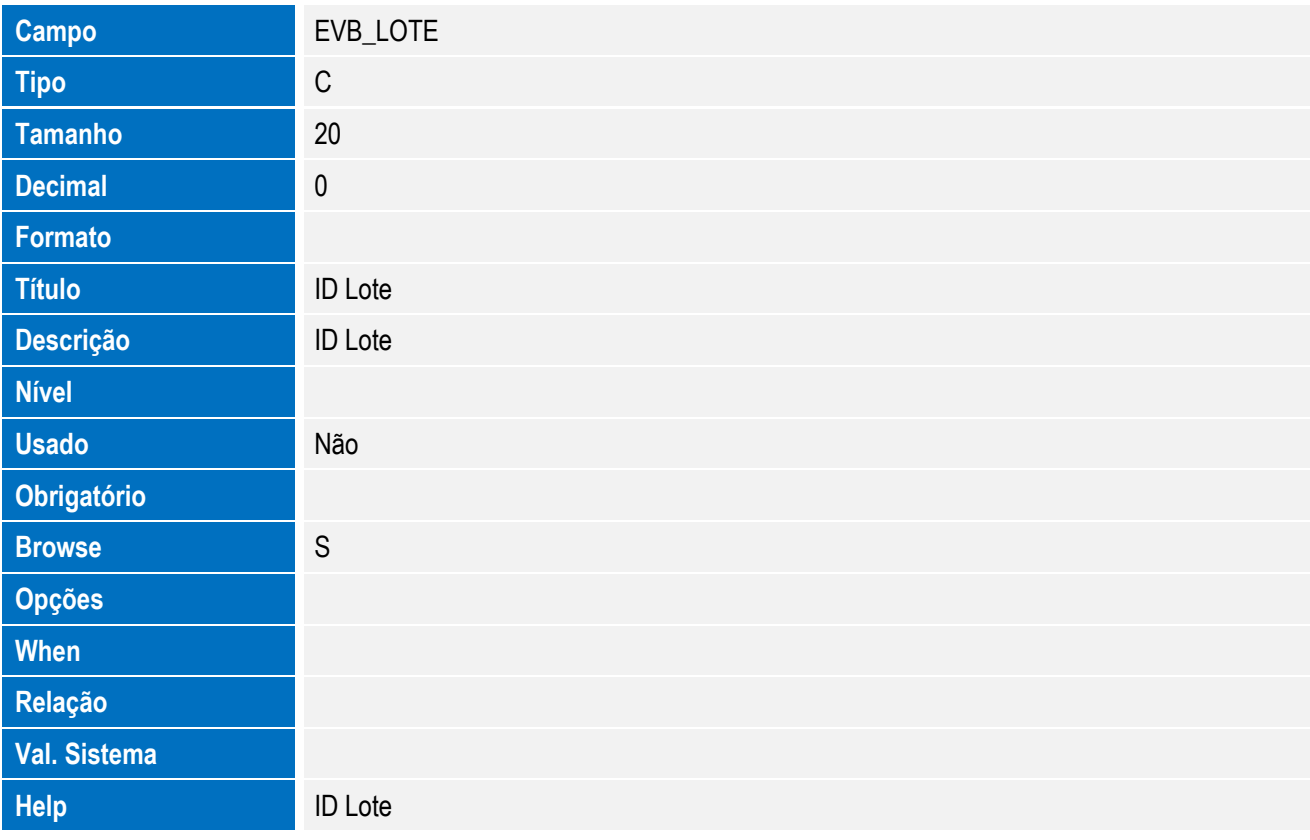

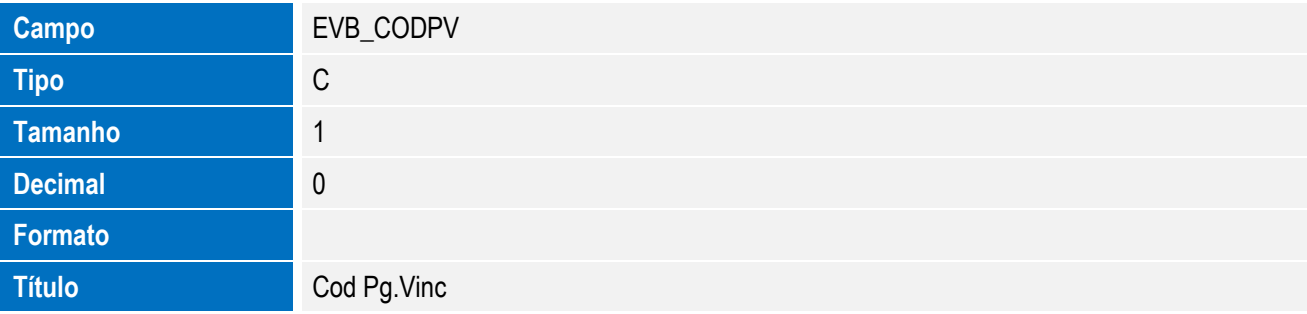

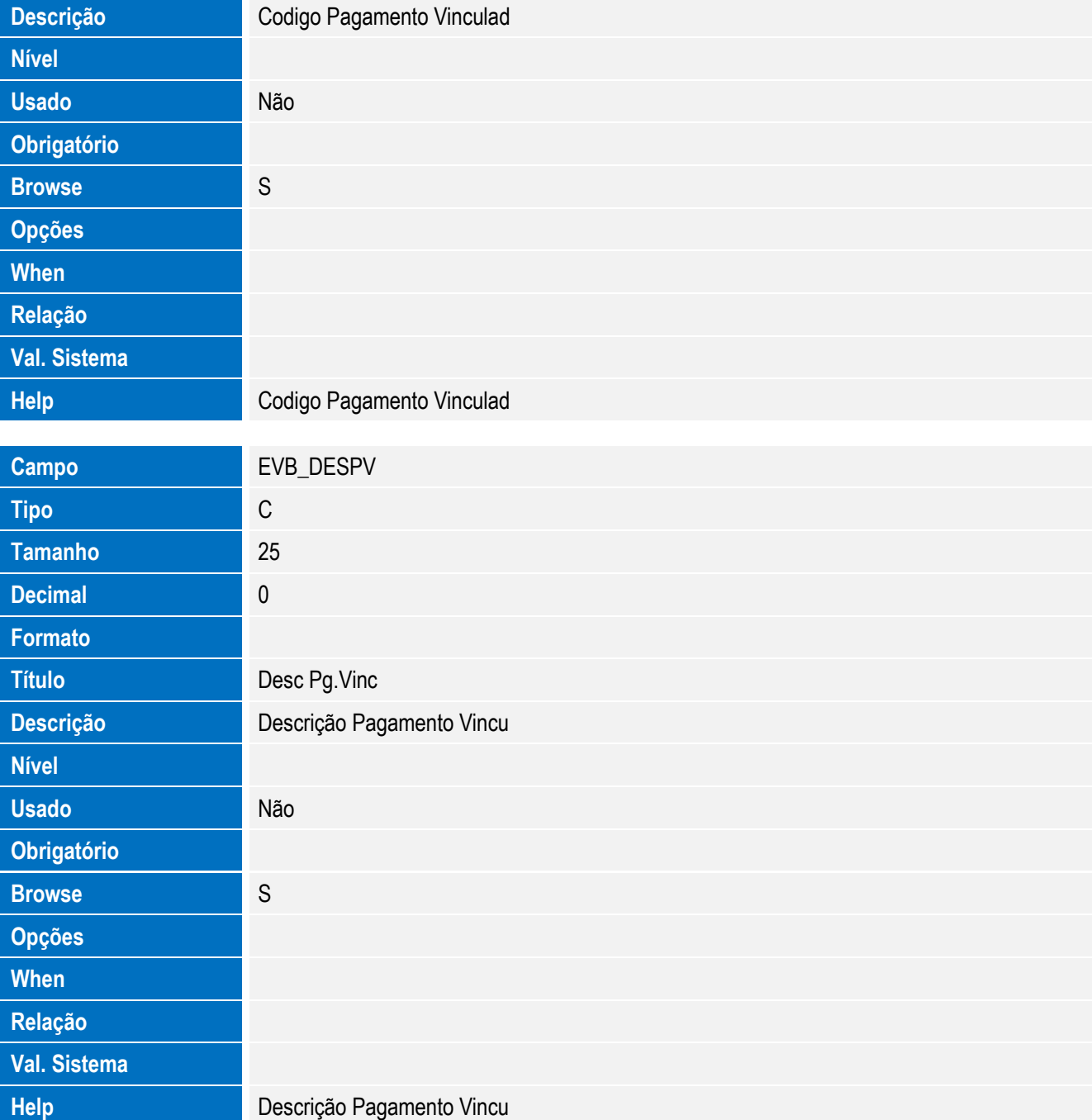

• Tabela EVC - Hist. Retorno XML:

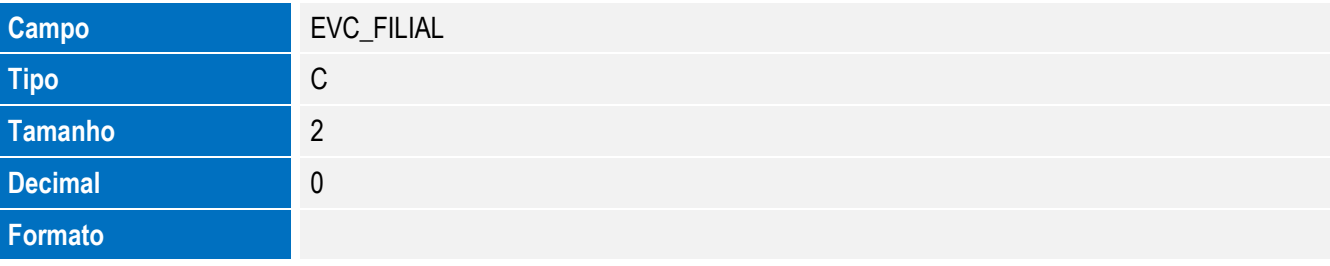

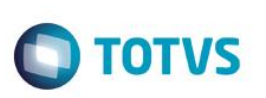

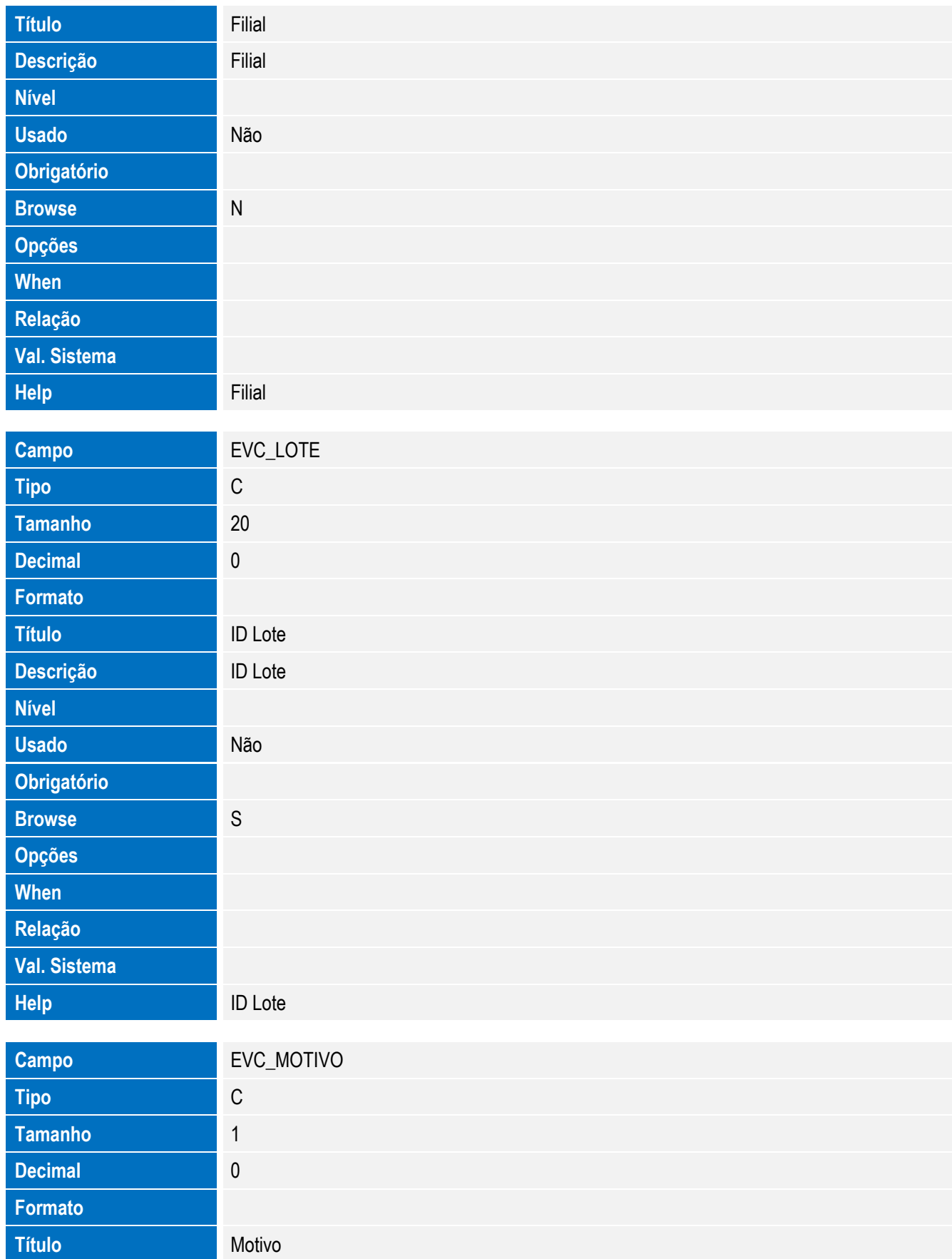

**Descrição** Motivo

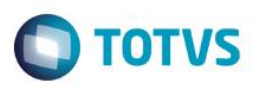

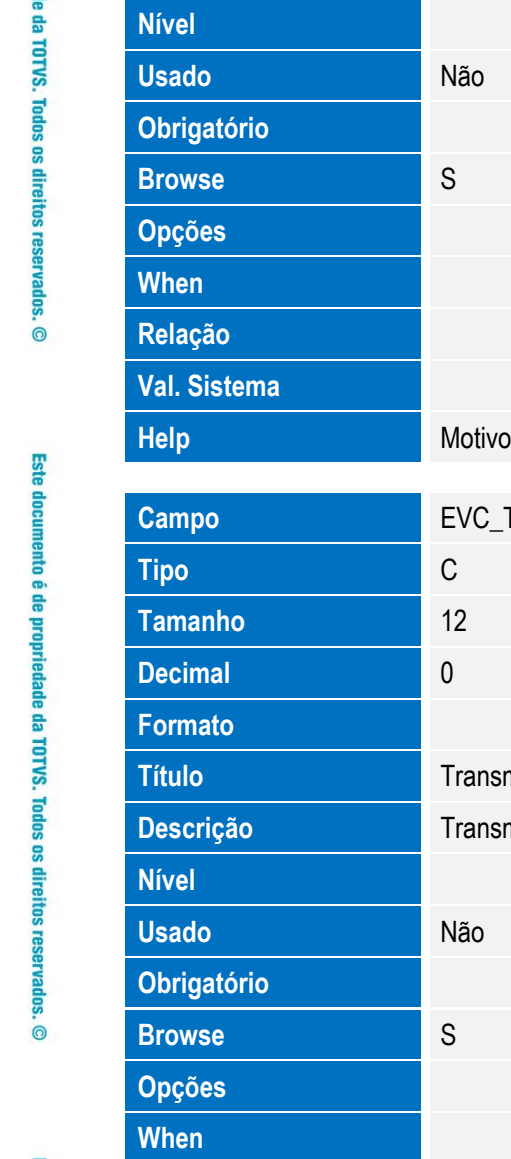

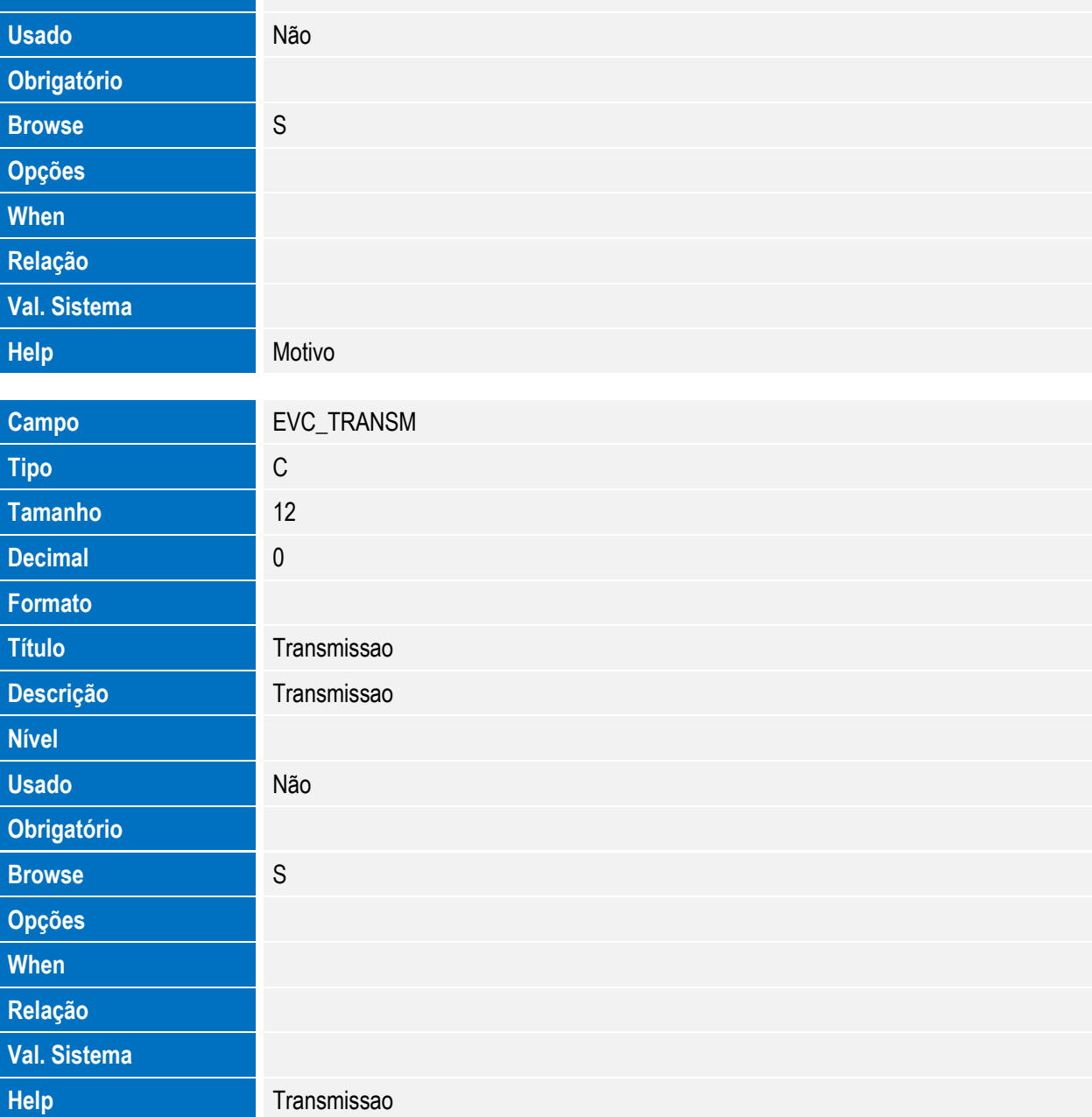

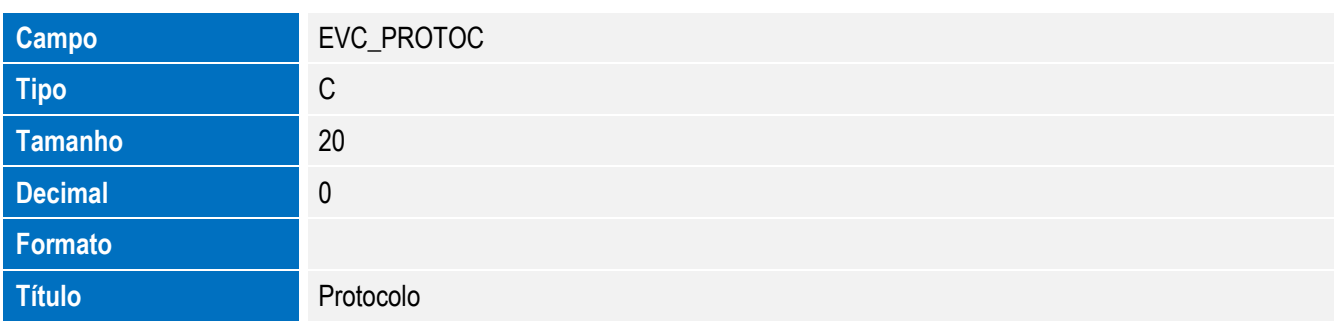

**Val. Si** 

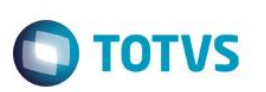

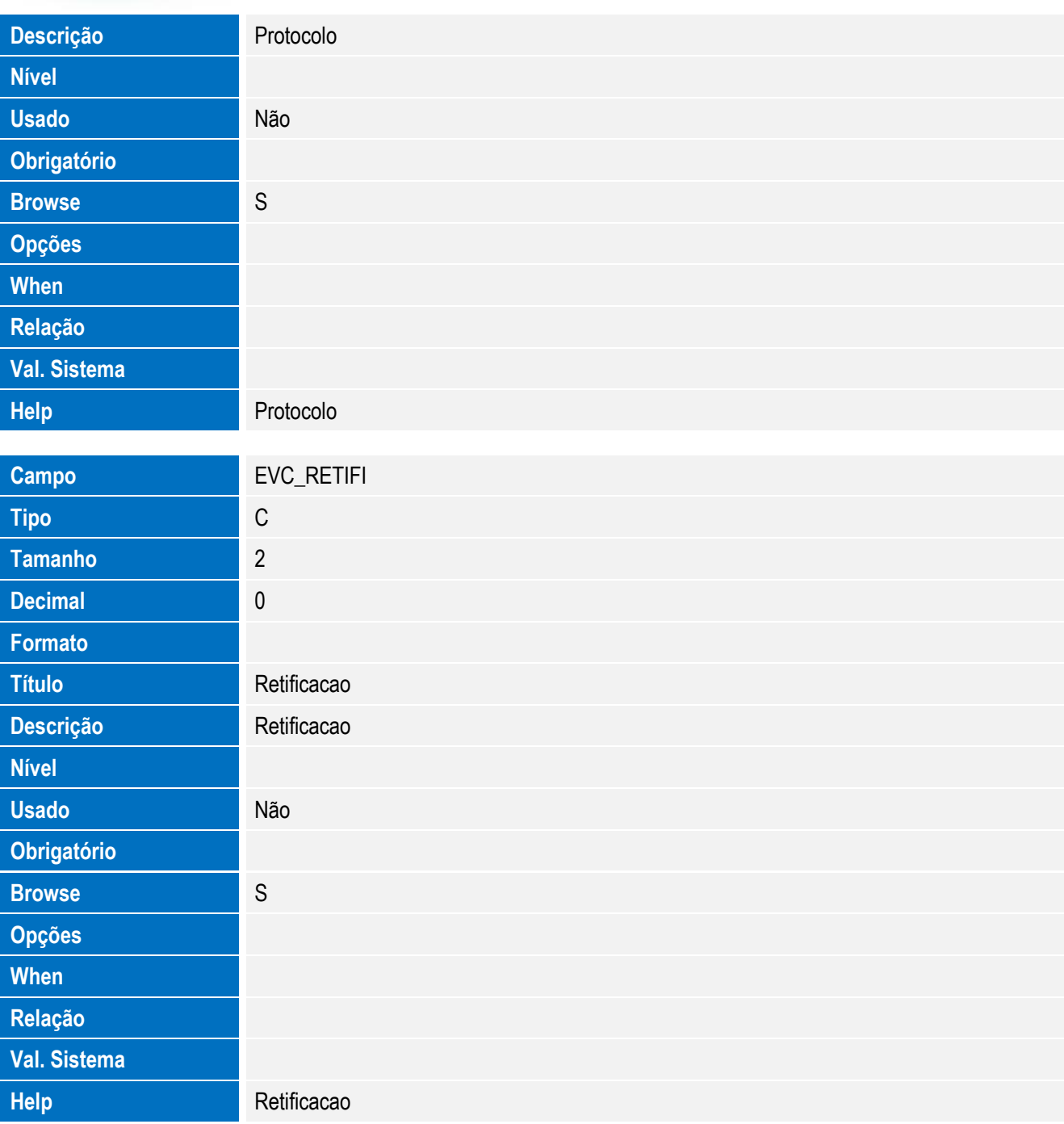

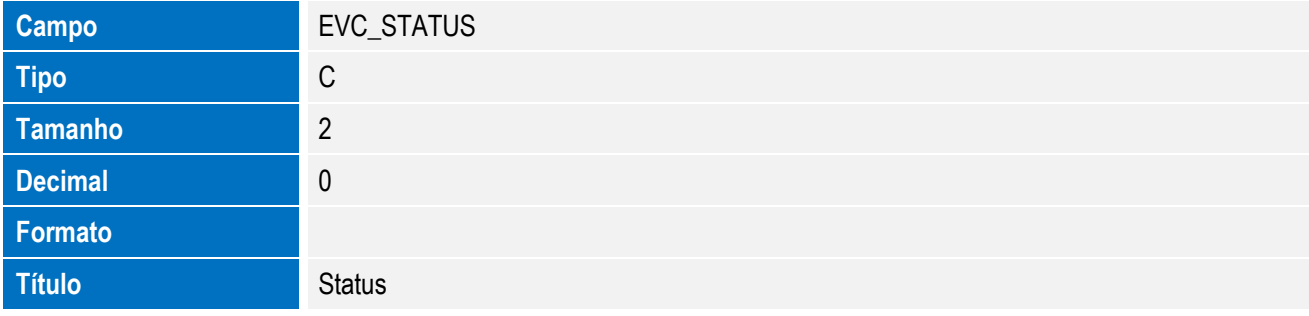

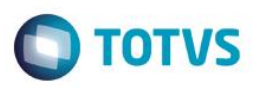

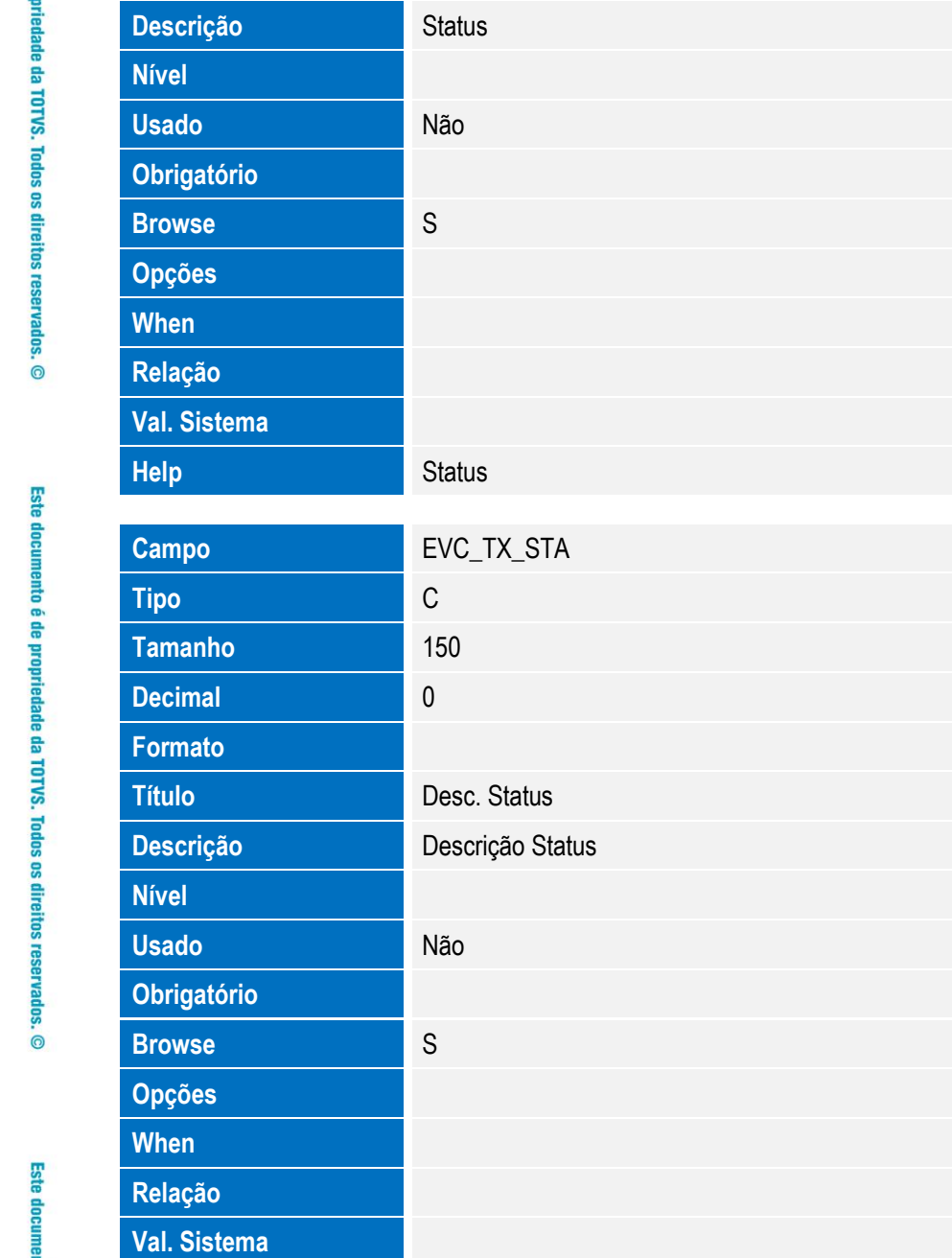

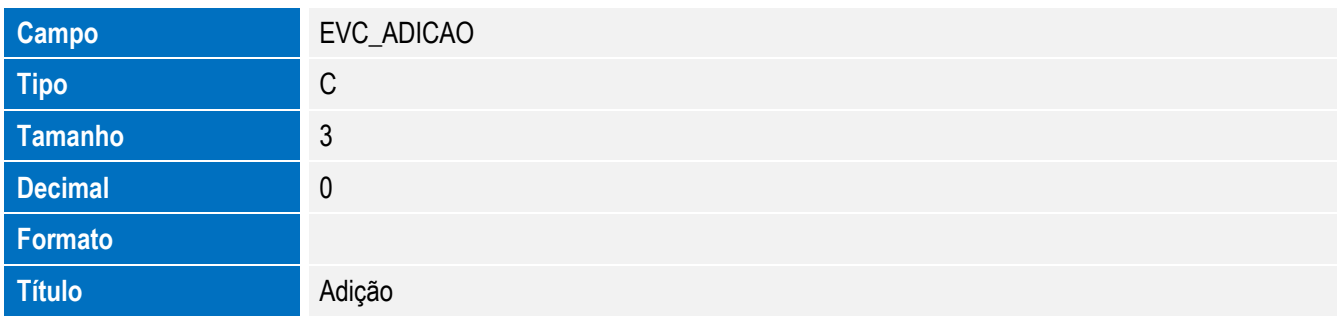

**Help** Descrição Status

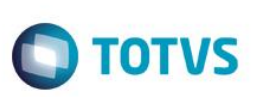

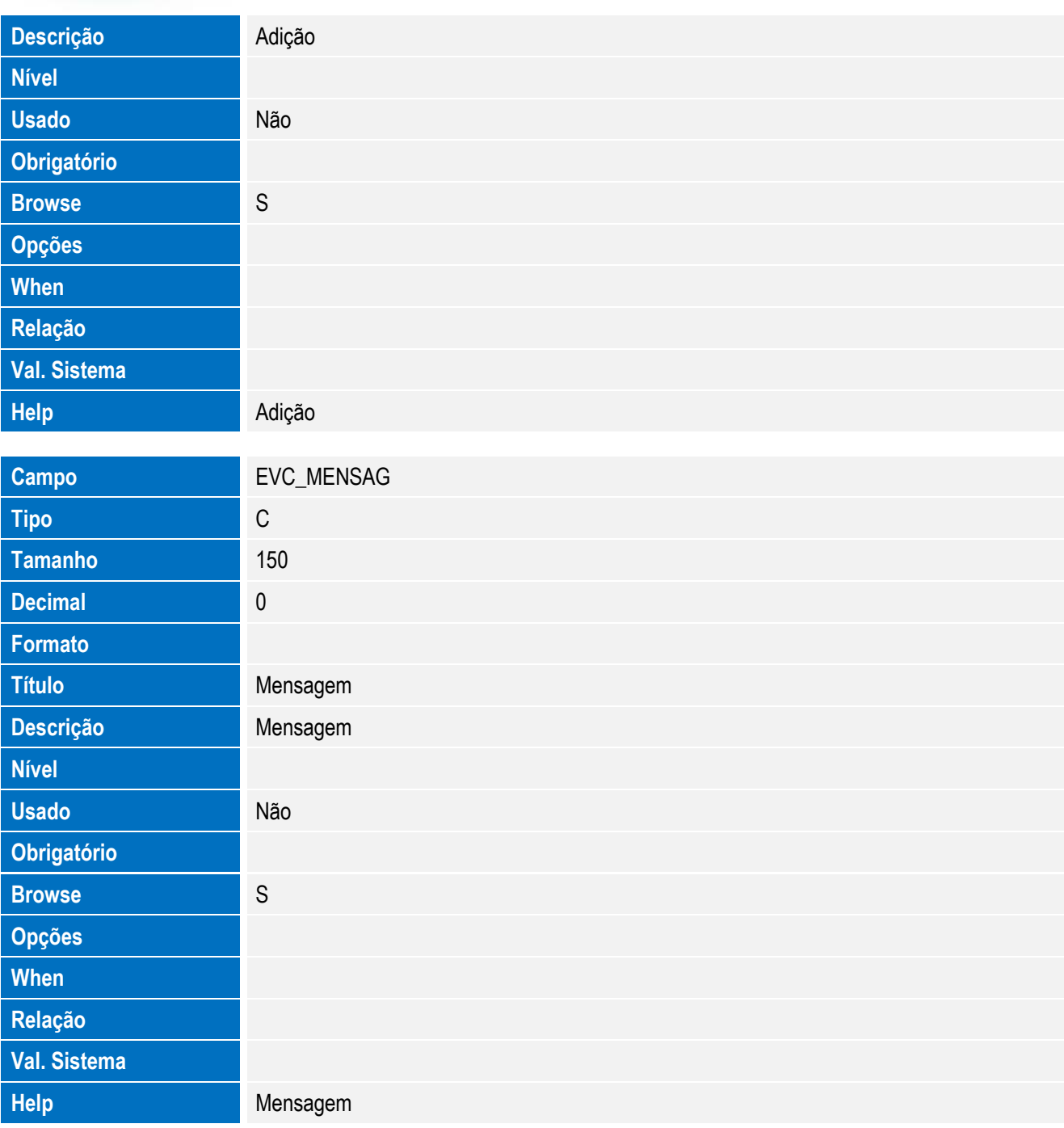

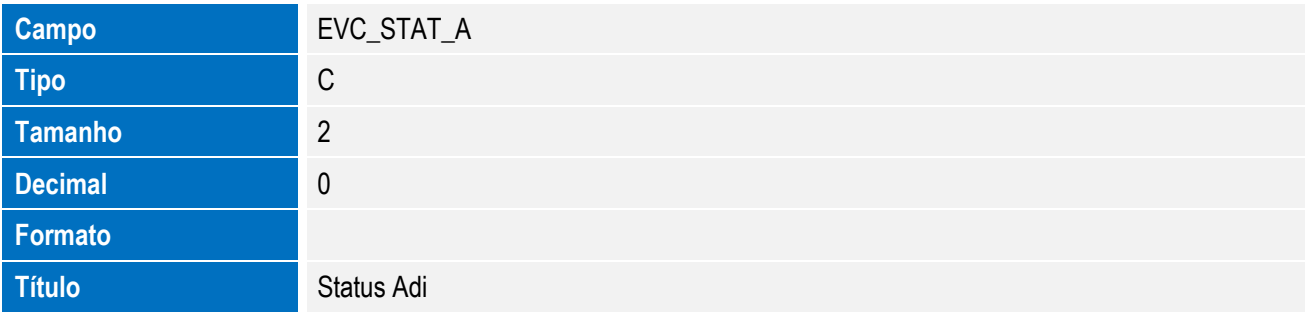

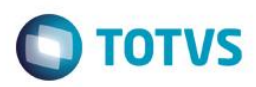

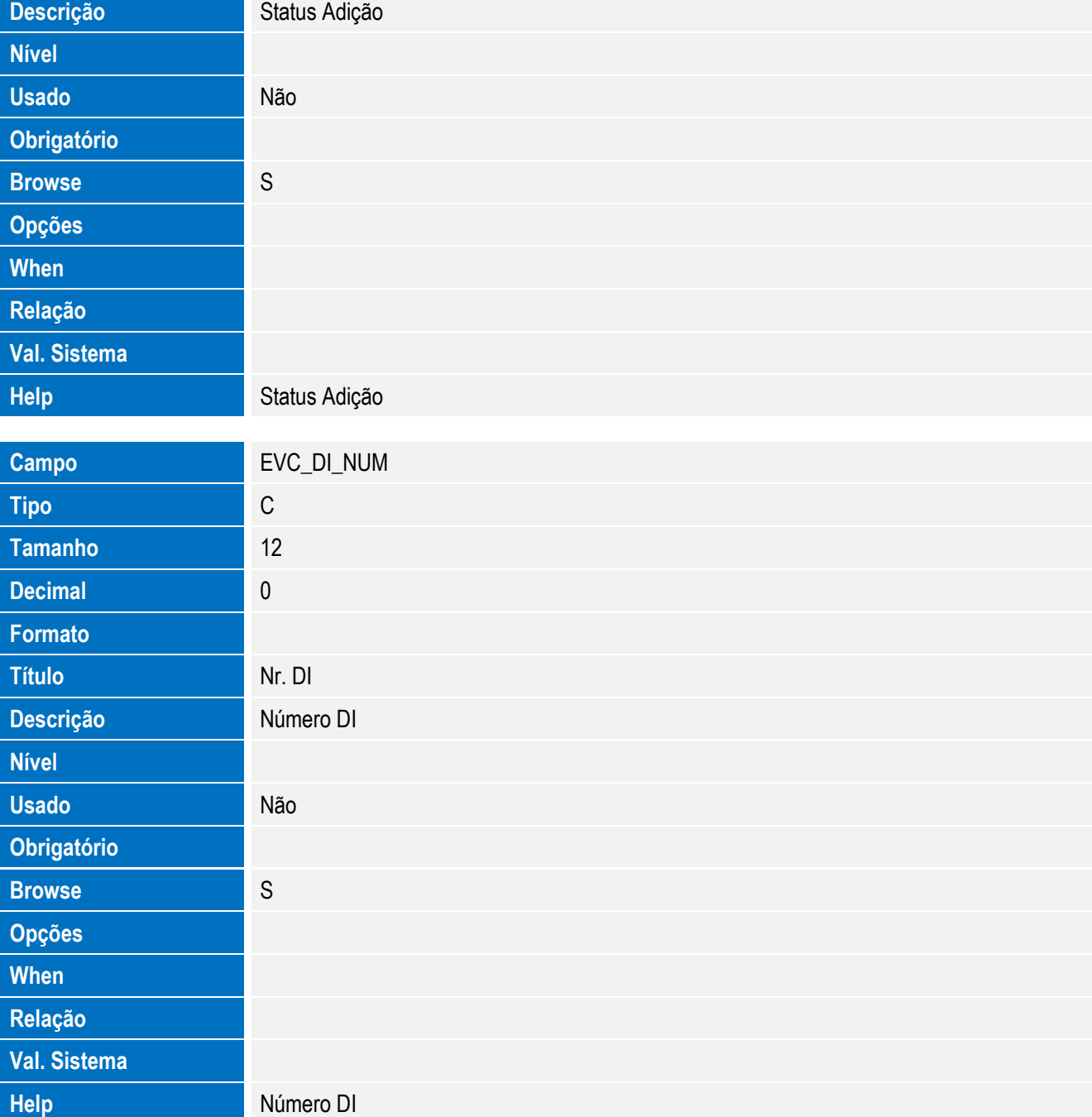

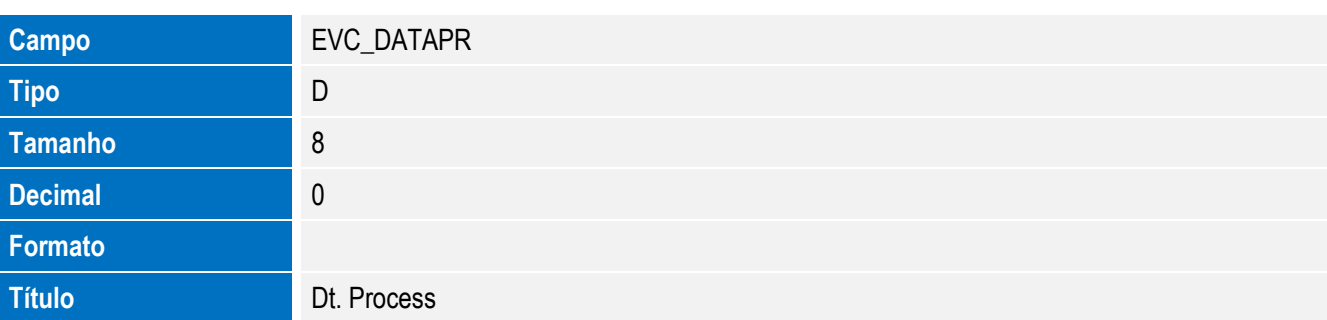

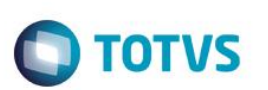

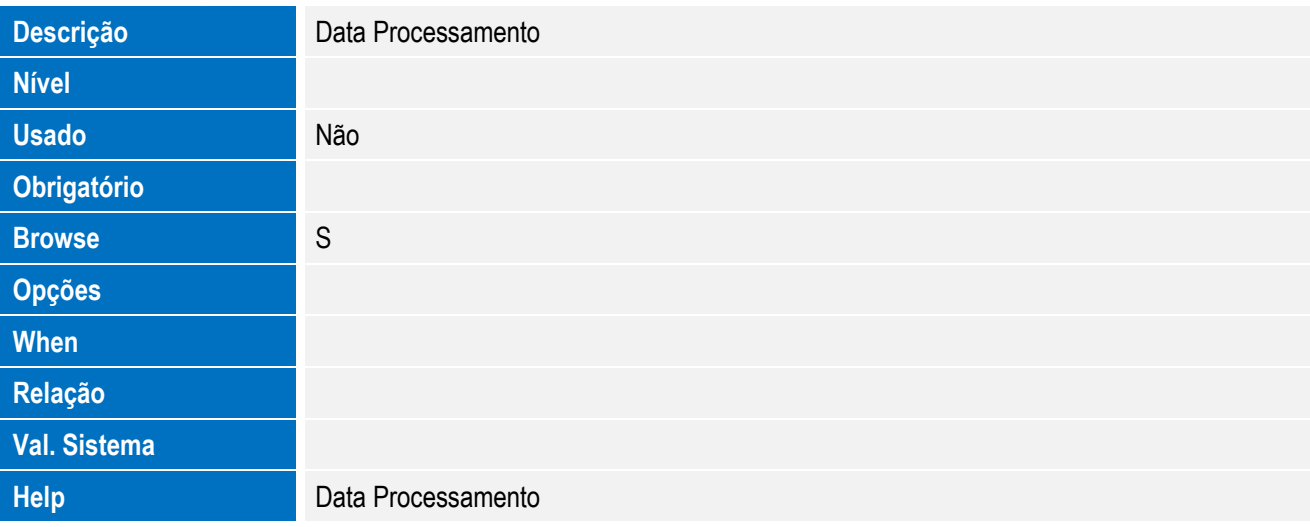

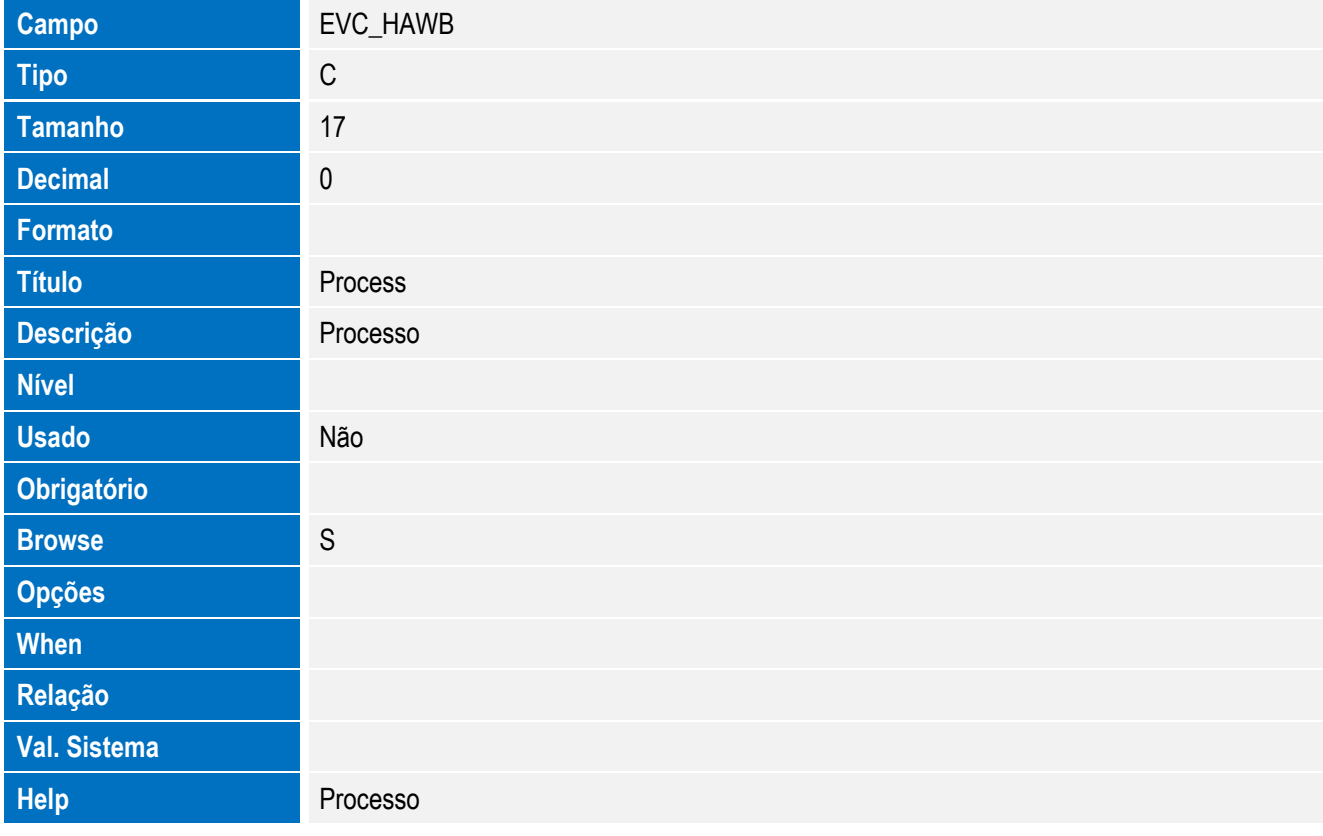

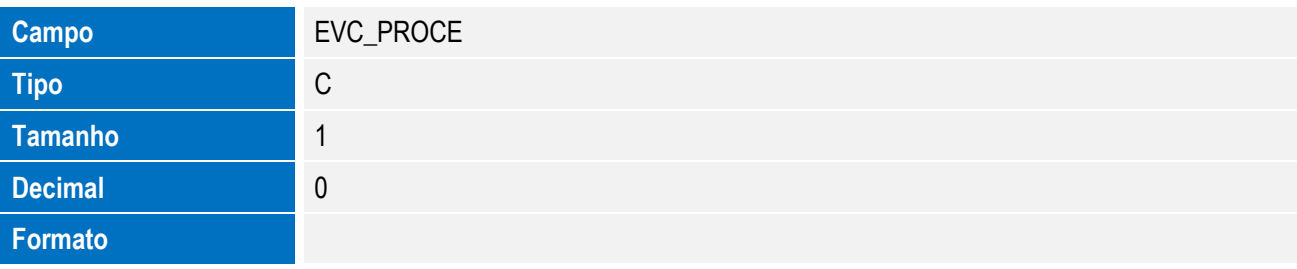

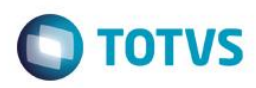

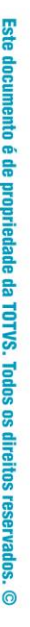

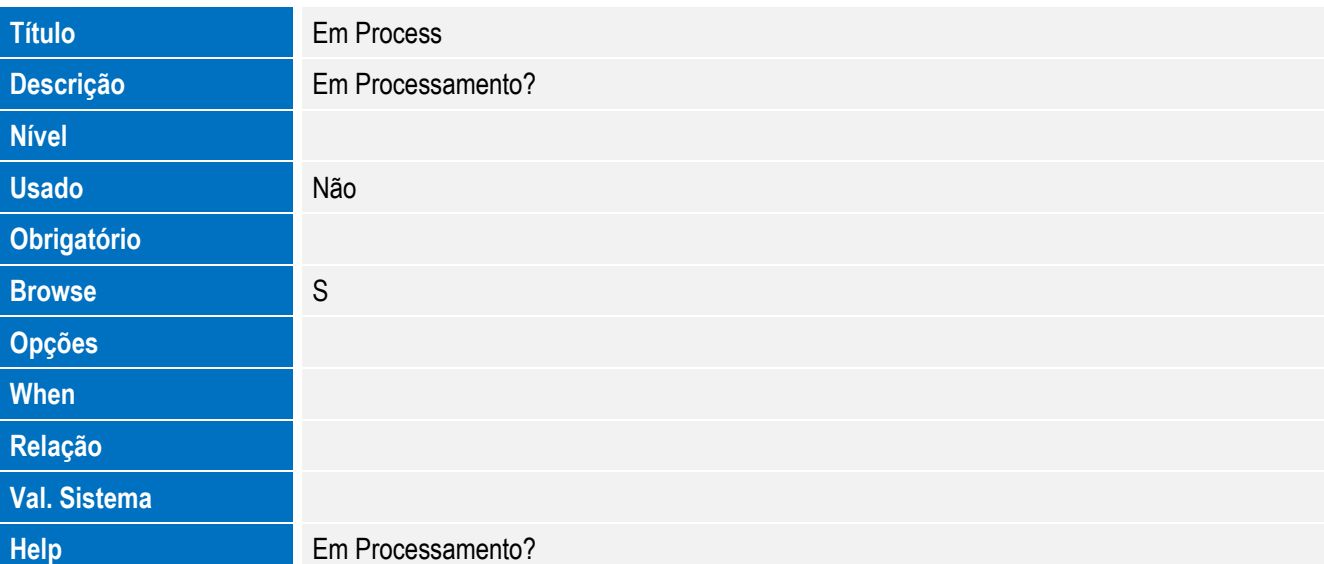

• Tabela EVD - Hist. Integ. Licencas:

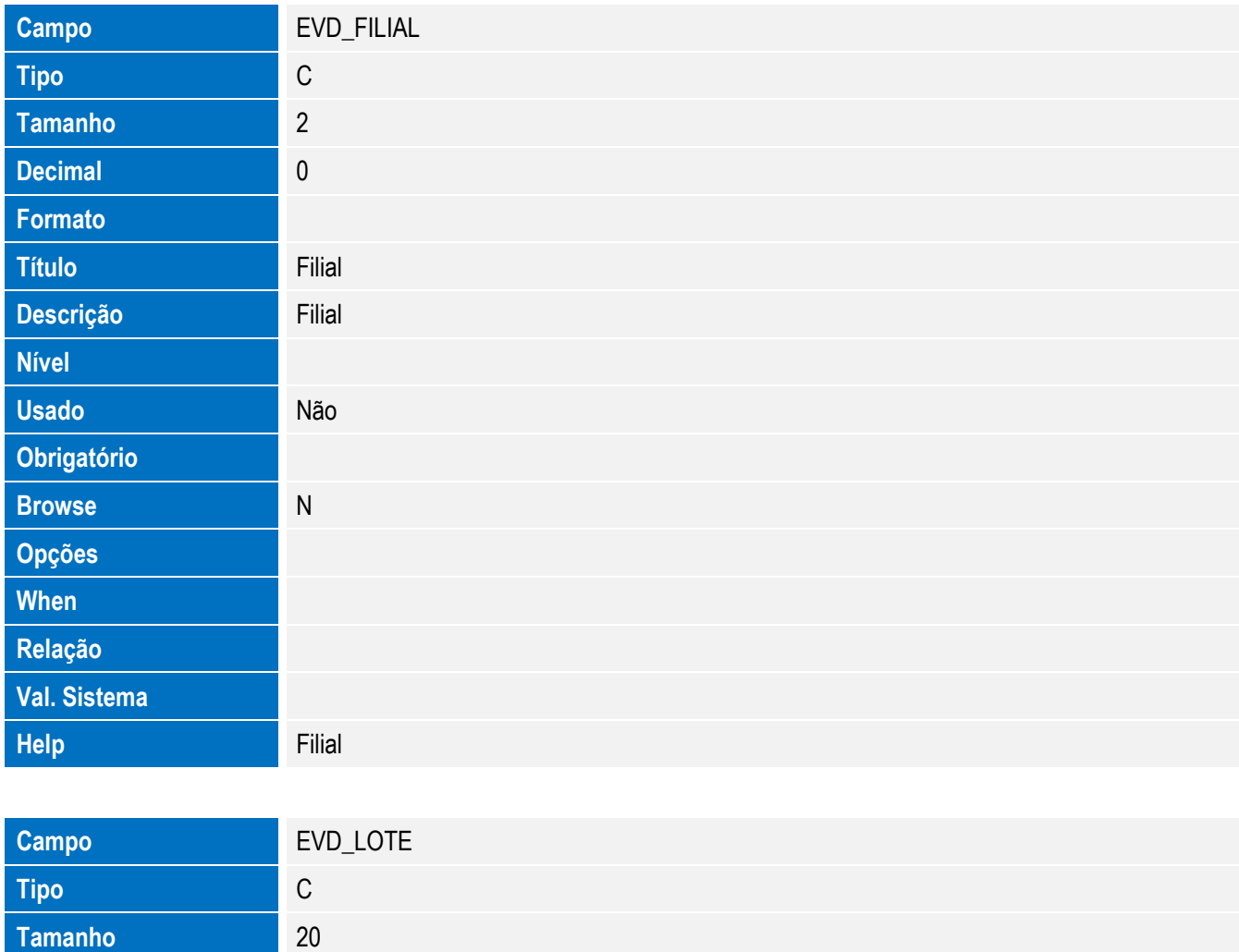

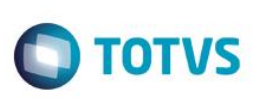

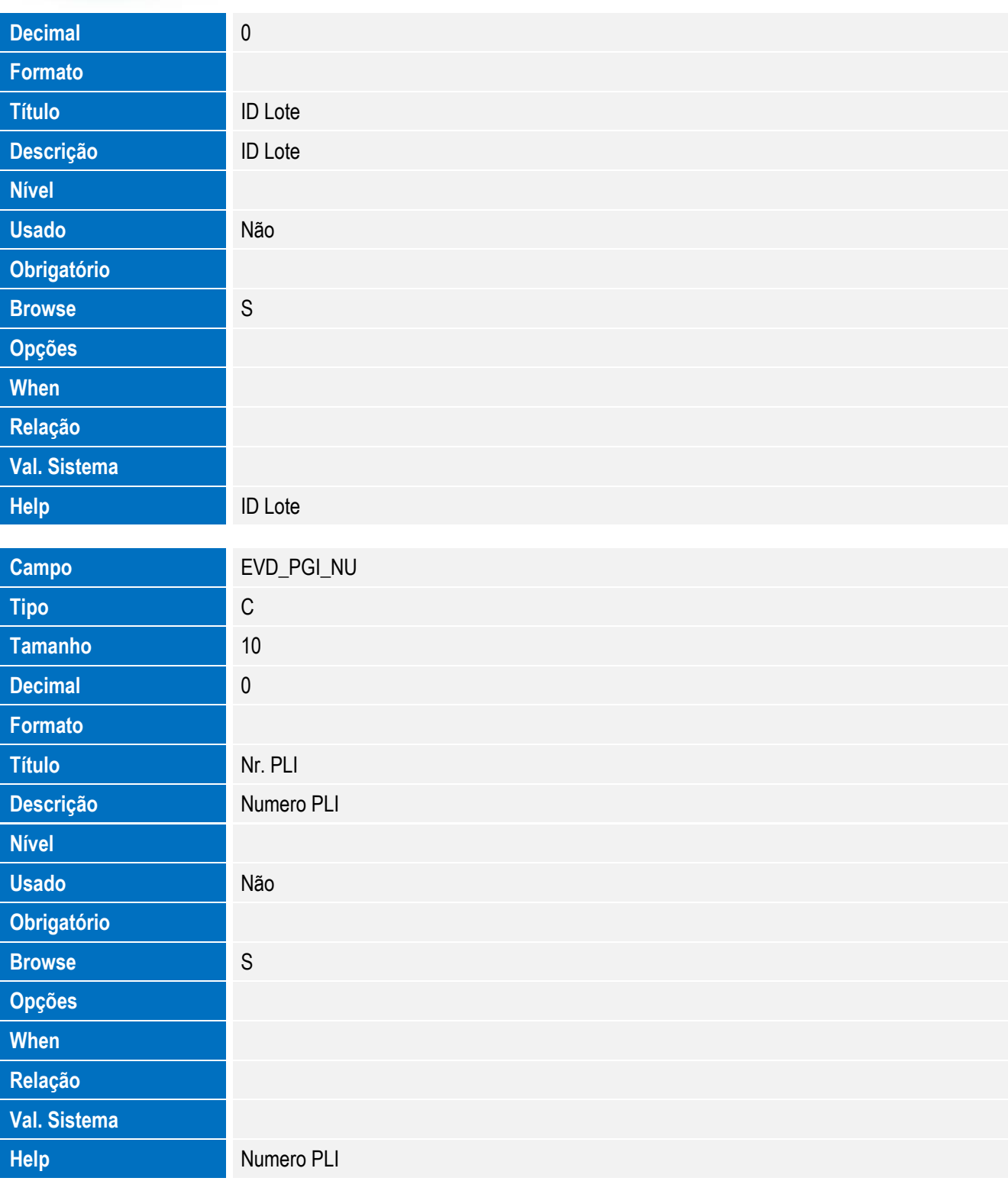

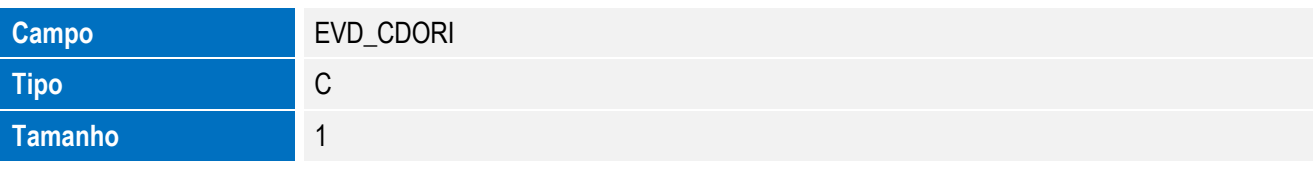
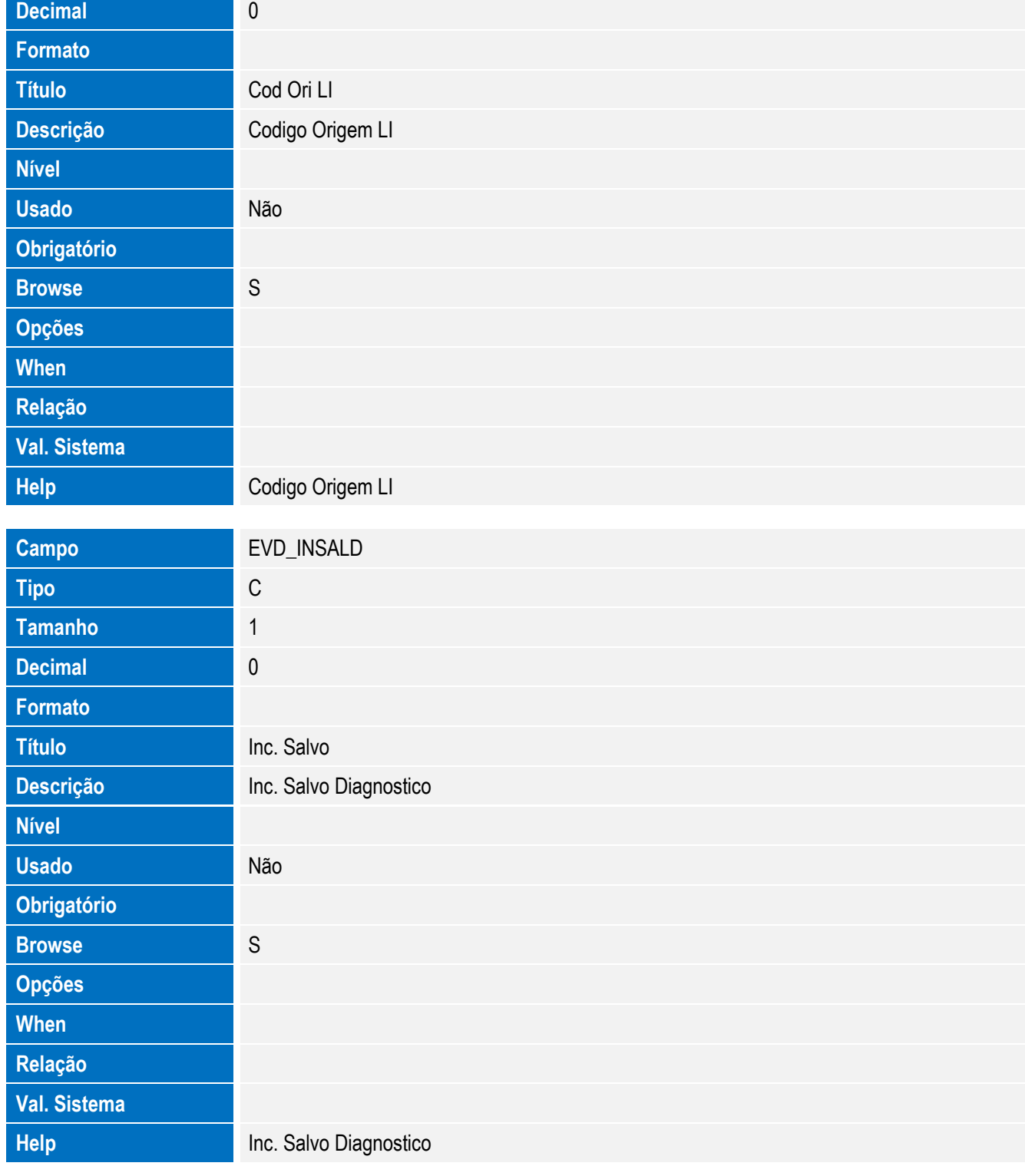

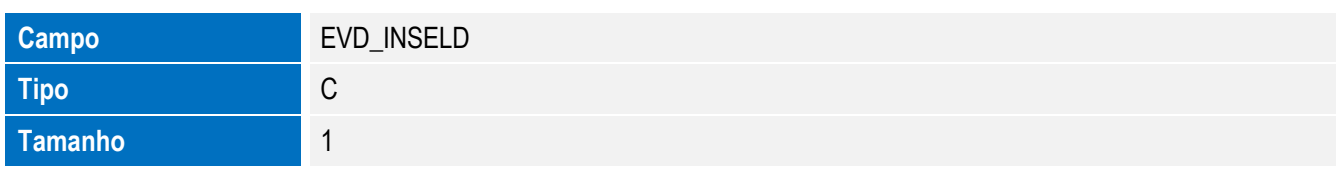

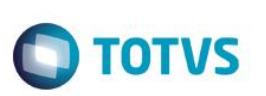

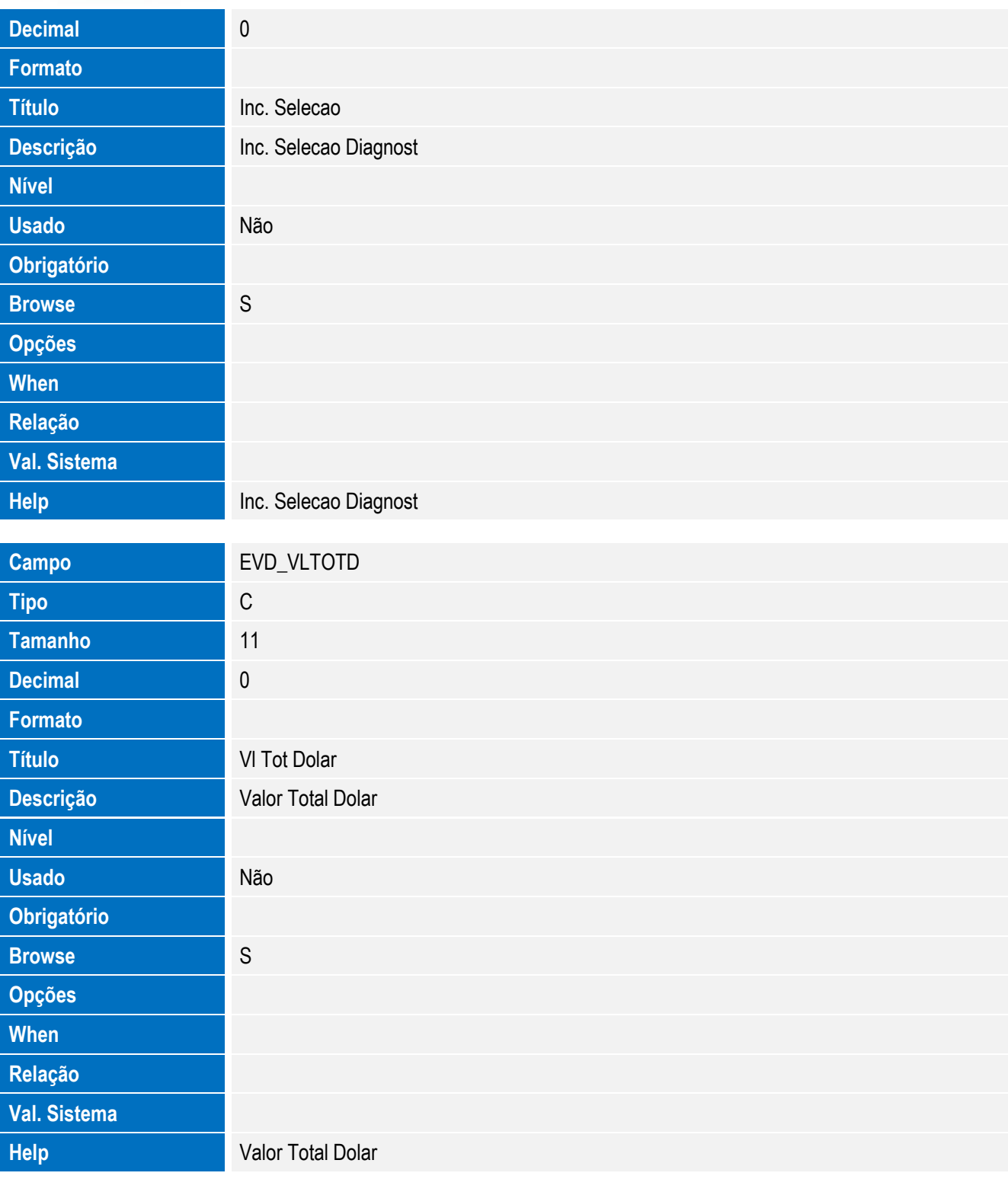

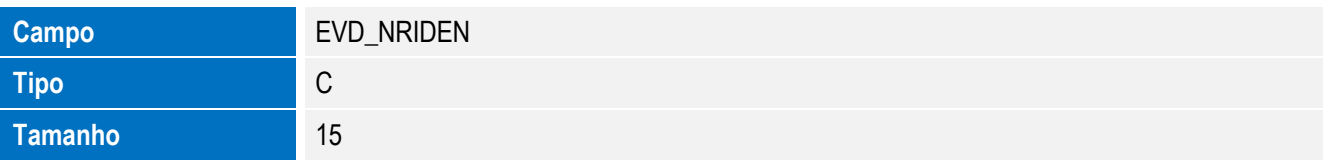

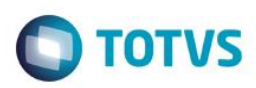

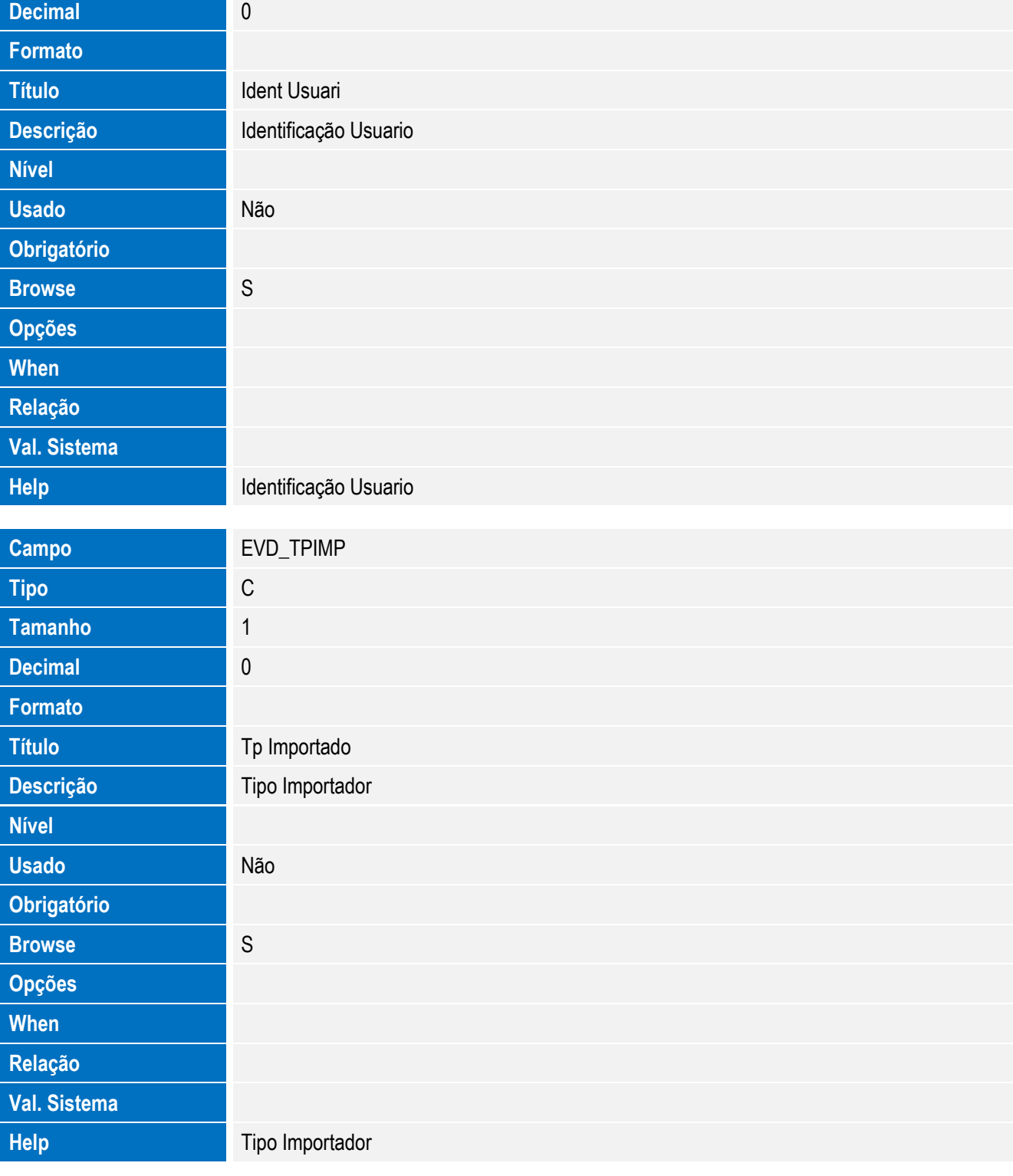

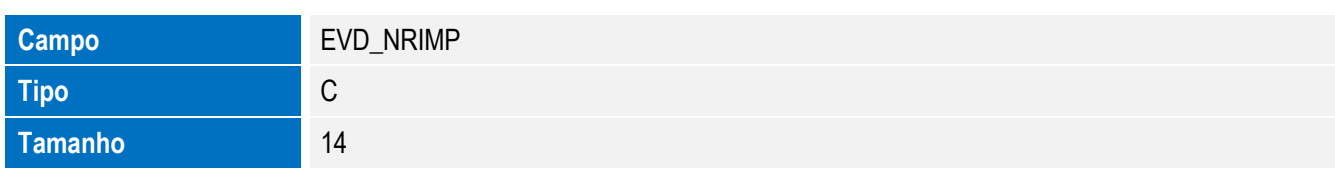

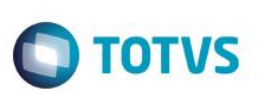

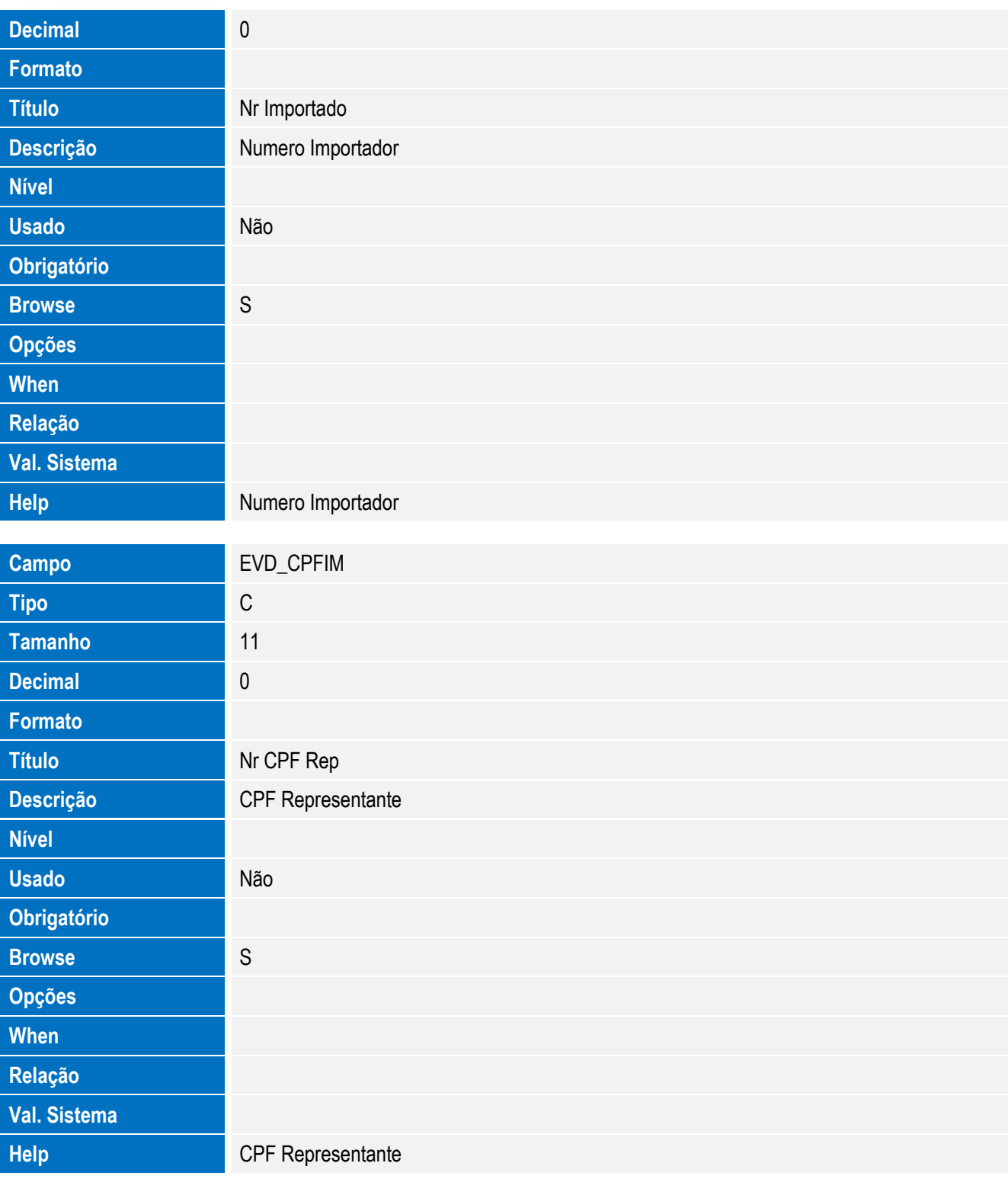

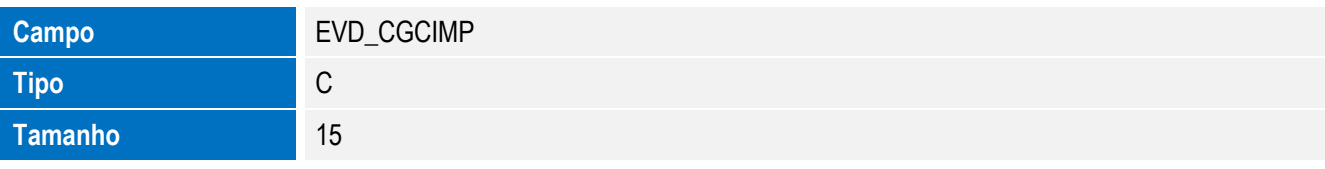

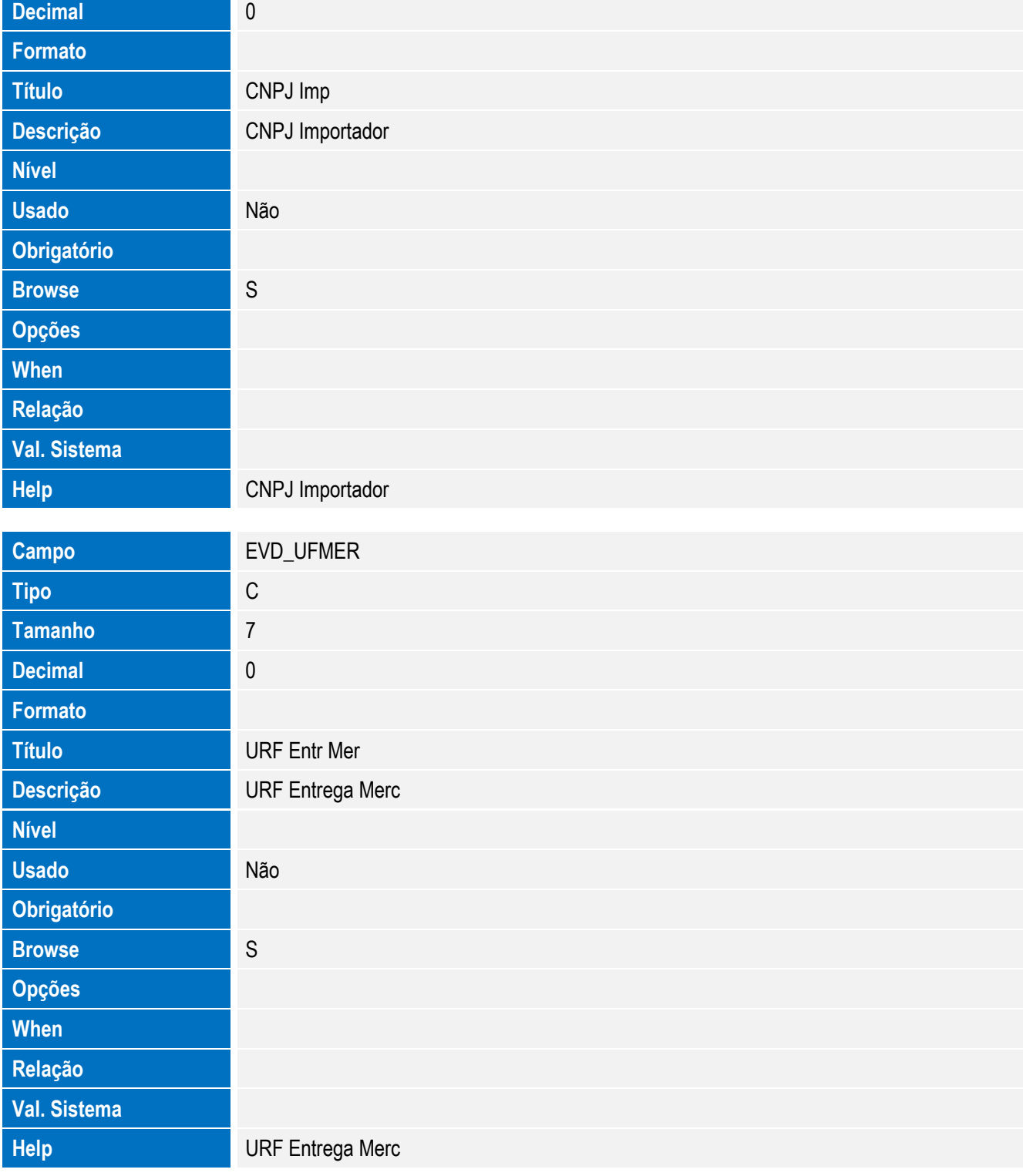

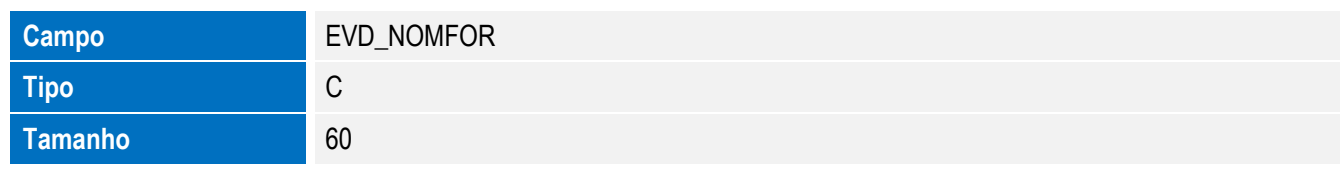

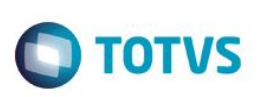

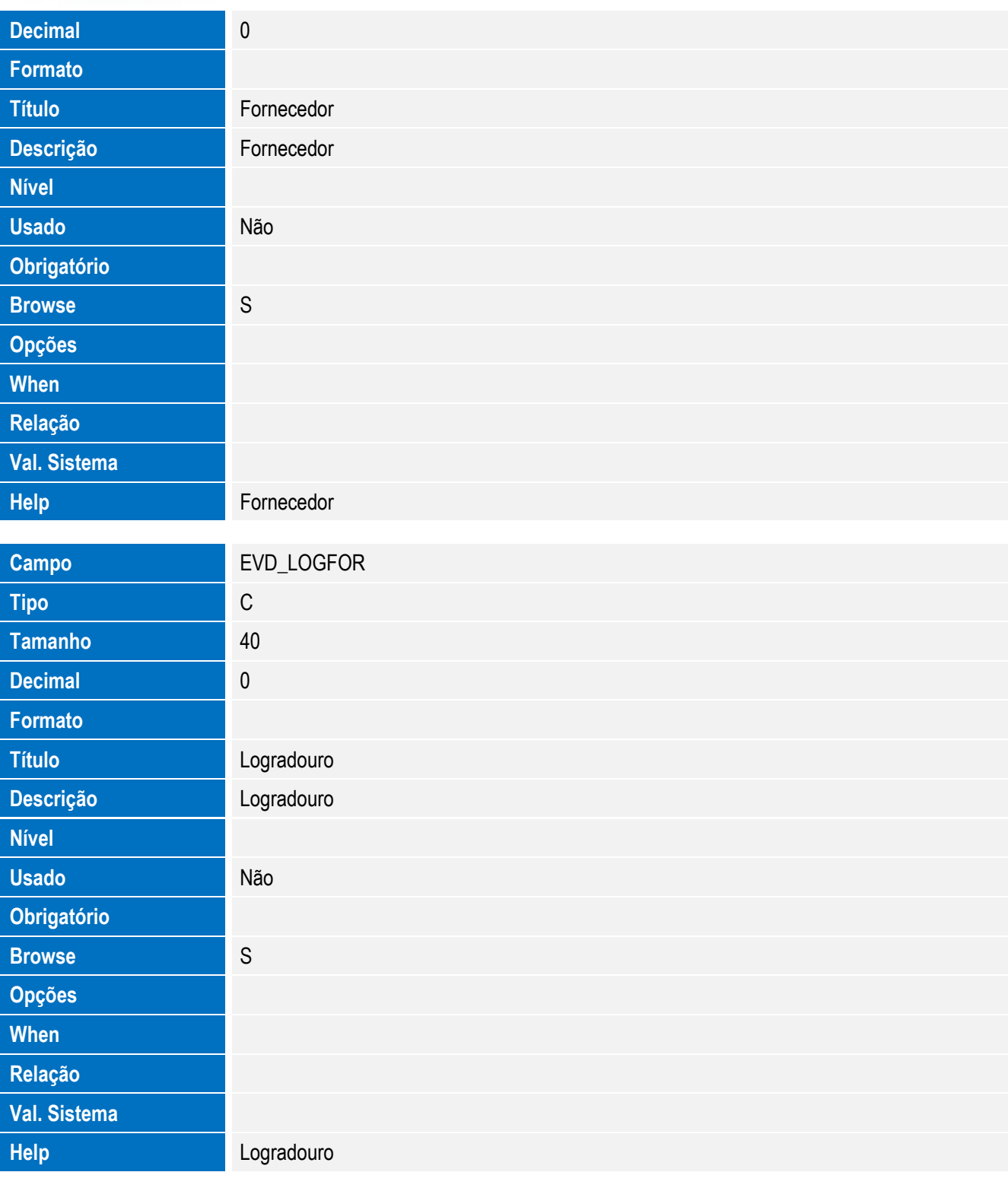

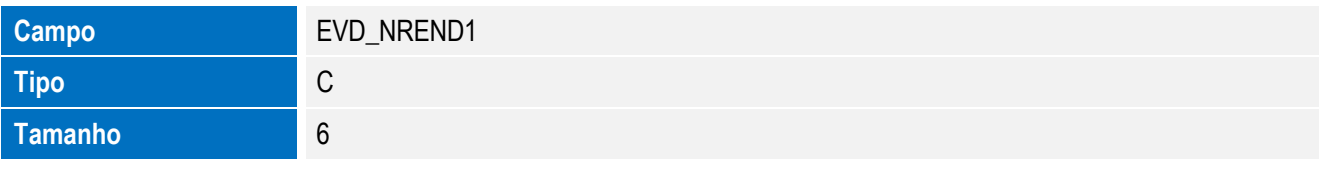

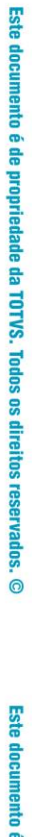

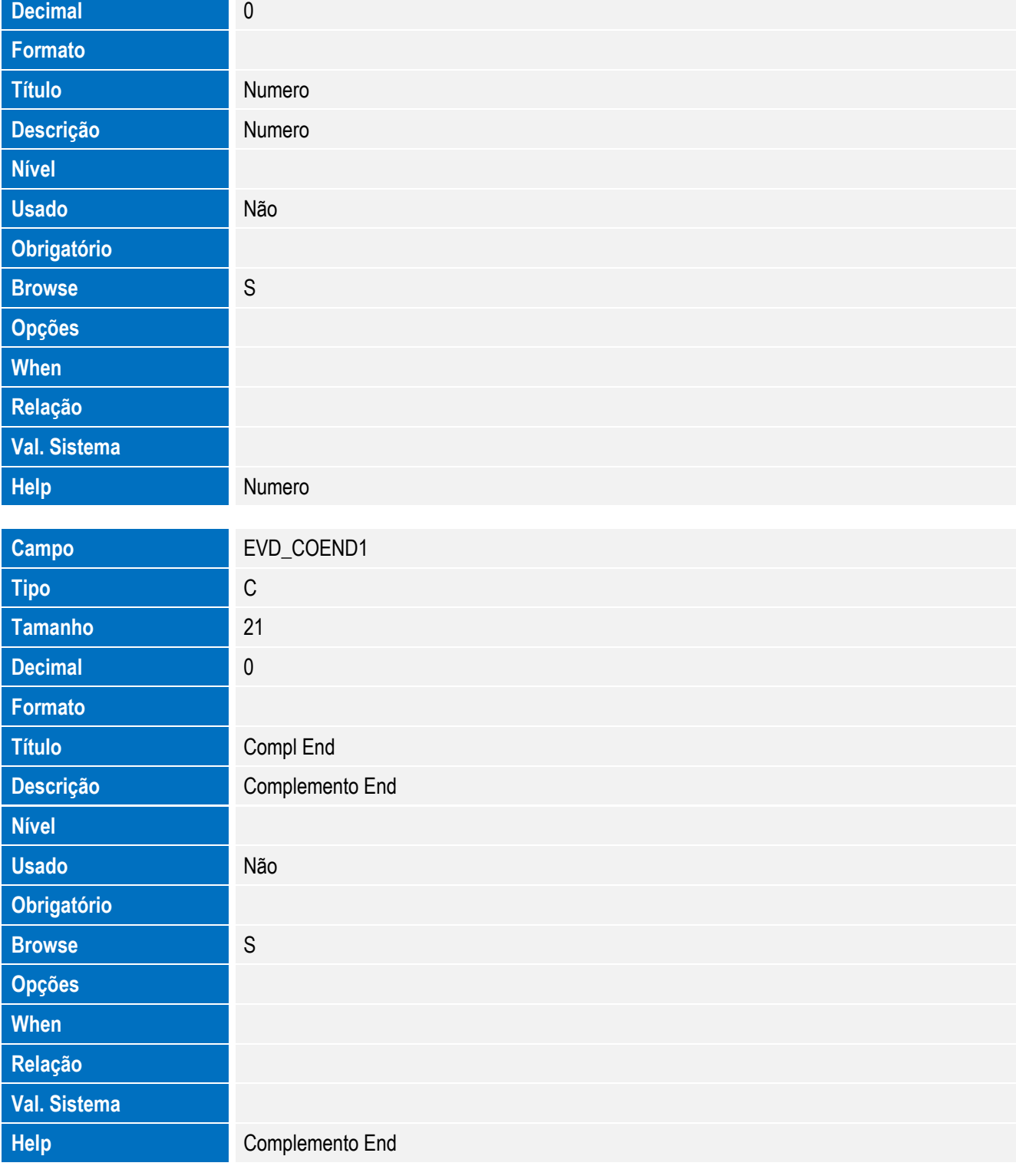

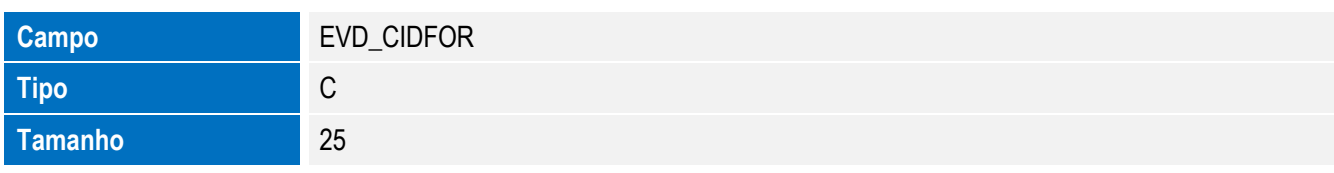

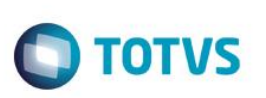

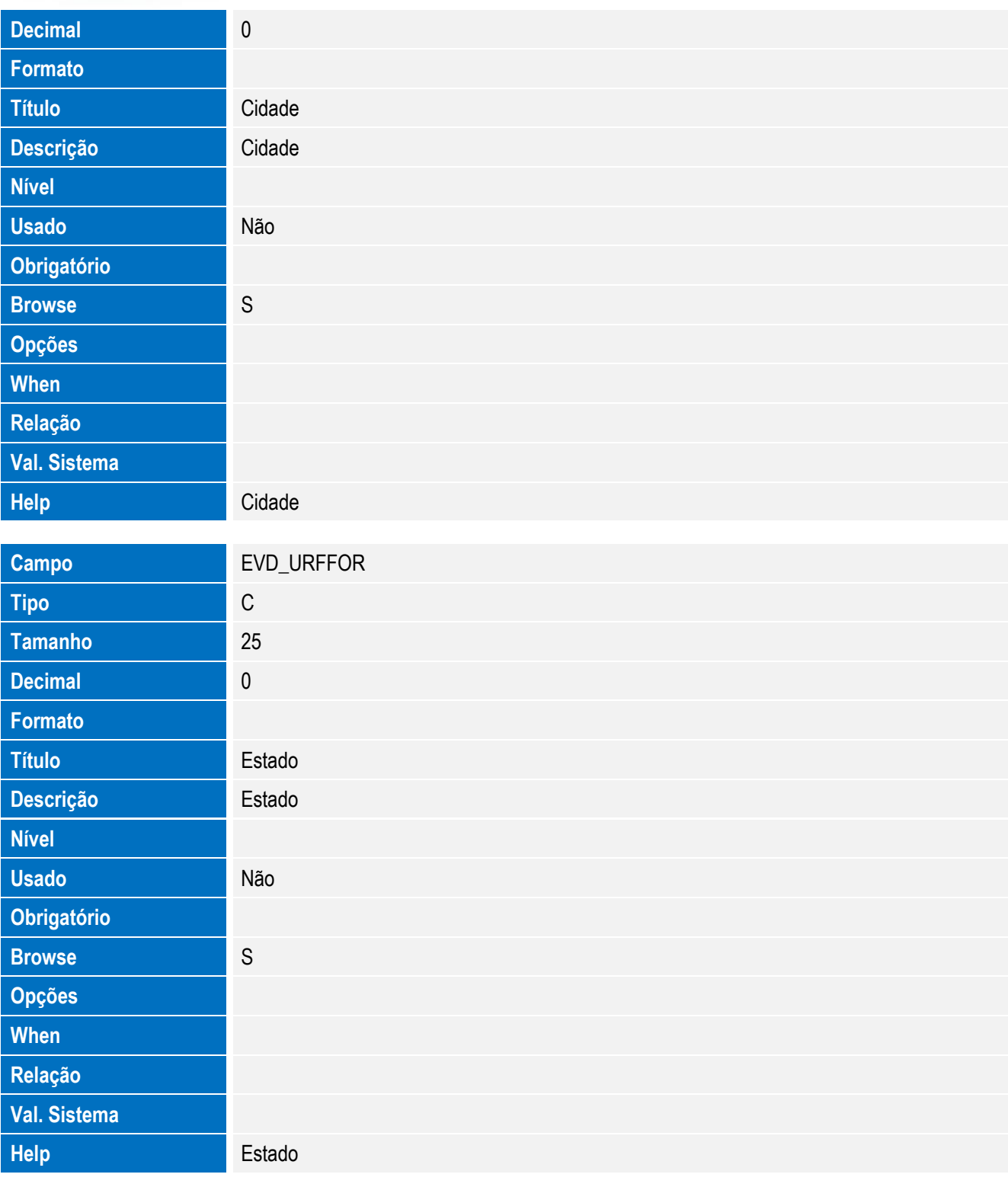

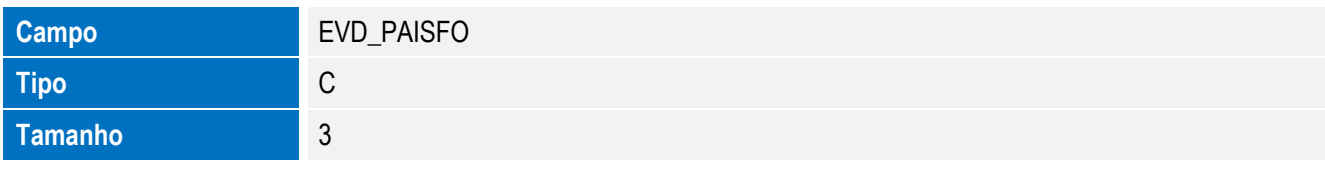

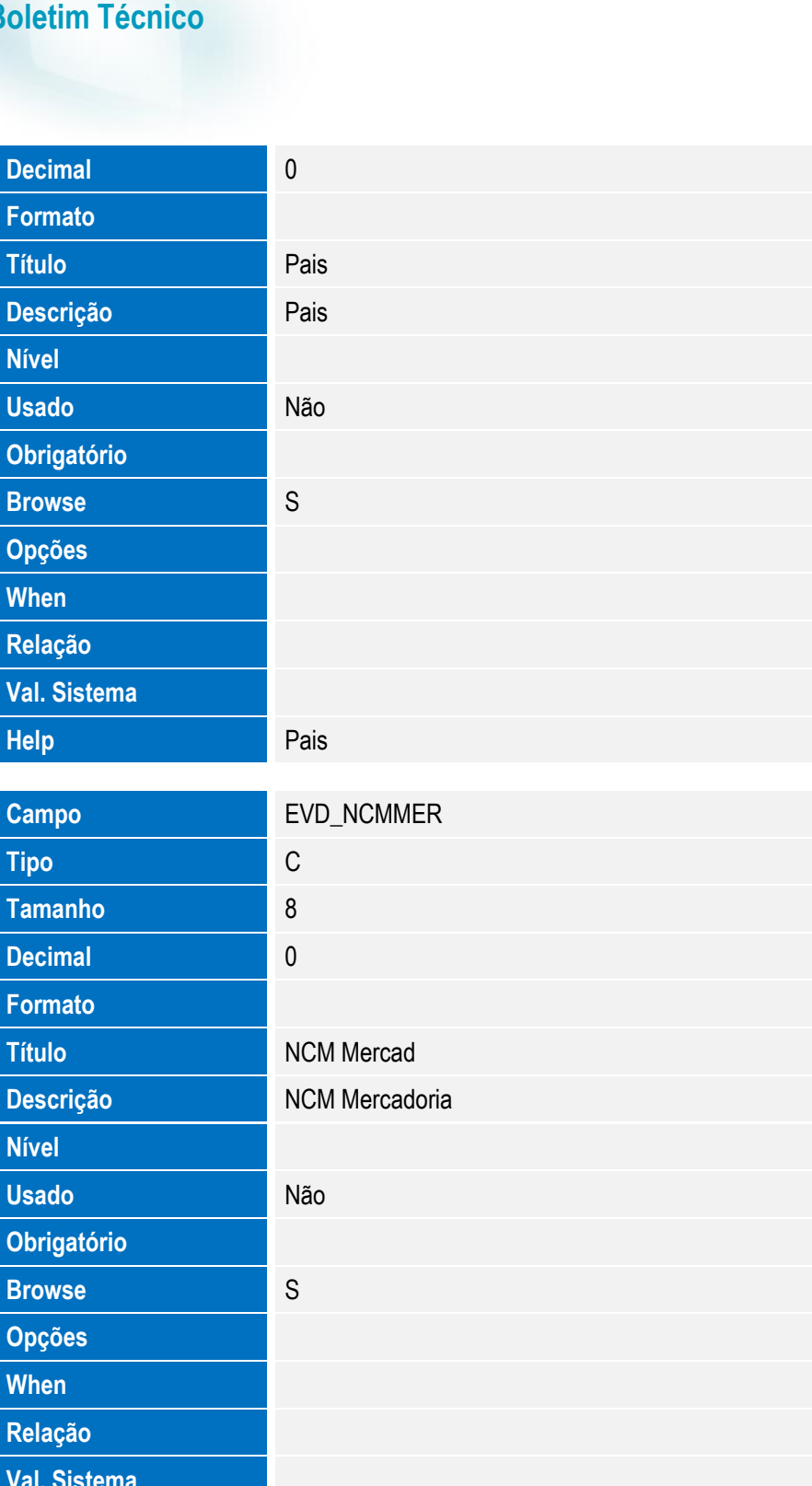

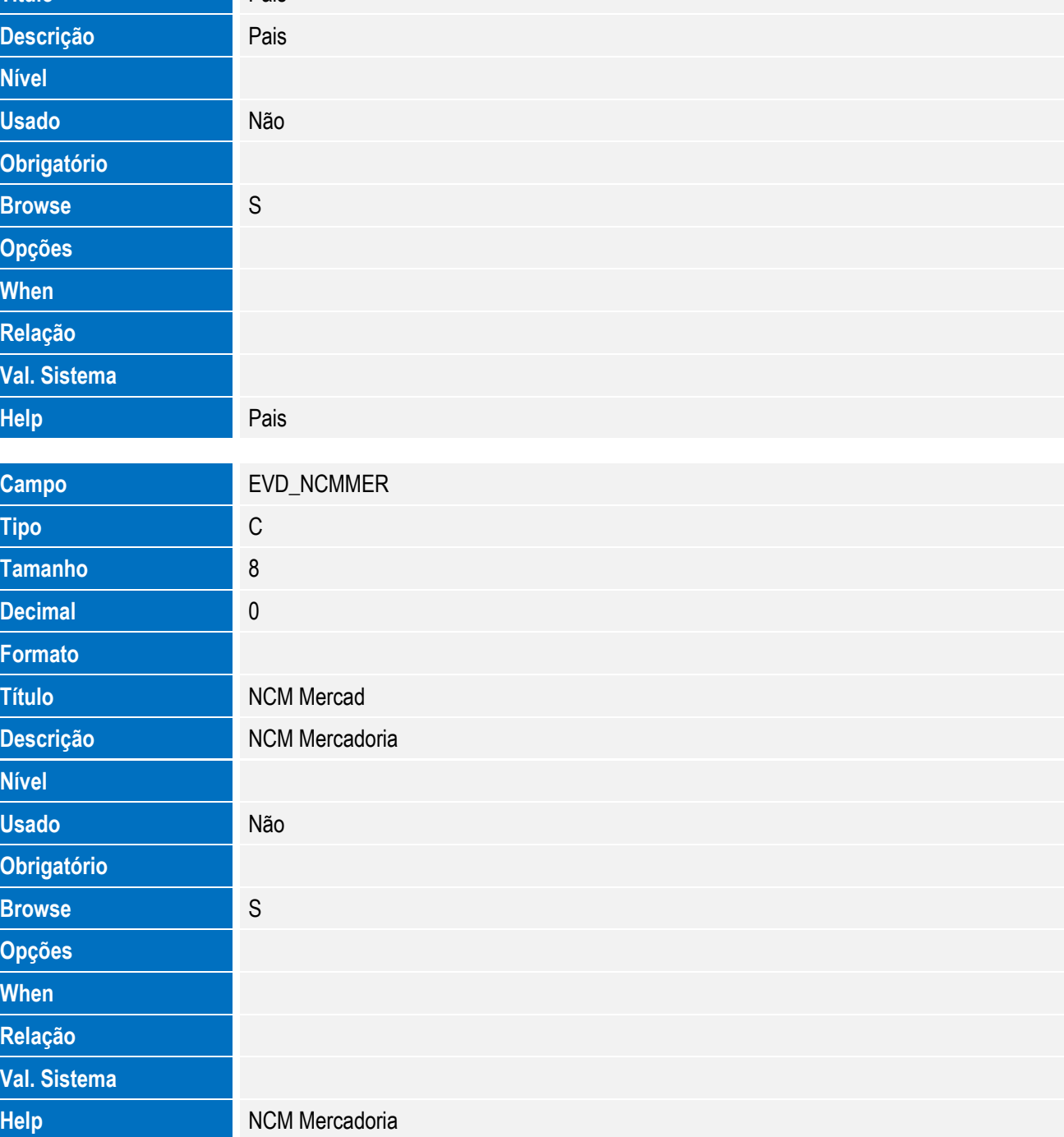

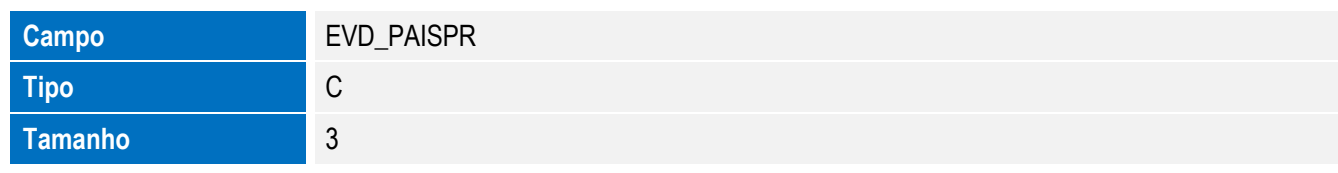

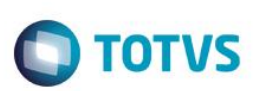

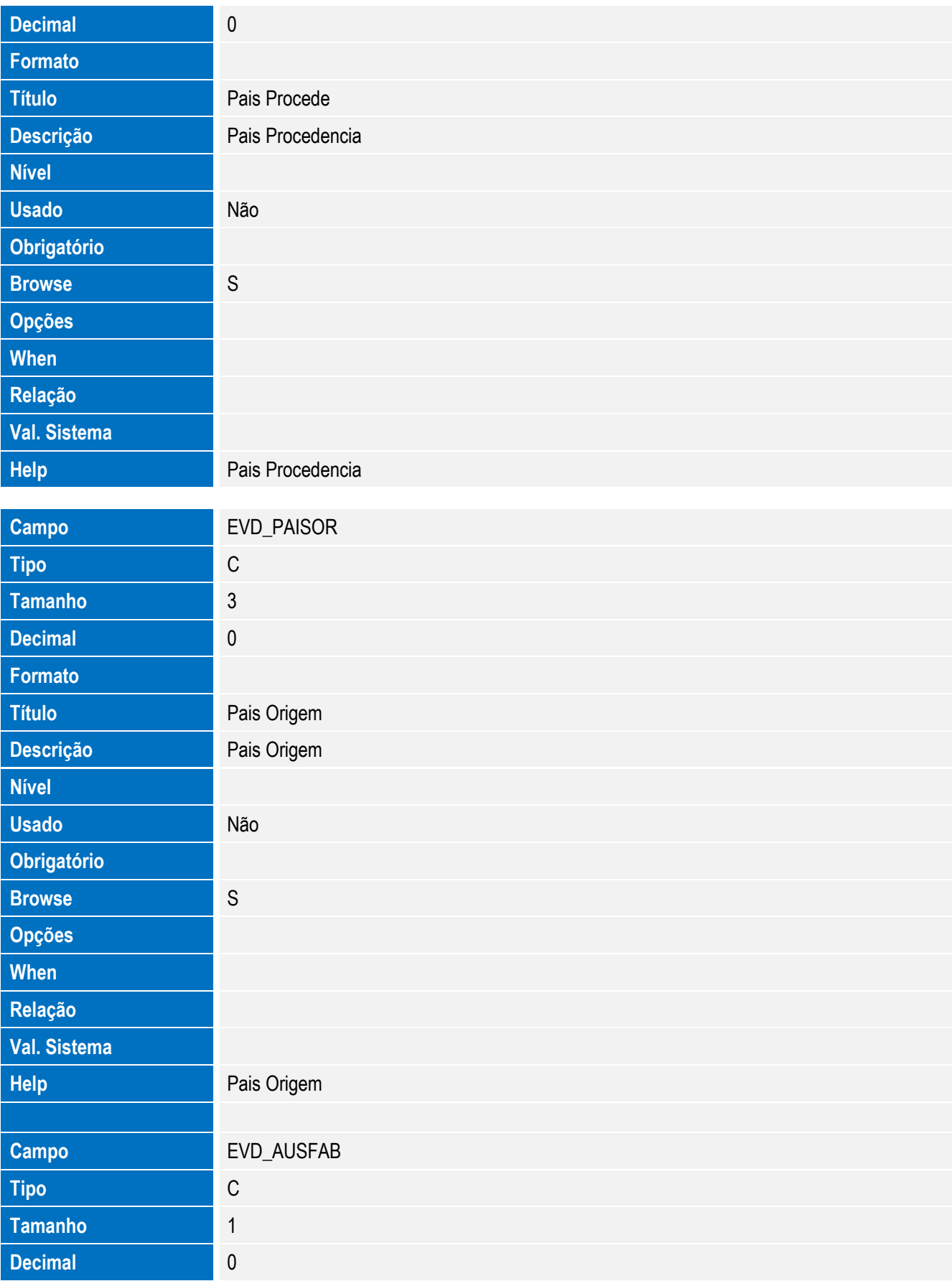

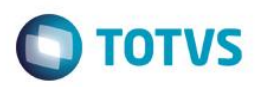

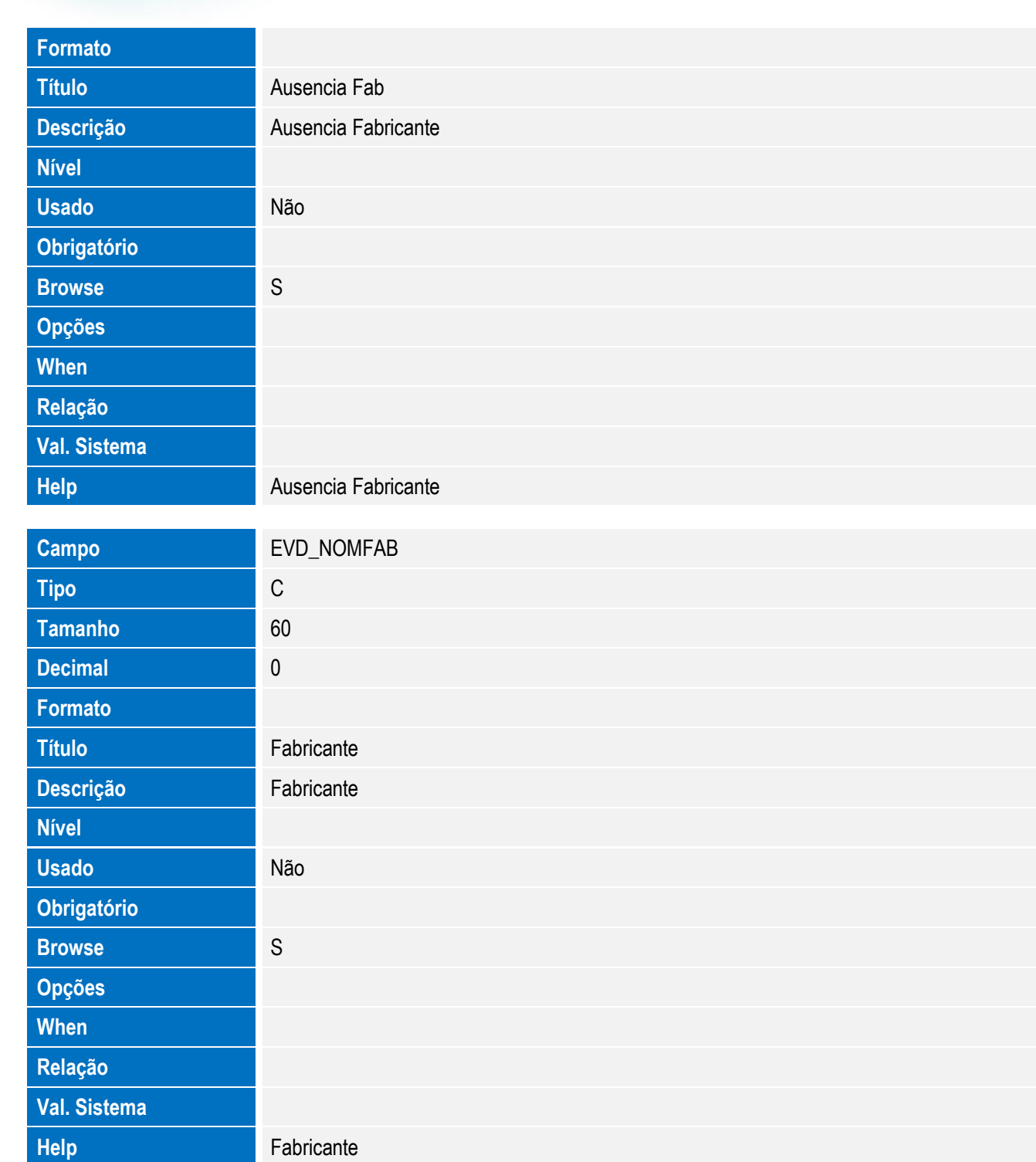

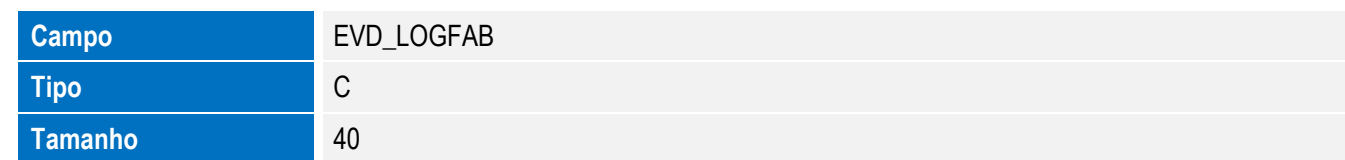

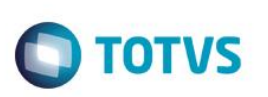

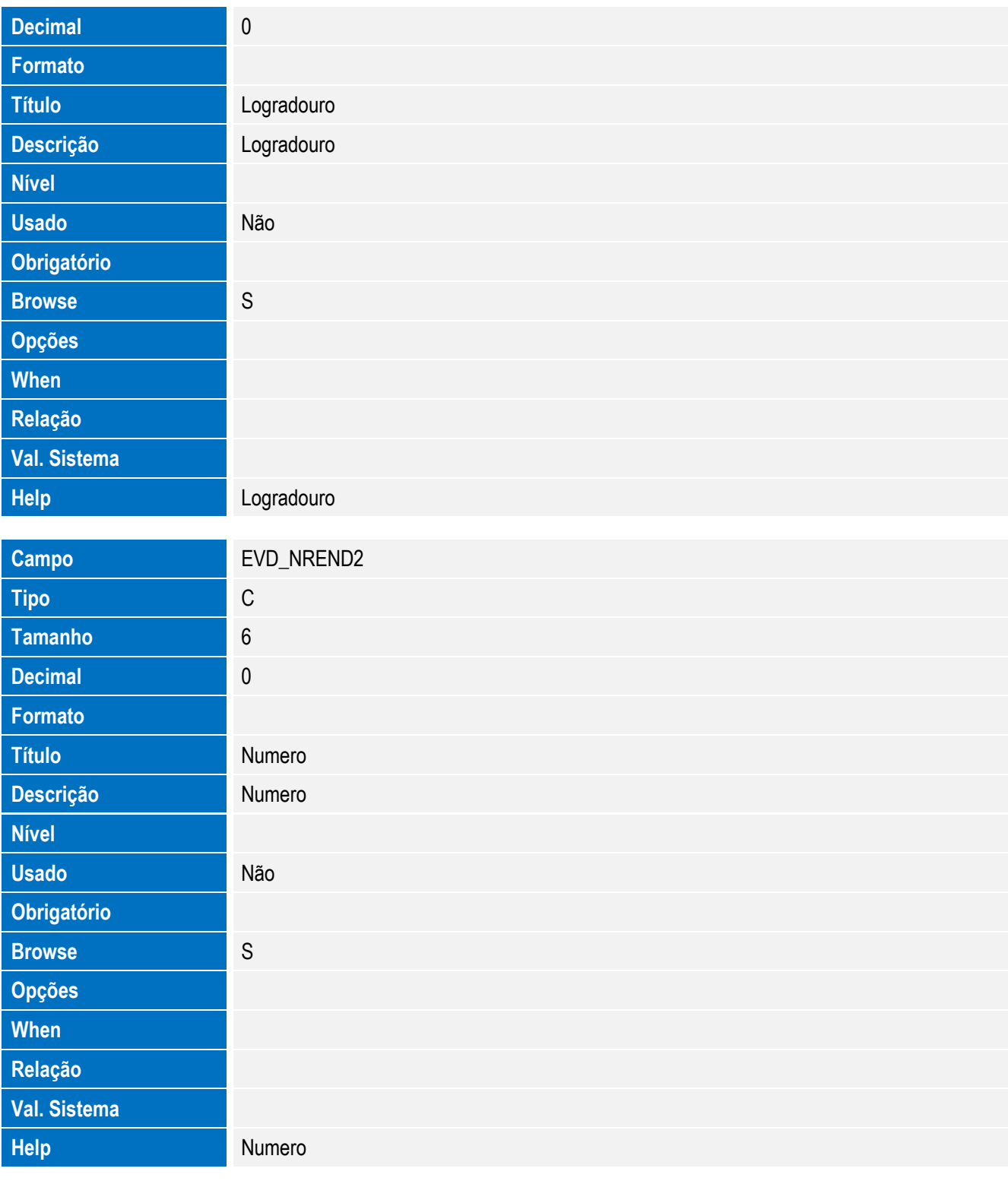

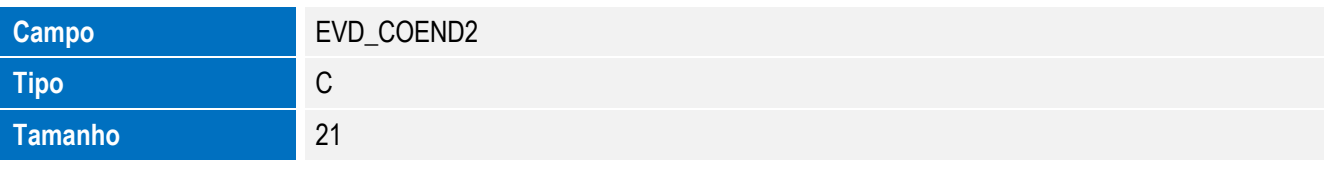

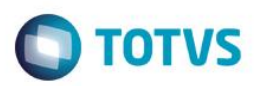

# Este documento é de propriedade da TOTVS. Todos os direitos reservados. ©

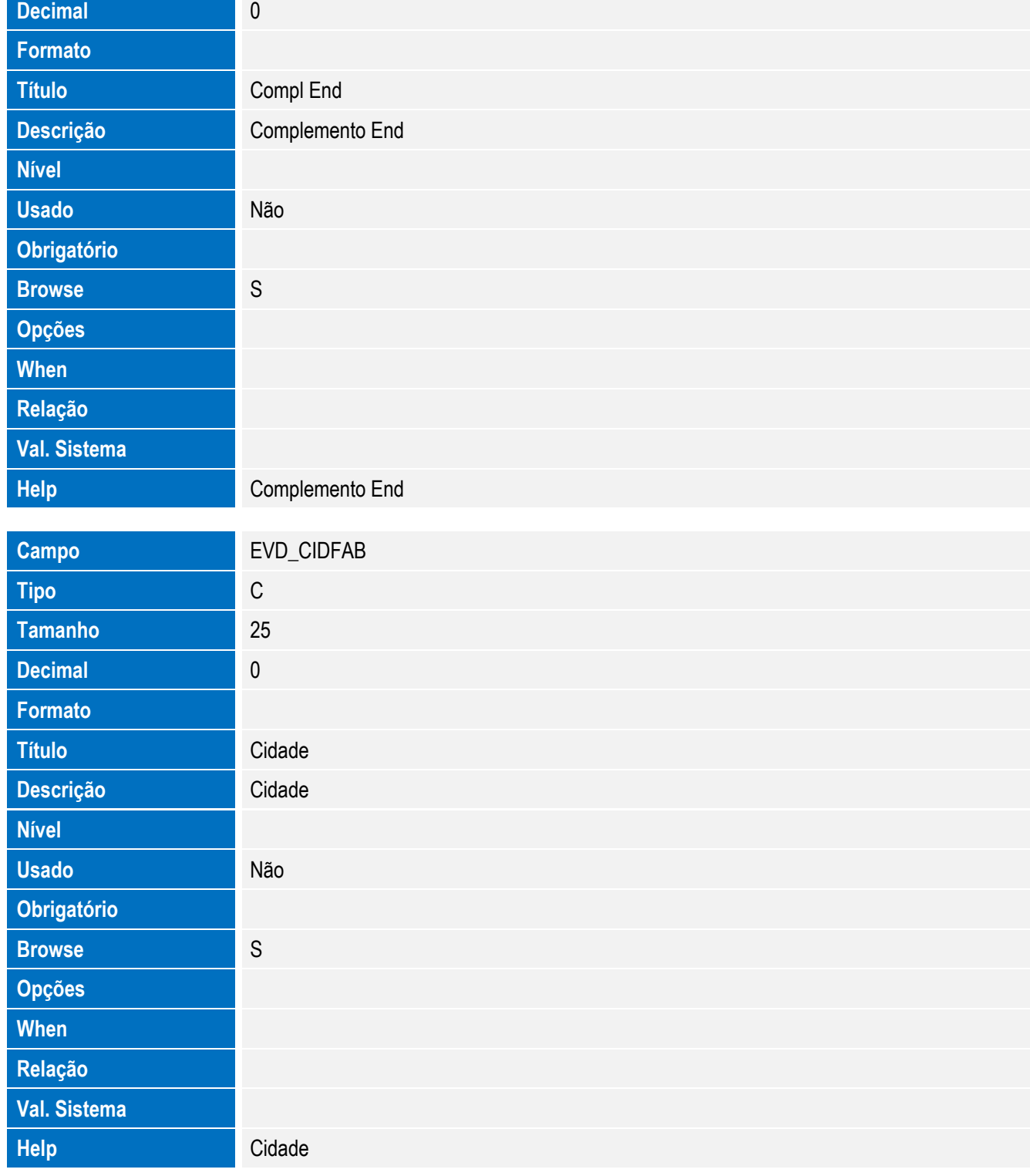

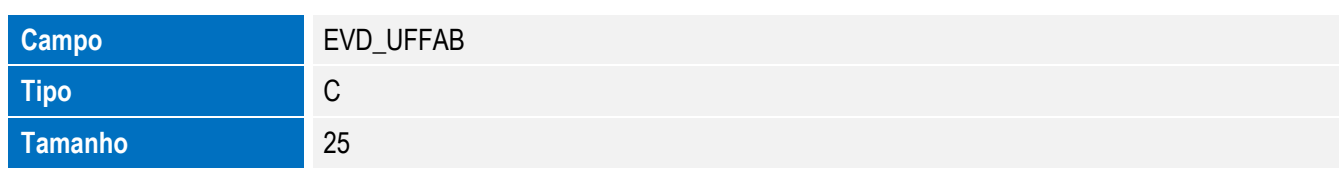

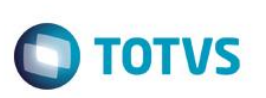

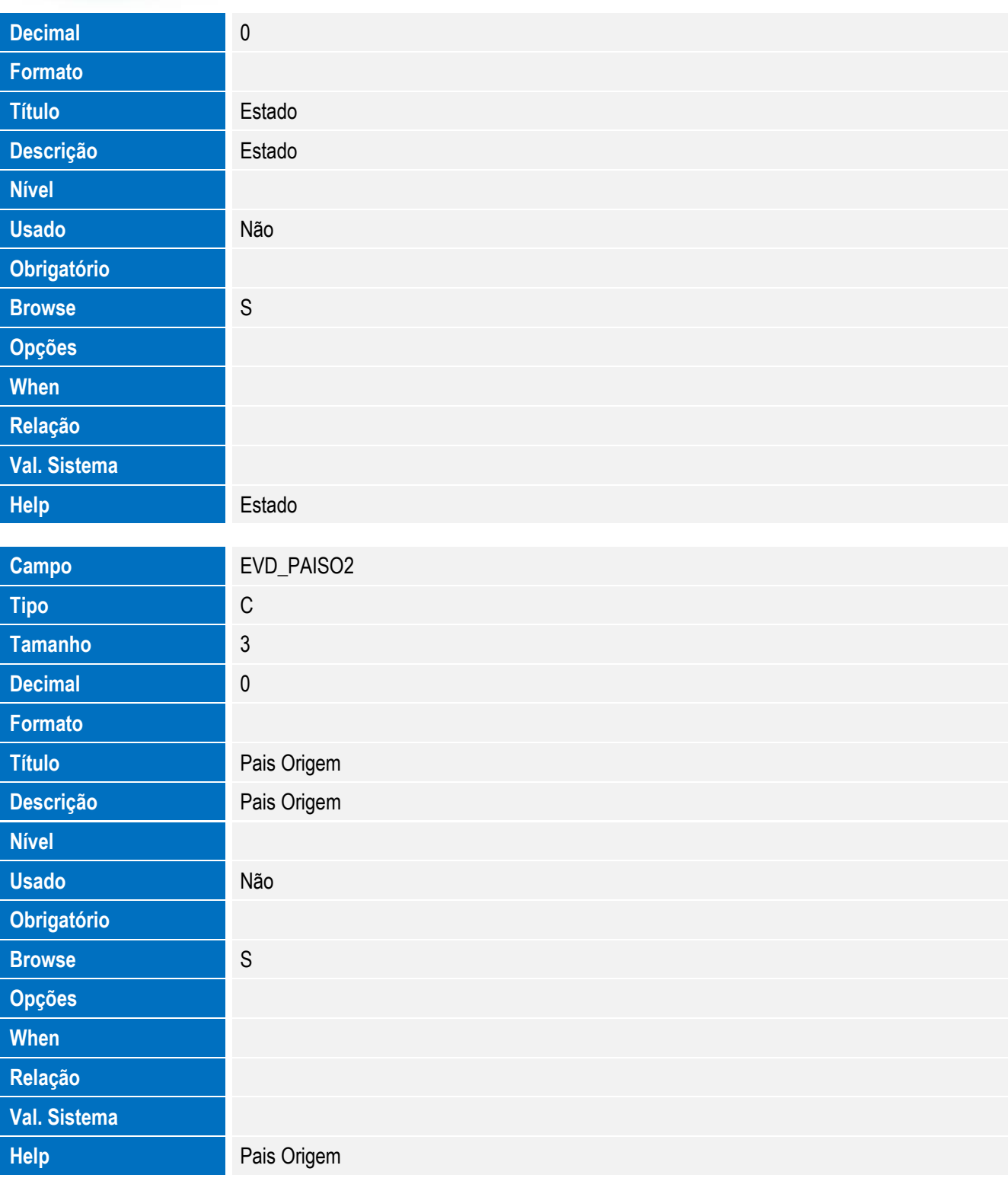

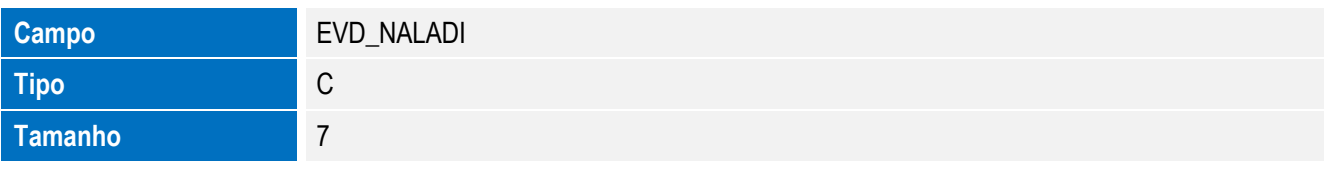

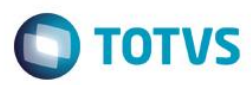

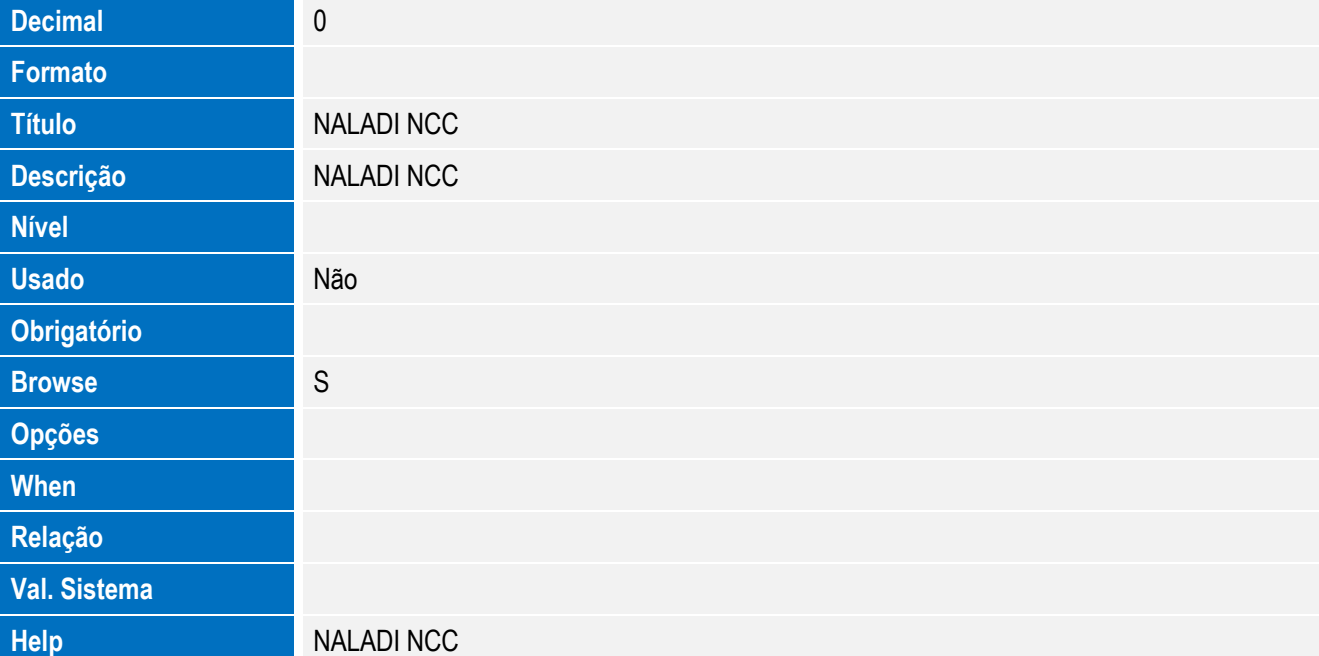

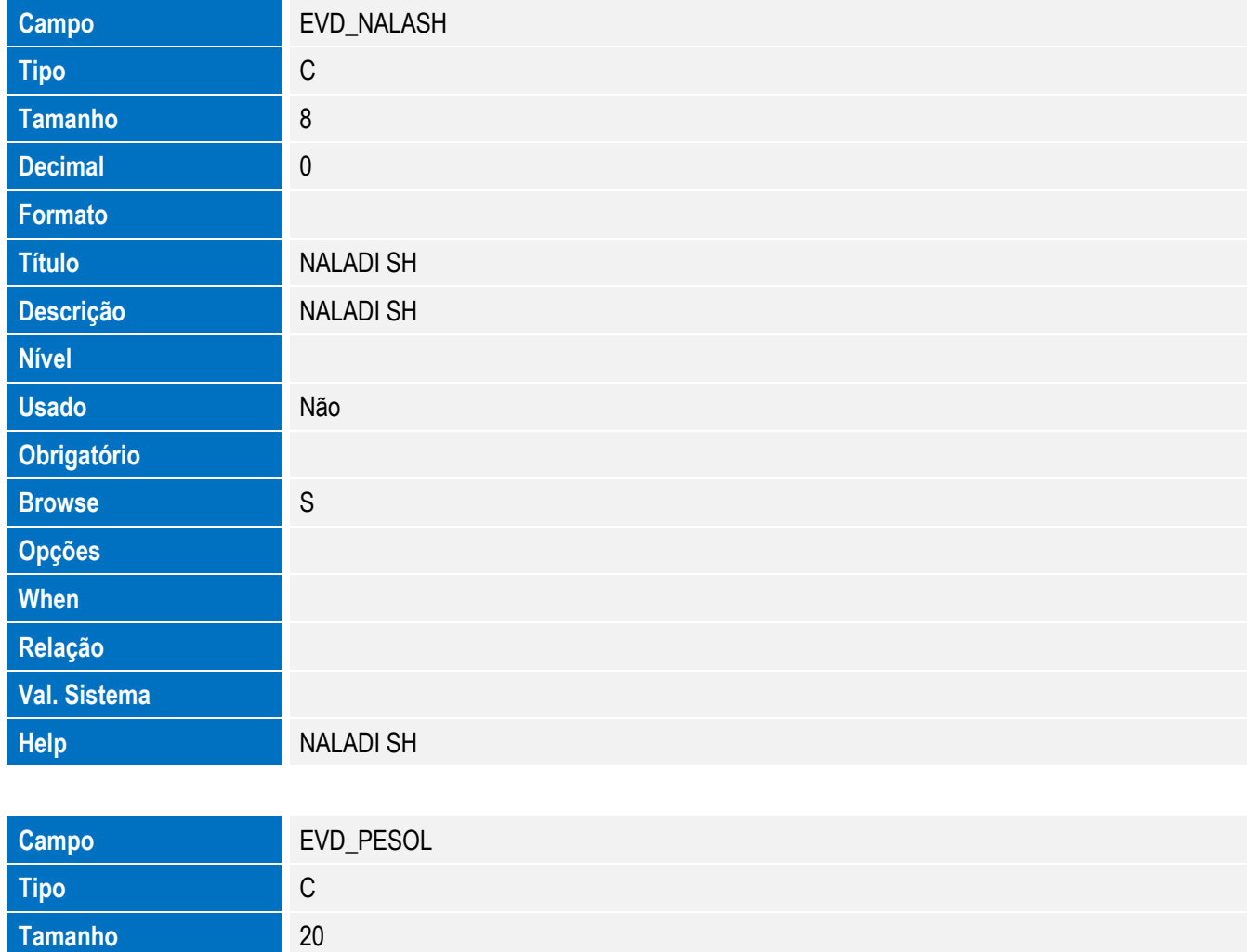

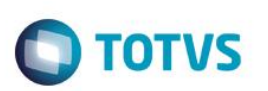

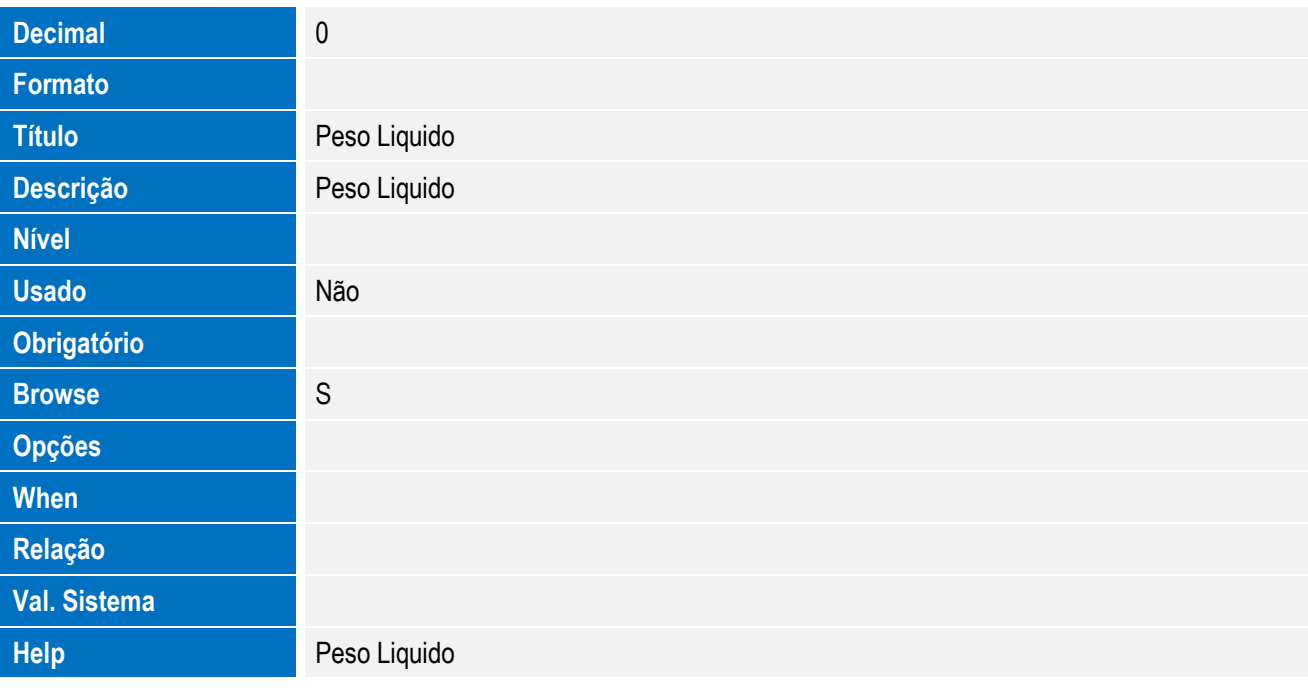

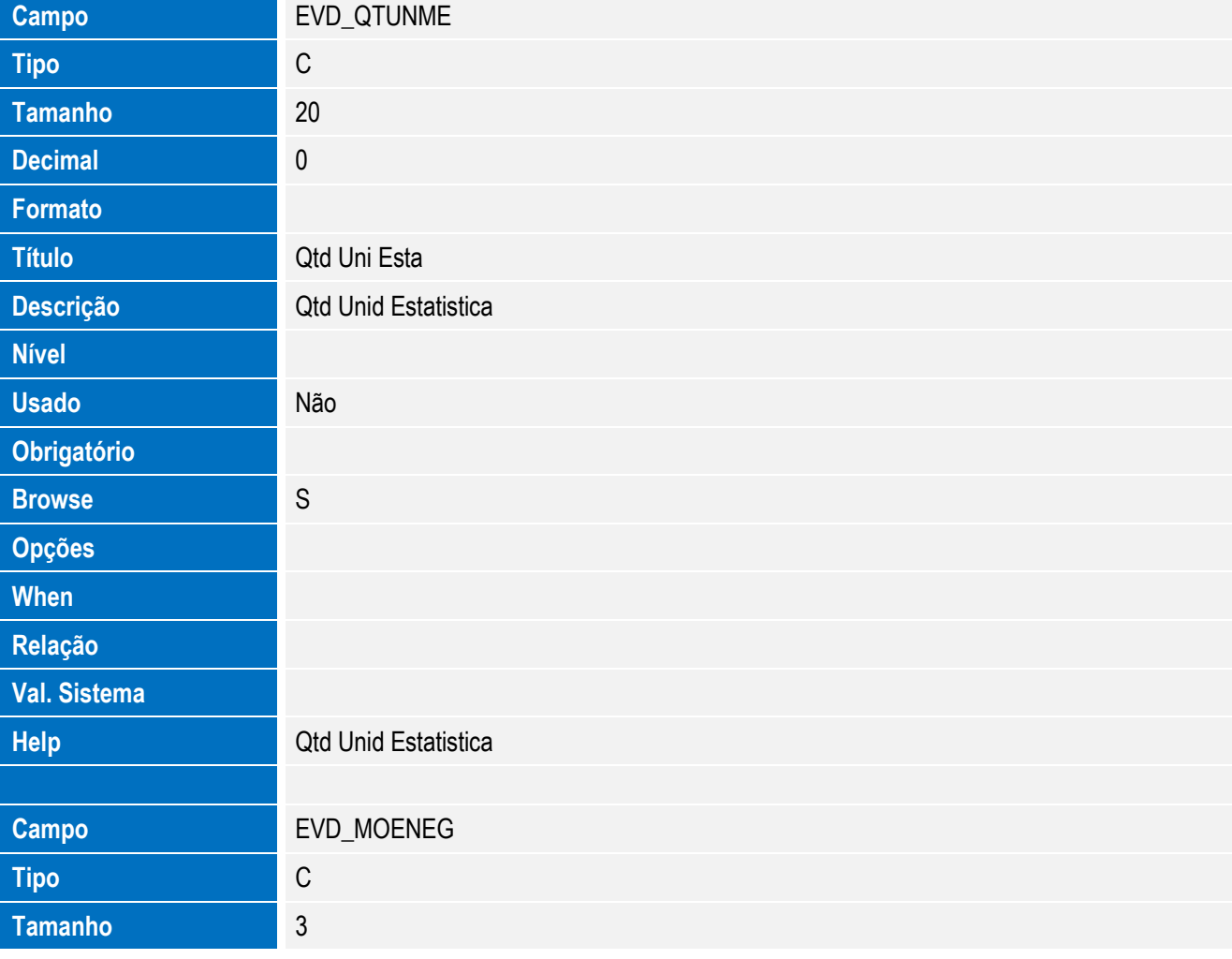

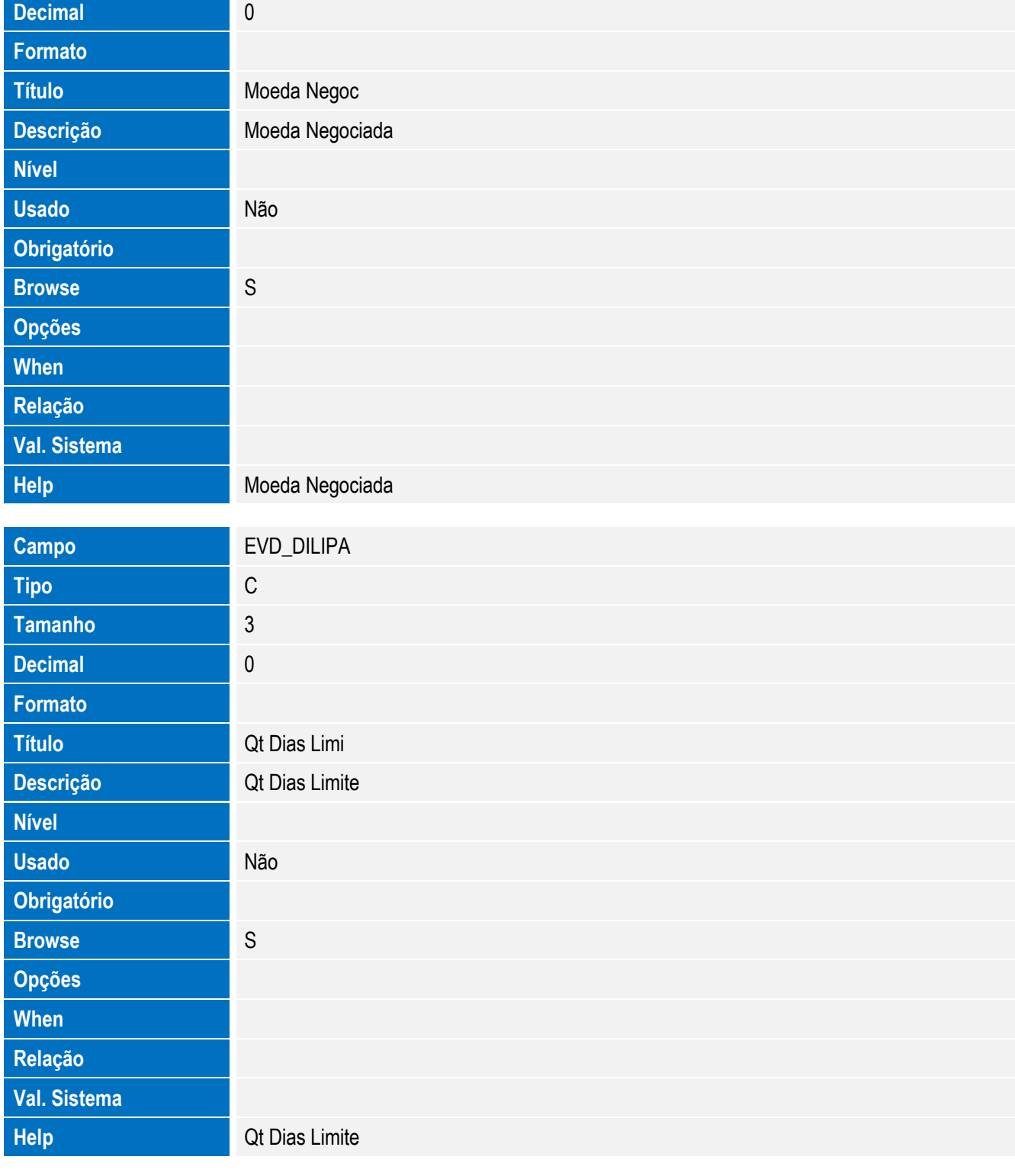

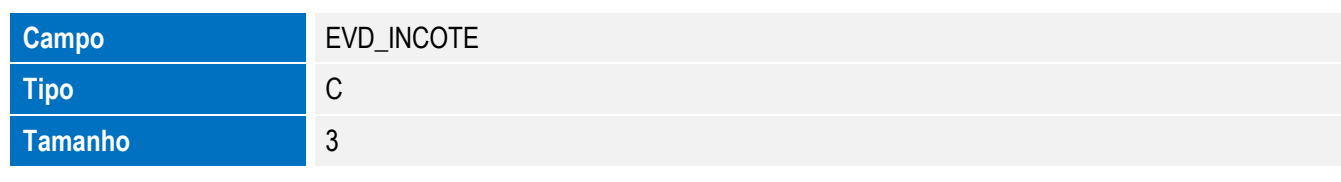

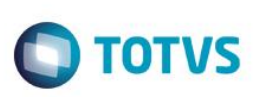

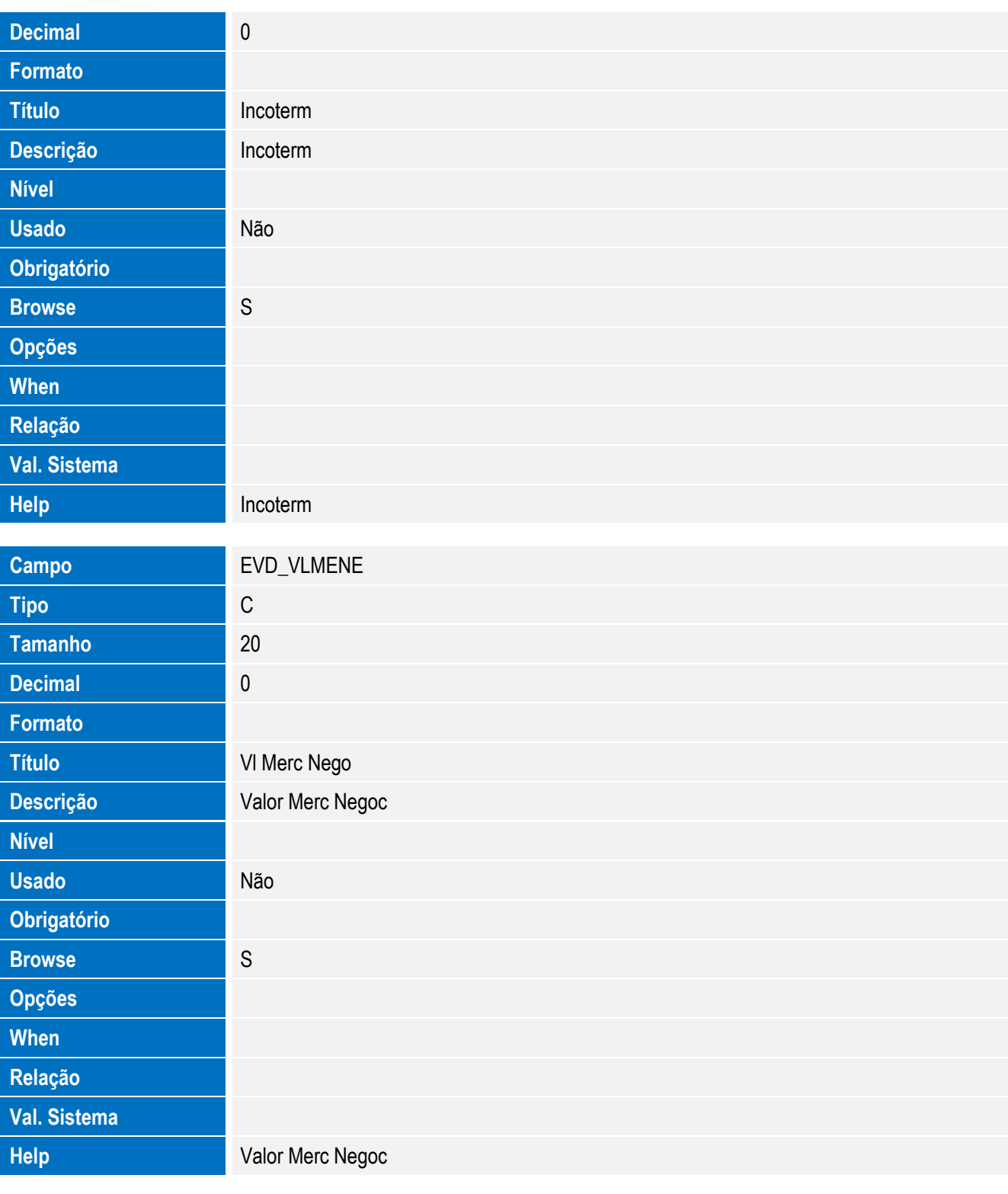

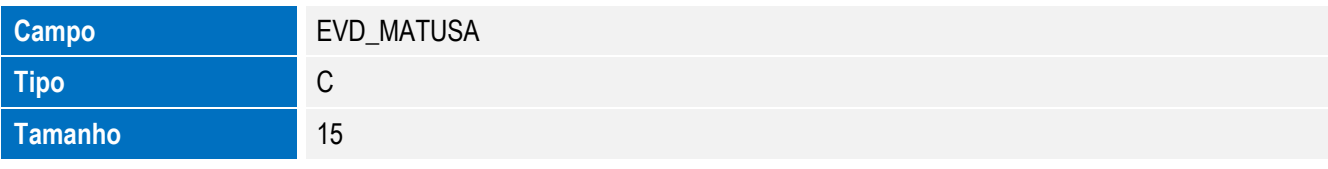

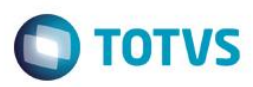

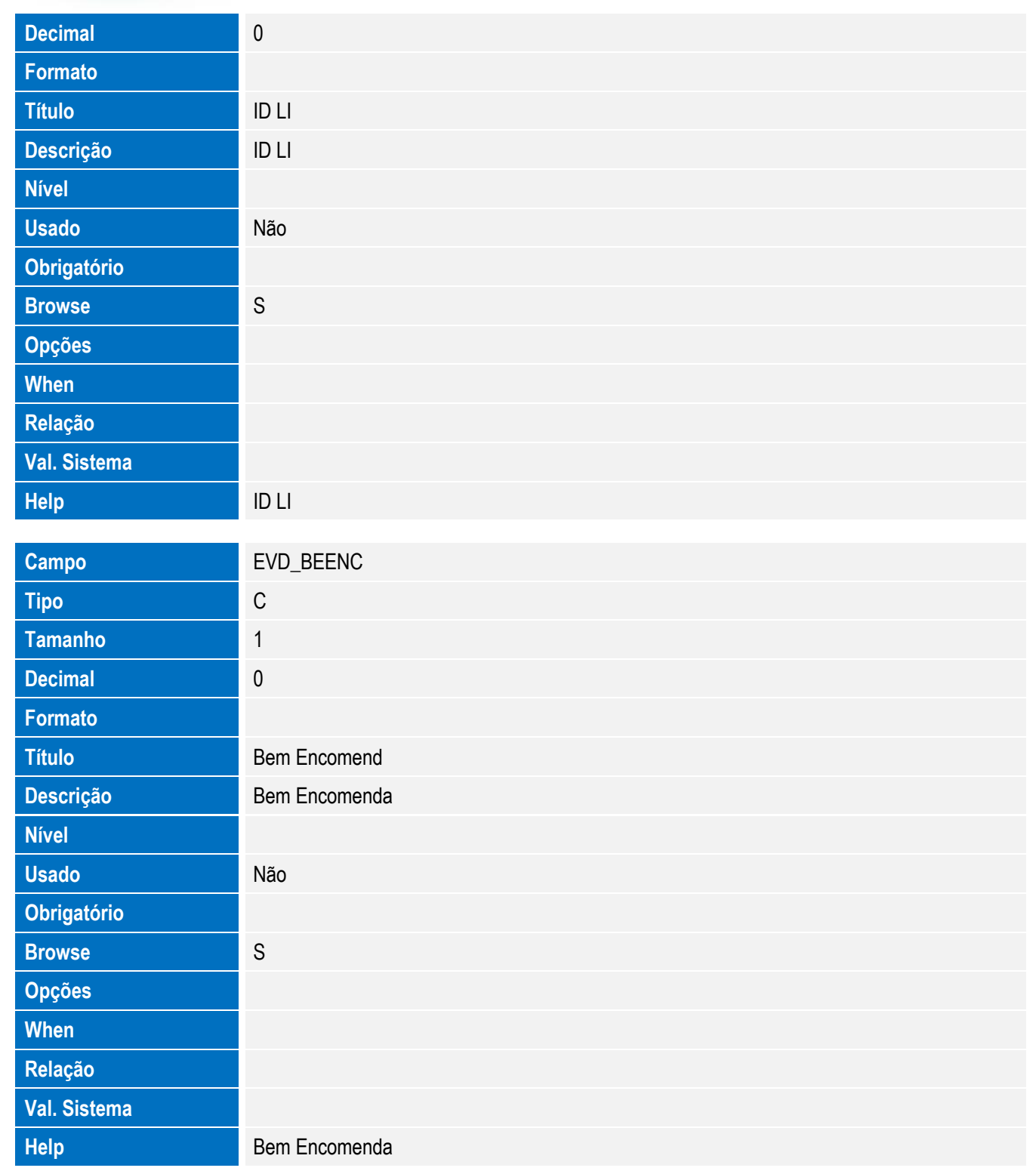

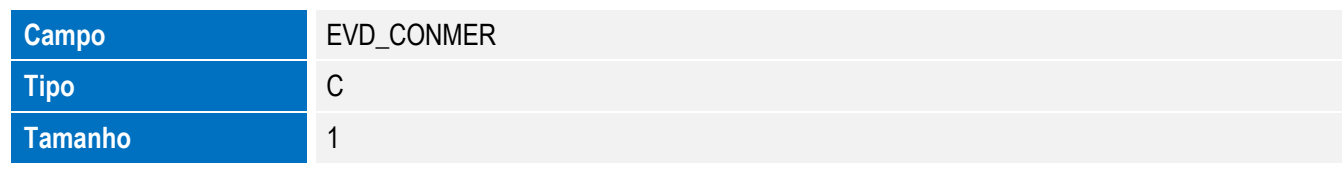

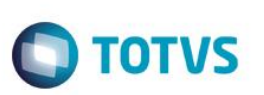

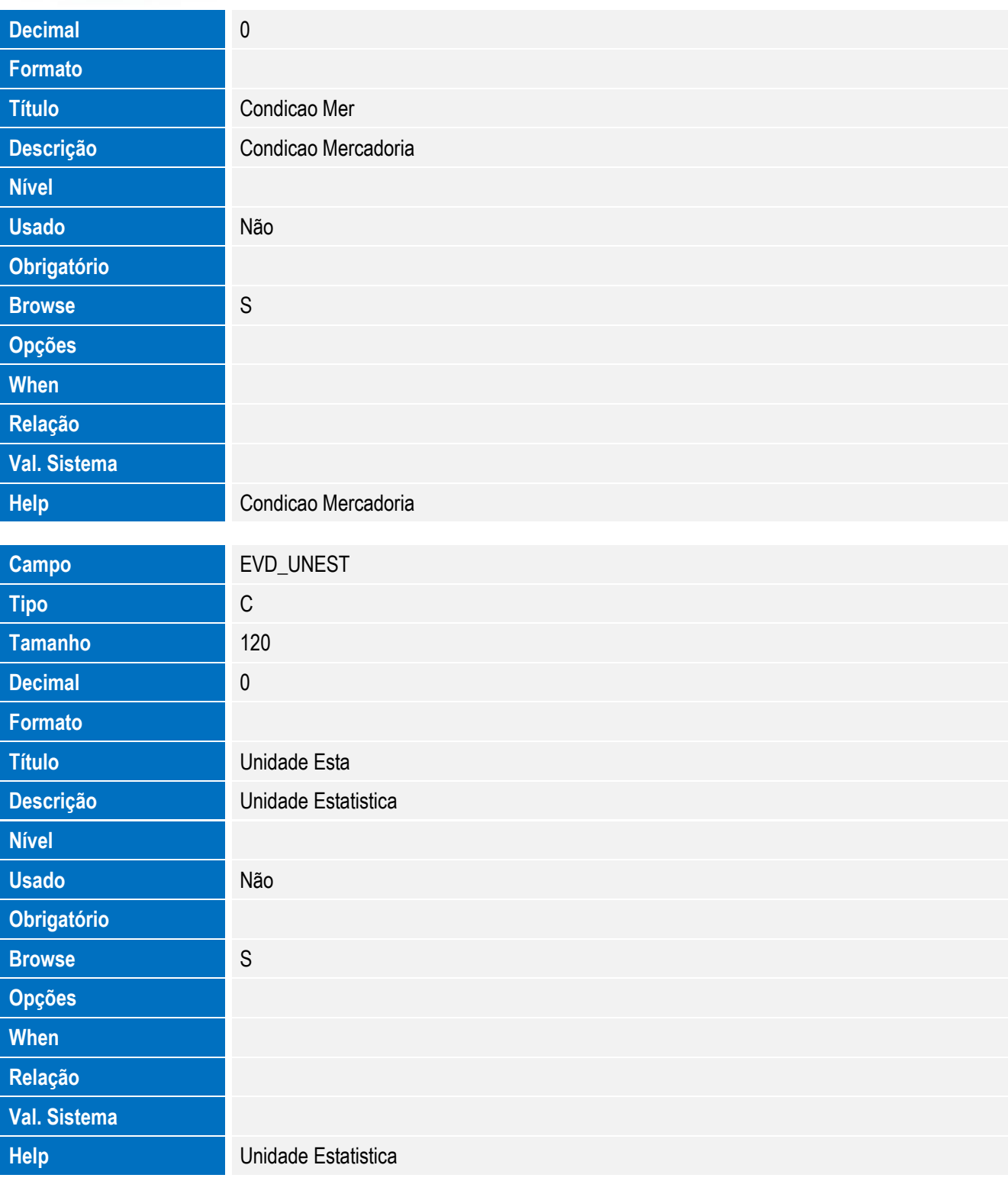

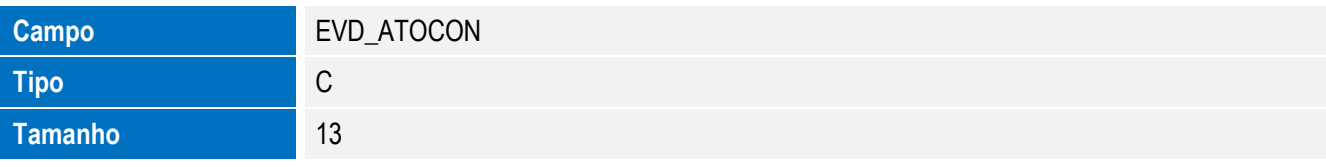

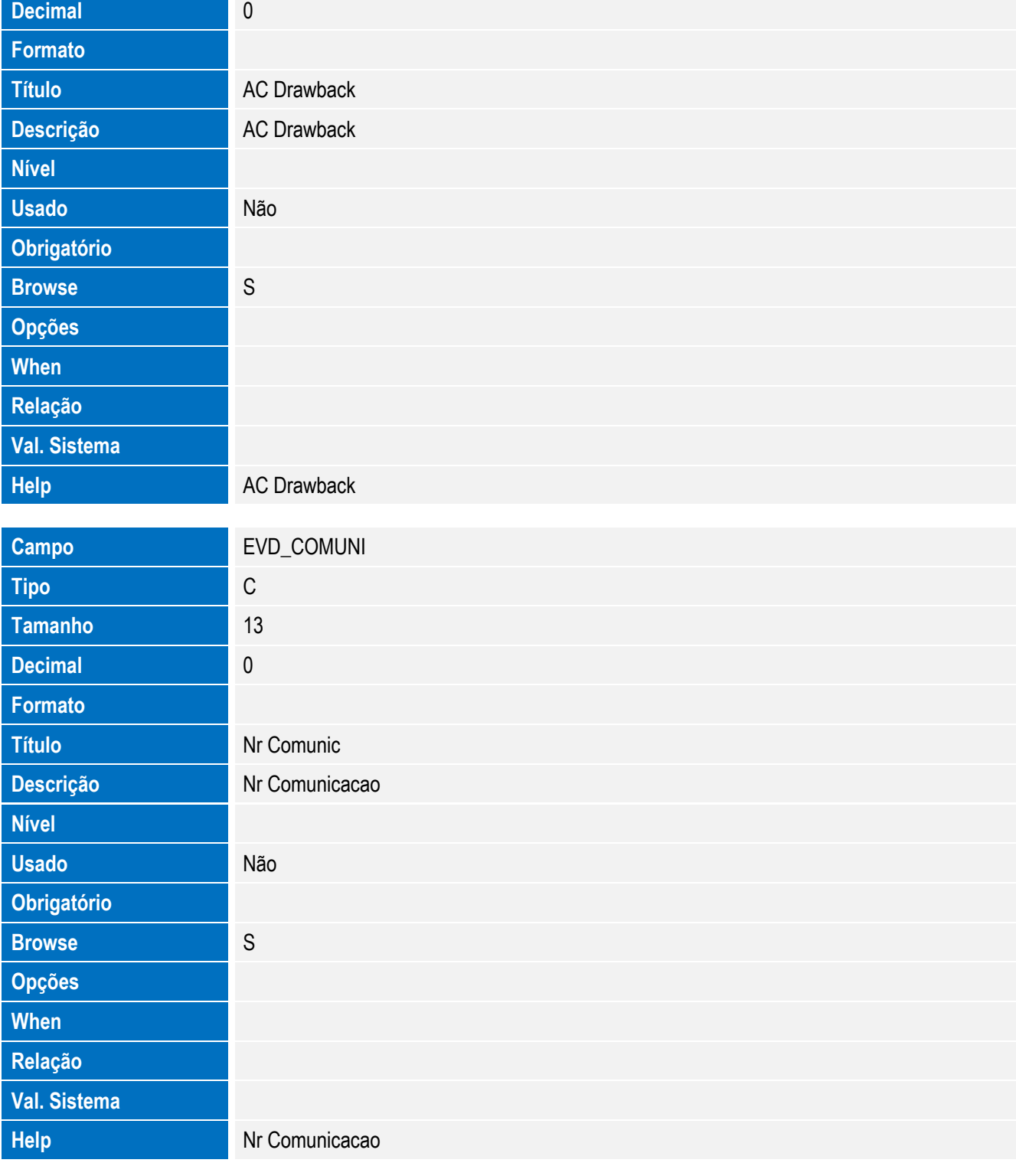

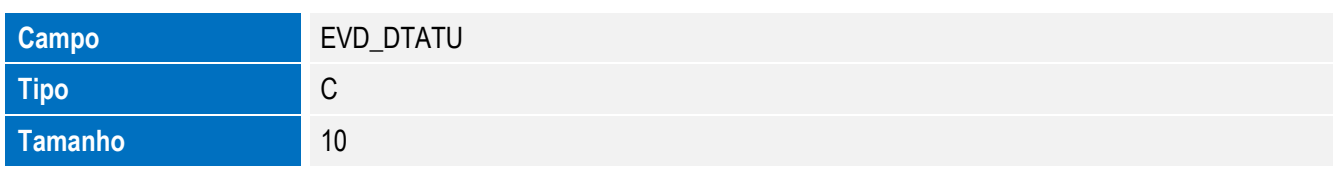

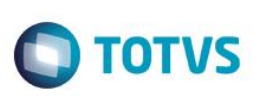

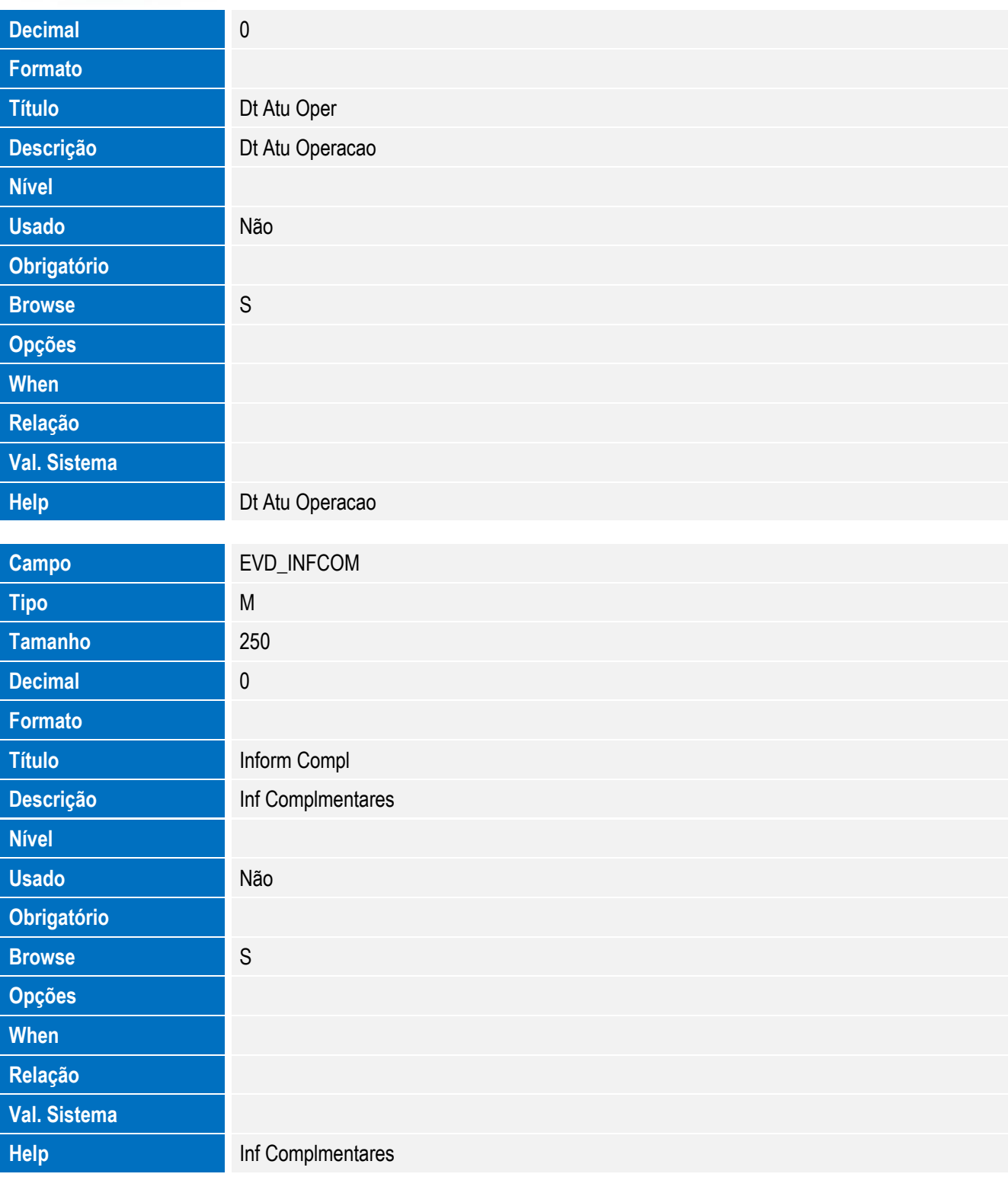

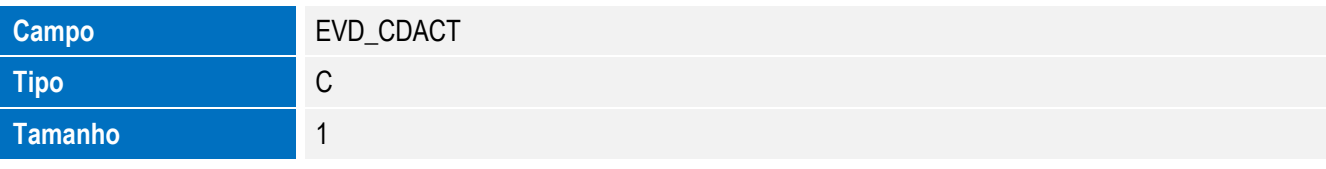

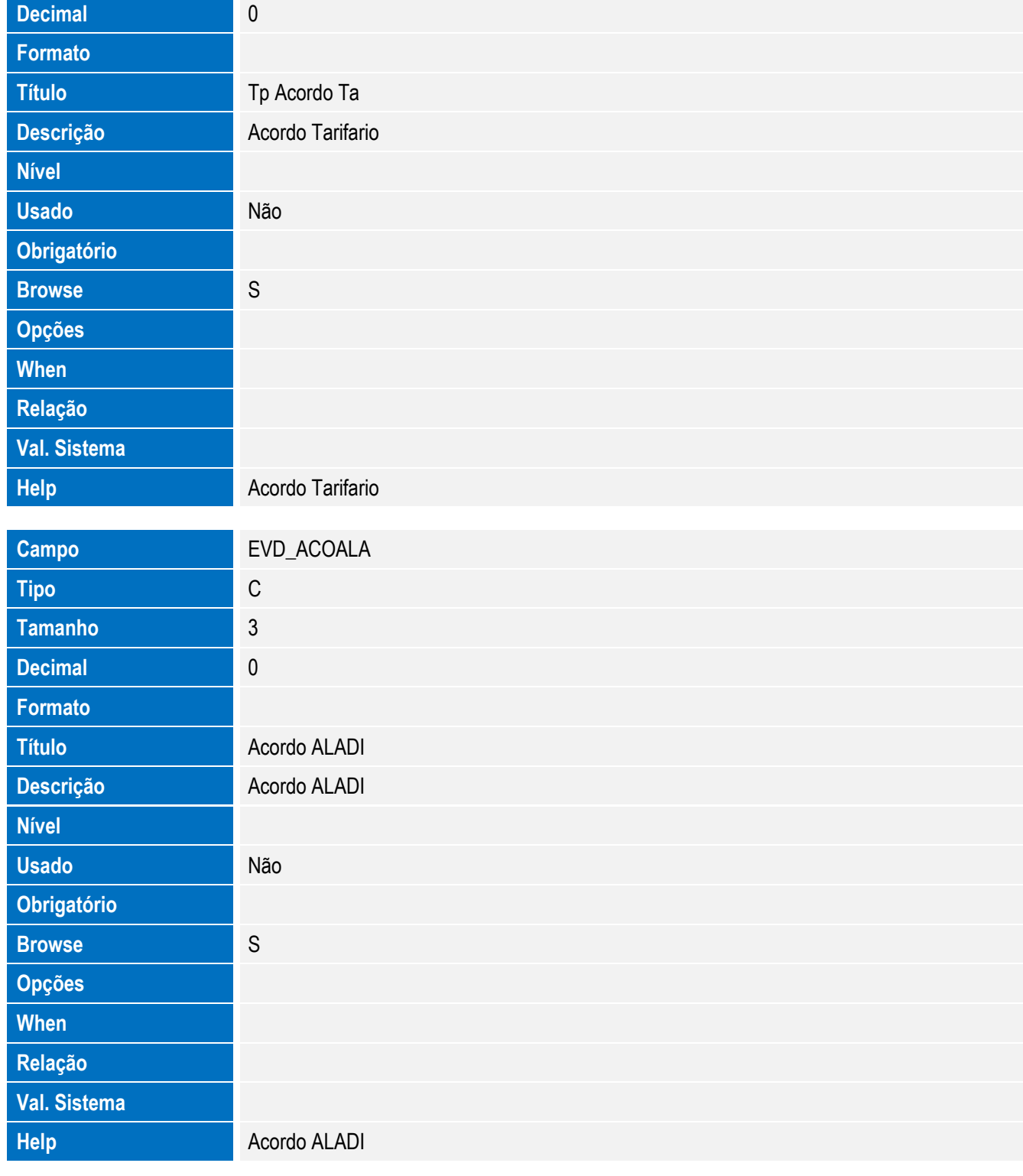

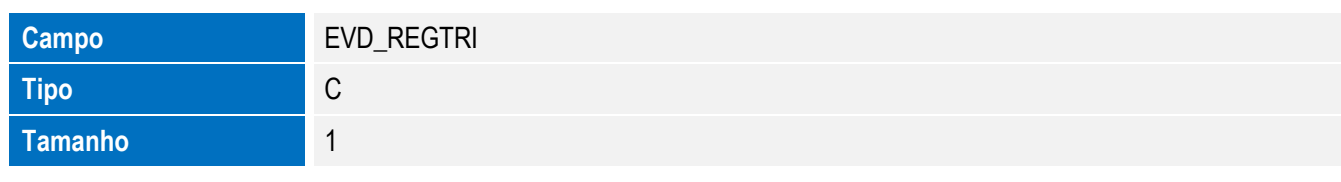

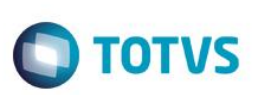

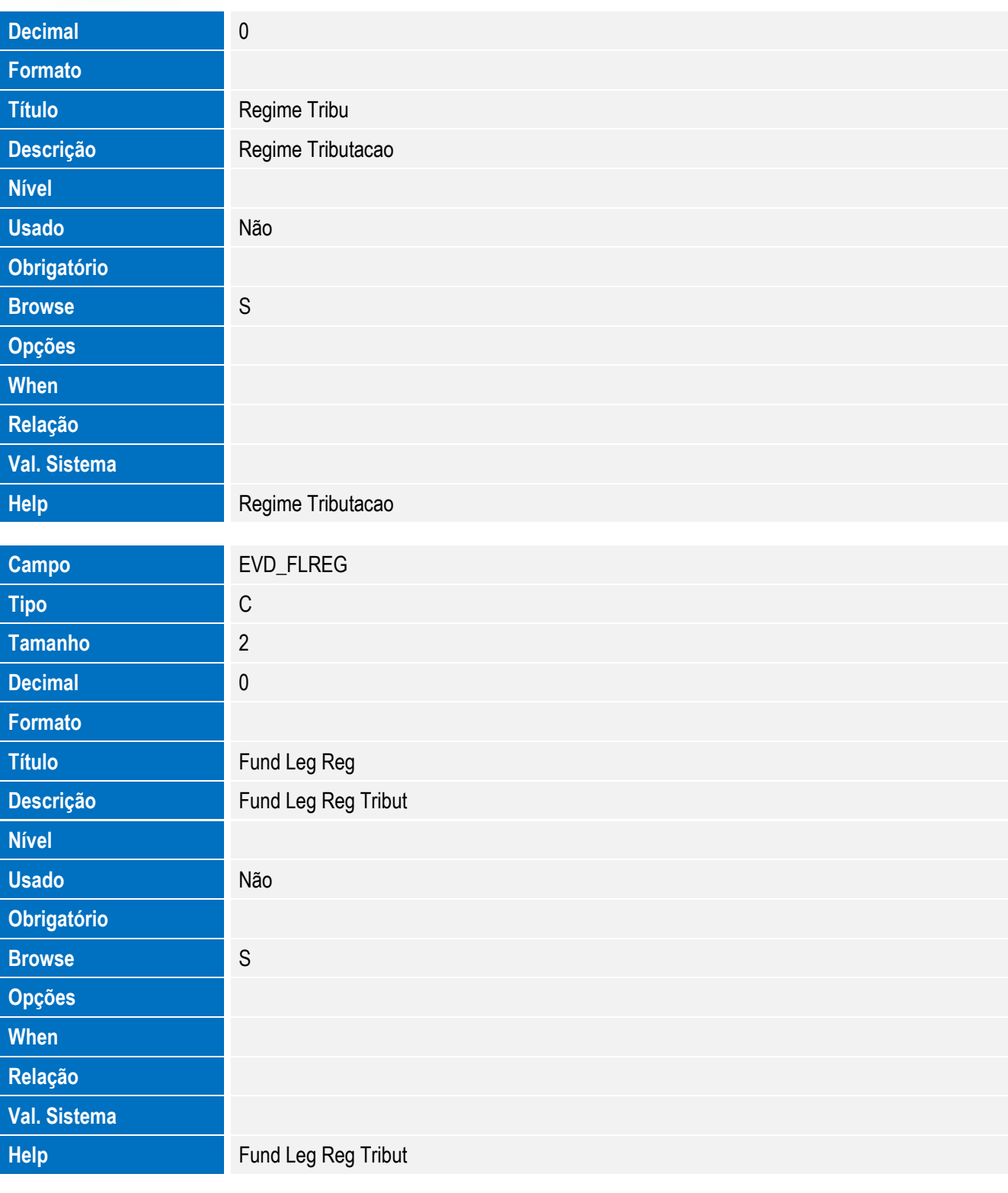

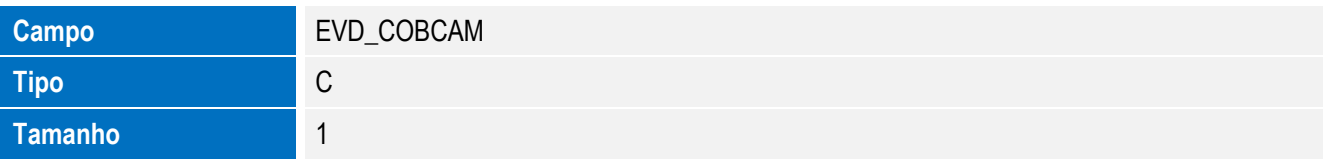

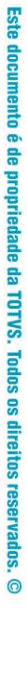

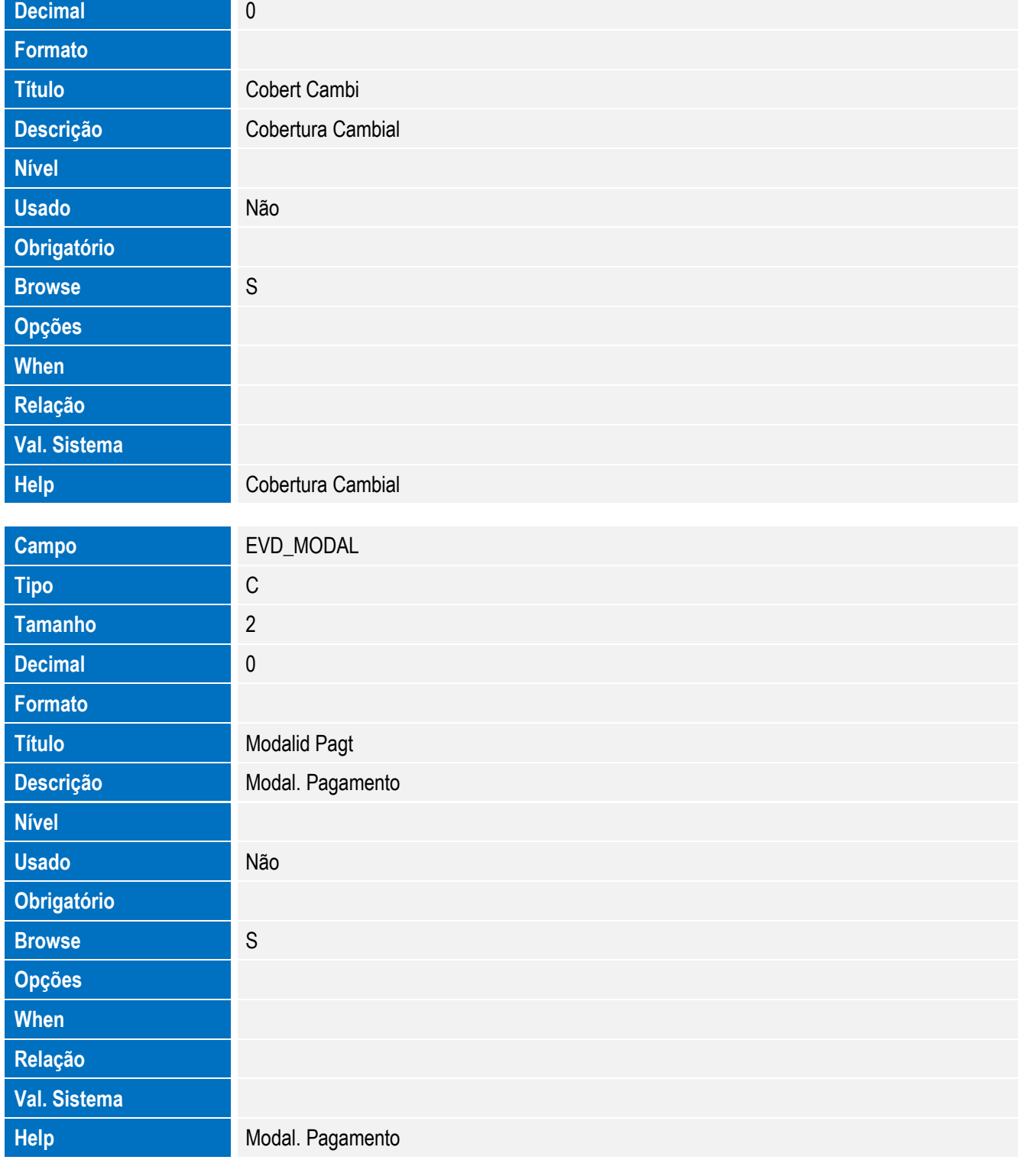

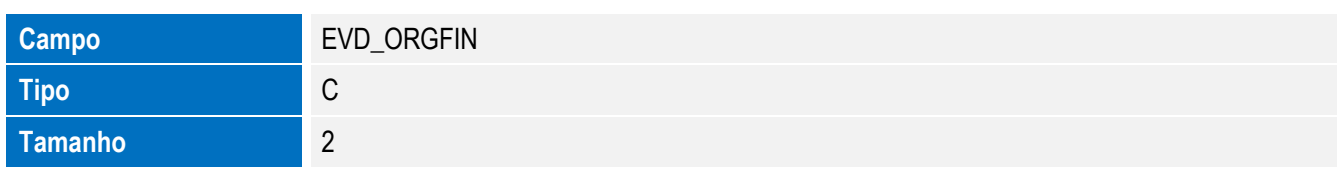

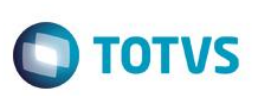

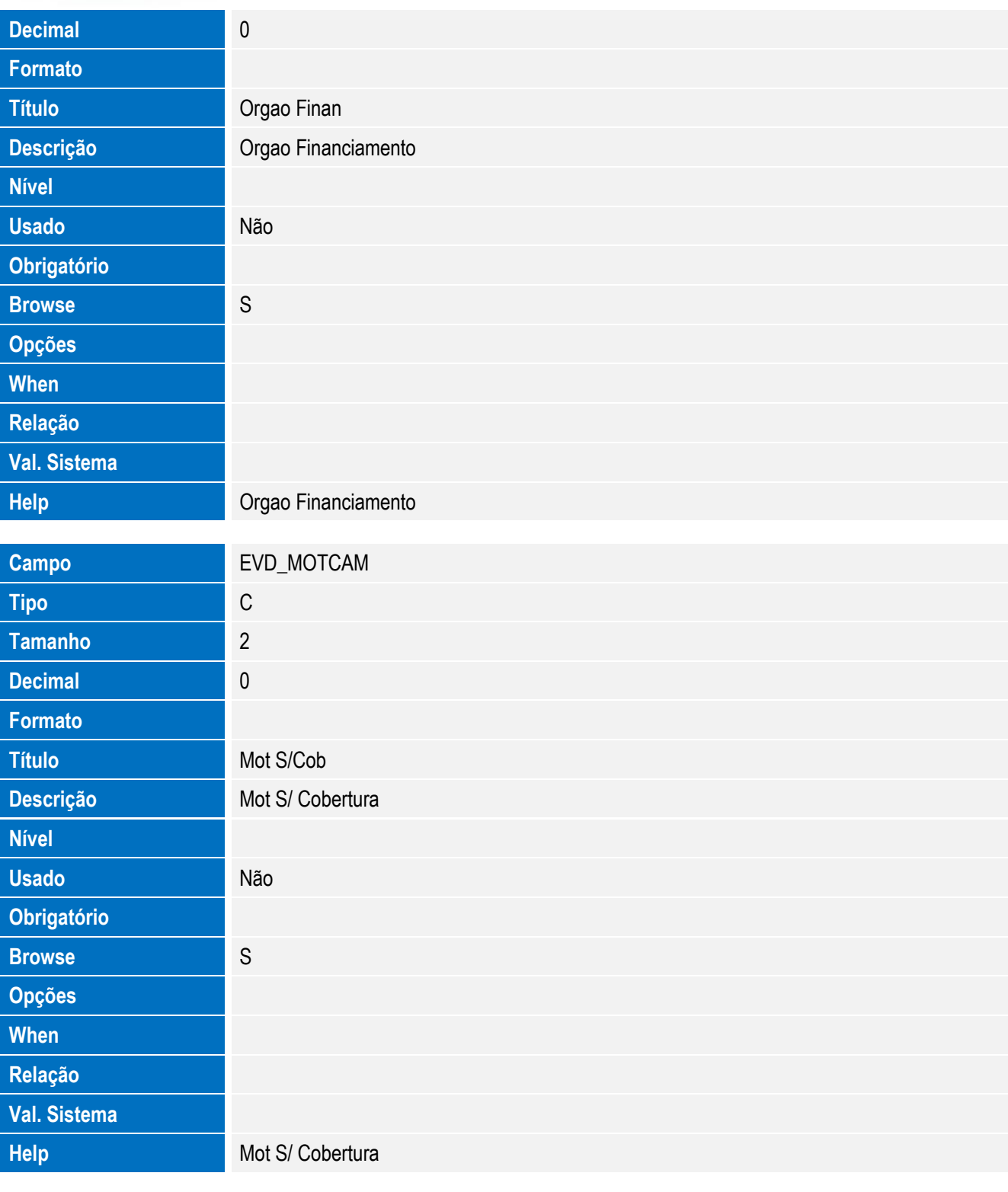

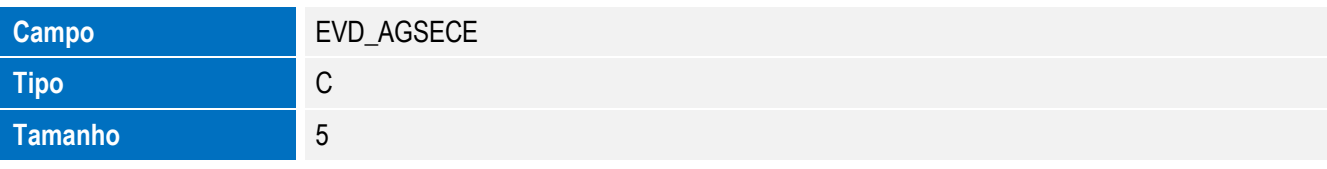

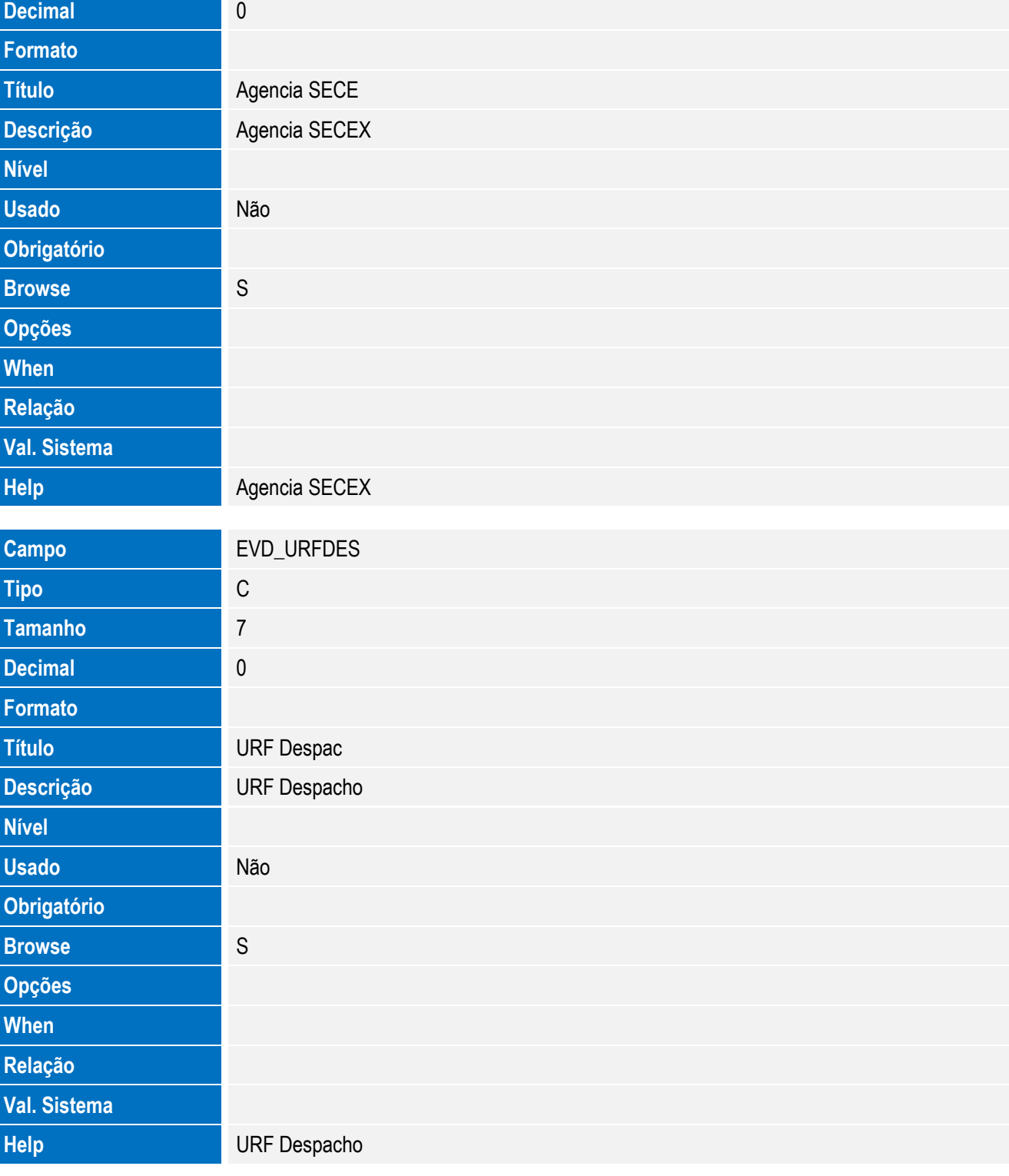

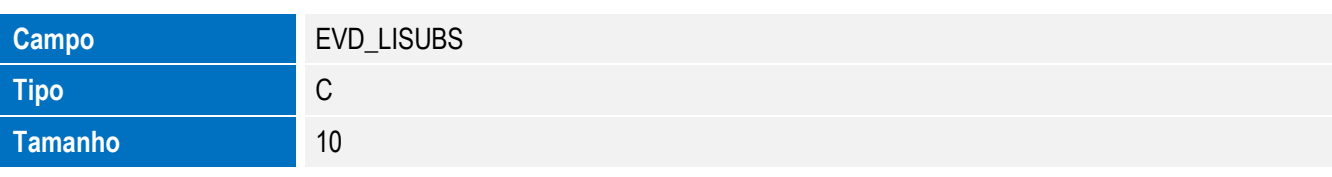

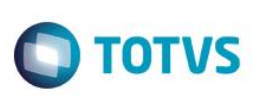

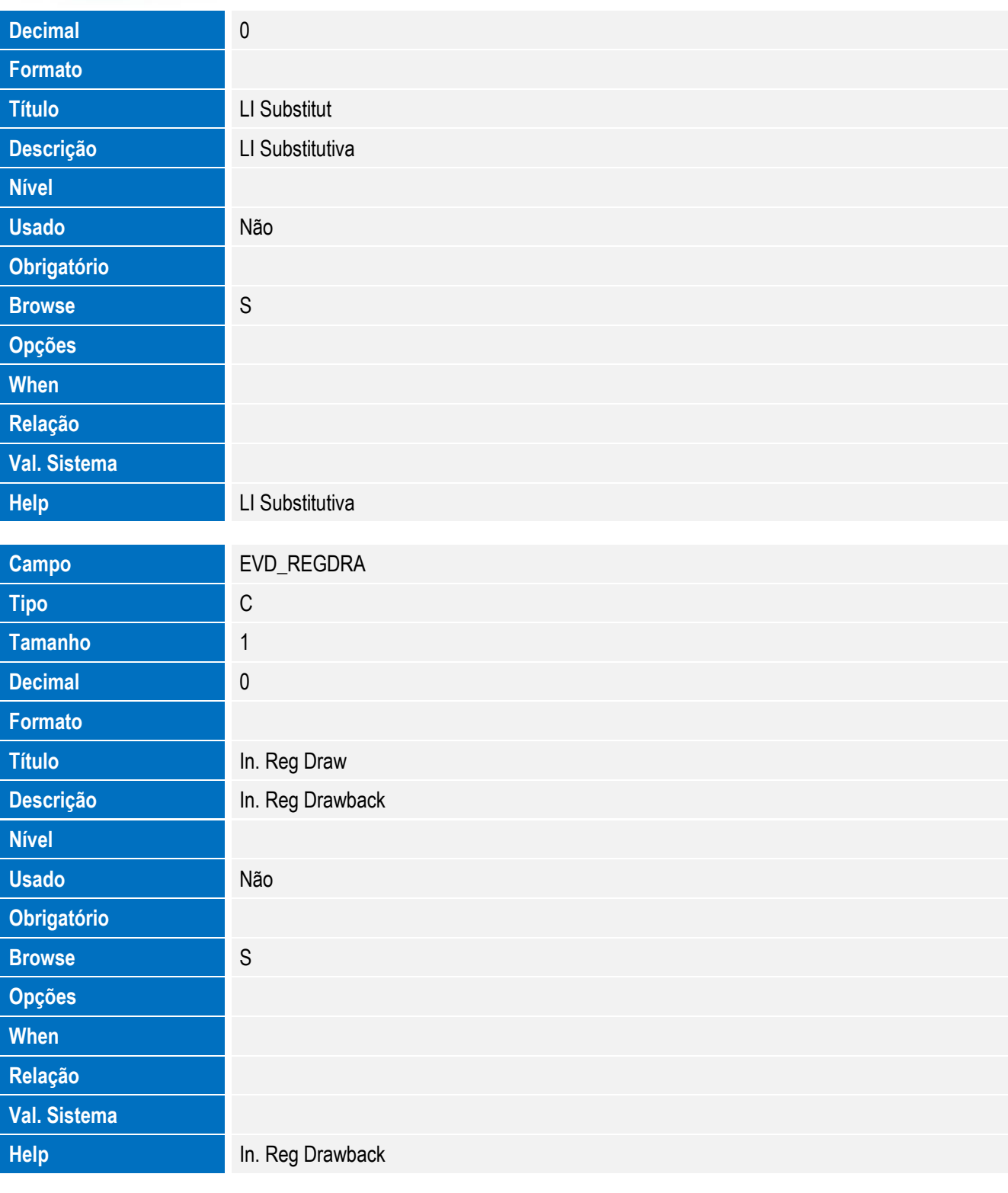

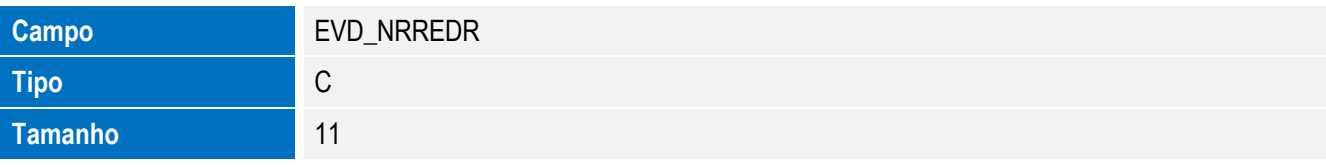

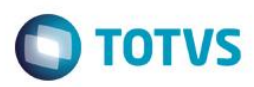

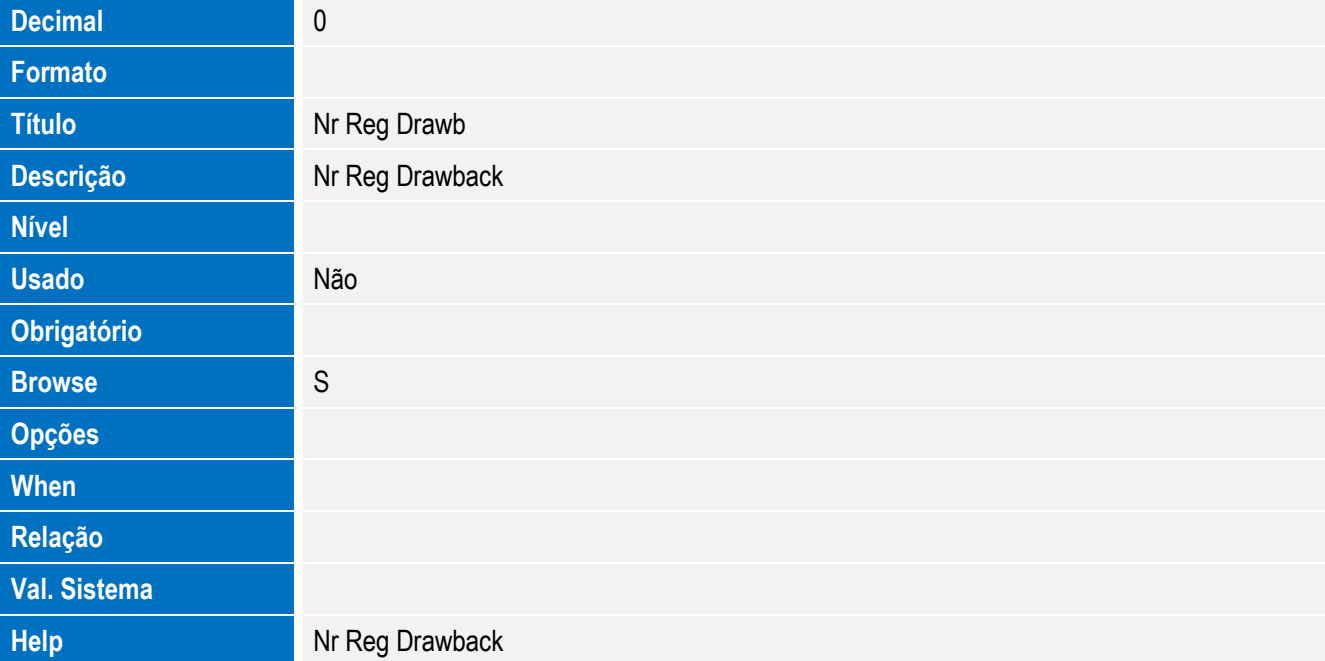

Tabela EVE - Hist. Integ. Anuencias:

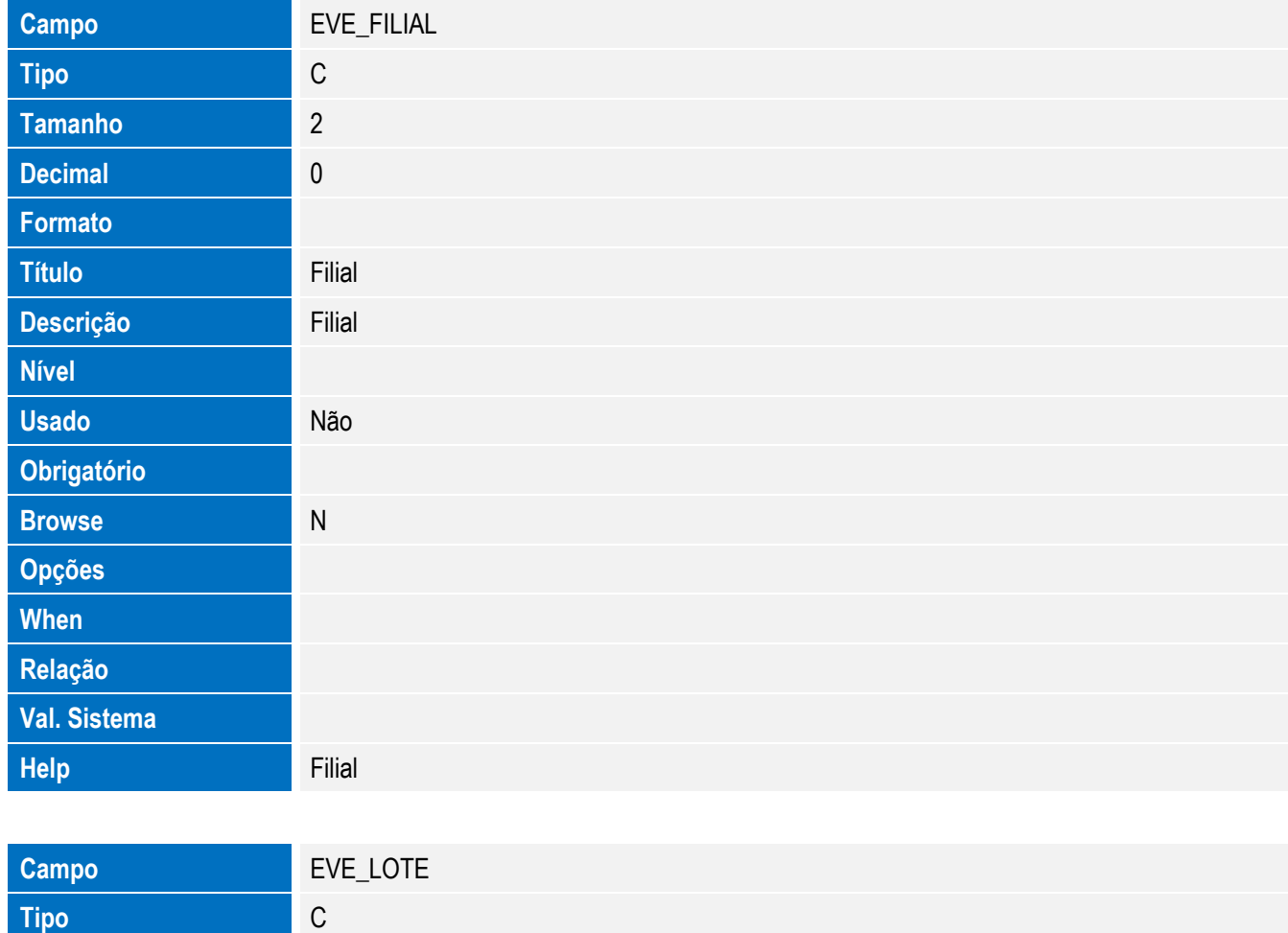

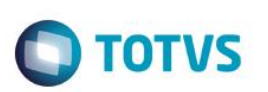

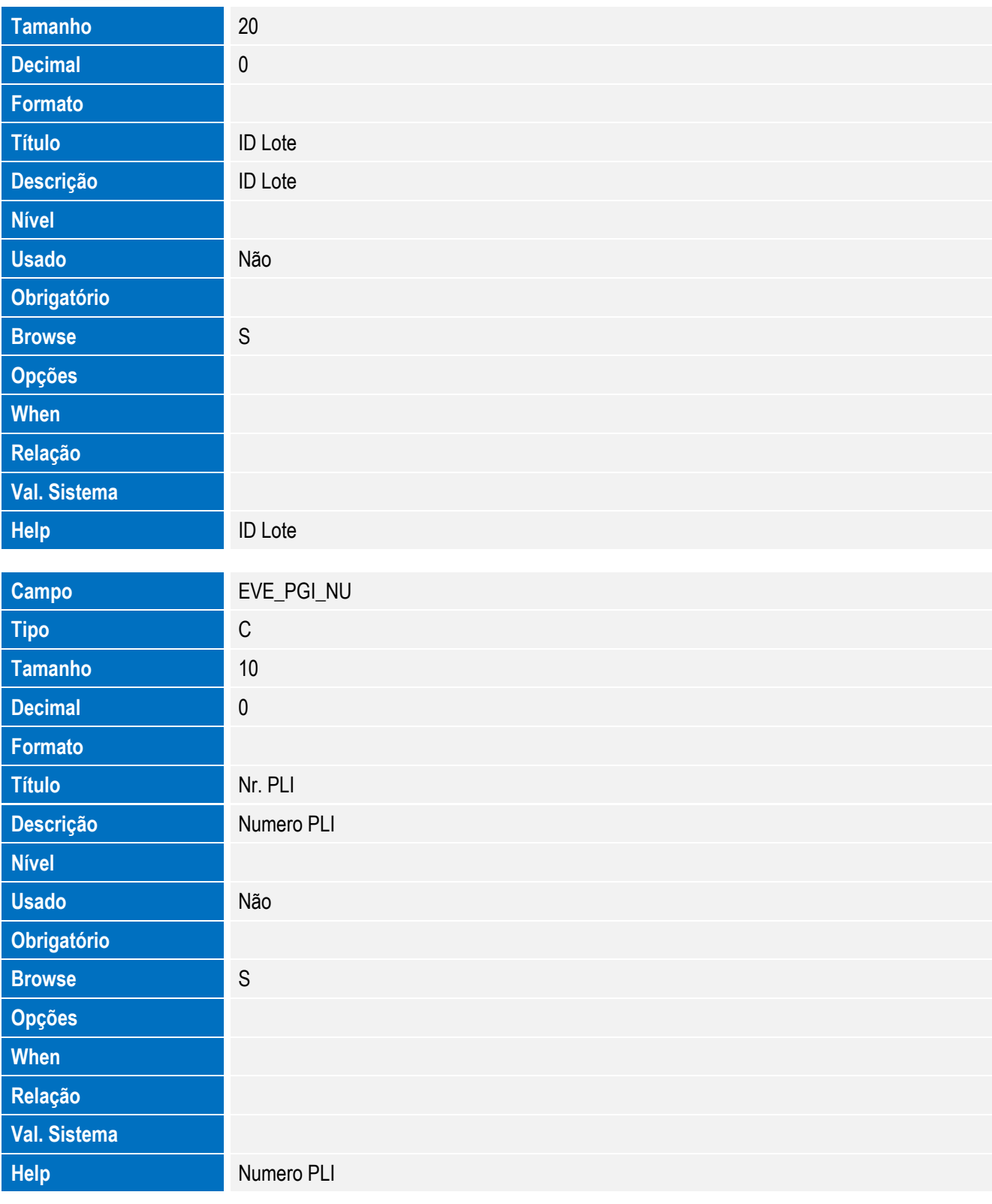

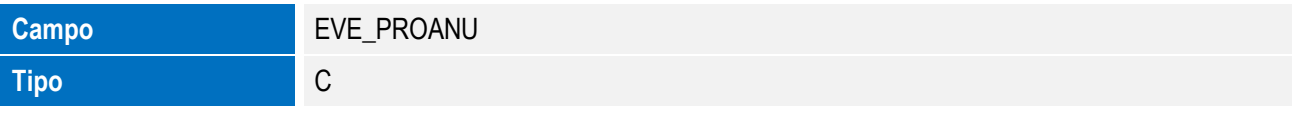

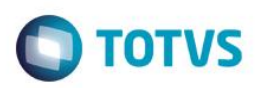

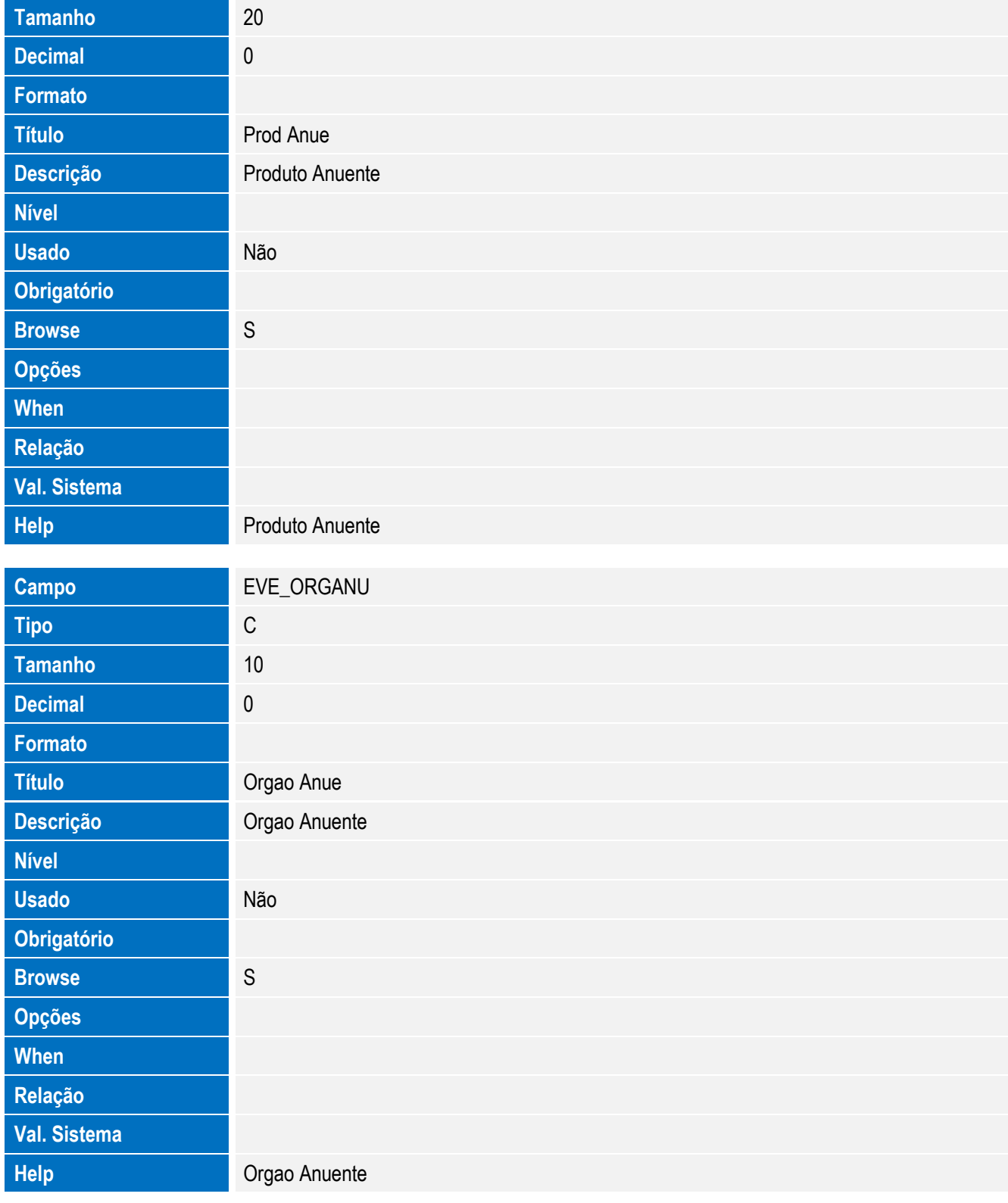

• Tabela EVF - Hist. Integ. Itens LI:

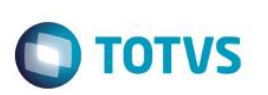

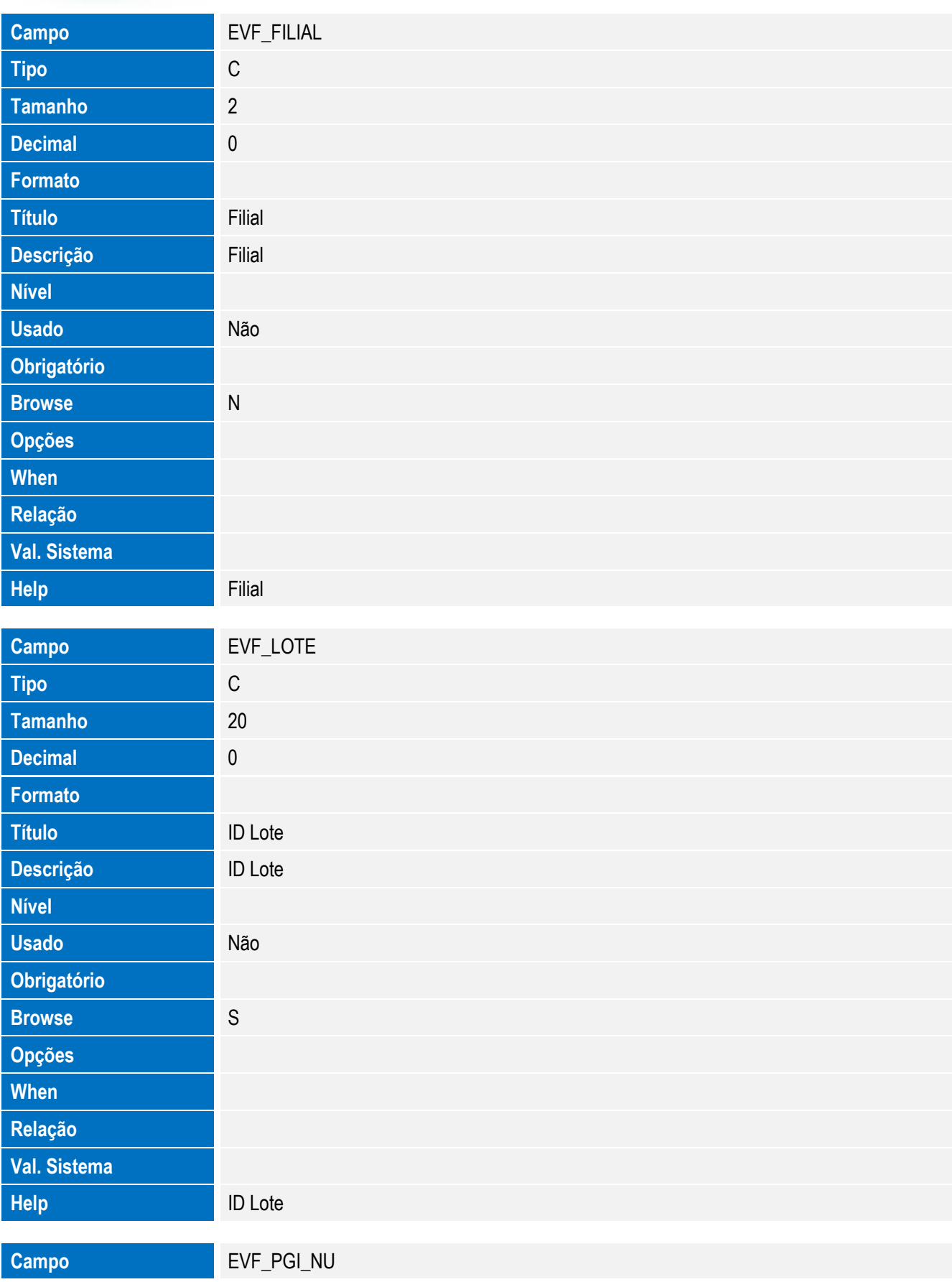

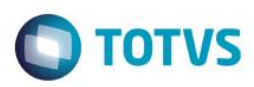

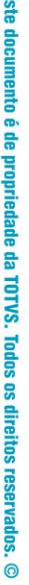

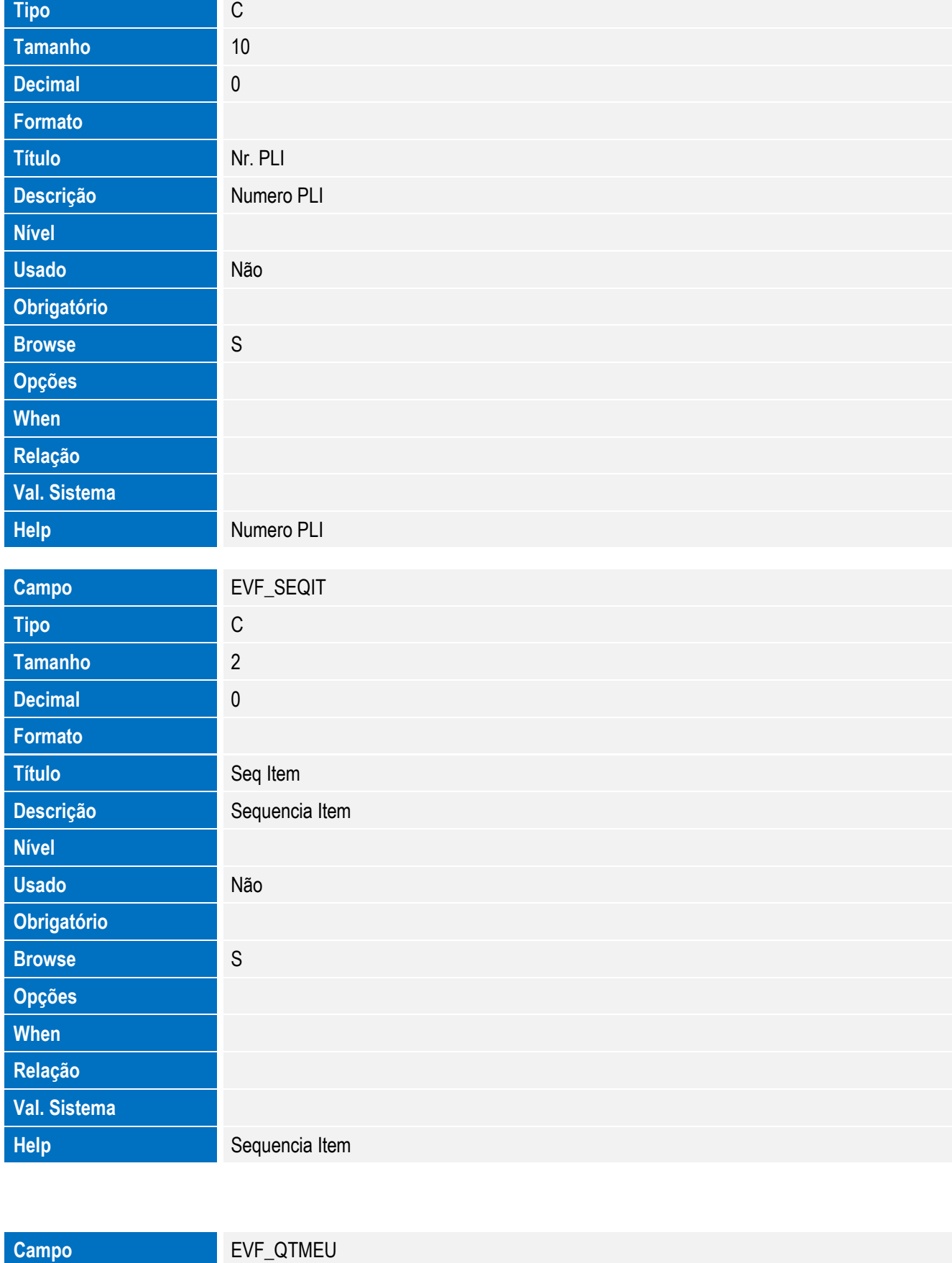

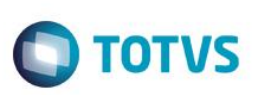

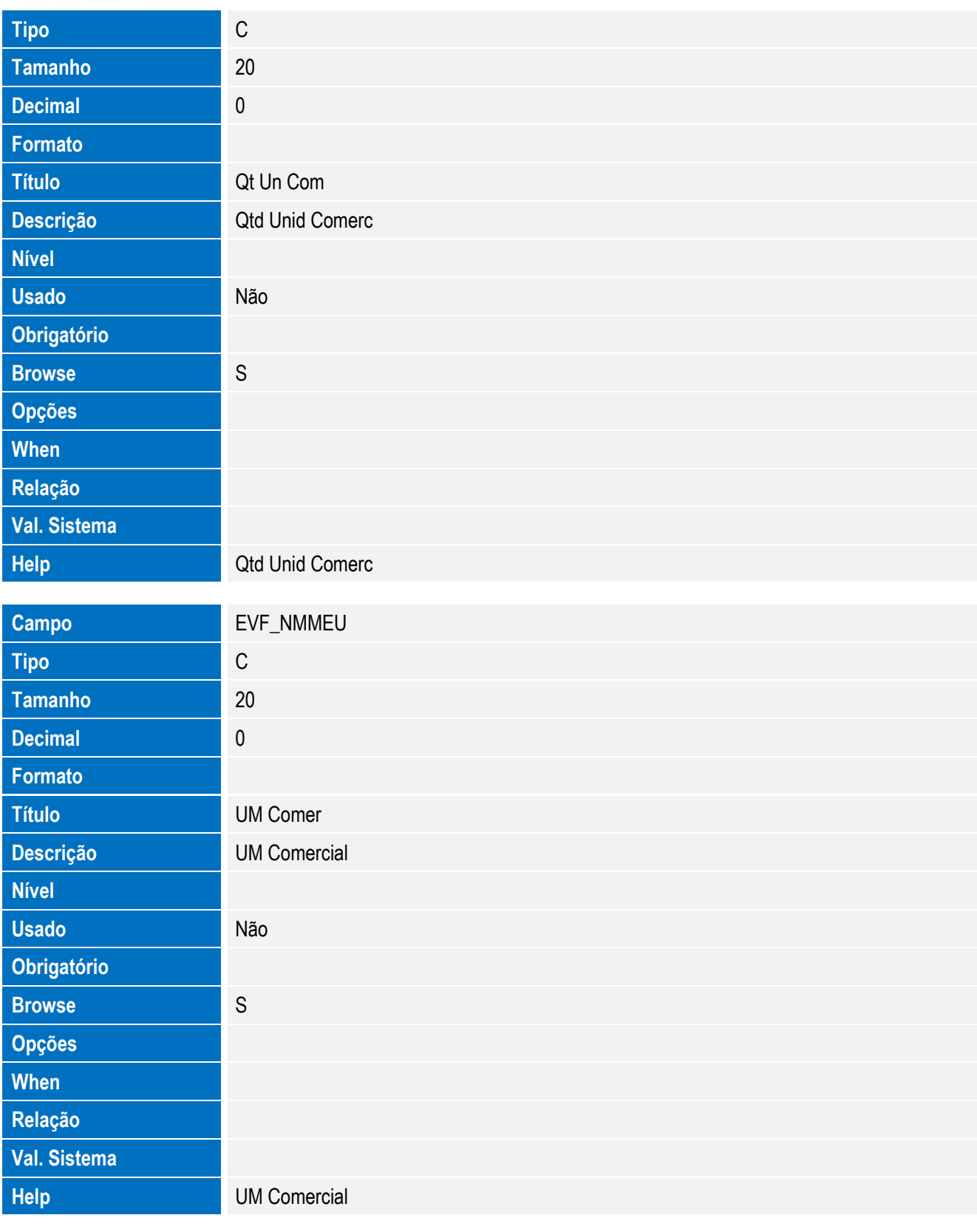

**Campo** EVF\_VLUNCO

Este documento é de propriedade da TOTVS. Todos os direitos reservados. ©

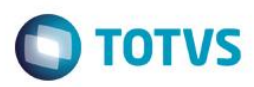

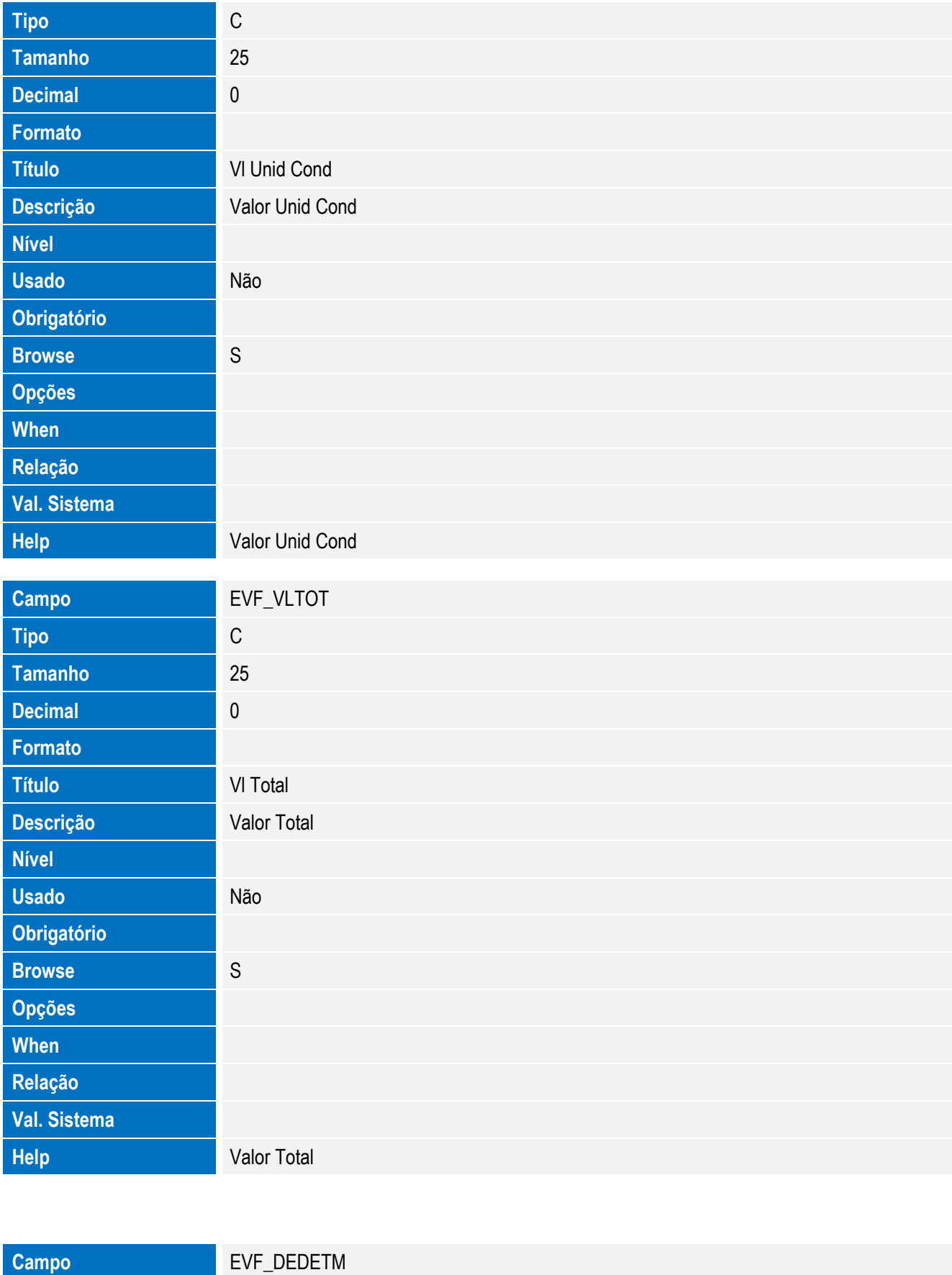

251

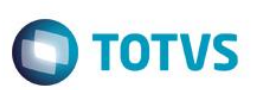

Este documento é de propriedade da TOTVS. Todos os direitos reservados. ©

Este documento é de propriedade da TOTVS. Todos os direitos reservados. ©

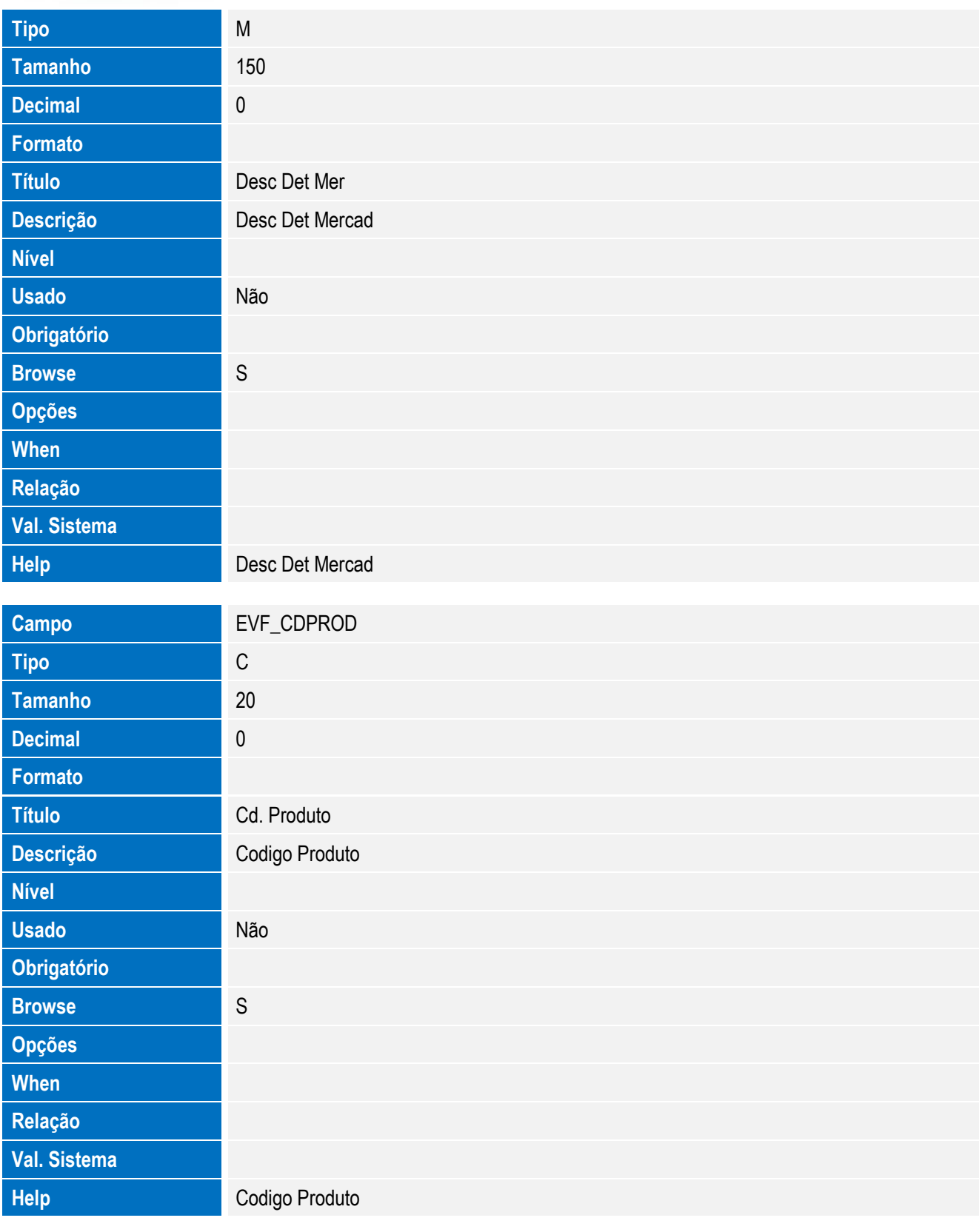

**Campo** EVF\_NRITDR

252 **SIGAEIC** – Integração Siscomex WEB Importação
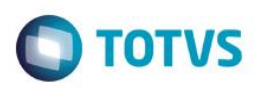

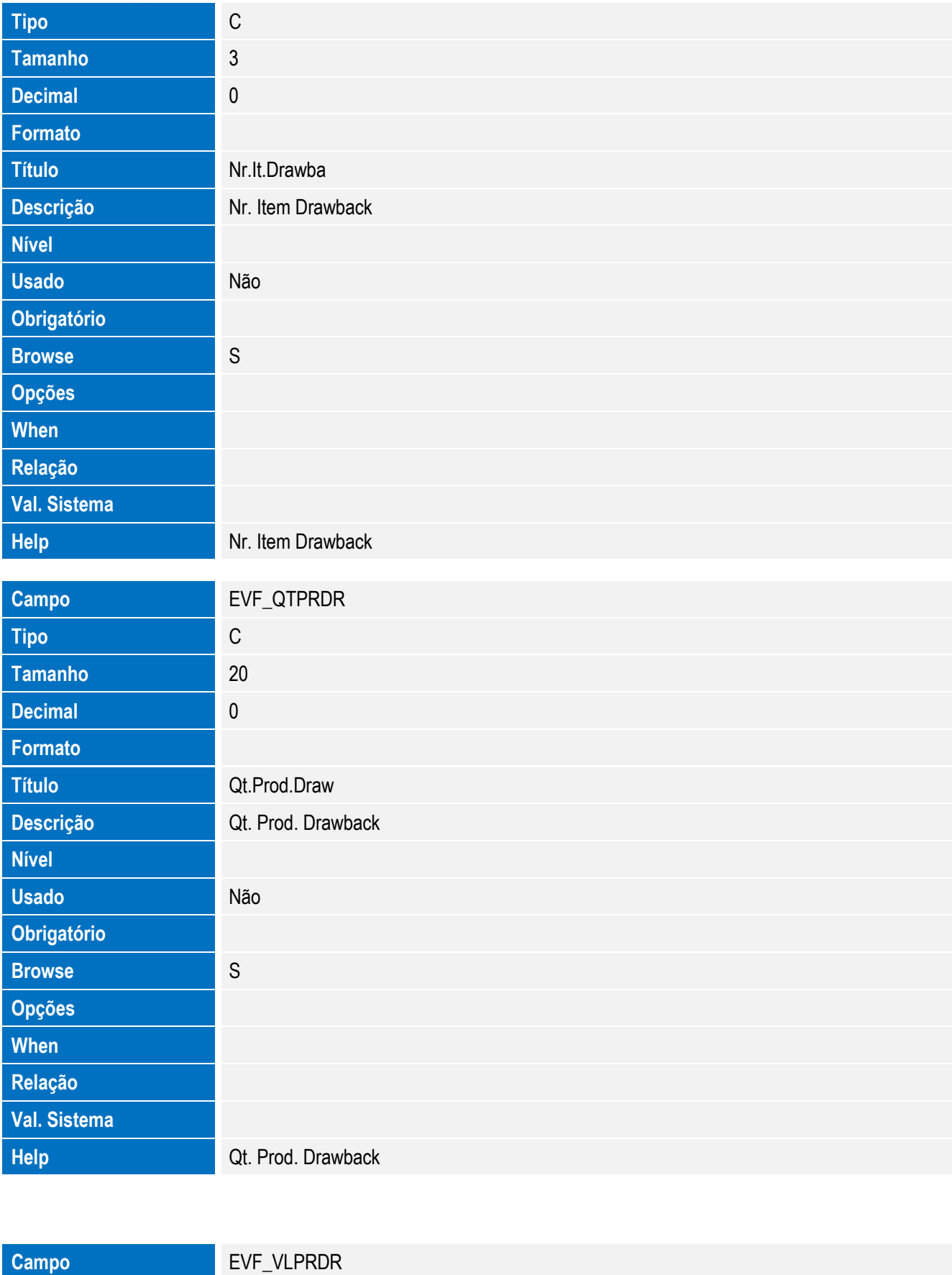

253

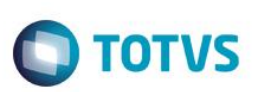

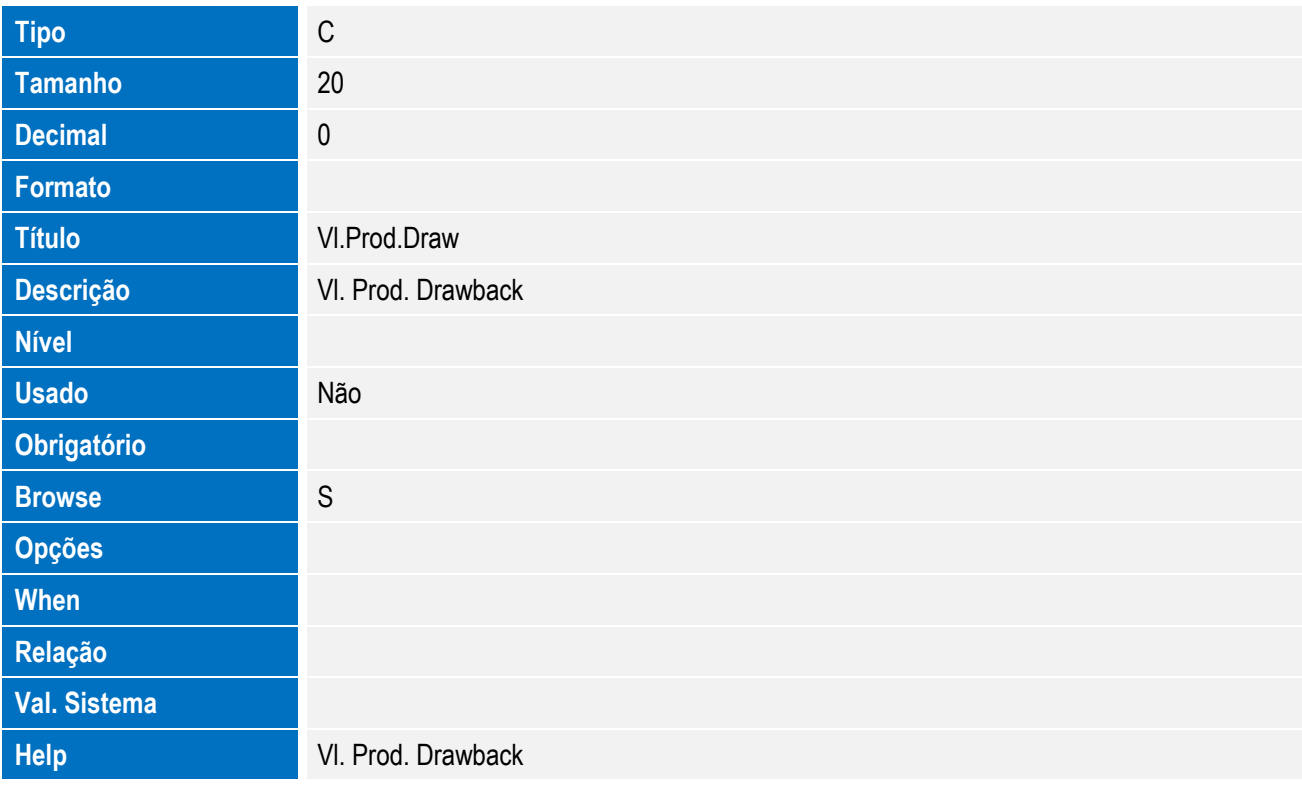

• Tabela EVG - Hist. Integ. Impostos:

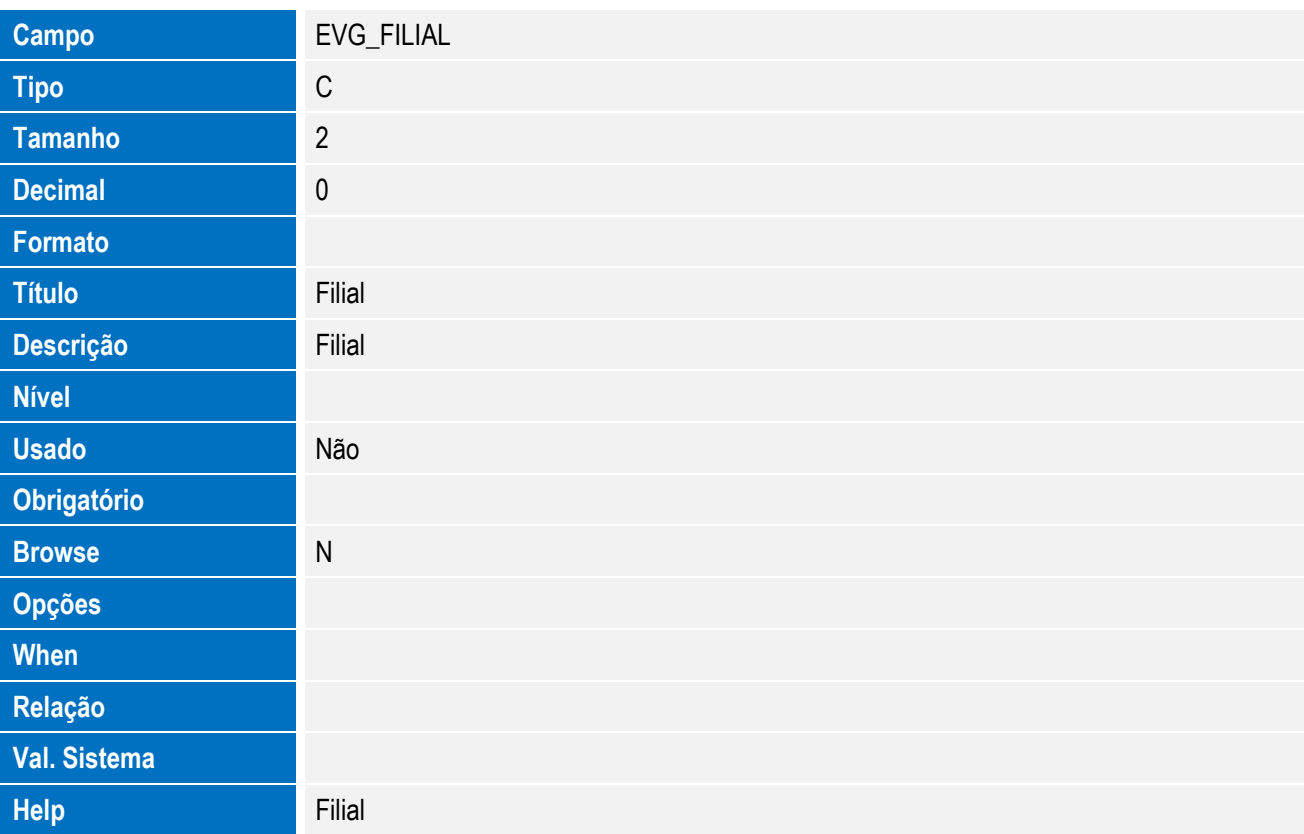

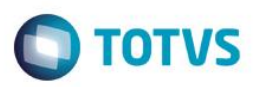

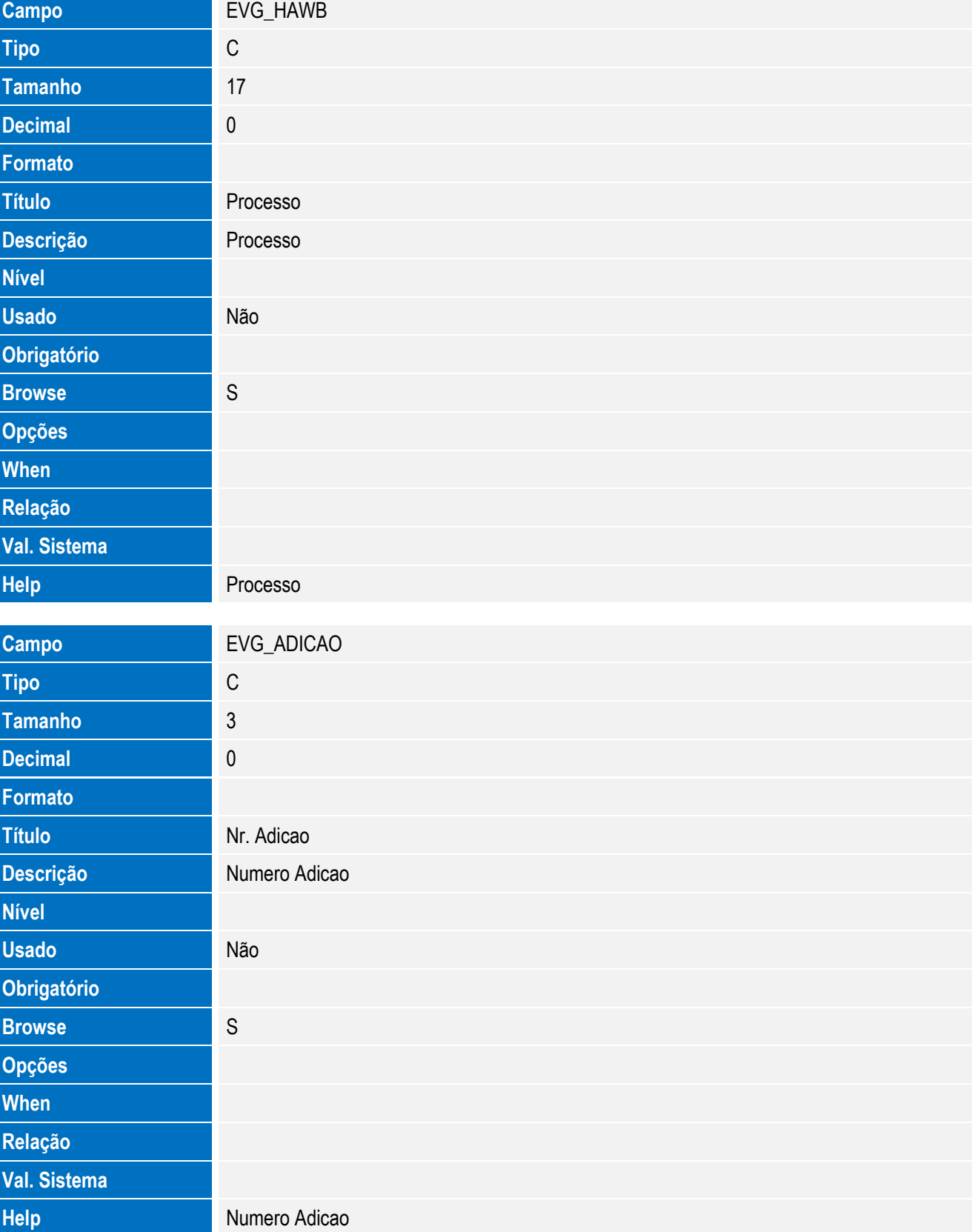

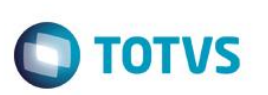

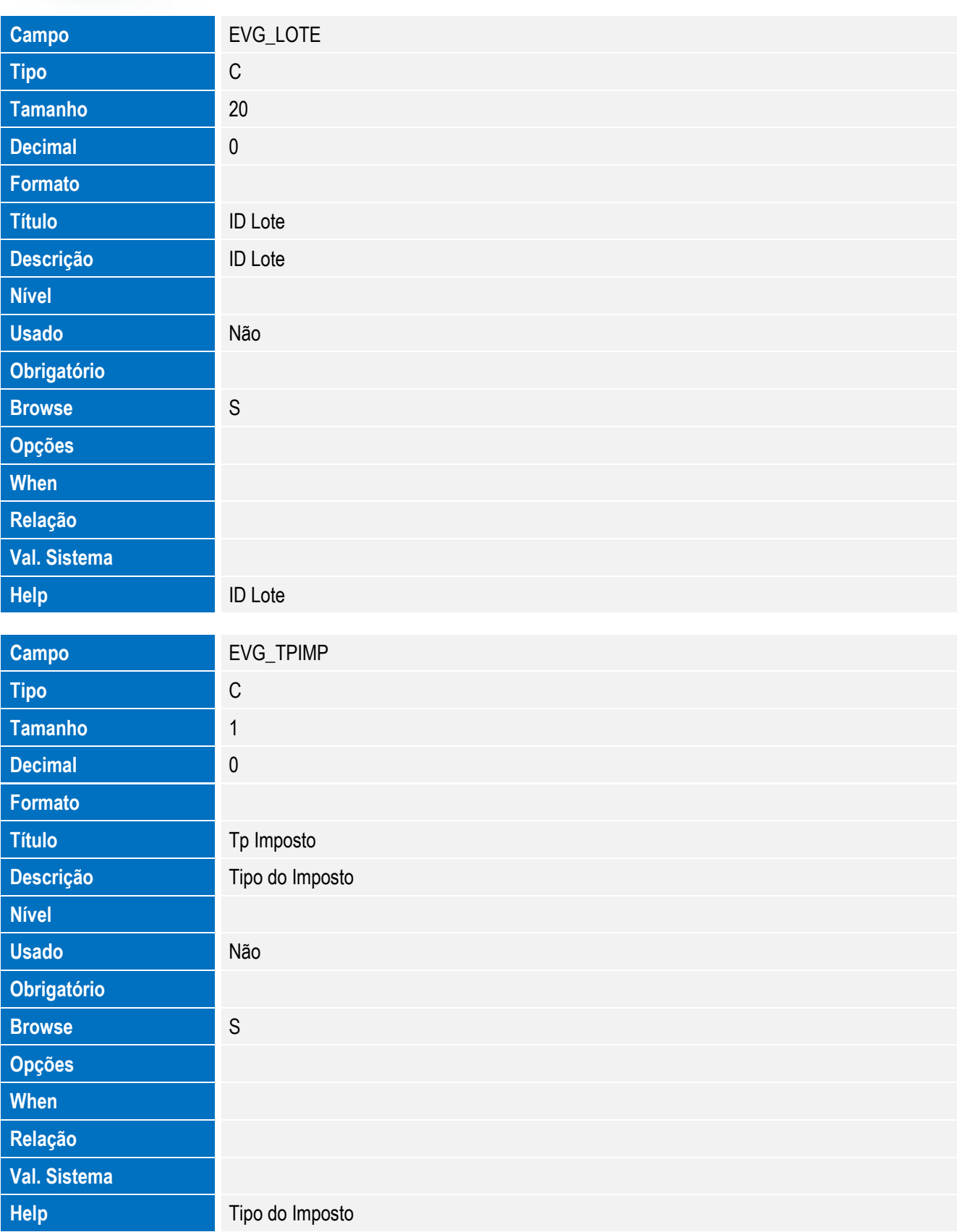

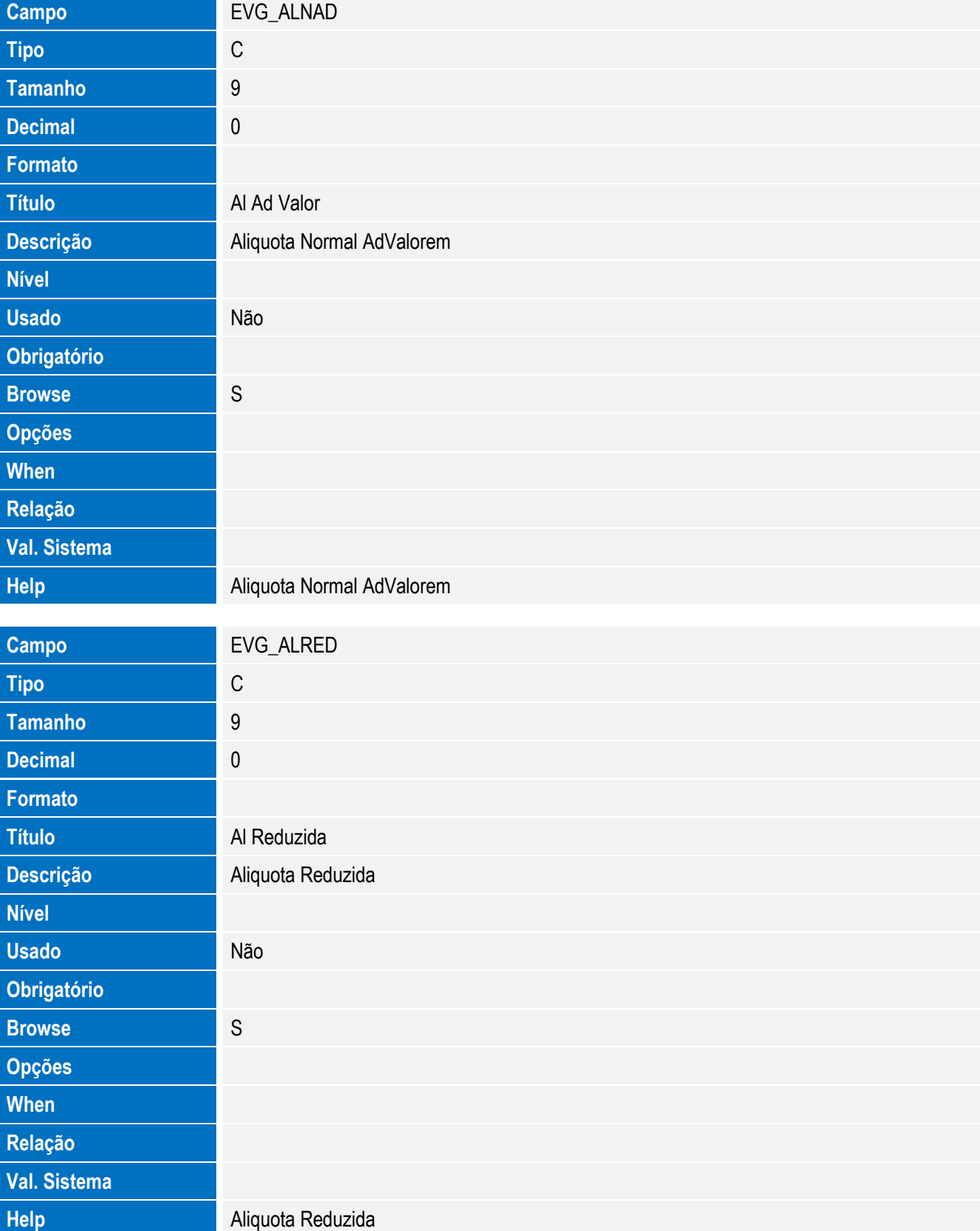

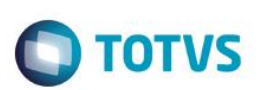

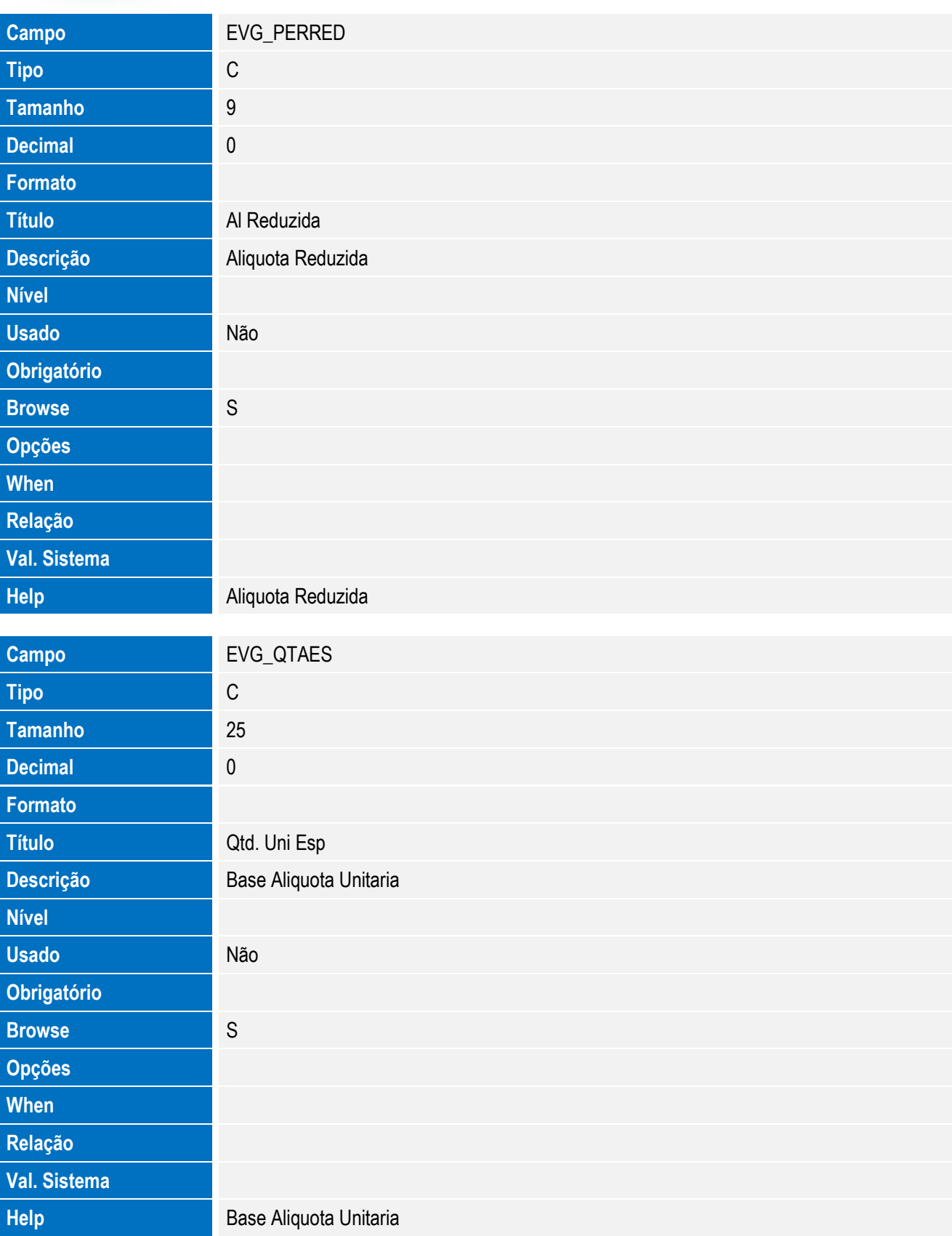

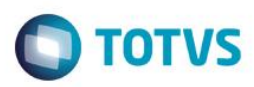

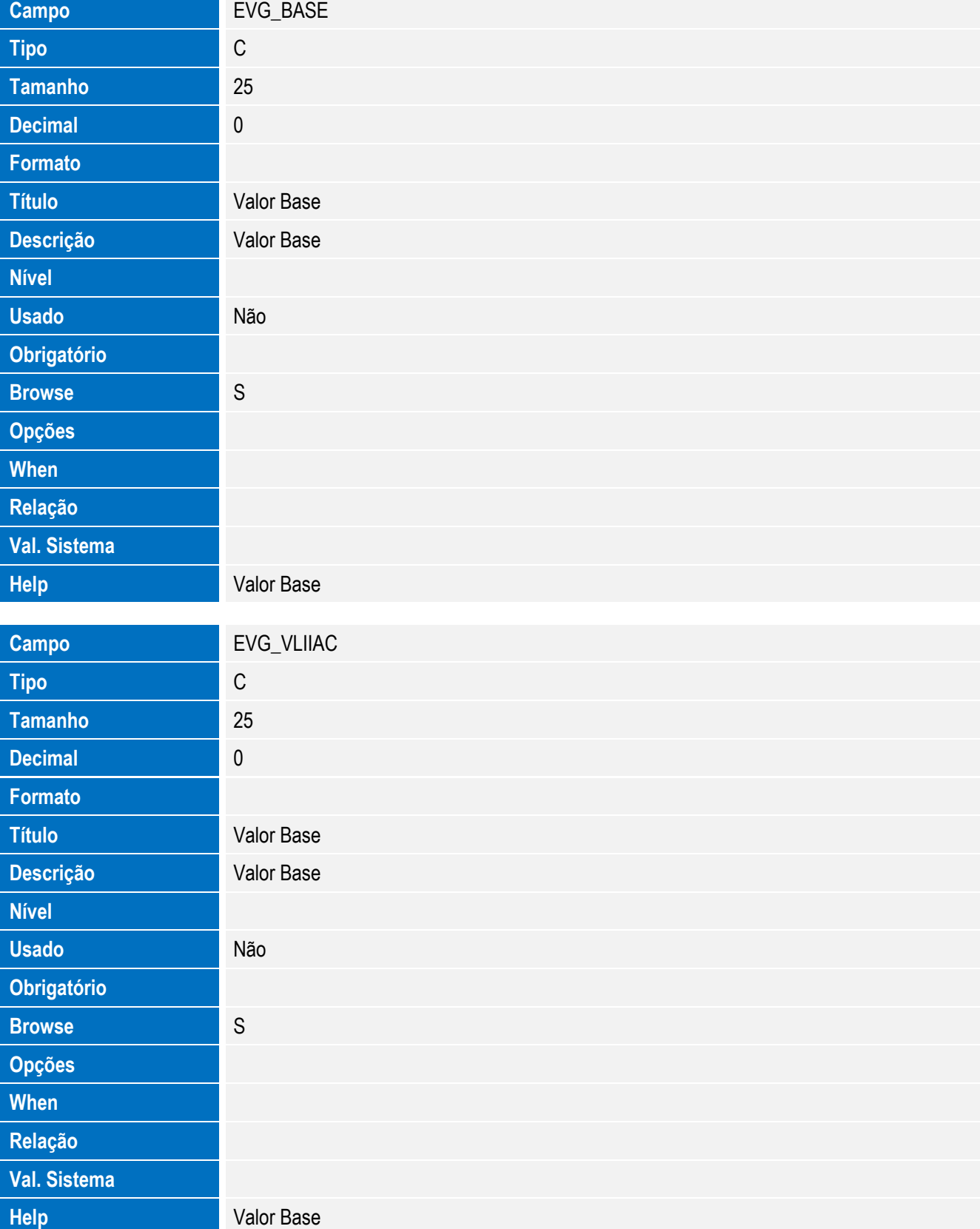

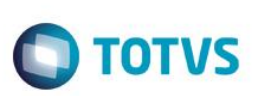

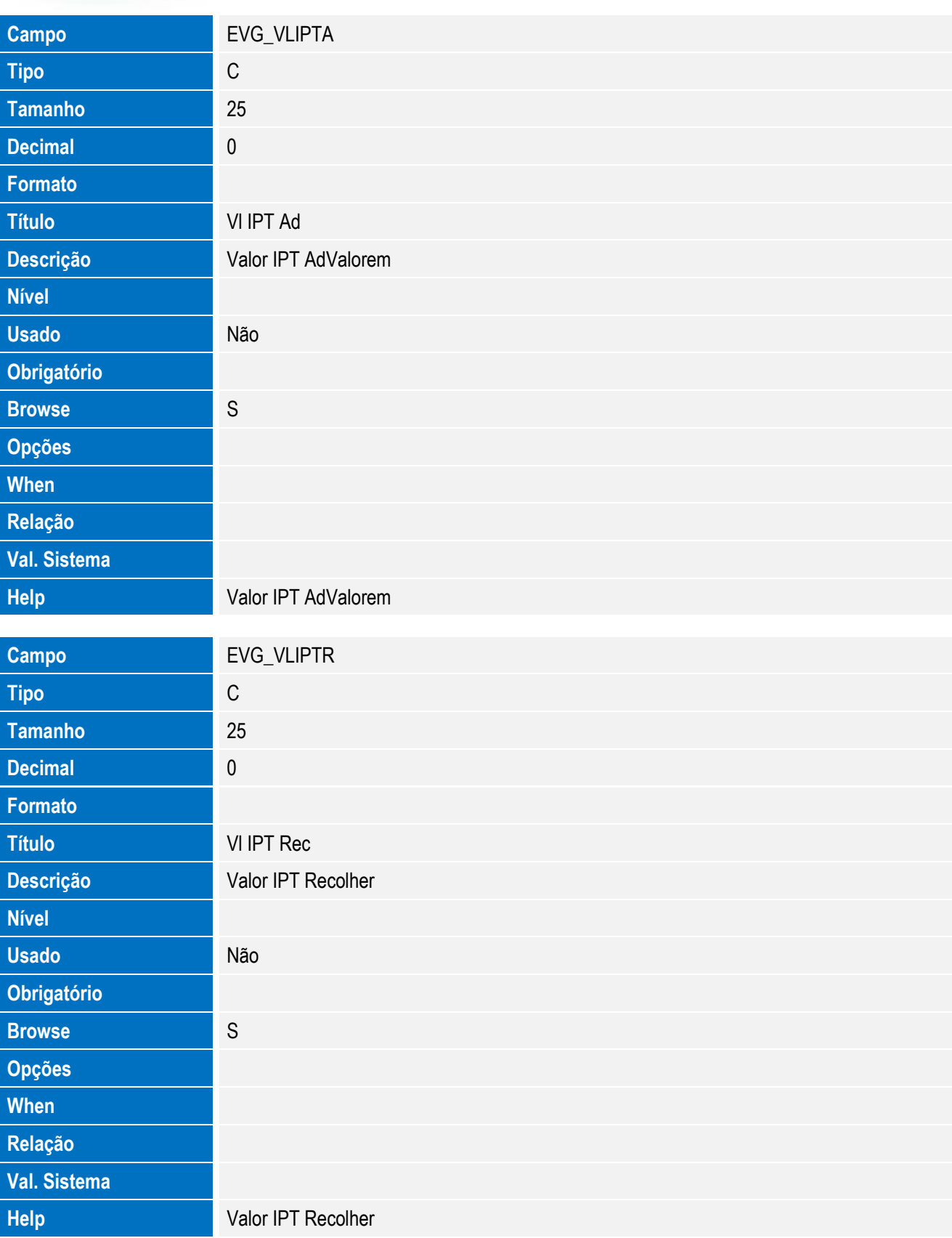

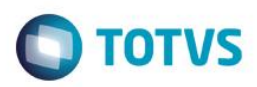

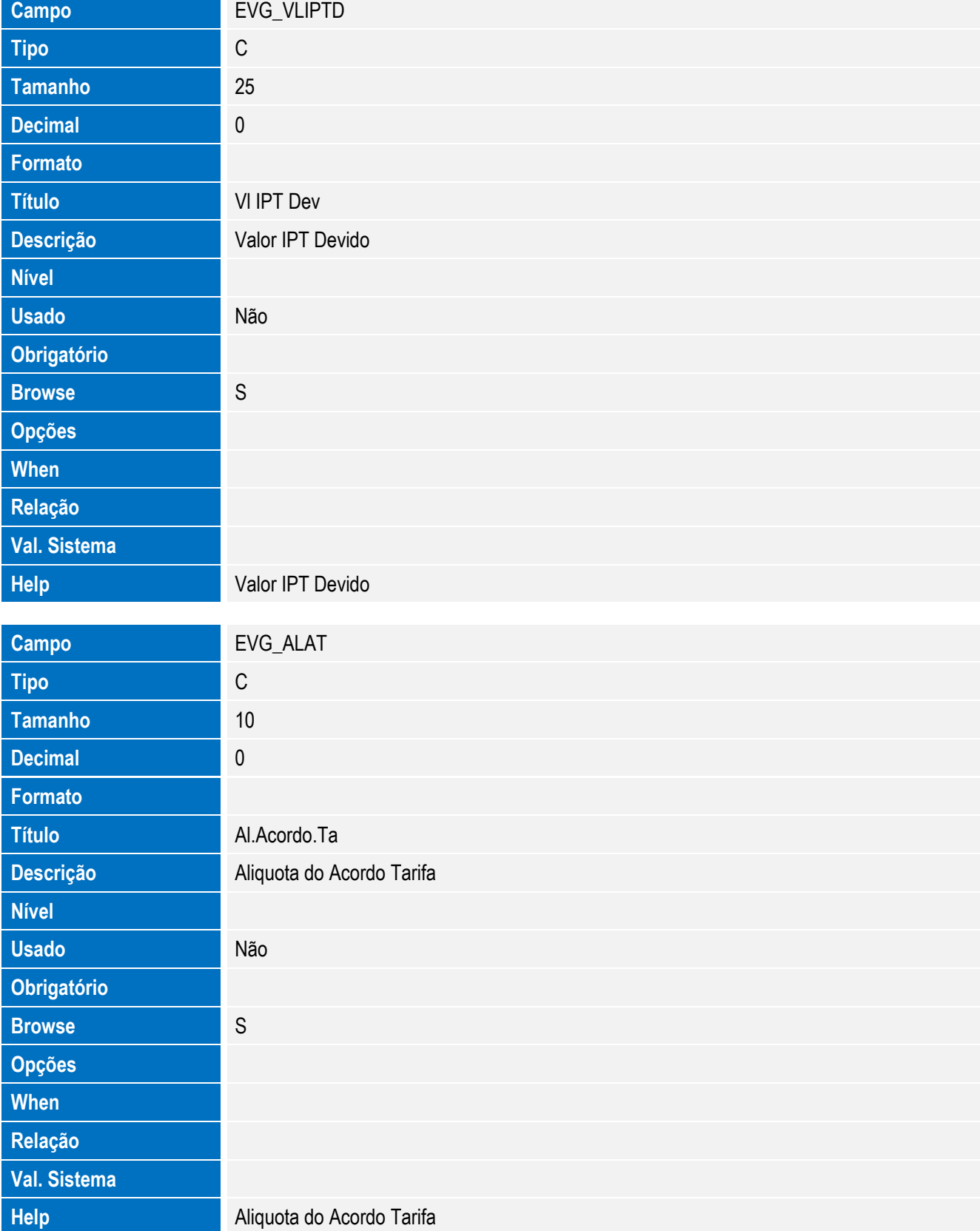

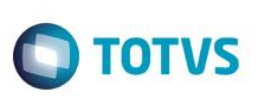

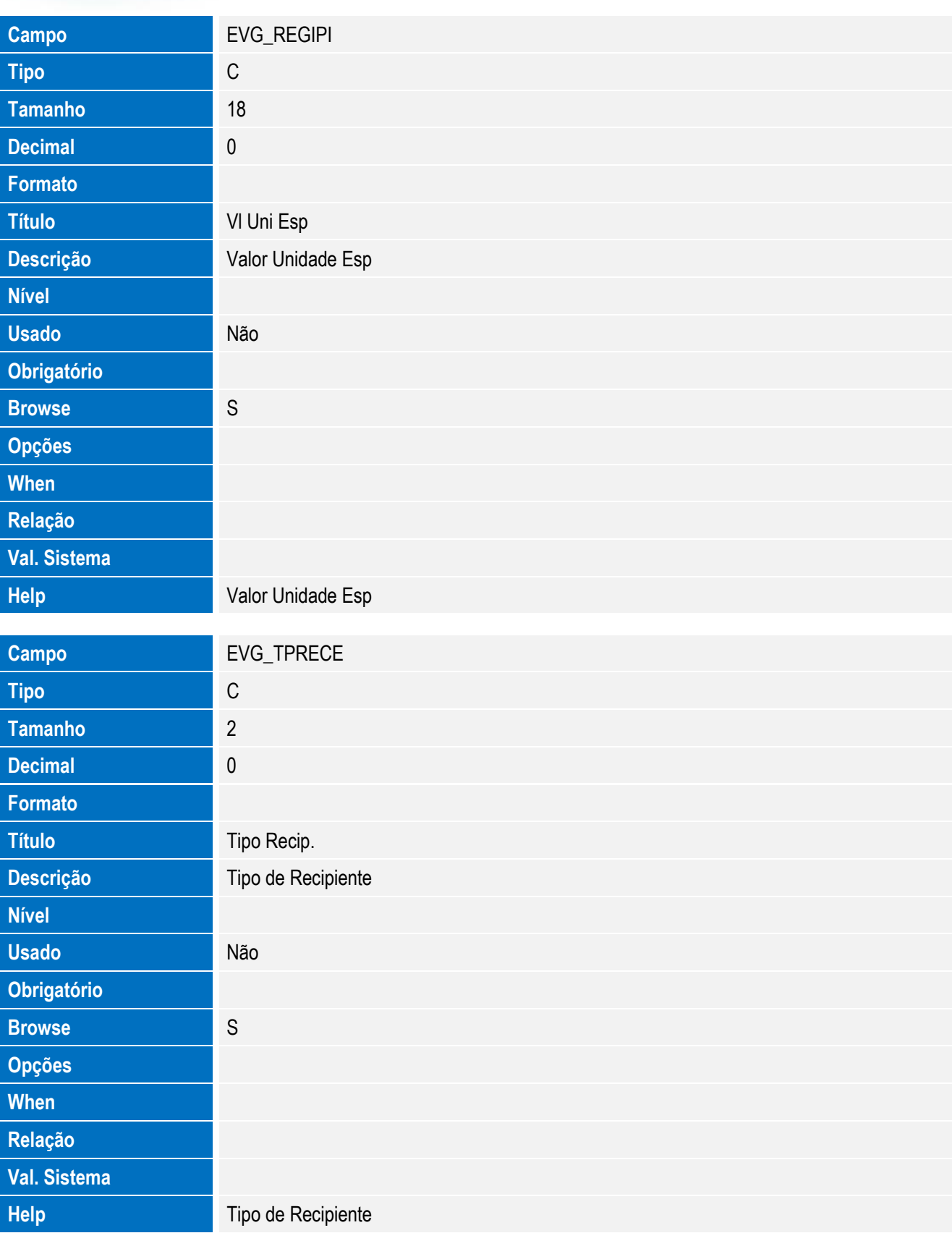

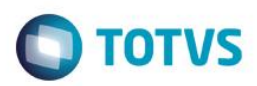

# Este documento é de propriedade da TOTVS. Todos os direitos reservados. ©

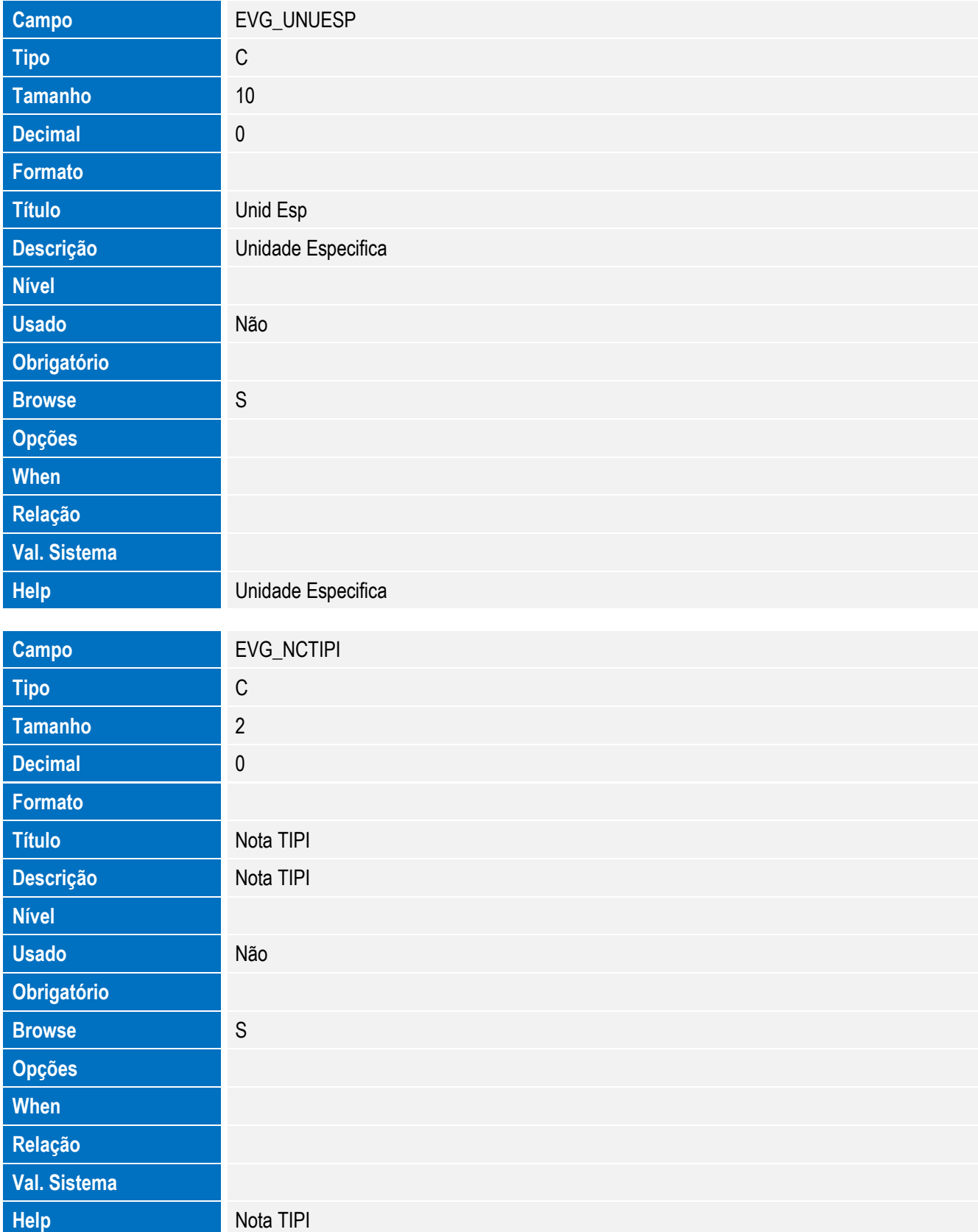

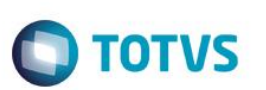

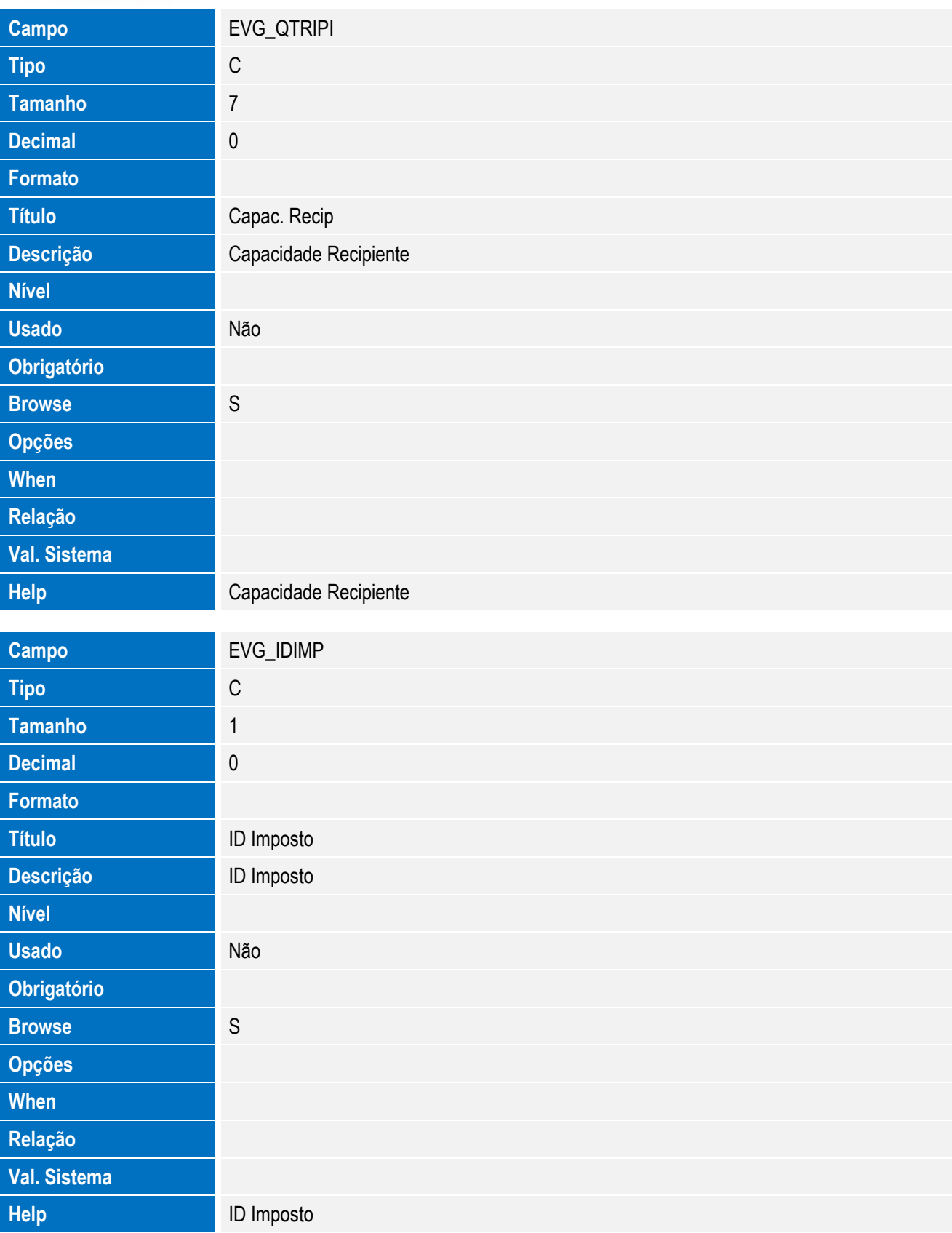

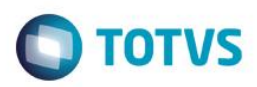

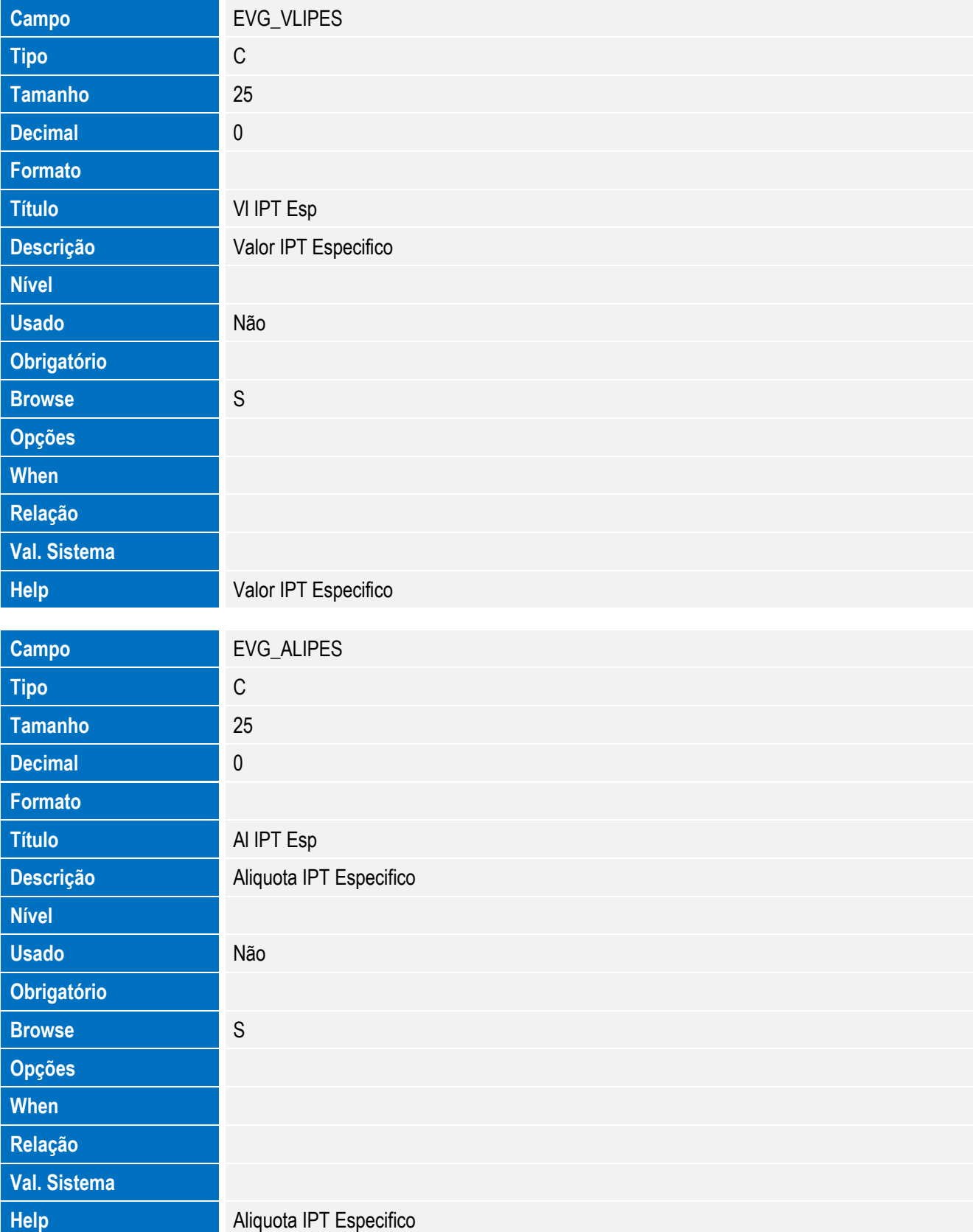

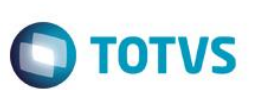

Tabela EVH - Hist. Integ. Embalagem:

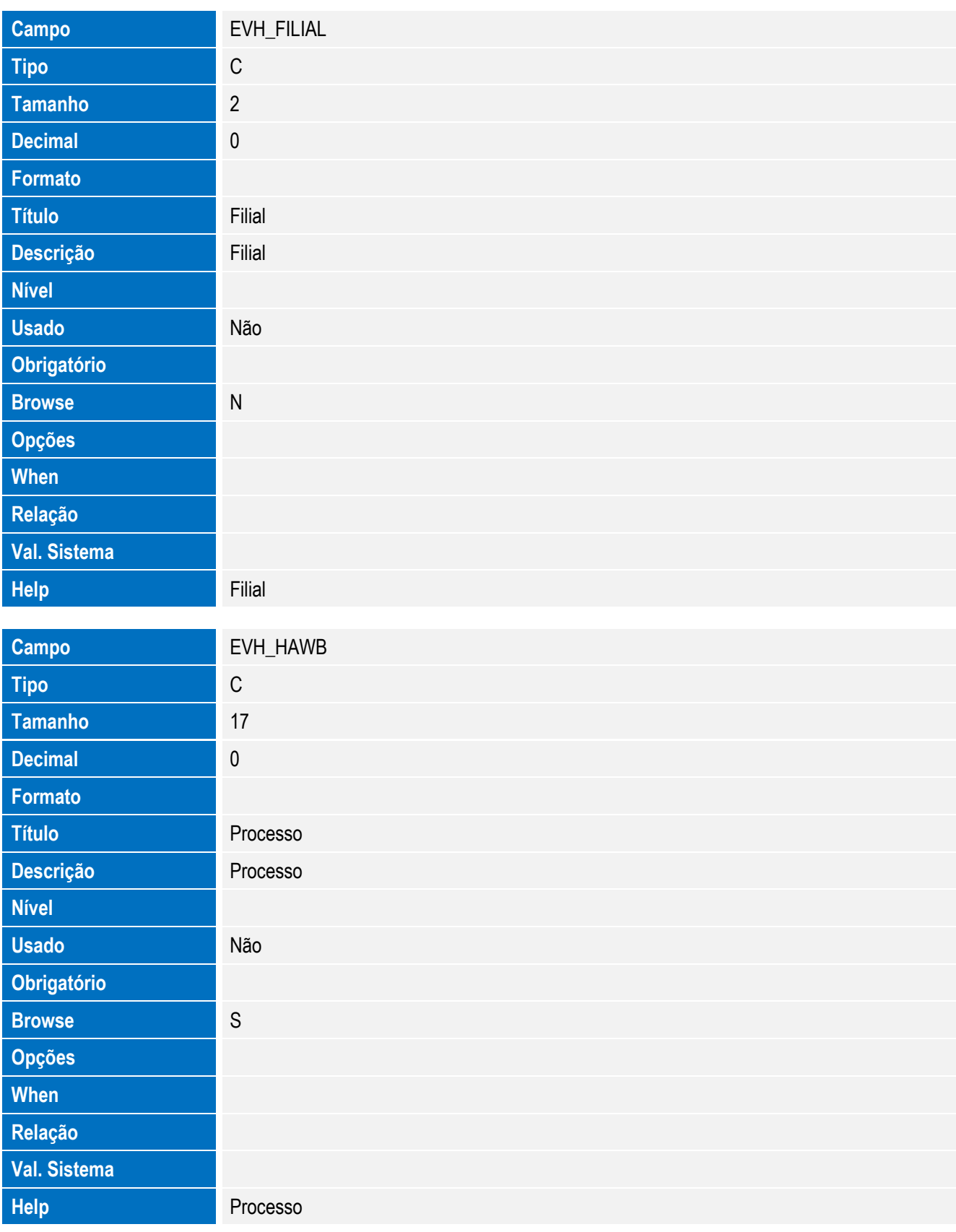

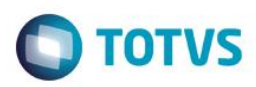

# Este documento é de propriedade da TOTVS. Todos os direitos reservados. ©

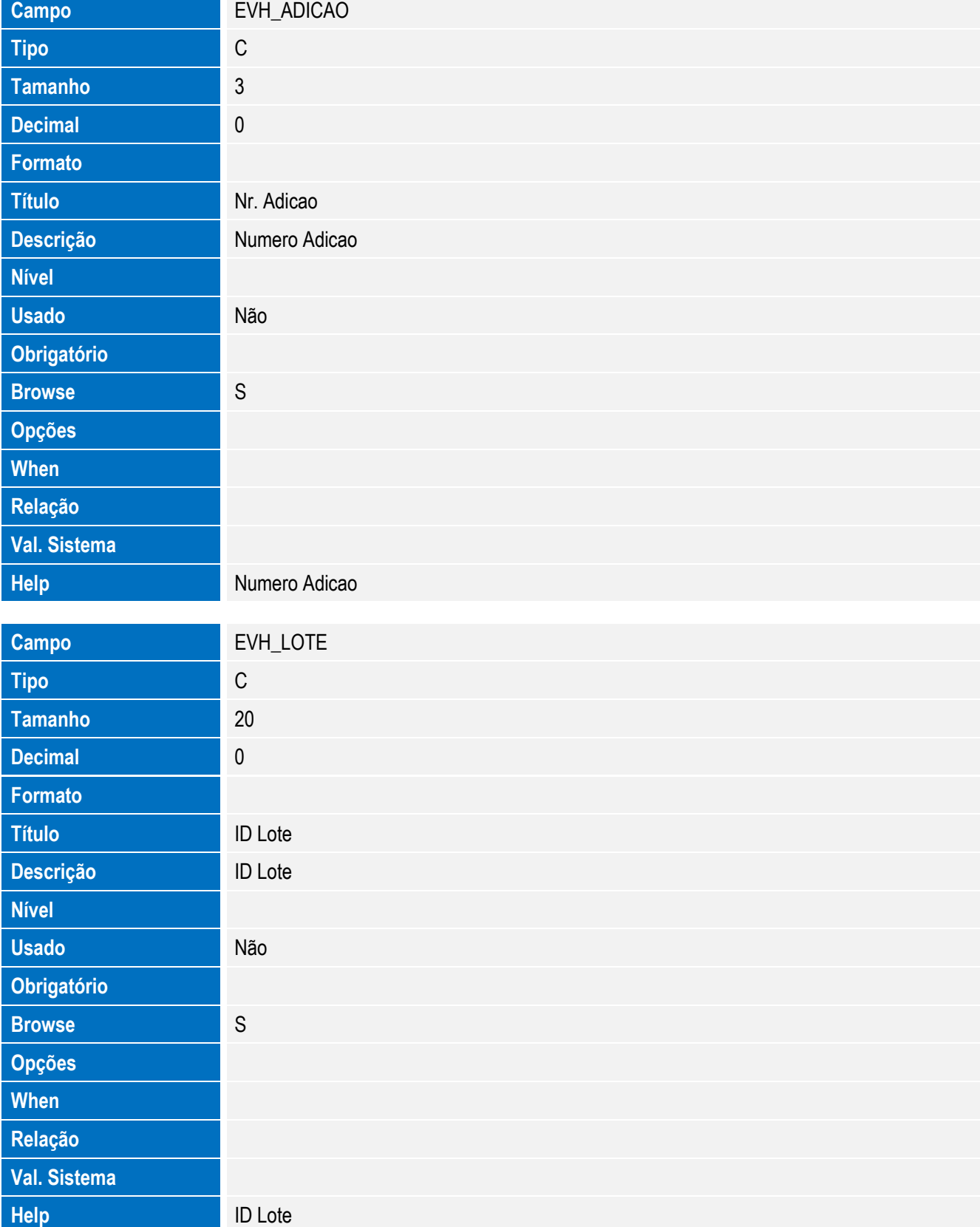

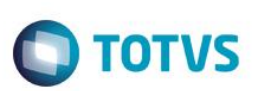

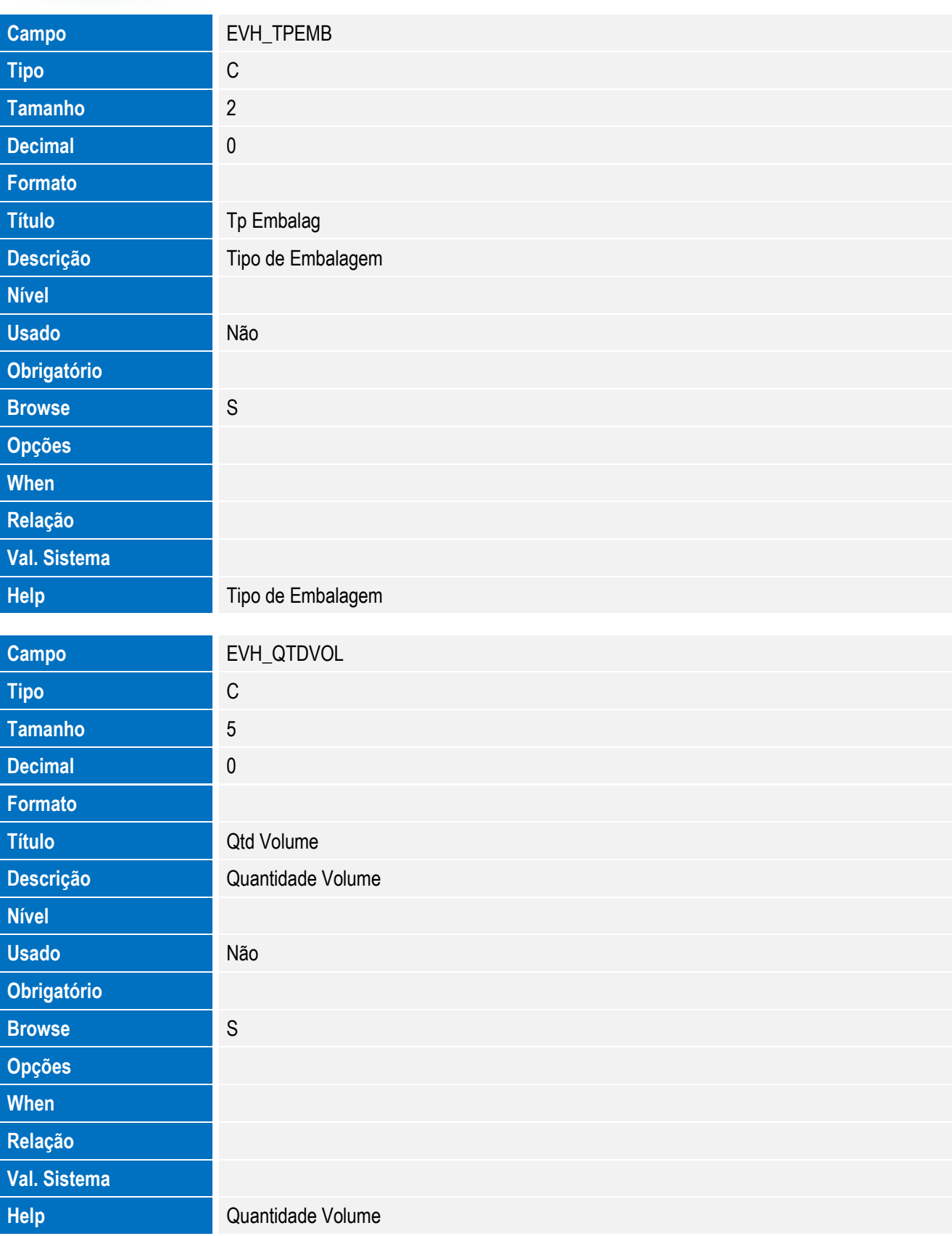

**O** TOTVS

Tabela EVI - Hist. Integ. Mercosul:

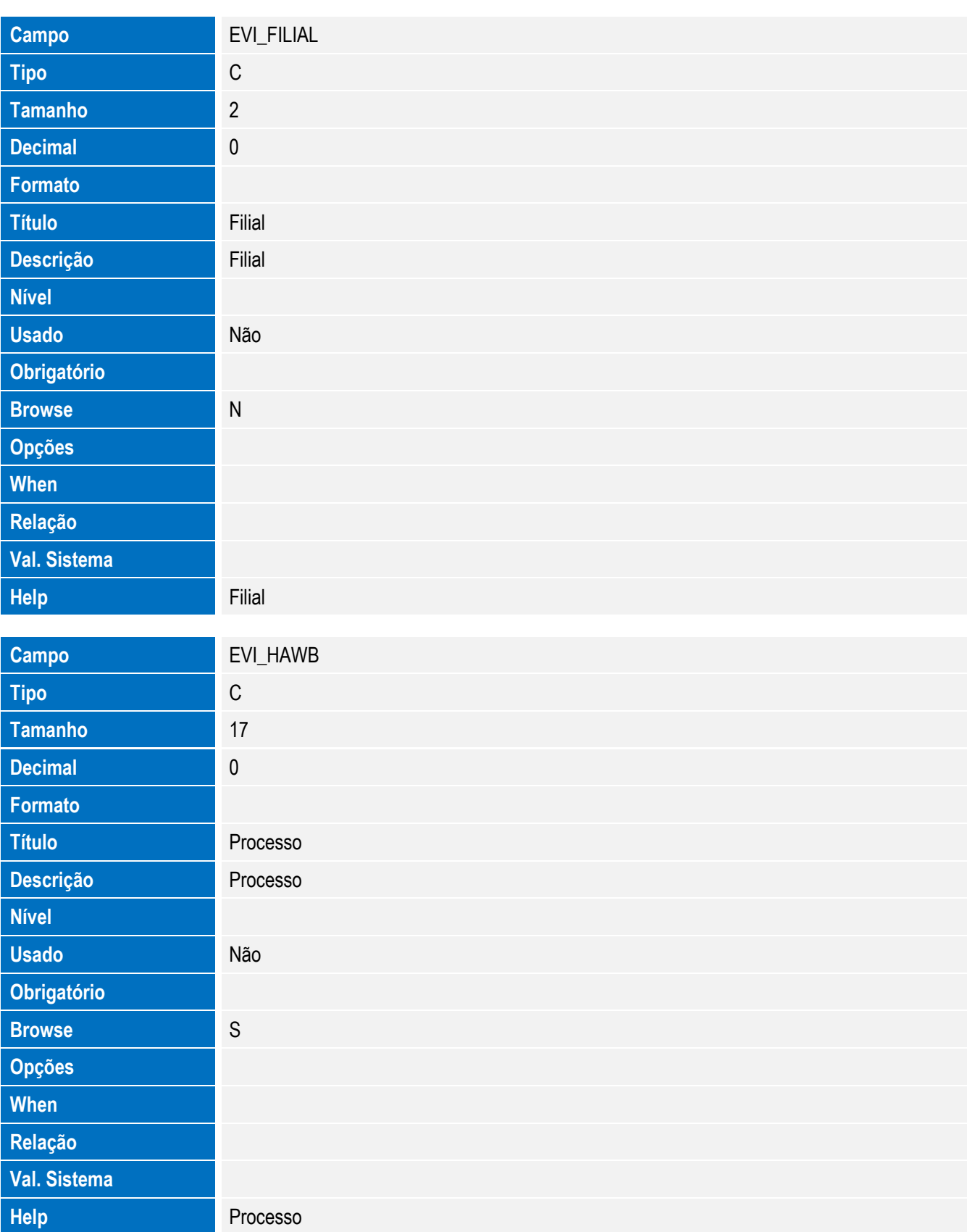

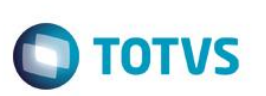

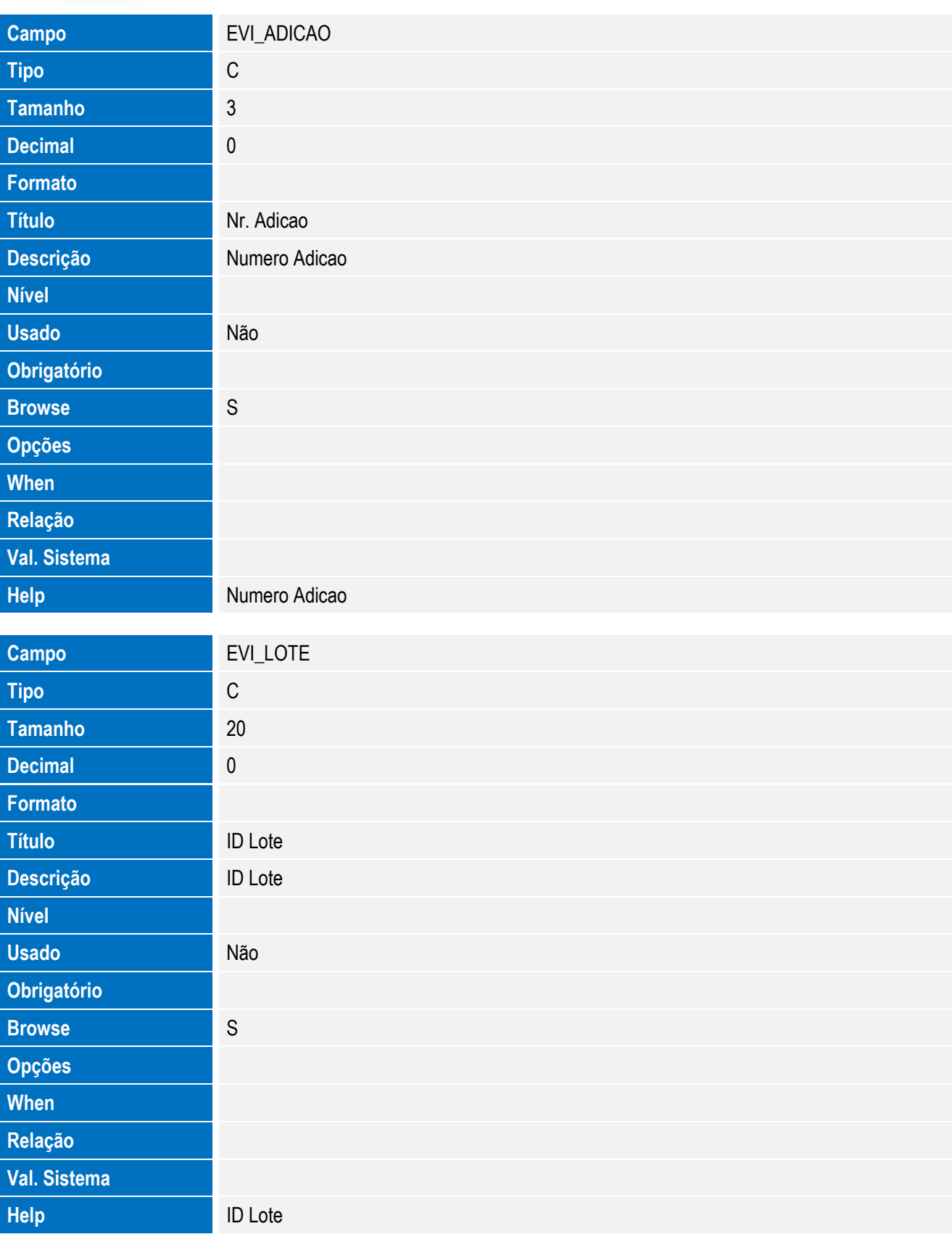

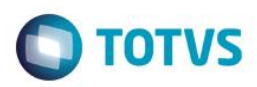

# Este documento é de propriedade da TOTVS. Todos os direitos reservados. ©

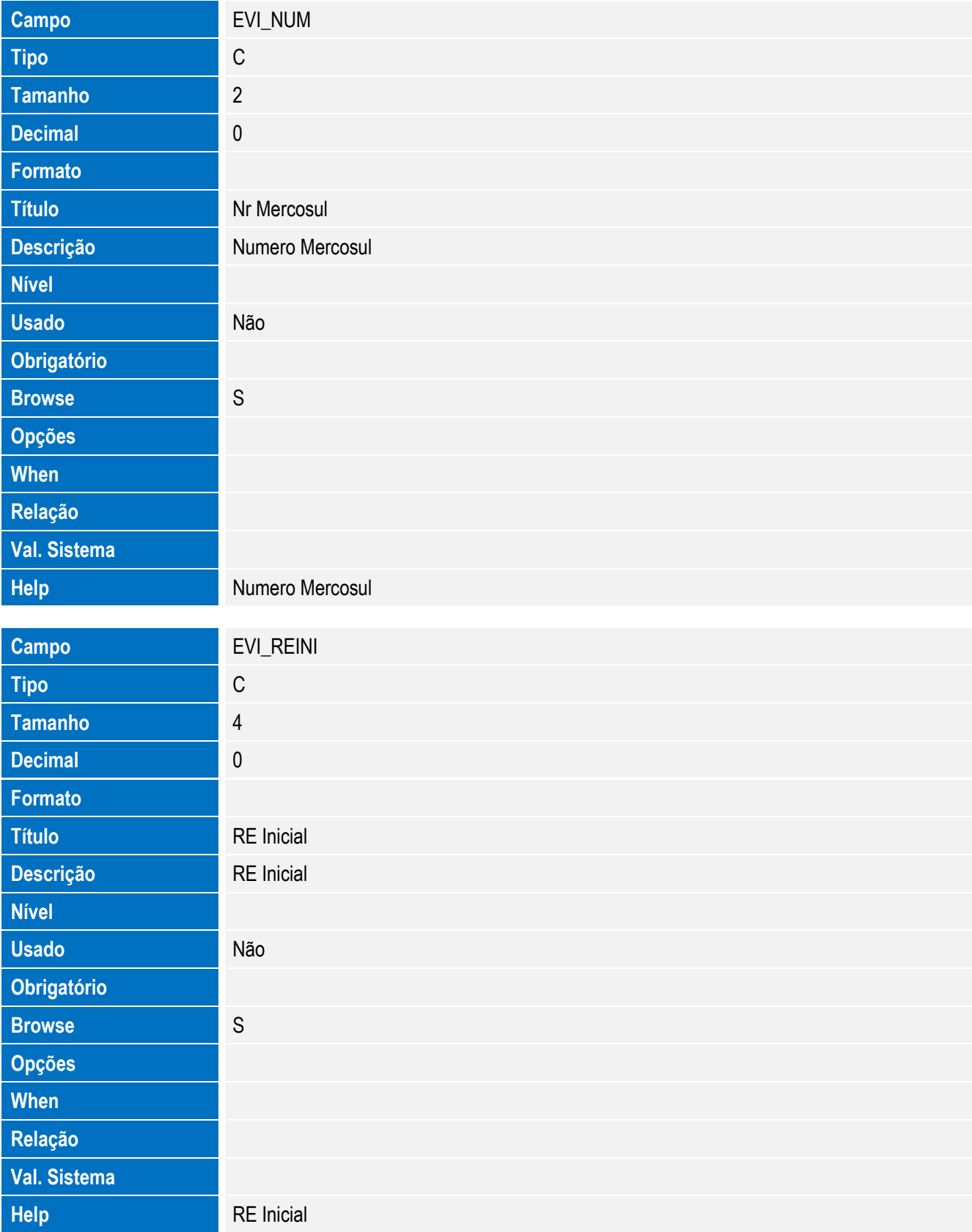

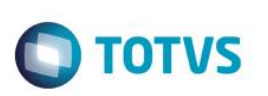

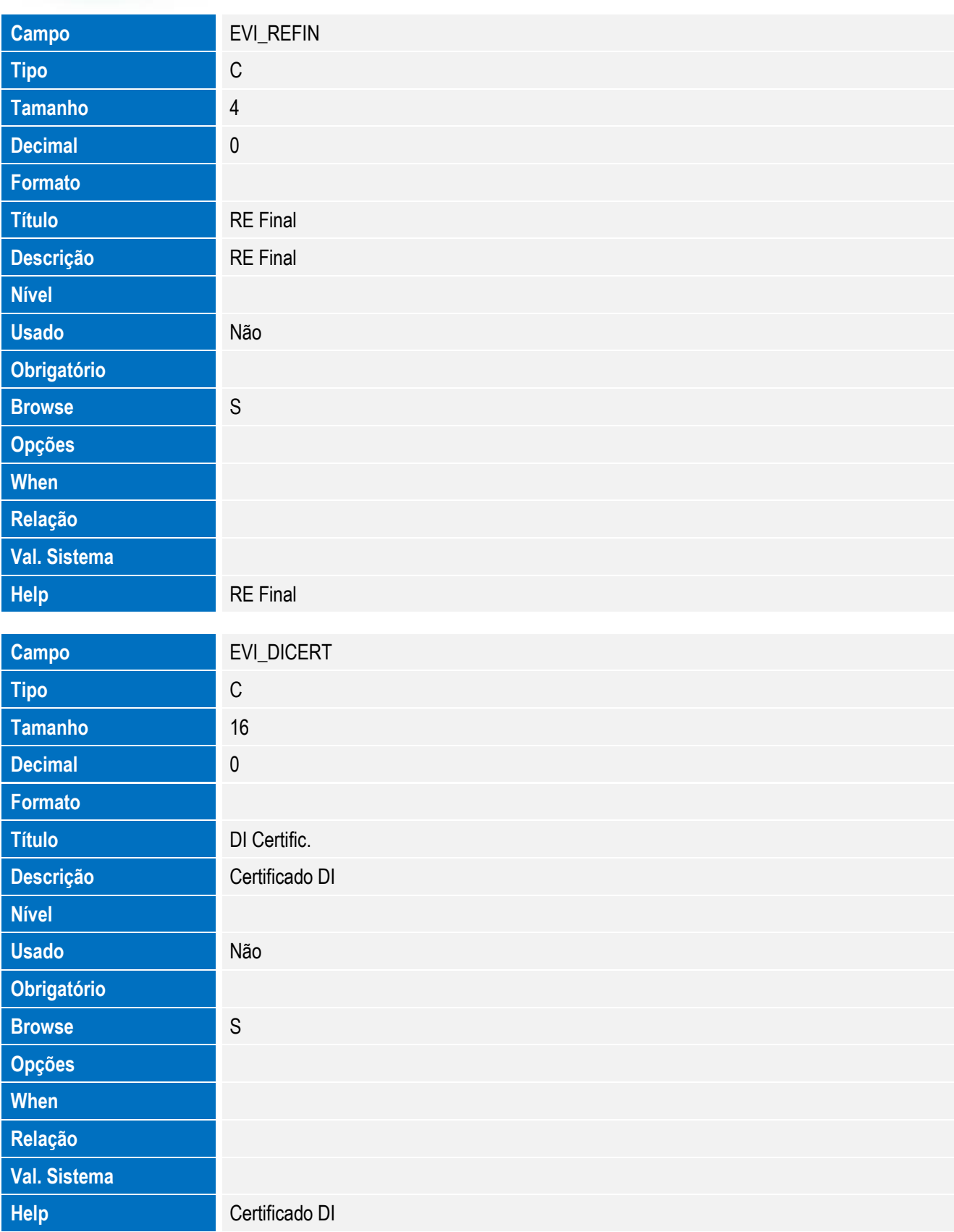

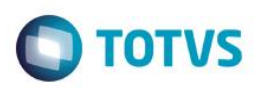

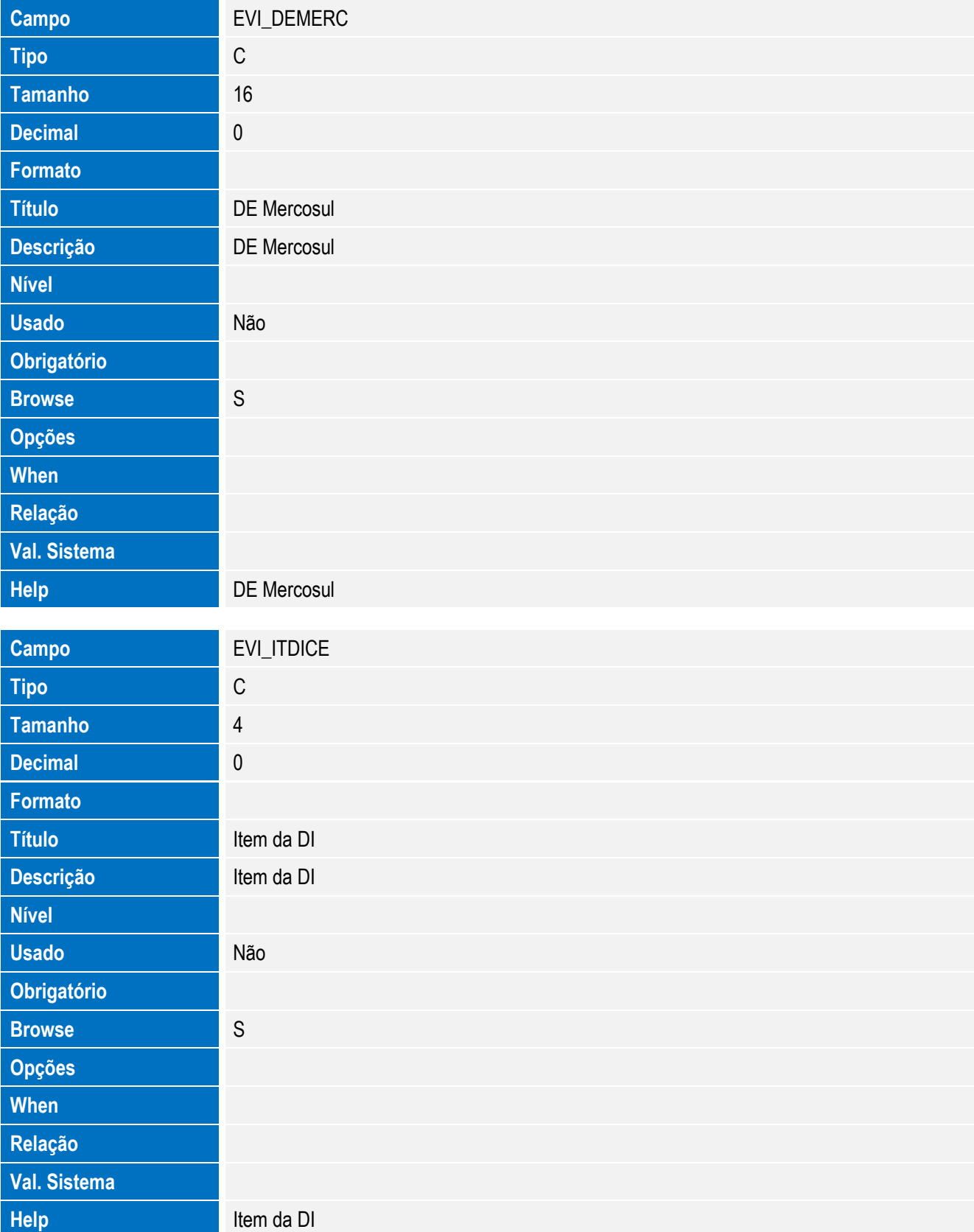

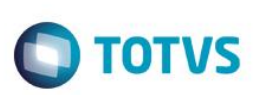

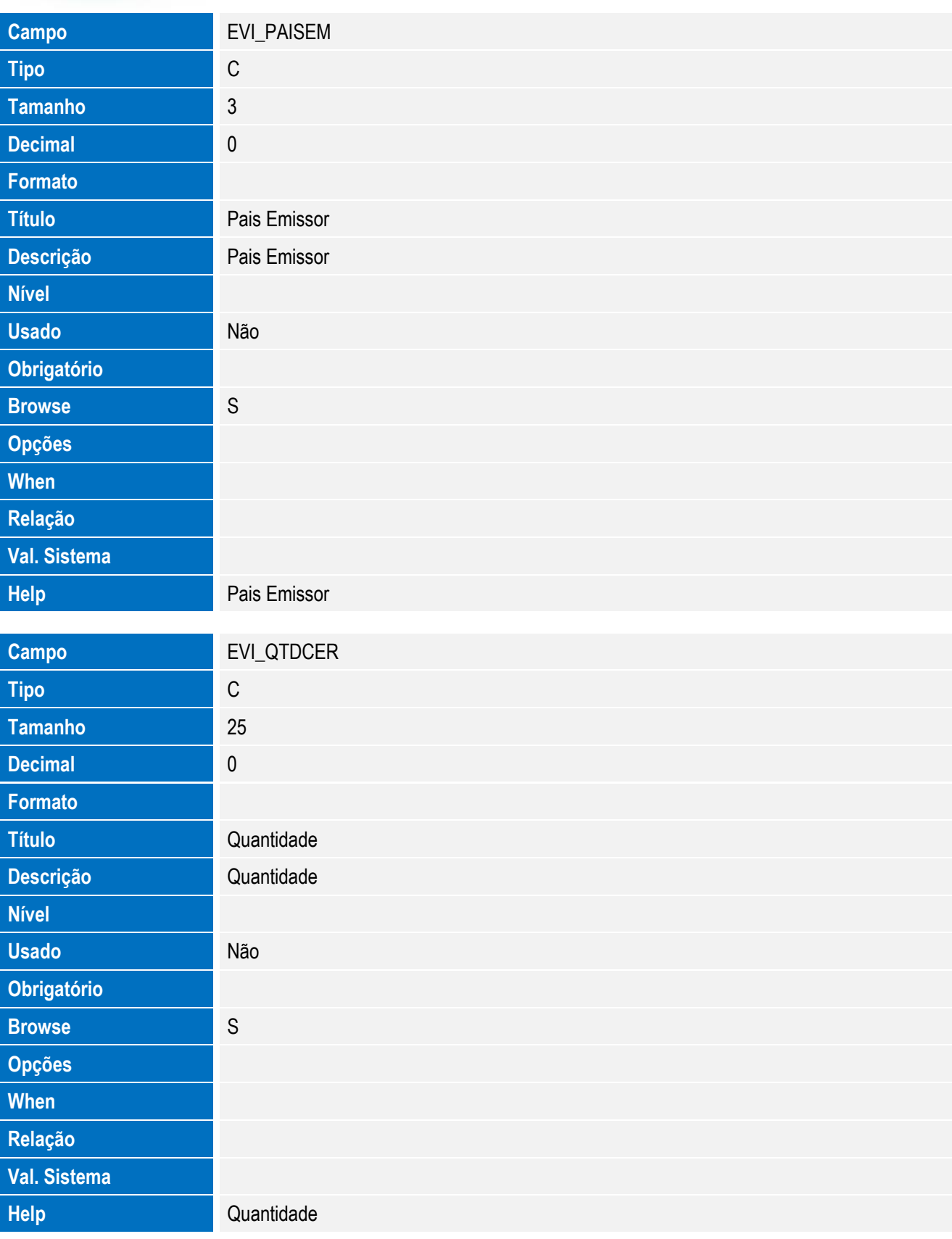

Tabela SW6 - Hist. Retorno XML:

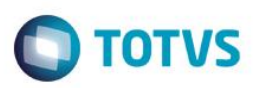

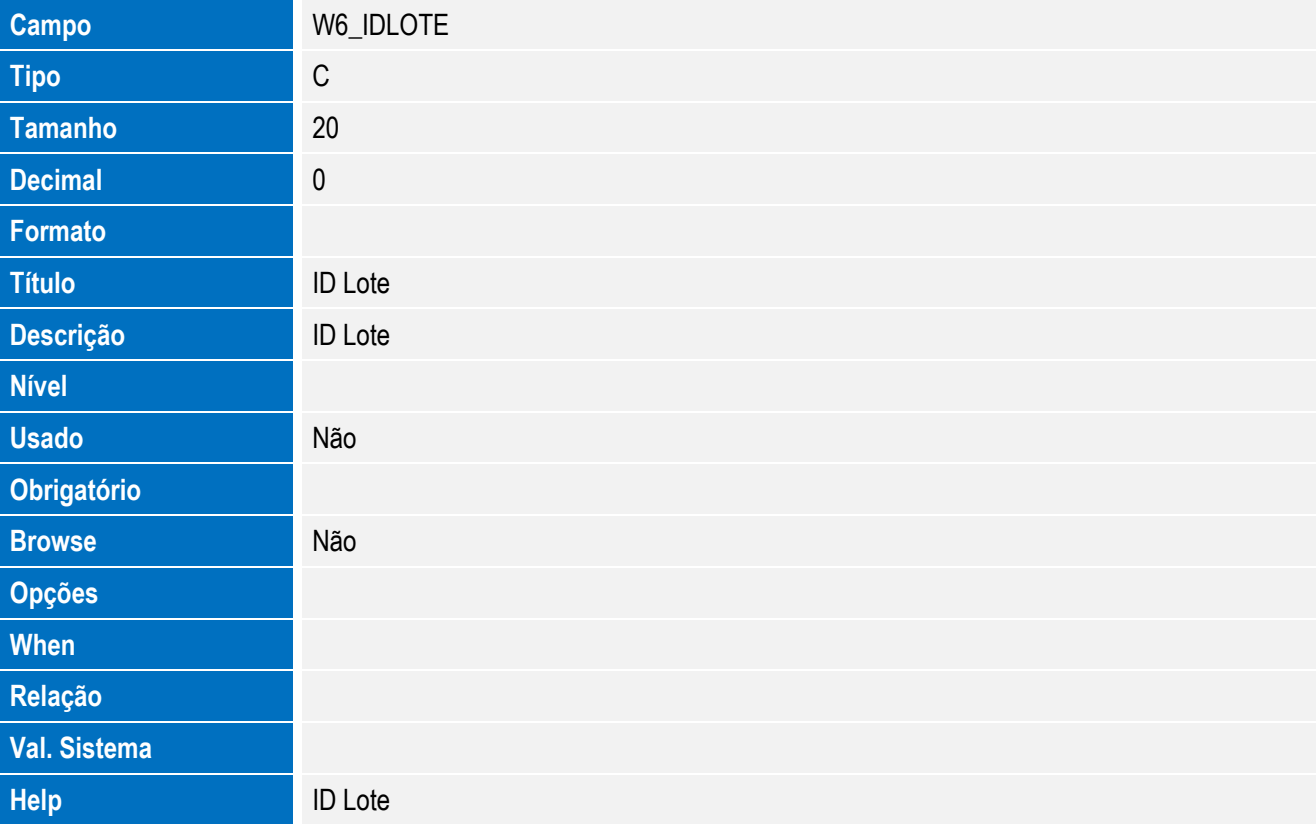

### **Importante**

O tamanho dos campos que possuem grupo pode variar conforme ambiente em uso.

4. Criação de **Índices** no arquivo **SIX – Índices**:

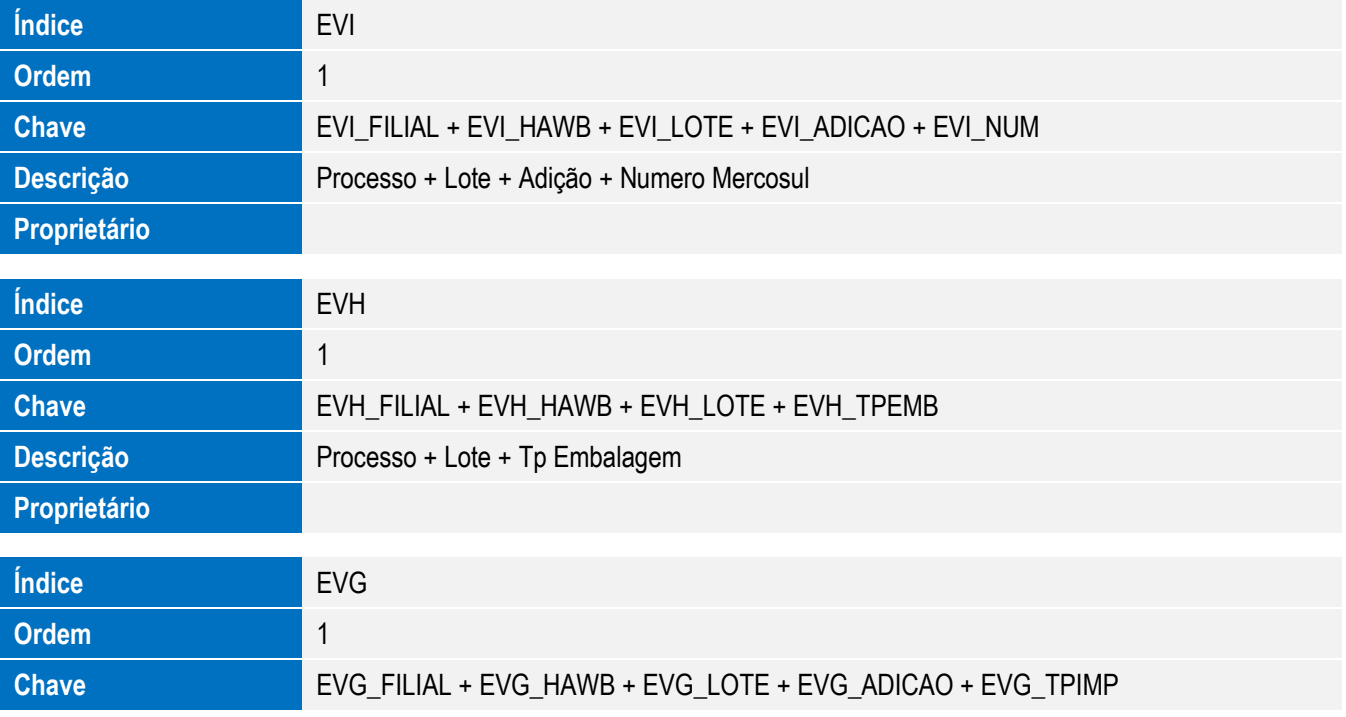

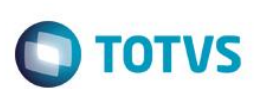

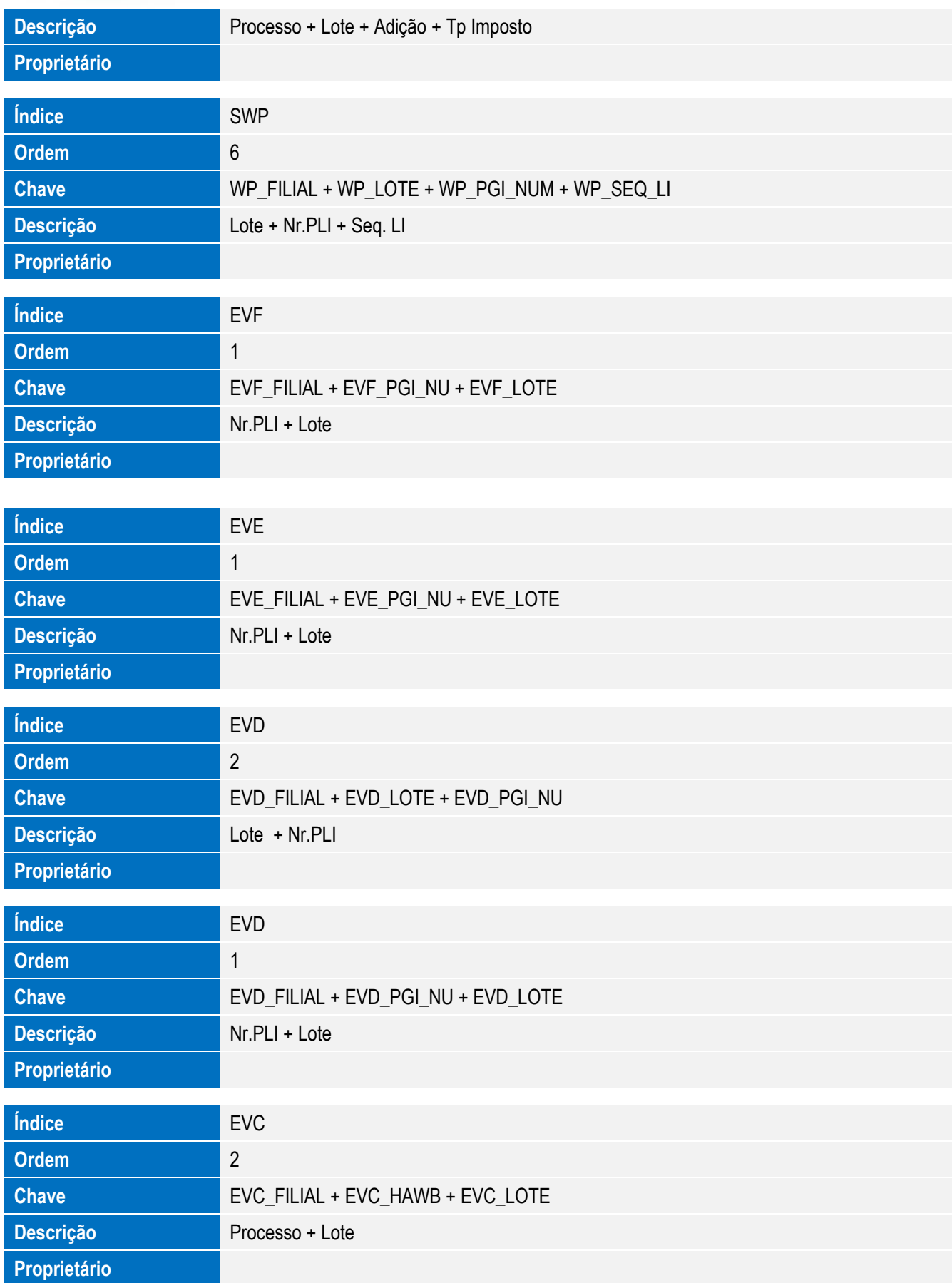

**O** TOTVS

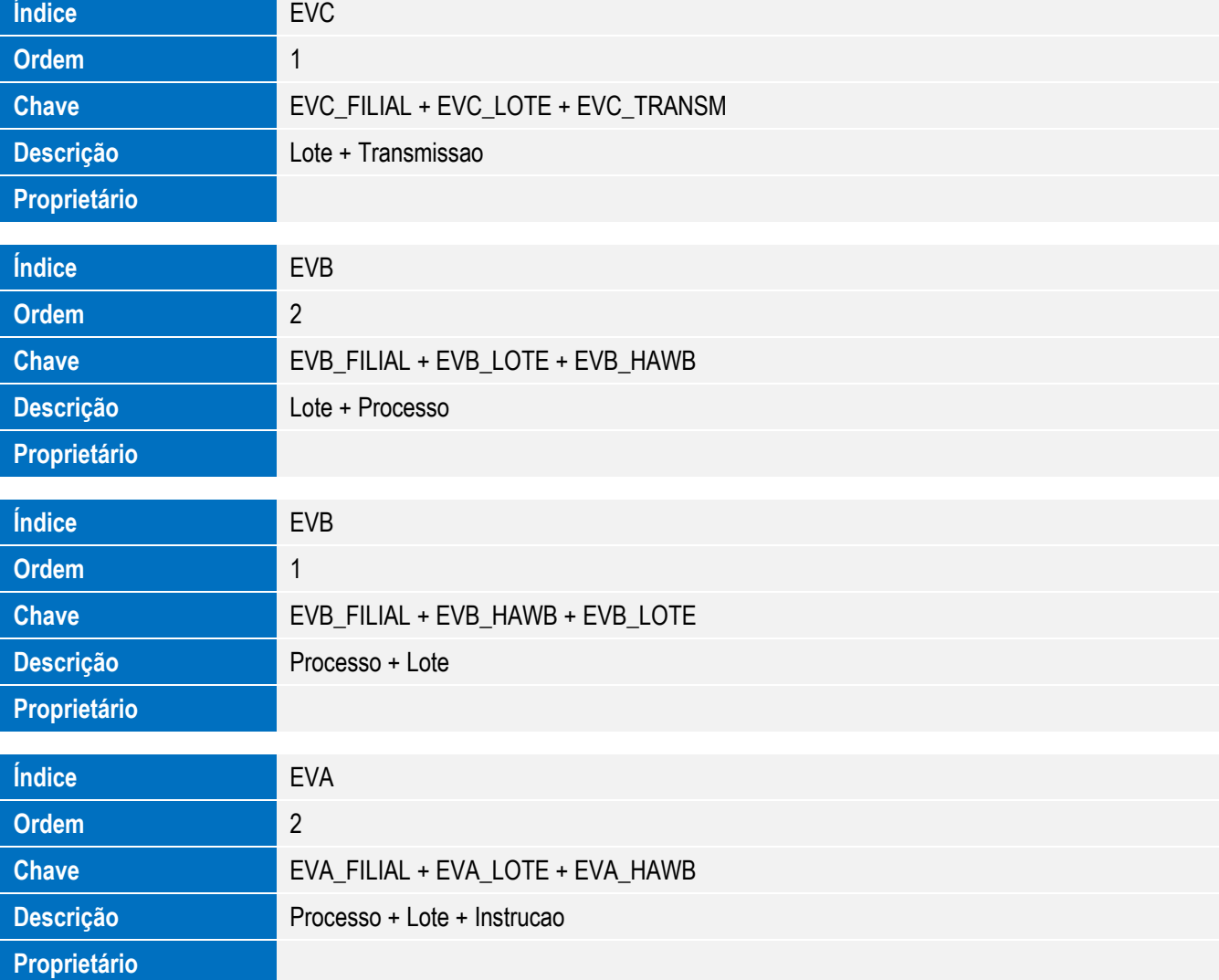

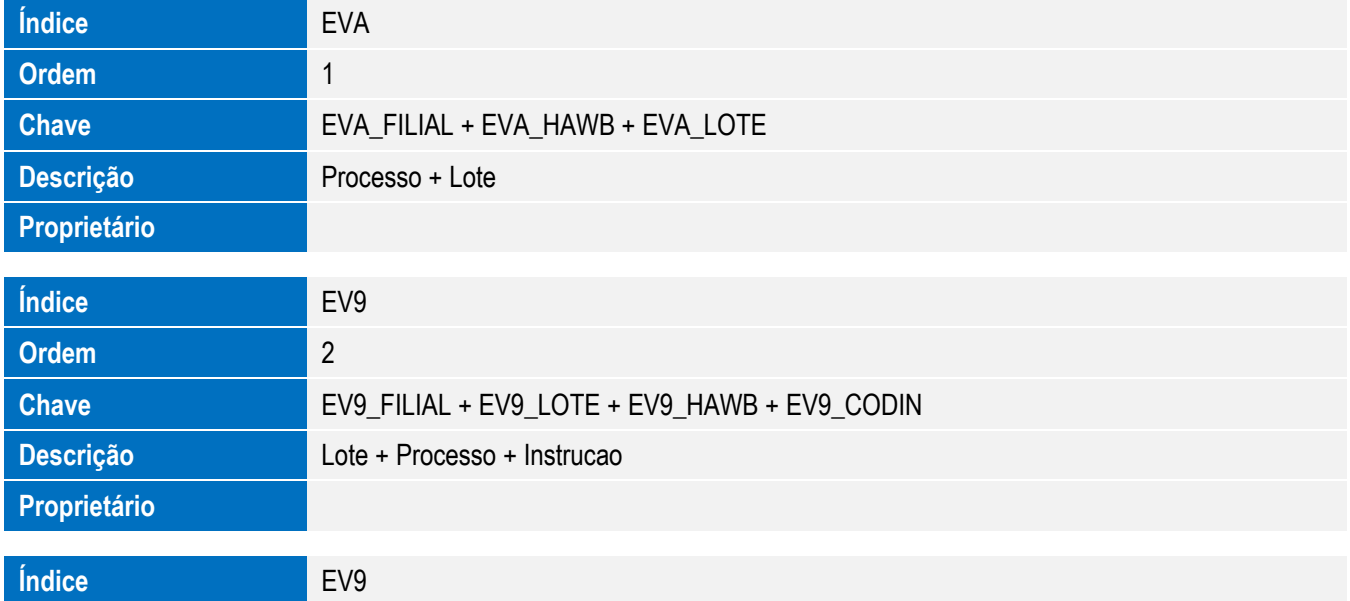

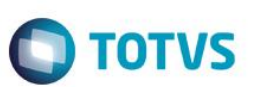

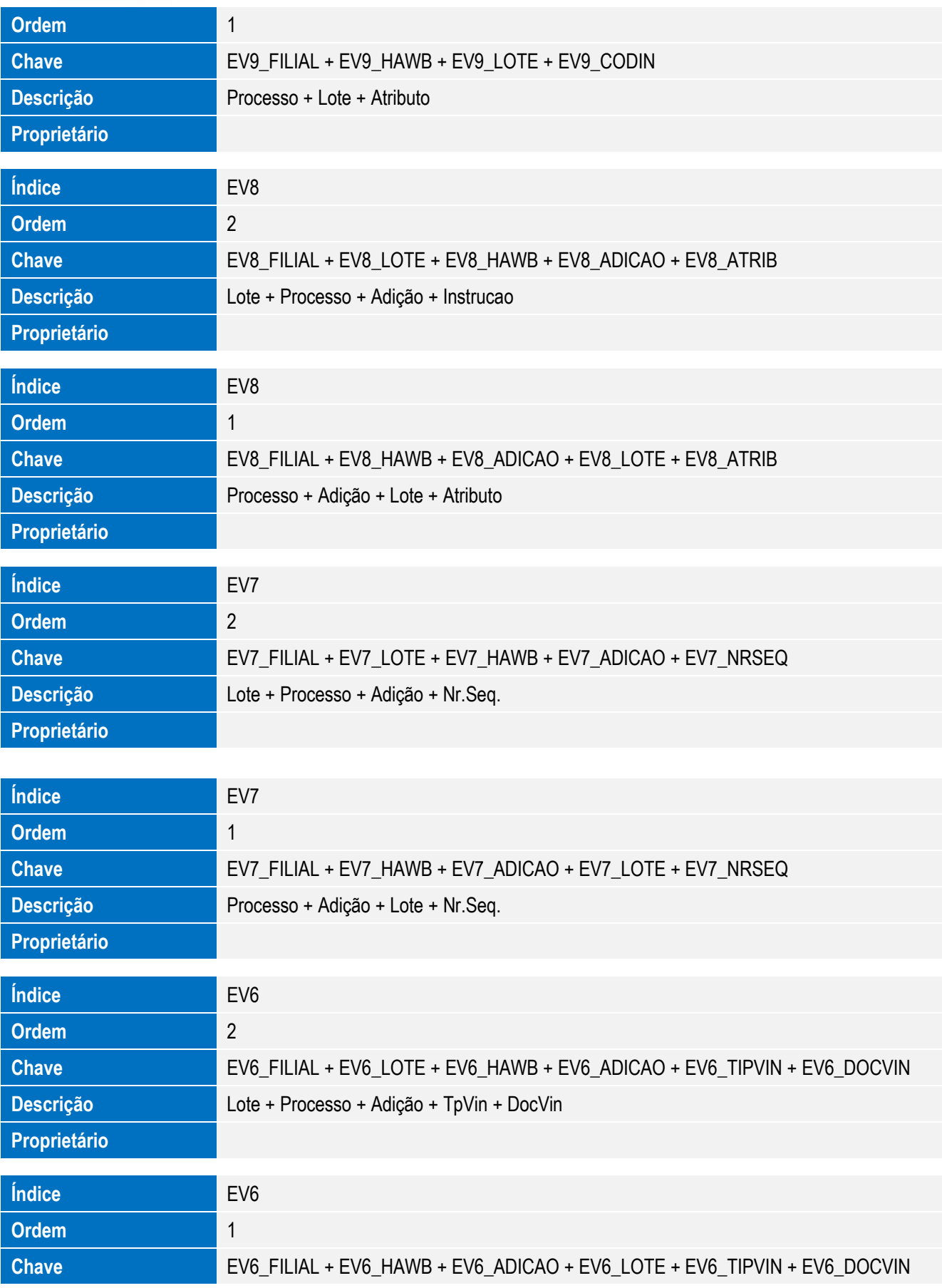

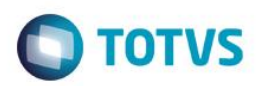

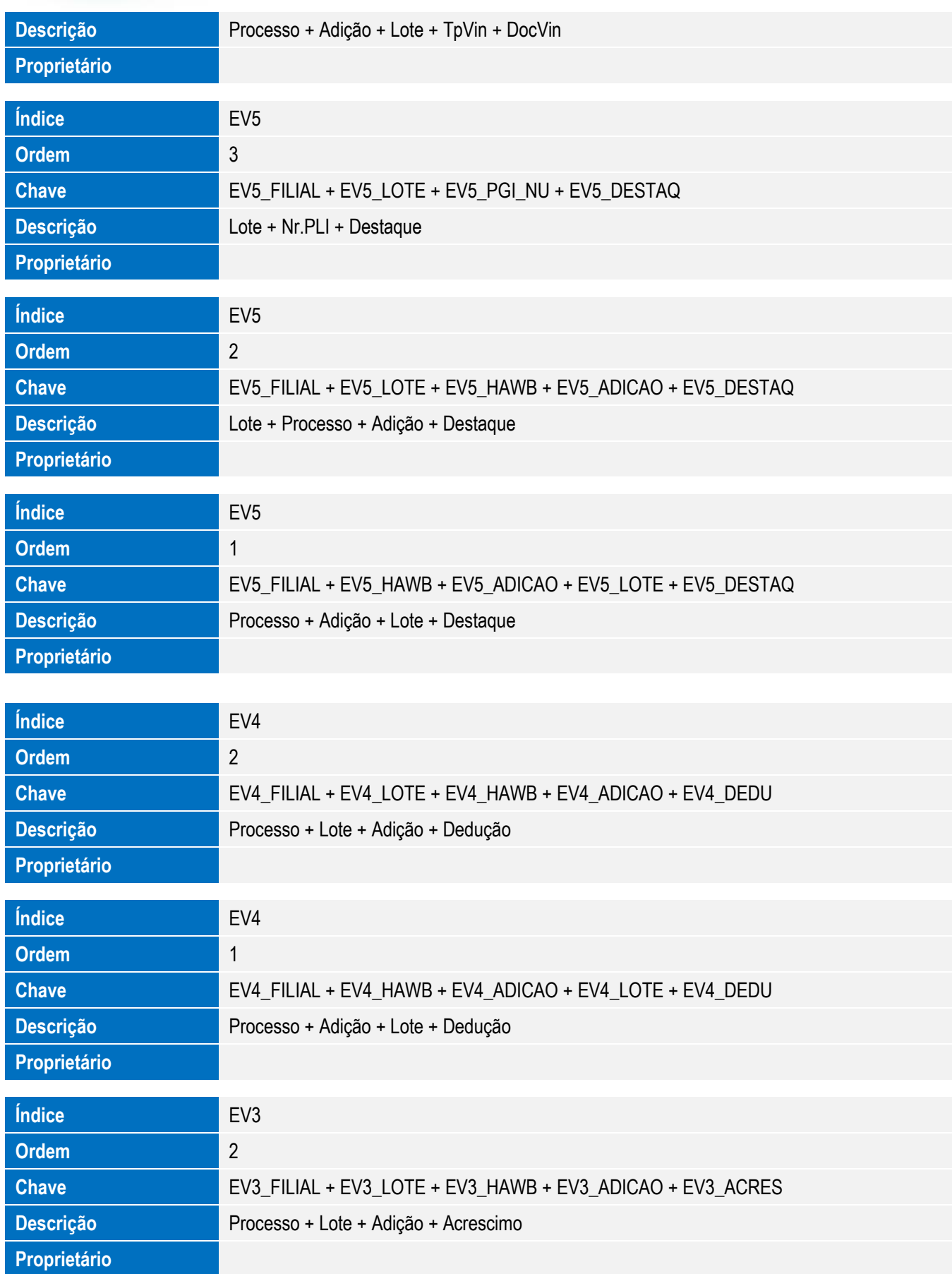

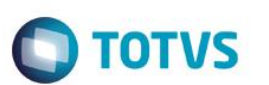

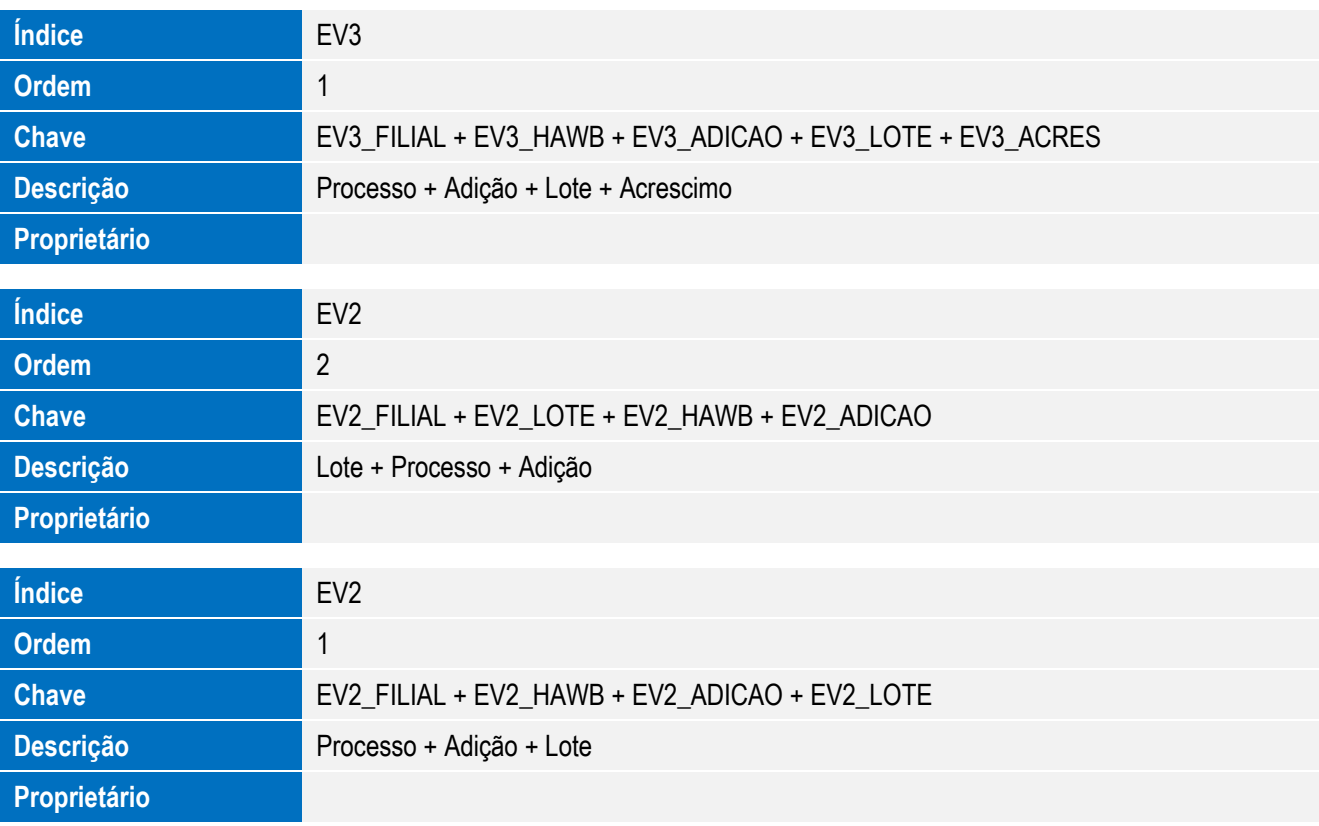

**O** TOTVS

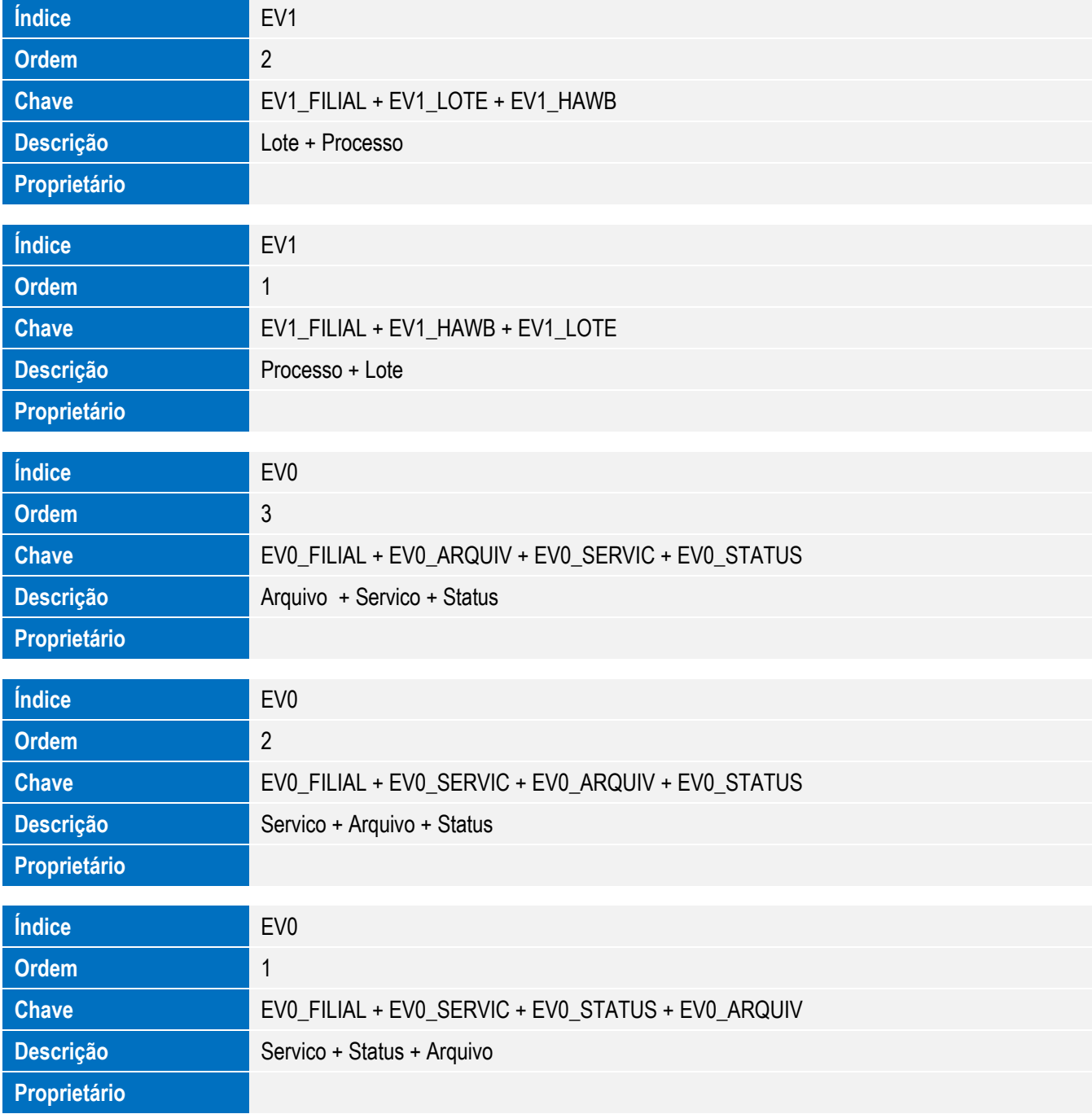

### 5. Criação ou Alteração de **Parâmetros** no arquivo **SX6 – Parâmetros**:

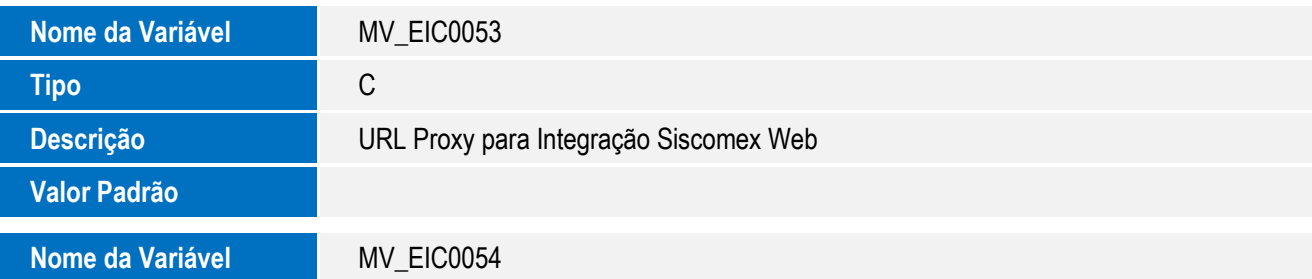

281

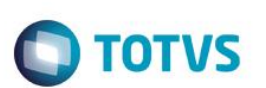

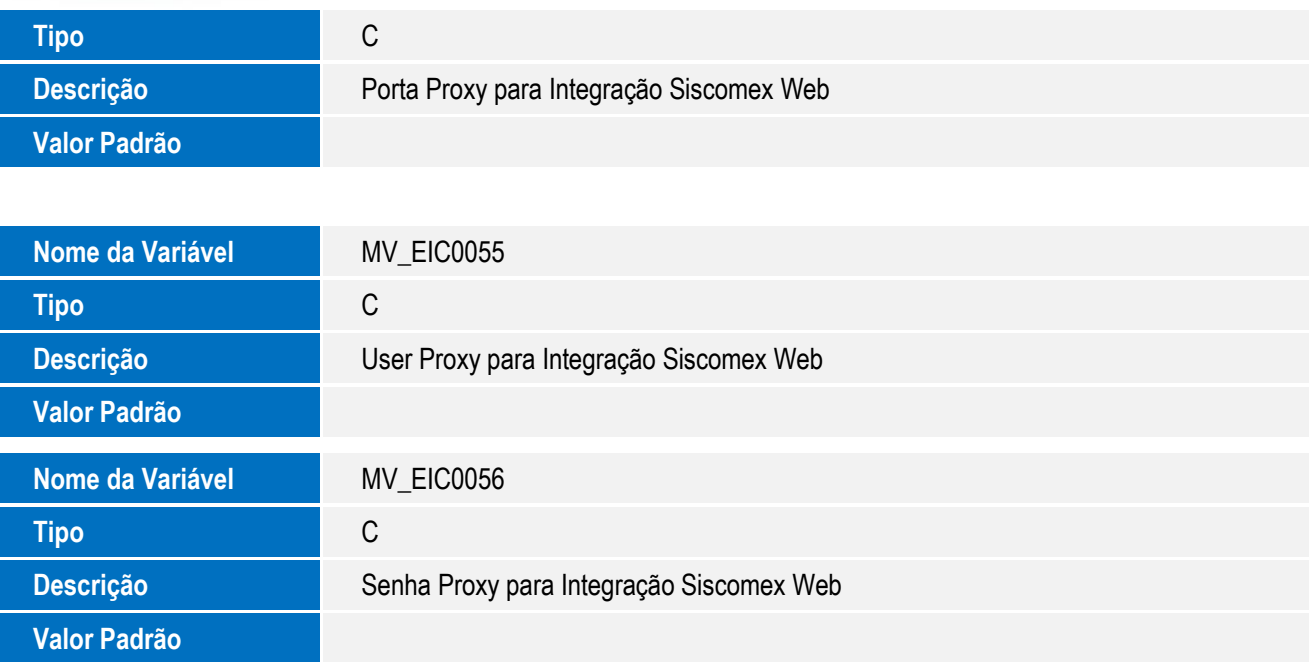

### **Procedimento para Configuração**

### **CONFIGURAÇÃO DE PARÂMETROS**

1. No **Configurador (SIGACFG),** acesse **Ambientes/Cadastros/Parâmetros (CFGX017)**. Configure o parâmetro a seguir:

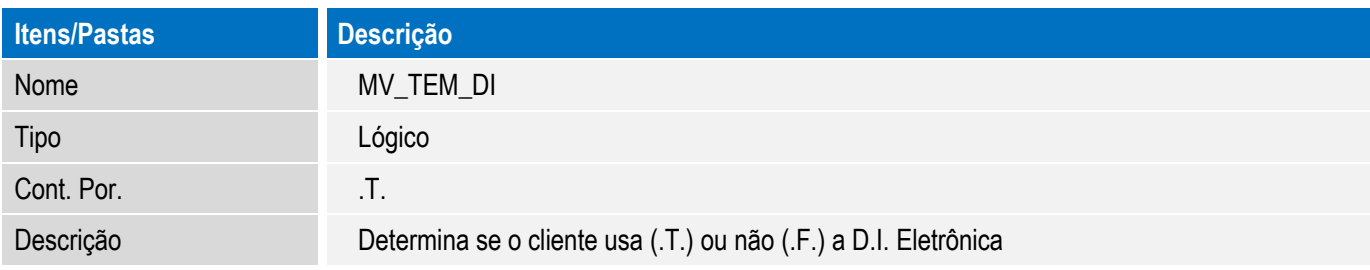

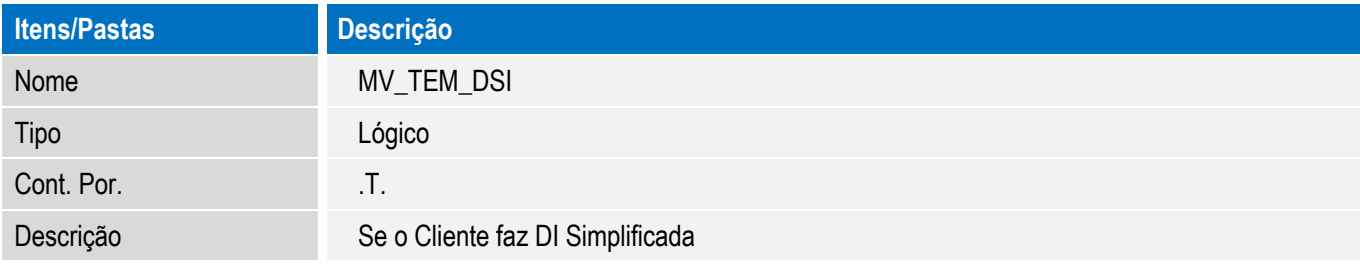

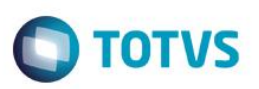

### **CONFIGURAÇÕES GERAIS**

- 1. Para a correta execução da rotina, certifique-se que a data arquivo tr-sw-web-solution-siscomexweb.jar seja igual ou superior a **30/03/2015** e que o mesmo esteja na pasta SmartClient do sistema.
- 2. A versão do Java homologada para utilização da rotina é: **8.0.25.18.**
- 3. A máquina do usuário deve possuir acesso a internet.
- 4. Caso as configurações de internet utilizem Proxy, ajustar os parâmetros MV\_EIC0053, MV\_EIC0054, MV\_EIC0055 e MV\_EIC0056 com a mesma configuração da internet.
- 5. A máquina do usuário deve possuir um certificado digital ativo para acesso ao Siscomex devidamente instalado.

### **Procedimento para Utilização**

### **Pré Requisitos**

Possuir um processo com todas as informações preenchidas para envio ao Siscomex.

### **Sequência 001**

- 1. No **Easy Import Control (SIGAEIC)**, acesse **Atualizações / Integ Siscomex Web (EICDI100);**
- 2. O sistema exibe a Central de Integrações.

### **Sequência 002**

- 1. No **Easy Import Control (SIGAEIC)**, acesse **Atualizações / Integ Siscomex Web (EICDI100).**
- 2. O sistema exibe a Central de Integrações.
- 3. Em Ações, clique em **Configurações** e informe o endereço local onde serão copiados os arquivos gerados para integração. As configurações de proxy da internet devem ser configurados caso existam e não estejam informadas nos parâmetros MV\_EIC0053, MV\_EIC0054, MV\_EIC0055 e MV\_EIC0056 .
- 4. Em Serviços, selecione "**Decl. de Importação (DI)/Gerados**" e em Ações clique em "**Gerar arquivo**".
- 5. Marque os processos que deseja integrar, e clique em **Confirmar**. É possível selecionar 1 ou mais processos por lote.

ര

**ESTE** 

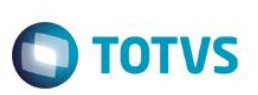

- 6. Certifique-se que os processos que irão ser integrados foram recalculados com a taxa do dia.
- 7. Informe a ação a ser efetuada: Análise, Registro ou Consulta.
	- **Análise**: Permite ao usuário enviar um lote para analise ao portal Siscomex, desta forma é possível validar as informações antes do registro.
	- **Registro**: Permite ao usuário enviar um lote para registro ao portal Siscomex, retornando o número de DI após o processamento.

- **Consulta**: Permite ao usuário reenviar um lote já analisado ou registrado ao portal Siscomex. Esta opção pode ser utilizada caso o Siscomex retorne o status "Protocolo em Processamento".

8. O sistema gera o lote para integração e informa em tela. Clique em **Ok**. O lote é gerado no endereço informado nas configurações.

O lote é composto por um arquivo .zip com o mesmo numero do lote gerado. Este arquivo .zip é composto por arquivos .zip com o numero dos processos marcados anteriormente.

- 9. Acesse o diretório informado em **Configurações** e note que o lote foi gerado com sucesso.
- 10. Retorne ao sistema, selecione o registro gerado e em Ações clique em **Processar arquivo**.
- 11. **Confirme** o processamento.
- 12. O sistema efetua o envio e integração do arquivo selecionado.
- 13. Neste momento o integrador efetuará a integração e, também, gravará o log de retorno no sistema. O sistema exibe, ao final do processamento, a tela com o log da operação.
- 14. O registro passa a ser exibido na pasta Processados.

### **Sequência 003**

- 1. No **Easy Import Control (SIGAEIC)**, acesse **Atualizações / Integ Siscomex Web (EICDI100).**
- 2. O sistema exibe a Central de Integrações.
- 3. Em Serviços, selecione "**Decl. de Importação (DI)/Gerados**" e em Ações clique em "**Gerar arquivo**".
- 4. Marque os processos que deseja integrar, e clique em **Confirmar**. É possível selecionar 1 ou mais processos por lote.
- 5. Certifique-se que os processos que irão ser integrados foram recalculados com a taxa do dia.

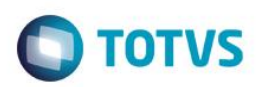

6. Informe a ação a ser efetuada: Análise, Registro ou Consulta.

- **Análise**: Permite ao usuário enviar um lote para analise ao portal Siscomex, desta forma é possível validar as informações antes do registro.

- **Registro**: Permite ao usuário enviar um lote para registro ao portal Siscomex, retornando o número de DI após o processamento.

- **Consulta**: Permite ao usuário reenviar um lote já analisado ou registrado ao portal Siscomex. Esta opção pode ser utilizada caso o Siscomex retorne o status "Protocolo em Processamento".

7. O sistema gera o lote para integração e informa em tela. Clique em **Ok**. O lote é gerado no endereço informado nas configurações.

O lote é composto por um arquivo .zip com o mesmo número do lote gerado. Este arquivo .zip é composto por arquivos .zip com o numero dos processos marcados anteriormente.

- 8. O registro é exibido em tela.
- 9. Na pasta Gerados, selecione um processo e clique em **Cancelar arquivo**.
- 10. **Confirme** o cancelamento.
- 11. O registro passa a ser exibido na pasta Cancelados.

### **Sequência 004**

- 1. No **Easy Import Control (SIGAEIC)**, acesse "**Atualizações/Desembaraço/Manutenção**".
- 2. Selecione o registro utilizado para a integração e clique em **Visualizar**.
- 3. Na aba D.I., note que os campos Registro DI (W6\_DTREG\_D) e No. Da DI/DA (W6\_DI\_NUM) foi preenchida com o retorno da integração.

### **Sequência 005**

- 1. No **Easy Import Control (SIGAEIC)**, acesse **Atualizações / Integ Siscomex Web (EICDI100).**
- 2. O sistema exibe a Central de Integrações.

 $\overline{\omega}$ 

Este

documento é de propriedade da TOTVS. Todos os direitos reservados.

Este documento é de propriedade da TOTVS. Todos os direitos reservados

 $\overline{6}$ 

Este documento é de propriedade da TOTVS. Todos os direitos reservados

.<br>ര

**D** TOTVS

### **Boletim Técnico**

- 3. Em Ações, clique em **Configurações** e informe o endereço local onde serão copiados os arquivos gerados para integração. As configurações de proxy da internet devem ser configurados caso existam e não estejam informadas nos parâmetros MV\_EIC0053, MV\_EIC0054, MV\_EIC0055 e MV\_EIC0056 .
- 4. Em Serviços, selecione "**Licenc. de Importação (LI)/Gerados**" e, em Ações, clique em "**Gerar arquivo**".
- 5. Marque os processos que deseja integrar, e clique em **Confirmar**. É possível selecionar 1 ou mais processos por lote.
- 6. Informe a ação a ser efetuada: Envio, Consulta Anuência ou Consulta Diagnostico.
	- **Envio**: Permite ao usuário enviar um lote para registro ao portal Siscomex, retornando o número de LI após o processamento.
	- **Consulta Anuência**: Permite ao usuário reenviar um lote já registrado ao portal Siscomex para consulta de anuências. Esta opção ainda não está disponível e será implementada posteriormente.

- **Consulta Diagnostico**: Permite ao usuário reenviar um lote já registrado ao portal Siscomex para consulta de diagnostico. Esta opção ainda não está disponível e será implementada posteriormente.

7. O sistema gera o lote para integração e informa em tela. Clique em **Ok**. O lote é gerado no endereço informado nas configurações.

O lote é composto por um arquivo .zip com o mesmo numero do lote gerado. Este arquivo .zip é composto por arquivos .zip com o numero dos processos marcados anteriormente.

- 8. Acesse o diretório informado em Configurações e note que o lote foi gerado com sucesso.
- 9. Retorne ao sistema, selecione o registro gerado e em Ações clique em **Processar arquivo**.
- 10. **Confirme** o processamento.
- 11. O sistema efetua o a integração do arquivo selecionado.
- 12. Neste momento o integrador efetuará a integração e, também, gravará o log de retorno no sistema. O sistema exibe, ao final do processamento, a tela com o log da operação.
- 13. O registro passa a ser exibido na pasta Processados.

### **Sequência 006**

- 1. No **Easy Import Control (SIGAEIC)**, acesse **Atualizações / Integ Siscomex Web (EICDI100).**
- 2. O sistema exibe a Central de Integrações.

3. Em Ações, clique em **Configurações** e informe o endereço local onde serão copiados os arquivos gerados para integração. As configurações de proxy da internet devem ser configurados caso existam e não estejam informadas nos parâmetros MV\_EIC0053, MV\_EIC0054, MV\_EIC0055 e MV\_EIC0056.

**TOTVS** 

- 4. Em Serviços, selecione "**Licenc. de Importação (LI)/Gerados**" e, em Ações, clique em "**Gerar arquivo**".
- 5. Marque os processos que deseja integrar, e clique em Confirmar. É possível selecionar 1 ou mais processos por lote.
- 6. Informe a ação a ser efetuada: Envio, Consulta Anuência ou Consulta Diagnostico.
	- **Envio**: Permite ao usuário enviar um lote para registro ao portal Siscomex, retornando o número de LI após o processamento.

- **Consulta Anuência**: Permite ao usuário reenviar um lote já registrado ao portal Siscomex para consulta de anuências. Esta opção ainda não está disponível e será implementada posteriormente.

- **Consulta Diagnostico**: Permite ao usuário reenviar um lote já registrado ao portal Siscomex para consulta de diagnostico. Esta opção ainda não está disponível e será implementada posteriormente.

7. O sistema gera o lote para integração e informa em tela. Clique em **Ok**. O lote é gerado no endereço informado nas configurações.

O lote é composto por um arquivo .zip com o mesmo numero do lote gerado. Este arquivo .zip é composto por arquivos .zip com o numero dos processos marcados anteriormente.

- 8. Acesse o diretório informado em Configurações e note que o lote foi gerado com sucesso.
- 9. Na pasta Gerados, selecione um processo e clique em **Cancelar arquivo**.
- 10. **Confirme** o cancelamento.
- 11. O registro passa a ser exibido na pasta Cancelados.

### **Sequência 007**

- 1. No **Easy Import Control (SIGAEIC)**, acesse "**Atualizações/Licença de Import/Manutenção L.I**.".
- 2. Selecione o registro utilizado para a integração e clique em **Visualizar**.
- 3. Na aba Cadastrais, note que o campo No. PLI/Reg. (WP\_REGIST) foi preenchida com o retorno da integração.

Na aba Dados da Transmissão, note que os campos Protocolo (WP\_PROT), Transmissão (WP\_TRANSM), Arquivo (WP\_ARQ), Cod Status (WP\_CDSTA), Status (WP\_STAT) e ID Lote (WP\_LOTE) foram preenchidos conforme o retorno da integração.Informações Técnicas.

 $\overline{\bullet}$ 

Este documento é de propriedade da TOTVS. Todos os direitos reservados

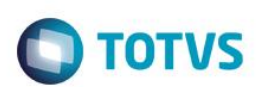

### **Sequência 008**

- 1. No **Easy Import Control (SIGAEIC)**, acesse **Atualizações / Integ Siscomex Web (EICDI100)**.
- 2. O sistema exibe a Central de Integrações.
- 3. Em Serviços, selecione "Decl. Simpl. de Importação (DSI)/Gerados" e em Ações clique em "**Gerar arquivo**".
- 4. Marque os processos que deseja integrar, e clique em **Confirmar**. É possível selecionar 1 ou mais processos por lote.
- 5. Certifique-se que os processos que irão ser integrados foram recalculados com a taxa do dia.
- 6. Informe a ação a ser efetuada: Análise, Registro ou Consulta.

- **Análise**: Permite ao usuário enviar um lote para analise ao portal Siscomex, desta forma é possível validar as informações antes do registro.

- **Registro**: Permite ao usuário enviar um lote para registro ao portal Siscomex, retornando o número de DSI após o processamento.

- **Consulta**: Permite ao usuário reenviar um lote já analisado ou registrado ao portal Siscomex. Esta opção pode ser utilizada caso o Siscomex retorne o status "Protocolo em Processamento".

7. O sistema gera o lote para integração e informa em tela. Clique em **Ok**. O lote é gerado no endereço informado nas configurações.

O lote é composto por um arquivo .zip com o mesmo numero do lote gerado. Este arquivo .zip é composto por arquivos .zip com o numero dos processos marcados anteriormente.

- 8. O registro é exibido em tela.
- 9. Na pasta Gerados, selecione um processo e clique em **Cancelar arquivo**.
- 10. **Confirme** o cancelamento.
- 11. O registro passa a ser exibido na pasta Cancelados.

### **Sequência 009**

1. No **Easy Import Control (SIGAEIC)**, acesse "**Atualizações/Desembaraço/Manutenção**".

.<br>ര
## **Boletim Técnico**

- 2. Selecione o registro utilizado para a integração e clique em **Visualizar**.
- 3. Na aba D.I., note que os campos Registro DI (W6\_DTREG\_D) e No. Da DI/DA (W6\_DI\_NUM) foi preenchida com o retorno da integração.

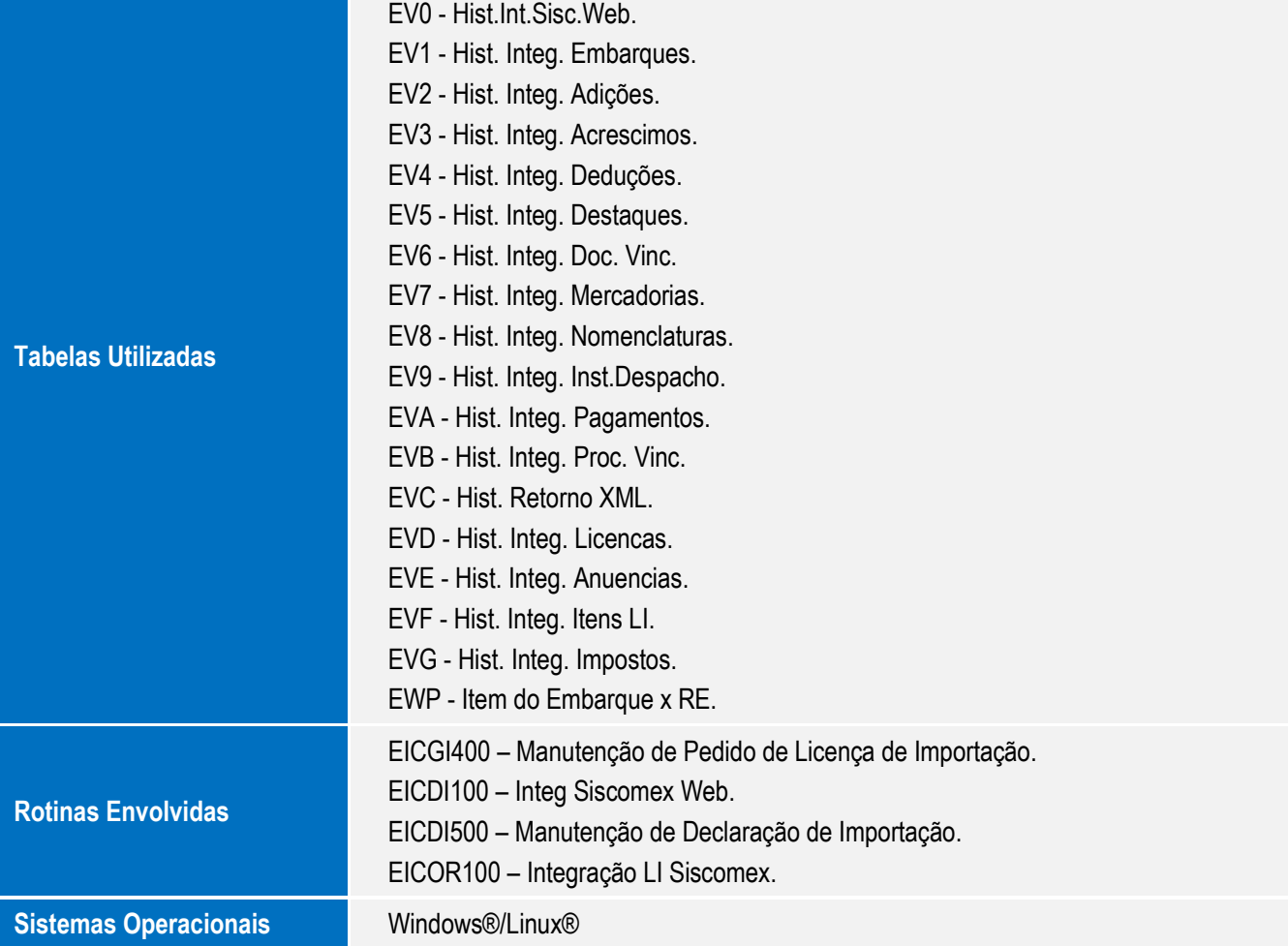